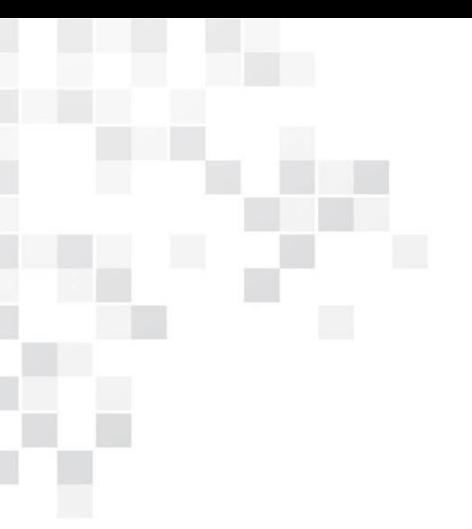

Программное обеспечение MapEditor GS Руководство пользователя Версия 3.6.0

2016 год

# Содержание

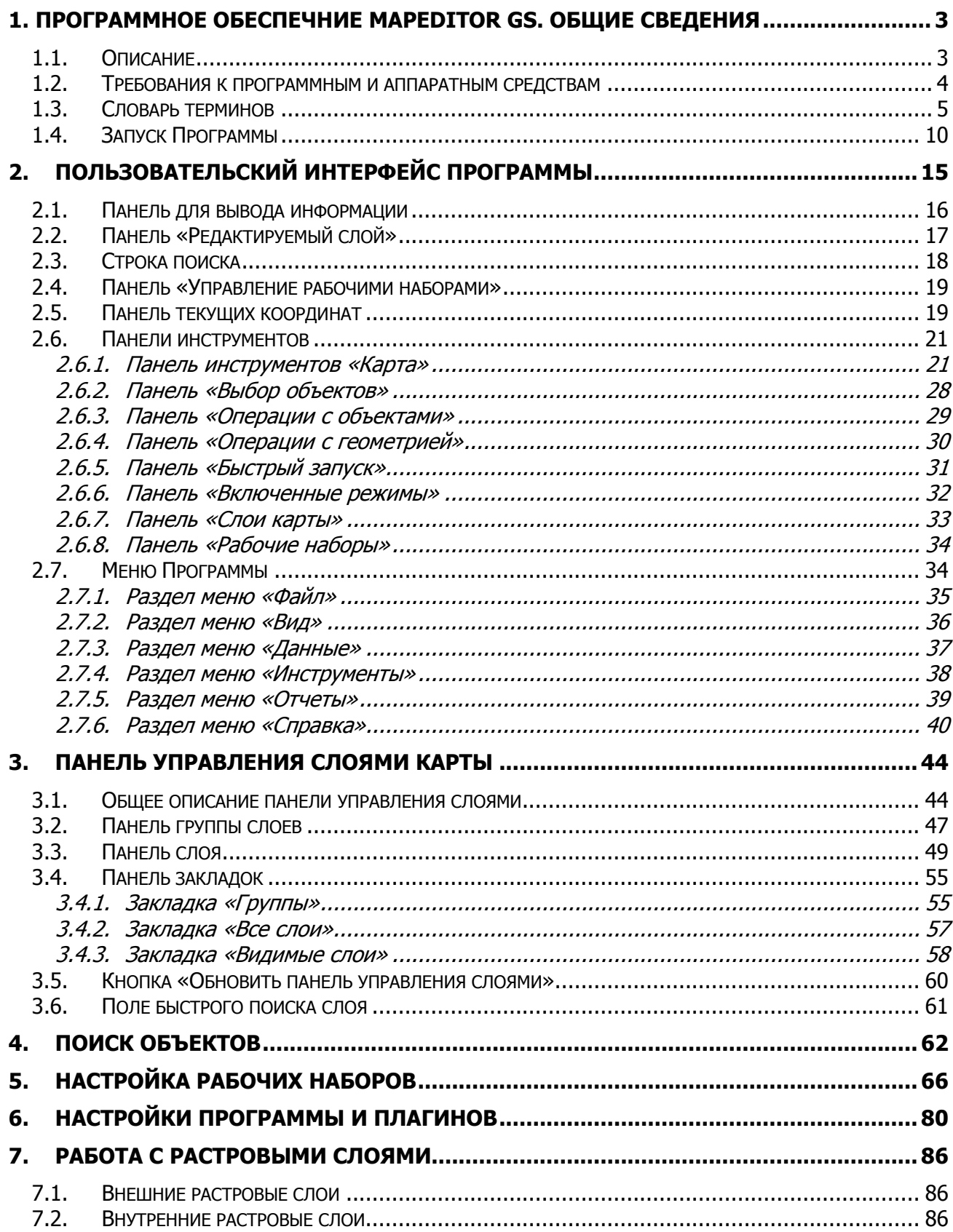

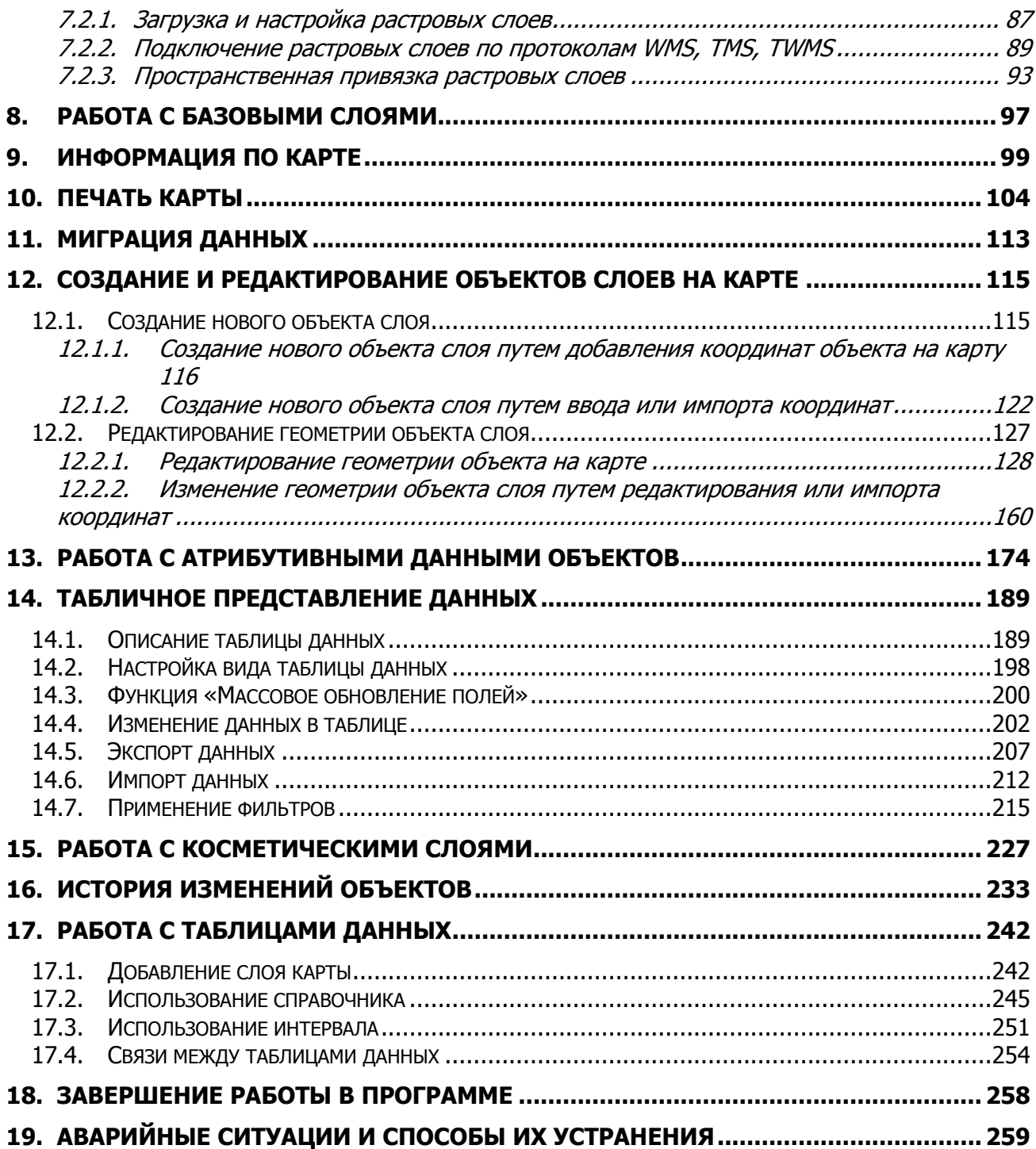

# <span id="page-3-0"></span>**1. Программное обеспечение MapEditor GS. Общие сведения**

#### <span id="page-3-1"></span>**1.1. Описание**

Программное обеспечение MapEditor GS (далее — Программа) представляет собой полнофункциональную геоинформационную систему, предназначенную для работы с пространственными данными.

Для работы с пространственными данными Программа содержит инструменты визуализации и навигации, создания и редактирования объектов, измерения расстояний между объектами, измерения площадей объектов, просмотра прикрепленных к объектам файлов (изображений, документов и других типов файлов), работы с атрибутивной информацией. Программа обладает гибкой системой поиска объектов, которая позволяет выполнять геометрические и атрибутивные запросы об объекте.

Программа позволяет организовать работы по созданию и редактированию различных тематических слоев и управлению ими. Объекты слоя отображаются на карте в виде определенных значков, линий или полигонов в зависимости от типа геометрии объектов слоя. Имеется возможность детальной настройки отображения объектов слоя по справочнику, интервалу или диапазону в зависимости от значений атрибутивных полей объектов. В Программе также реализована возможность добавления подписи к объектам слоя, которая может содержать значения атрибутивных полей объектов, арифметические выражения со значениями атрибутивных полей объектов. В Программе реализованы широкие возможности по детальному редактированию геометрии объектов слоев на карте: копирование и вставка объектов, вращение и перемещение объектов, группировка и разгруппировка геометрии, объединение, пересечение, симметрическая разность, обрезание геометрии и другие возможности редактирования.

Программа обладает широкими возможностями экспорта и импорта данных (экспорт данных в форматы SHP, TAB, MapInfo Interchange Format, GeoJSON, SQLite, файл Microsoft Excel, DBF, текстовый файл; импорт данных из форматов SHP, TAB, MapInfo Interchange Format, GeoJSON, SQLite, файлов Microsoft Excel, DBF, файлов формата JPEG со стандартом EXIF).

Объекты разных таблиц с данными могут быть логически связаны между собой. В Программе реализованы инструменты связывания таблиц с помощью ключевых полей для повышения удобства перехода между логически связанными объектами. Таблицы связываются по типу отношения «один ко многим», что означает возможность привязки

нескольких объектов одной таблицы (дочерней таблицы) к одному объекту второй таблицы (родительской таблицы).

В Программе реализованы возможности формирования различных видов отчетов по табличным данным с использованием дизайнера отчетов FastReport.NET. Дизайнер отчетов предоставляет пользователю удобные средства для разработки внешнего вида отчета и позволяет сразу выполнить предварительный просмотр. Готовые отчеты доступны для просмотра, печати, экспорта в различные форматы (PDF, RTF, файлы Microsoft Excel, HTML, JPEG, BMP, GIF, TIFF, текстовые файлы, CSV, Open Document Format) для последующего редактирования, архивирования, пересылки по электронной почте.

В Программе также реализованы возможности печати картографических изображений. Имеются возможности предварительного просмотра, редактирования печатаемой области карты, разбиения печатаемой области на страницы и другие тонкие настройки параметров печати.

Программа имеет широкую сферу применения в таких направлениях деятельности, как земельный кадастр, кадастр недвижимости, архитектура, градостроительство, экология, геология, геофизика, мониторинг чрезвычайных ситуаций, инженерные коммуникации, телекоммуникации, железнодорожный и автомобильный транспорт, навигация, диспетчеризация передвижных единиц.

## **1.2. Требования к программным и аппаратным средствам**

<span id="page-4-0"></span>Для устойчивого функционирования Программы Ваше рабочее место должно иметь характеристики не ниже следующих:

- процессор Intel Core 2 Duo,
- оперативная память 2ГБ,
- операционная система Microsoft Windows XP SP 3,
- Microsoft .NET Framework 4.0,
- наличие сетевой карты.

#### <span id="page-5-0"></span>**1.3. Словарь терминов**

**Администратор Программы —** сотрудник, в должностные обязанности которого входит обеспечение работы Программы, а также дополнительные обязанности, определяемые функциональными особенностями Программы.

**Администрирование прав пользователей** — это совокупность действий по регистрации и управлению правами пользователей Программы.

**Атрибуты объекта (атрибутивные данные) —** это значения, описывающие характеристики объектов. Типы атрибутивных данных: целое, вещественное, текст, дата, дата и время, геометрия.

**База пространственных данных** — структурированный набор пространственных данных и связанных с ними атрибутов, организованный для эффективного хранения и поиска.

**Базовый слой карты** — это слой, который является главным или основным в конкретной карте. Пользователи обычно "накладывают" свои собственные данные на базовые слои, а также используют их для создания новых слоев. Базовые слои хранятся на компьютере пользователя. Понятие «базовый слой» эквивалентно понятию «слой подложки».

**Бэнд** — это объект, который размещается непосредственно на странице отчета и является контейнером для остальных объектов, таких, как «Текст», «Рисунок» и др.

**Векторное изображение –** это представление графических объектов и изображений, основанное на использовании геометрических примитивов, таких как точки, линии [и](http://ru.wikipedia.org/wiki/%D0%9C%D0%BD%D0%BE%D0%B3%D0%BE%D1%83%D0%B3%D0%BE%D0%BB%D1%8C%D0%BD%D0%B8%D0%BA) [многоугольники](http://ru.wikipedia.org/wiki/%D0%9C%D0%BD%D0%BE%D0%B3%D0%BE%D1%83%D0%B3%D0%BE%D0%BB%D1%8C%D0%BD%D0%B8%D0%BA).

**Видимость объекта слоя на карте** — это отображение объекта слоя на карте в виде определенного значка, линии или полигона.

**Видимость слоя на карте** — это отображение всех объектов слоя на карте в виде группы значков, линий или полигонов.

**Геоинформационная система** (**ГИС**, также **географическая информационная система**) [—](http://ru.wikipedia.org/wiki/%D0%98%D0%BD%D1%84%D0%BE%D1%80%D0%BC%D0%B0%D1%86%D0%B8%D0%BE%D0%BD%D0%BD%D0%B0%D1%8F_%D1%81%D0%B8%D1%81%D1%82%D0%B5%D0%BC%D0%B0) [информационная](http://ru.wikipedia.org/wiki/%D0%98%D0%BD%D1%84%D0%BE%D1%80%D0%BC%D0%B0%D1%86%D0%B8%D0%BE%D0%BD%D0%BD%D0%B0%D1%8F_%D1%81%D0%B8%D1%81%D1%82%D0%B5%D0%BC%D0%B0) [система,](http://ru.wikipedia.org/wiki/%D0%98%D0%BD%D1%84%D0%BE%D1%80%D0%BC%D0%B0%D1%86%D0%B8%D0%BE%D0%BD%D0%BD%D0%B0%D1%8F_%D1%81%D0%B8%D1%81%D1%82%D0%B5%D0%BC%D0%B0) предназначенная для сбора, хранения, анализа и графической визуализаци[и](http://ru.wikipedia.org/wiki/%D0%9F%D1%80%D0%BE%D1%81%D1%82%D1%80%D0%B0%D0%BD%D1%81%D1%82%D0%B2%D0%B5%D0%BD%D0%BD%D1%8B%D0%B5_%D0%B4%D0%B0%D0%BD%D0%BD%D1%8B%D0%B5) [пространственных](http://ru.wikipedia.org/wiki/%D0%9F%D1%80%D0%BE%D1%81%D1%82%D1%80%D0%B0%D0%BD%D1%81%D1%82%D0%B2%D0%B5%D0%BD%D0%BD%D1%8B%D0%B5_%D0%B4%D0%B0%D0%BD%D0%BD%D1%8B%D0%B5) [данных](http://ru.wikipedia.org/wiki/%D0%9F%D1%80%D0%BE%D1%81%D1%82%D1%80%D0%B0%D0%BD%D1%81%D1%82%D0%B2%D0%B5%D0%BD%D0%BD%D1%8B%D0%B5_%D0%B4%D0%B0%D0%BD%D0%BD%D1%8B%D0%B5) и связанной с ними информации о представленных ГИС-объектах.

**Геометрия объекта** — измерения и свойства точек, линий и поверхностей. В ГИС геометрия представляет пространственные компоненты географических объектов.

**Группа слоев** — набор слоев, объединенных по тематическим или иным заданным критериям.

**Движение «Drag and Drop»** (от англ. «тащи-и-бросай») — способ оперирования элементами интерфейса в интерфейсах пользователя при помощи мыши или сенсорного экрана. Способ реализуется путём «захвата» (нажатием и удержанием главной (левой) кнопки мыши) отображаемого на экране компьютера объекта, программно доступного для подобной операции, и перемещении его в другое место (для изменения расположения) либо «бросания» его на другой элемент (для вызова соответствующего, предусмотренного программой, действия).

**Импорт координат объекта** — это загрузка данных из внешних файлов в базу данных Программы.

**Инсталлятор (программа установки) —** это компьютерная программа, которая устанавливает файлы на компьютер конечного пользователя.

**Интервал** — это таблица с данными, которая используется для настройки стилей отображения объектов слоя на карте в зависимости от их определенных числовых характеристик. В Программе используются интервалы вида (a,b].

**Картография —** наука и искусство составления карт. В геоинформационных системах это также графическое представление и визуальная интерпретация данных.

**Контрольные точки** предназначены для пространственной привязки растровых снимков. Контрольные точки представляют собой набор известных координат, которые связывают известные местоположения в наборе растровых данных с соответствующими местами на карте.

**Косметический слой** — это временный тематический слой. Данные по косметическому слою и его объектам сохраняются только на компьютере пользователя в текущем сеансе работы Программы. Косметический слой может содержать в себе объекты с геометрией разных типов (точки, линии, полигоны).

**Координаты —** это величины, определяющие положение объекта в пространстве (на плоскости, на прямой).

**Легенда** — свод условных знаков и пояснений к карте.

**Линейный объект –** это объект цифровой карты, представляющий место или предмет, имеющий длину, но не имеющий площади в данном масштабе.

**Масштаб карты —** это отношение расстояния на карте и соответствующего расстояния на местности, обычно выражается в виде дроби или отношения. Масштаб 1:100000 означает, что одна единица на карте соответствует 100000 этих же единиц измерения на местности.

**Масштабное окно** — это окно, предназначенное для отображения масштаба карты. В данном окне можно самостоятельно задавать требуемый масштаб карты.

**Модуль** — это функционально законченный фрагмен[т](http://ru.wikipedia.org/wiki/%D0%9F%D1%80%D0%BE%D0%B3%D1%80%D0%B0%D0%BC%D0%BC%D0%B0) [Программы,](http://ru.wikipedia.org/wiki/%D0%9F%D1%80%D0%BE%D0%B3%D1%80%D0%B0%D0%BC%D0%BC%D0%B0) оформленный в виде отдельног[о](http://ru.wikipedia.org/wiki/%D0%A4%D0%B0%D0%B9%D0%BB) [файла](http://ru.wikipedia.org/wiki/%D0%A4%D0%B0%D0%B9%D0%BB) с [исходным](http://ru.wikipedia.org/wiki/%D0%98%D1%81%D1%85%D0%BE%D0%B4%D0%BD%D1%8B%D0%B9_%D0%BA%D0%BE%D0%B4) [кодом](http://ru.wikipedia.org/wiki/%D0%98%D1%81%D1%85%D0%BE%D0%B4%D0%BD%D1%8B%D0%B9_%D0%BA%D0%BE%D0%B4) или поименованной непрерывной его части, предназначенный для использования в других программах.

**Мультиобъект** — объект, представляющий собой совокупность нескольких объектов. Мультиобъекты могут быть точечного, линейного и полигонального типов геометрии.

**Отношение «один ко многим»** — отношение между двумя совокупностями данных, при котором для каждого отдельного элемента с одной стороны отношения (родительской таблицы данных) может находиться несколько связанных с ним элементов по другую сторону отношения (дочерней таблицы данных).

**Панель для вывода информации** — панель, предназначенная для отображения определенной информации, связанной с действиями пользователя, а также для отображения сообщений, корректирующих действия пользователя (предупредительных сообщений, подсказок).

**Панель инструментов –** графический интерфейс пользователя с кнопками, позволяющими выполнять Программные команды.

**Подложка карты —** это слой, который является главным или основным в конкретной карте. Пользователи обычно "накладывают" свои собственные данные на слой подложки, а также используют подложку для создания новых слоев. Слои подложки хранятся на компьютере пользователя. Понятие «слой подложки» эквивалентно понятию «базовый слой».

**Подобъект** — объект, входящий в состав мультиобъекта.

**Полигональный (площадной) объект —** это картографический объект, который ограничивает площадь в данном масштабе.

**Пользователь Программы** — лицо или [организация,](http://организация/) которые используют действующую Программу для выполнения конкретной функции.

**Рабочий набор –** это список всех таблиц, окон и настроек, использующихся в сеансе работы Программы и хранящихся в отдельном файле.

**Растровое изображение –** это компьютерное представление графического материала в виде набора точек (строк и столбцов). Наиболее часто используемыми в геоинформационных системах растровыми изображениями являются космические и аэрофотоснимки.

**Растровый слой** — это данные в виде фрагментов растровых изображений, приведенных в одну проекцию и подготовленных для каждого из уровней детализации карты. Растровые слои хранятся на компьютере пользователя.

**Ребро** — это отрезок, связывающий две вершины линейного или полигонального объекта.

**Символ —** это графическое представление географического объекта или класса пространственных объектов, которое помогает идентифицировать их и отличать от прочих пространственных объектов на карте.

**Слой —** это визуальное представление набора географических данных в среде любой цифровой карты.

**Справочник** — это таблица с данными систематической формы, предназначенная для облегчения действий пользователя при работе с атрибутивной информацией по объектам.

**Стандарт EXIF** (от англ. Exchangeable Image File Format) — стандарт, позволяющий добавлять к изображениям и прочим медиафайлам дополнительную информацию (метаданные), комментирующую этот файл, описывающий условия и способы его получения, авторство и т. п.

**Таблица данных —** структурированное хранилище однотипных объектов в базе пространственных данных.

**Текстовый курсор –** это мерцающая вертикальная черта, показывающая место ввода или редактирования текста.

**Тематический слой** — слой базы пространственных данных Программы, объекты которого связаны единой тематикой.

**Точечный объект —** это картографический объект, не имеющий ни длины, ни площади в принятом масштабе.

**Узел** — это точка линейного либо полигонального объекта.

**Управление слоями карты** — действия по управлению видимостью слоев, созданию и редактированию геометрии объектов слоев на карте.

**Формат данных DBF** — формат хранения данных, используемый в качестве одного из стандартных способов хранения и передачи информации системами управления базами данных, электронными таблицами и т. д.

**Формат данных GeoJSON** (от англ. Geographic JavaScript Object Notation) — формат представления различных структур географических данных. Объект GeoJSON может быть представлен геометрией (geometry), объектом (feature) или коллекцией объектов (feature collection). GeoJSON поддерживает следующие геометрические типы: Point (точка), LineString (ломаная), Polygon (полигон), MultiPoint (мультиточка), MultiLineString (мультиломаная), MultiPolygon (мультиполигон) и GeometryCollection (коллекция геометрий). Объект (feature) в GeoJSON состоит из геометрии и дополнительных свойств, коллекция объектов (feature collection) – из набора объектов (feature).

**Формат данных MapInfo Interchange Format** — текстовый формат данных ГИС MapInfo, в котором содержатся графические данные (объекты), а также может содержаться описание таблицы данных, содержащей атрибутивную информацию, связанную с объектами.

**Формат данных SQLite —** формат файлов реляционной базы данных SQLite.

**Формат данных SHP** (от англ. Shape) — векторный формат географических файлов. Формат позволяет хранить следующие типы геометрических объектов: точки (политочки), линии (полилинии), полигоны и другие объекты. Отдельный файл может хранить объекты только одного типа. Каждая запись в SHP-файле также может иметь несколько атрибутов для описания своей геометрии.

**Формат данных TAB —** формат файлов векторных пространственных данных ГИС MapInfo (MapInfo-файлы).

**Центроид —** это центр географического объекта на карте. Для большинства объектов центроид совпадает с центром описанного вокруг объекта прямоугольника.

**Штриховка** — это рисунки и цвета, использующиеся для закраски замкнутых объектов.

**Экспорт данных** — это выгрузка данных из базы данных Программы во внешний файл.

**GDAL** (от англ. Geospatial Data Abstraction Library) — библиотека для чтения и записи растровых геопространственных форматов данных. Библиотека предоставляет вызывающим приложениям единую абстрактную модель данных для всех поддерживаемых форматов.

**SQLite —** компактная встраиваемая реляционная база данных.

**Tile Map Service (TMS)** – это спецификация для хранения и извлечения картографических данных. TMS предоставляет доступ к картографическим тайлам, отрендеренным на определённом масштабном уровне. Доступ к этим ресурсам осуществляется посредством "REST" интерфейса.

**Tiled Web Map Service (TWMS)** предоставляет предварительно созданные картографические изображения с пространственной привязкой. Он опирается на технологии построения и передачи больших изображений в Интернет с помощью тайлов – небольших стандартных по размеру фрагментов изображения. Сервис TWMS также может содержать один или несколько стилей, размерностей или схем разбивки на листы, чтобы определить способ отображения слоя TWMS. Для доступа к данным по протоколу TWMS необходима предварительная обработка исходных картографических данных – создание тайлов для всего диапазона масштабов, на всю территорию. Эта технология позволяет локально кешировать изображение, путем построения тайловой сетки.

**Web Map Service (WMS)** — стандартный протокол для обслуживания через Интернет географически привязанных изображений, генерируемых картографическим сервером на основе данных из БД ГИС. Сервис WMS также может содержать Styled Layer Descriptor (SLD), чтобы определять, как должен изображаться слой WMS. Слой сервиса WMS состоит из трех элементов, расположенных иерархически в таблице содержания. Сверху расположено имя WMS сервиса, который содержит все слои карты WMS. На следующем уровне расположены составные слои WMS, единственной функцией которых является организация подслоев WMS в соответствующие группы. Есть, по крайней мере, один составной слой WMS, но может быть любое количество составных слоев WMS (и даже вложенные группы в группах). Составные слои WMS не содержат слои карты. Это третья группа, подслои WMS, которые в действительности содержат слои карты.

## <span id="page-10-0"></span>**1.4. Запуск Программы**

Существует два способа установки Программы:

- 1) с помощью инсталляционного файла,
- 2) с помощью системы автоматического обновления.

При установке Программы первым способом Пользователь должен иметь на своем компьютере рабочий набор, а при выпуске новых версий Программы самостоятельно производить ее переустановку.

Второй способ (с помощью системы автоматического обновления Version Manager) более простой — установка Программы на компьютер пользователя не производится, Программа скачивается во время подключения Version Manager к указанному пользователем серверу, распаковывается и сохраняется на компьютере пользователя. При следующих

запусках Version Manager проверяет на сервере наличие пакетов обновления Программы и производит автоматическое обновление.

При установке Программы с помощью инсталляционного файла открыть Программу можно будет двумя способами:

- 1. запустить файл mapeditor.exe, расположенный в папке установки Программы, и указать расположение конфигурационного файла settings.mews (**[Рисунок](#page-11-0) 1**);
- 2. запустить файл settings.mews.

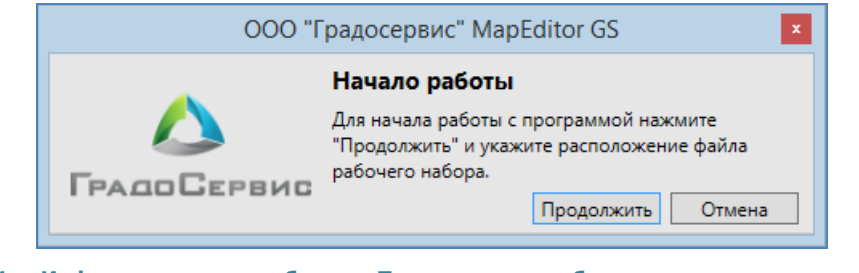

**Рисунок 1 — Информационное сообщение Программы о необходимости указать расположение конфигурационного файла**

<span id="page-11-0"></span>При запуске файла settings.mews откроется последняя установленная на Ваш компьютер версия Программы.

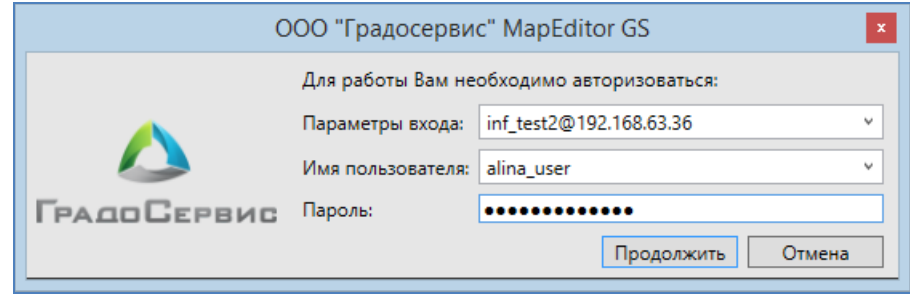

После запуска Программы откроется окно авторизации в Программе (**[Рисунок](#page-11-1) 2**).

**Рисунок 2 - Окно авторизации в Программе**

<span id="page-11-1"></span>В поле «Параметры входа» выберите из выпадающего списка вариант, сохраненный в рабочем наборе, либо наберите строку соединения в формате:

## **НазваниеБазыДанных@АдресСервера** или

## **НазваниеБазыДанных@АдресСервера:НомерПорта**

(например, mygis@myserver или mygis@myserver:5432).

Если номер порта Вашего сервера отличается от стандартного (5432), Вы должны обязательно указать его в строке соединения через двоеточие после адреса сервера.

В поле «Имя пользователя» выберите из выпадающего списка либо введите вручную Ваш логин для работы в Программе. В поле «Пароль» введите Ваш пароль. Нажмите кнопку «Продолжить».

При успешной авторизации в Программе Ваши параметры входа сохранятся и при последующем запуске рабочего набора будут содержаться в выпадающем списке. Параметры входа и логин, которые Вы использовали при последнем успешном запуске, будут автоматически прописаны Программой в соответствующих полях при следующем запуске.

При появлении сообщения «В доступе отказано» используйте кнопку «Подробнее» для уточнения причины отказа (**[Рисунок](#page-12-0) 3**).

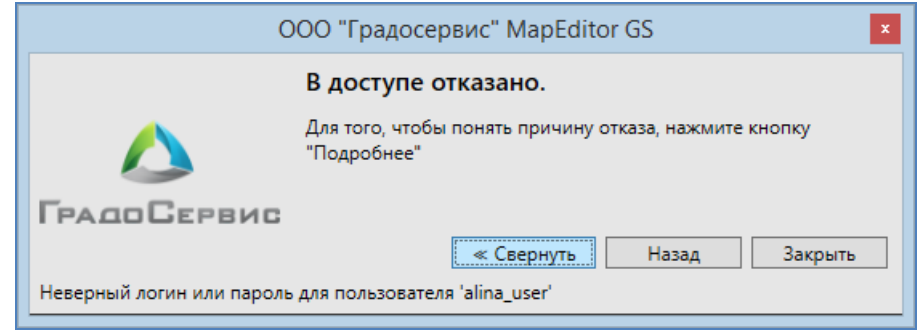

**Рисунок 3 – Информационное сообщение «В доступе отказано» с причиной отказа доступа**

<span id="page-12-0"></span>Используйте кнопку «Назад» для повтора попытки авторизации.

При успешной авторизации в Программе появится окно загрузки данных Программы (**[Рисунок](#page-12-1) 4**).

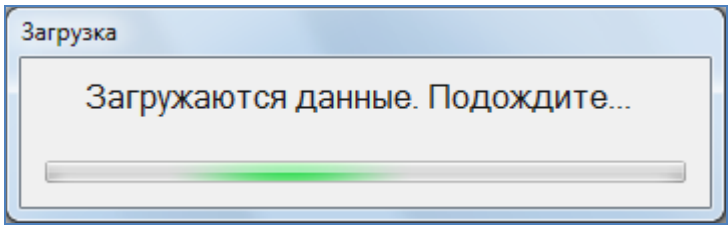

**Рисунок 4 - Окно загрузки данных**

<span id="page-12-1"></span>Длительность запуска Программы зависит от количества загружаемых данных и скорости подключения к серверу.

При установке Программы с помощью системы автоматического обновления открыть Программу можно будет с помощью ярлыка. Откроется окно авторизации в Программе (**[Рисунок](#page-13-0) 5**).

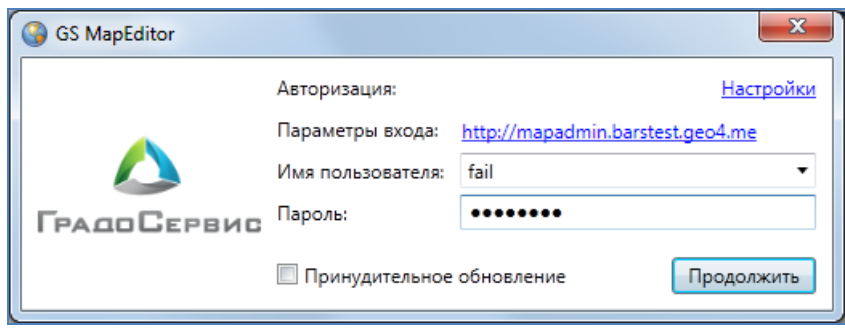

**Рисунок 5 - Окно авторизации в Программе**

<span id="page-13-0"></span>Раздел «Настройки» окна авторизации предназначен для настройки соединения через прокси-сервер (**[Рисунок](#page-13-1) 6**). Для соединения через прокси-сервер необходимо поставить галочку в поле «Использовать прокси для подключения к серверу конфигурации», указать в соответствующих полях имя хоста, номер порта, имя пользователя, пароль для авторизации и нажать кнопку «Применить».

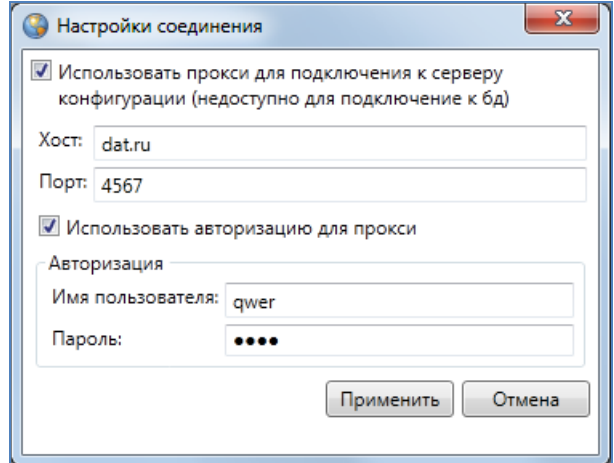

**Рисунок 6 — Настройка соединения через прокси-сервер**

<span id="page-13-1"></span>В поле «Параметры входа» необходимо указать URL-адрес ресурса. При скачивании системы автоматического обновления Version Manager с конкретного ресурса URL-адрес этого ресурса будет прописан автоматически в строке «Параметры входа».

В поле «Имя пользователя» выберите из выпадающего списка либо введите вручную Ваш логин для работы в Программе. В поле «Пароль» введите Ваш пароль. Нажмите кнопку «Продолжить».

При успешной авторизации в Программе Ваш логин сохранится и при последующем запуске Программы будет содержаться в выпадающем списке. Параметры входа и логин, которые Вы использовали при последнем успешном запуске, будут автоматически прописаны Программой в соответствующих полях при следующем запуске.

Галочка в поле «Принудительное обновление» предназначена для автоматического скачивания последней версии Программы, даже если она была скачана ранее.

При появлении сообщения «В доступе отказано» используйте кнопку «Подробнее» для уточнения причины отказа. Используйте кнопку «Назад» для повтора попытки авторизации.

При успешной авторизации в Программе появится окно с сообщением о наличии файлов для обновления (**[Рисунок](#page-14-0) 7**). При выборе варианта «Да» начнется процесс загрузки обновленных файлов (**[Рисунок](#page-14-1) 8**).

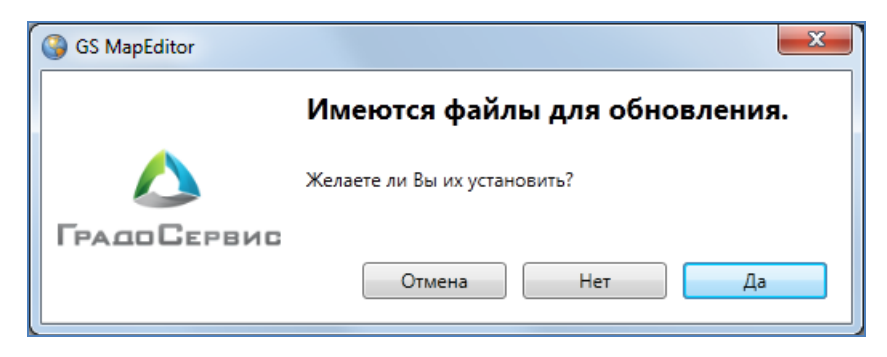

**Рисунок 7 — Сообщение о наличии обновлений в Программе**

<span id="page-14-0"></span>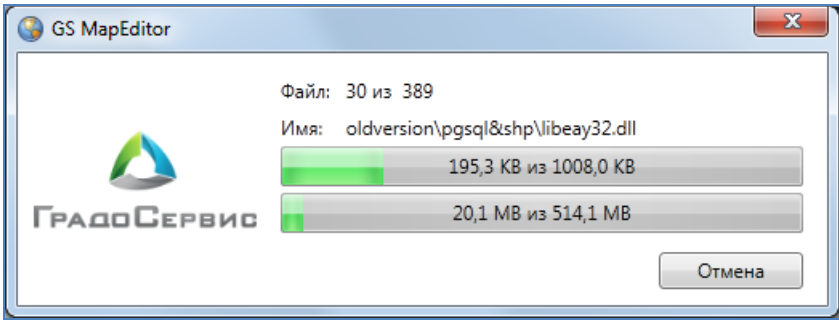

**Рисунок 8 — Загрузка обновленных файлов**

<span id="page-14-1"></span>Длительность запуска Программы зависит от количества загружаемых данных и скорости подключения к серверу.

# <span id="page-15-0"></span>**2. Пользовательский интерфейс Программы**

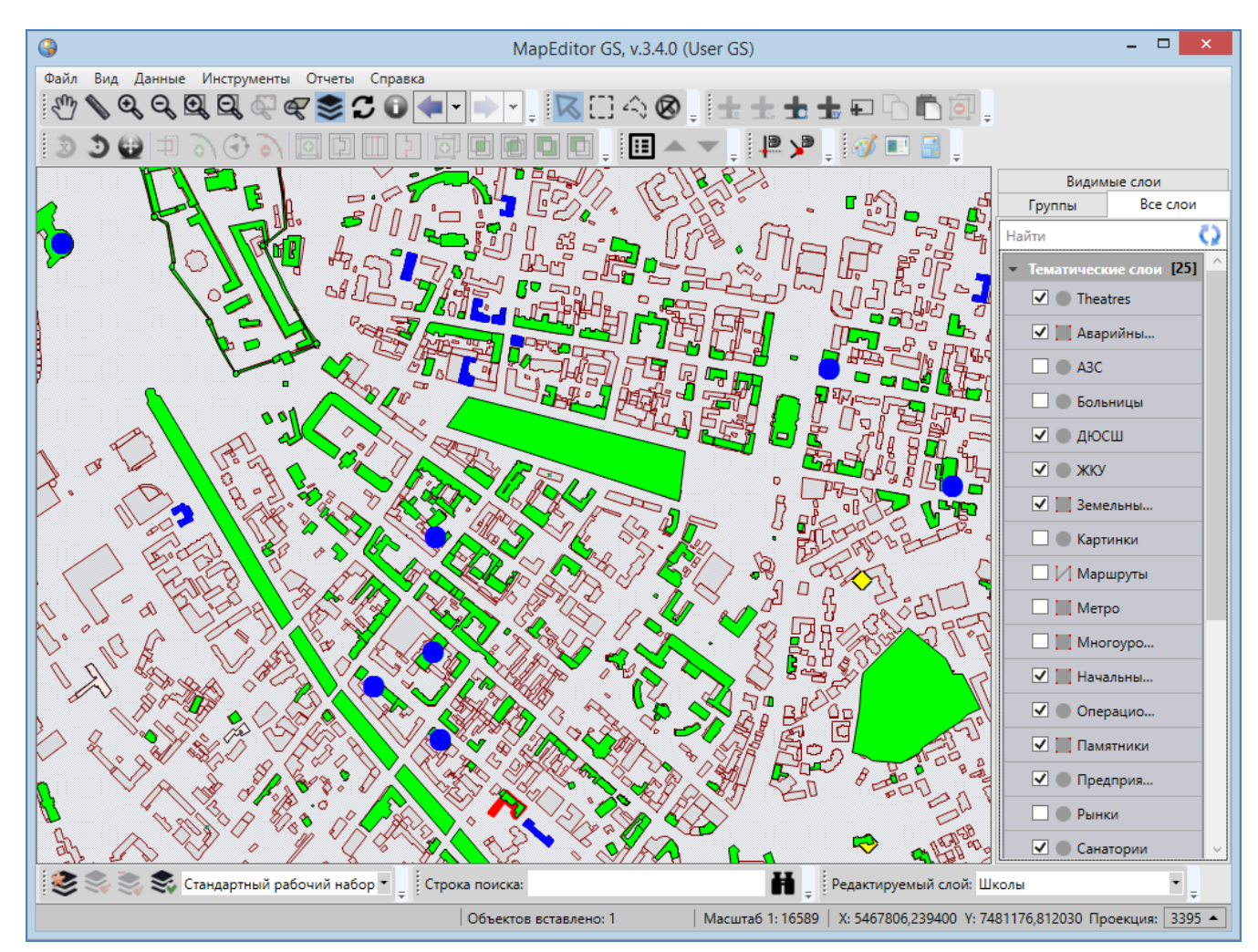

Главное окно Программы изображено на **[Рисунок](#page-15-1) 9**.

**Рисунок 9 — Главное окно Программы**

<span id="page-15-1"></span>В главном окне Программы присутствуют следующие элементы (**[Рисунок](#page-16-1) 10**):

- 1) область отображения карты;
- 2) меню;
- 3) панели инструментов для работы с объектами слоев;
- 4) панель управления слоями карты;
- 5) панель «Редактируемый слой»;
- 6) панель «Управление рабочими наборами»;
- 7) панель текущих координат;
- 8) строка поиска объектов;
- 9) панели для вывода информации.

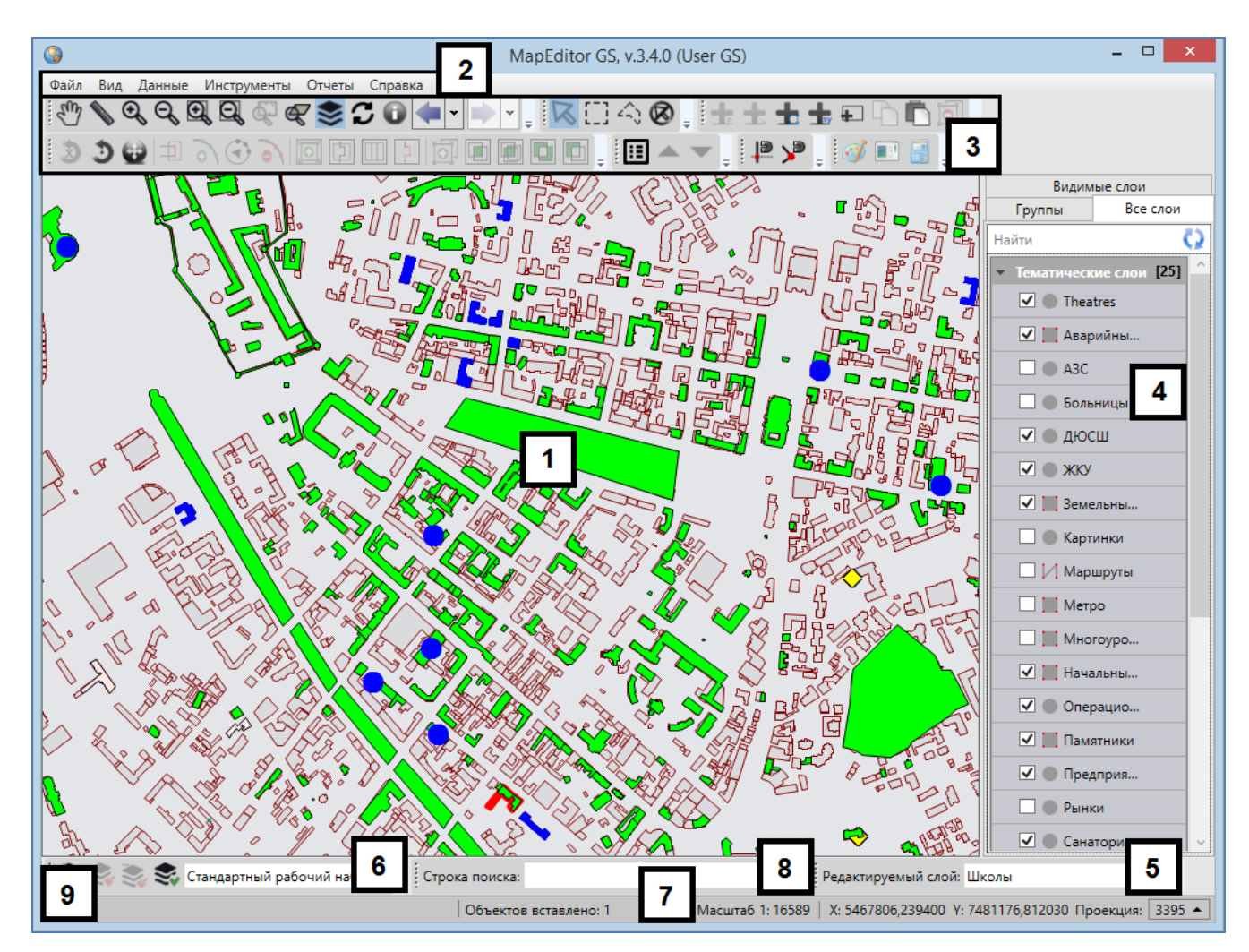

**Рисунок 10 – Элементы главного окна Программы**

### <span id="page-16-1"></span>**2.1. Панель для вывода информации**

<span id="page-16-0"></span>Панели для вывода информации предназначена для отображения информации, связанной с действиями пользователя (результатов измерения расстояний и площадей, результатов работы с объектами карты и т.п.; **[Рисунок](#page-22-0) 19-[Рисунок](#page-25-0) 22**), а также для отображения сообщений, корректирующих действия пользователя (предупредительных сообщений, подсказок). В главном окне Программы имеется две панели для вывода

информации. Одна панель отображает информацию, связанную с геопривязанными данными, вторая панель — картографическую информацию.

# **2.2. Панель «Редактируемый слой»**

<span id="page-17-0"></span>Панель «Редактируемый слой» предназначена для отображения слоя, редактируемого пользователем на данный момент (**[Рисунок](#page-17-1) 11**). Панель позволяет изменить редактируемый слой путем выбора другого слоя из выпадающего списка. В выпадающем списке представлены все видимые слои в порядке их отображения на карте (понятия видимости слоев и порядка видимости подробно описаны в подразделе «**[Закладка «Видимые слои](#page-58-0)**» раздела «**[Панель управления слоями карты](#page-44-0)**»).

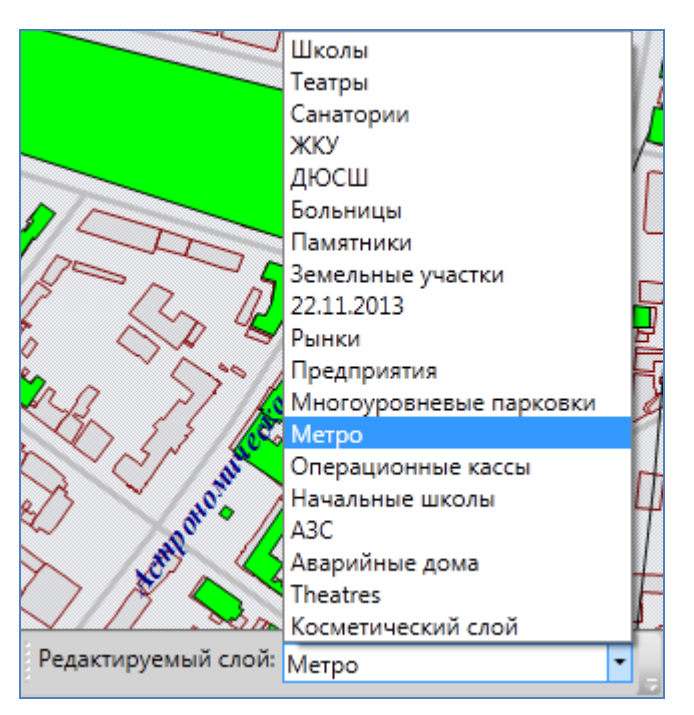

**Рисунок 11 — Отображение редактируемого слоя**

<span id="page-17-1"></span>Панель «Редактируемый слой» доступна для перемещения по нижней части главного окна Программы. Для ее перемещения необходимо навести курсор на левую границу панели (курсор примет форму крестовидной стрелки) и, удерживая левую кнопку мыши, передвигать курсор в необходимых направлениях (**[Рисунок](#page-18-1) 12**). Управление отображением панели «Редактируемый слой» осуществляется в разделе меню «Вид».

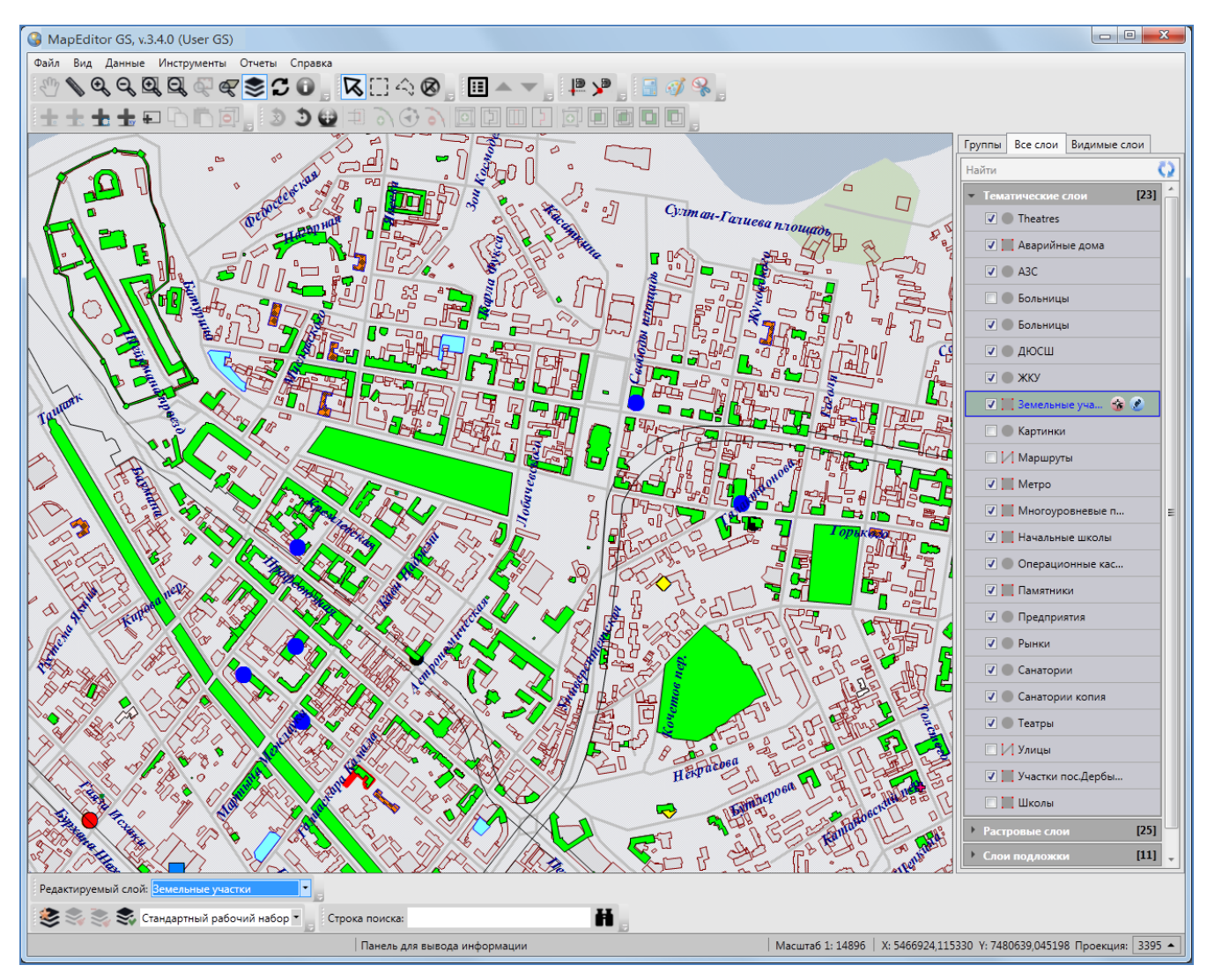

**Рисунок 12 — Перемещение панели «Редактируемый слой»**

## <span id="page-18-1"></span>**2.3. Строка поиска**

<span id="page-18-0"></span>Строка поиска предназначена для текстового поиска объектов таблиц данных по атрибутивным полям. Таблицы данных и атрибутивные поля, доступные для поиска, настраиваются администраторами Программы.

Для поиска объекта достаточно ввести в поле поиска значение или часть значения атрибутивного поля и нажать кнопку поиска. Откроется окно «Поиск объектов», в котором будут отображены объекты, удовлетворяющие заданным условиям поиска. Более подробно работа с окном поиска объектов описана в разделе «**[Поиск объектов](#page-62-0)**».

Строка поиска доступна для перемещения по нижней части главного окна Программы. Управление отображением панели осуществляется в разделе меню «Вид».

## **2.4. Панель «Управление рабочими наборами»**

<span id="page-19-0"></span>Панель «Управление рабочими наборами» состоит из панели инструментов «Рабочие наборы» и панели отображения текущего рабочего набора (**[Рисунок](#page-19-2) 13**). Функциональные возможности панели инструментов «Рабочие наборы» подробно описаны в разделе «**[Панель](#page-34-0)  [«Рабочие наборы](#page-34-0)**». Панель отображения текущего рабочего набора отображает рабочий набор, в котором пользователь работает на данный момент, а также позволяет изменить рабочий набор путем выбора другого набора из выпадающего списка. В выпадающем списке представлены все рабочие наборы, доступные пользователю.

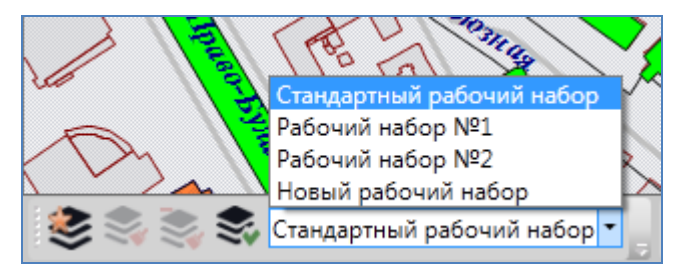

**Рисунок 13 — Отображение текущего рабочего набора**

<span id="page-19-2"></span>Панель «Управление рабочими наборами» также доступна для перемещения по нижней части главного окна Программы. Управление отображением панели осуществляется в разделе меню «Вид».

### **2.5. Панель текущих координат**

<span id="page-19-1"></span>Панель текущих координат предназначена для просмотра текущих координат курсора в выбранной проекции и масштаба карты. В масштабном окне Вы также можете самостоятельно задавать масштаб карты (**[Рисунок](#page-19-3) 14**).

Для просмотра координат курсора Вы сможете выбрать картографическую проекцию из выпадающего списка поля «Проекция» (**[Рисунок](#page-20-0) 15**). В выпадающем списке помимо имеющихся проекций содержится вариант «Другая», при выборе которого справа от выпадающего списка отобразится поле для ввода кода проекции (**[Рисунок](#page-20-1) 16**).

<span id="page-19-3"></span>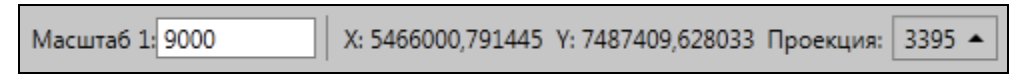

**Рисунок 14 — Изменение масштаба карты**

|                 | (3395) Проекция карты                                                             |
|-----------------|-----------------------------------------------------------------------------------|
| Масштаб 1: 9735 | (3395) Проекция карты<br>X: 5466832,828688 Y: 748659 24326) Долгота/Широта WSG 84 |
|                 | (3395) World Mercator WSG 84<br>Другая                                            |

**Рисунок 15 — Панель текущих координат**

<span id="page-20-0"></span>

|                                                                        | Другая ▼ | Применить |
|------------------------------------------------------------------------|----------|-----------|
| Масштаб 1: 9735   Х: 5465732,890909 Ү: 7486629,110125 Проекция: 3395 ▲ |          |           |

**Рисунок 16 — Поле для ввода кода проекции**

<span id="page-20-1"></span>После ввода кода проекции необходимо нажать кнопку «Применить» для использования проекции с введенным кодом (при наличии проекции в базе Программы). При отсутствии в базе проекции с введенным кодом появится соответствующее сообщение (**[Рисунок](#page-20-2) 17**).

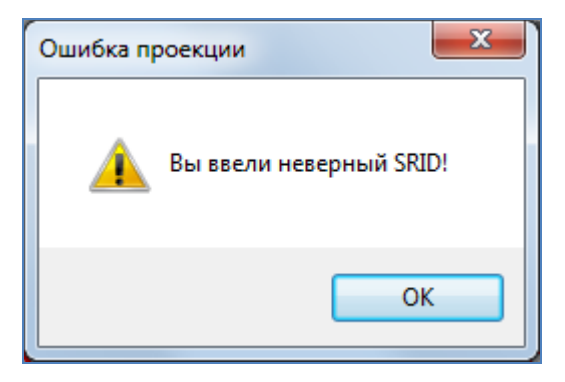

<span id="page-20-2"></span>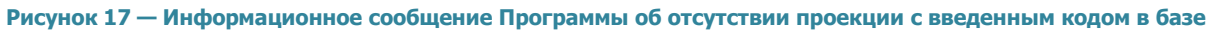

При наличии проекции с введенным кодом Вы сможете просмотреть координаты курсора в этой проекции.

Управление отображением панели текущих координат осуществляется в разделе меню «Вид».

# <span id="page-21-0"></span>**2.6. Панели инструментов**

# <span id="page-21-1"></span>**2.6.1.Панель инструментов «Карта»**

Панель инструментов «Карта» предназначена для навигации по карте и работы с картографической информацией. Панель инструментов «Карта» (**[Рисунок](#page-21-2) 18**) состоит из следующих кнопок:

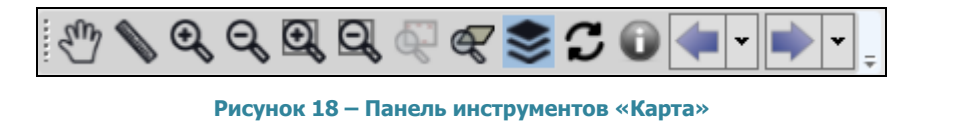

<span id="page-21-2"></span>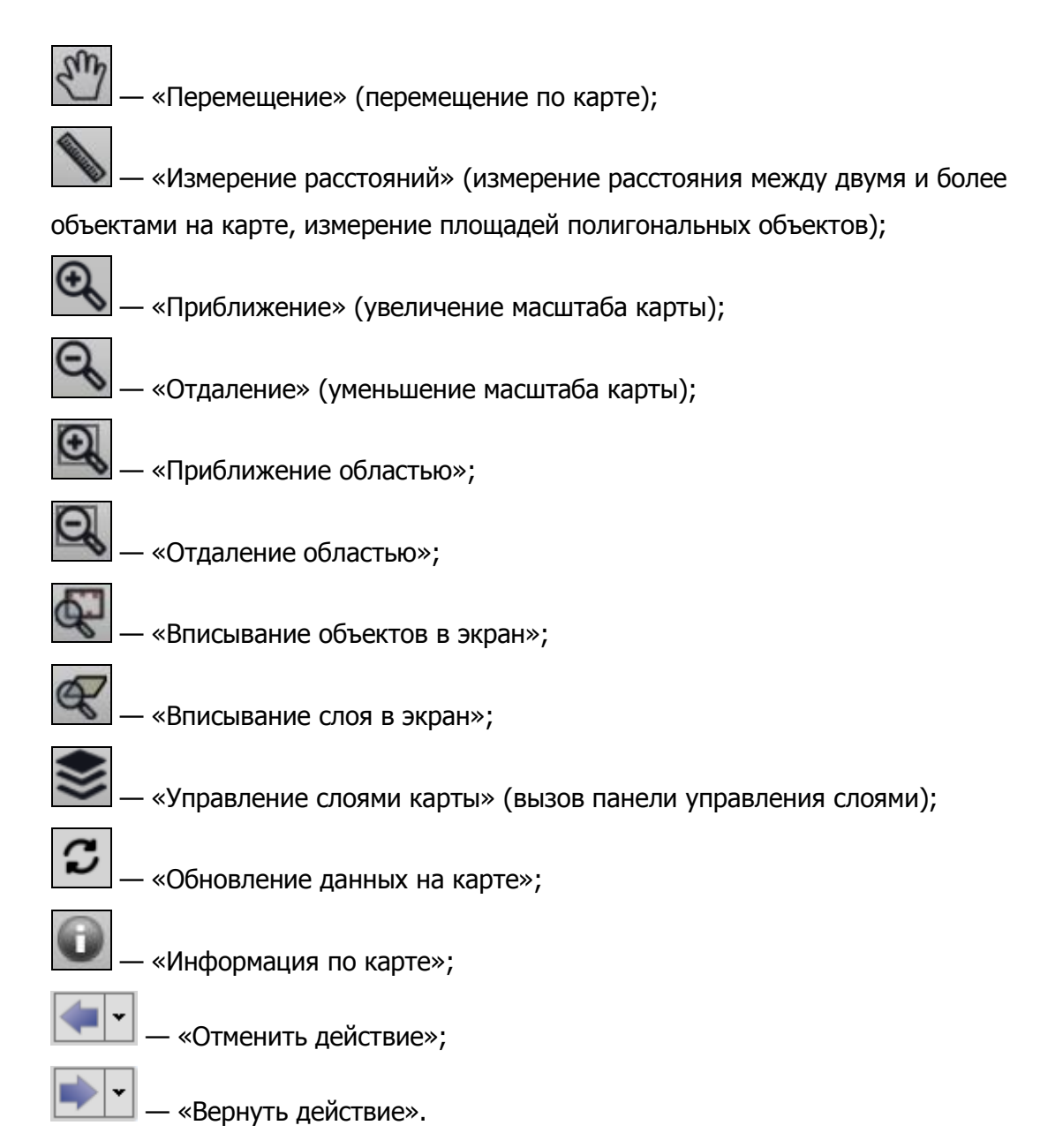

Кнопка **«Перемещение»** предназначена для навигации по карте. Нажмите кнопку «Перемещение», поместите курсор мыши в область отображения карты и, удерживая левую кнопку мыши, перемещайте курсор по карте.

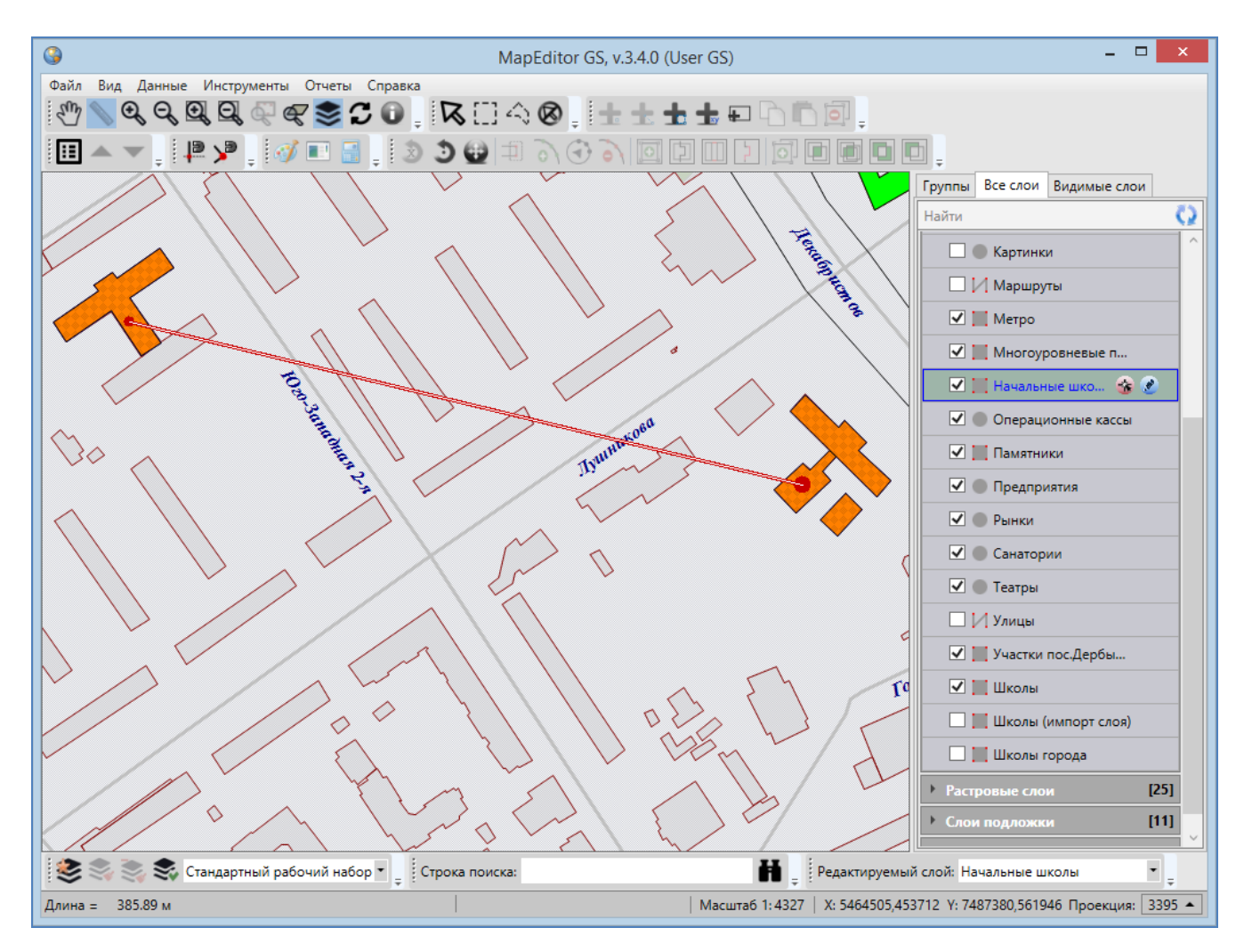

**Рисунок 19 - Измерение расстояния между двумя объектами на карте**

<span id="page-22-0"></span>Кнопка **«Измерение расстояний»** позволяет измерять расстояния между точками на карте. Можно измерять расстояния между любыми объектами карты — населенными пунктами, улицами, кварталами, домами и т.п. Для удобства измерения расстояний выберите масштаб карты в соответствии с типами объектов, расстояние между которыми необходимо измерить (например, для измерения расстояний между домами масштаб карты должен быть достаточно крупным, таким, чтобы на карте были видны строения). Нажмите кнопку «Измерение расстояний», щелкните левой кнопкой мыши по первому объекту на карте, далее переместитесь ко второму объекту и снова щелкните левой кнопкой мыши. Отобразится

отрезок, соединяющий выбранные объекты, а на панели для вывода информации будет указано расстояние (длина отрезка) между объектами (**[Рисунок](#page-22-0) 19**).

При измерении расстояния можно последовательно обозначить на карте более двух объектов, сделав на каждом по одному щелчку кнопкой мыши. Выбранные объекты будут последовательно соединены отрезками. На панели для вывода информации отобразится суммарное расстояние от первого объекта до последнего (**[Рисунок](#page-23-0) 20**).

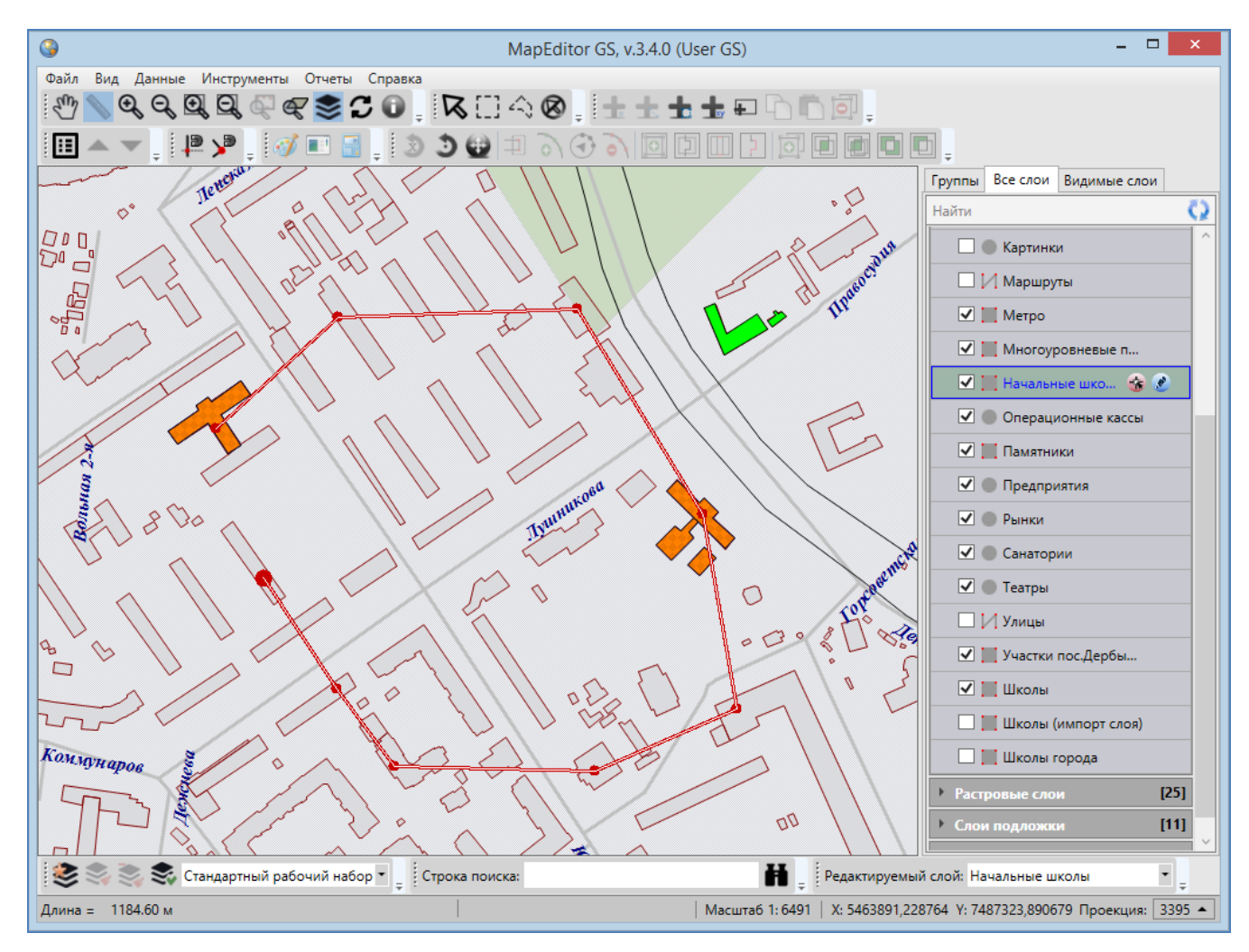

**Рисунок 20 - Измерение расстояния между несколькими объектами на карте**

<span id="page-23-0"></span>При измерении расстояний Вы сможете воспользоваться режимами «Прикрепление к ребрам» и «Прикрепление к узлам» **([«Панель «Включенные режимы»](#page-32-0)**) для наиболее точного измерения расстояний между объектами (или их частями).

Для режимов прикрепления к узлам и ребрам доступны настройки чувствительности привязки. Вы можете задать радиусы привязки к вершинам и линиям в пикселях. В процессе

прикрепления к узлам (ребрам) при наведении курсора мыши на расстояние, меньшее или равное заданным радиусам, узел (ребро) подсветится контрастным цветом и будет доступен для прикрепления. Настроить чувствительность привязки можно в окне «Настройки программы и плагинов» (раздел «**[Настройки Программы и плагинов](#page-80-0)**»).

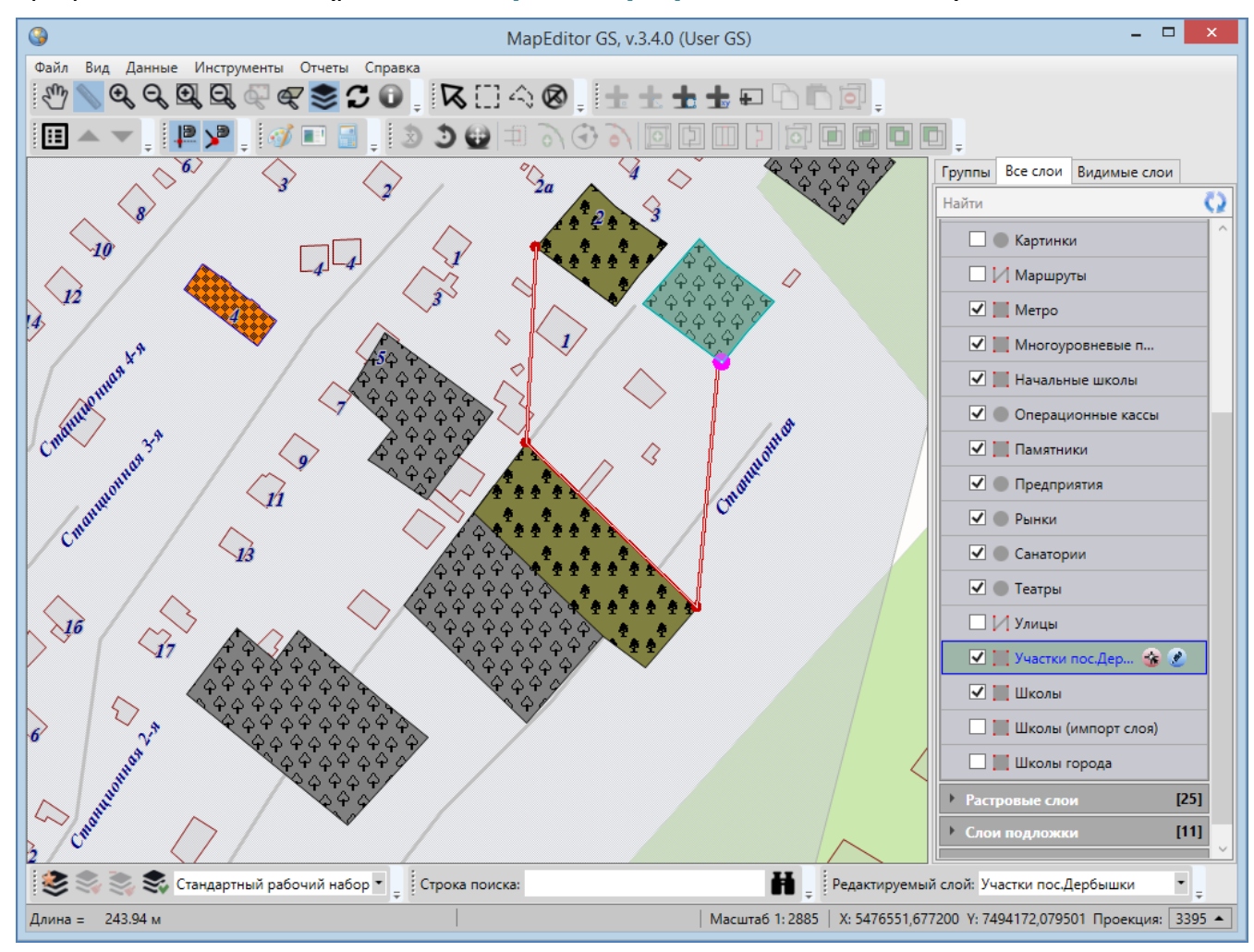

**Рисунок 21 — Измерение расстояния с помощью режимов прикрепления к узлам и ребрам**

<span id="page-24-0"></span>Для измерения расстояний с помощью режима прикрепления к узлам и/или ребрам необходимо выполнить следующие действия:

- 1) включить видимость и выбираемость слоев, объекты которых будут использованы для измерения расстояния («**[Панель управления слоями](#page-44-0)  [карты»](#page-44-0)**),
- 2) включить режим прикрепления к узлам и/или ребрам,

3) последовательно обозначить на карте объекты (или узлы объектов или точки, лежащие на ребрах линейных или полигональных объектов), сделав на каждом по одному щелчку кнопкой мыши (**[Рисунок](#page-24-0) 21**).

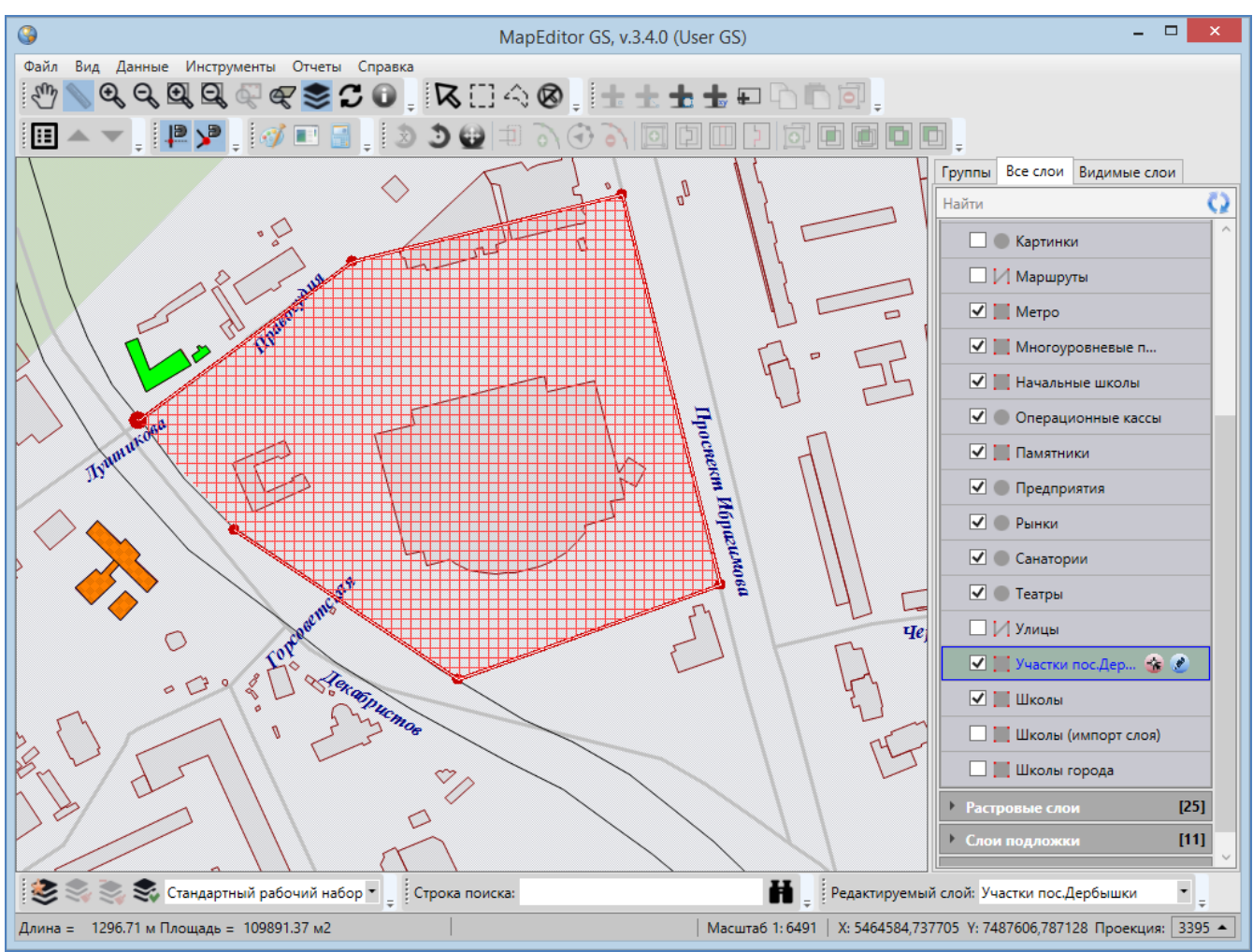

**Рисунок 22 – Измерение площади**

<span id="page-25-0"></span>В процессе измерения расстояний Вы также можете перемещать и повторять ранее обозначенные для измерения узлы, добавлять новые узлы на обозначенные отрезки. Для этого необходимо выполнить следующие действия:

- 1) включить режим прикрепления к узлам и/или ребрам,
- 2) последовательно обозначить на карте узлами объекты для измерения расстояния между ними, сделав на каждом по одному щелчку кнопкой мыши,
- 3) далее для перемещения ранее обозначенного узла
	- в процессе измерения расстояния поместите курсор мыши на узел,
	- щелкните левой кнопкой мыши,
- удерживая нажатой левую кнопку мыши, переместите курсор в новое место расположения узла,
- 4) далее для повторения ранее обозначенного узла
	- в процессе измерения расстояния поместите курсор мыши на узел,
	- щелкните левой кнопкой мыши по нему,
- 5) далее для добавления нового узла на ребро
	- в процессе измерения расстояния поместите курсор мыши на ребро,
	- щелкните левой кнопкой мыши по ребру,
	- удерживая нажатой левую кнопку мыши, переместите курсор в место расположения нового узла.

Для измерения площади последовательно обозначьте на карте вершины фигуры, площадь которой необходимо измерить. Для обозначения вершин сделайте по одному щелчку левой кнопкой мыши в местах расположения вершин, а при обозначении последней вершины нажмите и удерживайте клавишу «Shift». Область фигуры выделится штриховкой, и на панели для вывода информации отобразится значение площади фигуры (**[Рисунок](#page-25-0) 22**).

Для отмены действий по измерению расстояний и площадей дважды щелкните левой кнопкой мыши в свободном месте карты. Отрезки, соединяющие выбранные точки для измерения расстояний и площадей, исчезнут с карты.

Для выхода из режима измерения расстояний и площадей нажмите кнопку «Перемещение» или правую кнопку мыши в любом месте области отображения карты.

Для увеличения или уменьшения масштаба карты используйте кнопки **«Приближение»** или **«Отдаление»** соответственно. Вы можете также использовать ролик мыши. Прокручивание ролика мыши от себя приближает к карте, то есть увеличивает масштаб, и, соответственно, прокручивание ролика мыши на себя удаляет от карты, то есть уменьшает масштаб карты.

Для приближения к выделенной на карте области необходимо выполнить следующие действия:

1) нажать кнопку **«Приближение областью»**,

2) навести курсор мыши на угловую точку желаемой области приближения, нажать левую кнопку мыши,

3) перемещать курсор мыши, управляя формированием прямоугольной зоны выделения области, не отпуская левую кнопку мыши,

4) отпустить левую кнопку мыши, когда зона выделения захватит желаемую область приближения.

Таким образом, масштаб и положение карты будут автоматически изменены, и выделенная зона будет вписана в экран.

Для отдаления от выделенной на карте области необходимо выполнить следующие действия:

- 1) нажать кнопку **«Отдаление областью»**,
- 2) навести курсор мыши на произвольную видимую область карты, нажать левую кнопку мыши,
- 3) перемещать курсор мыши, управляя размерами прямоугольной зоны выделения области, не отпуская левую кнопку мыши,
- 4) отпустить левую кнопку мыши, когда зона выделения примет желаемый размер.

Таким образом, масштаб и положение карты будут автоматически изменены, и масштаб вписанной в экран области карты будет уменьшен до размеров выделенной прямоугольной области.

Можно также самостоятельно задавать масштаб карты в масштабном окне Программы.

Кнопки **«Вписывание объектов в экран», «Вписывание слоя в экран»** предназначены для вписывания выбранных объектов в экран. Подробное описание работы с этими функциями дано в разделе «**[Редактирование геометрии объекта](#page-128-0)**».

Кнопка **«Обновление данных на карте»** предназначена для обновления картографической информации путем ее синхронизации с базой данных Программы.

Кнопка **«Информация по карте»** предназначена для отображения списка слоев и объектов в выбранной Вами точке карты. Подробное описание окна картографической информации дано в разделе «**[Информация по карте](#page-99-0)**».

Кнопки «**Отменить действие**», «**Вернуть действие**» предназначены для отмены/возврата изменений при работе с объектами на карте. Справа от кнопок расположены кнопки вызова выпадающего списка действий, доступных для отмены/возврата (**[Рисунок](#page-28-1) 23**). Выпадающие списки могут хранить до десяти действий. Для отмены/возврата действия с объектами на карте достаточно выбрать это действие из соответствующего выпадающего списка. При нажатии на кнопки «Отменить действие», «Вернуть действие» без выбора действия из выпадающего списка будет отменено/возвращено последнее действие из соответствующего списка. После отмены/возврата действие исчезнет из выпадающего списка.

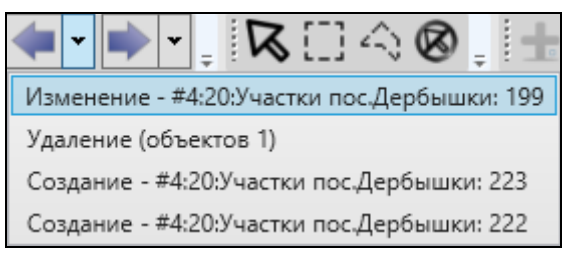

**Рисунок 23 — Список действий для отмены**

<span id="page-28-1"></span>Панель инструментов «Карта» доступна для перемещения по верхней части главного окна Программы. Управление отображением панели «Карта» осуществляется в разделе меню «Вид».

# <span id="page-28-0"></span>**2.6.2. Панель «Выбор объектов»**

Панель инструментов «Выбор объектов» предназначена для выбора объектов тематических и косметических слоев на карте для выполнения с ними различных операций (редактирование объектов и их геометрии).

Панель «Выбор объектов» состоит из следующих кнопок (**[Рисунок](#page-28-2) 24**):

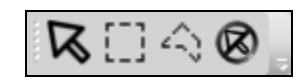

**Рисунок 24 — Панель «Выбор объектов»**

<span id="page-28-2"></span>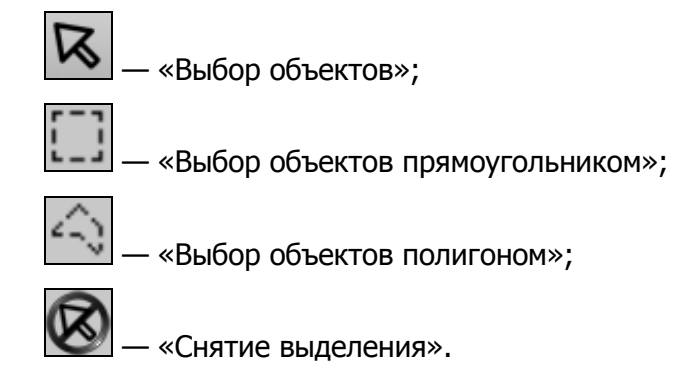

Панель инструментов «Выбор объектов» доступна для перемещения по верхней части главного окна Программы. Управление отображением панели «Выбор объектов» осуществляется в разделе меню «Вид».

# <span id="page-29-0"></span>**2.6.3.Панель «Операции с объектами»**

Панель инструментов «Операции с объектами» (**[Рисунок](#page-29-1) 25**) предназначена для добавления и редактирования объектов тематических и косметических слоев.

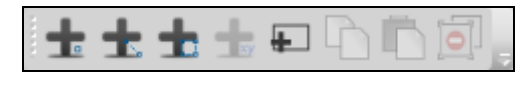

**Рисунок 25 — Панель «Операции с объектами»**

<span id="page-29-1"></span>Панель инструментов «Операции с объектами» состоит из следующих кнопок:

56 — «Добавление точки на карту» (добавление точечного объекта тематического или косметического слоя на карту);

«Добавление линии на карту» (добавление линейного объекта тематического или косметического слоя на карту);

t. — «Добавление полигона на карту» (добавление полигонального объекта тематического или косметического слоя на карту);

T. «Добавление объекта по координатам» (добавление объекта на тематический слой путем ввода его географических координат);

┺ — «Добавление прямоугольника» (добавление прямоугольного объекта на тематический полигональный или косметический слой);

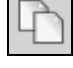

— «Копирование геометрии»;

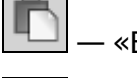

— «Вставка геометрии»;

— «Удаление объектов».

Панель инструментов «Операции с объектами» доступна для перемещения по верхней части главного окна Программы. Управление отображением панели «Операции с объектами» осуществляется в разделе меню «Вид».

# <span id="page-30-0"></span>**2.6.4.Панель «Операции с геометрией»**

Панель инструментов «Операции с геометрией» (**[Рисунок](#page-30-1) 26**) предназначена для редактирования геометрии объектов на карте.

<span id="page-30-1"></span>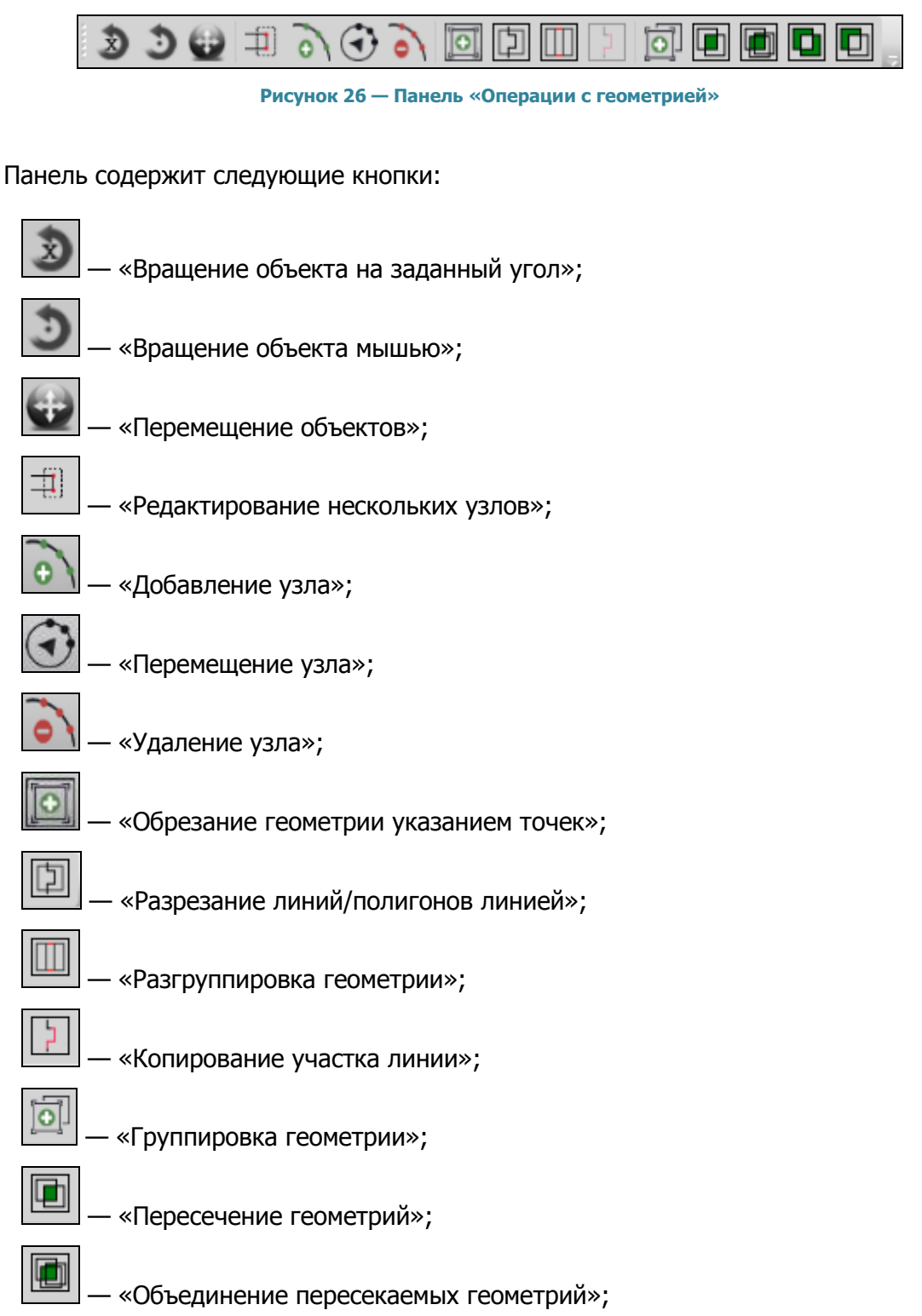

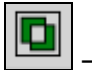

— «Симметрическая разность геометрий»;

O

— «Обрезание геометрии полигоном».

Панель станет активной после выбора на карте объектов тематического или косметического слоя (с помощью кнопок панели инструментов «Выбор объектов»). Для линейных объектов доступны все кнопки панели инструментов «Операции с геометрией», за исключением кнопки «Симметрическая разность геометрий». Для полигональных объектов доступны все кнопки панели инструментов «Операции с геометрией», за исключением кнопки «Копирование участка линии». Для точечных (мультиточечных) объектов доступными являются кнопки «Перемещение объектов», «Группировка геометрий», «Разгруппировка геометрии», «Пересечение геометрий», «Объединение пересекаемых геометрий», «Симметрическая разность геометрий», «Обрезание геометрии полигоном», «Обрезание геометрии указанием точек».

Панель инструментов «Операции с геометрией» доступна для перемещения по верхней части главного окна Программы. Управление отображением панели «Операции с геометрией» осуществляется в разделе меню «Вид».

## <span id="page-31-0"></span>**2.6.5.Панель «Быстрый запуск»**

Панель инструментов «Быстрый запуск» предназначена для быстрого запуска других программ из главного окна Программы. Панель будет содержать кнопки, которые соответствуют иконкам программ, настроенных пользователем для быстрого запуска (**[Рисунок](#page-31-1) 27**). Процесс настройки программ для быстрого запуска подробно описан в разделе «**[Настройки Программы и плагинов](#page-80-0)**»

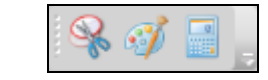

**Рисунок 27 — Панель «Быстрый запуск»**

<span id="page-31-1"></span>Панель инструментов «Быстрый запуск» доступна для перемещения по верхней части главного окна Программы. Управление отображением панели «Быстрый запуск» осуществляется в разделе меню «Вид».

#### <span id="page-32-0"></span>**2.6.6.Панель «Включенные режимы»**

Панель «Включенные режимы» предназначена для управления режимами прикрепления к узлам и ребрам в процессе создания и редактирования объектов, а также для отображения текущих состояний режимов (**[Рисунок](#page-32-1) 28**).

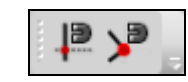

**Рисунок 28 — Панель «Включенные режимы»**

<span id="page-32-1"></span>Панель содержит кнопки:

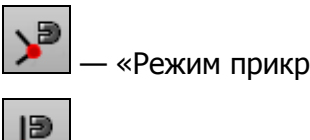

— «Режим прикрепления к узлам»;

— «Режим прикрепления к ребрам».

Для режимов прикрепления к узлам и ребрам доступны настройки чувствительности привязки. Вы можете задать радиусы привязки к вершинам и линиям в пикселях. В процессе прикрепления к узлам (ребрам) при наведении курсора мыши на расстояние, меньшее или равное заданным радиусам, узел (ребро) подсветится контрастным цветом и будет доступен для прикрепления. Выполнить настройки чувствительности для режимов прикрепления к узлам и ребрам можно в окне «Настройки программы и плагинов» (раздел «**[Настройки](#page-80-0)  [Программы и плагинов](#page-80-0)**»).

Более подробно использование режимов прикрепления к узлам и ребрам в процессе создания и редактирования объектов описано в разделах «**[Создание нового объекта слоя](#page-116-0)  [путем добавления координат объекта на карту](#page-116-0)**», «**[Редактирование геометрии](#page-128-0)  [объекта](#page-128-0)** ».

Панель «Включенные режимы» доступна для перемещения по верхней части главного окна Программы. Управление отображением панели «Включенные режимы» осуществляется в разделе меню «Вид».

#### <span id="page-33-0"></span>**2.6.7.Панель «Слои карты»**

Панель инструментов «Слои карты» (**[Рисунок](#page-33-1) 29**) предназначена для управления порядком видимости слоев на карте.

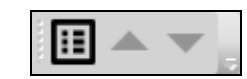

**Рисунок 29 - Панель инструментов для работы со слоями**

<span id="page-33-1"></span>Панель состоит из следующих кнопок:

π — «Таблица данных по слою» (для тематических слоев и слоев подложки карты);

— «Перемещение слоя вверх» (в списке видимых слоев);

— «Перемещение слоя вниз» (в списке видимых слоев);

Кнопка «Таблица данных по слою» становится активной при выборе слоя на панели управления слоями, она предназначена для перехода к таблице данных по выбранному слою.

Кнопки «Перемещение слоя вверх», «Перемещение слоя вниз» становятся активными при выборе видимого слоя на панели управления слоями. Кнопки позволяют менять порядок слоев в списке видимых слоев и порядок отображения видимых слоев на карте (слой, стоящий выше в списке, будет отображаться на карте поверх слоя, стоящего ниже в списке). Кнопки «Переместить слой вверх», «Переместить слой вниз» доступны для слоев всех типов (тематических, растровых и слоев подложки). При нажатии на кнопку «Переместить вверх» слой переместится на одну позицию вверх в списке видимых слоев и при отображении на карте будет отображен поверх всех слоев, стоящих ниже его в списке, а все слои, стоящие выше него в списке, будут отображены поверх него.

Панель инструментов для работы со слоями доступна для перемещения по верхней части главного окна Программы. Управление отображением панели «Слои карты» осуществляется в разделе меню «Вид».

### <span id="page-34-0"></span>**2.6.8.Панель «Рабочие наборы»**

Панель инструментов «Рабочие наборы» (**[Рисунок](#page-33-1) 29**) предназначена для управления стилями оформления слоев в пользовательских рабочих наборах.

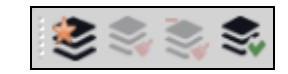

**Рисунок 30 - Панель инструментов для работы с рабочими наборами**

Панель состоит из следующих кнопок:

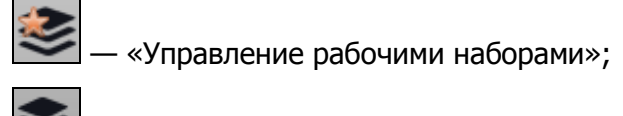

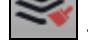

— «Изменение оформления слоя»;

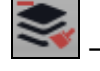

— «Удаление оформления слоя»;

— «Сохранение положения слоев».

Кнопка Рабочие наборы» предназначена для перехода к окну управления рабочими наборами.

Кнопки «Изменить оформление слоя», «Удалить оформление слоя» и «Сохранить положение слоев» становятся активными при переходе к пользовательскому рабочему набору и предназначены для управления стилями оформления слоев и порядком их отображения на карте. Более подробно функциональные возможности кнопок изменения оформления слоев подробно описаны в разделе «**[Настройка рабочих наборов](#page-66-0)**».

Панель инструментов для работы с рабочими наборами доступна для перемещения по нижней части главного окна Программы. Управление отображением панели «Рабочие наборы» осуществляется в разделе меню «Вид».

#### <span id="page-34-1"></span>**2.7. Меню Программы**

В верхней части главного окна Программы расположено меню (**[Рисунок](#page-16-1) 10, [Рисунок](#page-35-1) [31](#page-35-1)**), которое содержит разделы «Файл», «Вид», «Данные», «Инструменты», «Справка».

Меню будет также содержать раздел «Отчеты» при наличии в Программе отчетов по таблицам данных.

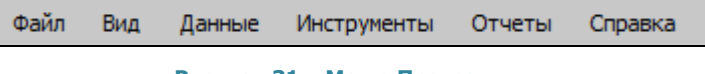

**Рисунок 31 – Меню Программы**

#### <span id="page-35-1"></span><span id="page-35-0"></span>**2.7.1.Раздел меню «Файл»**

Раздел меню «Файл» содержит вкладки «Сохранить изображение…», «Экспорт изображения для печати…», «Выбрать файл подложки…», «Геопривязка растра…», «Печать…», «Выход» (**[Рисунок](#page-35-2) 32**).

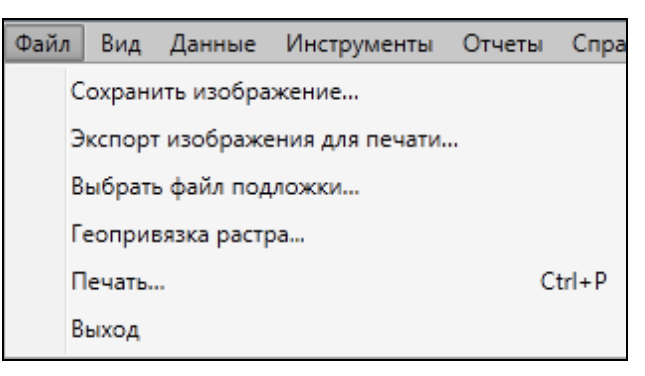

**Рисунок 32 – Вкладки раздела меню «Файл»**

<span id="page-35-2"></span>Программа позволяет сохранить полноцветное картографическое изображение заданного формата и качества с использованием минимального объема памяти. Вкладка «Сохранить изображение…», «Экспорт изображения для печати…» предназначены для сохранения рабочей области карты в виде изображения.

При выборе вкладки «Сохранить изображение…» откроется окно «Сохранение», в котором необходимо указать местоположение и имя сохраняемого файла, выбрать формат файла для сохранения (\*.bmp, \*.jpg, \*.png).

При выборе вкладки «Экспорт изображения для печати…» откроется окно «Экспорт изображения для печати» (рисунок [33](#page-36-1)). В этом окне необходимо задать параметры изображения: размер бумаги, ориентацию и качество изображения для последующей печати изображения. В нижней части окна будет отображаться разрешение изображения, которое будет меняться в зависимости от выбранного качества изображения. После задания всех параметров изображения и нажатия кнопки «Сохранить» откроется окно «Сохранение», в котором необходимо указать местоположение и имя сохраняемого файла. Изображение будет сохранено в формате \*.bmp и готово к печати.
Вкладка «Выбрать файл подложки…» предназначена для изменения используемой подложки карты. При выборе данной вкладки откроется окно «Выбор файла карты». Для изменения файла подложки необходимо указать расположение файла подложки карты (формата \*.vmp), а также файла проекции карты (формата \*.srid).

Вкладка «Геопривязка растра…» предназначена для пространственной привязки растровых изображений с помощью контрольных точек. Более подробно процесс геопривязки растров описан в разделе «**[Пространственная привязка растровых слоев](#page-93-0)**».

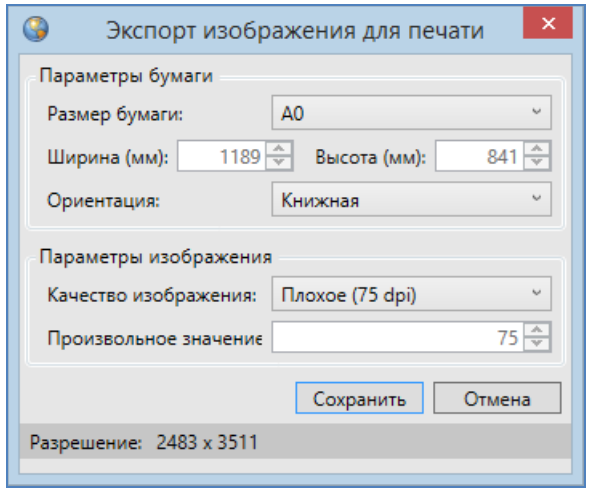

**Рисунок 33 — Экспорт изображения для печати**

Вкладка «Печать…» предназначена для настройки и печати выбранной области карты. Более подробно процесс печати карты описан в разделе «**[Печать карты](#page-104-0)**».

Вкладка «Выход» предназначена для выхода из Программы.

### **2.7.2.Раздел меню «Вид»**

Раздел меню «Вид» содержит вкладки «Панель инструментов» и «Карта». Вкладка «Панель инструментов» предназначена для управления отображением панелей инструментов, вкладка «Карта» — для пользовательских настроек карты.

Вкладка «Панель инструментов» содержит список панелей инструментов. Для настройки отображения выбранной панели инструментов достаточно поставить галочку слева от наименования панели (**[Рисунок](#page-37-0) 34**).

Вкладка «Карта» содержит подвкладки:

- «Вписывать объект при переходе к нему»,
- «Выключать слои подложки при включении растра»,
- «Открывать окно атрибутики после создания объекта на карте»,
- «Отображать легенду слоев во вкладке «Видимые слои».

Для осуществления необходимых настроек карты выберите соответствующую подвкладку.

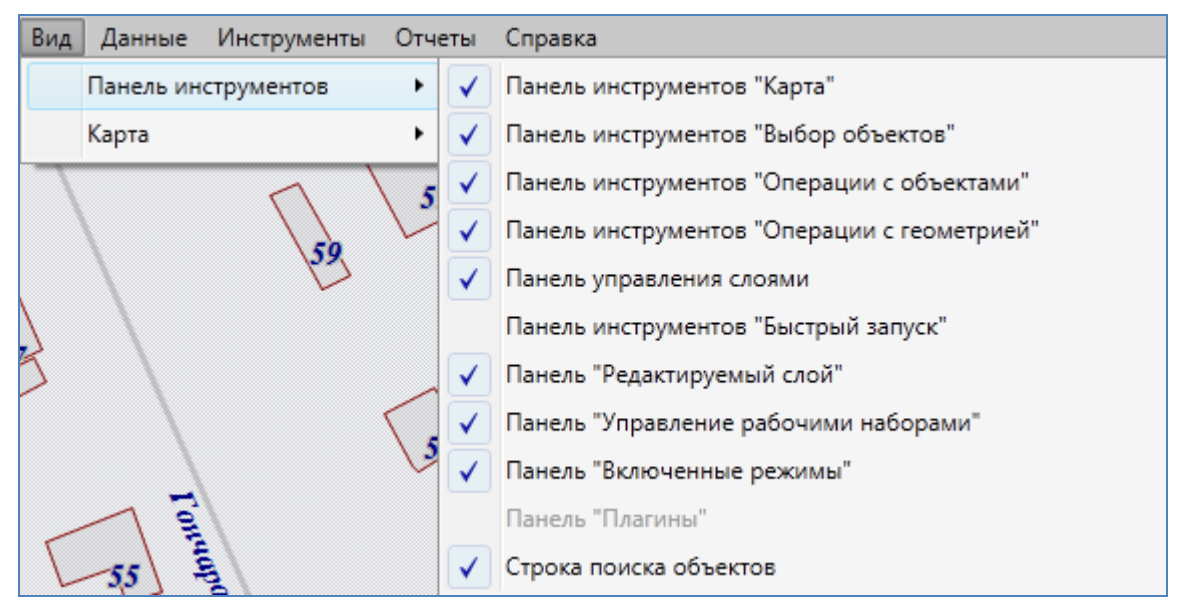

**Рисунок 34 — Вкладки раздела меню «Вид»**

<span id="page-37-0"></span>

| Вид | Данные Инструменты Отчеты Справка |  |  |                                              |                                                           |
|-----|-----------------------------------|--|--|----------------------------------------------|-----------------------------------------------------------|
|     | Панель инструментов               |  |  |                                              | $R \cap \triangle R$                                      |
|     | Карта                             |  |  |                                              | Вписывать объект при переходе к нему                      |
|     |                                   |  |  | Выключать слои подложки при включении растра |                                                           |
|     |                                   |  |  |                                              | Открывать окно атрибутики после создания объекта на карте |
|     |                                   |  |  |                                              | Отображать легенду слоев во вкладке "Видимые"             |

**Рисунок 35 — Подвкладки вкладки «Карта»**

## **2.7.3.Раздел меню «Данные»**

<span id="page-37-1"></span>Раздел меню «Данные» содержит вкладку «Обновить справочники» (**[Рисунок](#page-37-1) 36**), а также может содержать вкладки «Справочник», «Интервал», «Таблица с данными» (**[Рисунок](#page-38-0) 37**). Вкладка «Обновить справочники» предназначена для обновления справочников при внесении пользователями изменений по справочникам.

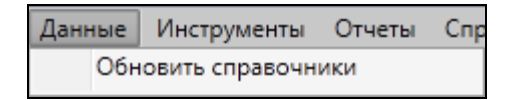

**Рисунок 36 – Вкладки раздела меню «Данные»**

По вкладкам «Справочник», «Интервал», «Таблица с данными» возможен переход к справочникам, интервалам и таблицам с данными, созданным пользователями Программы с административными правами доступа.

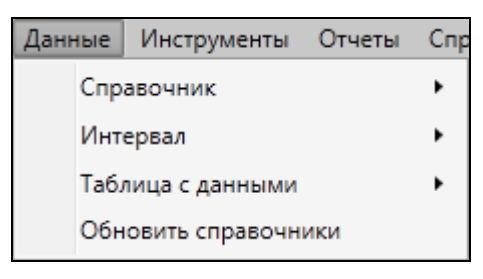

**Рисунок 37 – Вкладки раздела меню «Данные»**

# <span id="page-38-0"></span>**2.7.4.Раздел меню «Инструменты»**

Раздел меню «Инструменты» содержит вкладки (**[Рисунок](#page-38-1) 38**):

- «Добавить слой в MapAdmin…»,
- «Растровые слои…»,
- «Базовые слои…»,
- «Косметические слои»,
- «Настройки»,
- «Миграция данных»,
- «Поиск…».

Вкладка «**Добавить слой в MapAdmin…**» предназначена для добавления слоев на сервис «MapAdmin GS». Более подробно процесс добавления слоев на сервис «MapAdmin GS» описан в разделе «**[Добавление слоя карты](#page-246-0)**».

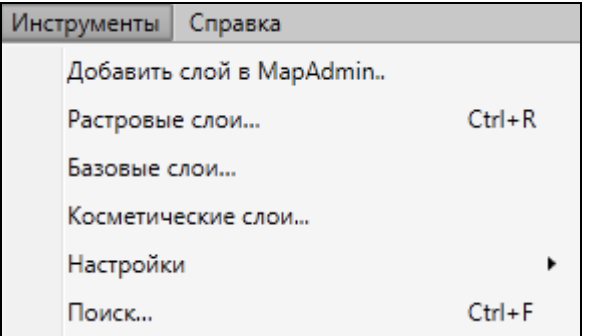

<span id="page-38-1"></span>**Рисунок 38 — Вкладки раздела меню «Инструменты»**

Вкладка «**Растровые слои…**» предназначена для управления растровыми слоями. Действия по добавлению и настройке растровых слоев подробно описаны в разделе «**[Работа](#page-86-0)  [с растровыми слоями](#page-86-0)**».

Вкладка «**Базовые слои…**» предназначена для настройки границ видимости слоев подложки карты. Действия по настройке видимости слоев подложки подробно описаны в разделе «**[Работа с базовыми слоями](#page-97-0)**».

Вкладка «**Косметические слои…**» предназначена для управления косметическими слоями. Действия по добавлению и настройке косметических слоев подробно описаны в разделе «**[Работа с косметическими слоями](#page-231-0)**».

Вкладка «**Настройки**» предназначена для осуществления пользовательских настроек Программы и дополнительных модулей (плагинов), которые подключены к Программе. Более подробно настройки Программы и дополнительных модулей описаны в разделе «**[Настройки](#page-80-0)  [Программы и плагинов](#page-80-0)**».

Вкладка «**Миграция данных**» предназначена для импорта и экспорта таблиц и всех связанных с ними данных (связанных таблиц, файлов, стилей оформления) с помощью встроенной реляционной базы данных SQLite. Более подробно работа по миграции данных описана в разделе «**[Миграция данных](#page-113-0)**».

Вкладка «**Поиск…**» предназначена для текстового поиска объектов таблиц данных по атрибутивным полям. Таблицы данных и атрибутивные поля, доступные для поиска, настраиваются администраторами баз данных Программы. Более подробно работа с окном поиска объектов описана в разделе «**[Поиск объектов](#page-62-0)**».

#### **2.7.5.Раздел меню «Отчеты»**

Раздел меню «Отчеты» будет содержать вкладки с названиями добавленных отчетов по таблицам данных (**[Рисунок](#page-40-0) 39**). Отчеты формируются пользователями с административными правами доступа с помощью менеджера отчетов FastReport.NET. По вкладкам с названиями отчетов Вы сможете перейти к существующим отчетам.

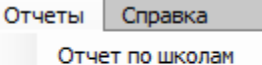

Работники предприятия

**Рисунок 39 – Вкладки раздела меню «Данные»**

# <span id="page-40-0"></span>**2.7.6.Раздел меню «Справка»**

Раздел меню «Справка» содержит вкладки (**[Рисунок](#page-40-1) 40**):

- «Справка по работе с программой»,
- $\checkmark$  «Лицензионное соглашения компонентов ПО»,
- «О программе».

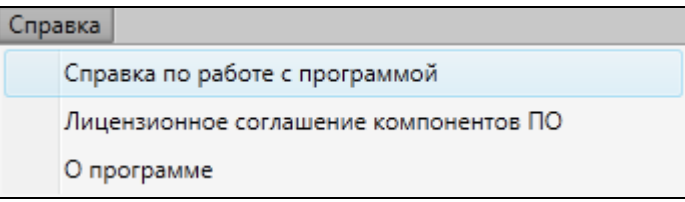

**Рисунок 40 – Вкладки раздела меню «Справка»**

<span id="page-40-1"></span>Вкладка «Справка по работе с программой» открывает руководство пользователя по работе с Программой (**[Рисунок](#page-41-0) 41**). Вкладка «Лицензионное соглашение компонентов ПО» позволит Вам просмотреть лицензионные соглашения компонентов программного обеспечения, использованного в Программе (**[Рисунок](#page-42-0) 42**). Вкладка «О программе» открывает окно с краткой информацией о Программе и ее версиях (**[Рисунок](#page-42-1) 43**).

При переходе по ссылке «Информация о версиях» в окне «О программе» откроется окно «Версии» (**[Рисунок](#page-43-0) 44**), в котором представлена подробная информация о добавлениях и исправлениях, производимых в каждой новой версии Программы.

#### • Справка

#### $-0$

#### 11.2.2. Редактирование геометрии объекта слоя путем редактирования или импорта координат

Для редактирования геометрии объекта слоя путем редактирования или импорта координат необходимо открыть закладку «Геометрия» окна «Объект» (рисунок 139). Окно «Объект» откроется при выделении объекта на карте кнопкой «Выбор объекта» и двойном щелчке кнопкой мыши по нему либо при выделении редактируемого объекта в окне «Данные таблицы» и нажатии кнопки «Изменить».

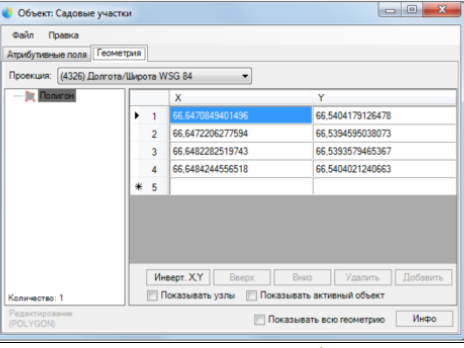

Рисунок 139 - Изменение координат объекта

Перед редактированием координат в закладке «Геометрия» необходимо указать картографическую проекцию в поле «Проекция» (работа с закладкой «Геометрия» при создании нового объекта слоя описана в разделе «Создание нового объекта слоя путем ввода или импорта координат»). Далее необходимо выделить редактируемый объект (подобъект) из списка объектов (подобъектов мультиобъекта) однократным нажатием левой кнопки мыши. Справа отобразится таблица со столбцами координат «Х», «Ү» точечного объекта (таблица со столбцами координат «Х», «Ү» узлов линейного или политонального объекта), в которой можно с клавиатуры редактировать значения координат точки (узлов линейного или полигонального объекта).

В нижней части окна расположены кнопки «Инверт. X, Y», «Вверх», «Вниз», «Удалить», «Добавить», «Инфо», которые предназначены для редактирования геометрии объектов и получения геометрической информации о них. Кнопки «Инверт. X.Y». «Инфо» становятся активными при выборе объекта из списка полобъектов мультиобъекта (по умолчанию выбран первый в списке объект). Кнопки «Вверх», «Вниз», «Удалить», «Добавить» становятся активными после выделения координат узла в таблице однократным нажатием левой кнопки мыши. Для объектов линейного и полигонального типов доступны все кнопки редактирования объектов, для объектов точечного типа доступны только кнопки «Инверт. X, Y» и «Инфо». В нижней части окна также расположены поля «Показывать узлы», «Показывать активный объект», «Показывать всю геометрию», которые предназначены для предварительного просмотра результатов редактирования объектов на карте. Для линейных и полигональных объектов доступны все варианты просмотра результатов редактирования объектов, для объектов точечного типа недоступен вариант «Показывать узлы».

<span id="page-41-0"></span>Кнопка «Инверт. X,Y» (инвертировать X,Y) предназначена для перемены местами координат X и Y всех узлов выбранного объекта (рисунки 140, 141). Для сохранения инвертированных координат необходимо нажать кнопку «Сохранить», расположенную в закладке «Атрибутивные поля» окна «Объект». При сохранении инвертированных координат изменится положение объекта на карте — объект отобразится в соответствии с новыми координатами.

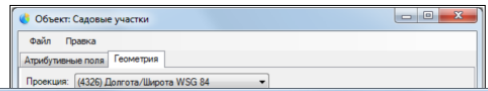

**Рисунок 41 - Справка по работе с Программой**

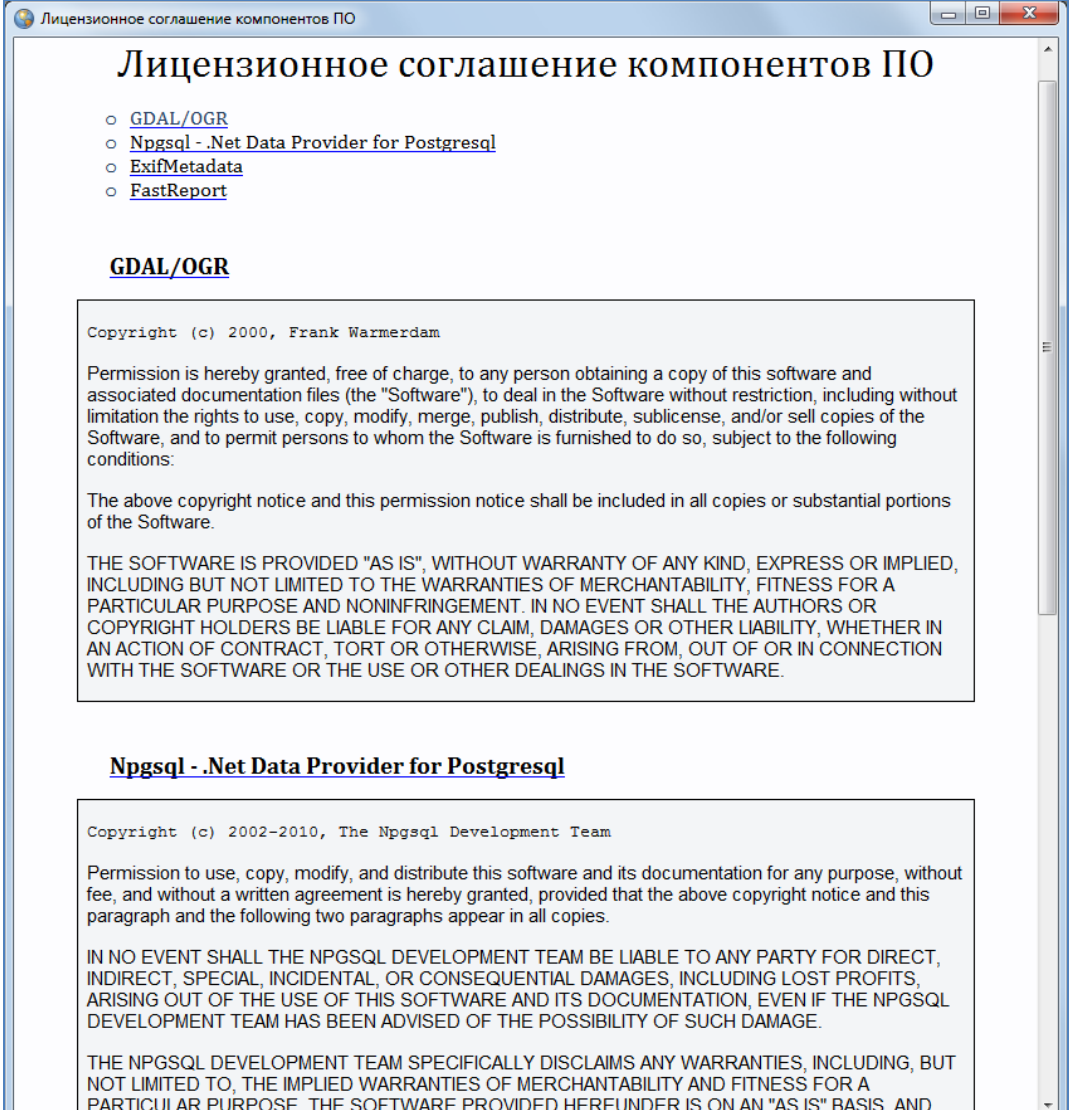

<span id="page-42-1"></span><span id="page-42-0"></span>**Рисунок 42 – Лицензионное соглашение компонентов ПО**

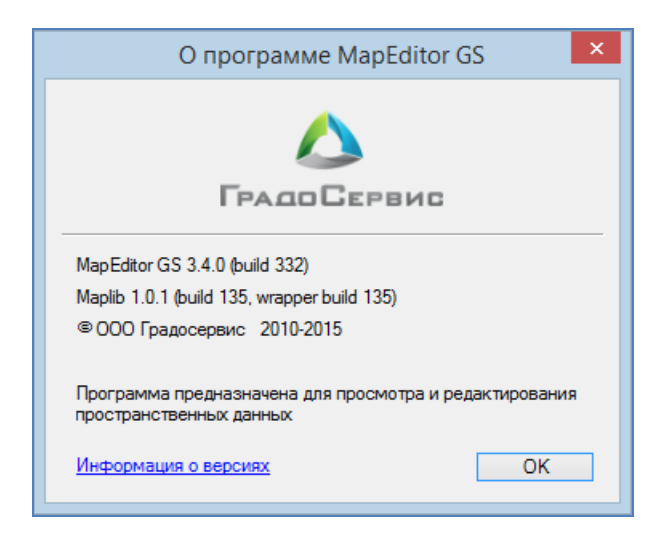

**Рисунок 43 – Краткая информация о Программе**

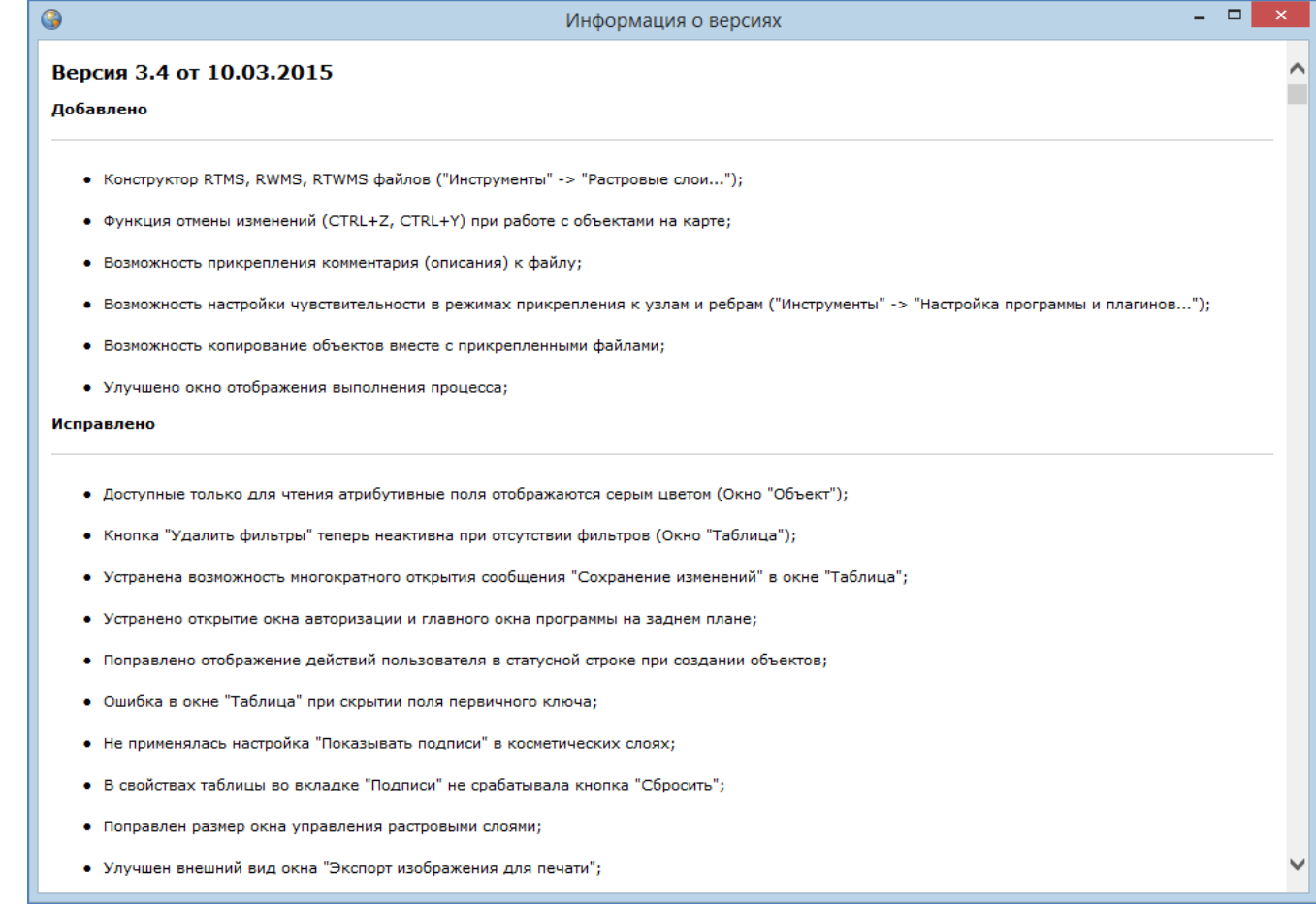

<span id="page-43-0"></span>**Рисунок 44 — Информация о добавлениях и исправлениях в версиях Программы**

# **3. Панель управления слоями карты**

### **3.1. Общее описание панели управления слоями**

Панель управления слоями предназначена для выбора слоев, управления их видимостью и просмотра легенды карты. Панель управления слоями содержит списки слоев и групп слоев. Кнопка «Панель управления слоями» на панели инструментов «Карта» управляет отображением панели управления слоями. При однократном нажатии кнопки панель управления слоями отобразится в правой части главного окна Программы (**Рисуно[к](#page-44-0) [45](#page-44-0)**). Повторное нажатие кнопки скроет панель.

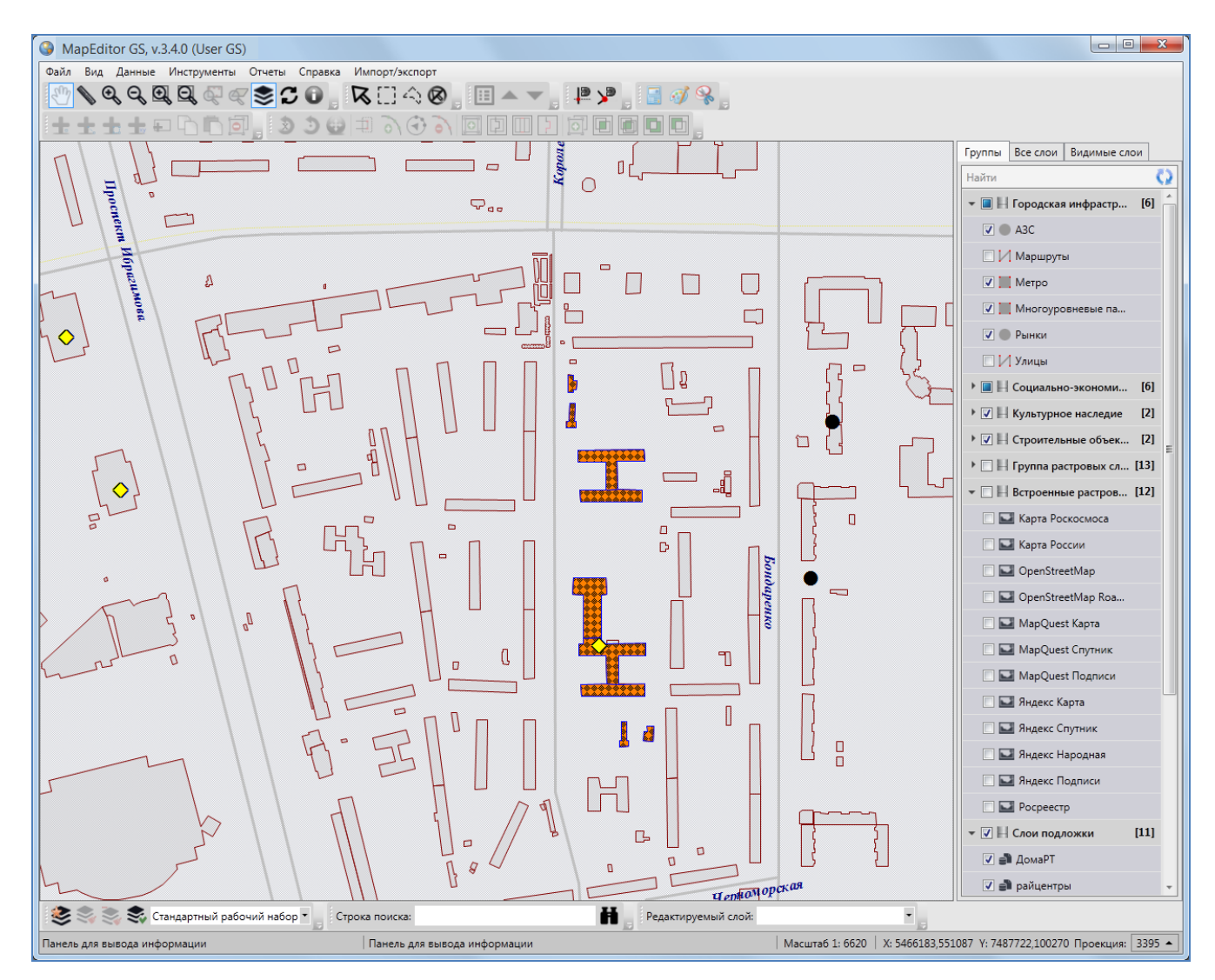

<span id="page-44-0"></span>**Рисунок 45 — Отображение панели управления слоями**

Панель управления слоями содержит список групп слоев, доступных для просмотра в соответствии с Вашими правами доступа. Списки групп слоев могут быть различными у различных пользователей Программы.

Панель управления слоями имеет древовидную структуру хранения и отображения списков слоев и групп слоев. Родительскими узлами дерева являются группы слоев (группы тематических слоев, группа внешних растровых слоев, группа встроенных растровых слоев, группа слоев подложки, группа косметических слоев), узлами-потомками дерева являются слои.

Возможно изменение ширины панели управления слоями. Для этого необходимо навести курсор мыши на левую границу панели, курсор примет форму двунаправленной стрелки, и, удерживая левую кнопку мыши, передвигать курсор в необходимых направлениях, изменяя ширину панели (**[Рисунок](#page-46-0) 46**).

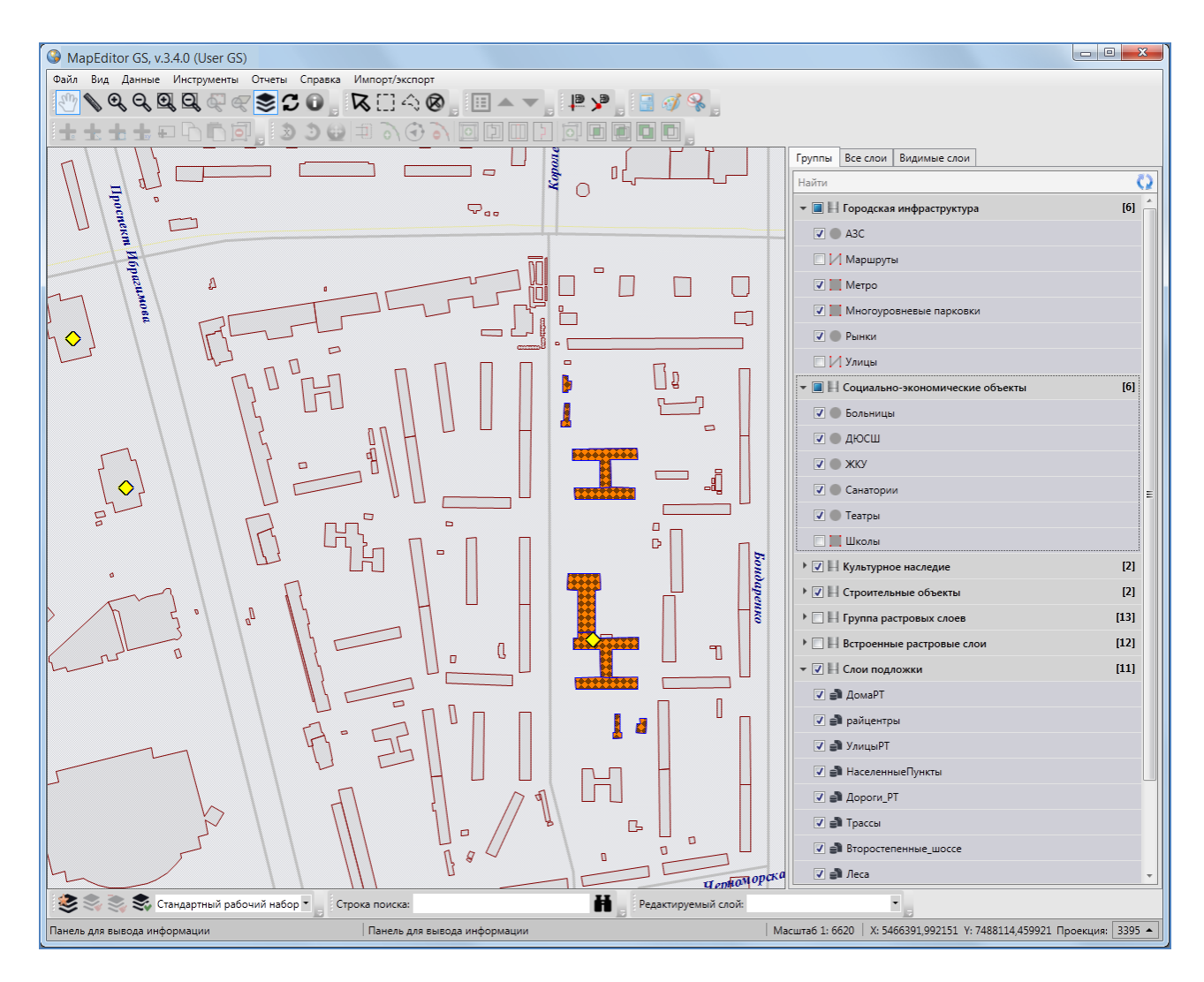

**Рисунок 46 — Изменение ширины панели управления слоями**

<span id="page-46-0"></span>В верхней части панели управления слоями расположены закладки (**[Рисунок](#page-46-1) 47**):

- «Группы»,
- «Все слои»,
- «Видимые слои».

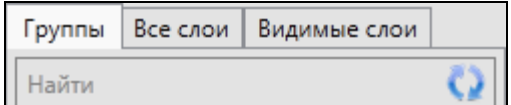

**Рисунок 47 – Закладки панели управления слоями**

<span id="page-46-1"></span>Под панелью закладок находится поле быстрого поиска слоя, а справа от него расположена кнопка «Обновить панель управления слоями» (**[Рисунок](#page-46-1) 47**).

Под панелью поиска расположена область отображения списков слоев и групп слоев. Каждая группа слоев и каждый слой представлены в виде панели (панель группы слоев и панель слоя).

### **3.2. Панель группы слоев**

Группа слоев — набор слоев, объединенных по заданным критериям. Группы слоев являются родительскими узлами древовидной структуры хранилища слоев и групп слоев. Для отображения списка слоев выбранного типа (тематических слоев, внешних или встроенных растровых слоев, слоев подложки или косметических слоев) достаточно нажать на панель соответствующего типа.

В списке групп слоев справа от названия каждой группы в квадратных скобках указывается количество слоев в данной группе (**[Рисунок](#page-48-0) 48**).

Нажатие на панель непустой группы слоев (группы слоев, содержащей, по крайней мере, один слой) отображает список слоев данной группы (**[Рисунок](#page-49-0) 49**). Повторное нажатие на панель группы сворачивает список слоев группы. При нажатии на панель пустой группы слоев (группы, не содержащей ни одного слоя) ничего не произойдет.

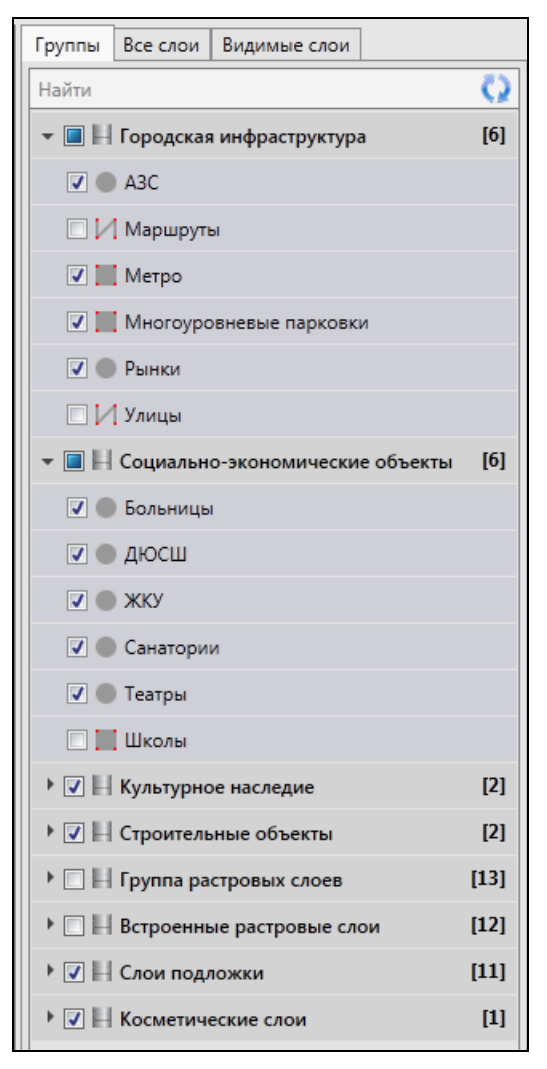

**Рисунок 48 - Панели групп слоев**

<span id="page-48-0"></span>Слева от названия каждой группы слоев расположено поле управление видимостью слоев группы, которое также является индикатором видимости слоев группы. Поле имеет сплошную заливку белого цвета, если ни один слой группы не отображен на карте; поле имеет сплошную заливку голубого цвета, если, по крайней мере, один слой группы отображен на карте; поле имеет заливку белого цвета с галочкой внутри, если все слои группы отображены на карте (например, все слои группы «Социально-экономические объекты» отображены на карте, несколько слоев групп «Городская инфраструктура», «Культурное наследие» отображены на карте; **[Рисунок](#page-49-0) 49**). Снятие галочки в поле управления видимостью группы позволит скрыть на карте все слои данной группы.

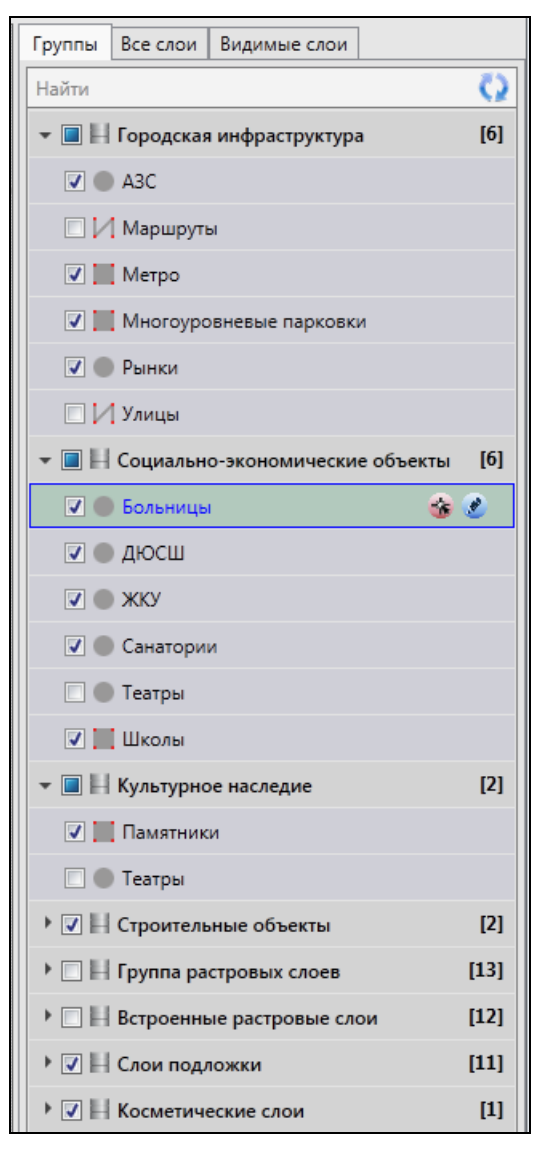

**Рисунок 49 – Отображение списков слоев групп**

# <span id="page-49-0"></span>**3.3. Панель слоя**

Слой — это визуальное представление набора географических данных в среде любой цифровой карты. Слои являются дочерними узлами древовидной структуры хранилища слоев и групп слоев.

Панели слоев (**[Рисунок](#page-50-0) 50**) представлены на панели управления слоями. Список слоев группы открывается при нажатии на панель соответствующей группы (при выбранных закладках «Группы» или «Все слои»), а список всех видимых слоев открывается при выборе закладки «Видимые слои».

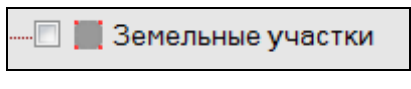

**Рисунок 50 – Панель слоя** 

<span id="page-50-0"></span>На панели каждого тематического слоя слева от его названия расположен значок, обозначающий тип геометрии объектов данного слоя:

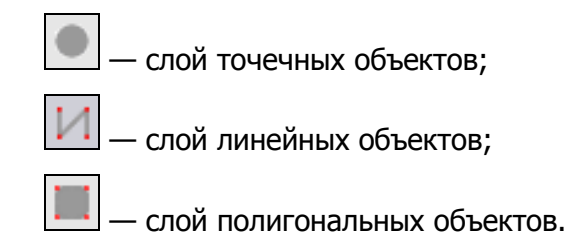

У тематических слоев, недоступных Вам для редактирования, справа от значка типа геометрии будет расположен значок с изображением закрытого замочка (**[Рисунок](#page-50-1) 51**). У доступных для редактирования слоев значок замочка будет отсутствовать.

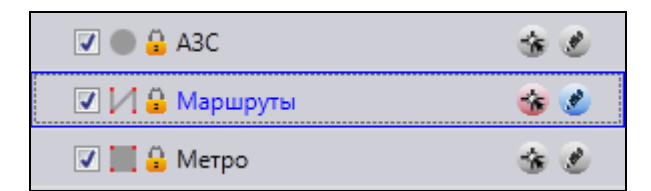

**Рисунок 51 — Отображение на панели управления слоями недоступных для редактирования слоев**

<span id="page-50-1"></span>На панели растрового слоя и слоя подложки слева от названия слоя расположен значок, характеризующий его тип:

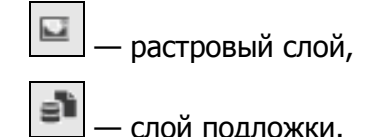

При выделении строки слоя однократным нажатием правой кнопки мыши откроется меню действий со слоем. Для тематических слоев с точечными (линейными или полигональными) объектами меню действий будет содержать разделы (**[Рисунок](#page-51-0) 52- [Рисунок](#page-51-1) 54**):

- «Открыть таблицу…» открытие окна «Таблица» по слою,
- «Вписать слой в экран» вписывание всех объектов слоя в экран,
- «Добавить точку» («Добавить линию» или «Добавить полигон») добавление точечного (линейного или полигонального) объекта на карту,
- «Добавить прямоугольник» добавление прямоугольника в полигональный слой (указанный пункт меню доступен только для полигональных слоев),
- «Добавить объект…» добавление точечного (линейного или полигонального) объекта путем ввода его координат.

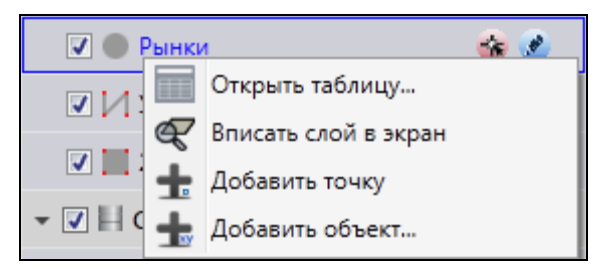

<span id="page-51-0"></span>

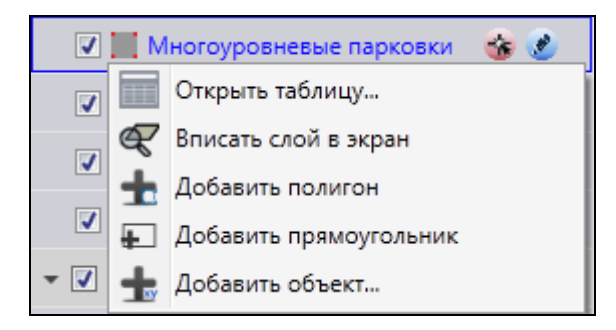

**Рисунок 54 — Меню действий с полигональным слоем**

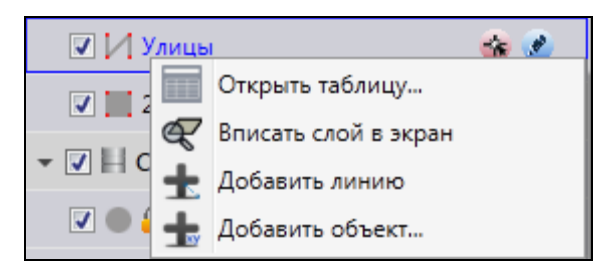

**Рисунок 52 — Меню действий с точечным слоем Рисунок 53 — Меню действий с линейным слоем**

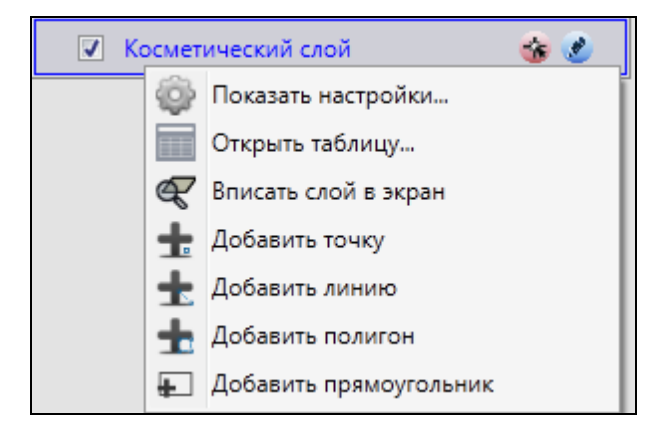

<span id="page-51-2"></span>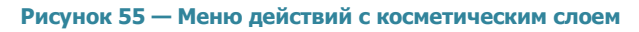

<span id="page-51-1"></span>Для косметических слоев меню действий будет содержать разделы ( **[Рисунок](#page-51-2) 55**):

- «Показать настройки…» переход к окну редактирования свойств косметического слоя (более подробно редактирование свойств косметических слоев описано в разделе «**[Работа с косметическими слоями](#page-231-0)**»),
- «Открыть таблицу…»,
- «Вписать слой в экран»,
- «Добавить точку»,
- «Добавить линию»,
- «Добавить полигон»,
- «Добавить прямоугольник».

Для слоев подложки меню действий будет содержать разделы (**[Рисунок](#page-52-0) 56**):

- «Показать настройки…» переход к окну редактирования свойств слоя подложки (более подробно редактирование свойств базовых слоев описано в разделе «**[Работа с базовыми слоями](#page-97-0)**»),
- «Открыть таблицу…»,
- «Вписать слой в экран».

Для внутренних и внешних растровых слоев меню действий (**[Рисунок](#page-52-1) 57**) будет содержать раздел «Показать настройки…» (переход к окну редактирования свойств растрового слоя). Свойства внутренних растровых слоев будут доступны для просмотра и редактирования, свойства внешних растровых слоев меню будут доступны только для просмотра. Более подробно редактирование свойств внутренних растровых слоев описано в разделе «**[Работа с](#page-86-0)  [растровыми слоями](#page-86-0)**».

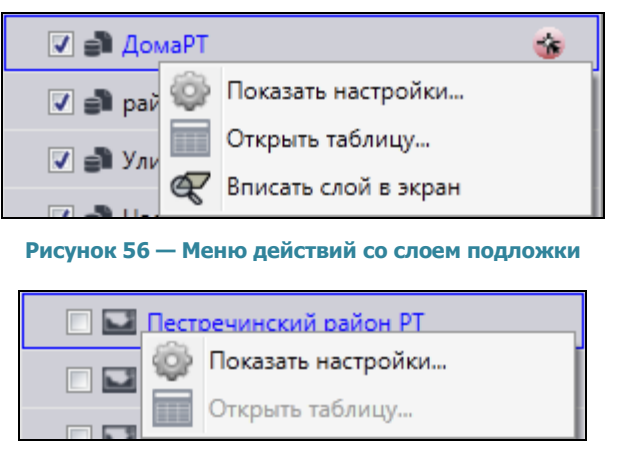

**Рисунок 57 — Меню действий с растровым слоем**

<span id="page-52-1"></span><span id="page-52-0"></span>Для отображения на карте слоя необходимо поставить галочку в поле управления видимостью слоя (поле расположено в левой части панели слоя, **[Рисунок](#page-53-0) 58**). Видимые слои и их объекты будут отображены на карте (**[Рисунок](#page-54-0) 59**). Время загрузки слоя зависит от количества объектов слоя, поэтому загрузка слоя может произойти с задержкой в несколько секунд. Все выбранные для отображения слои будут представлены в списке видимых слоев (закладка «Видимые слои»). Снятие галочки позволит скрыть на карте соответствующий слой.

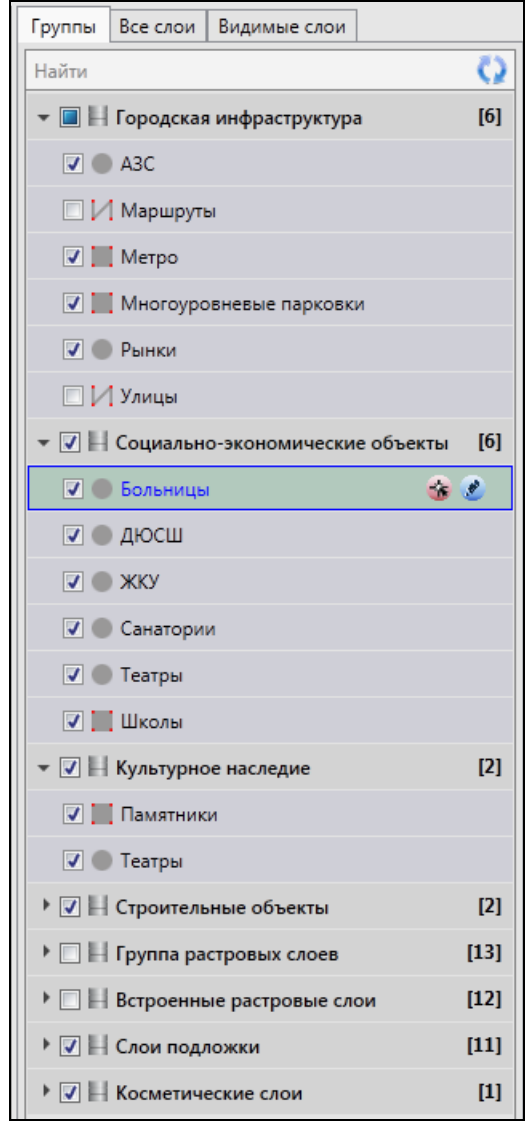

**Рисунок 58 – Выбор слоев для отображения на карте**

<span id="page-53-0"></span>Объекты тематических, косметических и слоев подложки отображаются на карте в виде определенных значков, линий или полигонов. Объекты тематических слоев могут иметь подписи, которые содержат текстовые записи, значения атрибутивных полей, арифметические выражения, в том числе со значениями атрибутивных полей. Стиль отображения объектов тематических слоев на карте и их подписи задаются пользователями с административными правами доступа к Программе. Объекты косметических слоев также могут иметь подписи, которые содержат текстовые записи. Для объектов косметических слоев возможны универсальные настройки стиля отображения и стиля подписи, а также индивидуальные настройки стиля отображения и стиля подписи для каждого объекта.

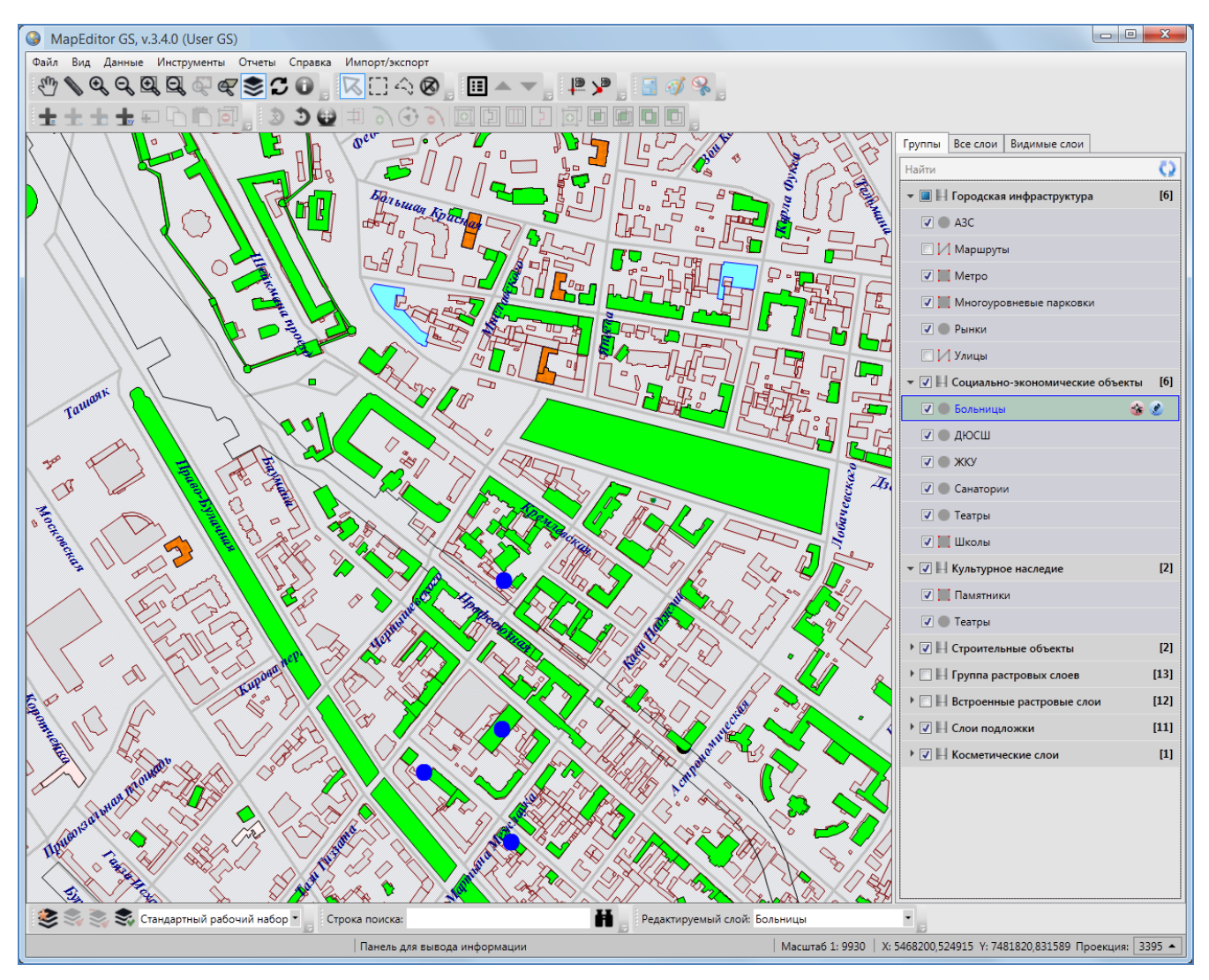

**Рисунок 59 – Отображение на карте объектов видимых слоев**

<span id="page-54-0"></span>При включении видимости тематического или косметического слоя в правой части панели слоя отобразятся дополнительные кнопки (**[Рисунок](#page-55-0) 60**):

«Включить выбираемость слоя»,

«Включить редактируемость слоя».

При включении видимости слоев подложки слоя в правой части панели слоя отобразится кнопка «Включить выбираемость слоя».

Кнопка «Включить выбираемость слоя» позволит включить возможность выбора объектов данного слоя на карте с помощью кнопок «Выбор объектов», «Выделение прямоугольником», «Выделение полигоном». По умолчанию выбираемым является редактируемый на данный момент слой. При включении выбираемости слоя данная кнопка подсвечивается розовым цветом (**[Рисунок](#page-55-0) 60**).

Кнопка «Включить редактируемость слоя» позволит сделать данный слой доступным для редактирования его объектов на карте (название слоя отобразится в панели «Редактируемый слой»). При включении редактируемости слоя данная кнопка подсвечивается голубым цветом (**[Рисунок](#page-55-0) 60**).

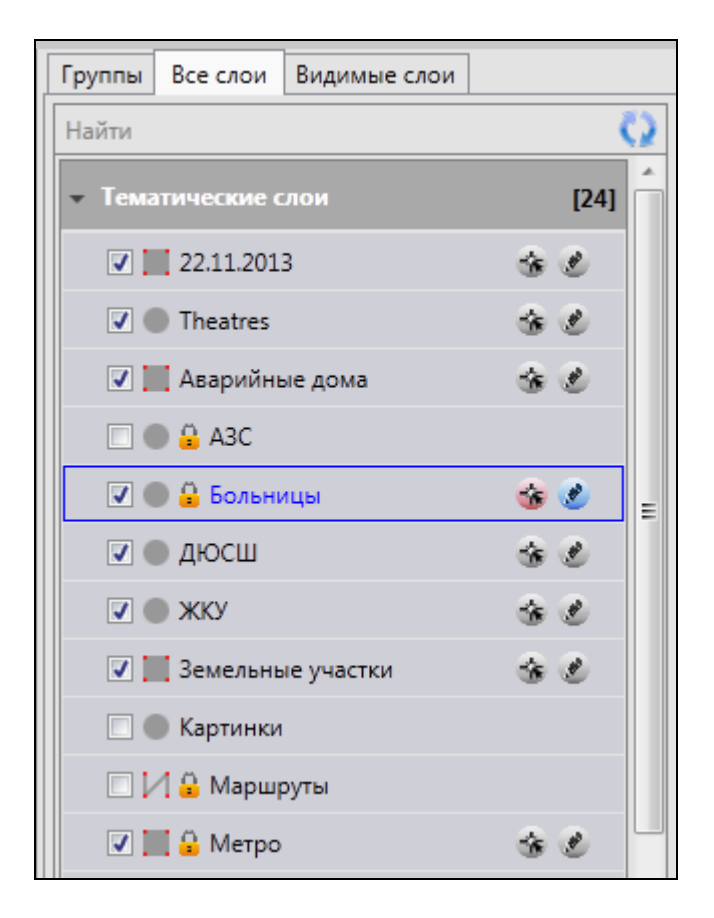

**Рисунок 60 — Включение выбираемости и редактируемости слоя**

# <span id="page-55-0"></span>**3.4. Панель закладок**

# **3.4.1.Закладка «Группы»**

В области отображения списков групп слоев и списков слоев при выборе закладки «Группы» отображается список всех видов групп слоев (**[Рисунок](#page-56-0) 61**).

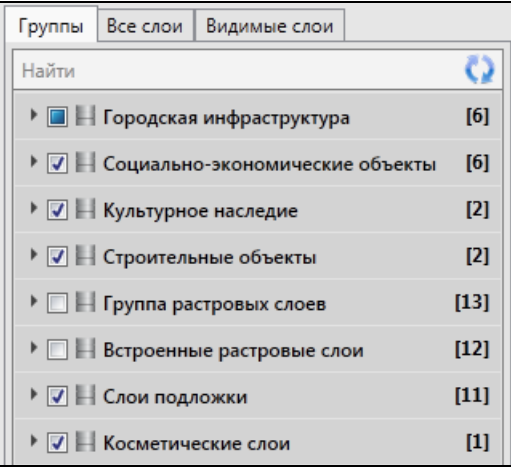

**Рисунок 61 – Выбор закладки «Группы»**

<span id="page-56-0"></span>Данная закладка отображается по умолчанию при открытии панели управления слоями.

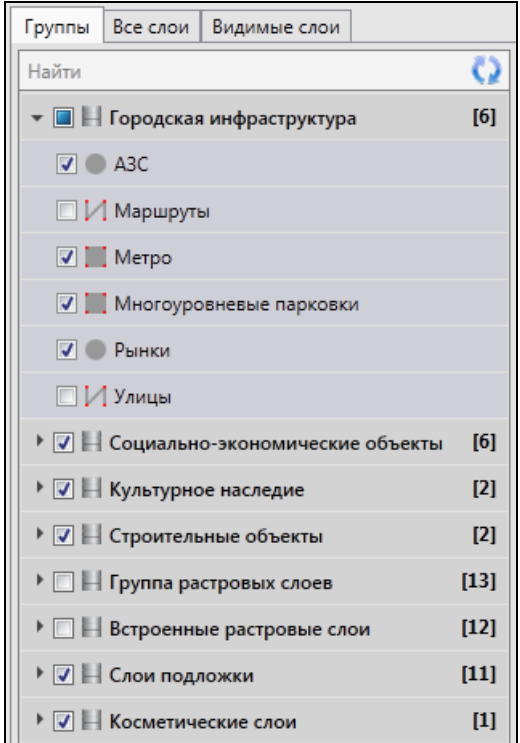

**Рисунок 62 — Отображение списка групп**

<span id="page-56-1"></span>Данная закладка отображается по умолчанию при открытии панели управления слоями.

В списке групп слоев представлены группы тематических слоев, группа внешних растровых слоев, группа встроенных растровых слоев, группа слоев подложки и группа косметических слоев (**[Рисунок](#page-56-1) 62**). Нажатие на панель группы позволит открыть список слоев данной группы (**[Рисунок](#page-57-0) 63**). Порядок тематических слоев в группе определяется

пользователями Программы с административными правами доступа. Слои подложки, растровые и косметические слои расположены в группах в алфавитном порядке.

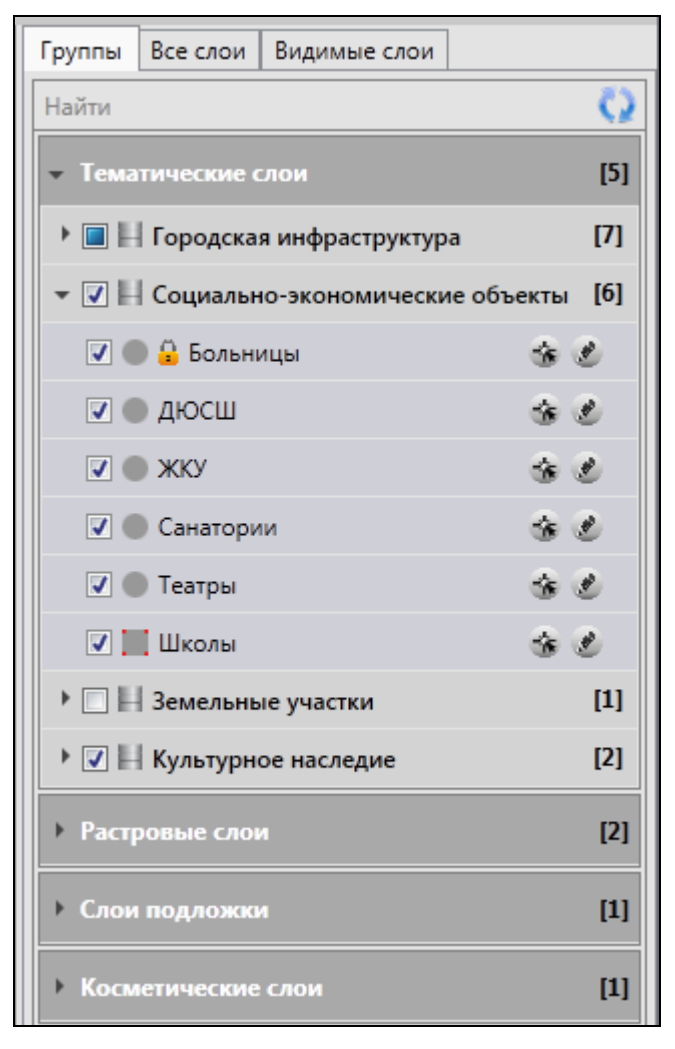

**Рисунок 63 — Отображения списка слоев группы**

<span id="page-57-0"></span>Некоторые тематические слои могут не состоять в группах, они будут представлены только в полном списке слоев (при выборе закладки «Все слои»). Тематические слои могут также состоять в нескольких группах одновременно, они будут представлены в списках слоев всех групп, в которых они содержатся.

### **3.4.2.Закладка «Все слои»**

При выборе закладки «Все слои» на панели управления слоями появится список видов групп слоев (**[Рисунок](#page-58-0) 64**).

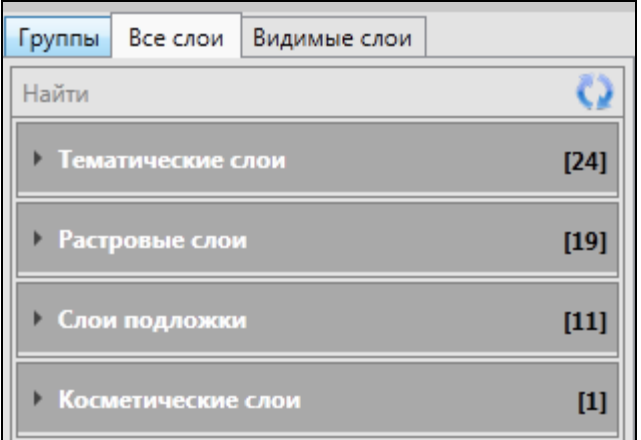

**Рисунок 64 – Выбор закладки «Все слои»**

<span id="page-58-0"></span>Нажатие на панель «Тематические слои» отобразит на панели управления слоями список всех доступных пользователю слоев, находящихся в базе пространственных данных Программы (в том числе тех слоев, которые не принадлежат группам). Нажатие на панели «Растровые слои», «Слои подложки» и «Косметические слои» отобразит, соответственно, списки всех растровых слоев, слоев подложки и косметических слоев (например, **[Рисунок](#page-59-0) 65**). Слои в списке каждой группы (тематических слоев, растровых, подложки и косметических слоев) расположены в алфавитном порядке.

#### **3.4.3.Закладка «Видимые слои»**

Закладка «Видимые слои» предназначена для отображения списка видимых слоев (слои, объекты которых отображены на карте). При выборе закладки «Видимые слои» отобразится панель «Группа видимых слоев», нажатие на которую позволит раскрыть список видимых слоев (**[Рисунок](#page-60-0) 66**). В группе видимых слоев будут содержаться слои всех видов (тематические, растровые, подложки, косметические), объекты которых отображены на карте. Снятие галочки в поле видимости данной группы позволит снять видимость всех слоев.

В Программе реализованы возможности автоматического формирования легенды карты по видимым слоям. При настройке отображения легенды слоев (меню главного окна Программы -> «Вид» -> «Карта» -> «Отображать легенду слоев во вкладке «Видимые слои») при выборе закладки «Видимые слои» на панели управления слоями появится список видимых слоев и значки, обозначающие стиль их отображения на карте (**[Рисунок](#page-60-0) 66**). Порядок слоев в списке соответствует порядку подключения (и, следовательно, порядку отображения) слоев на карте. Каждый новый подключенный слой будет отображаться в начале списка видимых слоев.

58

Пользователи могут изменить порядок отображения слоев с помощью кнопок «Переместить вверх», «Переместить вниз» (раздел «**[Панель «Слои карты](#page-33-0)**»).

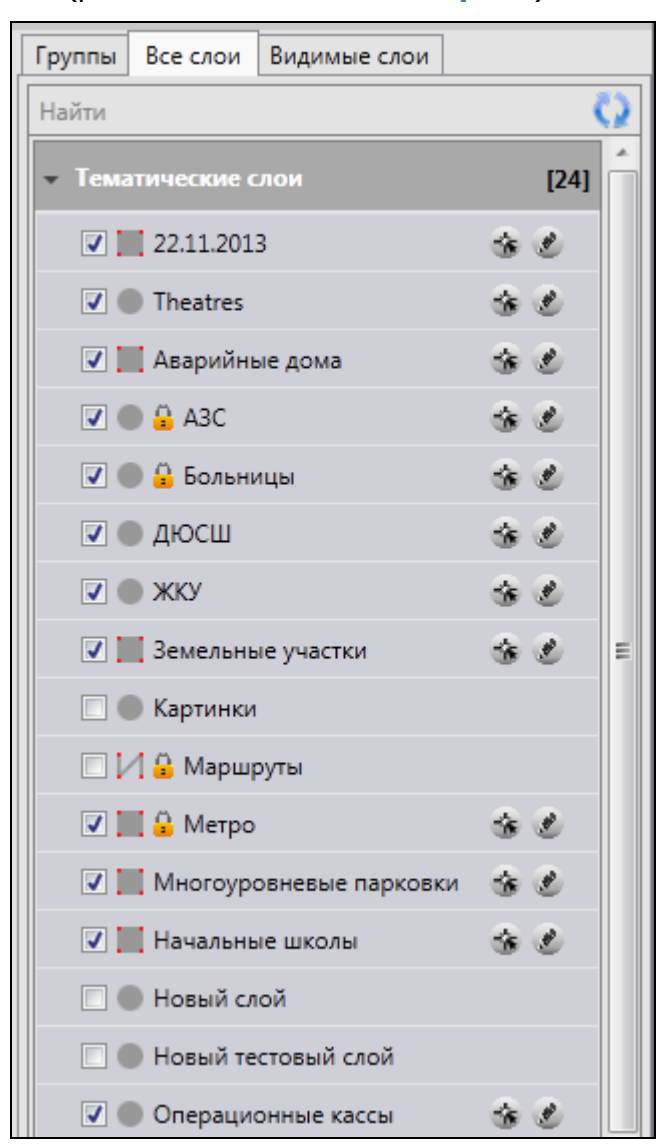

**Рисунок 65 – Отображение списков тематических слоев и слоев подложки**

<span id="page-59-0"></span>Для тематических слоев карты, имеющих одинаковый стиль отображения для всех объектов, будет представлен один значок стиля отображения объектов и надпись «Единообразно». Для тематических слоев карты, имеющих настройку стилей отображения объектов по справочнику или интервалу, будут представлены значки всех стилей, которые были использованы для окраски объектов слоя (**[Рисунок](#page-60-0) 66**, слой «Больницы»). Для тематических слоев карты, имеющих настройку стилей отображения объектов по диапазону, будут представлены значки двух цветов, соответствующих минимальному и максимальному значениям атрибутивного поля, к которому подключен диапазон (**[Рисунок](#page-60-0) 66**, слой «Аварийные дома»).

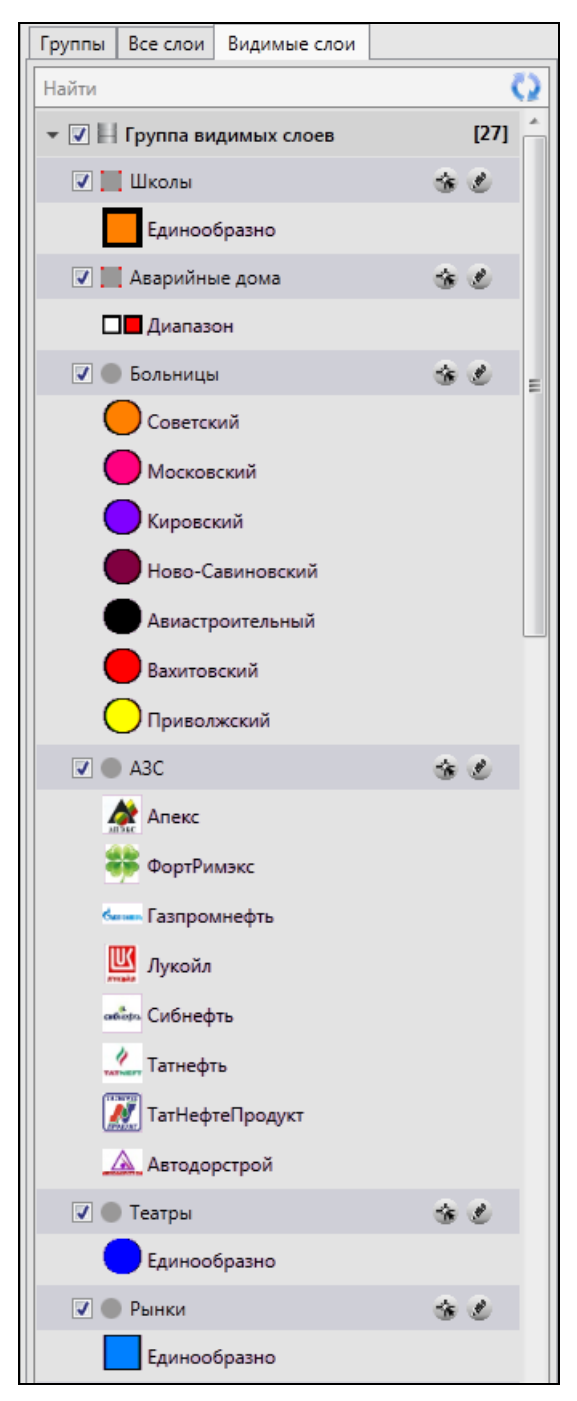

**Рисунок 66 — Отображение списка видимых слоев**

# <span id="page-60-0"></span>**3.5. Кнопка «Обновить панель управления слоями»**

Кнопка «Обновить панель управления слоями» используется при внесении изменений по слоям (добавлении нового слоя, удалении слоя, переименовании слоя, помещении слоя в группу, перемещении слоя из одной группы в другую). Обновление панели управления слоями обеспечит возможность работы с актуальной информацией по слоям.

# **3.6. Поле быстрого поиска слоя**

Для поиска слоя необходимо в поле быстрого поиска слоя ввести название слоя или часть названия. На панели управления слоями появится список слоев, удовлетворяющих поисковому запросу (**[Рисунок](#page-61-0) 67**). При отсутствии результатов поиска строка поиска будет окрашена в красный цвет. Полем быстрого поиска можно воспользоваться при любой выбранной закладке («Группы», «Все слои», «Видимые слои»).

<span id="page-61-0"></span>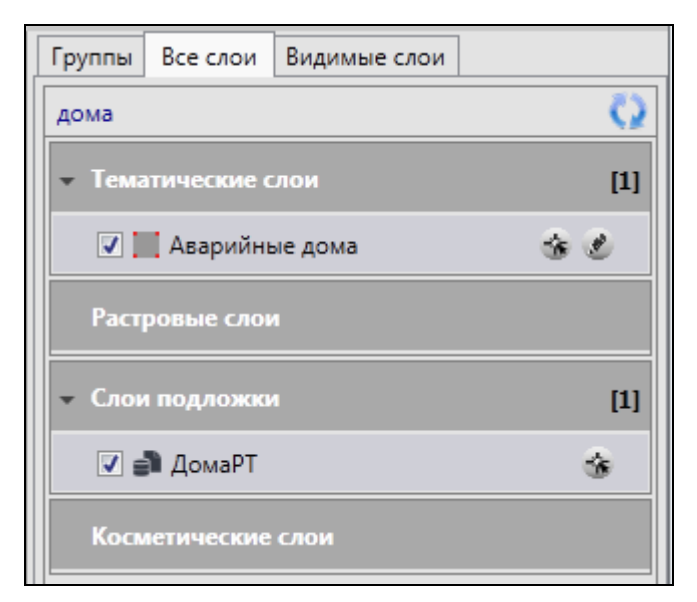

**Рисунок 67 – Быстрый поиск слоя**

# <span id="page-62-0"></span>**4. Поиск объектов**

В Программе реализованы возможности текстового поиска объектов таблиц данных по атрибутивным полям. Таблицы данных и атрибутивные поля, доступные для поиска, настраиваются пользователями с административными правами доступа.

Для перехода к окну поиска необходимо выбрать вкладку «Поиск…» раздела меню «Инструменты» или нажать кнопку поиска в строке поиска. Откроется окно «Поиск объектов» (**[Рисунок](#page-62-1) 68**). При нажатии на панель «Выбрать таблицы для поиска» откроется выпадающий список доступных для поиска таблиц данных. Путем проставления/снятия галочек в поле слева от наименования таблицы Вы сможете выбрать таблицы для поиска объектов (**[Рисунок](#page-63-0) 69**). По умолчанию поиск ведется по всем доступным для поиска таблицам данных.

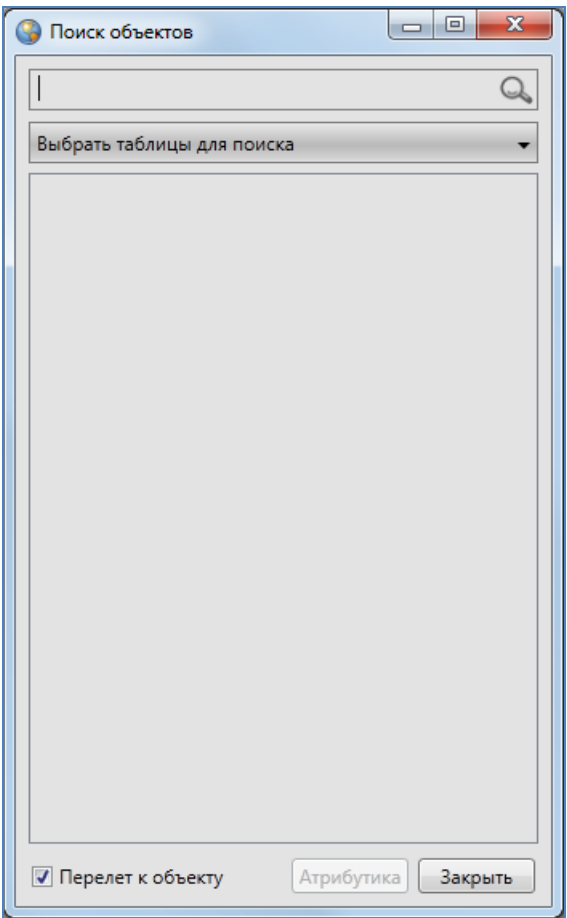

<span id="page-62-1"></span>**Рисунок 68 — Окно поиска объектов**

Для поиска объекта достаточно ввести в поле поиска значение или часть значения атрибутивного поля и нажать кнопку «Поиск». В окне отобразится список объектов, удовлетворяющих заданным условиям поиска (**[Рисунок](#page-64-0) 70**). Для открытия окна «Объект» достаточно выделить необходимый объект в списке однократным нажатием левой кнопки мыши и кнопки «Атрибутика» или двукратным нажатием левой кнопки мыши.

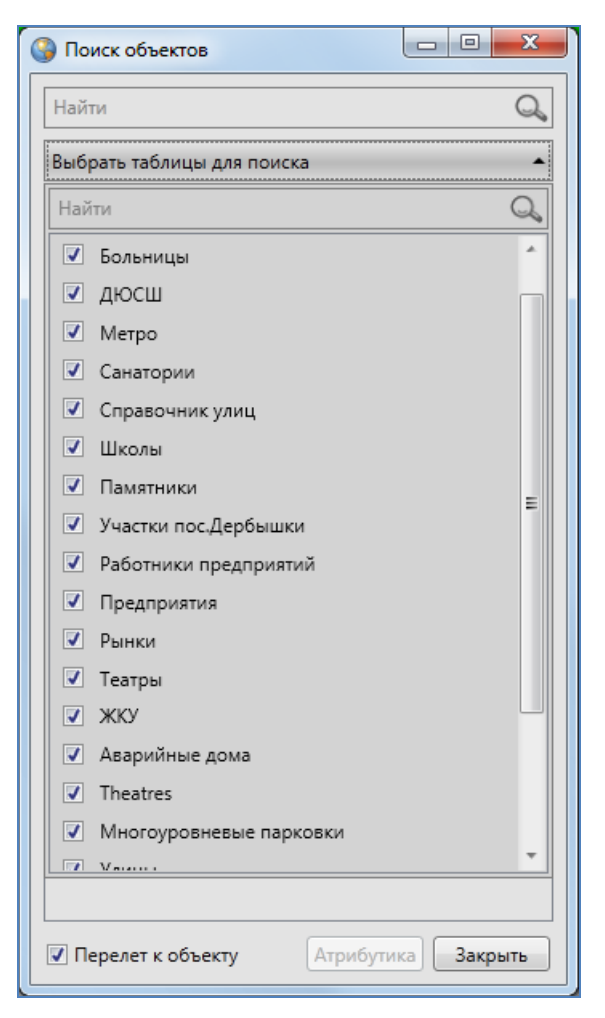

**Рисунок 69 — Выбор таблиц данных для поиска объектов**

<span id="page-63-0"></span>Для объектов слоев карты галочка в поле «Перелет к объекту» позволит переходить к объекту на карте при его выделении в списке однократным нажатием левой кнопки мыши (**[Рисунок](#page-64-0) 70**).

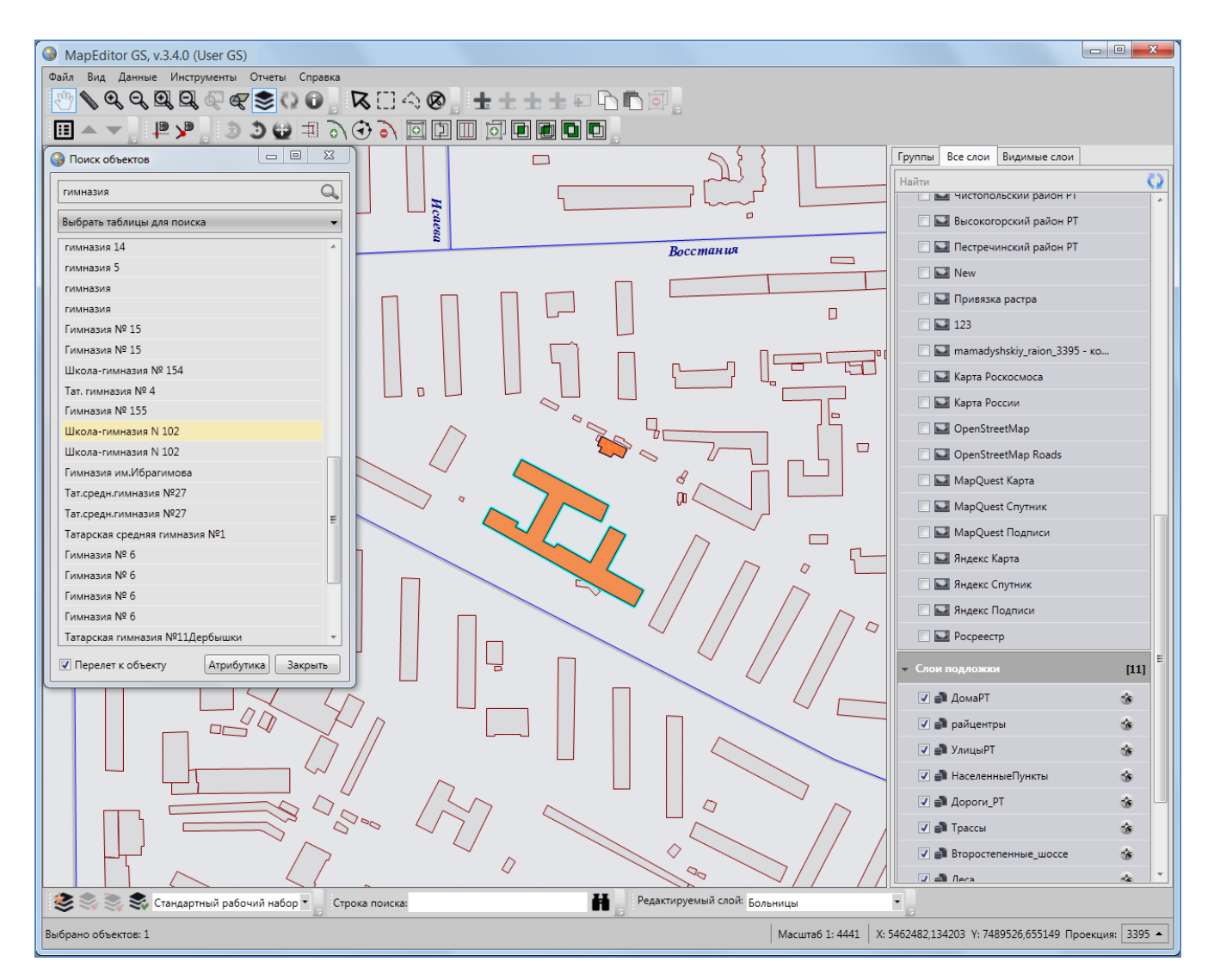

**Рисунок 70 — Отображение результатов поиска на карте**

<span id="page-64-0"></span>Строка поиска, расположенная в нижней части главного окна программы, предназначена для быстрого поиска объектов. После ввода значения атрибутивного поля в строке поиска и нажатия кнопки поиска откроется окно «Поиск объектов» с результатами поиска, в котором Вы также сможете просмотреть или изменить параметры поиска, просмотреть атрибутивную или геометрическую информацию по найденным объектам (**[Рисунок](#page-65-0) 71**).

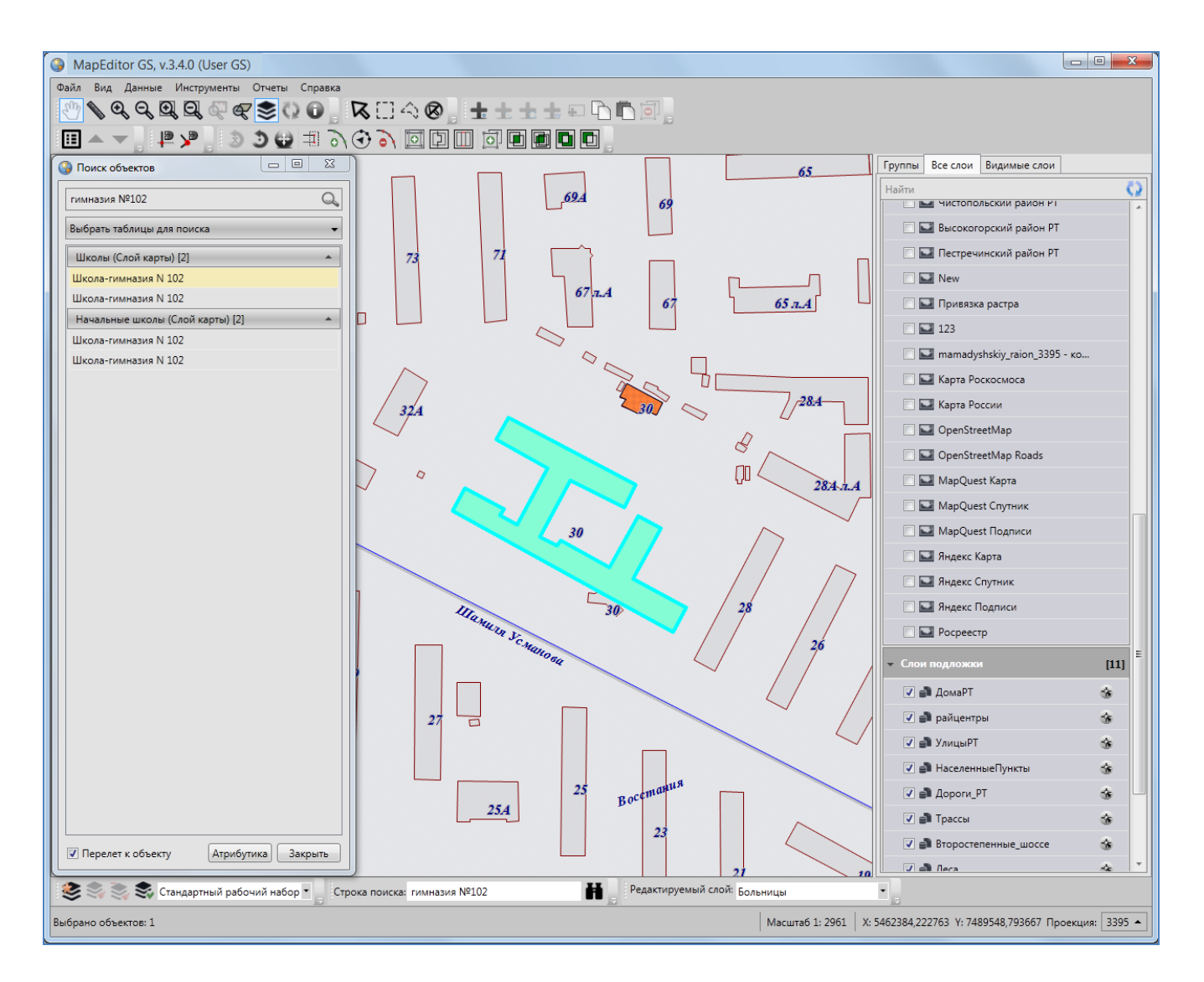

<span id="page-65-0"></span>**Рисунок 71 — Быстрый поиск объектов с использованием строки поиска**

# **5. Настройка рабочих наборов**

В Программе реализована возможность создания и редактирования рабочих наборов для удобства работы с тематическими слоями и их объектами. Каждый пользователь может создать свой рабочий набор — настроить видимость, порядок видимости слоев и стили отображения объектов слоев на карте. Рабочий набор можно сделать скрытым от других пользователей.

Для открытия окна управления рабочими наборами необходимо нажать кнопку «Управление рабочими наборами» панели инструментов «Рабочие наборы». Откроется окно «Рабочие наборы» (**[Рисунок](#page-66-0) 72**) со списком доступных пользователю рабочих наборов. В списке представлены: стандартный рабочий набор, группа рабочих наборов «Все» (наборы, созданные другими пользователями и доступные для данного пользователя) и группа рабочих наборов «Мои» (наборы, созданные пользователем).

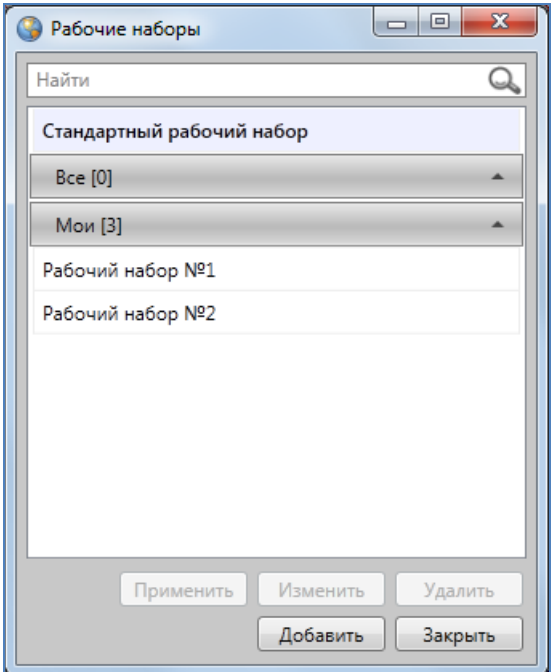

**Рисунок 72 — Окно управления рабочими наборами**

<span id="page-66-0"></span>Для добавления нового рабочего набора необходимо нажать кнопку «Добавить». Откроется окно «Сохранить рабочий набор» (**[Рисунок](#page-67-0) 73**). В поле «Название» необходимо ввести название рабочего набора, при необходимости поставить галочку в поле «Скрыть набор

от других пользователей», после чего нажать кнопку «Сохранить». При наличии галочки в поле «Скрыть набор от других пользователей» набор будет доступен для просмотра и редактирования только его владельцу. При отсутствии галочки в поле «Скрыть набор от других пользователей» добавленный рабочий набор будет доступен для просмотра всем пользователям Программы, для редактирования — владельцу набора и пользователям с административными правами доступа.

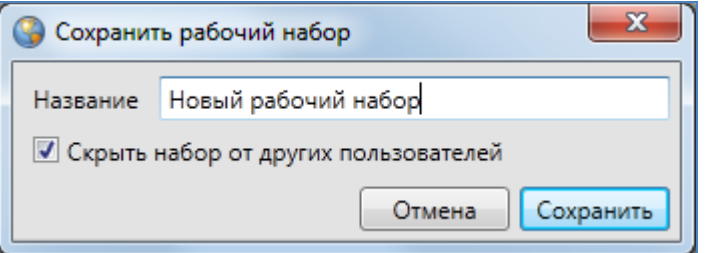

**Рисунок 73 — Создание нового рабочего набора**

<span id="page-67-0"></span>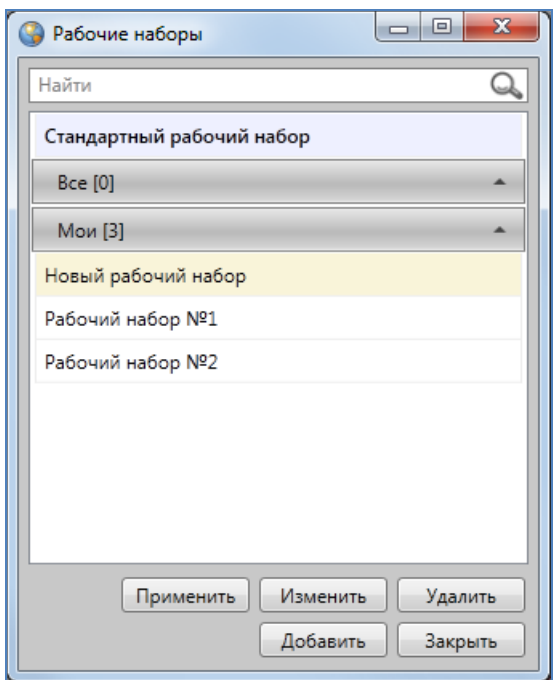

**Рисунок 74 — Отображение наименование нового рабочего набора в списке**

<span id="page-67-1"></span>Наименование созданного рабочего набора отобразится в списке собственных рабочих наборов (**[Рисунок](#page-67-1) 74**).

Для редактирования рабочего набора необходимо выделить его в списке однократным нажатием левой кнопки мыши, нажать кнопку «Изменить» и отредактировать название набора и/или настройки его видимости в окне «Сохранить рабочий набор» (**[Рисунок](#page-68-0) 75**).

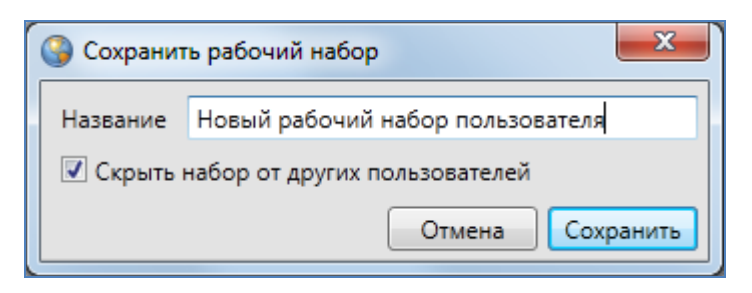

**Рисунок 75 — Редактирование рабочего набора**

<span id="page-68-0"></span>Для удаления рабочего набора необходимо выделить рабочий набор в списке однократным нажатием левой кнопки мыши и нажать кнопку «Удалить».

Для перехода к рабочему набору достаточно выделить его в списке однократным нажатием левой кнопки мыши и нажать кнопку «Применить». По умолчанию выбран стандартный рабочий набор, он не является редактируемым.

Стандартный рабочий набор доступен только для настройки видимости и порядка видимости слоев на карте пользователям Программы с административными правами доступа. С помощью настроек видимости слоев в стандартном рабочем наборе Вы сможете настроить порядок отображения слоев при запуске Программы.

Время загрузки выбранного рабочего набора зависит от количества загружаемых данных и скорости подключения к серверу. После перехода в выбранный рабочий набор и выбора видимого тематического слоя на панели управления слоями станут активными кнопки «Изменение оформления слоя», «Удаление оформления слоя», «Сохранение положения слоев» панели инструментов «Рабочие наборы», при выборе видимого слоя подложки станет активной кнопка «Сохранить положение слоев». При переходе в стандартный рабочий набор и выборе видимого тематического слоя или слоя подложки на панели управления слоями активной будет только кнопка «Сохранить положение слоев».

Для настройки видимости и порядка видимости слоев в рабочем наборе необходимо включить видимость необходимых слоев на панели управления слоями в закладке «Группы» или «Все слои», затем настроить порядок видимости в закладке «Видимые слои» с помощью кнопок «Перемещение слоя вверх», «Перемещение слоя вниз». Для сохранения списка видимых слоев и порядка их видимости необходимо нажать кнопку «Сохранение положения слоев».

Для настройки оформления тематического слоя в рабочем наборе необходимо нажать кнопку «Изменение оформления слоя». Откроется окно «Оформление слоя», содержащее две закладки: «Стили» — для изменения стиля отображения объектов слоя на карте, «Подпись» для формирования или изменения подписи к объектам слоя.

68

Для изменения стиля отображения объектов слоя необходимо перейти в закладку «Стили» (**[Рисунок](#page-69-0) 76**) и в соответствующей подзакладке настроить стиль отображения объектов слоя.

Закладка «Символ» (**[Рисунок](#page-69-1) 77**) используется для настройки отображения точечных объектов (можно выбрать шрифт, символ, размер символа, цвет символа, цвет каймы). При выборе единообразного стиля отображения точечных объектов имеется возможность задания уровня прозрачности. Уровень прозрачности можно настроить с помощью бегунка шкалы «Прозрачность» — чем выше уровень прозрачности, тем прозрачнее будет заливка объектов (**[Рисунок](#page-70-0) 79** - **[Рисунок](#page-71-0) 81**).

Закладка «Карандаш» (**[Рисунок](#page-69-1) 77**) используется для настройки отображения линейных объектов (можно выбрать тип, цвет и размер линии).

Закладки «Карандаш» и «Кисть» (**[Рисунок](#page-70-1) 78**) используются для настройки отображения полигональных объектов (можно выбрать тип и цвет каймы объектов, тип и цвет окраски объектов, цвет фона и цвет штриховки). Снятие галочки в поле «Цвет фона» позволит сделать фон прозрачным.

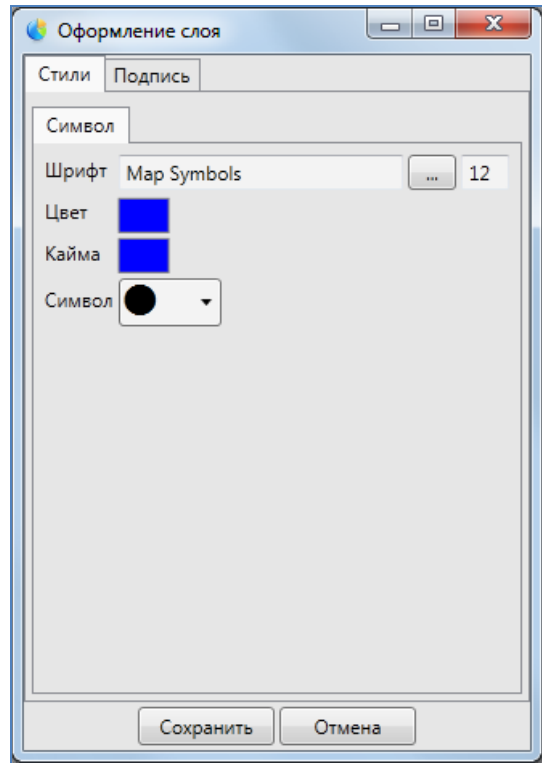

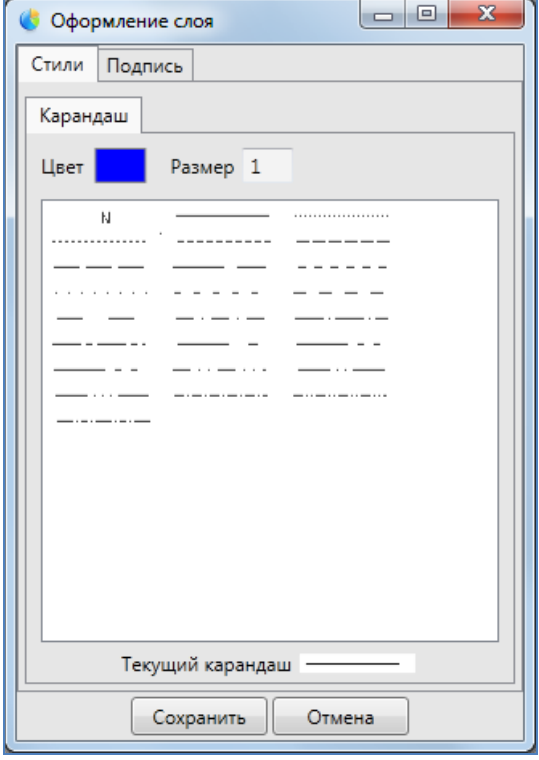

<span id="page-69-0"></span>**Рисунок 76 - Изменение стиля отображения объектов слоя на карте**

<span id="page-69-1"></span>**Рисунок 77 – Настройка отображения линейных объектов. Закладка «Карандаш»**

При выборе стиля сплошной заливки полигональных объектов имеется возможность задания уровня прозрачности (**[Рисунок](#page-70-1) 78**). Уровень прозрачности можно настроить с помощь бегунка шкалы «Прозрачность» — чем выше уровень прозрачности, тем прозрачнее будет заливка объектов (**[Рисунок](#page-70-1) 78 - [Рисунок](#page-71-0) 81**).

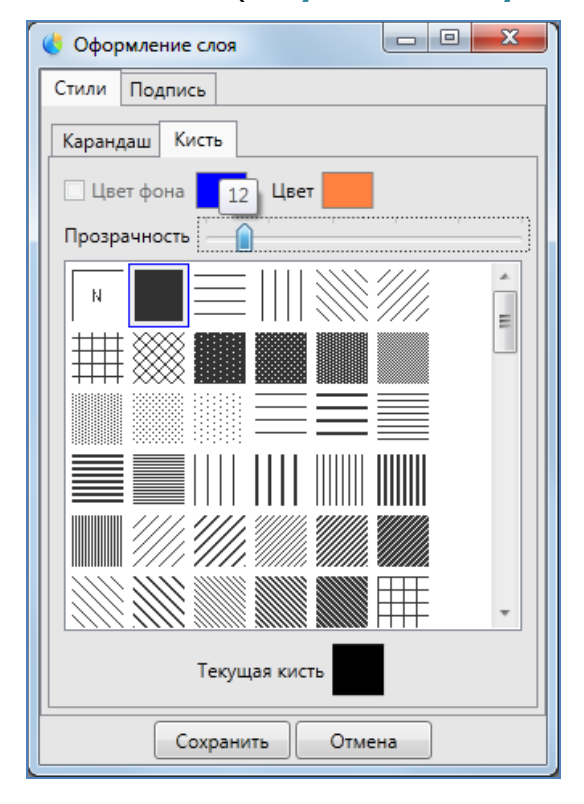

<span id="page-70-1"></span>**Рисунок 78 – Настройка отображения полигональных объектов. Закладка «Кисть»**

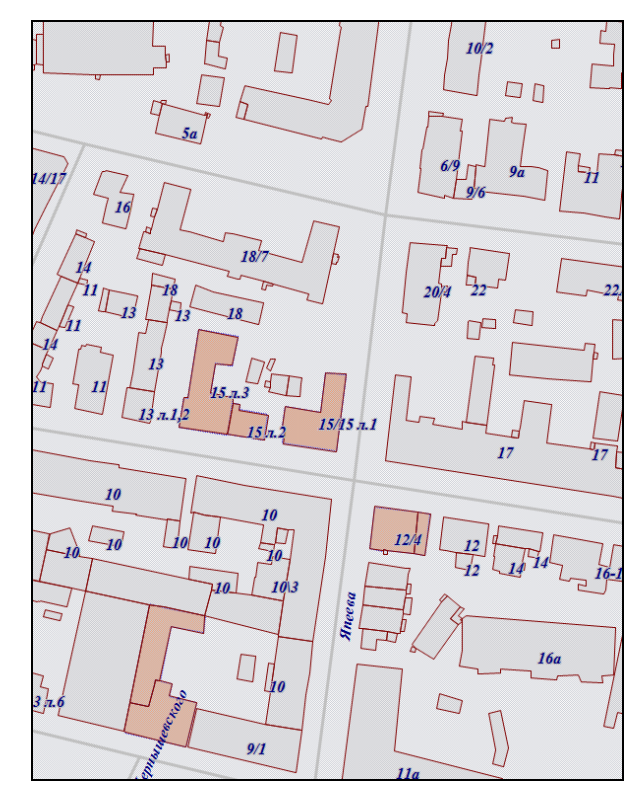

<span id="page-70-0"></span>**Рисунок 79 — Уровень прозрачности сплошной заливки объектов 12%**

После выбора стиля отображения объектов нажмите кнопку «Сохранить» в окне выбора стиля отображения.

Для формирования/изменения подписи к объектам слоя необходимо перейти к подзакладке «Редактирование подписи» закладки «Подпись» (**[Рисунок](#page-71-1) 82**).

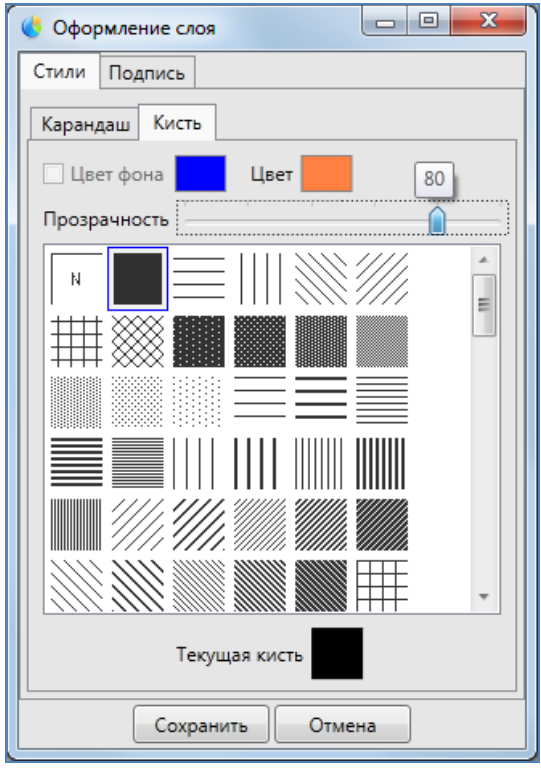

**Рисунок 80 — Настройка прозрачности сплошной заливки**

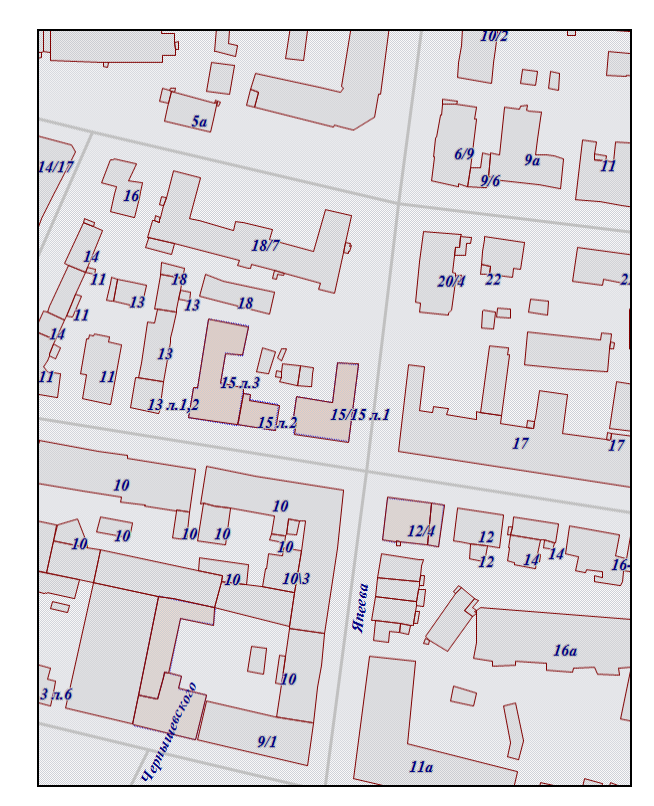

<span id="page-71-0"></span>**Рисунок 81 — Уровень прозрачности сплошной заливки объектов 80%**

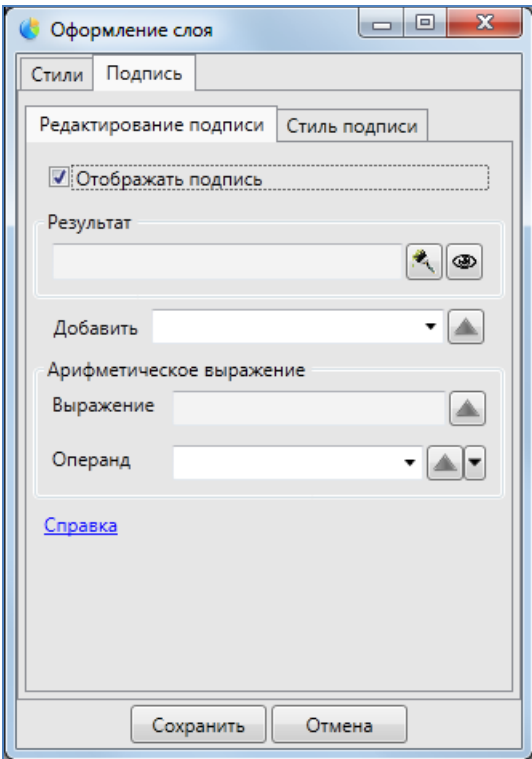

**Рисунок 82 — Формирование/изменение подписи к объектам слоя**

<span id="page-71-1"></span>Подписи могут содержать текстовые записи, значения атрибутивных полей объектов, арифметические выражения, в том числе арифметические выражения со значениями
атрибутивных полей объектов. Перед началом работ по составлению подписи необходимо поставить галочку в поле «Отображать подпись», тогда все поля и инструменты окна формирования подписи станут активными.

В нижней части окна формирования подписи расположена ссылка «Справка», которая позволит перейти к окну с краткой справкой по формированию подписи (**[Рисунок](#page-72-0) 83**).

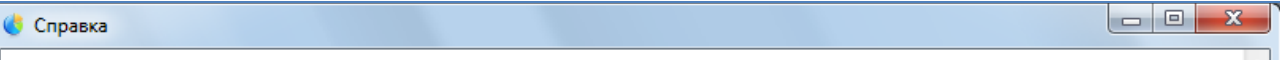

### Добавление подписи к объектам слоя

Поле «Результат» предназначено для отображения подписи, которая может быть сформирована из текстовых записей, значений атрибутивных полей, арифметических выражений, в том числе арифметических выражений со значениями атрибутивных полей. Части подписи должны находиться в блоках «{ }» и соединяться между собой оператором «+». Части подписи, содержащие текстовые записи, должны находиться в блоках в квадратных скобках - {[текст]}. Кнопка «>», расположенная справа от поля «Результат» предназначена для предварительного просмотра подписи на карте.

Для добавления в подпись текстовой записи можно ввести текст в поле «Соединить с», либо в поле «Результат» ввести текст в квадратных скобках в блоке (например, {Площадьучастка}}). Для отображения в результирующей строке текста, введенного в поле «Соединить с», нажмите кнопку «+», расположенную справа от данного поля. Текст отобразится в результирующей строке в квадратных скобках в блоке. Текст из поля «Соединить с» переносится всегда в конец результирующей строки (после имеющихся в ней записей).

В строке «Соединить с» содержится выпадающий список, из него можно выбрать атрибутивное поле, значения которого будут отображаться в подписи объектов. При выборе атрибутивного поля и нажатии кнопки «+» наименование атрибутивного поля отобразится в результирующей строке в отдельном блоке. Наименования атрибутивных полей из поля «Соединить с» переносятся всегда в конец результирующей строки (после имеющихся в ней записей).

Раздел «Арифметическое выражение» предназначен для формирования в подписи арифметических выражений, которые могут содержать значения атрибутивных полей объектов слоя. В поле «Выражение» будет отображаться сформированное арифметическое выражение. Для его переноса в результирующую строку предназначена кнопка «+» (выражение переносится всегда в конец результирующей строки после имеющихся в ней записей). «Поле» предназначено для формирования арифметического выражения. Справа от данного поля расположен выпадающий список, который содержит кнопки, соответствующие четырем арифметическим операциям:

**Рисунок 83 — Справка по формированию подписи**

<span id="page-72-0"></span>В поле «Результат» будет отображаться подпись, сформированная из текстовых записей, значений атрибутивных полей, арифметических выражений. Части подписи в поле «Результат» должны находиться в блоках { } и соединяться между собой оператором «+». Части подписи, содержащие текстовые записи, должны находиться в блоках в квадратных скобках — {[текст]}. Кнопка «Очистить», расположенная справа от поля «Результат», позволит очистить

результирующую строку, кнопка «Просмотр» позволит сделать предварительный просмотр подписи.

Для добавления в подпись текстовой записи можно ввести текст в поле «Добавить» либо в поле «Результат» ввести текст в квадратных скобках в блоке (например, {[Площадь участка]}). Для отображения в результирующей строке текста, введенного в поле «Добавить», нажмите кнопку «Переместить вверх», расположенную справа от данного поля. Текст отобразится в результирующей строке в квадратных скобках в блоке (**[Рисунок](#page-73-0) 84**). Текст из поля «Добавить» переносится всегда в конец результирующей строки (после имеющихся в ней записей).

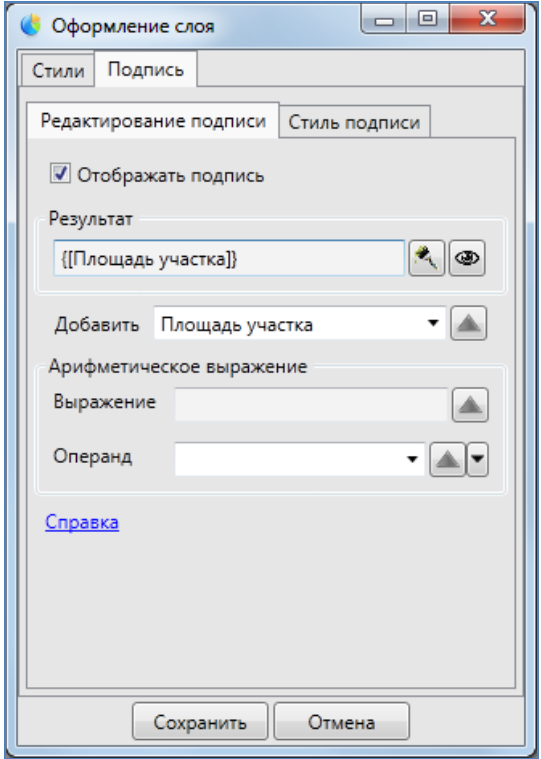

<span id="page-73-0"></span>**Рисунок 84 – Добавление текстовой записи в подпись Рисунок 85 – Добавление атрибутивного поля в** 

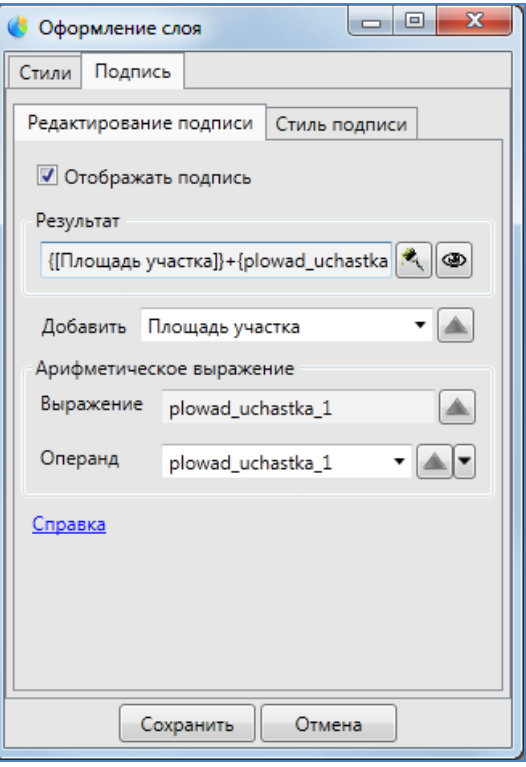

<span id="page-73-1"></span>**подпись**

Также в строке «Добавить» содержится выпадающий список, из которого можно выбрать атрибутивное поле, значения которого будут отображаться в подписи объектов. При выборе атрибутивного поля и нажатии кнопки «Переместить вверх» наименование атрибутивного поля отобразится в результирующей строке в отдельном блоке (**[Рисунок](#page-73-1) 85**). Наименования атрибутивных полей из поля «Добавить» переносятся всегда в конец результирующей строки (после имеющихся в ней записей).

Раздел «Арифметическое выражение» предназначен для формирования в подписи арифметических выражений (которые могут содержать значения атрибутивных полей объектов слоя). В поле «Выражение» будет отображаться сформированное арифметическое выражение.

Для его переноса в результирующую строку используйте кнопку «Переместить вверх» (выражение переносится всегда в конец результирующей строки после имеющихся в ней записей). Поле «Операнд» предназначено для формирования арифметического выражения. Справа от данного поля расположена кнопка «Переместить вверх» для переноса операнда в поле «Выражение» и кнопка вызова выпадающего списка арифметических операций. Список содержит кнопки, соответствующие четырем арифметическим операциям:

- «+» (Сложить);
- «−» (Вычесть);
- «\*» (Умножить);
- «/» (Разделить).

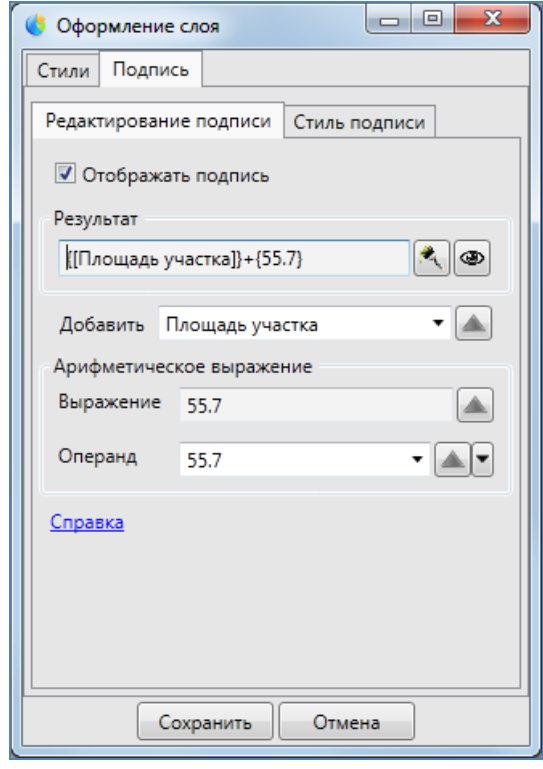

<span id="page-74-0"></span>**Рисунок 86 – Формирование числового арифметического выражения в подписи**

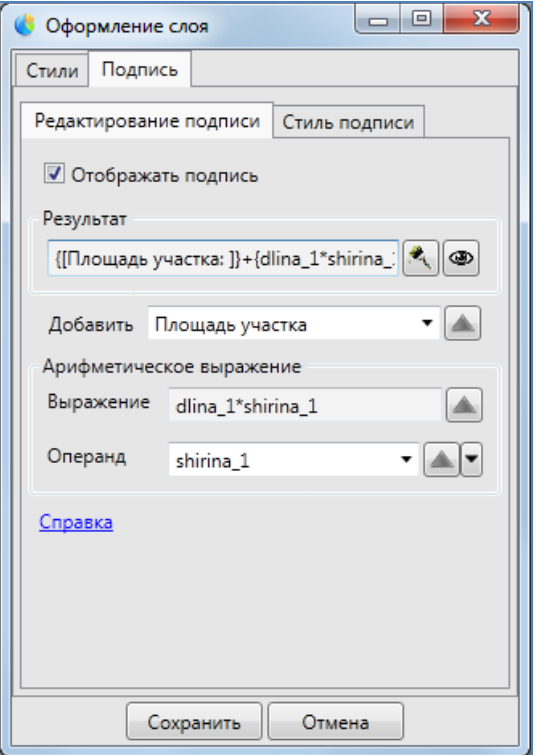

<span id="page-74-1"></span>**Рисунок 87 – Формирование в подписи выражения, содержащего значения атрибутивных полей**

Для формирования арифметического выражения, не содержащего значения атрибутивных полей, достаточно ввести первый операнд выражения в поле «Операнд», нажать кнопку «Переместить вверх» для переноса операнда в поле «Выражение», затем ввести второй операнд и выбрать из выпадающего списка необходимую арифметическую операцию. Сформированное выражение отобразится в поле «Выражение» (**[Рисунок](#page-74-0) 86**).

Для формирования арифметического выражения, содержащего только значения атрибутивных полей, необходимо в поле «Операнд» выбрать из выпадающего списка атрибутивное поле (первый операнд, например, «Длина земельного участка»), нажать кнопку «Переместить вверх» для переноса операнда в поле «Выражение», затем выбрать атрибутивное поле (второй операнд, например, «Ширина земельного участка») и из выпадающего списка операций выбрать необходимую арифметическую операцию (например, умножение). Арифметическое выражение отобразится в поле «Выражение» (**[Рисунок](#page-74-1) 87**).

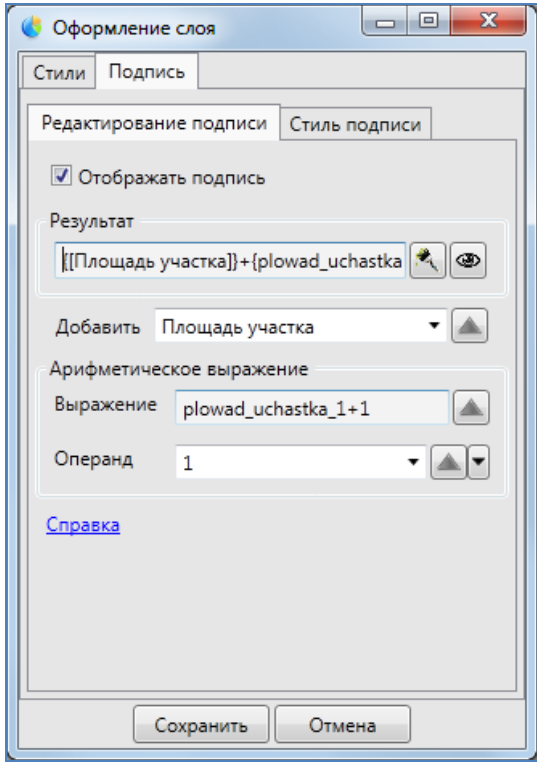

<span id="page-75-0"></span>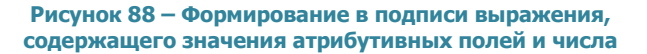

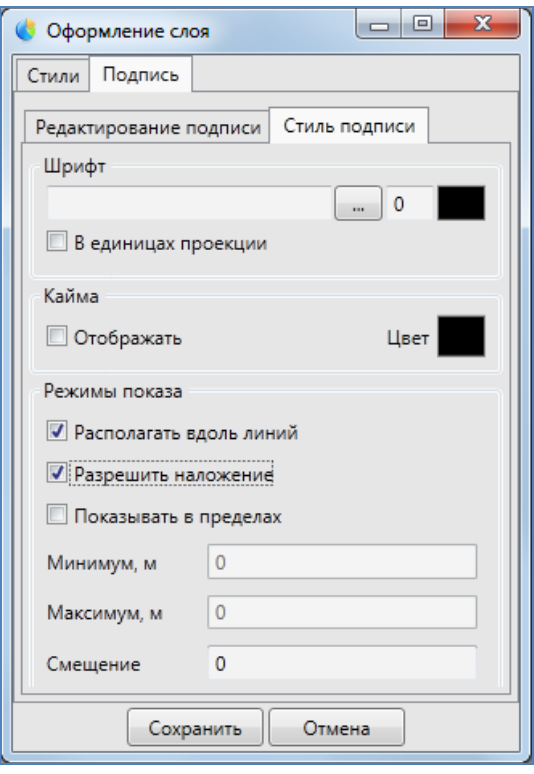

<span id="page-75-1"></span>**Рисунок 89 - Окно «Стиль подписи». Настройка стилей отображения подписи на карте**

Также можно формировать арифметические выражения, содержащие в себе и значения атрибутивных полей, и числа. Для этого необходимо в поле «Операнд» ввести первый числовой операнд (или выбрать атрибутивное поле из выпадающего списка), нажать кнопку переноса выражения, ввести второй числовой операнд (или выбрать атрибутивное поле из выпадающего списка) и выбрать арифметическую операцию (**[Рисунок](#page-75-0) 88**).

В поле «Выражение» можно формировать выражения с атрибутивными полями и числами вручную, без использования поля «Операнд» и выбора арифметических операций из

выпадающего списка. Для этого необходимо вводить с клавиатуры значения числовых операндов, наименования атрибутивных полей-операндов и значки арифметических операций. В поле «Выражение» также можно использовать клавиши «Backspace», «Delete» для удаления символов, сочетания клавиш «Ctrl» + «С» или «Ctrl» + «Insert» для копирования частей выражения, «Ctrl» + «X» или «Shift» + «Delete» для вырезания частей выражения, «Ctrl» + «V» или «Shift» + «Insert» для вставки копируемых и вырезанных частей выражения, клавиши «←», «→» для переходов между частями выражения.

В поле «Результат» можно формировать выражения с атрибутивными полями, числами и текстовыми записями вручную, без использования поля «Добавить» и раздела «Арифметическое выражение». Для этого необходимо вводить с клавиатуры значения числовых операндов, наименования атрибутивных полей-операндов, значки арифметических операций и текстовые записи. Отдельные блоки формируемой подписи должны содержаться в фигурных скобках { }, блоки должны соединяться оператором «+», текстовые записи должны содержаться в блоках в квадратных скобках — {[текст]}. В поле «Результат» также можно использовать клавиши «Backspace», «Delete» для удаления символов, сочетания клавиш «Ctrl» + «С» или «Ctrl» + «Insert» для копирования частей формируемой подписи, «Ctrl» + «X» или «Shift» + «Delete» для вырезания частей подписи, «Ctrl» + «V» или «Shift» + «Insert» для вставки копируемых и вырезанных частей, клавиши «←», «→» для переходов между частями формируемой подписи.

Для настройки стилей отображения подписи на карте предназначена подзакладка «Стиль подписи» (**[Рисунок](#page-75-1) 89**).

В разделе «Шрифт» можно выбрать параметры шрифта подписи. При нажатии кнопки обзора «…» откроется окно «Шрифт» (**[Рисунок](#page-77-0) 90**), в котором Вы сможете выбрать тип шрифта, тип начертания (обычный, курсив, полужирный, полужирный курсив), размер шрифта, необходимый набор символов (кириллица, западноевропейский, арабский, турецкий и др.), настроить видоизменения шрифта (зачеркнутый, подчеркнутый). Образец применения выбранных параметров шрифта будет отображен в поле «Образец».

По завершении настроек шрифта в окне «Шрифт» нажмите кнопку «OK».

Кнопка цветовой палитры, расположенная слева от кнопки обзора, позволит выбрать цвет шрифта. Галочка в поле «Размер в единицах проекции» обеспечит изменение размера подписи на карте пропорционально масштабу карты.

Параметр «Кайма» окна «Стиль подписи» предназначен для настройки отображения каймы символов подписи. Для отображения на карте каймы необходимо поставить галочку в поле «Отображать» и с помощью кнопки цветовой палитры выбрать цвет каймы.

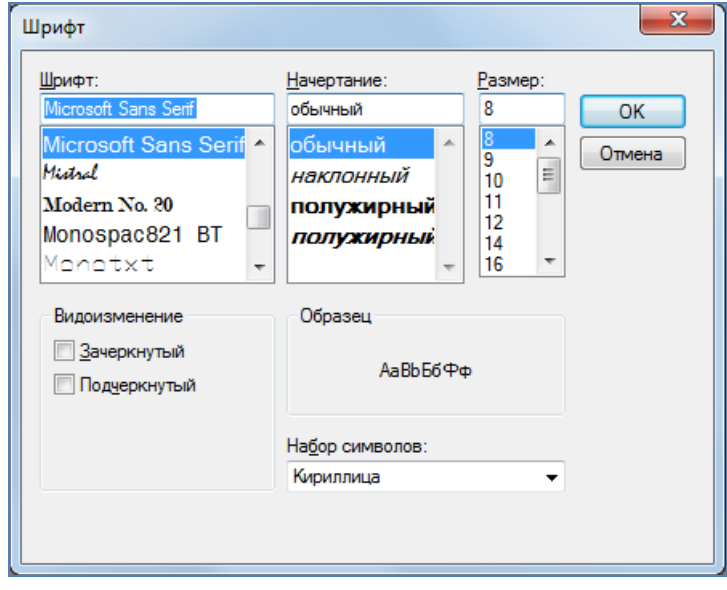

**Рисунок 90 - Окно «Шрифт». Выбор параметров шрифта подписи**

<span id="page-77-0"></span>Параметр «Режимы показа» предназначен для настройки режимов показа и расположения подписей относительно объектов на карте. Галочка в поле «Располагать вдоль линий» позволит отображать подписи линейных объектов вдоль линий объектов. Отсутствие галочки в поле «Разрешить наложение» позволит избежать наложения подписей объектов, находящихся на малом расстоянии друг от друга, но при этом во избежание наложения часть подписей не будет отображена при тех масштабах карты, при которых происходит наложение (**[Рисунок](#page-77-1) 91**).

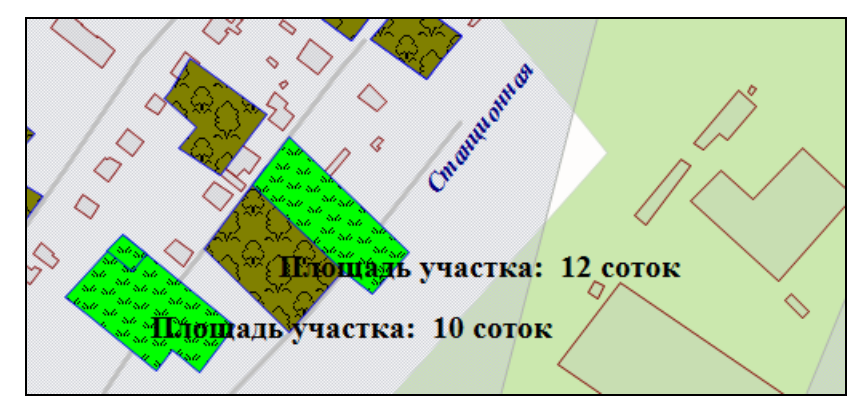

**Рисунок 91 – Отображение подписи к объектам без наложения подписей**

<span id="page-77-1"></span>Наличие галочки в поле «Разрешить наложение» позволит отображать подписи всех объектов, находящихся на малом расстоянии друг от друга, даже если отображение подписей

при определенных масштабах карты потребует наложение подписей друг на друга (**[Рисунок](#page-78-0)  [92](#page-78-0)**).

OTOR<sub>3</sub> Площадь участка: 13 соток П. ЮЩадь участка <sup>№</sup> 13 соток дадь участка<del>; 45 тот</del>ок Площадь участка: 10 соток Площаль Пастиаль 10 частока: 12 соток ╲ Підпадь участка: 10 соток

**Рисунок 92 – Отображение подписи к объектам с наложением подписей** 

<span id="page-78-0"></span>По умолчанию режим наложения подписей включен.

Параметр «Режимы показа» также позволит настроить видимость подписи объектов слоя в заданных масштабах. Для этого необходимо поставить галочку в поле «Показывать в пределах» и в полях «Максимум» и «Минимум» ввести верхнюю и нижнюю границы видимости подписи соответственно. Например, если указать в поле «Минимум» значение, равное 1000, и в поле «Максимум» значение, равное 20000, то подписи к объектам слоя будут видны в масштабе карты от 1:1000 до 1:20000.

При отсутствии галочки в поле «Показывать в пределах» подпись будет отображаться на карте в масштабах видимости самого объекта на карте.

Поле «Смещение» предназначено для задания величины смещения подписи относительно центра объекта. При задании положительного числа (расстояния в пунктах) подпись будет смещена в юго-восточном направлении по диагонали заданной длины. При задании отрицательного числа (расстояния в пунктах со знаком минус) подпись будет смещена в северозападном направлении по диагонали заданной длины. Смещение подписи объекта на карте не масштабируемо, то есть при изменении масштаба карты расстояние между центром объекта и подписью визуально не меняется.

В процессе формирования подписи и настройки стиля подписи можно осуществлять предварительный просмотр подписи объектов слоя в отдельном окне (**[Рисунок](#page-79-0) 93**) с помощью кнопки «Предпросмотр», расположенной справа от поля «Результат».

Для сохранения сформированной подписи используйте кнопку «Сохранить», для отмены действий по формированию подписи — кнопку «Отмена». Снятие галочки в поле «Отображать подпись» после формирования подписи и нажатие кнопки «Сохранить» позволит Вам сохранить

сформированную подпись в базе Программы с возможностью ее дальнейшего использования (подпись не будет отображаться на карте до тех пор, пока Вы не отметите галочкой действие «Отображать подпись»).

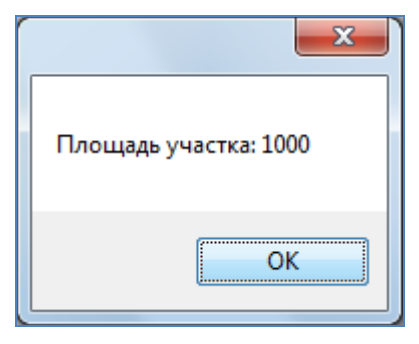

**Рисунок 93 – Предварительный просмотр подписи в отдельном окне**

<span id="page-79-0"></span>Для возврата к стандартному оформлению слоя необходимо нажать кнопку «Удаление оформления слоя».

# **6. Настройки Программы и плагинов**

Окно «Настройки» предназначено для пользовательских настроек Программы и плагинов. Перейти к окну настроек можно через подвкладку «Настройки программы и плагинов…» вкладки «Настройки…» раздела меню «Инструменты» (**[Рисунок](#page-80-0) 94,[Рисунок](#page-80-1) 95**).

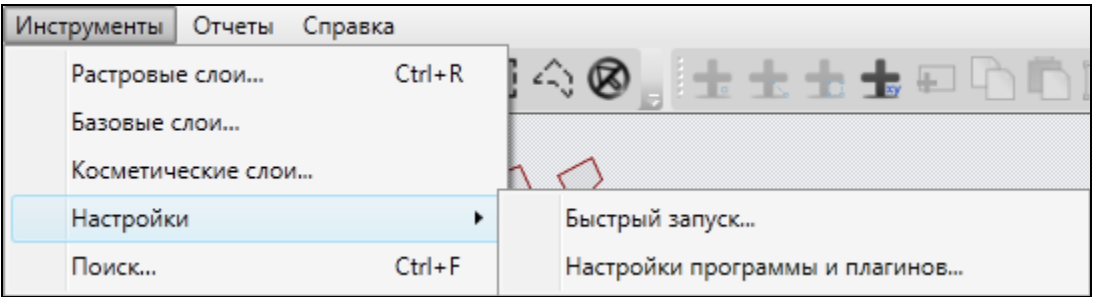

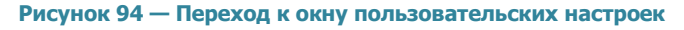

<span id="page-80-0"></span>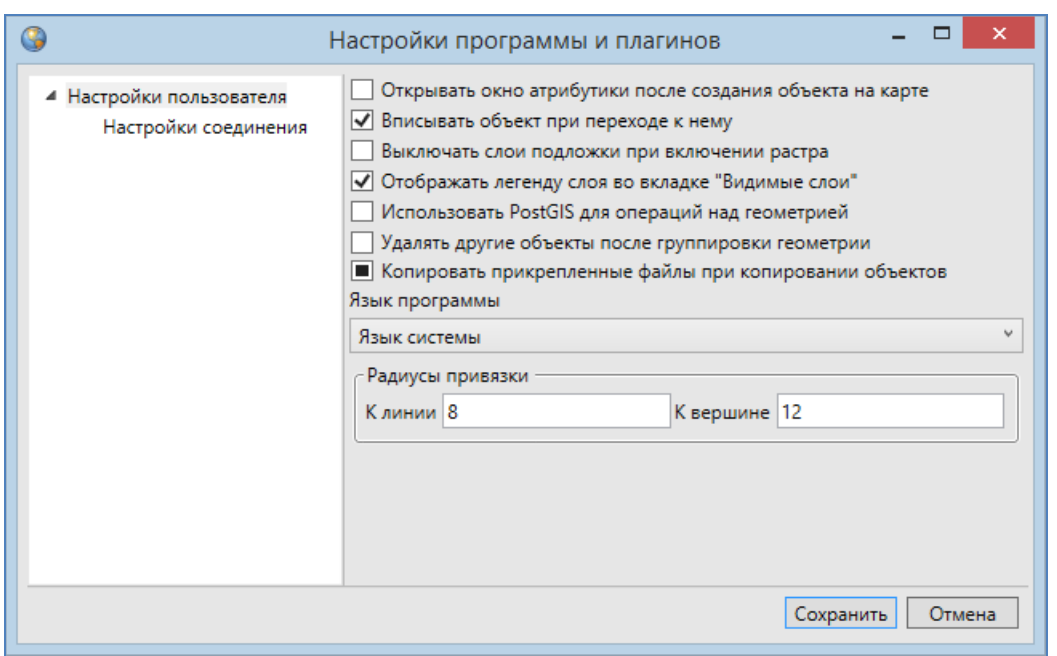

**Рисунок 95 — Окно пользовательских настроек**

<span id="page-80-1"></span>Пользователи могут самостоятельно осуществить следующие настройки:

- открытие окна атрибутики после создания объекта на карте,
- вписывание объекта в видимую область карты при переходе к нему,
- выключение отображения слоев подложки при включении отображения растрового слоя,
- отображение легенды слоя во вкладке «Видимые слои»,
- использование программного обеспечения PostGIS для операций над геометрией,
- настройка удаления объединяемых объектов после объединения геометрии,
- настройка копирования прикрепленных файлов при копировании объектов,
- выбор языка Программы,
- настройка чувствительности в режимах прикрепления к узлам и ребрам.

Все настройки (за исключением настроек копирования файлов, выбора языка Программы и чувствительности в режимах прикрепления к узлам и ребрам) имеют два состояния – «Включено» и «Выключено». Для включения/выключения этих настроек достаточно поставить/снять галочку в поле слева от наименования настройки.

Настройка «Копировать прикрепленные файлы при копировании объектов» имеет три состояния − «Включено», «Выключено» и «Не определено». По умолчанию настройка имеет состояние «Не определено», которое означает, что при каждом копировании объектов (из слоя с прикрепленными файлами в слой с возможностью прикрепления файлов) пользователь сможет явно выбрать вариант копирования объектов – с прикрепленными файлами или без них. В поле, расположенном слева от наименования настройки, состоянию «Не определено» соответствует сплошная заливка черного цвета, состояниям «Включено»/«Выключено» − наличие/отсутствие галочки, соответственно. Более подробно процесс копирования объектов описан в разделе «**[Копирование геометрии](#page-142-0)**».

Для выбора языка Программы необходимо выбрать наименование языка из выпадающего списка.

Для настройки чувствительности в режимах прикрепления к узлам и ребрам необходимо указать радиусы привязки (в пикселях) для линий и вершин. Более подробно работа в режимах прикрепления к узлам и ребрам описана в разделах «**[Создание нового объекта слоя путем](#page-116-0)  [добавления координат объекта на карту](#page-116-0)**», «**[Редактирование геометрии объекта](#page-127-0)  [слоя](#page-127-0)**».

Также пользователи могут настроить параметры соединения с использованием проксисервера (для загрузки в Программу растровых слоев стандартным способом). Для настройки соединения через прокси-сервер необходимо перейти к разделу «Настройки соединения», выбрать вариант «Использовать следующий прокси», указать IP-адрес прокси-сервера, номер порта, имя пользователя и пароль (**[Рисунок](#page-82-0) 96**).

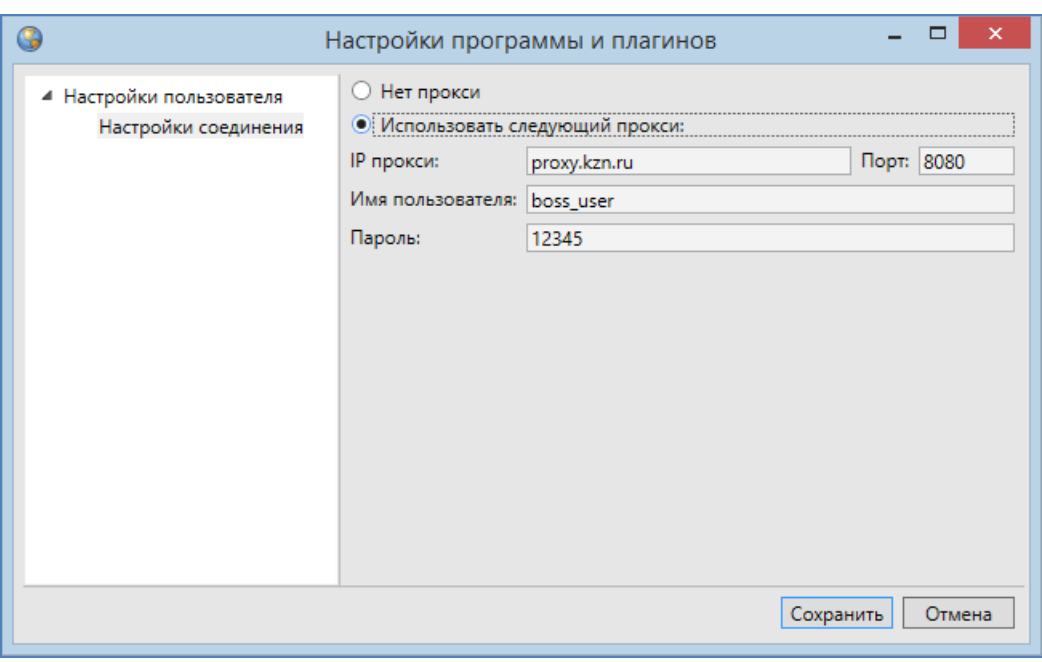

**Рисунок 96 — Настройка соединения с использованием прокси-сервера**

<span id="page-82-0"></span>По завершении пользовательских настроек необходимо нажать кнопку «Сохранить».

Для настройки быстрого запуска других программ из главного окна данной Программы необходимо выбрать подвкладку «Быстрый запуск…» вкладки «Настройки…» раздела меню «Инструменты» (**[Рисунок](#page-80-0) 94**).

Откроется окно «Быстрый запуск» со списком настроенных для быстрого запуска программ (**[Рисунок](#page-83-0) 97**). Для добавления новой программы для быстрого запуска необходимо нажать кнопку «Добавить».

Откроется окно добавления программы для быстрого запуска (**[Рисунок](#page-83-1) 98**), в котором необходимо внести следующую информацию о программе (**[Рисунок](#page-83-2) 99**):

- название программы (название будет отображаться при наведении курсора мыши на иконку программы),
- расположение иконки программы с помощью кнопки обзора в поле «Иконка» (поле не обязательно для заполнения),
- расположение программы с помощью кнопки обзора в поле «Файл программы»,
- информация о программе в поле «Аргументы программы» (поле не обязательно для заполнения).

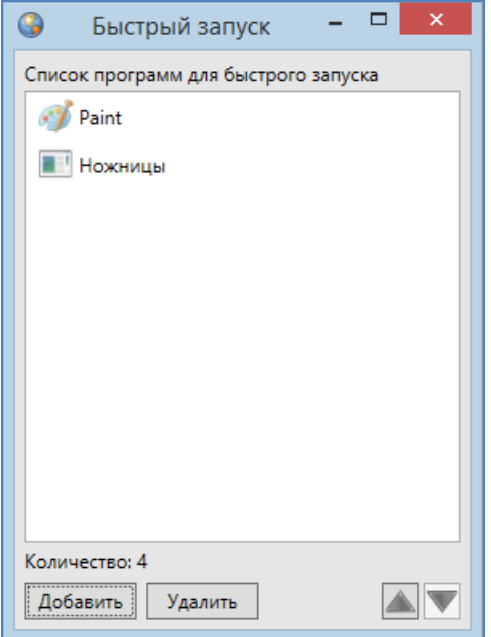

<span id="page-83-0"></span>**Рисунок 97 — Настройка программ для быстрого запуска из главного окна Программы** 

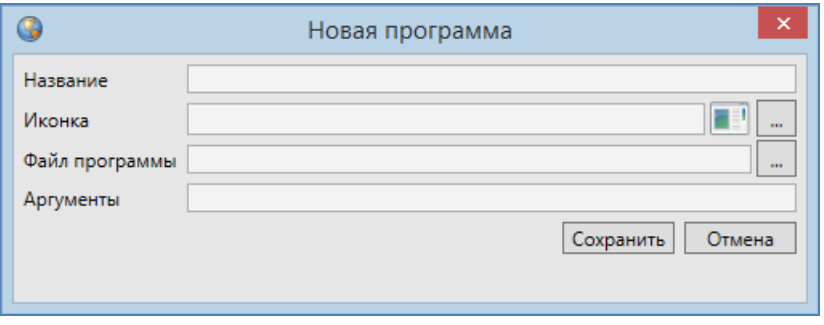

**Рисунок 98 — Окно добавления программы для быстрого запуска**

<span id="page-83-1"></span>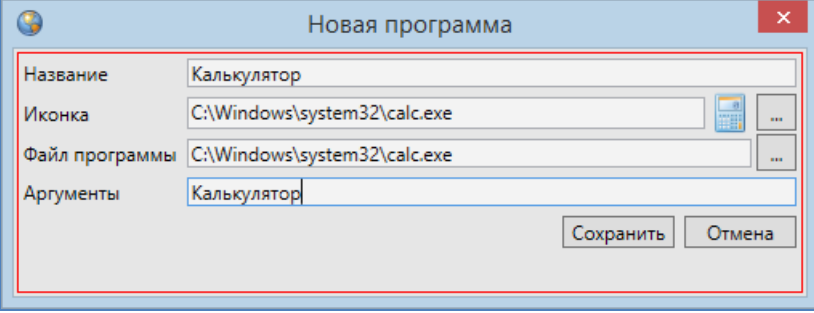

<span id="page-83-2"></span>**Рисунок 99 — Добавление информации о программе для быстрого запуска**

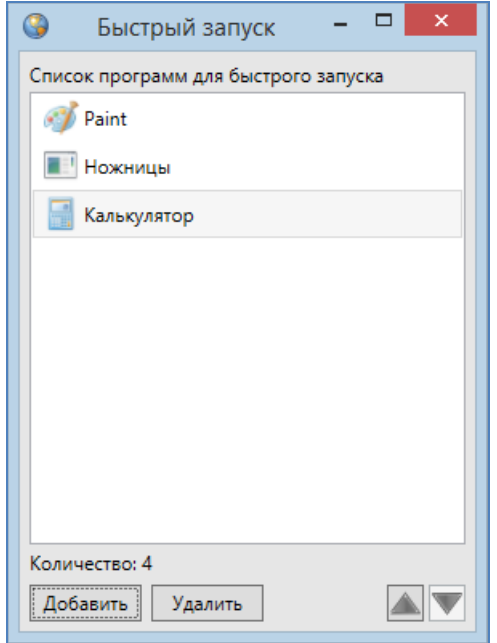

**Рисунок 100 – Добавление новой программы для быстрого запуска**

<span id="page-84-0"></span>После добавления информации о программе и нажатия кнопки «OK» программа будет доступна для быстрого запуска (**[Рисунок](#page-84-0) 100**). Иконка программы будет отображена на панели инструментов «Быстрый запуск» (**[Рисунок](#page-85-0) 101**). Вы можете не указывать расположение иконки программы, в этом случае на панели «Быстрый запуск» будет отображена стандартная иконка для запуска добавленной программы.

Кнопка «Удалить программу» (кнопка со значком «Минус», **[Рисунок](#page-83-0) 97**) предназначена для удаления программы из списка программ для быстрого запуска. После удаления программа не будет доступна для быстрого запуска из главного окна программы, и ее иконка не будет отображена на панели программ быстрого запуска.

Кнопки «Переместить вверх», «Переместить вниз» (**[Рисунок](#page-83-0) 97**) предназначены для изменения порядка программ для быстрого запуска в списке и в главном окне Программы. Кнопки активны при наличии в списке двух и более программ для быстрого запуска. При выделении программы из списка однократным нажатием левой кнопки мыши и нажатии кнопки «Переместить вверх» («Переместить вниз») программа будет перемещена вверх (вниз) в списке, а ее ярлык будет перемещен вправо (влево) на панели программ быстрого запуска в главном окне Программы.

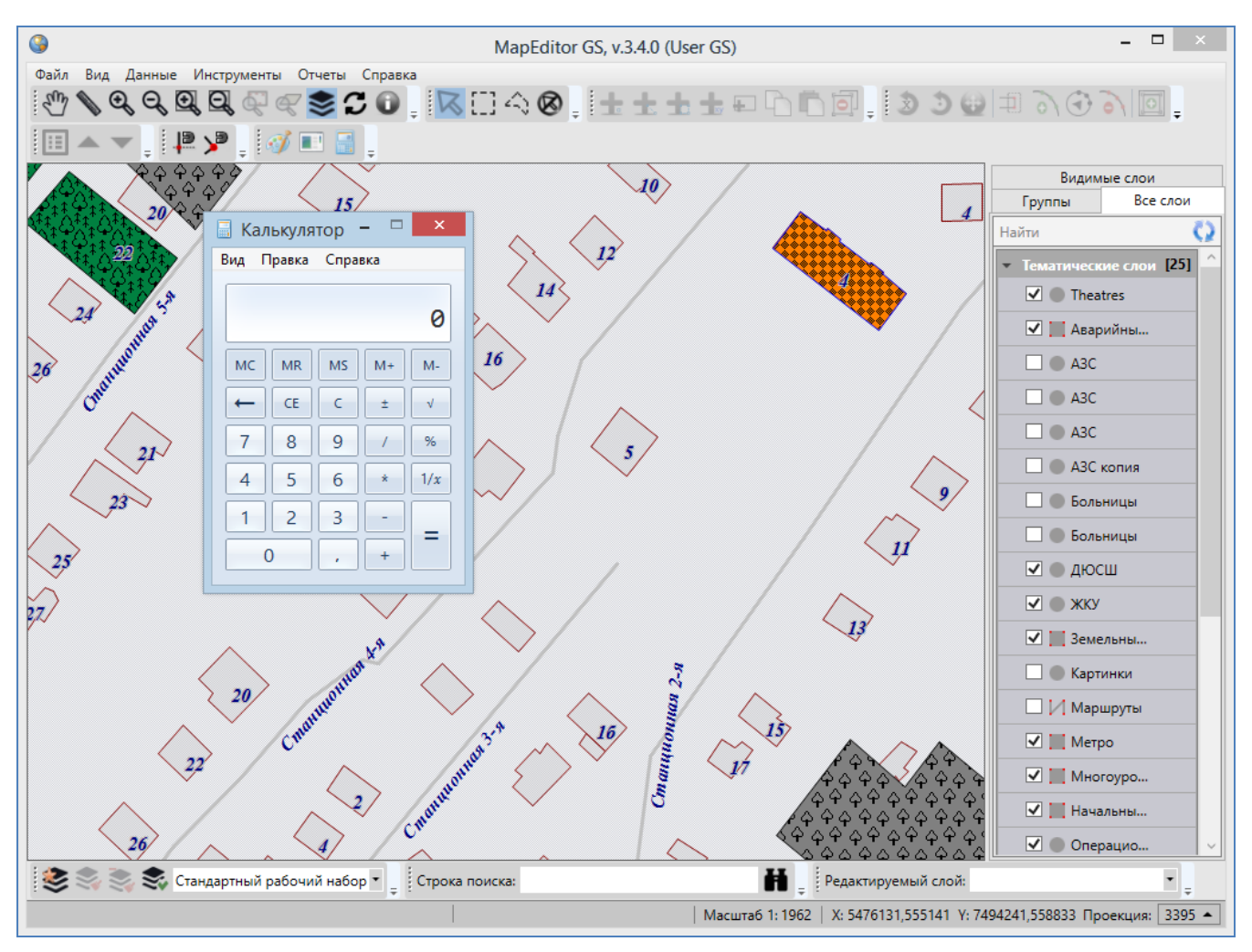

<span id="page-85-0"></span>**Рисунок 101 — Быстрый запуск программы «Калькулятор» из главного окна Программы**

# **7. Работа с растровыми слоями**

## **7.1. Внешние растровые слои**

В сборку Программы включено 12 внешних (статичных) растровых слоев:

- карта Роскосмоса,
- карта России,
- карта OpenStreetMap,
- карта OpenStreetMap Roads,
- карта MapQuest,
- карта MapQuest Спутник,
- карта MapQuest Подписи,
- карта Яндекс,
- карта Яндекс Спутник,
- карта Яндекс Народная,
- карта Яндекс Подписи,
- карта Росреестра.

Эти слои представлены в списке растровых слоев на панели управления слоями (рисунок [102](#page-87-0)). Они недоступны для редактирования, доступны только для отображения на карте.

### **7.2. Внутренние растровые слои**

В Программе реализованы следующие возможности по работе с внутренними растровыми слоями:

- загрузка растровых слоев (в том числе, групповая загрузка),
- пространственная привязка растровых слоев по контрольным точкам,
- подключение растровых слоев по протоколам WMS, TMS, TWMS,
- управление растровыми слоями,
- тонкая настройка отображения слоев на карте (динамическое подгружение, границы видимости, уровни видимости),
- удаление слоев (в том числе, групповое удаление).

Права на добавление растровых слоев есть у всех пользователей Программы. Для управления растровыми слоями необходимо выбрать вкладку «Растровые слои…» раздела меню «Инструменты». Откроется окно управления растровыми слоями (**[Рисунок](#page-88-0) 103**).

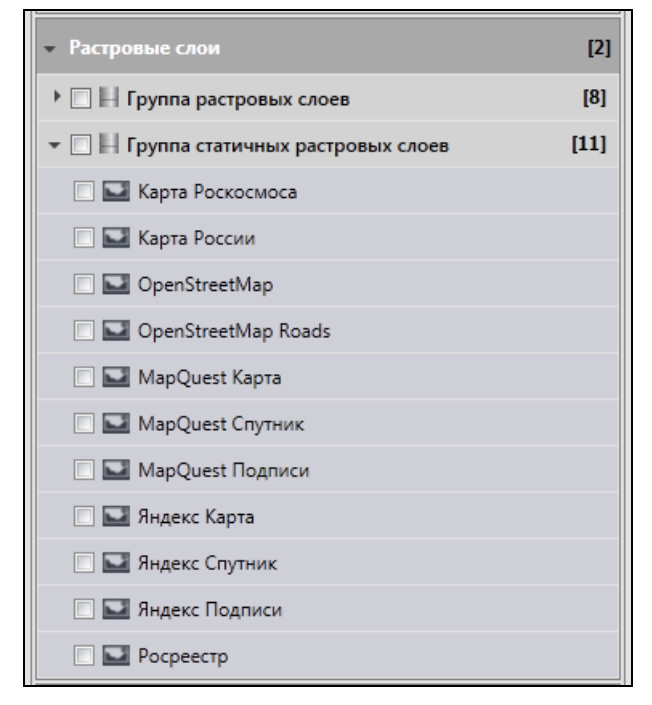

**Рисунок 102 — Внешние растровые слои, входящие в сборку Программы**

### <span id="page-87-1"></span><span id="page-87-0"></span>**7.2.1.Загрузка и настройка растровых слоев**

Для добавления в Программу нового растрового слоя необходимо выполнить следующие действия:

- нажать кнопку «Добавить»,
- выбрать файл в окне «Открыть».

Выбранный файл отобразится в списке растровых слоев.

Далее для редактирования параметров растрового слоя и настройки его отображения на карте необходимо выделить слой однократным нажатием левой кнопки мыши и внести изменения в окне «Свойства», которое отобразится в правой части окна (**[Рисунок](#page-88-1) 104**):

- при необходимости изменить название слоя, добавить его описание,
- задать границы видимости слоя на карте,
- указать способ загрузки слоя в Программу в поле «Способ подключения» «Стандартный» или «GDAL» (вариант «GDAL» обозначает динамическую подгрузку слоя),

 в поле «Строить пирамиды» настроить скорость отрисовки растра при выборе динамической подгрузки слоя.

Если динамическая подгрузка слоя выключена (то есть, в поле «Способ подключения» выбран вариант «Стандартный»), то файл будет загружаться в память Программы целиком, при этом все последующие операции по отображению слоя будут выполняться быстро. Если динамическая подгрузка включена, то в память будет загружена только часть растра, видимая в текущем расположении карты, но при любом перемещении по карте будет динамически подгружаться нужная часть слоя. В этом случае подгрузка растрового слоя из файла может быть медленной, но динамическая подгрузка будет существенно экономить память Программы.

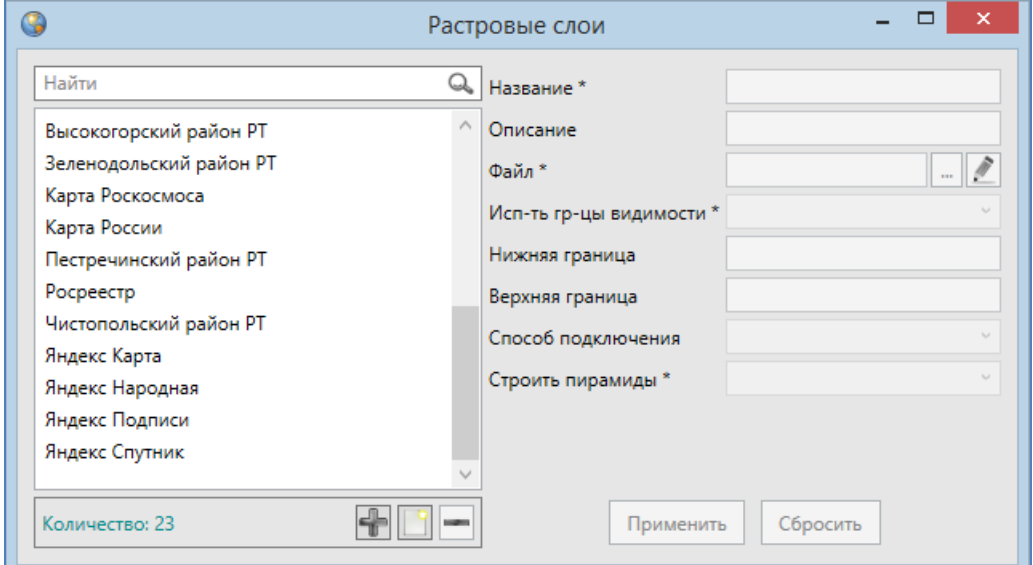

**Рисунок 103 – Окно управления растровыми слоями**

<span id="page-88-0"></span>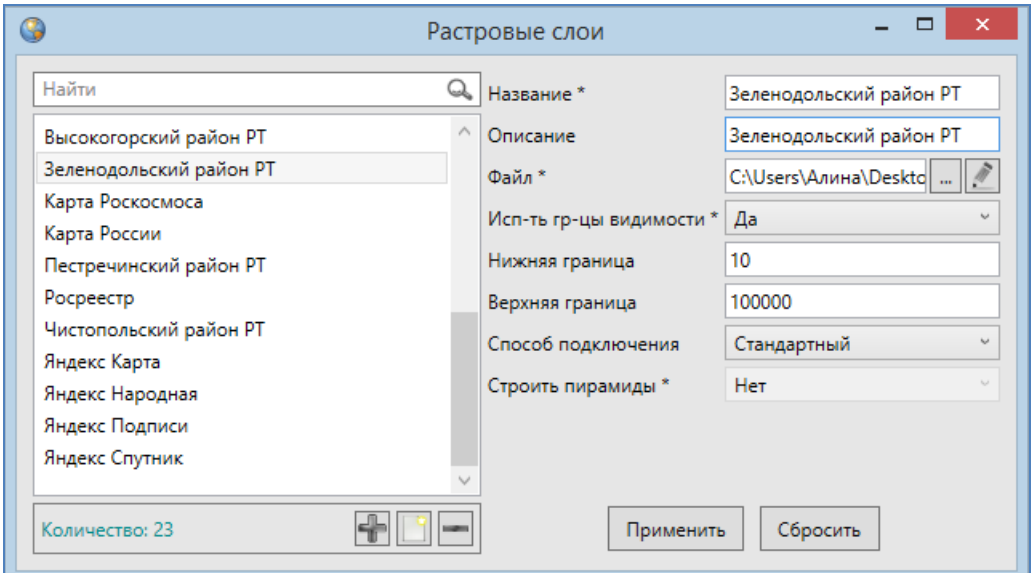

<span id="page-88-1"></span>**Рисунок 104 – Добавление растрового слоя в Программу**

При выборе динамического способа подгрузки слоя можно также настроить скорость отрисовки растра. Выбор варианта «Да» в поле «Строить пирамиды» позволит настроить создание и восстановление уменьшенных копий изображения (пирамид), наличие пирамид увеличит скорость отрисовки растра.

Загруженные растровые слои отображаются в списке слоев группы «Растровые слои» на панели управления слоями и в списке слоев в окне управления растровыми слоями. Для отображения растрового слоя на карте достаточно поставить галочку в поле управления видимостью слоя. Для управления порядком видимости растровых слоев необходимо перейти в закладку «Видимые слои» на панели управления слоями и настроить порядок видимости с помощью кнопок «Переместить слой вверх», «Переместить слой вниз» панели «Слои карты».

Также можно сделать групповую загрузку растровых слоев в Программу. Для этого необходимо:

- нажать кнопку «Добавить»,
- выбрать несколько файлов в окне «Открытие» (с помощью клавиши «Ctrl»).

Для удаления одного растрового слоя выделите слой однократным нажатием левой кнопки мыши и нажмите кнопку «Удалить». Для группового удаления растровых слоев выделите их однократными нажатиями левой кнопки мыши, удерживая клавишу «Ctrl» на клавиатуре, и нажмите кнопку «Удалить».

#### **7.2.2.Подключение растровых слоев по протоколам WMS, TMS, TWMS**

Для подключения растровых слоев по протоколам WMS, TMS, TWMS необходимо сконструировать (средствами Программы) файл, содержащий соответствующий протокол, либо использовать готовый файл формата XML, содержащий соответствующий протокол. Затем этот файл необходимо загрузить в Программу методами, описанными выше в разделе «**[Загрузка и](#page-87-1)  [настройка растровых слоев](#page-87-1)**».

Для построения файла, содержащего соответствующий протокол, нажмите кнопку «Создать соединение», откроется окно «Создание соединения для растрового слоя» (**[Рисунок](#page-90-0)  [105](#page-90-0)**).

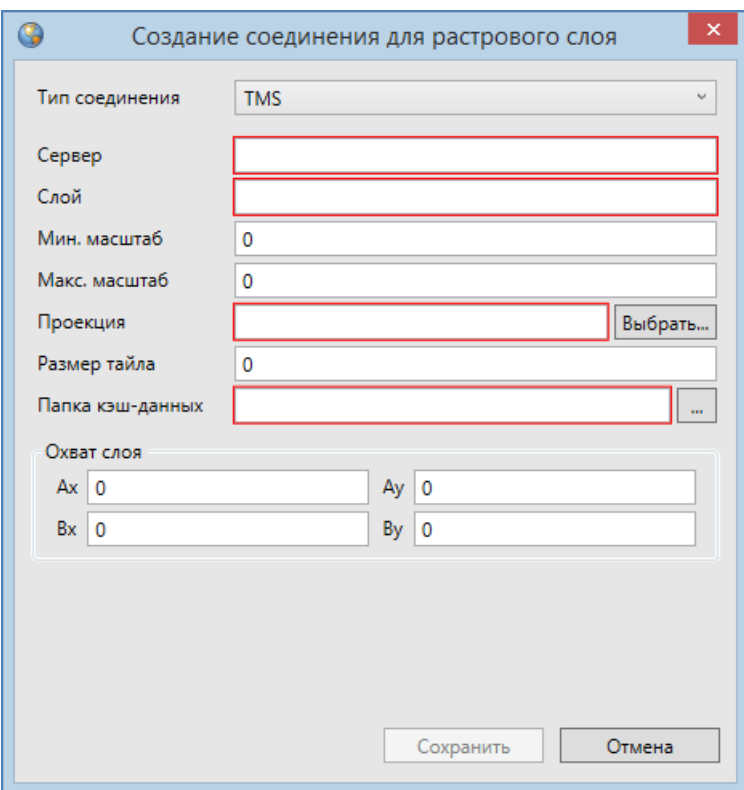

**Рисунок 105 – Окно построения файла, содержащего протоколы WMS, TMS, TWMS**

<span id="page-90-0"></span>Далее необходимо указать следующие параметры:

- 1) выбрать тип соединения (WMS, TMS, TWMS),
- 2) в поле «Сервер» указать URL WMS, TMS или TWMS-сервера,
- 3) в поле «Слой» указать название слоя,
- 4) в полях «Мин. масштаб» и «Макс. масштаб» указать минимальный и максимальный масштабы для слоя,
- 5) в поле «Проекция» выбрать проекцию для слоя (при нажатии кнопки «Выбрать» откроется окно выбора проекций),
- 6) в поле «Размер тайла» указать размер тайла в пикселях,
- 7) в поле «Папка кэш-данных» выбрать папку для хранения кэш-данных во время работы со слоем,
- 8) в разделе «Охват слоя» указать координаты допустимого диапазона для работы со слоем (в указанной проекции).

После указания параметров нажмите кнопку «Сохранить» (**[Рисунок](#page-91-0) 106**), и в окне «Сохранение» укажите расположение создаваемого файла.

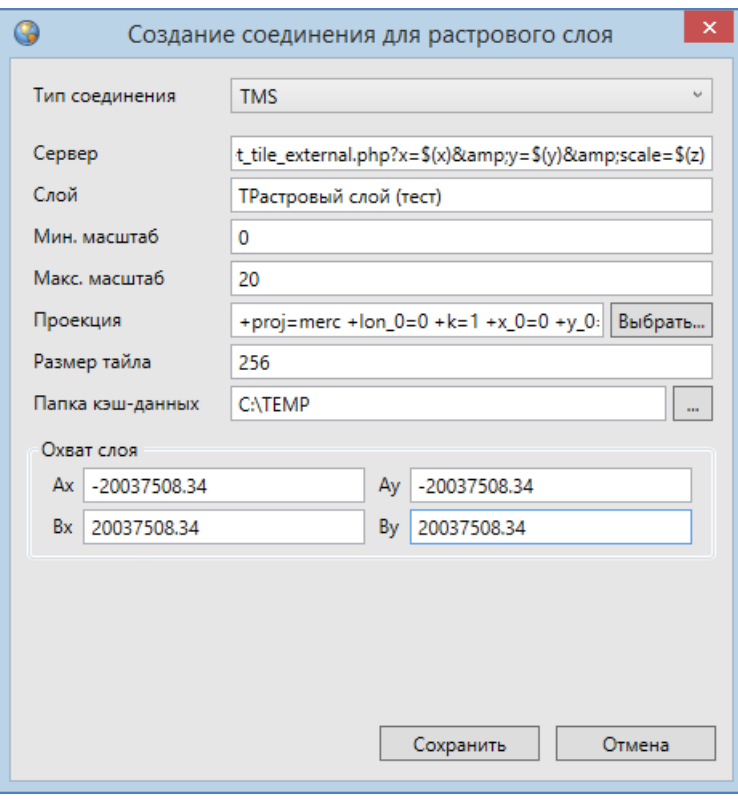

**Рисунок 106 – Построение файла, содержащего протокол TMS**

<span id="page-91-0"></span>В указанной Вами папке будет создан файл с расширением \*.rtms, \*.rtwms или \*.rwms в зависимости от выбранного Вами типа соединения.

Далее приведены примеры протоколов WMS, TMS, TWMS с описанием использованных параметров.

Пример протокола TMS:

```
<TMSRastr> 
<Url>http://geoportal.ntsomz.ru/get_tile_external.php?x=$(x)&amp;y=$(y)&amp
; scale=\S(z) </Url>
<LayerName>worldmap</LayerName>
<MinZoom>0</MinZoom>
<MaxZoom>20</MaxZoom>
<Proj>+proj=merc +a=6378137 +b=6378137 +lat_ts=0.0 +lon_0=0.0 +x_0=0.0 
+y_0=0 +units=m +k=1.0 +nadgrids=@null +no_defs</Proj>
<TileSize>256</TileSize>
<CacheFolder>my_cache</CacheFolder>
<TMSExtent>
<a_x>-2.003750834E7</a_x>
<a_y>-2.003750834E7</a_y>
<b_x>2.003750834E7</b_x>
```

```
<b_y>2.003750834E7</b_y>
 </TMSExtent>
</TMSRastr>
```
где:

- $\bullet$  Url URL TMS-сервера с маской для формирования запроса (x, y индексы тайла в сетке, z —уровень зума),
- LayerName Название слоя на сервер,
- MinZoom Минимальный масштаб,
- MaxZoom Максимальный масштаб,
- Ртој Проекция источника,
- TileSize Размер тайла (ширина и высота в пикселях),
- CacheFolder Название папки для хранения кэш-данных (может быть относительным),
- **TMSExtent Охват слоя, координаты в проекции источника.**

### Пример протокола TWMS:

```
<TWMSRastr>
<Url>http://server.ru/ </Url>
<Layers>
<TWMSLayerM>
<LayerName>cku:MCA_Darkhan_2012_321_ic_05m_3395_split</LayerName>
<StyleName/>
</TWMSLayerM>
</Layers>
<SRID>3395</SRID>
<TileSize>256</TileSize>
<ZoomCount>20</ZoomCount>
<CacheFolder>cache</CacheFolder>
<TWMSExtent>
<a_x>-20037508.3428</a_x>
<a_y>-15496570.7397</a_y>
<b_x>20037508.3428</b_x>
<b_y>18764656.2314</b_y>
</TWMSExtent>
</TWMSRastr>
```
#### где:

- $\bullet$  Url URL TWMS-сервера,
- Layers Список слоев TWMSLayerM, состоящих из названия слоя (LayerName) и названия стиля слоя (StyleName),
- SRID Идентификатор пространственной привязки (проекция слоя),
- $\bullet$   $\text{raise}$   $\text{Filesize}$  Размер листа растров (ширина и высота),
- ZoomCount Количество масштабов, степень детализации растрового слоя,
- CacheFolder Название папки для хранения кэш-данных,
- TWMSExtent Охват слоя, координаты в проекции источника.

#### Пример протокола WMS:

```
<WMSRastr xmlns:xsi="http://www.w3.org/2001/XMLSchema-instance" 
xmlns:xsd="http://www.w3.org/2001/XMLSchema">
<ServerUrl>http://server.ru /</Url>
<Layers>
<WMSLayerM>
<LayerName>cku:MCA_Darkhan_2012_321_ic_05m_3395_split</LayerName>
<StyleName/>
</WMSLayerM>
</Layers>
</WMSRastr>
```
#### где:

- $\bullet$  Url URL сервера,
- Layers Список слоев WMSLayerM, состоящих из названия слоя (LayerName) и названия стиля слоя (StyleName).

Файлы будут загружены в Программу с оригинальными названиями. Далее для редактирования параметров растрового слоя и настройки его отображения на карте необходимо выделить слой однократным нажатием левой кнопки мыши и внести изменения в окне «Свойства».

### **7.2.3.Пространственная привязка растровых слоев**

Пространственная привязка растрового файла необходима для корректного совмещения информации о местоположении из набора растровых данных с имеющейся картой.

В Программе реализована возможность пространственной привязки растровых данных по контрольным точкам. Контрольные точки представляют собой набор известных координат, которые связывают известные местоположения в наборе растровых данных с соответствующими местами на карте. С помощью контрольных точек набор растровых данных получит географически верное местоположение.

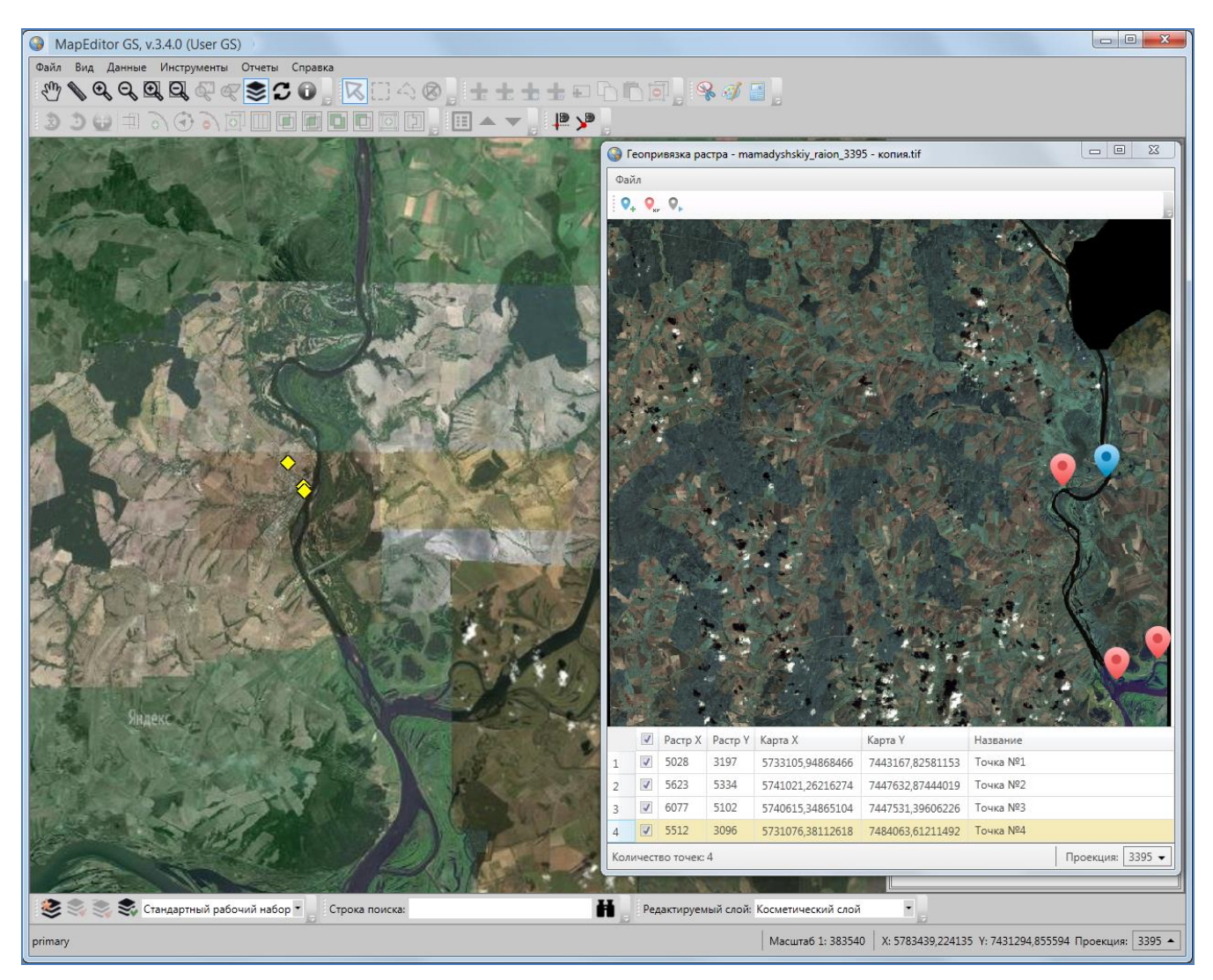

**Рисунок 107 — Пространственная привязка растрового слоя**

<span id="page-94-0"></span>Для пространственной привязки растрового слоя необходимо выполнить следующие действия (**[Рисунок](#page-94-0) 107**):

- 1) выбрать вкладку «Геопривязка растра…» раздела меню «Файл»,
- 2) в открывшемся окне «Геопривязка растра» выбрать вкладку «Открыть растр…» раздела меню «Файл»,
- 3) указать расположение растрового файла (изображение загрузится и отобразится в окне),
- 4) далее для обозначения контрольных точек:
	- нажать кнопку «Добавить контрольную точку»,
- отметить точку на растровом снимке (ее координаты отобразятся в таблице в нижней части окна в столбцах «Растр X», «Растр Y», соответственно),
- выделить в таблице точку и нажать кнопку «Взять координаты из карты для выделенной точки»,
- отметить соответствующую точку на карте (ее координаты отобразятся в таблице в столбцах «Карта X», «Карта Y», соответственно);
- 5) отметить необходимое количество контрольных точек (не меньше четырех),
- 6) отметить галочками все контрольные точки в таблице, которые будут участвовать в процессе геопривязки,
- 7) нажать кнопку «Начать привязку растра»,
- 8) указать имя и расположение для растрового файла со сделанной пространственной привязкой (для его сохранения в формате TIFF на компьютере пользователя).

По завершении процесса привязки растрового файла будет выдано соответствующее сообщение. Полученный растровый файл будет автоматически загружен в Программу и отображен в списке растровых слоев. Далее Вы сможете произвести над растровым слоем необходимые настройки (раздел «**[Загрузка и настройка растровых слоев](#page-87-1)**»).

Раздел меню «Файл» окна «Геопривязка растра» также содержит вкладки «Загрузить контрольные точки…» и «Сохранить контрольные точки…». Вкладка «Сохранить контрольные точки…» позволит Вам сохранить координаты отмеченных на карте контрольных точек в файл формата XML (**[Рисунок](#page-96-0) 108**). Вкладка «Загрузить контрольные точки…» позволит Вам использовать координаты ранее сохраненных контрольных точек (загрузить из файла формата XML).

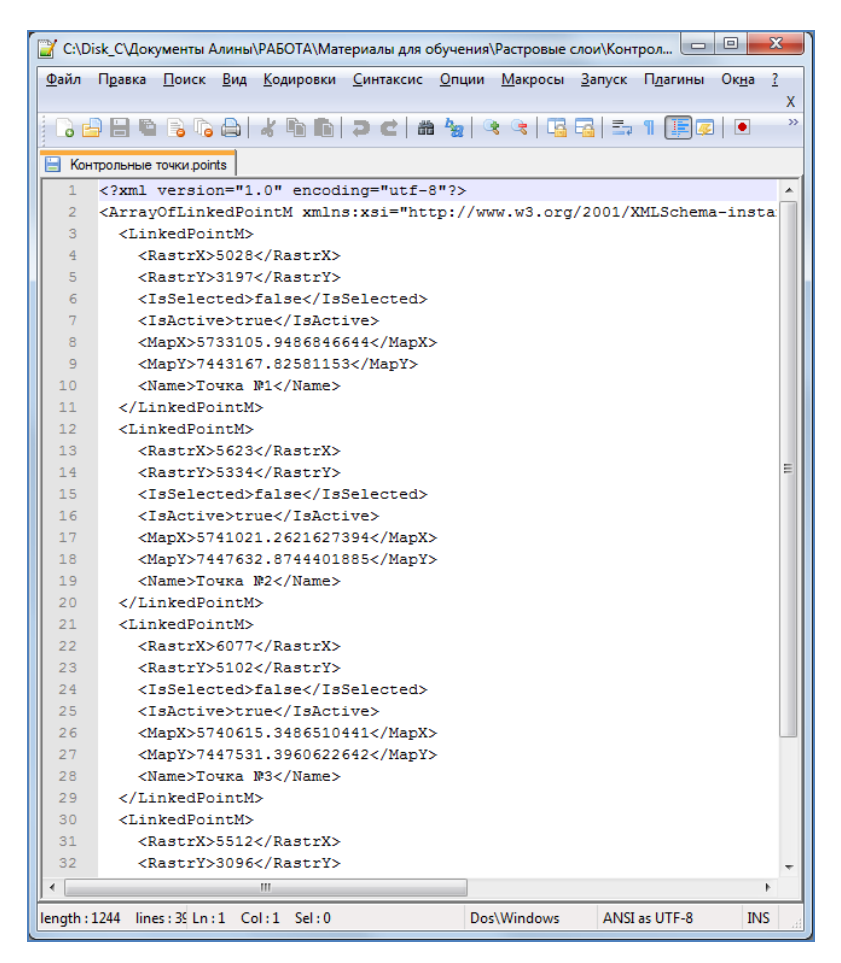

<span id="page-96-0"></span>**Рисунок 108 — Сохранение координат контрольных точек в файл HTML**

## **8. Работа с базовыми слоями**

В Программе реализованы возможности тонкой настройки отображения базовых слоев (слоев подложки) на карте. Для управления базовыми слоями необходимо выбрать вкладку «Базовые слои…» раздела меню «Инструменты». Откроется окно управления базовыми слоями со списком имеющихся в Программе слоев подложки (**[Рисунок](#page-97-0) 109**).

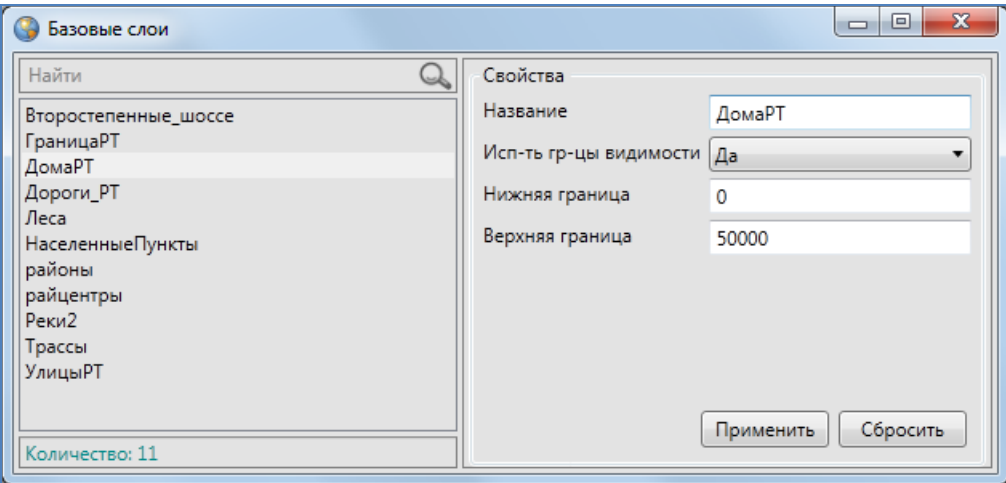

**Рисунок 109 — Настройка отображения базовых слоев**

<span id="page-97-0"></span>Для настройки/изменения границ видимости базового слоя на карте выделите слой в списке однократным нажатием левой кнопки мыши, в правой части окна отобразится таблица со свойствами выбранного слоя. Для настройки границ видимости выберите вариант «Да» в поле «Использовать границы видимости» и укажите нижнюю и верхнюю границы видимости в соответствующих полях (**[Рисунок](#page-97-0) 109**).

Окно «Табличные данные» по базовому слою карты представляет собой упрощенный вариант окна «Табличные данные» по тематическому слою карты. Для открытия окна «Таблица» достаточно выделить базовый слой на панели управления слоями двукратным нажатием левой кнопки мыши (**[Рисунок](#page-98-0) 110**). Окно «Таблица» по базовому слою предназначено для просмотра атрибутивной информации об объектах. Работа с окном «Таблица» по тематическим слоям подробно описана в разделе «**[Табличное представление](#page-189-0)  [данных](#page-189-0)**».

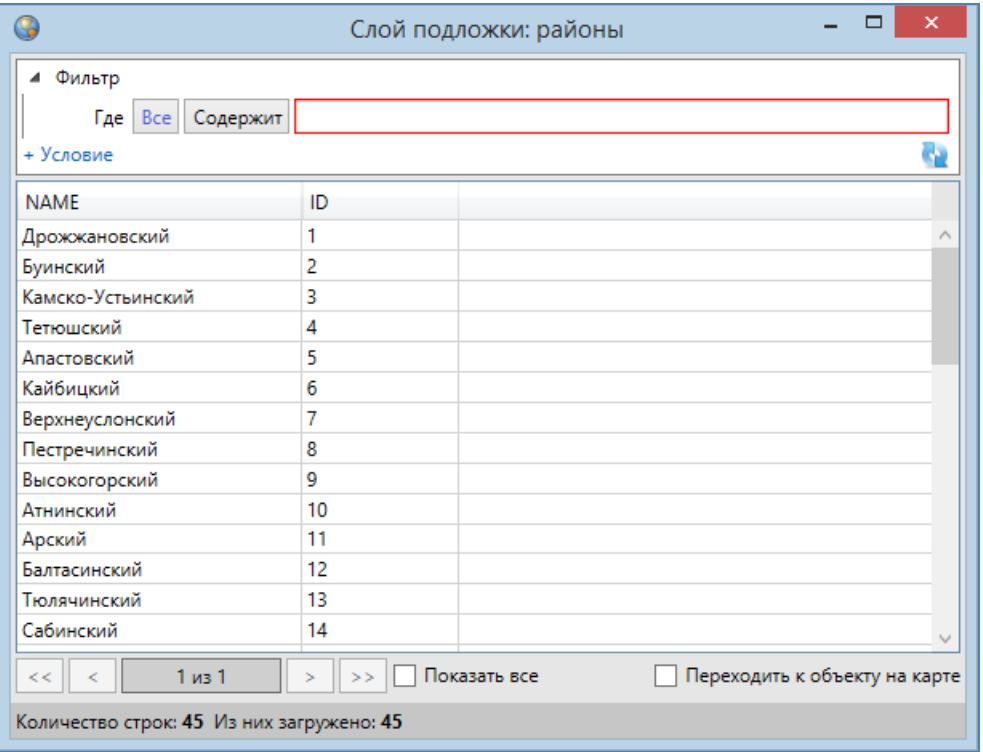

<span id="page-98-0"></span>**Рисунок 110 — Окно «Таблица» по базовому слою**

# **9. Информация по карте**

В Программе реализована возможность получения картографической информации (списка слоев, объектов и их атрибутивных данных) в выбранной Вами точке карты. Для включения режима получения картографической информации необходимо нажать кнопку «Информация по карте», затем отметить точку на карте однократным нажатием левой кнопки мыши. Откроется окно «Информация об объектах» (**[Рисунок](#page-99-0) 111**). Для повторного вызова окна информации достаточно выбрать другую точку на карте, включать режим повторно не нужно.

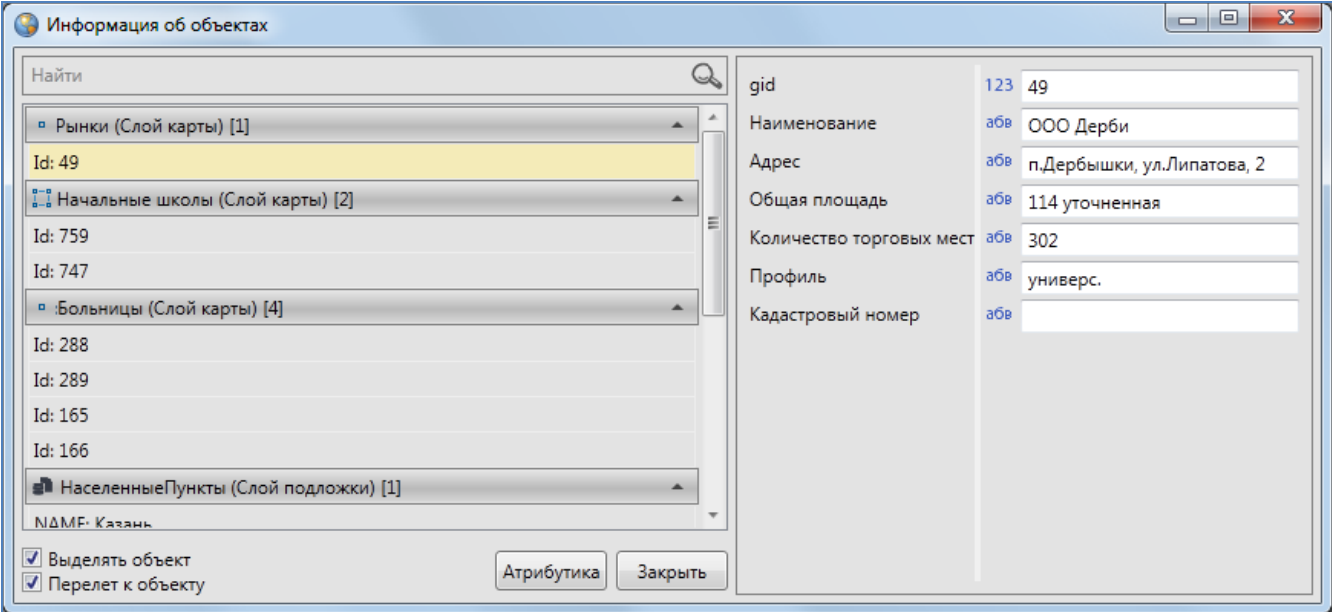

**Рисунок 111 – Окно картографической информации**

<span id="page-99-0"></span>В левой части окна отобразится список слоев и объектов слоев, находящихся в выбранной Вами точке карты. Для открытия/сокрытия списка объектов выбранного слоя необходимо нажать на панель с наименованием слоя. По умолчанию список объектов слоя открыт.

Для поиска слоев в списке необходимо ввести название слоя или часть названия в поле поиска и нажать кнопку «Поиск». В списке отобразятся слои, удовлетворяющие заданным условиям поиска.

На панели каждого тематического слоя слева от его названия расположен значок, обозначающий тип геометрии объектов данного слоя:

— слой точечных объектов;

- слой линейных объектов;
- слой полигональных объектов.

На панели слоя подложки слева от названия слоя расположен соответствующий значок.

Справа от наименования слоя в квадратных скобках отображено количество объектов слоя, находящихся в выбранной точке.

При нажатии правой кнопкой мыши на панели слоя откроется меню действий со слоем. Для тематических слоев меню действий будет содержать следующие разделы (**[Рисунок](#page-100-0) 112**):

- «Открыть таблицу» (открыть таблицу данных по выбранному слою),
- «Вписывание объектов в экран» (вписывание в экран объектов слоя, находящихся в выбранной точке),
- «Вписывание слоя в экран» (вписать все объекты слоя в экран).

Для базовых слоев раздел «Вписывание объектов в экран» будет недоступен.

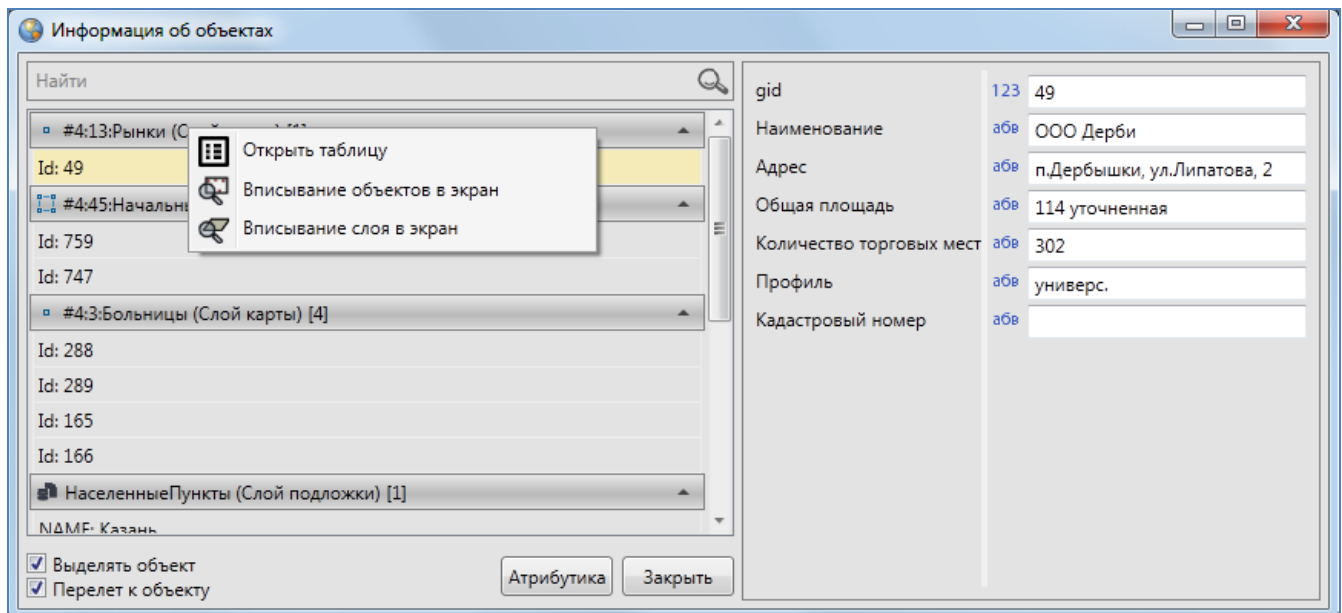

**Рисунок 112 — Меню действий со слоем**

<span id="page-100-0"></span>Для автоматического выделения на карте и перелета к выбираемым в списке объектам необходимо поставить галочки в разделах «Выделять объект» и «Перелет к объекту» соответственно (**[Рисунок](#page-101-0) 113**).

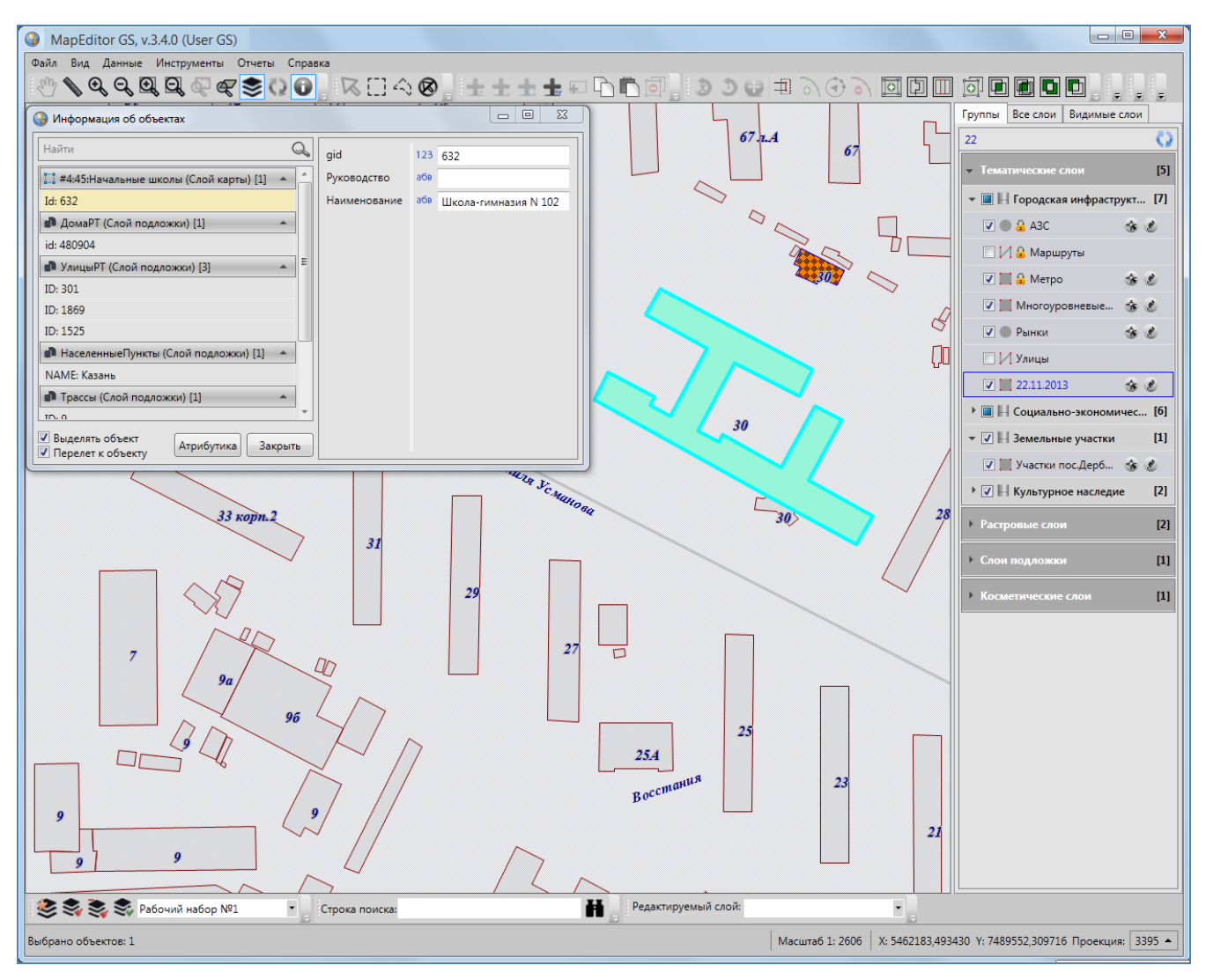

**Рисунок 113 — Переход к объекту на карте** 

<span id="page-101-0"></span>При выборе объекта однократным нажатием левой кнопки мыши в правой части окна отобразится атрибутивная информация по объекту. Информация предназначена для просмотра, она не доступна для редактирования (**[Рисунок](#page-99-0) 111**). При нажатии кнопки «Атрибутика» для объектов тематического или косметического слоя откроется окно «Объект» (**[Рисунок](#page-102-0) 114**). В окне «Объект» Вы сможете отредактировать атрибутивные и геометрические данные по объекту (редактирование атрибутивных данных объектов подробно описано в разделе «**[Работа с](#page-174-0)  [атрибутивными данными объектов](#page-174-0)**», редактирование геометрических данных — в разделе «**[Редактирование геометрии объекта слоя](#page-127-0)**».

При нажатии правой кнопкой мыши по наименованию объекта откроется меню действий с объектом, содержащее следующие разделы (**[Рисунок](#page-103-0) 115**):

- «Открыть окно атрибутики» (открыть окно «Объект»; дублирует функцию кнопки «Атрибутика»),
- «Выделить» (выделить текущий объект на карте),
- «Показать» (перелететь к текущему объекту на карте).

Для объектов слоев подложки будет недоступен раздел меню «Открыть окно атрибутики».

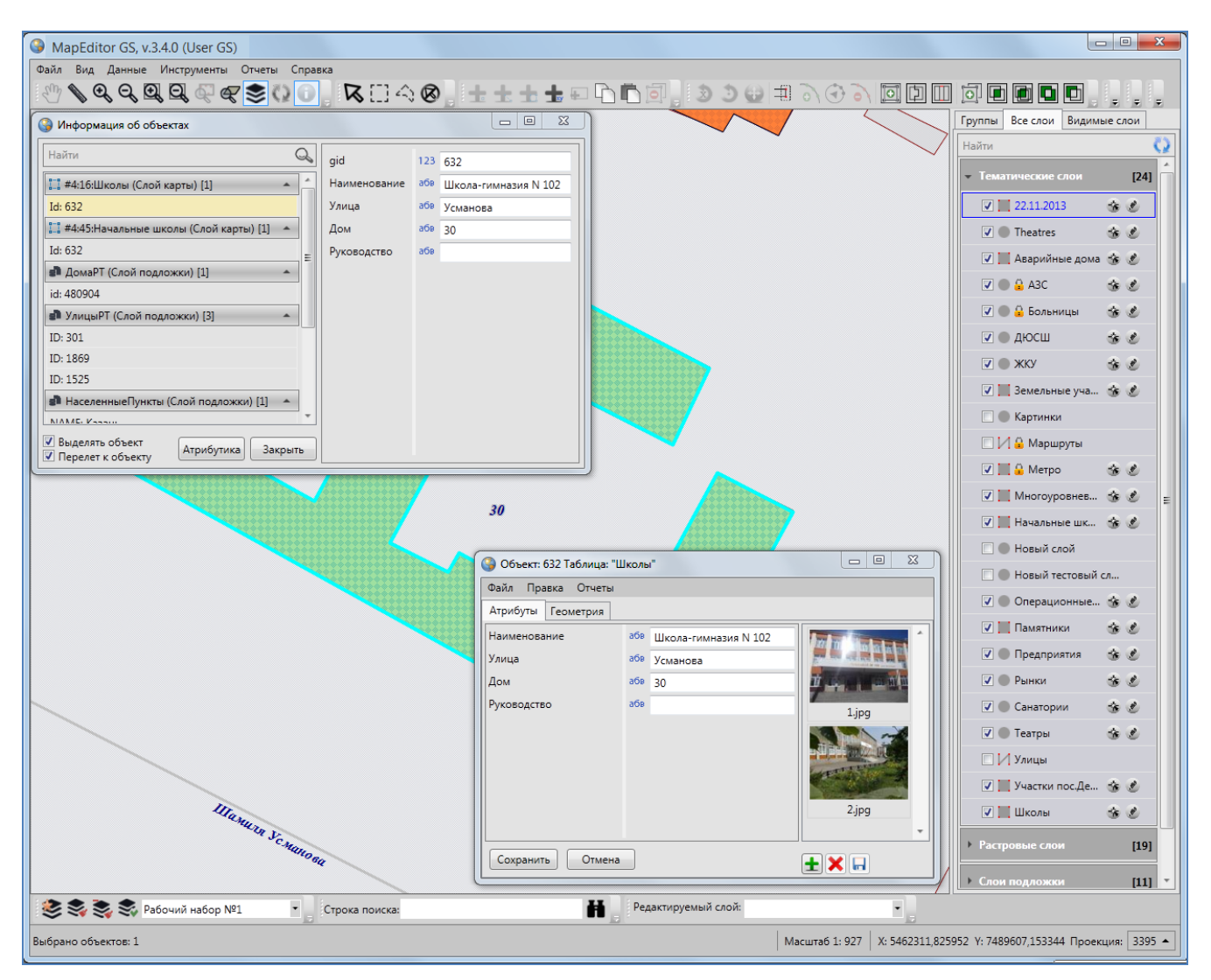

<span id="page-102-0"></span>**Рисунок 114 — Открытие окна атрибутивных данных по выбранному объекту**

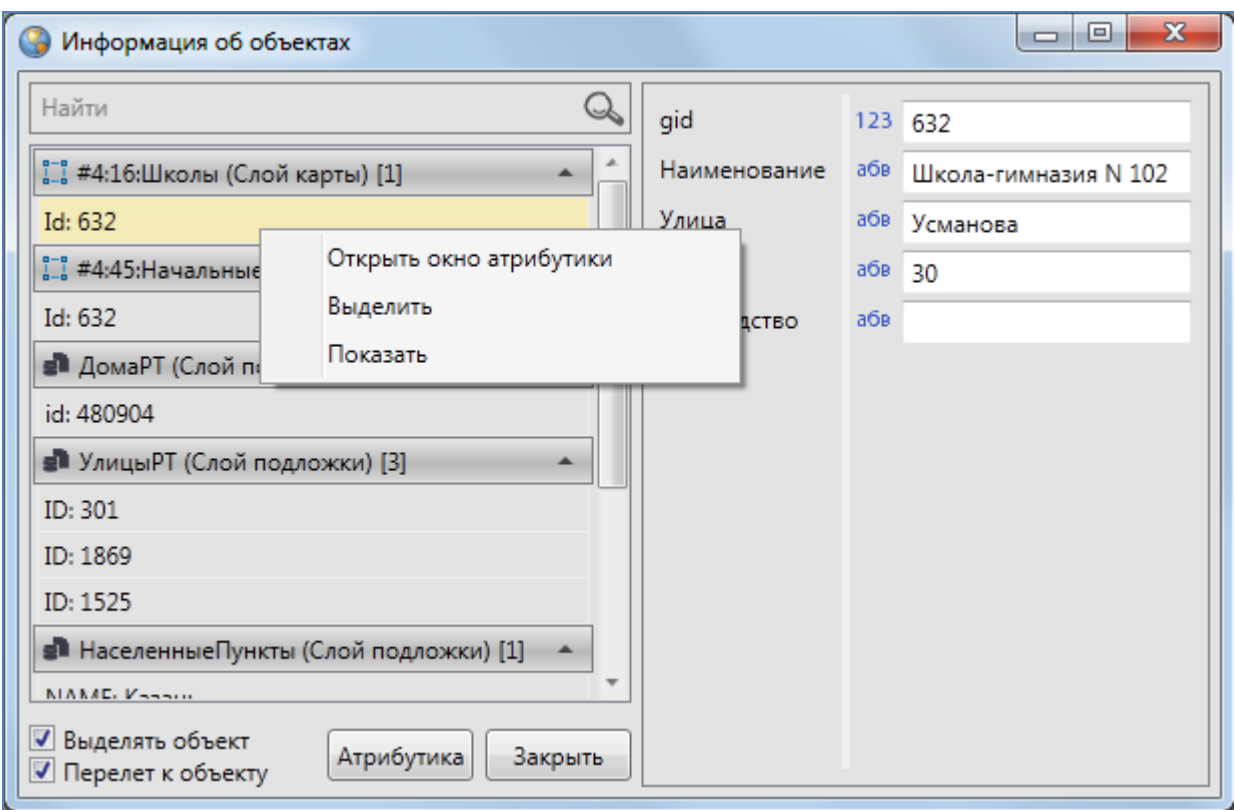

**Рисунок 115 — Меню действий с объектом**

<span id="page-103-0"></span>Для выключения режима получения информации необходимо выбрать другой инструмент для работы с картой или нажать правую клавишу мыши в любом месте на карте.

## **10. Печать карты**

Вкладка «Печать…» раздела меню «Файл» предназначена для настройки и печати выбранной области карты. При выборе вкладки «Печать…» откроется окно «Печать», предназначенное для предварительного просмотра картографического изображения и настроек печати (**[Рисунок](#page-104-0) 116**).

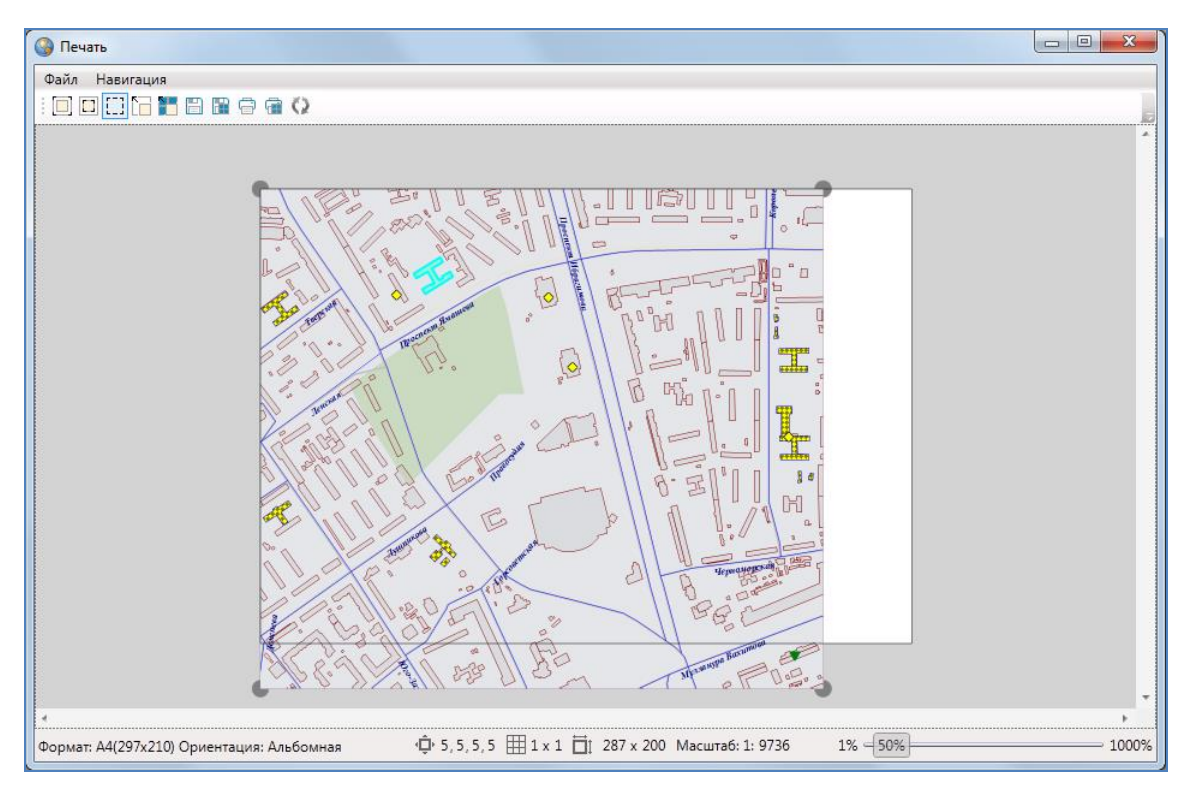

**Рисунок 116 – Окно предварительного просмотра и настроек печати**

<span id="page-104-0"></span>Меню окна предварительного просмотра содержит разделы «Файл» и «Навигация».

Раздел меню «Файл» содержит вкладки «Настройки страницы…», «Настройки печати…».

При выборе вкладки «Настройки страницы…» Вы перейдете к окну «Параметры страницы» (**[Рисунок](#page-105-0) 117**) и сможете задать размер, ориентацию и подачу бумаги, указать поля для печати изображения. При нажатии кнопки «OK» заданные Вами параметры печати будут сохранены и использованы при последующих отправках изображений на печать.

При выборе вкладки «Настройки печати…» откроется окно «Печать» (**[Рисунок](#page-105-1) 118**), в котором Вы сможете выбрать принтер и задать необходимые параметры печати (диапазон печати, число копий).

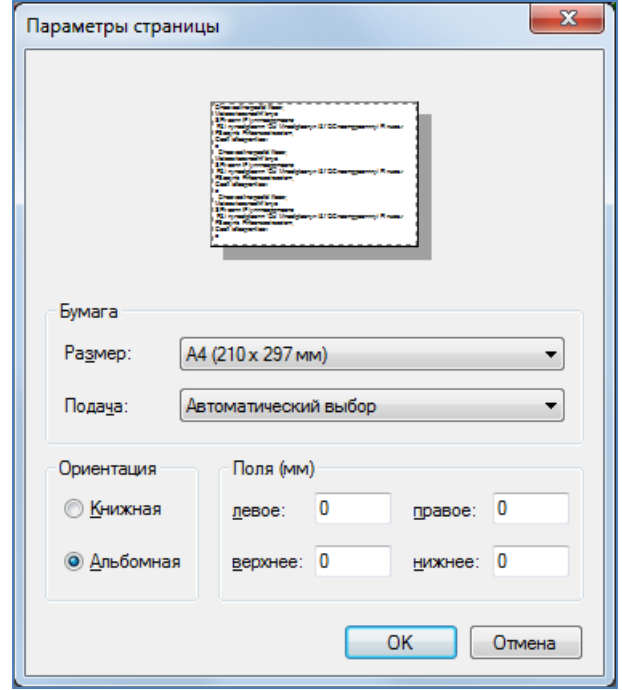

<span id="page-105-0"></span>**Рисунок 117 — Настройка дополнительных параметров печати**

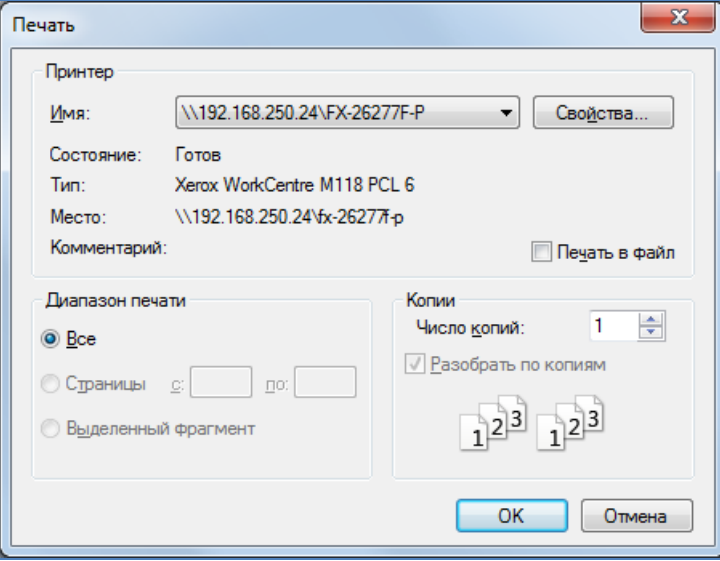

**Рисунок 118 — Настройка параметров печати**

<span id="page-105-1"></span>Раздел меню «Навигация» содержит вкладки «Разрешить перемещение», «Обновить экстент из карты».

Вкладка «Разрешить перемещение» предназначена для настроек положения полотна карты (настройка «Разрешить перемещение» позволит перемещать полотно карты в режиме «Изменение полотна», отсутствие данной настройки позволит зафиксировать положение полотна карты и сделать его недоступным для перемещения).

Вкладка «Обновить экстент из карты» предназначена для обновления карты при изменении ее географических границ (навигации по карте, масштабировании).

Панель инструментов окна «Печать» содержит следующие кнопки для настройки и печати карты (**[Рисунок](#page-106-0) 119**):

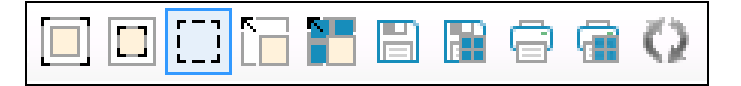

**Рисунок 119 – Панель инструментов окна «Печать»**

<span id="page-106-0"></span>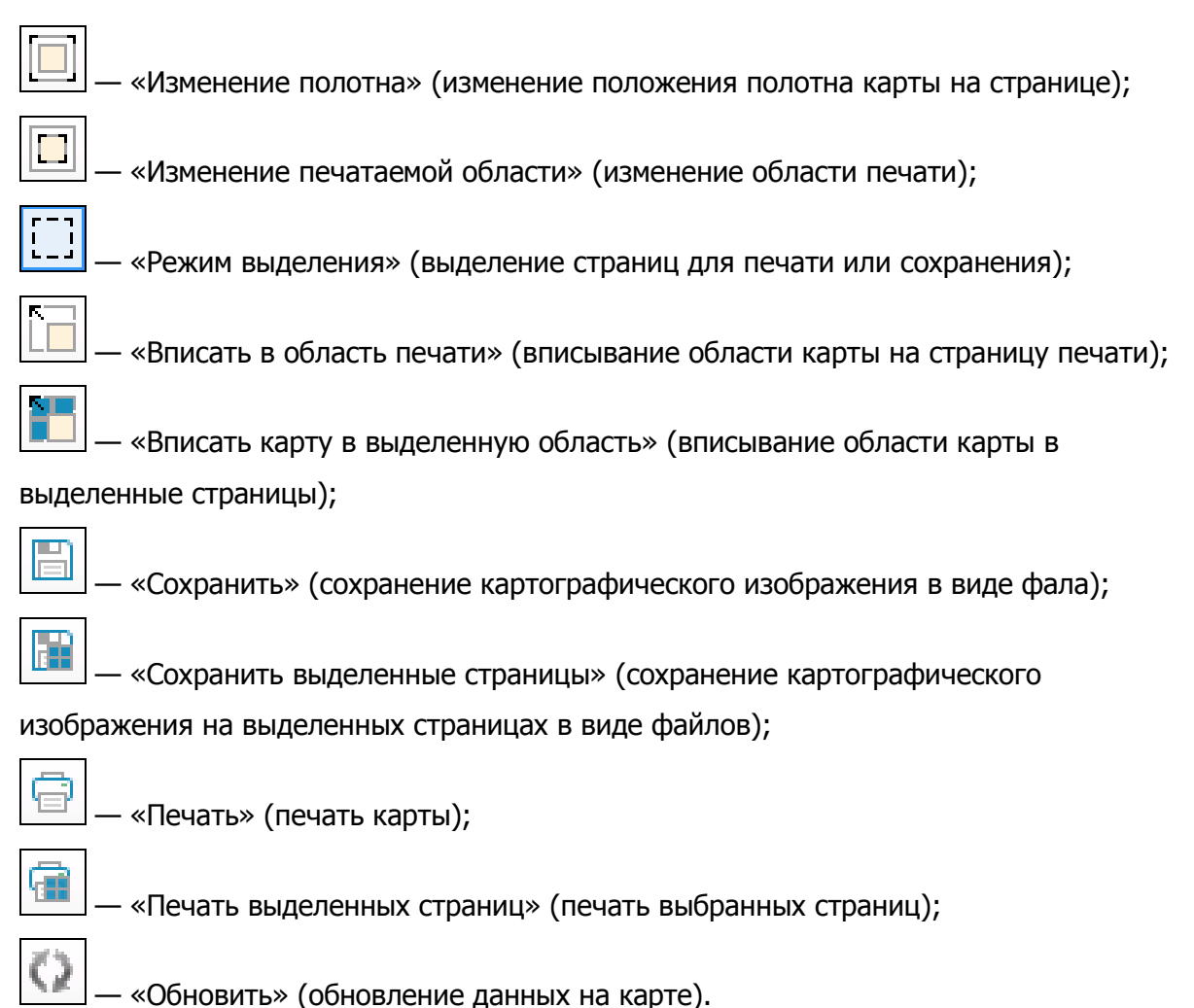

Границы печатаемой области карты определяются рамкой.

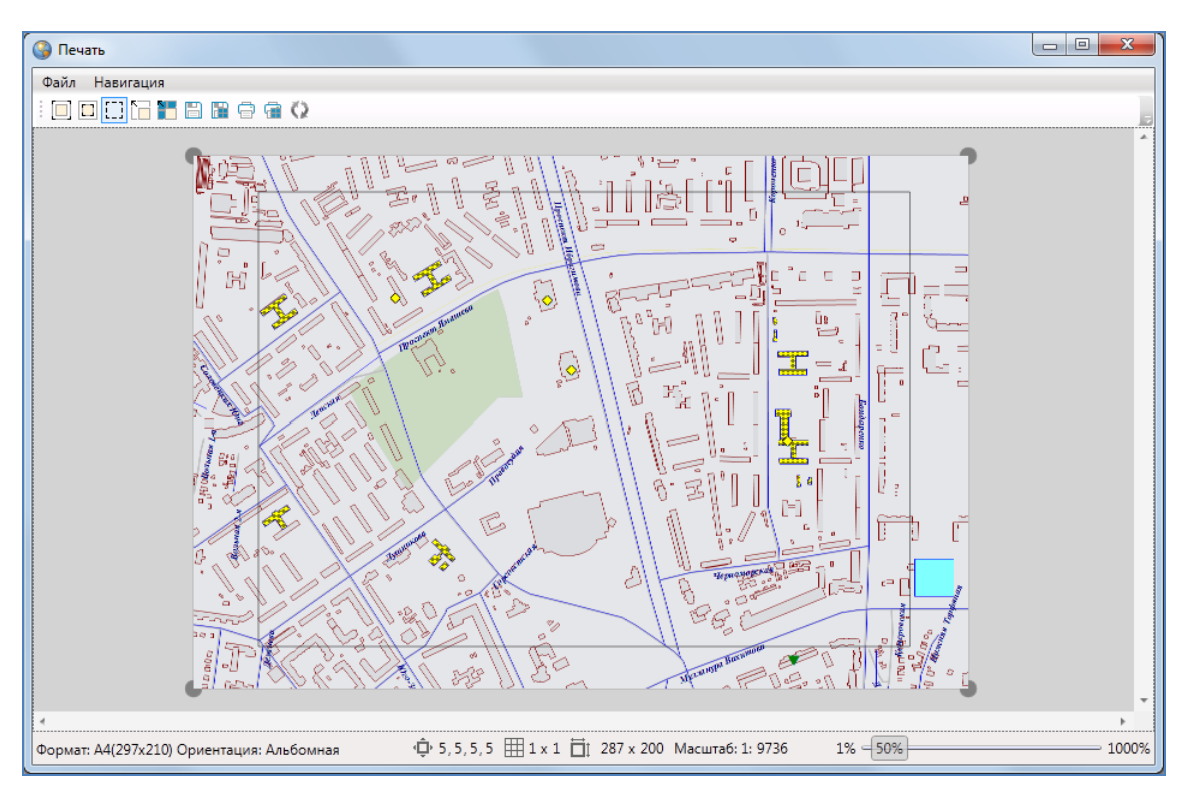

**Рисунок 120 — Расширение печатаемой области карты**

<span id="page-107-0"></span>Для изменения области печати карты нажмите кнопку «Изменение печатаемой области» и с помощью инструментов навигации и масштабирования (перемещение курсора при нажатой левой клавише мыши, прокручивание колесика мыши) выберите необходимую область карты и нажмите кнопку «Обновить». Для расширения/сужения области печати наведите курсор мыши на угол области и, удерживая нажатой левую кнопку мыши, переместите границу области в необходимом направлении (**[Рисунок](#page-107-0) 120**).

Для изменения положения полотна карты на странице нажмите кнопку «Изменение полотна» и путем перемещения курсора при нажатой левой клавише мыши разместите полотно карты на странице (**[Рисунок](#page-108-0) 121**).

Кнопка «Вписать в область печати» позволит вписать ограниченную рамкой область карты на страницу печати, при этом левый верхний угол рамки совпадет с левым верхним углом страницы печати (**[Рисунок](#page-108-1) 122**).

Кнопка «Сохранить» позволит сохранить печатаемую область карты в виде картинки формата \*.bmp. После нажатия кнопки «Сохранить» необходимо указать имя и расположение сохраняемого файла.
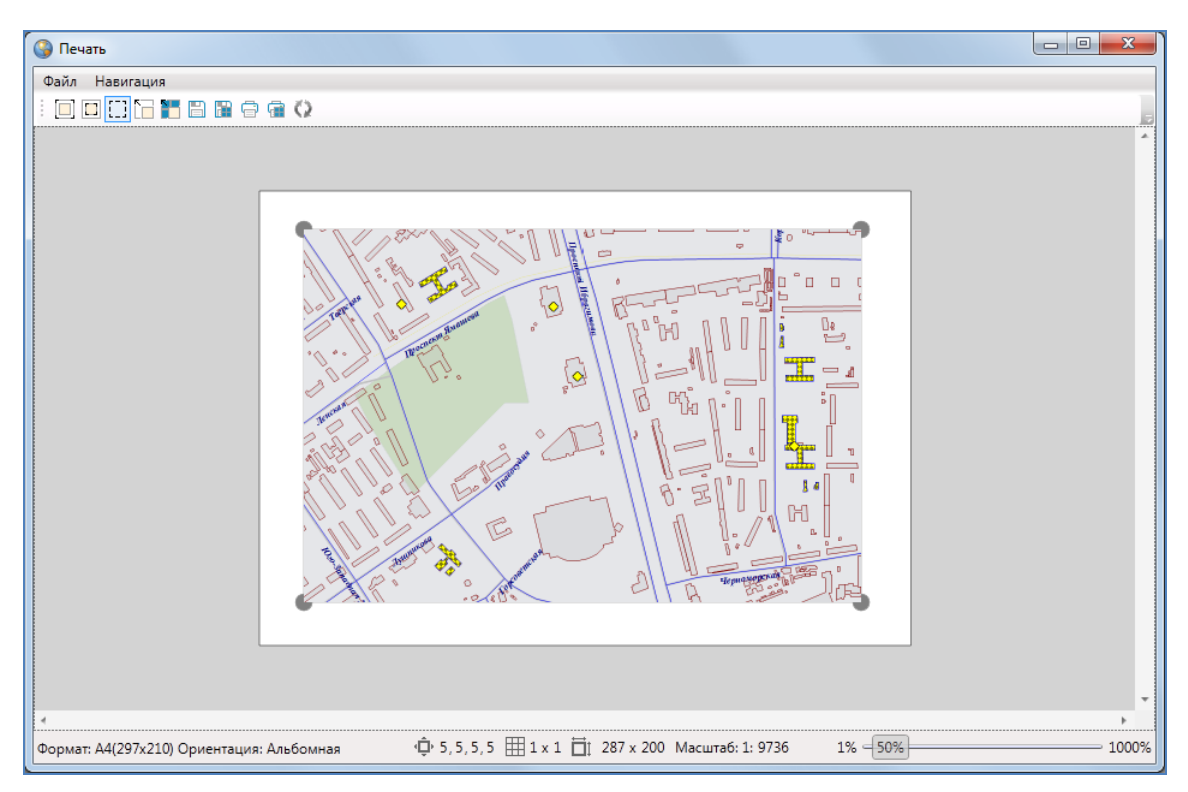

**Рисунок 121 — Изменение положения полотна карты на странице**

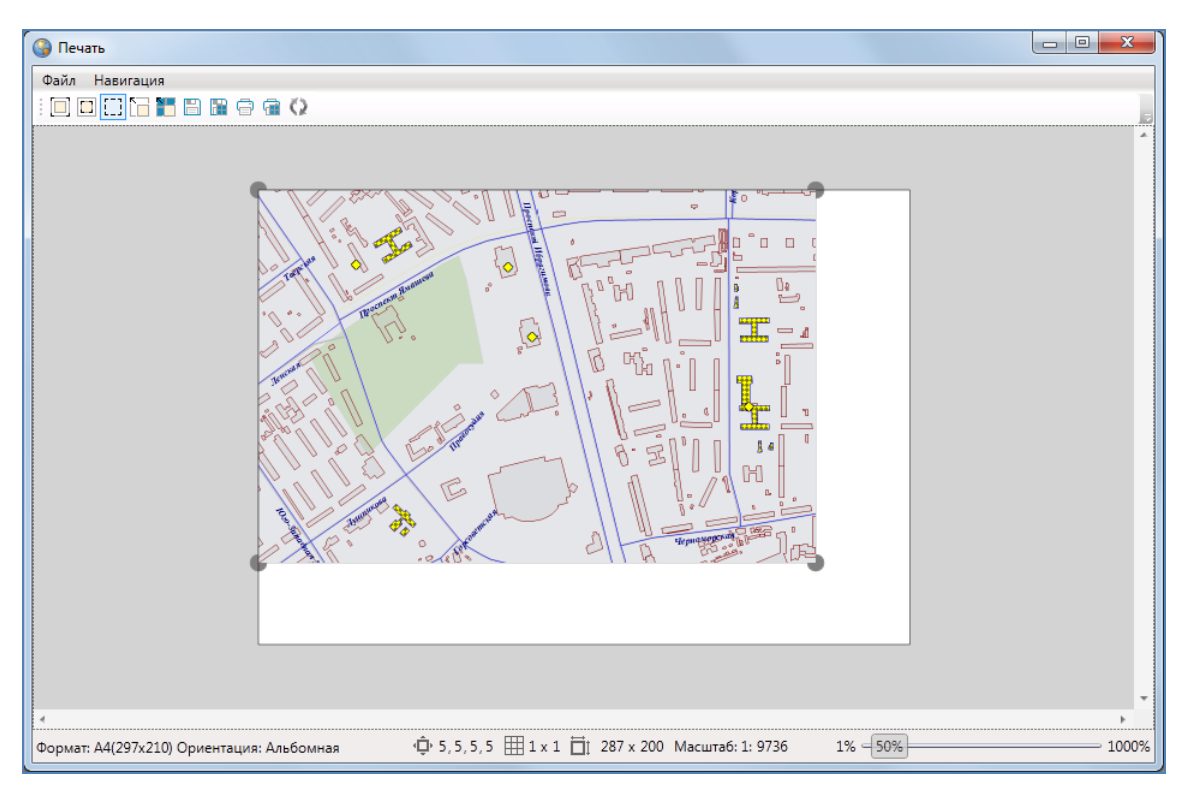

**Рисунок 122 — Вписывание выбранной области карты в область печати**

Для разбиения печатаемой области карты на страницы необходимо указать количество страниц по вертикали и горизонтали в полях настройки разбиения изображения (**[Рисунок](#page-109-0) 123, [Рисунок](#page-109-1) 124**).

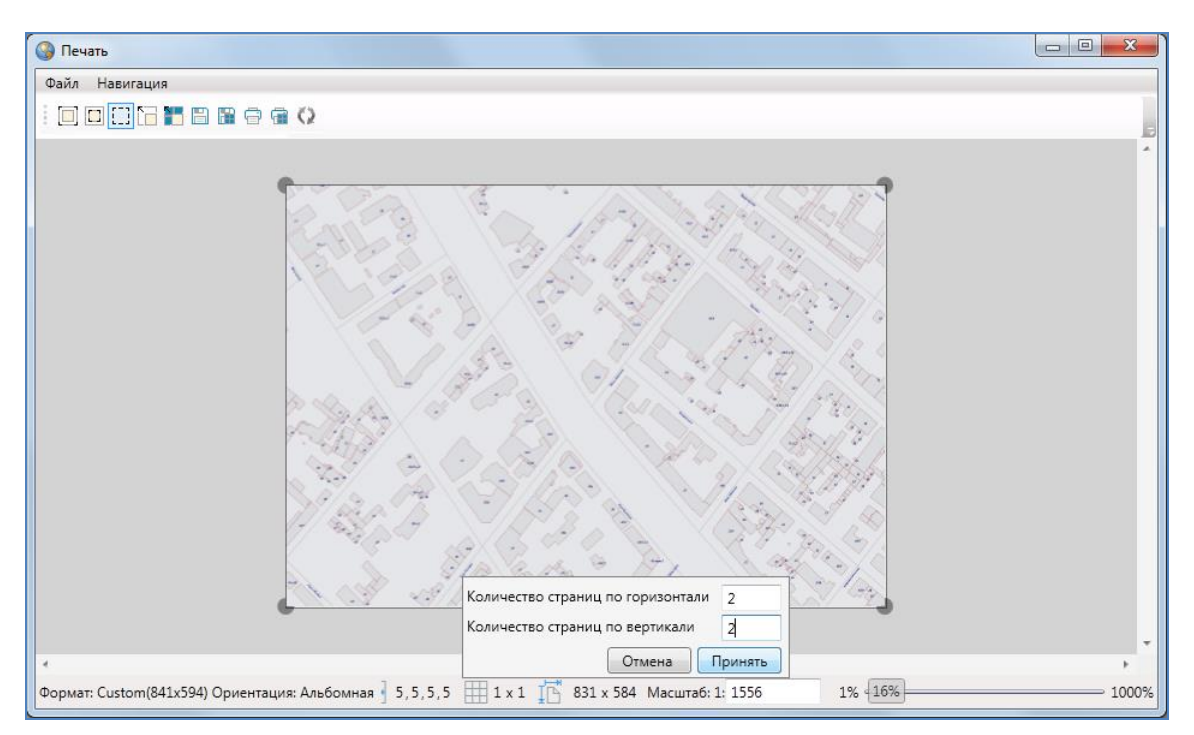

**Рисунок 123 — Разбиение печатаемой области карты на страницы**

<span id="page-109-0"></span>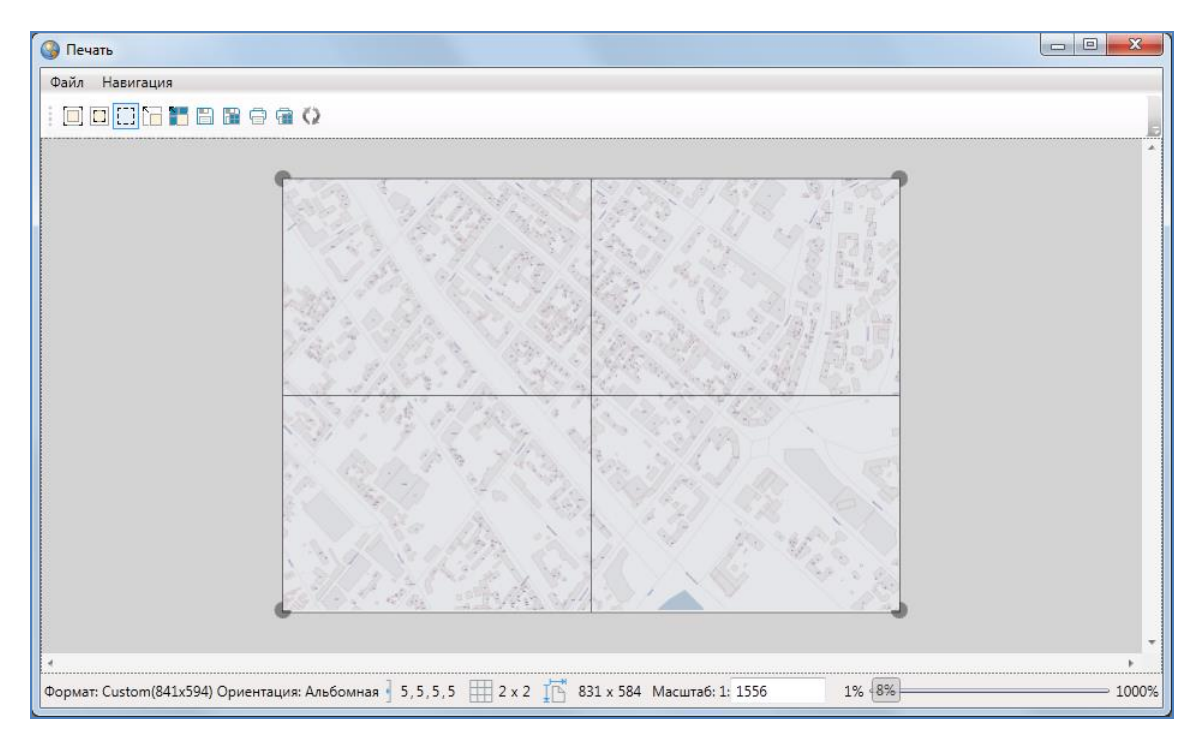

<span id="page-109-1"></span>**Рисунок 124 — Разбиение печатаемой области карты на страницы**

При разбиении области карты на страницы в режиме «Изменение печатаемой области карты» область карты сохранится, но при этом изменится ее масштаб (**[Рисунок](#page-110-0) 125- [Рисунок](#page-110-1) 126**). При разбиении области карты на страницы в режиме «Изменение полотна» масштаб карты сохранится, но при этом область будет расширена (**[Рисунок](#page-110-2) 127- [Рисунок](#page-110-3) 128**).

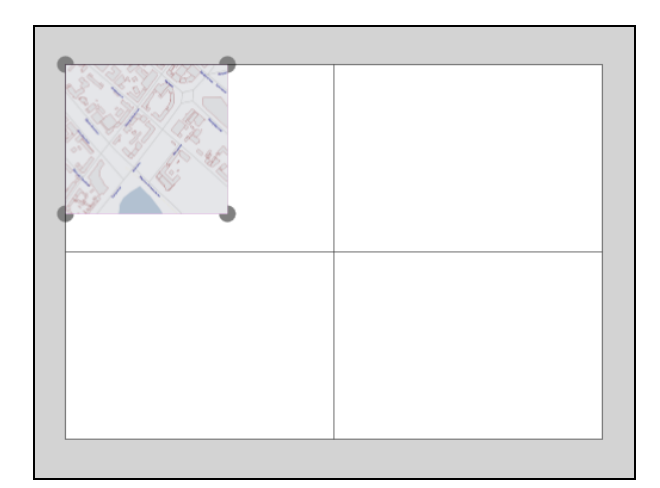

**Рисунок 125 — Разбиение печатаемой области на страницы в режиме «Изменение печатаемой области карты»**

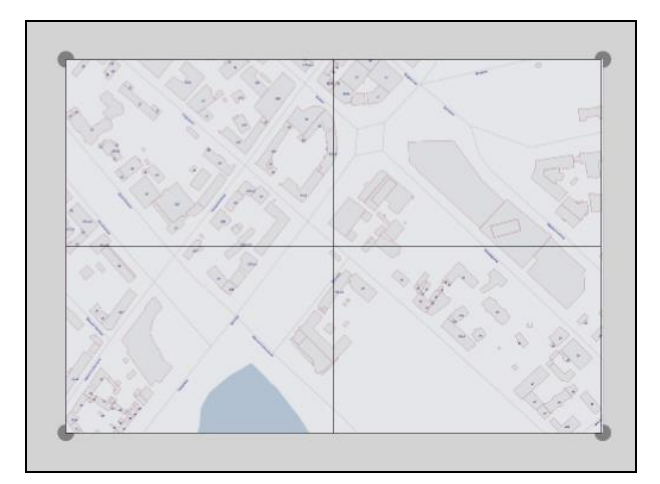

<span id="page-110-1"></span>**Рисунок 126— Разбиение печатаемой области на страницы в режиме «Изменение печатаемой области карты»**

<span id="page-110-0"></span>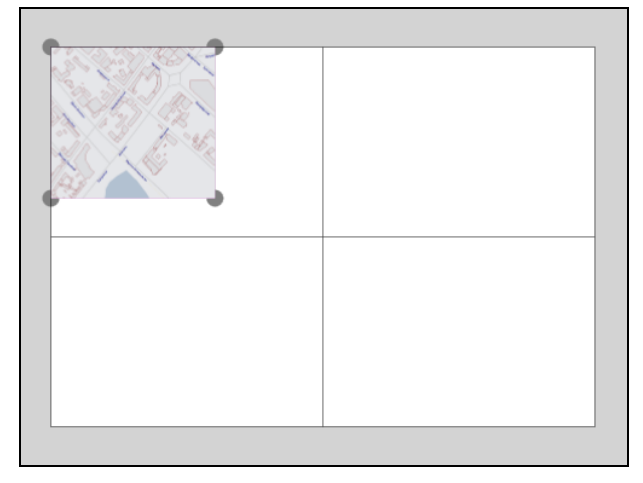

<span id="page-110-2"></span>**Рисунок 127 — Разбиение печатаемой области на страницы в режиме «Изменение полотна»**

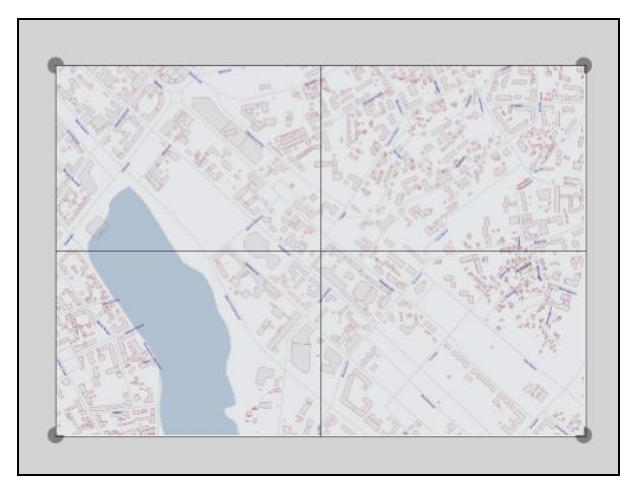

<span id="page-110-3"></span>**Рисунок 128 — Разбиение печатаемой области на страницы в режиме «Изменение полотна»**

Кнопка «Печать» позволит отправить выбранную область карты на печать.

Кнопка «Режим выделения» позволит выделить страницы карты для совершения с ними определенных действий: отправки на печать, сохранения, вписывания карты в выделенную область. Страницы карты выделяются путем формирования прямоугольной области.

Для выделения страниц карты после нажатия кнопки «Режим выделения»

- 1) наведите курсор мыши на угловую точку желаемой прямоугольной области, нажмите левую кнопку мыши,
- 2) перемещайте курсор мыши, управляя формированием прямоугольной зоны выделения области, не отпуская левую кнопку мыши,
- 3) отпустите левую кнопку мыши, когда зона выделения захватит желаемую прямоугольную область.

Будут выделены все страницы, имеющие пересечение с указанной прямоугольной областью. При нажатии правой кнопки мыши откроется меню действий с выделенными страницами, содержащее следующие разделы (**[Рисунок](#page-111-0) 129**):

- Распечатать выделенное,
- Сохранить выделенное,
- Вписать карту в выделенную область.

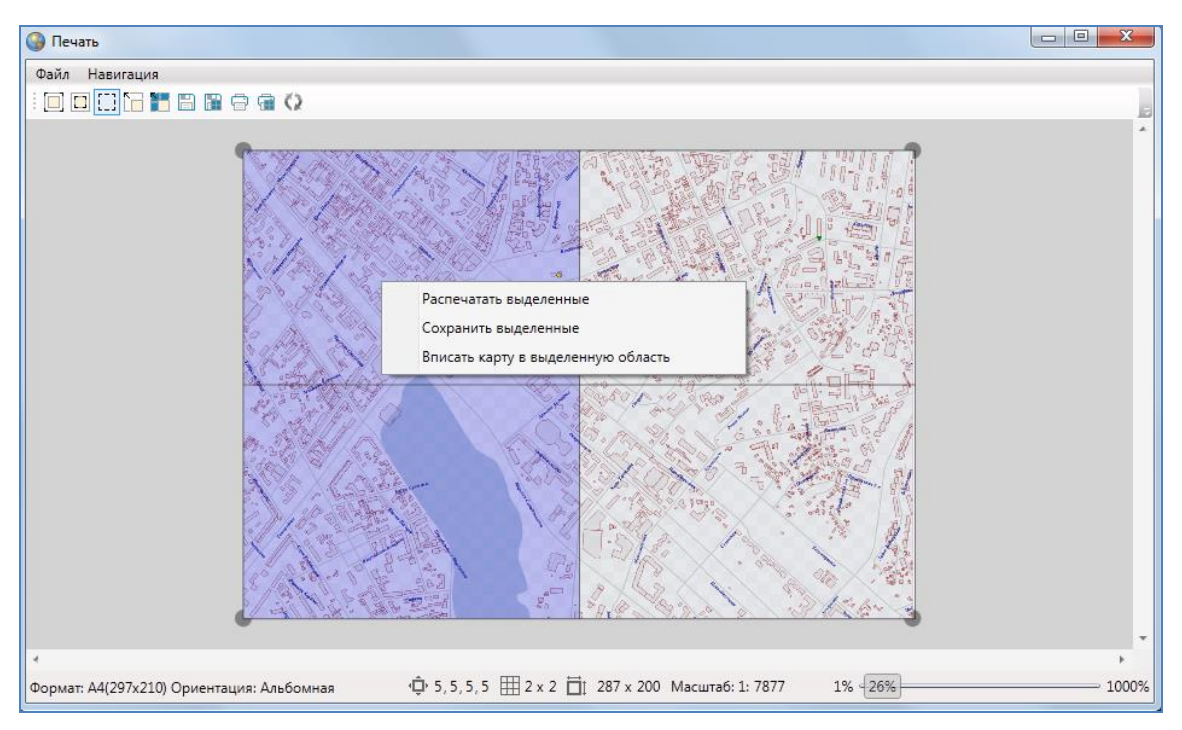

<span id="page-111-0"></span>**Рисунок 129 — Меню действий с выделенными страницами**

Для сохранения выделенных страниц в виде картинок формата \*.bmp необходимо выбрать раздел меню «Сохранить выделенное» или нажать кнопку «Сохранить выделенные страницы» на панели инструментов. Откроется окно «Сохранение выделенных страниц», в котором необходимо указать расположение и префикс названия для группы сохраняемых файлов (**[Рисунок](#page-112-0) 130**).

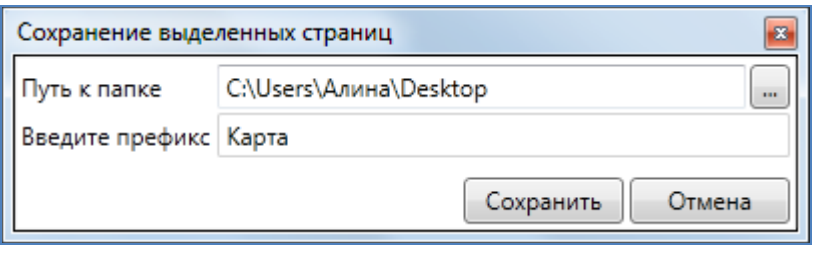

**Рисунок 130 – Сохранение выделенных страниц**

<span id="page-112-0"></span>Выбор раздела «Вписать карту в выделенную область» или нажатие соответствующей кнопки на панели инструментов позволит привести границы рассматриваемой области карты к границам выбранной области.

Масштабное окно, расположенное в нижней части окна, предназначено для отображения и изменения масштаба рассматриваемой области карты. Изменить масштаб карты можно путем ввода необходимого значения с клавиатуры.

Масштабная шкала, расположенная в нижней части окна, предназначена для приближения и отдаления области предпросмотра.

## **11. Миграция данных**

В Программе реализована возможность миграции данных — импорта и экспорта таблиц и всех связанных с ними данных (связанных таблиц, файлов, стилей оформления) с помощью встроенной реляционной базы данных SQLite. Данная возможность позволяет легко переносить все данные по таблицам между разными базами данных в рамках Программы.

Для миграции данных с помощью SQLite необходимо выбрать вкладку «Миграция данных» раздела меню «Инструменты».

Для экспорта данных:

- 1) выберите подвкладку «Экспорт…» (откроется окно «Выбор таблиц», в котором будут представлены все доступные пользователю для экспорта таблицы данных),
- 2) отметьте галочками таблицы для экспорта (**[Рисунок](#page-113-0) 131**),
- 3) нажмите кнопку «Ok»,
- 4) укажите расположение сохраняемого файла в окне «Сохранение»,
- 5) укажите имя сохраняемого файла и нажмите кнопку «Сохранить».

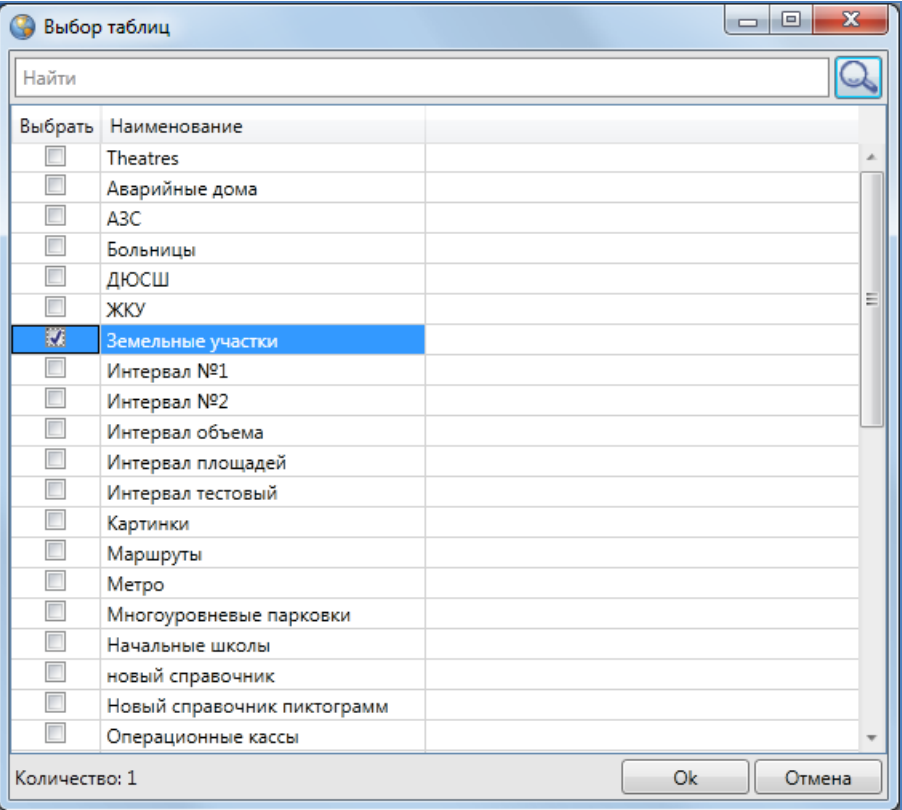

<span id="page-113-0"></span>**Рисунок 131 — Выбор таблиц для экспорта данных в SQLite**

Выбранные Вами таблицы данных будут сохранены в файле формата \*.db и доступны для последующего импорта в Программу.

Для импорта данных в Программу:

- 1) выберите подвкладку «Импорт…» (откроется окно «Открытие»),
- 2) укажите расположение импортируемого файла,
- 3) нажмите кнопку «Открыть».

Таблицы вместе со всеми связанными данными (связанными таблицами, файлами, стилями оформления), хранящиеся в указанном Вами файле, будут импортированы в Программу.

## **12. Создание и редактирование объектов слоев на карте**

#### **12.1. Создание нового объекта слоя**

В Программе реализовано несколько способов создания объектов тематических и косметических слоев с точечными, линейными или полигональными объектами:

- создание объекта слоя путем добавления его координат на карту,
- создание объекта слоя путем ввода или импорта координат.

Стиль отображения объектов слоя на карте задается пользователями с административными правами доступа к Программе. Существует возможность выбора варианта одинаковой раскраски объектов слоя, а также вариантов раскраски по справочнику, интервалу или диапазону.

При выборе одинаковой раскраски всех объектов слоя администраторы задают шрифт, символ, размер символа, цвет символа, цвет каймы для объектов точечных слоев; тип, цвет и размер линии для линейных объектов; тип окраски объекта, цвет фона и цвет штриховки для полигональных объектов.

При выборе стиля сплошной заливки полигональных объектов имеется возможность задания уровня прозрачности.

При выборе варианта раскраски по справочнику или интервалу объекты слоя отображаются на карте в соответствии со значением атрибутивного поля, привязанного к справочнику или интервалу.

При выборе варианта раскраски по диапазону цвет отображения объектов слоя меняется в заданном диапазоне в зависимости от значения атрибутивного поля, привязанного к диапазону.

В Программе также реализована возможность добавления подписи к объектам слоя, которая может содержать текстовые записи, значения атрибутивных полей объектов, арифметические выражения, в том числе со значениями атрибутивных полей объектов. Стиль и содержание подписи для объектов слоя также задается пользователями Программы с административными правами доступа.

115

# **12.1.1.Создание нового объекта слоя путем добавления координат объекта на карту**

Для добавления на карту новых объектов тематических и косметических слоев предназначены следующие кнопки панели инструментов для работы со слоями:

- «Добавление точки на карту» (добавление точечного объекта тематического или косметического слоя);
- «Добавление линии на карту» (добавление линейного объекта тематического или косметического слоя);
- «Добавление полигона на карту» (добавление полигонального объекта тематического или косметического слоя);
- «Добавление прямоугольника» (добавление прямоугольного объекта в тематический полигональный или косметический слой).

Права на добавление и редактирование объектов слоя определяются администраторами Программы. Поэтому при нажатии на кнопки добавления объектов на карту у пользователей, не имеющих права на редактирование данного слоя, возникнет окно с соответствующим сообщением (**[Рисунок](#page-116-0) 132**).

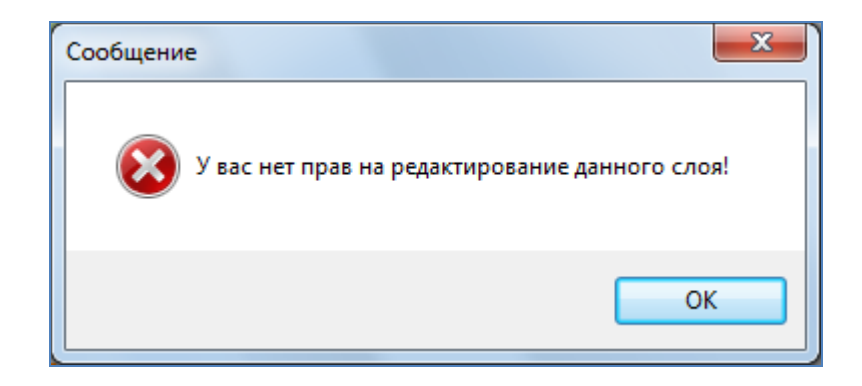

**Рисунок 132 – Информационное сообщение об отсутствии прав на редактирование слоя**

<span id="page-116-0"></span>После нажатия кнопок «Добавление точки на карту», «Добавление линии на карту», «Добавление полигона на карту» переместите курсор мыши на тот участок карты, где будет располагаться объект слоя (участок карты должен находиться внутри границ видимости слоя

карты; настройки масштабных границ видимости слоя карты доступны только пользователям Программы с административными правами доступа). Далее:

- при создании точечного объекта один раз щелкните левой кнопкой мыши по месторасположению объекта;
- при создании линейного объекта обозначьте вершины ломаной линии, сделав по одному щелчку кнопкой мыши на каждой вершине и два щелчка на последней вершине;
- при создании площадного объекта обозначьте вершины фигуры, сделав по одному щелчку кнопкой мыши на каждой вершине и два щелчка на последней вершине.

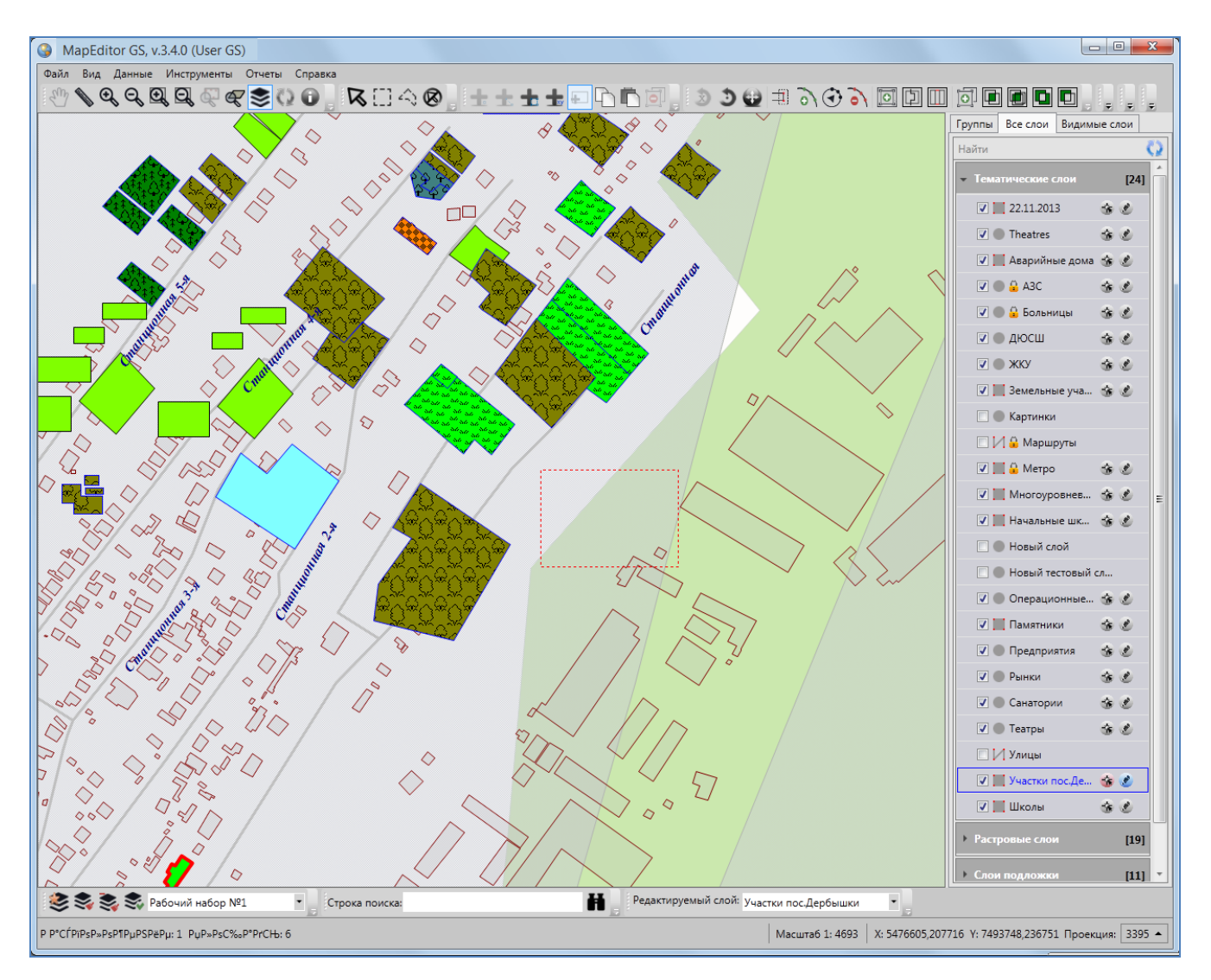

<span id="page-117-0"></span>**Рисунок 133 — Добавление прямоугольного объекта в полигональный слой**

В процессе добавления линейного или полигонального объекта можно включить режим удаления вершин и удалить ошибочно добавленные вершины объекта. Для включения режима удаления вершин после обозначения n-ной вершины однократным нажатием левой кнопки мыши нажмите клавишу «Backspace» на клавиатуре. При повторном нажатии клавиши «Backspace» будет удалена вершина n-1, а вершина n соединена с вершиной n-2, затем при повторном нажатии клавиши «Backspace» будет удалена вершина n-2, а вершина n соединена с вершиной n-3 и т.д. Таким образом, n-кратное нажатие клавиши «Backspace» удалит n вершин объекта.

Для добавления прямоугольного объекта в тематический полигональный или косметический слой

- 1) нажмите кнопку «Добавление прямоугольника»,
- 2) переместите курсор мыши на тот участок карты, где будет располагаться объект,
- 3) щелкните левой кнопкой мыши,
- 4) переместите курсор по карте в необходимом направлении для формирования прямоугольника нужного размера (**[Рисунок](#page-117-0) 133**).

При создании точечных, линейных и полигональных объектов можно также пользоваться функциями прикрепления к узлам и ребрам. Это требуется, когда нужно создать узел путем копирования координат уже существующего узла или точки другого объекта (объекта данного слоя или любого другого слоя). Функции прикрепления к узлам и ребрам работают только с объектами выбираемых слоев.

Для включения выбираемости слоя используйте кнопку «Включить выбираемость слоя», расположенную в правой части панели слоя. Кнопка «Включить выбираемость слоя» доступна только для видимых слоев. По умолчанию выбираемым является редактируемый на данный момент слой.

Режим прикрепления к узлам можно включить несколькими способами:

- однократным нажатием кнопки «Режим прикрепления к узлам» панели включенных режимов,
- нажатием и удержанием клавиши «Ctrl».

Включить режим прикрепления к ребрам можно однократным нажатием кнопки «Режим прикрепления к ребрам» панели включенных режимов.

118

Для режимов прикрепления к узлам и ребрам доступны настройки чувствительности привязки. Вы можете задать радиусы привязки к вершинам и линиям в пикселях. В процессе прикрепления к узлам (ребрам) при наведении курсора мыши на расстояние, меньшее или равное заданным радиусам, узел (ребро) подсветится контрастным цветом и будет доступен для прикрепления. Настройки чувствительности можно выполнить в окне «Настройки программы и плагинов» («**[Настройки Программы и плагинов](#page-80-0)**»).

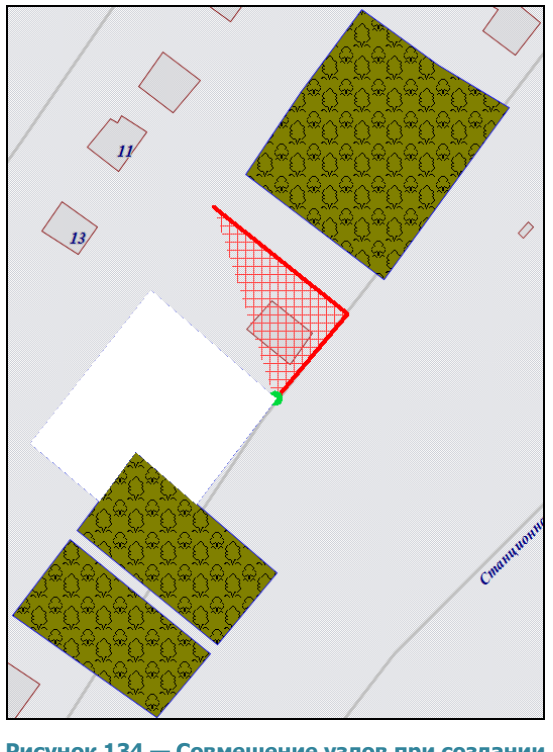

<span id="page-119-0"></span>**Рисунок 134 — Совмещение узлов при создании объекта**

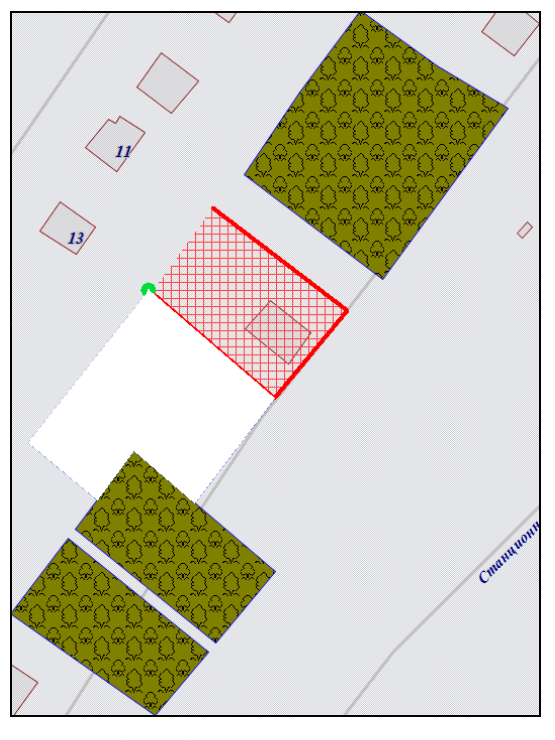

**Рисунок 135 — Совмещение узлов при создании объекта**

Для добавления узла объекта с помощью режима прикрепления к узлам (или ребрам) необходимо выполнить следующие действия:

- 1) включить видимость и выбираемость слоев, объекты которых будут использованы для совмещения узлов,
- 2) включить режим прикрепления к узлам (или ребрам),
- 3) с помощью инструментов визуализации и навигации выбрать масштаб и положение карты, удобные для работы с выбранными объектами,
- 4) нажать кнопку для добавления объекта соответствующего типа геометрии на панели инструментов для работы со слоями,
- 5) переместить курсор мыши на тот участок карты, где будет располагаться объект,
- 6) далее для обозначения совмещаемых узлов объекта
	- удерживая нажатой левую кнопку мыши, поместить курсор на месторасположение совмещающего узла (или точки на ребре); совмещающий узел (точка на ребре) подсветится контрастным цветом, **[Рисунок](#page-119-0) 134-[Рисунок](#page-121-0) 138**.

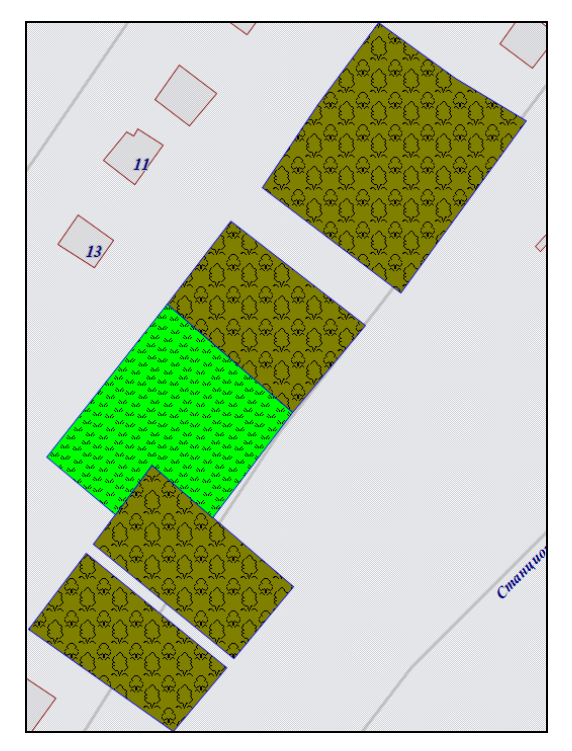

**Рисунок 136 — Объект, созданный с помощью функции прикрепления к узлам**

Для отмены действий по добавлению нового объекта достаточно щелкнуть правой кнопкой мыши в любом месте карты.

После нанесения объекта на карту в окне «Объект» (**[Рисунок](#page-122-0) 139**) Вы сможете внести информацию по объекту:

- в закладке «Атрибуты» можно будет заполнить атрибутивные поля, характеризующие создаваемый объект,
- в закладке «Геометрия» можно будет просмотреть координаты нанесенного на карту объекта.

Окно «Объект» откроется сразу после нанесения геометрии объекта на карту при включенной настройке «Открывать окно атрибутики после создания объекта на карте» (главное окно Программы -> раздел меню «Инструменты» -> «Настройки» -> «Настройки программы и плагинов»). При отключенной настройке открытия окна атрибутики его можно будет открыть при

выделении объекта на карте двойным щелчком левой кнопки мыши по нему. По умолчанию в окне «Объект» после нанесения объекта на карту отображается закладка «Геометрия».

Подробное описание работы с окном «Объект» приведено далее в данном разделе, а также в разделах «**[Работа с атрибутивными данными объектов](#page-174-0)**», «**[Изменение геометрии объекта](#page-160-0)  [слоя путем редактирования или импорта координат](#page-160-0)**».

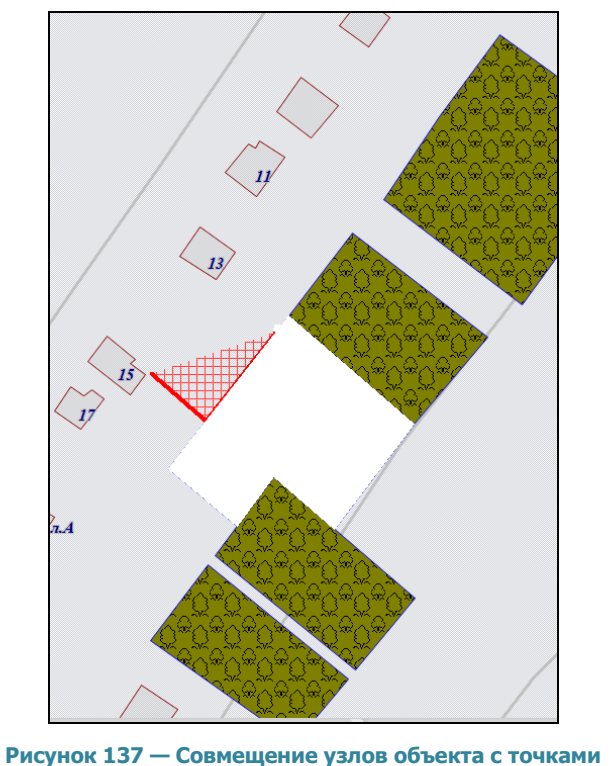

**ребер другого объекта**

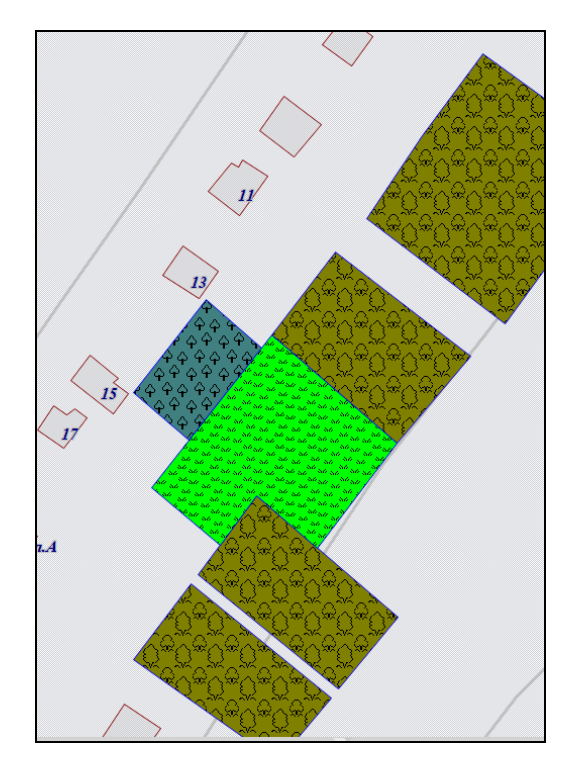

<span id="page-121-0"></span>**Рисунок 138 — Объект, созданный с помощью функции прикрепления к ребрам**

Для операций добавления точечных, линейных и полигональных объектов на карту доступны функции отмены/возврата изменений («Отменить действие», «Вернуть действие»).

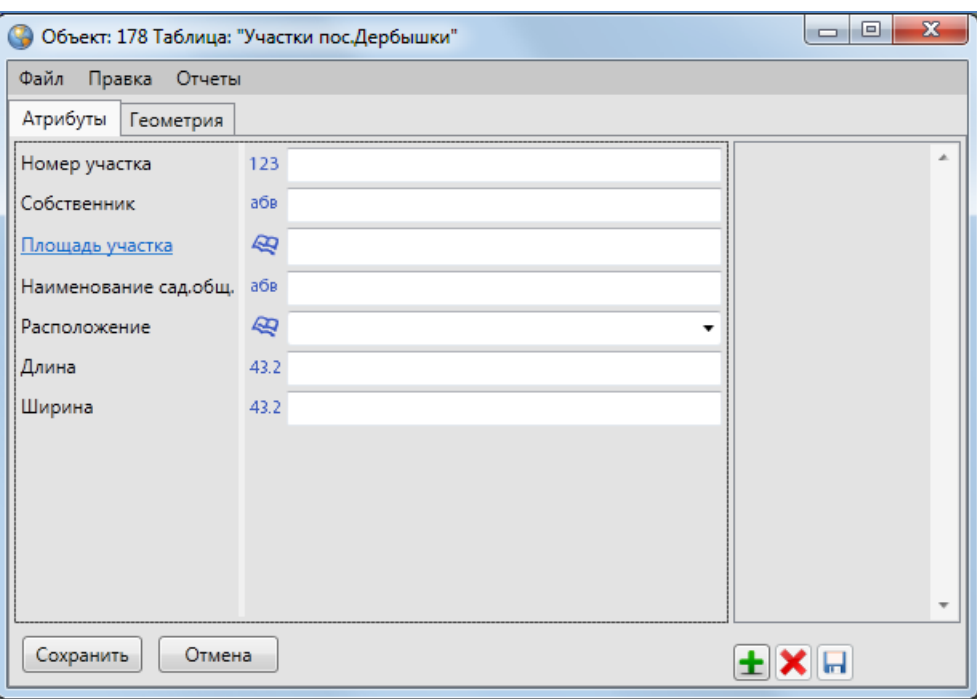

**Рисунок 139 – Окно «Объект». Закладка «Атрибуты»**

#### <span id="page-122-0"></span>**12.1.2.Создание нового объекта слоя путем ввода или импорта координат**

Кнопка «Добавление объекта по координатам» на панели инструментов для работы со слоями предназначена для добавления новых объектов тематических слоев.

После нажатия кнопки «Добавление объекта по координатам» откроется окно «Объект». В закладке «Геометрия» (**[Рисунок](#page-123-0) 140**) Вы сможете ввести координаты X, Y нового точечного (координаты X, Y узлов нового линейного или полигонального) объекта, в закладке «Атрибуты» атрибутивные данные объекта.

Перед вводом координат необходимо выбрать картографическую проекцию из выпадающего списка поля «Проекция». В выпадающем списке помимо имеющихся проекций содержится вариант «Другая», при выборе которого справа от выпадающего списка отобразится поле для ввода кода проекции (**[Рисунок](#page-123-1) 141**).

После ввода кода проекции необходимо выбрать вариант «Присвоить» и нажать кнопку «Использовать» для использования проекции с введенным кодом (при наличии проекции в базе Программы). При отсутствии в базе проекции с введенным кодом появится соответствующее сообщение (**[Рисунок](#page-124-0) 142**).

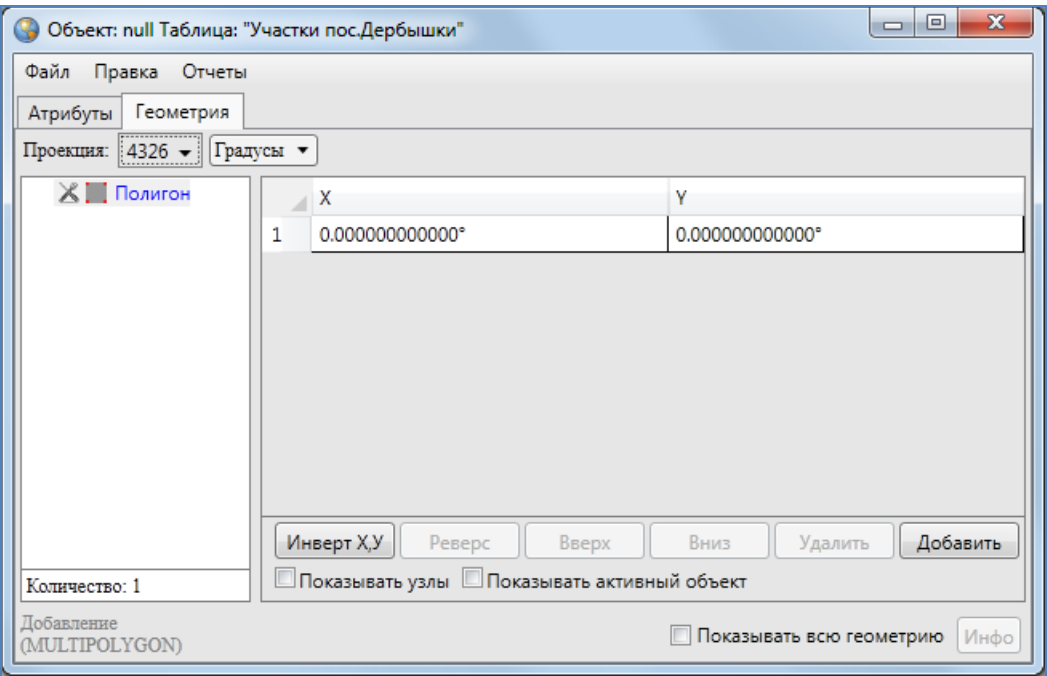

**Рисунок 140 – Окно «Объект». Закладка «Геометрия»**

<span id="page-123-0"></span>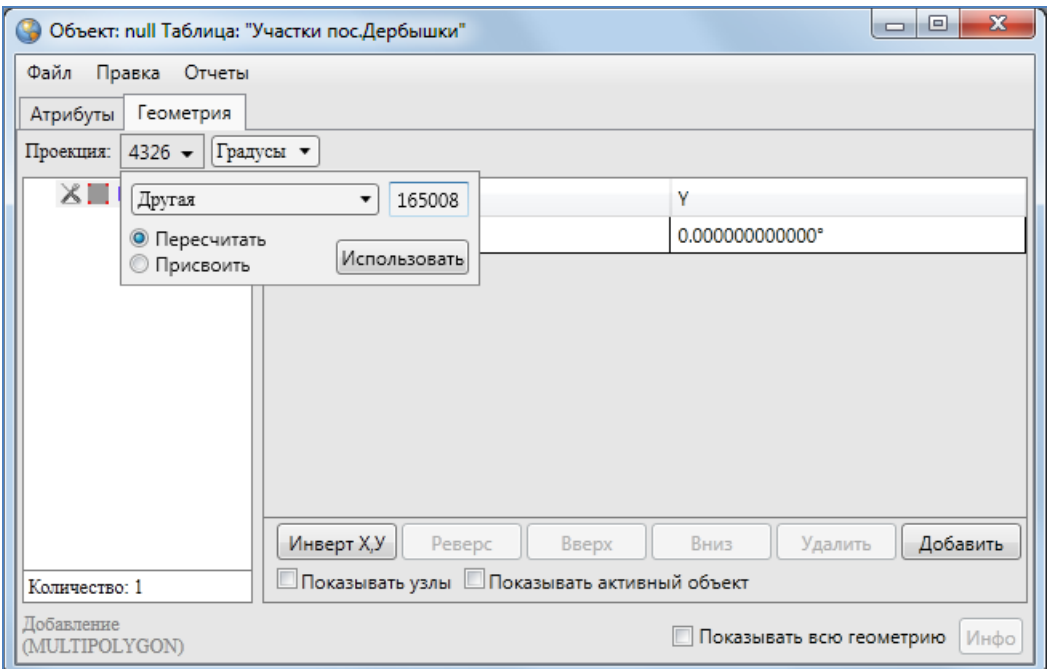

<span id="page-123-1"></span>**Рисунок 141 – Отображение поля для ввода кода проекции**

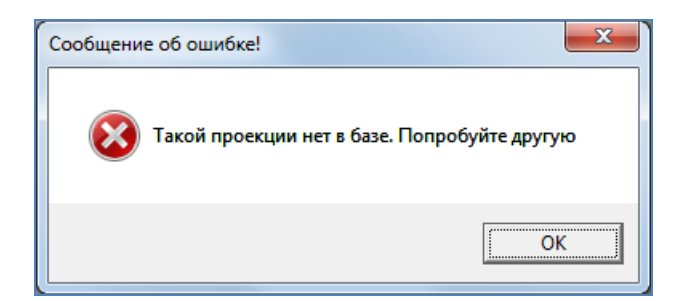

**Рисунок 142 - Информационное сообщение Программы об отсутствии проекции с введенным кодом в базе**

<span id="page-124-0"></span>При выборе проекции 4326 Вы сможете выбрать тип ввода данных в выпадающем списке, расположенном справа от поля выбора кода проекции (**[Рисунок](#page-125-0) 143**):

- градусы;
- градусы, минуты;
- градусы, минуты, секунды.

При наличии проекции с введенным кодом Вы сможете ввести координаты объекта.

В левой части окна расположен список, который может содержать один элемент (объект) либо несколько элементов (подобъекты мультиобъекта). По умолчанию список будет содержать один элемент (мультиобъект). Для ввода координат объекта выделите объект в списке однократным нажатием левой кнопки мыши и нажмите кнопку «Добавить». Справа отобразится таблица со столбцами координат «X», «Y» точечного объекта (таблица со столбцами координат «X», «Y» узлов линейного или полигонального объекта), в которой необходимо с клавиатуры ввести значения координат точки (координат узлов линейного или полигонального объекта). Для точечных объектов таблица будет содержать одну строку для ввода координат точки, для линейных и полигональных объектов после ввода значений координат первого узла и нажатия кнопки «Добавить» отобразится строка для ввода координат следующего узла (**[Рисунок](#page-126-0) 144**).

В нижней части окна расположены кнопки «Инверт X,Y», «Реверс», «Вверх», «Вниз», «Удалить», «Добавить», «Инфо», которые предназначены для редактирования геометрии объектов и получения геометрической информации о них (более подробно процесс редактирования геометрии объектов описан в разделе «**[Изменение геометрии объекта слоя](#page-160-0)  [путем редактирования или импорта координат](#page-160-0)**»).

124

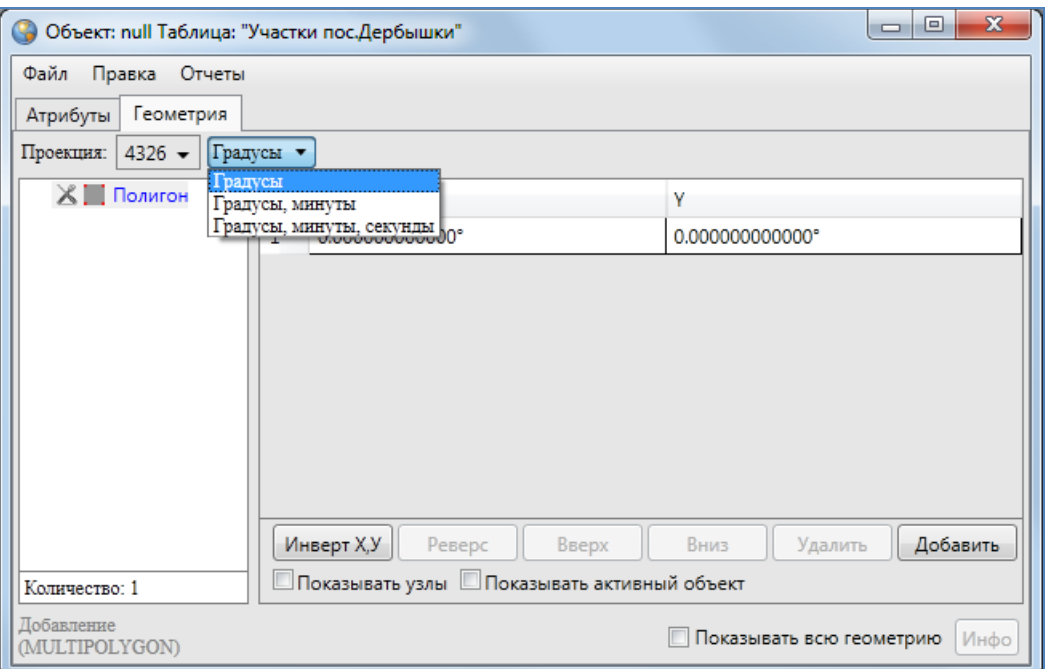

**Рисунок 143 — Выбор типа ввода данных для проекции 4326**

<span id="page-125-0"></span>В Программе реализована возможность загрузки координат точечных, линейных и полигональных объектов тематических слоев из файлов следующих форматов:

- ESRI Shape-файлы (\*.shp),
- MapInfo-файлы (\*.tab),
- GeoJSON (\*.geojson),
- MapInfo interchange Format (MIF) (\*.mif),
- SQLite (\*.sqlite),
- Текстовый файл (\*.txt).

Для загрузки координат необходимо выбрать вкладку «Импорт геометрии из…» раздела меню «Файл», затем в появившемся окне «Открытие» выбрать из выпадающего списка формат (**[Рисунок](#page-126-1) 145**), указать имя и расположение файла. После загрузки координаты объекта отобразятся в закладке «Геометрия».

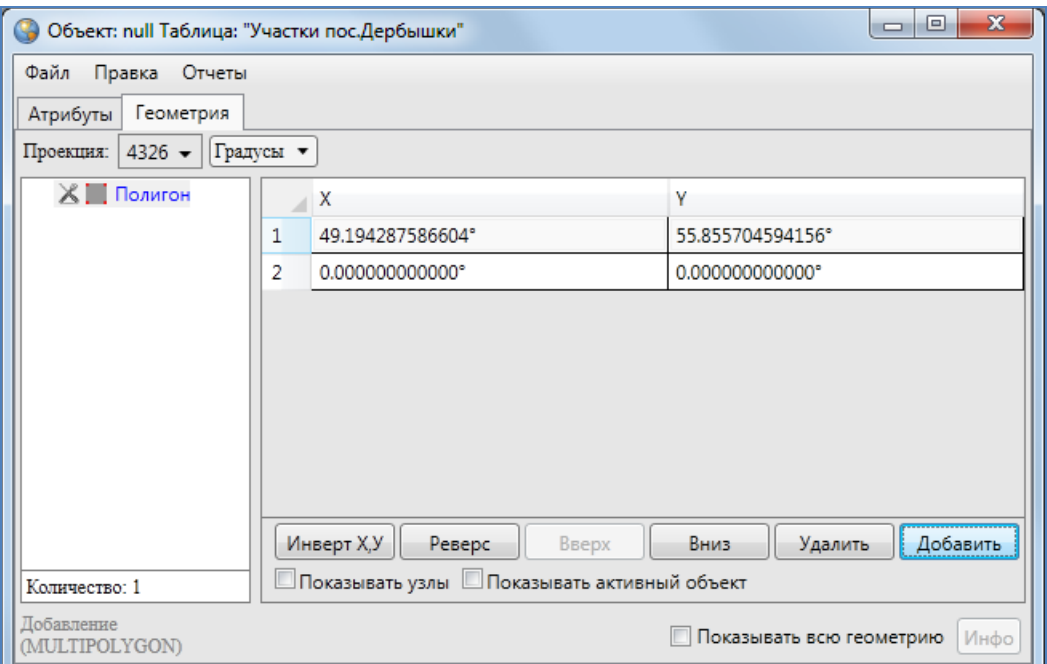

**Рисунок 144 – Ввод координат объекта**

<span id="page-126-0"></span>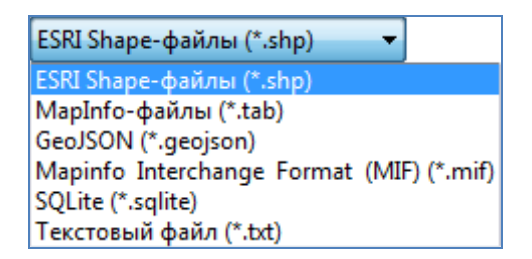

**Рисунок 145 — Выбор формата файла для импорта координат**

<span id="page-126-1"></span>Текстовый файл формата \*.txt должен содержать координаты точечного объекта в виде:

X Y

координаты узлов линейного или полигонального объекта в виде:

 $X_1 Y_1$ 

 $X_2$   $Y_2$ 

 $X_3 Y_3$ 

…

 $X_n Y_n$ 

где « $X_k$   $Y_k$ » — k-ый узел линейного или полигонального объекта, где k принимает значения от 1 до n.

Для точечных объектов также имеется возможность загрузки координат точки из изображения формата \*.jpg со стандартом EXIF, сделанного фотокамерой с географической привязкой, которая фиксирует координаты места съемки. Для этого при выборе вкладки «Импорт

геометрии из…» раздела меню «Файл» необходимо выбрать из выпадающего списка формат JPEG (\*.jpg), указать имя и расположение изображения. В этом случае координаты нового объекта будут определены автоматически, они отобразятся в закладке «Геометрия».

Вы сможете изменить проекцию карты после ввода или импорта координат. Для этого необходимо указать другую проекцию (выбрать ее из выпадающего списка либо ввести код имеющейся в базе проекции), затем выбрать один из вариантов применения кода проекции к введенным координатам — «Пересчитать» или «Присвоить». При выборе варианта «Пересчитать» произойдет автоматический пересчет координат объекта в новой проекции. При выборе варианта «Присвоить» координаты объекта в текущей проекции сохранятся как координаты объекта в новой (выбранной) проекции.

## **12.2. Редактирование геометрии объекта слоя**

В Программе реализовано два способа редактирования геометрии объектов тематических и косметических слоев:

- редактирование геометрии объектов на карте с использованием панелей инструментов «Операции с объектами» и «Операции с геометрией»,
- редактирование геометрии путем редактирования или импорта координат объектов (импорт доступен только для тематических слоев) в закладке «Геометрия» окна «Объект».

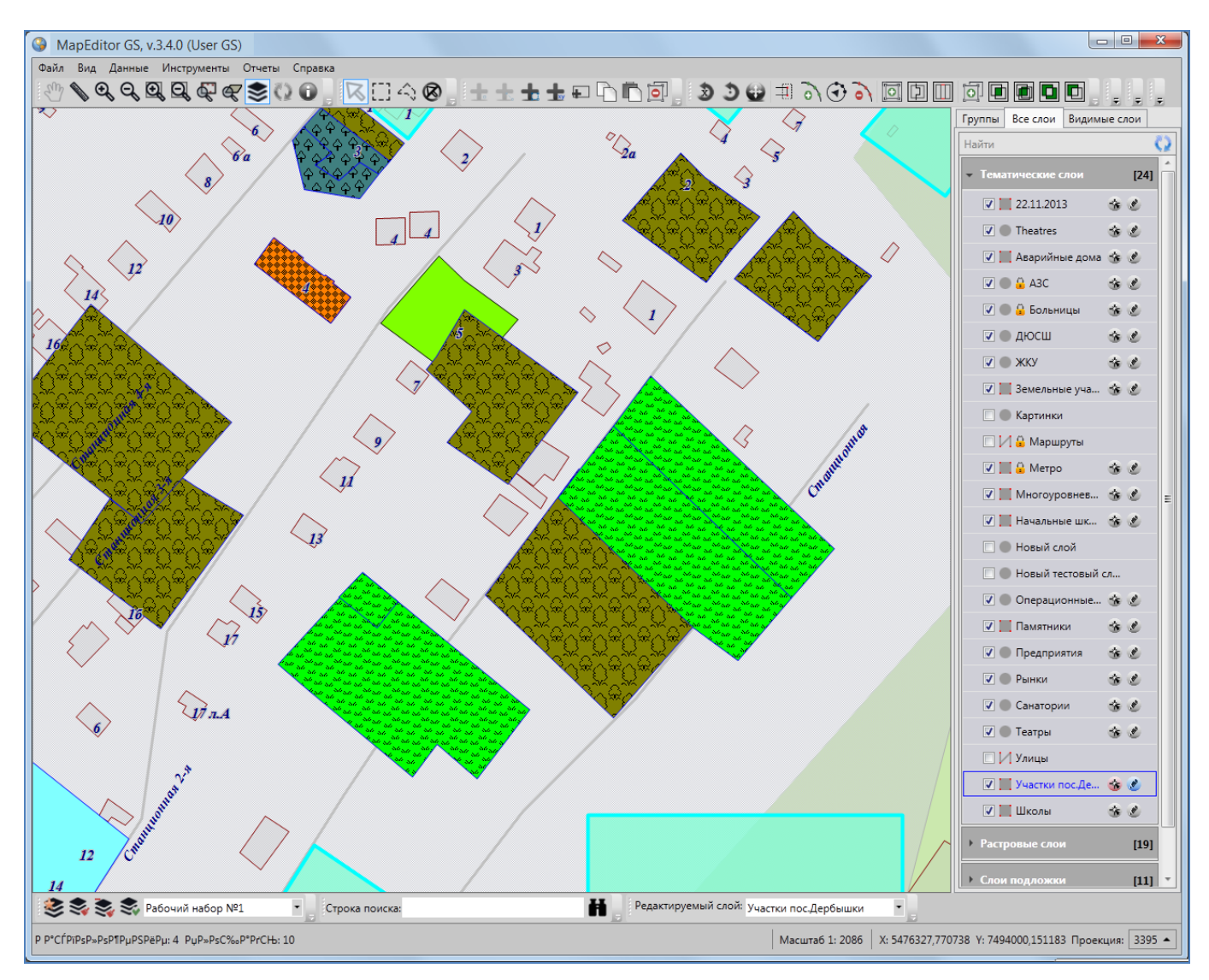

**Рисунок 146 — Выбор объектов слоя для вписывания в экран**

## <span id="page-128-0"></span>**12.2.1.Редактирование геометрии объекта на карте**

Для редактирования геометрии объектов слоя на карте с использованием панелей инструментов «Операции с объектами», «Операции с геометрией» включите видимость слоя, объекты которого необходимо отредактировать. Для линейных объектов доступны все кнопки панели инструментов «Операции с геометрией», за исключением кнопки «Симметрическая разность геометрий». Для полигональных объектов доступны все кнопки панели инструментов «Операции с геометрией», за исключением кнопки «Копирование участка линии». Для точечных (мультиточечных) объектов доступными являются кнопки «Перемещение объектов», «Группировка геометрий», «Разгруппировка геометрии», «Пересечение геометрий»,

«Объединение пересекаемых геометрий», «Симметрическая разность геометрий», «Обрезание геометрии полигоном», «Обрезание геометрии указанием точек».

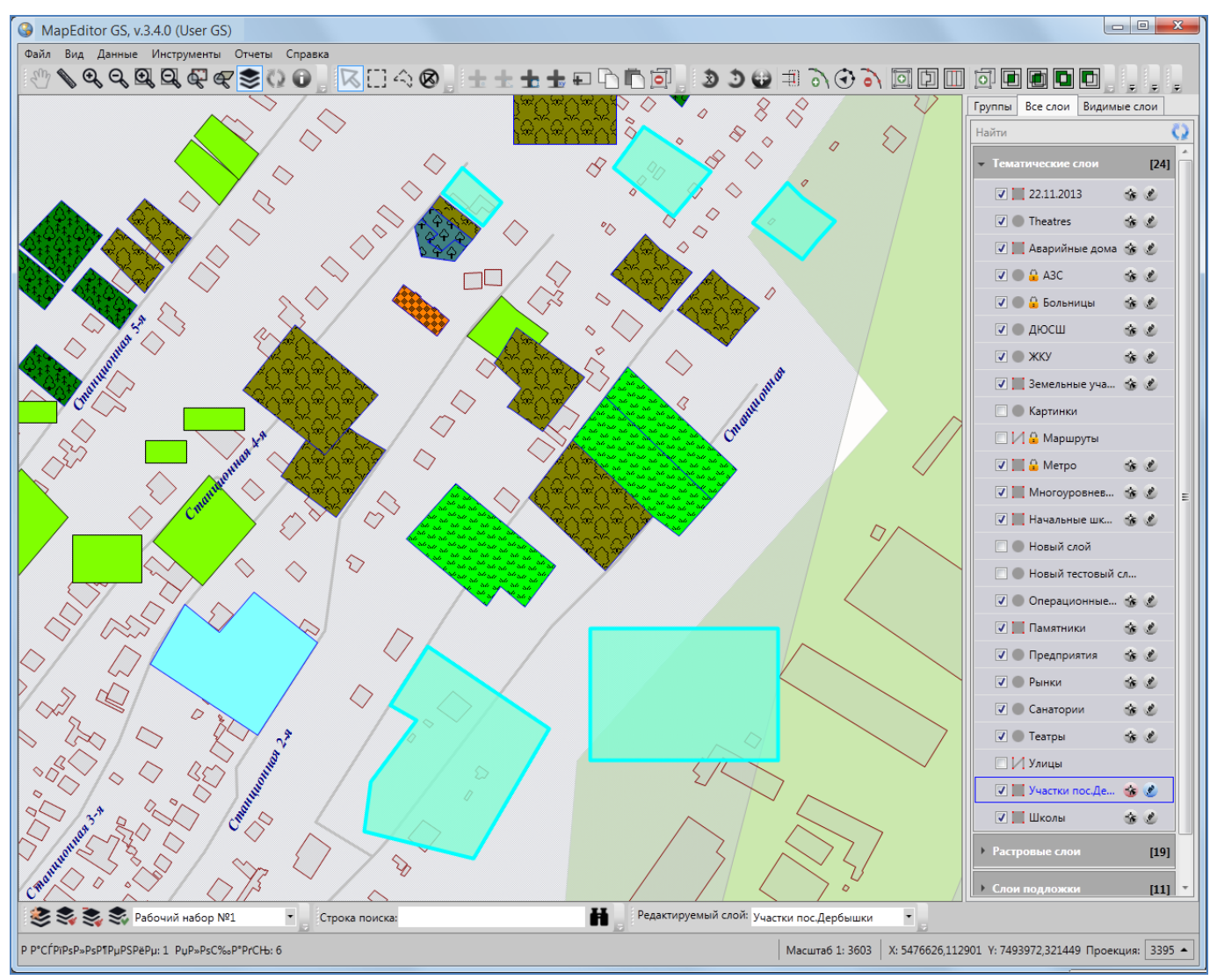

**Рисунок 147 — Вписывание выбранных объектов в экран**

## <span id="page-129-0"></span>**12.2.1.1. Выделение объектов на карте**

Для выделения объекта на карте необходимо выполнить последовательность действий:

- 1) выберите соответствующий слой на панели управления слоями,
- 2) сделайте слой видимым и выбираемым,
- 3) нажмите на кнопку «Выбор объектов»,
- 4) выделите объект на карте однократным нажатием левой кнопки мыши.

Вы сможете выделить только объекты видимых выбираемых слоев. Объекты будут выделены контрастным цветом.

Можно выделить на карте несколько объектов одного слоя или разных слоев. Выделить несколько объектов можно поочередно (с помощью кнопки «Выбор объектов») или одновременно (прямоугольной или произвольной полигональной областью).

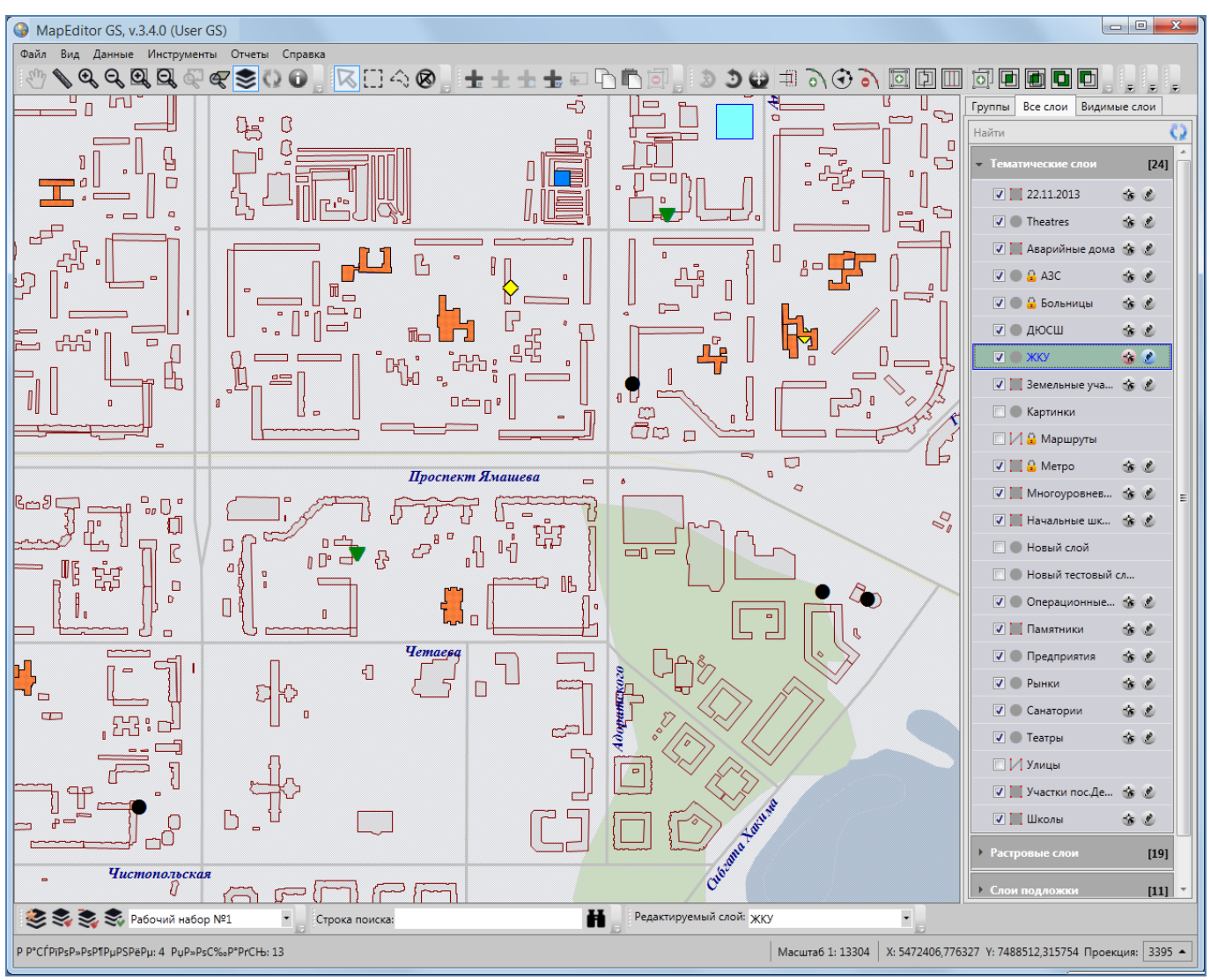

**Рисунок 148 — Выбор слоя для вписывания его объектов в экран**

<span id="page-130-0"></span>Для множественного выделения объектов разных слоев на карте

- 1) выберите слои на панели управления слоями,
- 2) сделайте их видимыми и выбираемыми,
- 3) нажмите кнопку «Выбор объектов»,
- 4) нажмите и удерживайте клавишу «Shift» на клавиатуре,
- 5) отметьте объекты на карте однократными нажатиями левой кнопки мыши.

Для множественного выделения объектов одного слоя прямоугольной областью на карте

- 4) выберите слой на панели управления слоями,
- 5) сделайте его видимым и выбираемым,
- 6) нажмите кнопку «Выбор объектов прямоугольником»,
- 7) наведите курсор мыши на угловую точку желаемой прямоугольной области, нажмите левую кнопку мыши,
- 8) перемещайте курсор мыши, управляя формированием прямоугольной зоны выделения области, не отпуская левую кнопку мыши,
- 9) отпустите левую кнопку мыши, когда зона выделения захватит желаемую прямоугольную область.

Для множественного выделения объектов одного слоя полигональной областью на карте

- 1) выберите слой на панели управления слоями,
- 2) сделайте его видимым и выбираемым,
- 3) нажмите кнопку «Выбор объектов полигоном»,
- 4) обозначьте вершины желаемой полигональной области, сделав по одному щелчку кнопкой мыши на каждой вершине и два щелчка на последней вершине.

Снять выделение с объектов также можно несколькими способами:

- 1) используйте кнопку «Снятие выделения»,
- 2) при нажатой кнопке «Выбор объектов» удерживайте нажатой клавишу «Shift» и отметьте объекты на карте однократными нажатиями левой кнопки мыши.

### **12.2.1.2. Вписывание объектов в экран**

Для вписывания в экран выделенных объектов (одного слоя или разных слоев) достаточно после выделения объектов кнопками «Выбор объектов», «Выбор объектов прямоугольником», «Выбор объектов полигоном» нажать кнопку «Вписывание объектов в экран» (**[Рисунок](#page-128-0) 146, [Рисунок](#page-129-0) 147**).

Для вписывания в экран выбранного слоя достаточно после выбора слоя на панели управления слоями и включения его видимости нажать кнопку «Вписывание слоя в экран» (**[Рисунок](#page-130-0) 148, [Рисунок](#page-132-0) 149**). Выбор слоя на панели управления слоями подробно описан в разделе «**[Панель управления слоями карты](#page-44-0)**».

131

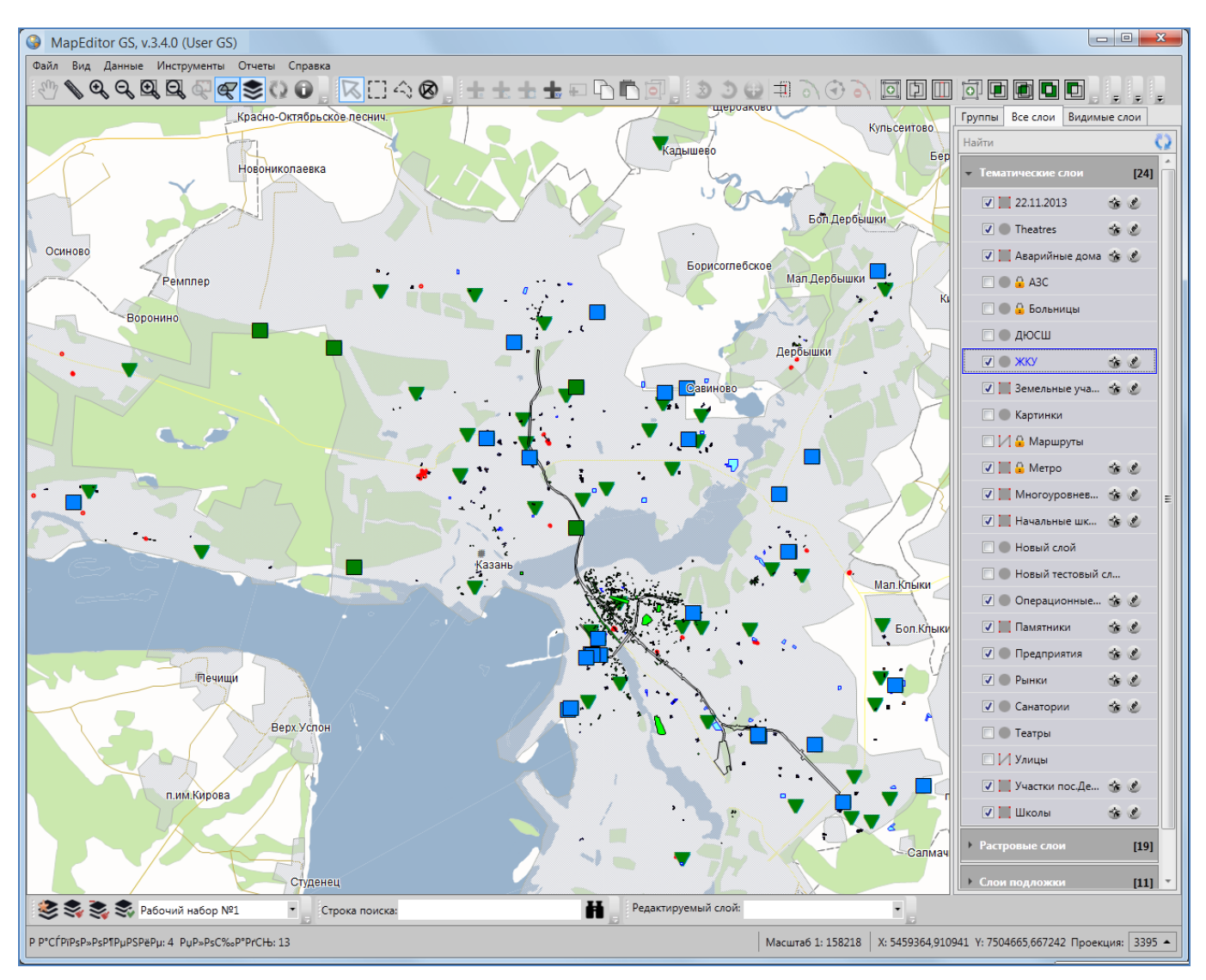

**Рисунок 149 — Вписывание объектов выбранного слоя в экран**

## <span id="page-132-0"></span>**12.2.1.3. Вращение объектов**

Для вращения линейного или полигонального объекта на заданный угол

- 1) выделите объект с помощью кнопки «Выбор объектов»,
- 2) нажмите кнопку «Вращение объекта на заданный угол»,
- 3) в открывшемся окне «Вращение объекта» (**[Рисунок](#page-133-0) 150**) укажите угол вращения (в градусах) и направление вращения (по часовой стрелке или против часовой стрелки).

Объект будет повернут на заданный угол в заданном направлении (**[Рисунок](#page-133-1) 151, [Рисунок](#page-133-2)  [152](#page-133-2)**).

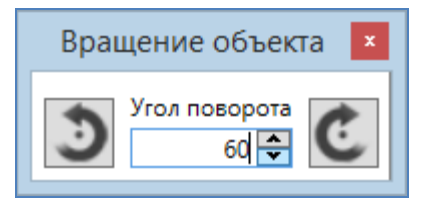

**Рисунок 150 — Окно задания параметров вращения объекта**

<span id="page-133-0"></span>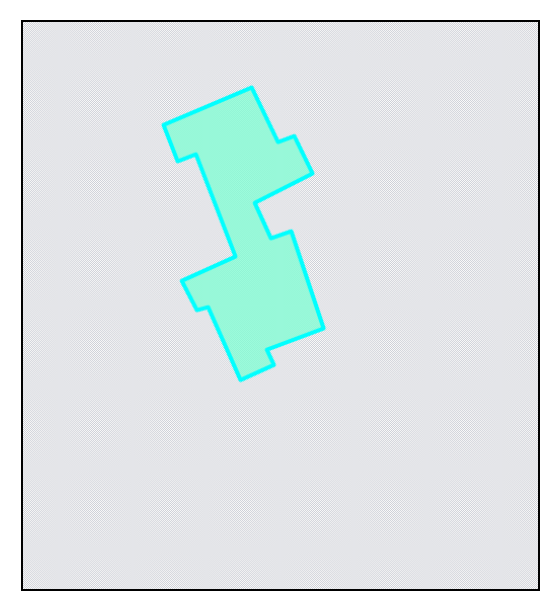

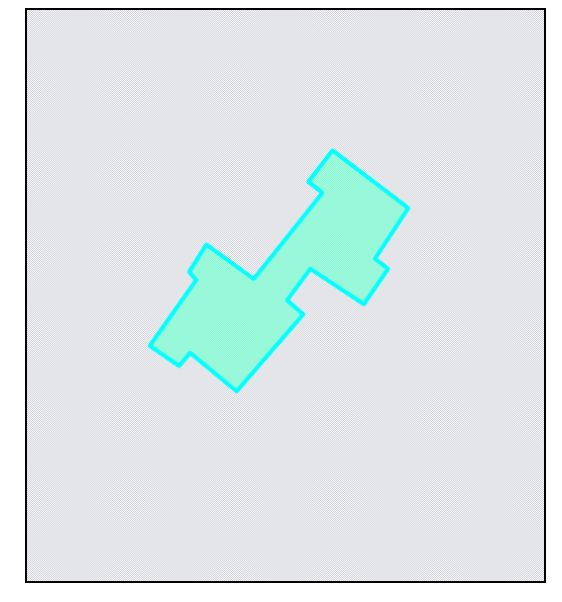

<span id="page-133-1"></span>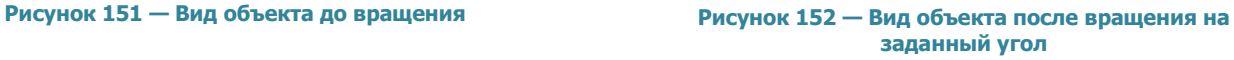

Для вращения линейного или полигонального объекта с помощью мыши

- <span id="page-133-2"></span>1) выделите объект с помощью кнопки «Выбор объектов»,
- 2) нажмите кнопку «Вращение объекта мышью»,
- 3) выделите однократным нажатием левой кнопки мыши узел объекта, за который Вы будете вращать объект,
- 4) переместите курсор мыши в необходимом для поворота направлении (**[Рисунок](#page-134-0)** 153**- [Рисунок](#page-134-1) 155**).

Для операций вращения объектов (на заданный угол и с помощью мыши) доступны функции отмены/возврата изменений («Отменить действие», «Вернуть действие»).

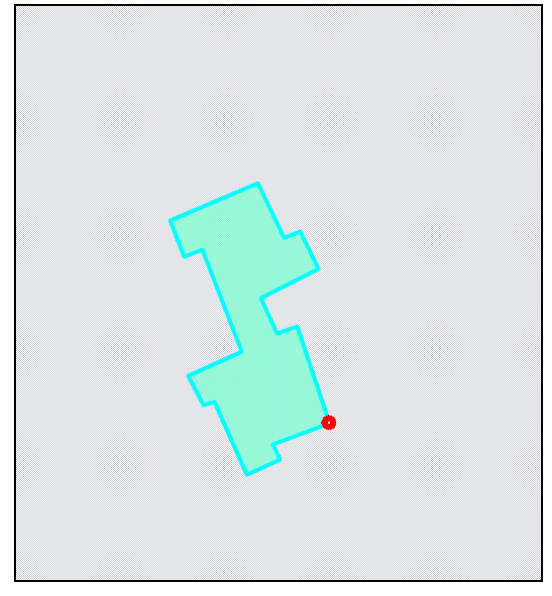

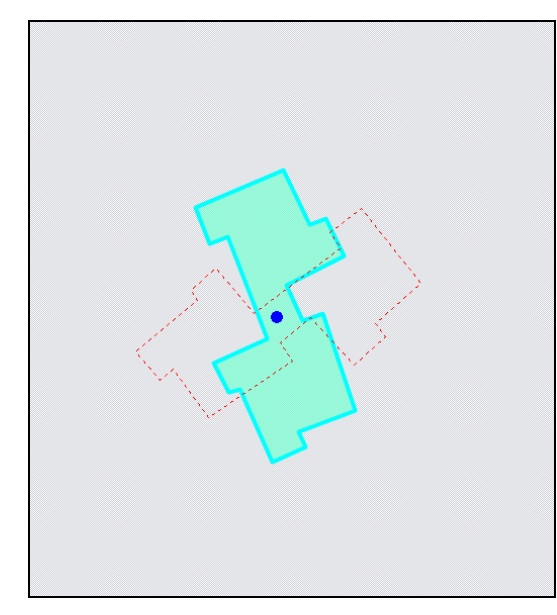

<span id="page-134-0"></span>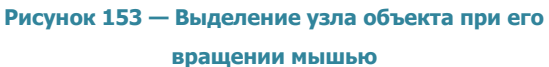

**Рисунок 154 — Вращение объекта с помощью мыши**

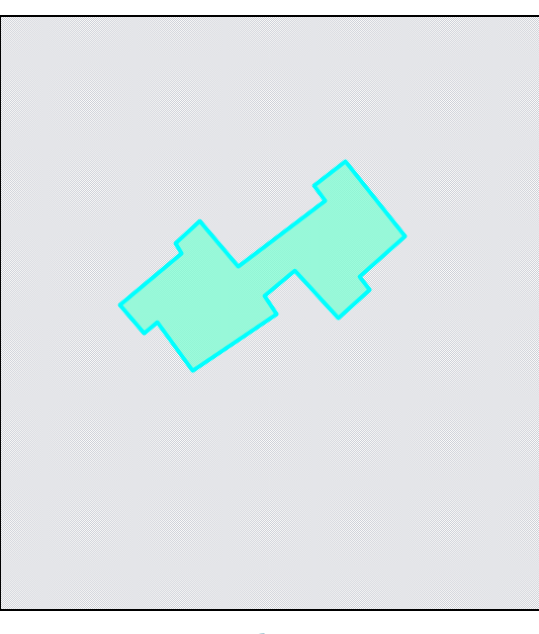

**Рисунок 155 — Вид объекта после вращения**

## <span id="page-134-1"></span>**12.2.1.4. Перемещение объектов**

Для перемещения объекта (точечного, линейного или полигонального типа) на карте

- 1) выделите объект с помощью кнопки «Выбор объектов»,
- 2) нажмите кнопку «Перемещение объектов»,
- 3) щелкните левой кнопкой мыши по объекту на карте,
- 4) переместите курсор мыши в необходимом для перемещения направлении.

Также с помощью кнопки «Перемещение объектов» можно переместить несколько объектов одного слоя, предварительно выделив их прямоугольной или произвольной

полигональной областью с помощью кнопок «Выбор объектов прямоугольником», «Выбор объектов полигоном».

Для операции перемещения объектов доступны функции отмены/возврата изменений («Отменить действие», «Вернуть действие»).

### **12.2.1.5. Операции с узлами объектов**

Для добавления нового узла линейного или полигонального объекта

- 1) выделите объект с помощью кнопки «Выбор объектов»,
- 2) нажмите кнопку «Добавление узла»,
- 3) поместите курсор мыши на ту сторону фигуры, на которую необходимо добавить узел (выбранная сторона подсветится другим (контрастным) цветом),
- 4) щелкните по выделенной стороне левой кнопкой мыши,
- 5) переместите курсор мыши в место расположения нового узла (**[Рисунок](#page-135-0) 156- [Рисунок](#page-136-0) 158**).

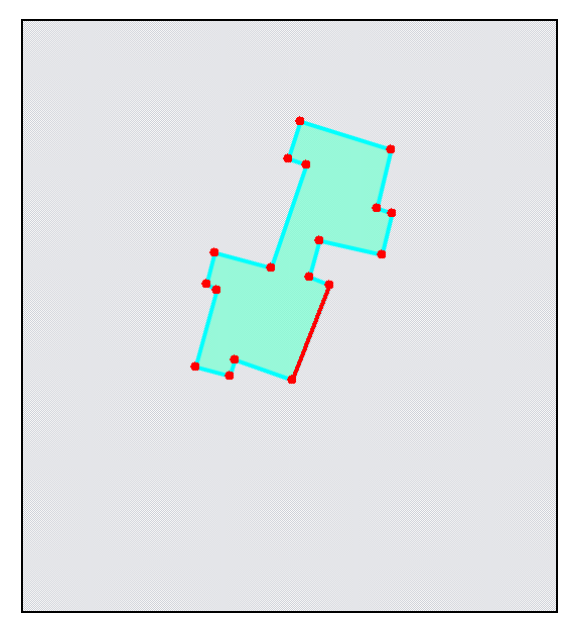

<span id="page-135-0"></span>**Рисунок 156 — Добавление нового узла к объекту.** 

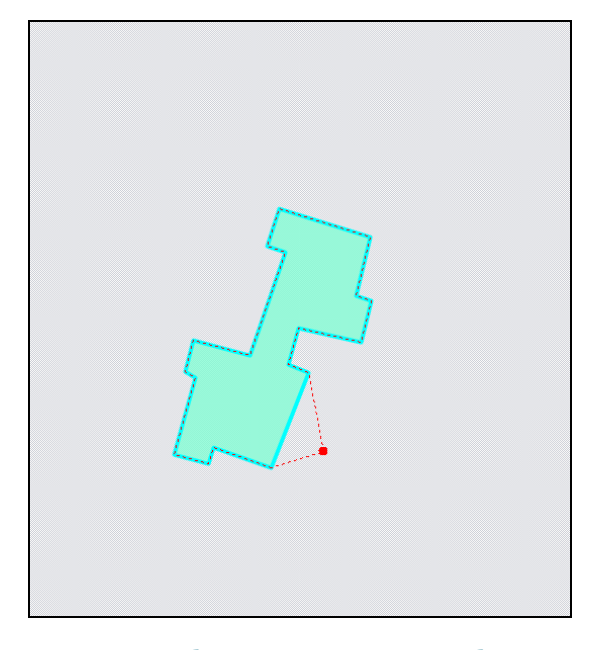

**Шаг 1 Рисунок <sup>157</sup> – Добавление нового узла к объекту. Шаг 2**

Для удаления узла линейного или полигонального объекта выделите объект с помощью кнопки «Выбор объектов», нажмите кнопку «Удаление узла», щелкните левой кнопкой мыши по удаляемому узлу объекта (**[Рисунок](#page-136-1) 159, [Рисунок](#page-136-2) 160**).

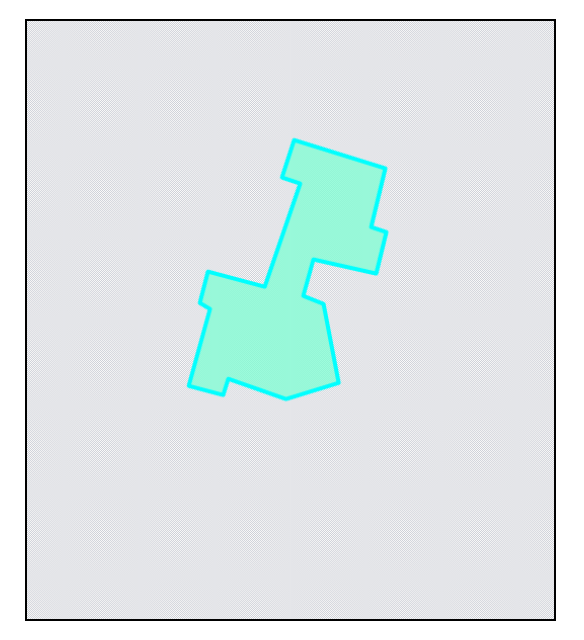

**Рисунок 158 — Добавление нового узла к объекту. Шаг 3**

<span id="page-136-0"></span>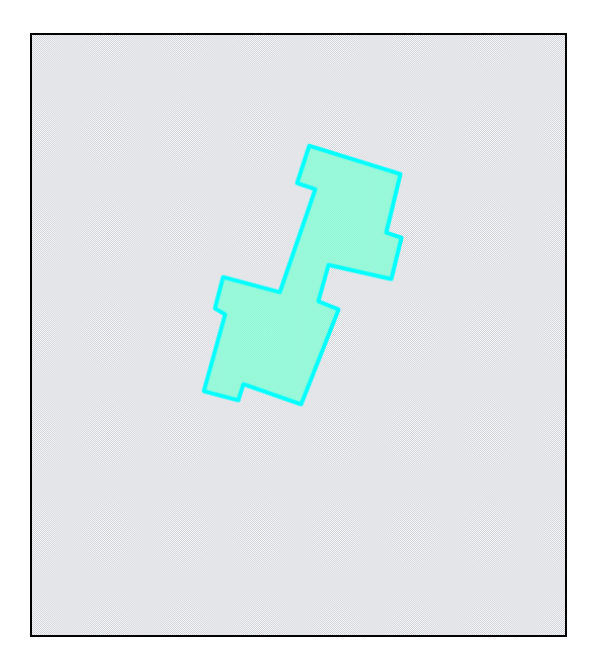

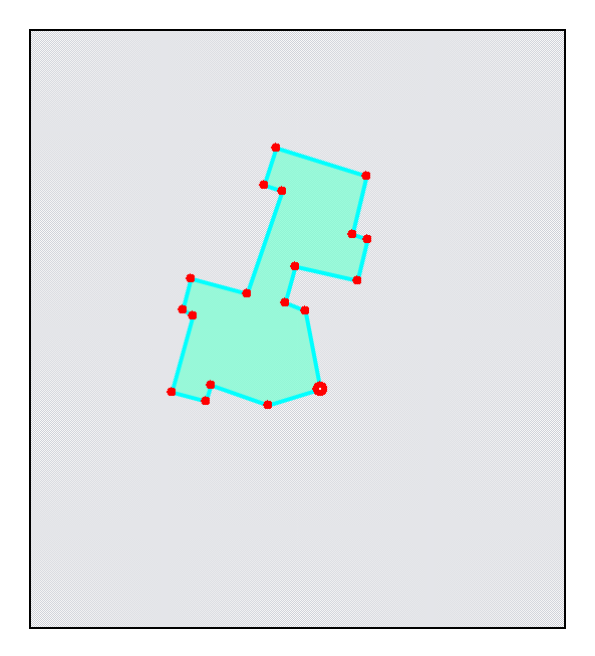

<span id="page-136-1"></span>**Рисунок 159 – Удаление узла объекта. Шаг 1**

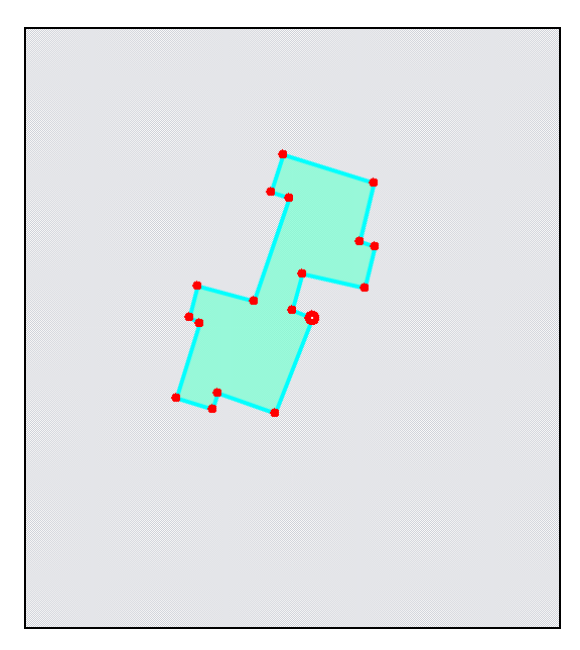

<span id="page-136-2"></span>**Рисунок <sup>160</sup> — Удаление узла объекта. Шаг 2 Рисунок <sup>161</sup> – Перемещение узла объекта. Шаг 1**

Для перемещения узла линейного или полигонального объекта

- <span id="page-136-3"></span>1) выделите объект с помощью кнопки «Выбор объектов»,
- 2) нажмите кнопку «Перемещение узла»,
- 3) поместите курсор мыши на редактируемый узел (узел подсветится контрастным цветом),
- 4) щелкните по выделенному узлу левой кнопкой мыши,

5) переместите курсор в новое месторасположение узла (**[Рисунок](#page-136-3) 161 — [Рисунок](#page-137-0) [163](#page-137-0)**).

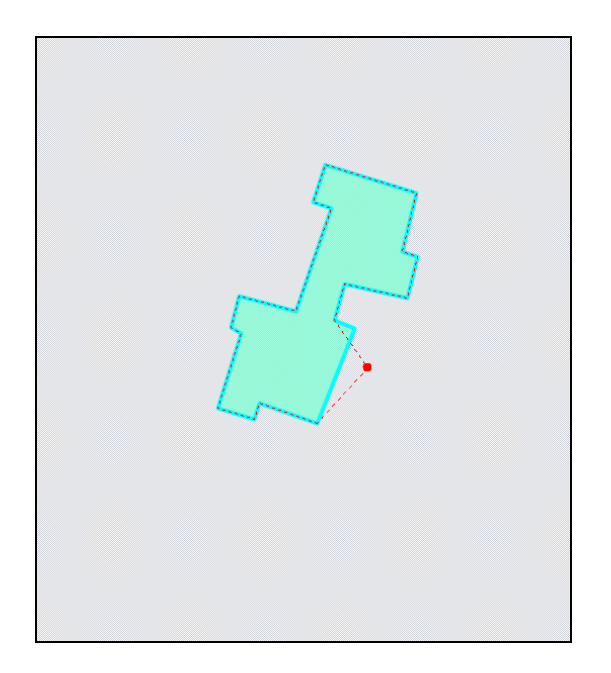

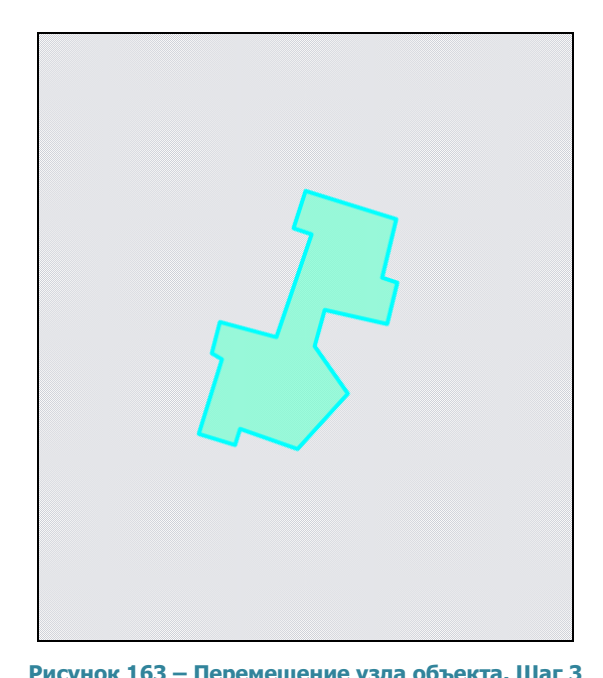

**Рисунок <sup>162</sup> — Перемещение узла объекта. Шаг 2 Рисунок <sup>163</sup> – Перемещение узла объекта. Шаг 3**

Для множественного перемещения узлов объекта

<span id="page-137-0"></span>1) выделите объект с помощью кнопки «Выбор объектов»,

2) нажмите кнопку «Редактирование нескольких узлов»,

3) для выделения нескольких узлов

3.1.) нажмите клавишу «Ctrl» и выделите поочередно все необходимые для редактирования узлы

или

3.2.) нажмите клавишу «Shift» и выделите первый и последний узел из группы редактируемых узлов (узлы, находящиеся между ними, выделятся автоматически),

- 4) щелкните левой кнопкой мыши по одному из выделенных узлов (выбор узла зависит от желаемого направления перемещения),
- 5) переместите курсор мыши в новое месторасположение выделенных узлов

(**[Рисунок](#page-138-0) 164-[Рисунок](#page-138-1) 167**).

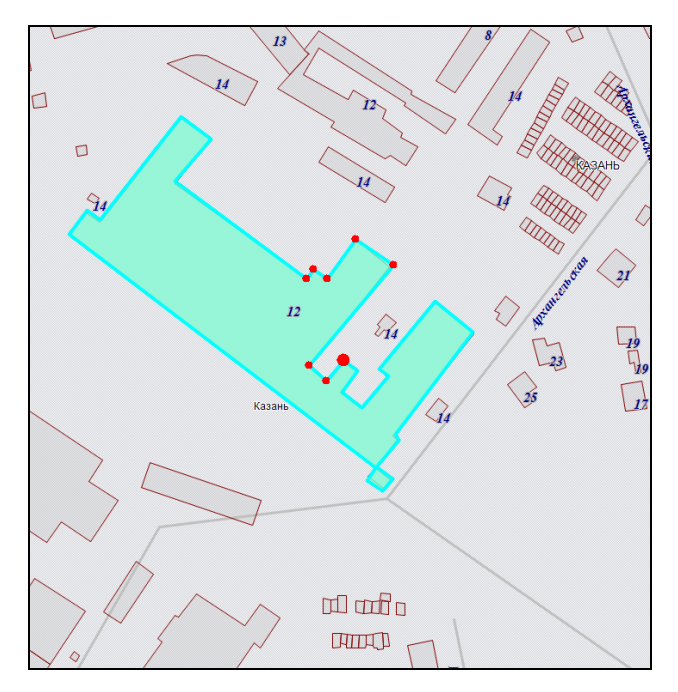

<span id="page-138-0"></span>**Рисунок 164 — Перемещение группы узлов. Шаг 1 Рисунок 165 — Перемещение группы узлов. Шаг 1**

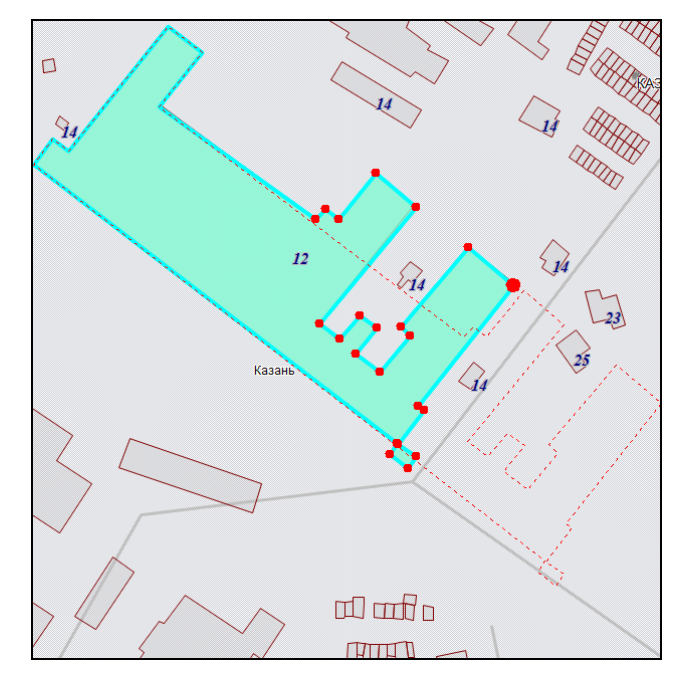

**Рисунок 166 — Перемещение группы узлов. Шаг 2 Рисунок 167 — перемещение группы узлов. Шаг 3**

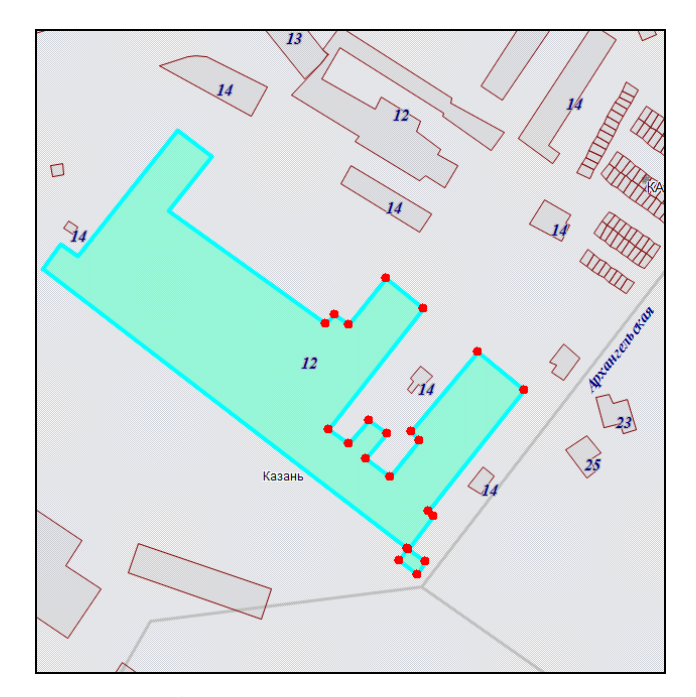

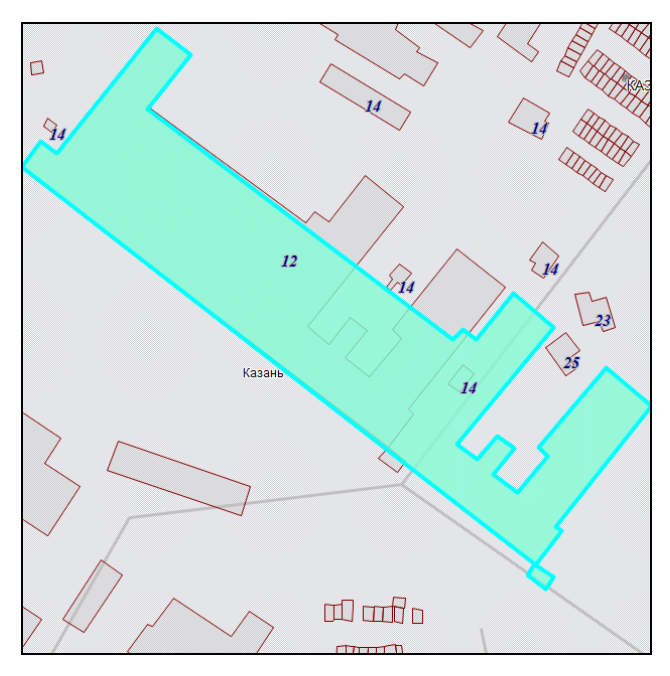

<span id="page-138-1"></span>

Для операций добавления, перемещения (в том числе, множественного перемещения) и удаления узлов доступны функции отмены/возврата изменений («Отменить действие», «Вернуть действие»).

# **12.2.1.6. Использование режимов прикрепления к узлам и ребрам в процессе редактирования объектов**

Для редактирования объектов также можно пользоваться функциями прикрепления к узлам и ребрам. Это может потребоваться в случаях

- перемещения узла с помощью копирования координат другого узла или точки ребра (данного объекта или любого другого объекта),
- добавления нового узла путем копирования координат другого узла или точки ребра (данного объекта или любого другого объекта).

Функции прикрепления к узлам и ребрам можно использовать при перемещении точечных объектов, при добавлении и перемещении узлов линейных и полигональных объектов. Функции прикрепления к узлам и ребрам работают только с объектами выбираемых слоев. Данные функции включаются нажатием кнопок «Режим прикрепления к узлам» и «Режим прикрепления к ребрам» панели включенных режимов.

Для режимов прикрепления к узлам и ребрам доступны настройки чувствительности привязки. Вы можете задать радиусы привязки к вершинам и линиям в пикселях. В процессе прикрепления к узлам (ребрам) при наведении курсора мыши на расстояние, меньшее или равное заданным радиусам, узел (ребро) подсветится контрастным цветом и будет доступен для прикрепления. Настройки чувствительности можно выполнить в окне «Настройки программы и плагинов» («**[Настройки Программы и плагинов](#page-80-0)**»).

Для редактирования объекта путем прикрепления к узлам (или ребрам) необходимо последовательно выполнить действия:

- 1) включить видимость и выбираемость слоев, объекты которых будут использованы для совмещения узлов,
- 2) с помощью инструментов визуализации и навигации выбрать масштаб и положение карты, удобные для работы с выбранными объектами,
- 3) с помощью кнопки «Выбор объектов» выделить редактируемый объект на карте,
- 4) далее для добавления нового узла объекта
	- включить режим прикрепления к узлам (или ребрам),
	- нажать кнопку «Добавление узла»,
	- поместить курсор мыши на ту сторону фигуры, на которую необходимо добавить узел (выбранная сторона выделится контрастным цветом),
- щелкнуть по выбранной стороне левой кнопкой мыши,
- переместить курсор мыши на месторасположение совмещающего узла (точки на ребре); совмещающий узел (точка ребра) подсветится красным цветом, **[Рисунок](#page-140-0) 168-[Рисунок](#page-140-1) 169**,

5) далее для перемещения узла объекта

- включить режим прикрепления к узлам (или ребрам),
- нажать кнопку «Перемещение узла»,
- поместить курсор мыши на редактируемый узел (узел подсветится контрастным цветом),
- щелкнуть по выбранному узлу левой кнопкой мыши,
- переместить курсор мыши на месторасположение совмещающего узла (точки на ребре); совмещающий узел (точка ребра) подсветится контрастным цветом, **[Рисунок](#page-141-0) 170 — [Рисунок](#page-141-1) 173**.

<span id="page-140-0"></span>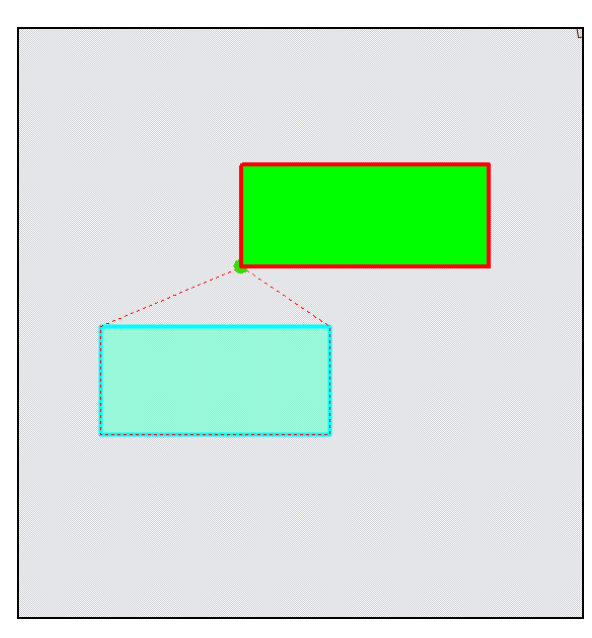

**Рисунок 168 — Совмещение узлов в процессе добавления узла**

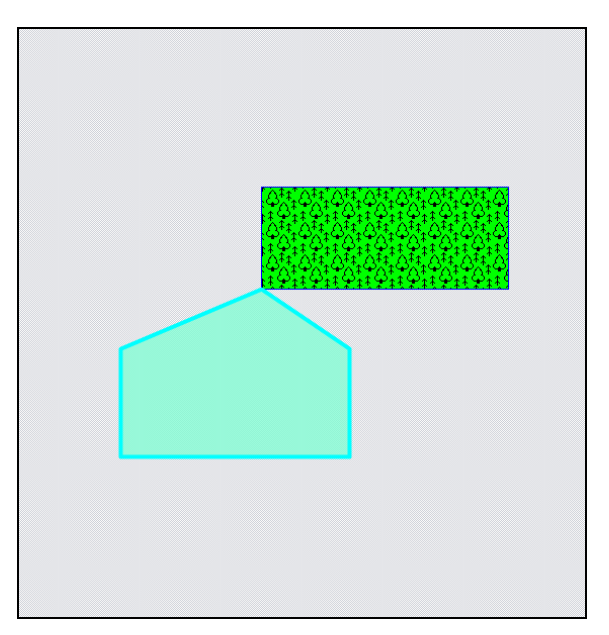

<span id="page-140-1"></span>**Рисунок 169 — Совмещение узлов в процессе добавления узла**

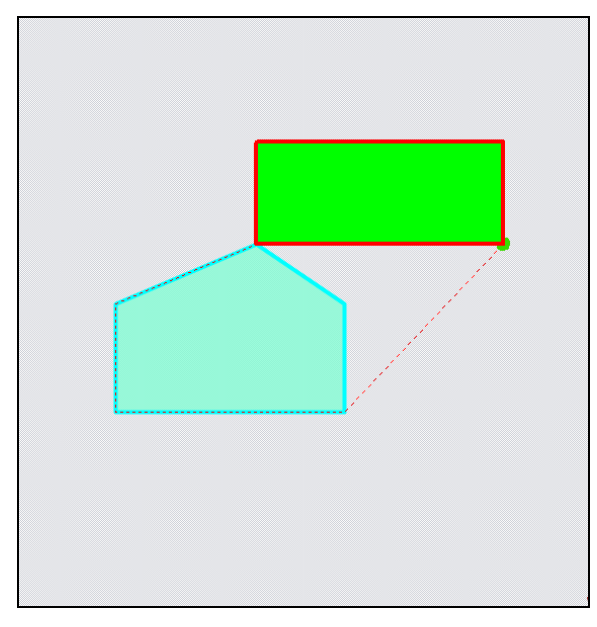

**Рисунок 170 — Совмещение узлов в процессе перемещения узла**

<span id="page-141-0"></span>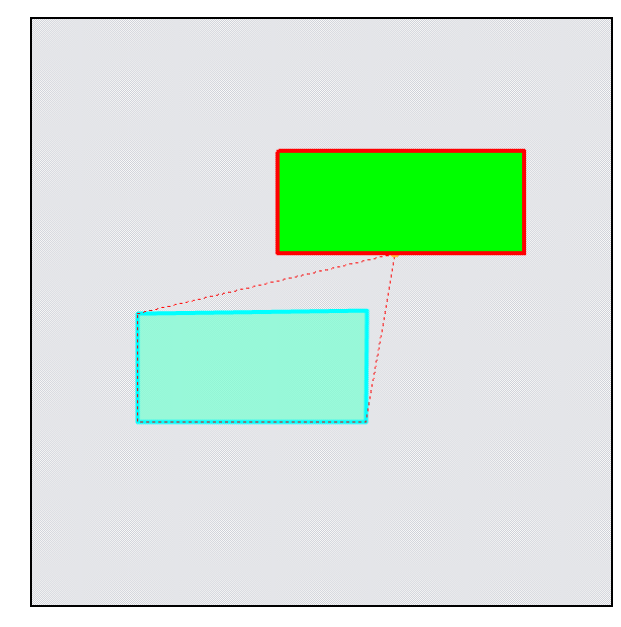

**Рисунок 172 — Совмещение узла с точкой, лежащей на ребре другого объекта, в процессе перемещения узла**

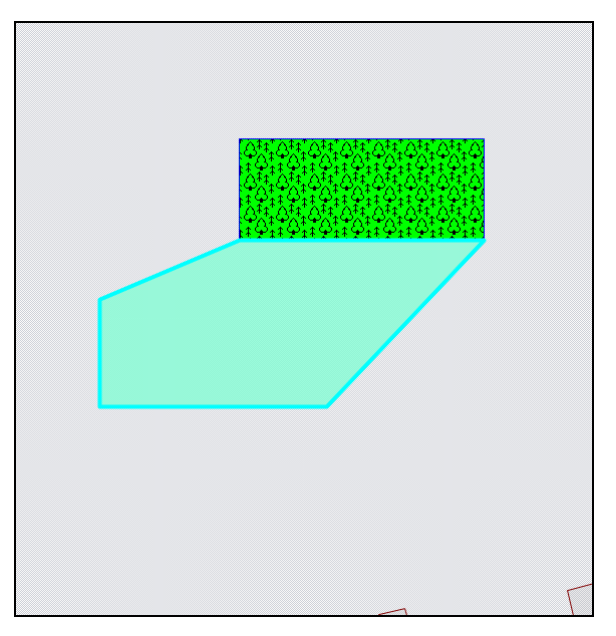

**Рисунок 171 — Совмещение узлов в процессе перемещения узла**

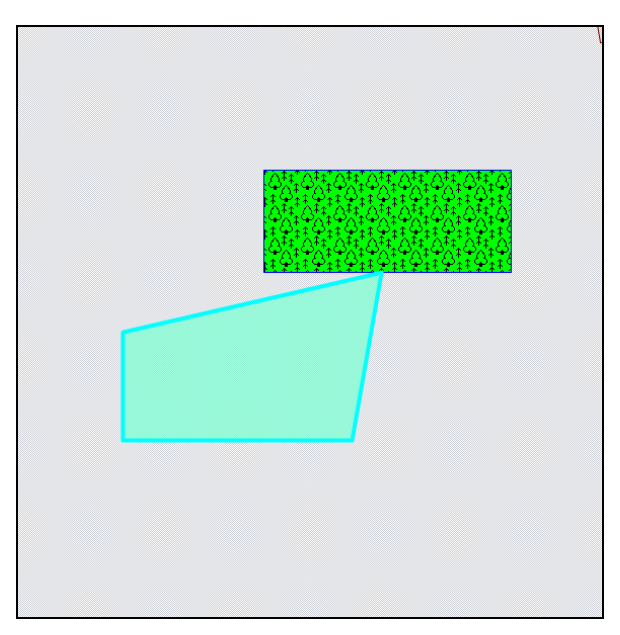

<span id="page-141-1"></span>**Рисунок 173 — Совмещение узла с точкой, лежащей на ребре другого объекта, в процессе перемещения узла**

#### **12.2.1.7. Копирование геометрии**

Кнопки «Копирование геометрии» и «Вставка геометрии» предназначены для создания нового объекта путем копирования геометрии имеющегося объекта. Можно скопировать геометрию созданных объектов слоя в данный слой или другие слои. Копирование геометрии объекта возможно в тематические слои с объектами того же типа и в любые косметические слои. При копировании объекта в исходный слой копируется и геометрия, и атрибутика объекта. При копировании объекта в другой слой копируется только геометрия объекта, атрибутивные данные по скопированному объекту пользователи добавляют самостоятельно, заполняя атрибутивные поля окна «Объект» (атрибутивные поля скопированного объекта будут соответствовать тому слою, в который происходит копирование объекта).

Имеется возможность копирования прикрепленных к объектам файлов.

Настройка «Копировать прикрепленные файлы при копировании объектов» дополнительно имеет три состояния − «Включено», «Выключено» и «Не определено». Состояние «Не определено» означает, что при каждом копировании объектов (из слоя с прикрепленными файлами в слой с возможностью прикрепления файлов) пользователь сможет явно выбрать вариант копирования объектов – с прикрепленными файлами или без них (**[Рисунок](#page-142-0) 174**). Состояние «Включено» означает, что файлы будут копироваться автоматически при наличии у слоя возможности прикрепления файлов. При выключенной настройке файлы копироваться не будут.

Выполнить настройку копирования файлов можно в окне «Настройки программы и плагинов» (раздел «**[Настройки Программы и плагинов](#page-80-0)**»).

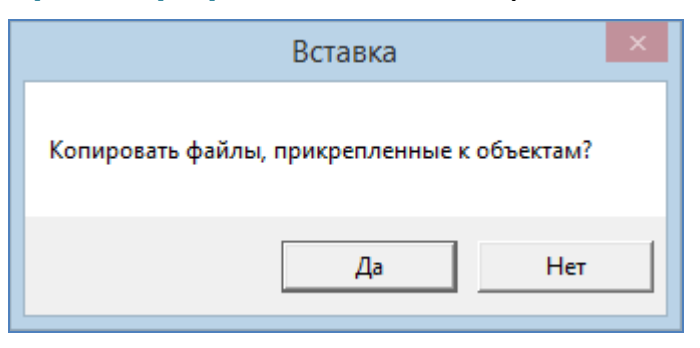

**Рисунок 174 – Копирование прикрепленных к объектам файлов**

<span id="page-142-0"></span>При копировании объекта Программа сама присваивает объекту идентификационный номер.

Для копирования объекта/группы объектов необходимо последовательно выполнить следующие действия:

- 1) выбрать на панели управления слоями слой, которому данный объект/группа объектов принадлежит;
- 2) сделать выбранный слой видимым;
- 3) с помощью кнопок «Выбор объектов», «Выбор объектов прямоугольником», «Выбор объектов полигоном» вспомогательной панели инструментов выделить на карте копируемый объект/группу объектов;
- 4) нажать кнопку «Копирование геометрии»;
- 5) выбрать на панели управления слоями слой, в который необходимо поместить копию выбранного объекта/группы объектов;
- 6) нажать кнопку «Вставка геометрии»;
- 7) заполнить атрибутивные поля данными, характеризующими объект/объекты в соответствующих окнах «Объект».

Кнопка «Копирование участка линии» предназначена для копирования частей линейных объектов. Можно скопировать часть геометрии линейного объекта в данный слой или другие слои. Копирование части линейного объекта возможно только в тематические линейные слои и в любые косметические слои. Копирование участка линии выполняется с помощью режимов «Прикрепление к узлам» и «Прикрепление к ребрам».

Для копирования части линейного объекта необходимо последовательно выполнить следующие действия (**[Рисунок](#page-144-0) 175 — [Рисунок](#page-145-0) 177**):

- 1) выбрать на панели управления слоями слой, которому данный объект принадлежит;
- 2) сделать выбранный слой видимым;
- 3) с помощью кнопок «Выбор объектов» вспомогательной панели инструментов выделить на карте копируемый линейный объект;
- 4) включить режимы «Прикрепление к узлам», «Прикрепление к ребрам»,
- 5) нажать кнопку «Копирование участка линии»;
- 6) обозначить на карте копируемый участок объекта:
	- 6.1) путем указания всех узлов участка последовательными однократными нажатиями левой кнопкой мыши на узлах или точках ребер объекта (**[Рисунок](#page-144-0) 175**)

или

6.2) путем указания первого и последнего узла участка с помощью отрезка (часть объекта, находящаяся между указанными узлами, будет выбрана для копирования, **[Рисунок](#page-144-1) 176**),
- 7) выбрать на панели управления слоями слой, в который необходимо поместить скопированную часть выбранного объекта;
- 8) нажать кнопку «Вставка геометрии»;
- 9) заполнить атрибутивные поля данными, характеризующими объект в соответствующих окнах «Объект».

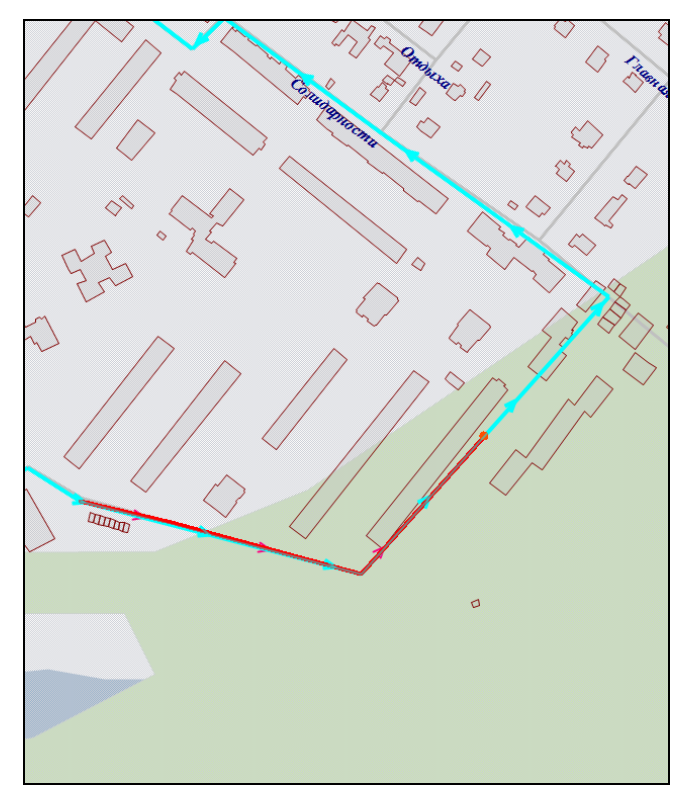

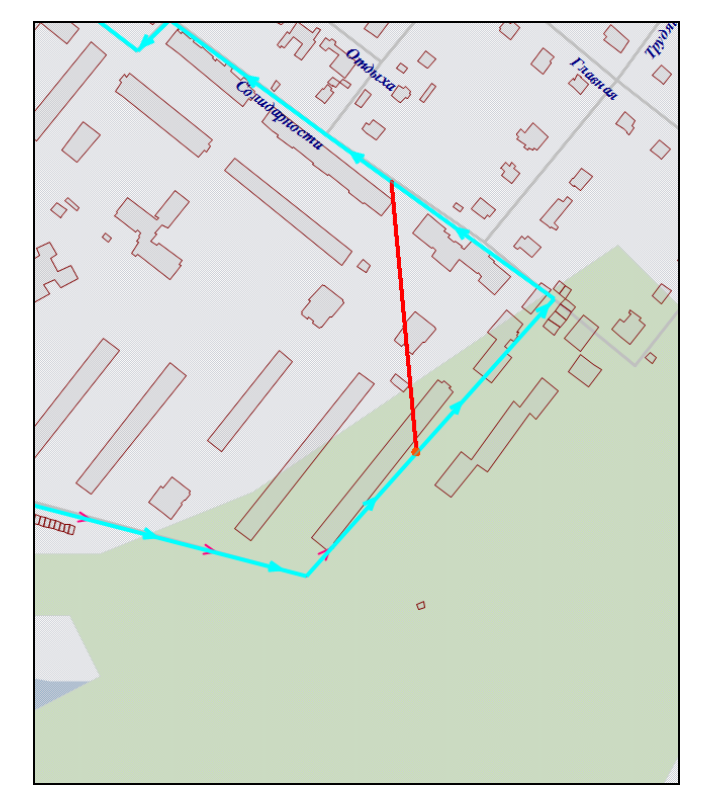

**Рисунок 175 — Копирование участка линии Рисунок 176 — Копирование участка линии**

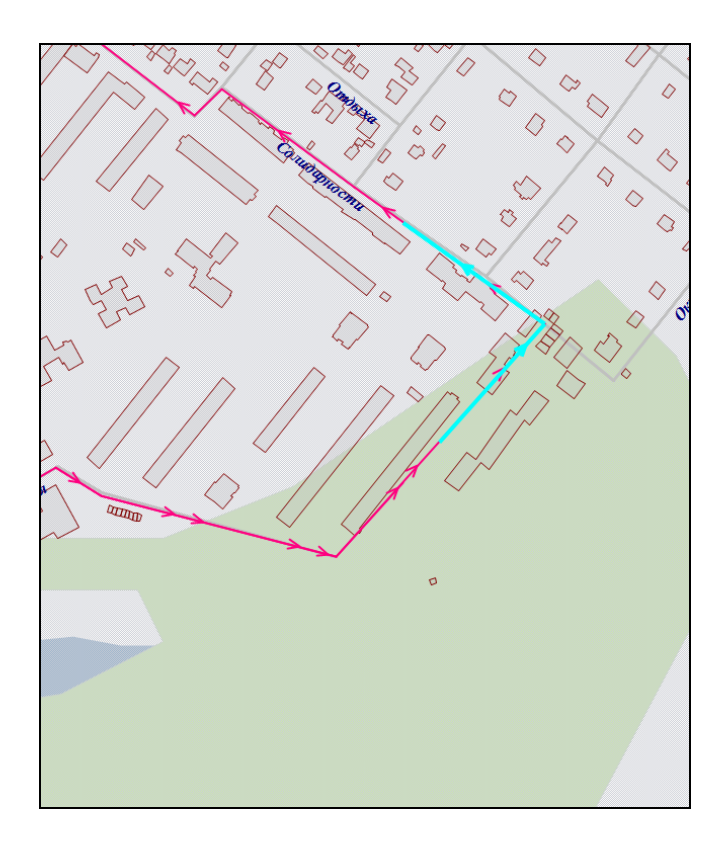

**Рисунок 177 — Вставка копируемого участка линии в слой**

### **12.2.1.8. Группировка геометрии**

Кнопка «Группировка геометрии» предназначена для объединения геометрий имеющихся объектов в один мультиобъект. Для группировки геометрии можно использовать объекты разных слоев (тематических и косметических), имеющих геометрию одного типа.

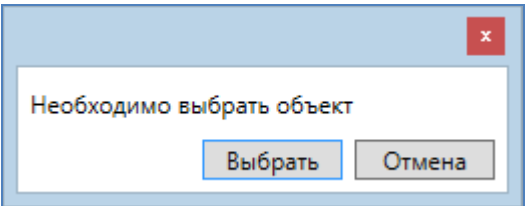

**Рисунок 178 — Окно «Подтверждение выбора»**

<span id="page-145-0"></span>Для создания мультиобъекта путем группировки геометрии объектов необходимо выполнить следующие действия:

> 1) включить видимость и выбираемость слоев, объекты которых будут использованы для объединения геометрии,

- 2) с помощью кнопки «Выбор объектов» выделить первый объект на карте, при этом следует иметь в виду, что
	- создаваемый мультиобъект будет принадлежать слою, которому принадлежит первый выбранный объект,
	- геометрия первого выбранного объекта будет преобразована в геометрию создаваемого мультиобъекта, геометрия последующих выбранных объектов не изменится,
	- значения атрибутивных полей первого выбранного объекта будут скопированы в соответствующие атрибутивные поля создаваемого мультиобъекта,
- 3) нажать кнопку «Группировка геометрии»,
- 4) с помощью кнопок «Выбор объектов», «Выбор объектов прямоугольником» или «Выбор объектов полигоном» выделить на карте объекты для группировки геометрии,
- 5) нажать кнопку «Выбрать» в открывшемся окне выбора объекта (**[Рисунок](#page-145-0)  [178](#page-145-0)**),
- 6) при необходимости отредактировать атрибутивные поля полученного мультиобъекта в окне «Объект».

Полученный мультиобъект отобразится на карте (**[Рисунок](#page-147-0) 179**).

### **12.2.1.9. Разгруппировка геометрии**

Кнопка «Разгруппировка геометрии» предназначена для разъединения геометрии мультиобъекта на отдельные объекты. При разгруппировке геометрии создаются новые объекты рассматриваемого слоя, имеющие геометрию подобъектов. Программа сама присваивает объектам идентификационные номера. Значения атрибутивных полей выбранного для разгруппировки мультиобъекта копируются в соответствующие атрибутивные поля каждого создаваемого объекта.

146

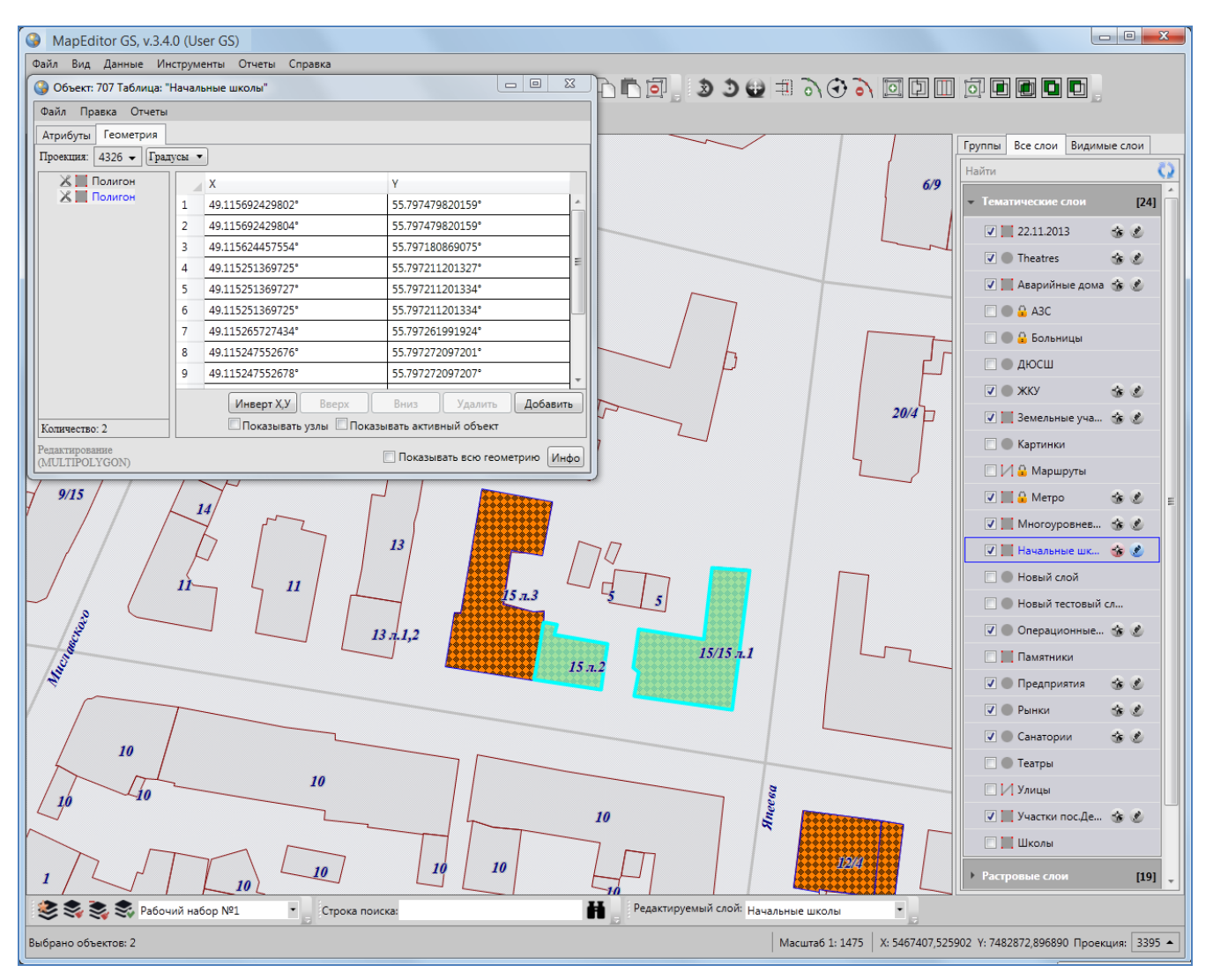

**Рисунок 179 — Мультиобъект, созданный путем группировки геометрии**

<span id="page-147-0"></span>Для разгруппировки геометрии мультиобъекта необходимо выполнить следующие действия:

- 1) включить видимость и выбираемость слоя, которому принадлежит мультиобъект,
- 2) выделить мультиобъект на карте с помощью кнопки «Выбор объектов»,
- 3) нажать кнопку «Разгруппировка геометрии».
- 4) при необходимости отредактировать атрибутивные поля полученных объектов в соответствующих окнах «Объект».

## **12.2.1.10. Пересечение геометрии**

Кнопка «Пересечение геометрии» предназначена для пересечения геометрий имеющихся объектов. Для объединения пересекаемых геометрий объектов тематических и косметических слоев необходимо, чтобы объекты имели один тип геометрии.

Для пересечения объектов необходимо выполнить следующие действия:

- 1) включить видимость и выбираемость слоев, объекты которых будут использованы для пересечения геометрии,
- 2) с помощью кнопки «Выбор объектов» выделить первый объект на карте, при этом следует иметь в виду, что
	- результирующий объект будет принадлежать слою, которому принадлежит первый выбранный объект,
	- геометрия первого выбранного объекта будет преобразована в геометрию результирующего объекта,
	- значения атрибутивных полей первого выбранного объекта будут скопированы в соответствующие атрибутивные поля результирующего объекта,
- 3) нажать кнопку «Пересечение геометрии»,
- 4) с помощью кнопок «Выбор объектов», «Выбор объектов прямоугольником» или «Выбор объектов полигоном» выделить на карте объекты одного типа геометрии для пересечения с выбранным объектом,
- 5) нажать кнопку «Выбрать» в открывшемся окне выбора объекта,
- 6) при необходимости отредактировать атрибутивные поля результирующего объекта в окне «Объект».

Результирующий объект отобразится на карте (**[Рисунок](#page-149-0) 180, [Рисунок](#page-149-1) 181**).

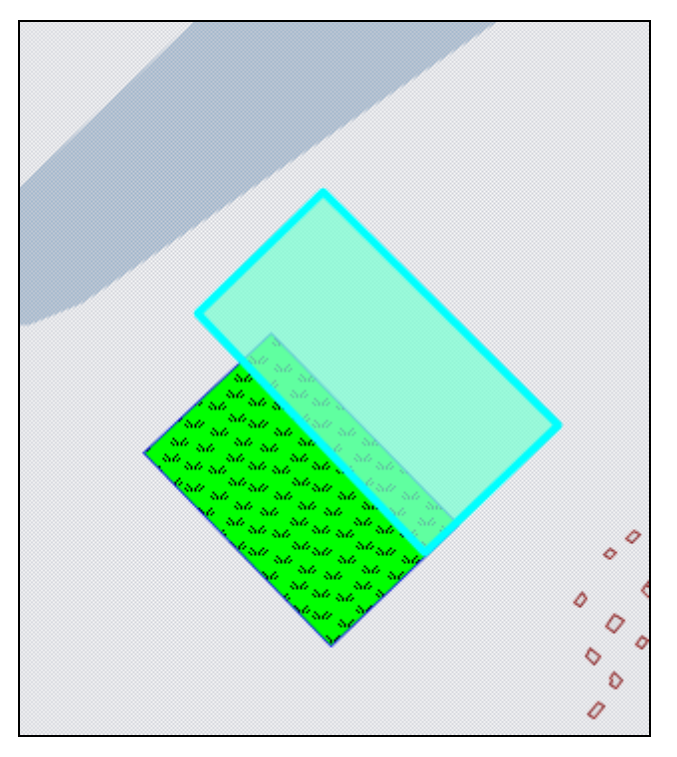

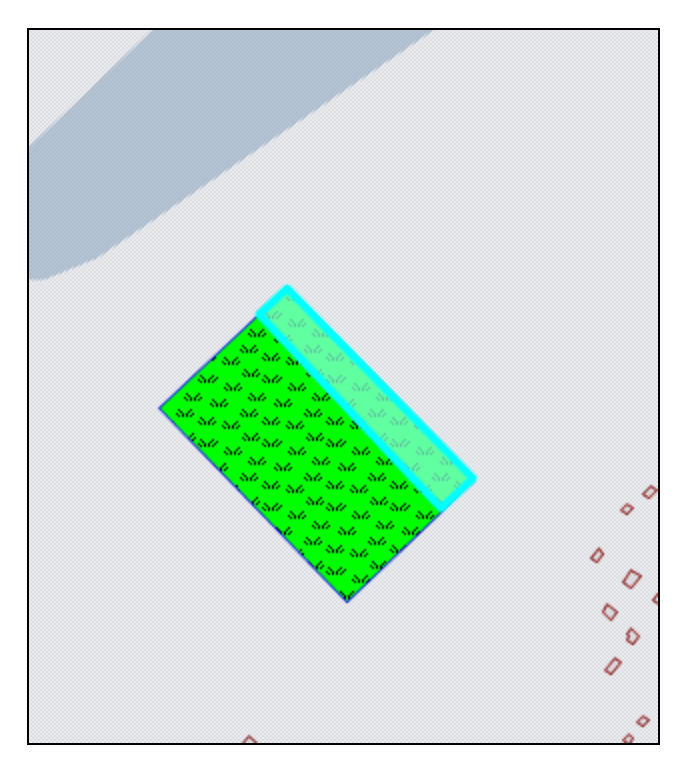

<span id="page-149-1"></span><span id="page-149-0"></span>**Рисунок 180 — Пересечение полигонов Рисунок 181 — Результат пересечения полигонов**

#### **12.2.1.11. Объединение пересекаемых геометрий**

Кнопка «Объединение пересекаемых геометрий» предназначена для объединения пересекаемых геометрий имеющихся объектов в один мультиобъект. Для объединения пересекаемых геометрий объектов тематических слоев необходимо, чтобы объекты имели один тип геометрии. Для объединения пересекаемых геометрий объектов косметических слоев необходимо, чтобы пересекающие объекты имели один тип геометрии.

Для объединения пересекаемых геометрий объектов необходимо выполнить следующие действия:

- 1) включить видимость и выбираемость слоев, объекты которых будут использованы для объединения геометрии,
- 2) с помощью кнопки «Выбор объектов» выделить первый объект на карте, при этом следует иметь в виду, что
	- результирующий объект будет принадлежать слою, которому принадлежит первый выбранный объект,
	- геометрия первого выбранного объекта будет преобразована в геометрию создаваемого результирующего объекта,
	- геометрия последующих выбранных объектов сохранится при выключенной настройке «Удалять другие объекты после объединения геометрии»,

геометрия последующих выбранных объектов будет удалена при включенной настройке «Удалять другие объекты после объединения геометрии»,

- значения атрибутивных полей первого выбранного объекта будут скопированы в соответствующие атрибутивные поля результирующего объекта,
- 3) нажать кнопку «Объединение пересекаемых геометрий»,
- 4) с помощью кнопок «Выбор объектов», «Выбор объектов прямоугольником» или «Выбор объектов полигоном» выделить на карте объекты одного типа геометрии для объединения пересекаемых геометрий,
- 5) нажать кнопку «Выбрать» в открывшемся окне выбора объекта,
- 6) при необходимости отредактировать атрибутивные поля результирующего объекта в окне «Объект».

Результирующий объект отобразится на карте (**[Рисунок](#page-150-0) 182-[Рисунок](#page-150-1) 183**).

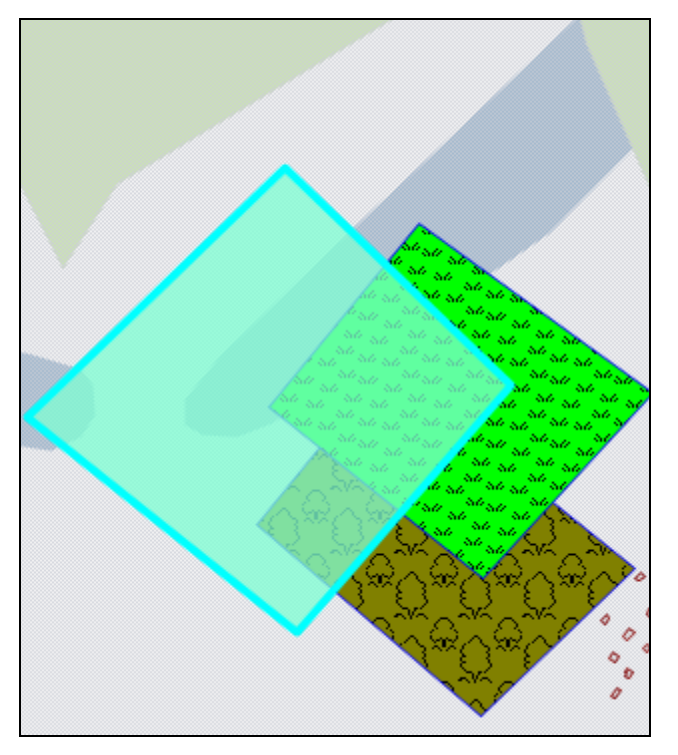

<span id="page-150-1"></span>

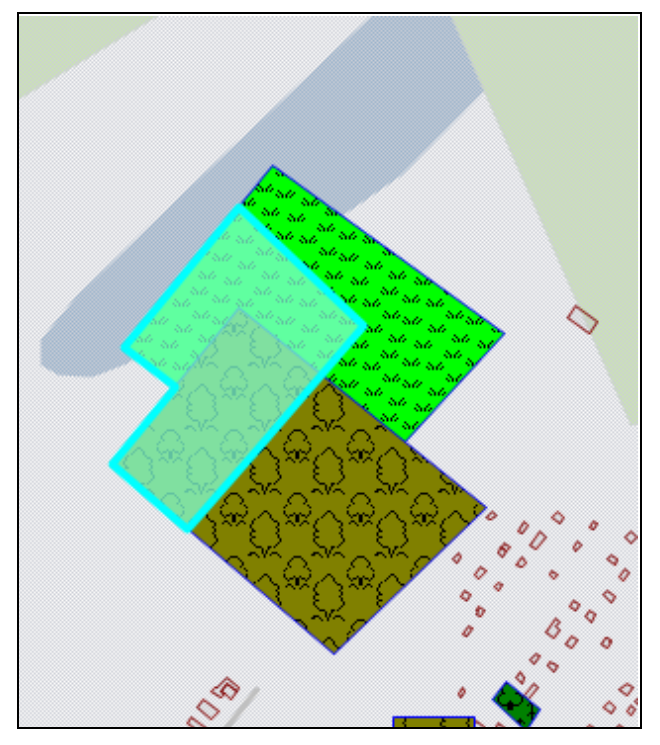

<span id="page-150-0"></span>**Рисунок 182 — Объединение пересекаемых геометрий Рисунок 183 — Результат объединения пересекаемых геометрий**

#### **12.2.1.12. Симметрическая разность геометрий**

Кнопка «Симметрическая разность геометрий» предназначена для объединения объектов в один мультиобъект с исключением их общих пересечений. Для получения симметрической разности могут быть использованы объекты тематических и косметических слоев.

Для получения симметрической разности геометрий необходимо выполнить следующие действия:

- 1) включить видимость и выбираемость слоев, объекты которых будут использованы для получения симметрической разности,
- 2) с помощью кнопки «Выбор объектов» выделить первый объект на карте, при этом следует иметь в виду, что
	- результирующий объект будет принадлежать слою, которому принадлежит первый выбранный объект,
	- геометрия первого выбранного объекта будет преобразована в геометрию результирующего объекта,
	- при построении симметрической разности будут учитываться пересечения первого выбранного объекта с последующими выбранными объектами (при этом пересечения последующих выбранных объектов друг с другом учитываться не будут),
	- значения атрибутивных полей первого выбранного объекта будут скопированы в соответствующие атрибутивные поля результирующего объекта,
- 3) нажать кнопку «Симметрическая разность геометрий»,
- 4) с помощью кнопок «Выбор объектов», «Выбор объектов прямоугольником» или «Выбор объектов полигоном» выделить на карте объекты одного типа геометрии для получения симметрической разности с первым выбранным объектом,
- 5) нажать кнопку «Выбрать» в открывшемся окне выбора объекта,
- 6) при необходимости отредактировать атрибутивные поля результирующего объекта в окне «Объект».

Результирующий мультиобъект отобразится на карте (**[Рисунок](#page-152-0) 184, [Рисунок](#page-152-1) 185**).

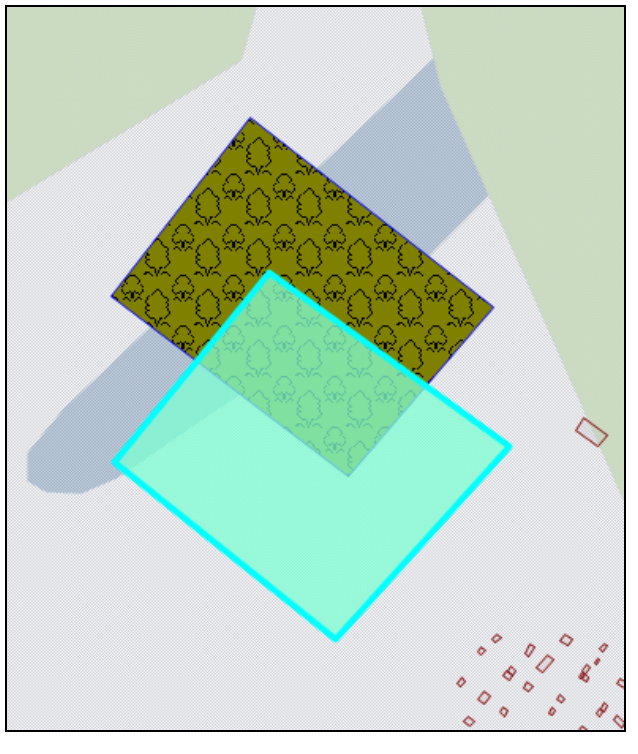

**Рисунок 184 — Построение симметрической разности полигонов**

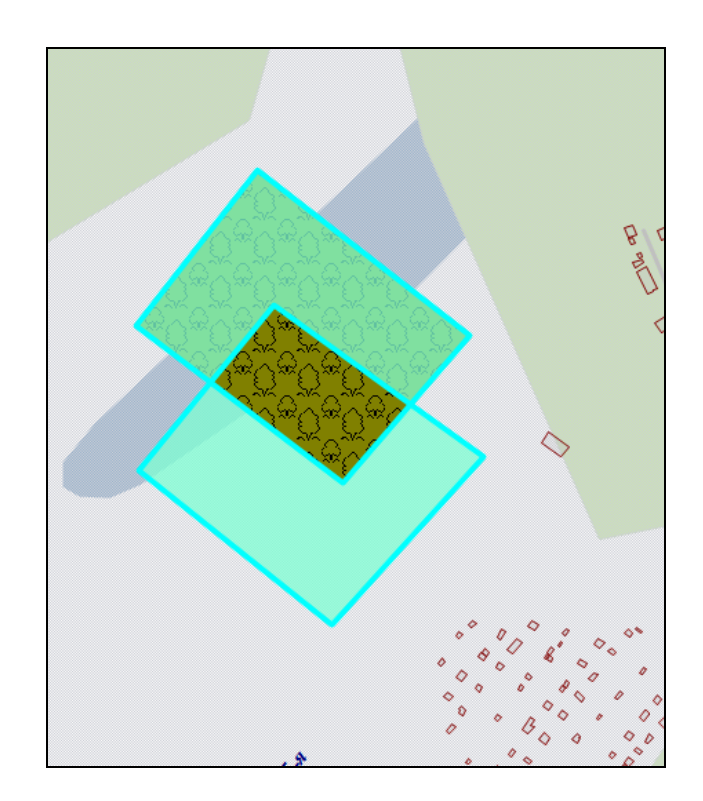

<span id="page-152-1"></span>**Рисунок 185 — Симметрическая разность двух полигонов**

#### <span id="page-152-0"></span>**12.2.1.13. Обрезание геометрии**

Кнопки «Обрезание геометрии полигоном» и «Обрезание геометрии указанием точек» предназначены для обрезания и рассечения объектов (мультиточечных, линейных и полигональных) тематических и косметических слоев, для добавления пустот в мультиполигональные объекты. Кнопка «Обрезание геометрии полигоном» позволит обрезать объект с помощью полигона (полигонов) любого выбираемого слоя, имеющего пересечения с данным объектом. Если полигон не имеет пересечений с исходным объектом, то в результате обрезания геометрия объекта не изменится. Кнопка «Обрезание геометрии указанием точек» позволит обрезать или рассечь объект путем указания точек (вершин полигона) для обрезания или рассечения, также позволит вырезать в мультиполигоне пустоту путем указания точек (вершин полигона пустоты) на карте.

Для обрезания геометрии объекта с помощью полигона (полигонов) необходимо выполнить следующие действия:

- 1) включить видимость и выбираемость слоев, которым принадлежат обрезаемый и обрезающий объекты,
- 2) выделить обрезаемый объект кнопкой «Выбор объектов»,
- 3) нажать кнопку «Обрезание геометрии полигоном»,
- 4) выделить обрезающий полигон однократным нажатием левой кнопки мыши,
- 5) нажать кнопку «Выбрать» в открывшемся окне выбора объекта,
- 6) при необходимости отредактировать атрибутивные поля результирующего объекта в окне «Объект».

На карте отобразится объект (**[Рисунок](#page-153-0) 186, [Рисунок](#page-153-1) 187**), являющийся результатом обрезания исходного объекта полигоном (полигонами).

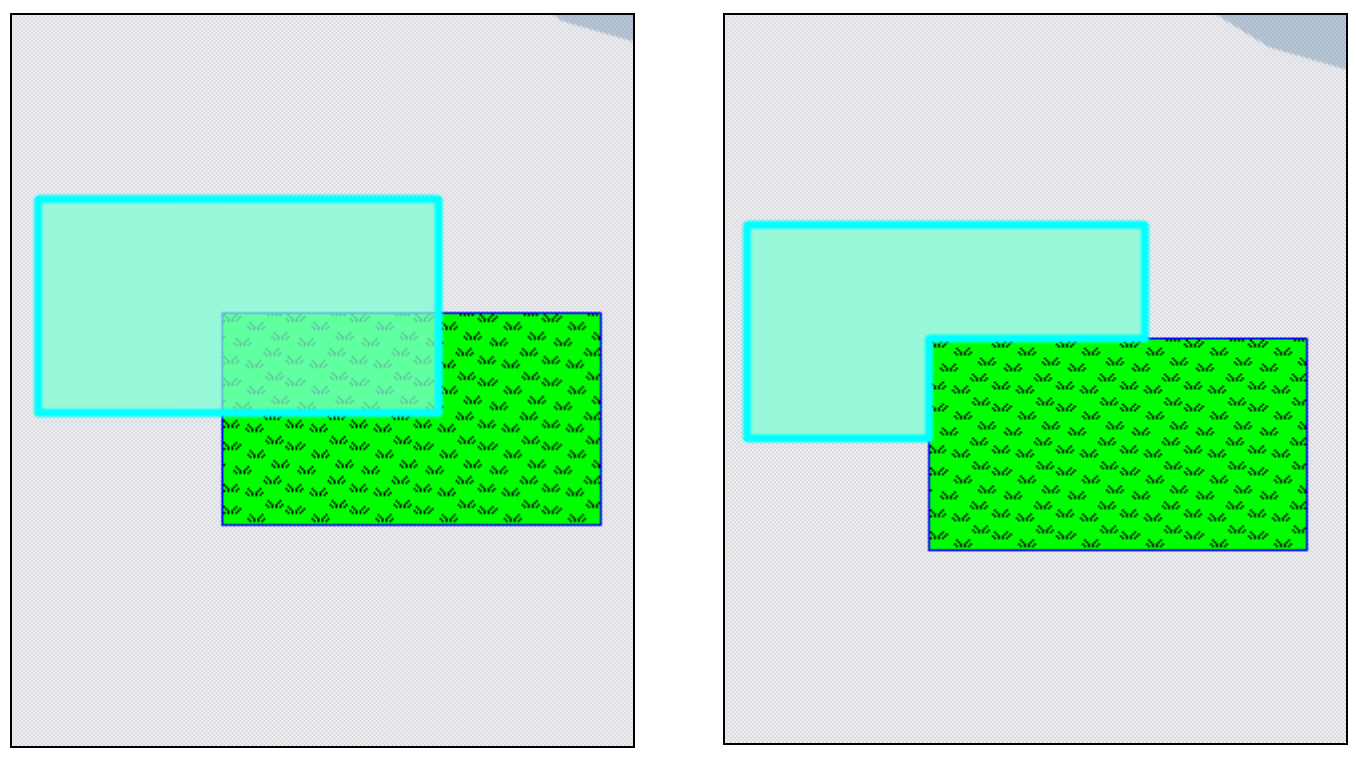

<span id="page-153-0"></span>**Рисунок 186 — Обрезание объекта полигоном Рисунок 187 — Результат обрезания объекта полигоном**

Для обрезания геометрии объекта с помощью указания точек необходимо выполнить следующие действия:

- <span id="page-153-1"></span>1) включить видимость и выбираемость слоя, которому принадлежат объект,
- 2) выделить обрезаемый объект кнопкой «Выбор объектов»,
- 3) нажать кнопку «Обрезание геометрии указанием точек»,
- 4) обозначить на карте точки (вершины полигона для обрезания), сделав по одному щелчку кнопкой мыши на каждой вершине и два щелчка на последней вершине,
- 5) при необходимости отредактировать атрибутивные поля объекта в окне «Объект».

На карте отобразится объект (**[Рисунок](#page-154-0) 188, [Рисунок](#page-154-1) 189**), являющийся результатом обрезания исходного объекта путем указания точек.

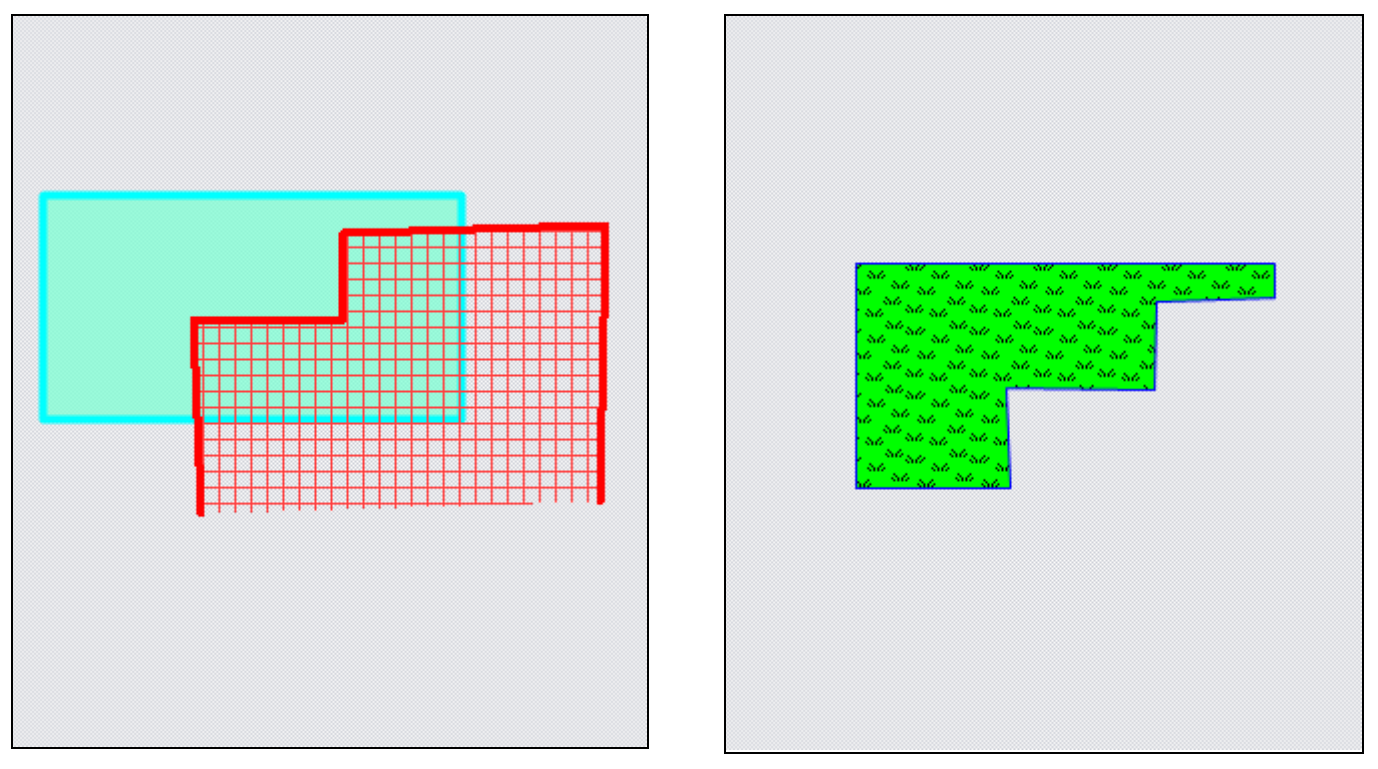

<span id="page-154-0"></span>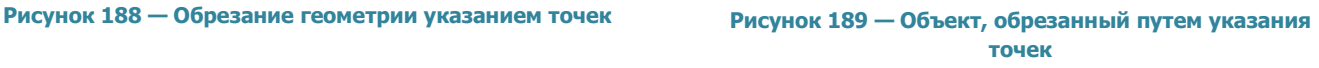

Для разрезания объекта с помощью указания точек необходимо выполнить следующие действия:

- <span id="page-154-1"></span>1) включить видимость и выбираемость слоя, которому принадлежат объект,
- 2) выделить обрезаемый объект кнопкой «Выбор объектов»,
- 3) нажать кнопку «Обрезание геометрии указанием точек»,
- 4) обозначить на карте точки (вершины полигона для разрезания), сделав по одному щелчку кнопкой мыши на каждой вершине и два щелчка на последней вершине,
- 5) при необходимости отредактировать атрибутивные поля полученного мультиобъекта в окне «Объект».

На карте отобразится мультиобъект, являющийся результатом разрезания исходного объекта путем указания точек (**[Рисунок](#page-155-0) 190, [Рисунок](#page-155-1) 191**).

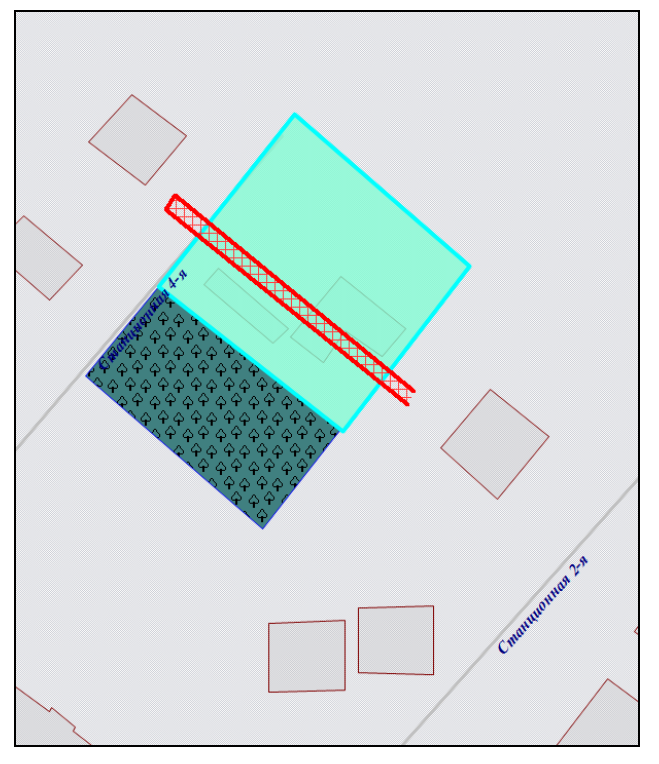

**Рисунок 190 — Разрезание объекта с помощью указания точек**

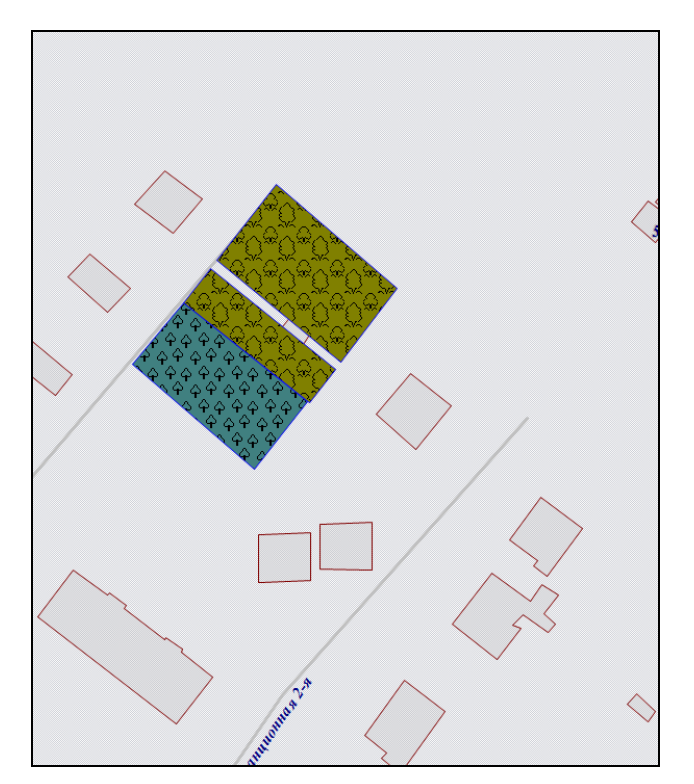

<span id="page-155-1"></span>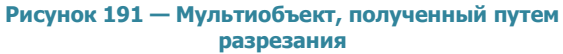

## <span id="page-155-0"></span>**12.2.1.14. Добавление пустот в полигональные объекты**

Для добавления в мультиполигональный объект пустоты путем указания точек (вершин полигона пустоты) необходимо выполнить следующие действия:

- 1) включить видимость и выбираемость слоя, которому принадлежит объект,
- 2) выделить обрезаемый объект кнопкой «Выбор объектов»,
- 3) нажать кнопку «Обрезание геометрии указанием точек»,
- 4) обозначить на карте вершины полигона пустоты, сделав по одному щелчку кнопкой мыши на каждой вершине и два щелчка на последней вершине,
- 5) при необходимости отредактировать атрибутивные поля полученного мультиобъекта в окне «Объект».

На карте отобразится полигональный объект с вырезанной пустотой (**[Рисунок](#page-156-0) 192, [Рисунок](#page-156-1) 193**).

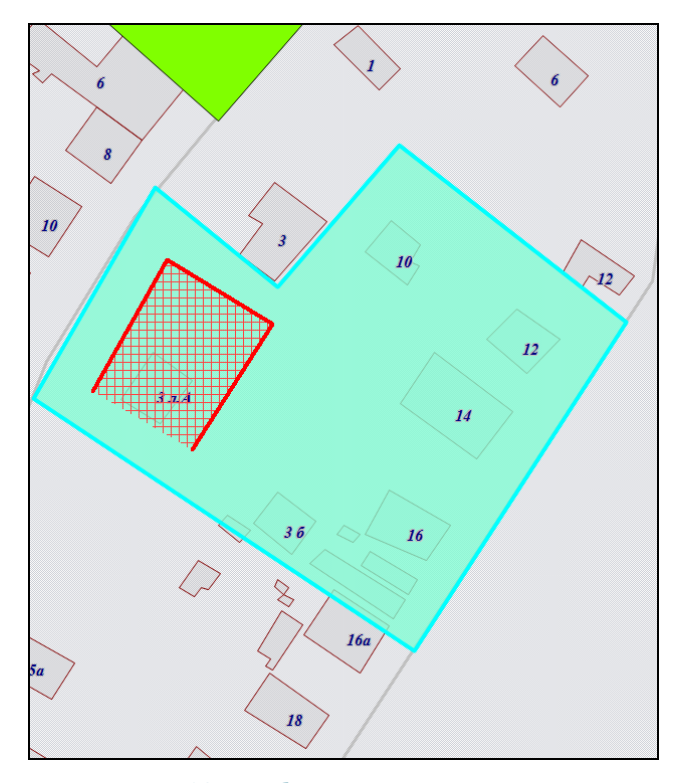

<span id="page-156-0"></span>**Рисунок 192 — Добавление в полигон пустоты Рисунок 193 — Полигон с пустотой**

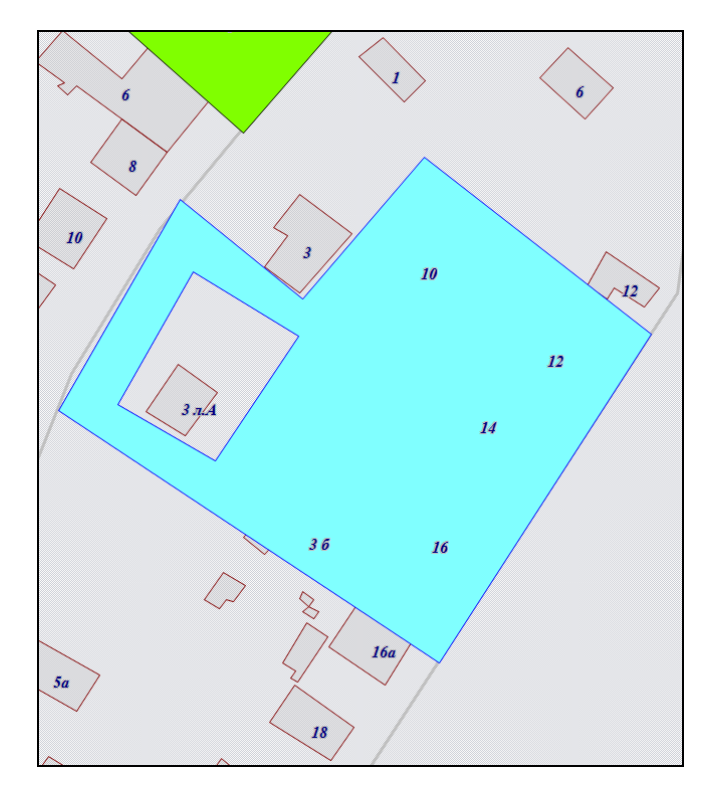

<span id="page-156-1"></span>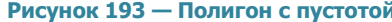

В закладке «Геометрия» окна «Объект» можно будет просмотреть координаты нанесенного на карту полигона пустоты (**[Рисунок](#page-157-0) 194**). В списке подобъектов мультиобъекта будет содержаться добавленная в полигон пустота (**[Рисунок](#page-157-0) 194**).

Добавить в мультиполигон пустоту можно также путем указания координат вершин полигона пустоты. Для этого необходимо в закладке «Геометрия» окна «Объект» в списке подобъектов мультиобъекта выделить полигон однократным нажатием правой кнопки мыши и в открывшемся списке действий выбрать вариант «Добавить пустоту» (**[Рисунок](#page-158-0) 195**). В списке подобъектов мультиобъекта отобразится еще один подобъект — «Пустота» (**[Рисунок](#page-158-1) 196**). Необходимо выбрать этот подобъект и ввести значения координат X, Y вершин полигона пустоты.

Для сохранения добавленной в полигон пустоты необходимо нажать кнопку «Сохранить», расположенную в закладке «Атрибуты» окна «Объект».

156

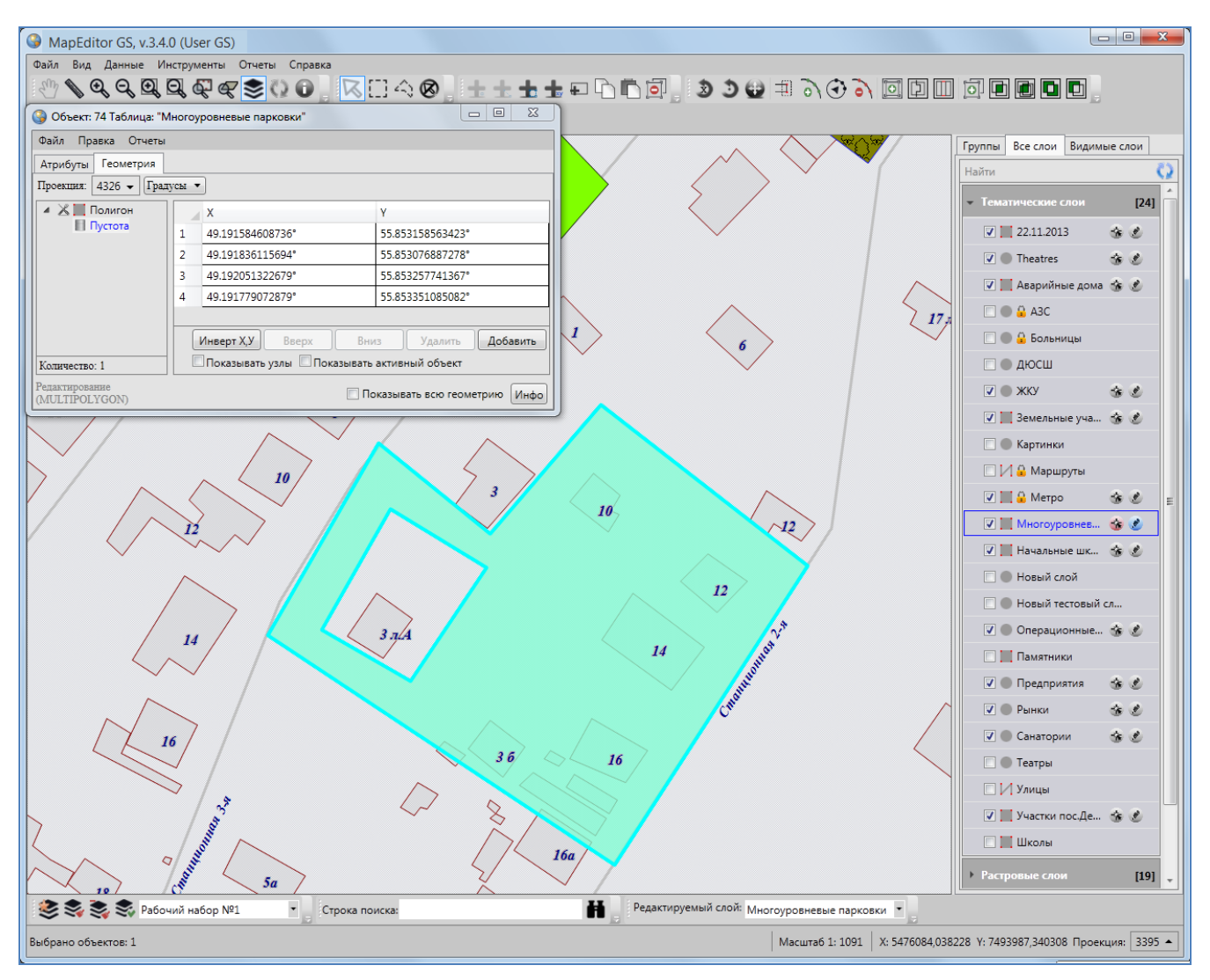

**Рисунок 194 — Просмотр координат нанесенного на карту полигона пустоты**

## <span id="page-157-0"></span>**12.2.1.15. Разрезание объектов линией**

В Программе реализована возможность разрезания линейных и полигональных объектов линией. При разрезании объекта линией создаются новые объекты слоя, которому принадлежит рассматриваемый объект.

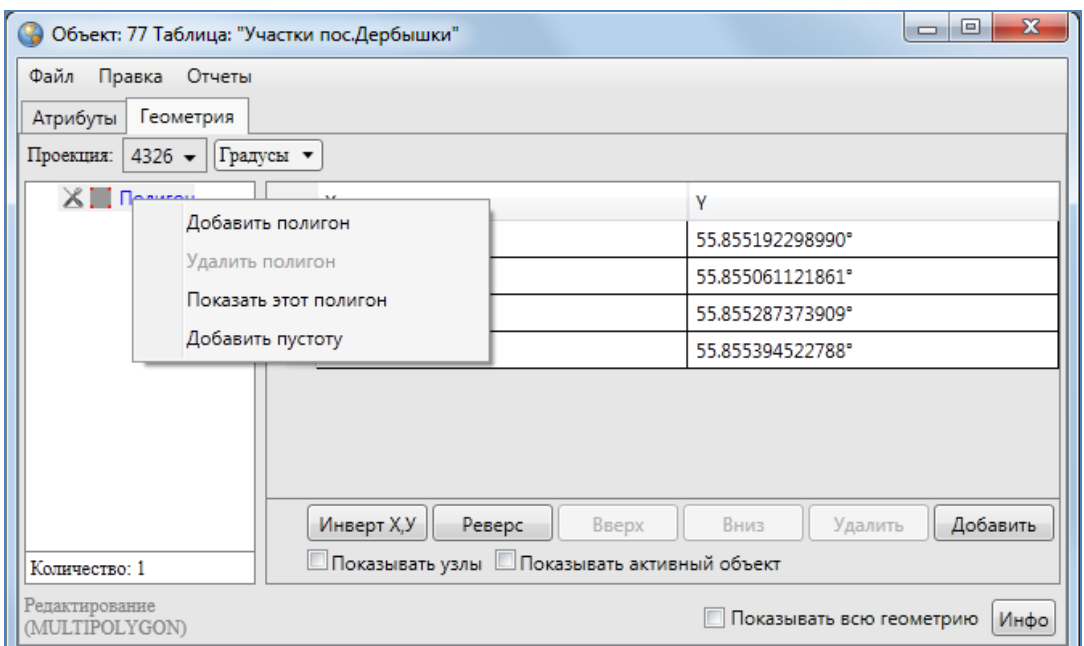

<span id="page-158-0"></span>**Рисунок 195 — Добавление в полигон пустоты путем указания координат вершин полигона пустоты**

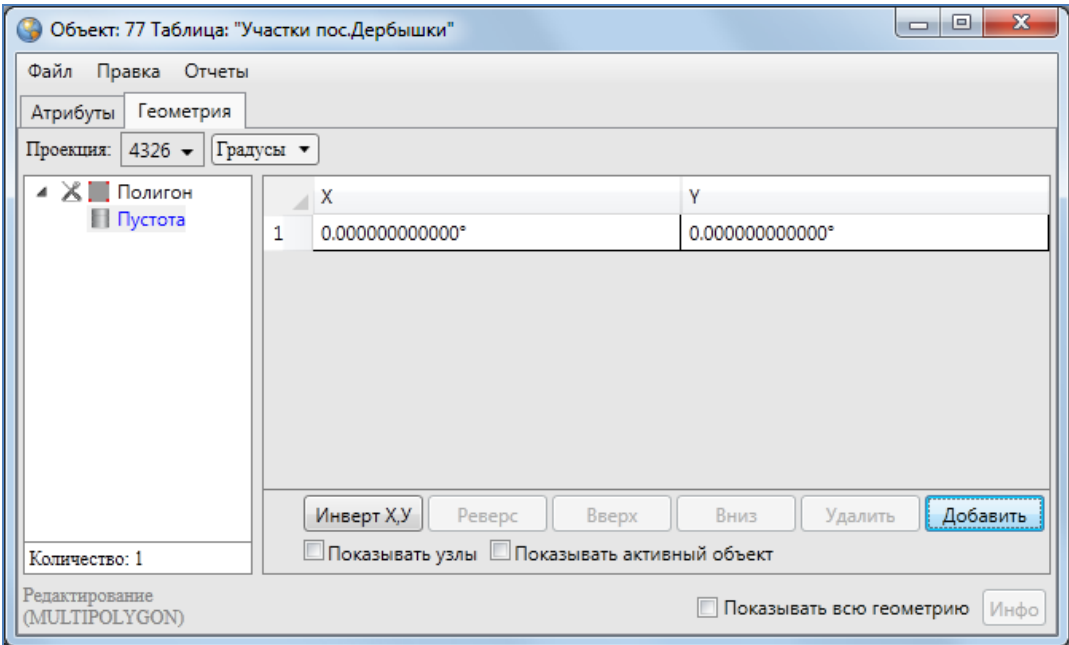

<span id="page-158-1"></span>**Рисунок 196 — Добавление в полигон пустоты путем указания координат вершин полигона пустоты**

Для разрезания объекта линией необходимо выполнить следующие действия:

- 1) включить видимость и выбираемость слоя, которому принадлежит разрезаемый объект,
- 2) выделить объект на карте с помощью кнопки «Выбор объектов»,
- 3) нажать кнопку «Разрезание линий/полигонов линией», при этом следует иметь в виду, что
	- геометрия разрезаемого объекта не будет сохранена,
	- в результате обрезания будет получено несколько новых объектов слоя, Программа автоматически присвоит им идентификационные номера,
	- значения атрибутивных полей разрезаемого объекта будут скопированы в соответствующие атрибутивные поля новых объектов,
- 4) при необходимости отредактировать атрибутивные поля новых объектов в соответствующих окнах «Объект».

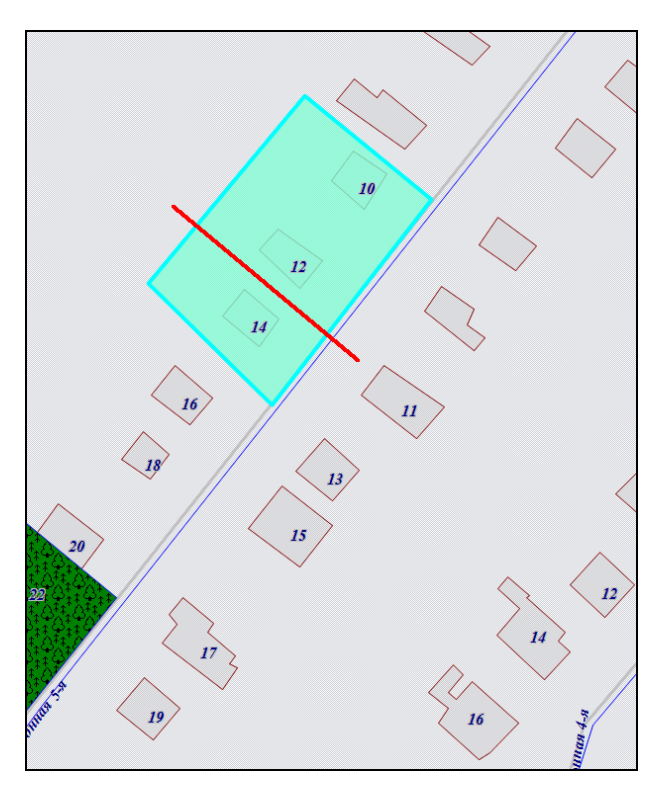

<span id="page-159-1"></span>

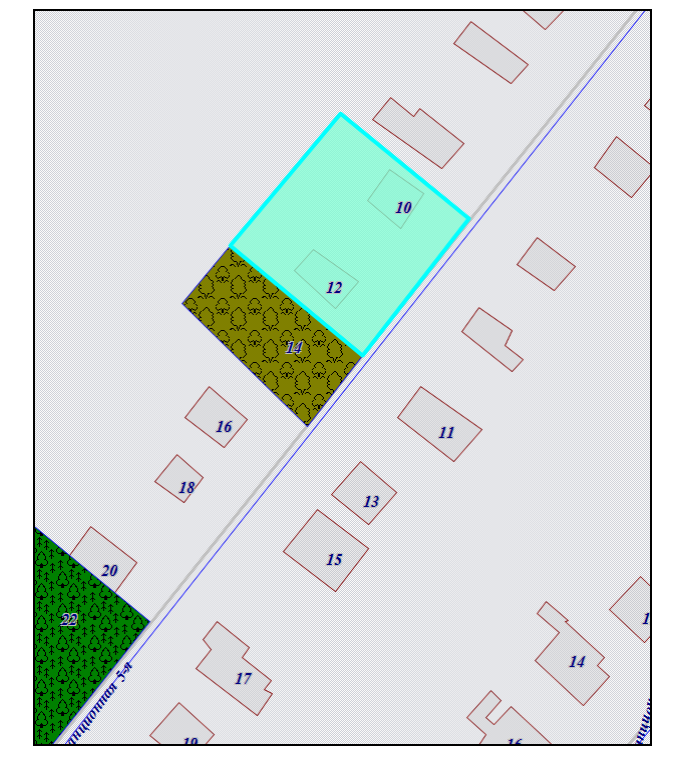

**Рисунок 197 — Разрезание объекта линией Рисунок 198 — Результат разрезания объекта линией**

<span id="page-159-0"></span>На карте будут отображены объекты, которые получились в результате разрезания исходного объекта линией (**[Рисунок](#page-159-0) 197-[Рисунок](#page-159-1) 198**).

### **12.2.1.16. Удаление объектов**

Для удаления одного или нескольких объектов одного слоя выделите объекты с помощью кнопок «Выбор объектов», «Выбор объектов прямоугольником» или «Выбор объектов полигоном», нажмите кнопку «Удаление объектов», подтвердите Ваше желание удалить объекты в открывшемся окне «Удаление объектов» (**[Рисунок](#page-160-0) 199**).

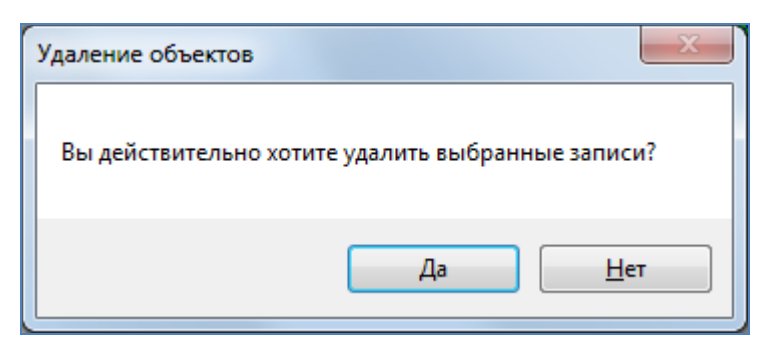

**Рисунок 199 — Подтверждение удаления объектов**

<span id="page-160-0"></span>Для операции удаления объектов доступны функции отмены/возврата изменений («Отменить действие», «Вернуть действие»).

# <span id="page-160-1"></span>**12.2.2.Изменение геометрии объекта слоя путем редактирования или импорта координат**

Для редактирования геометрии объекта слоя путем редактирования или импорта координат необходимо выбрать закладку «Геометрия» окна «Объект». Окно «Объект» можно открыть несколькими способами (**[Рисунок](#page-161-0) 200**):

- выделить объект на карте кнопкой «Выбор объектов» и сделать двойной щелчок левой кнопкой мыши по нему,
- выделить строку объекта однократным нажатием левой кнопки мыши и нажать кнопку «Изменить» в окне «Таблица»,
- выделить значение столбца «gid» объекта двукратным нажатием левой кнопки мыши в окне «Таблица».

### **12.2.2.1. Редактирование координат объекта**

Перед редактированием координат в закладке «Геометрия» необходимо указать картографическую проекцию в поле «Проекция» (работа с закладкой «Геометрия» при создании нового объекта слоя описана в разделе «**[Создание нового объекта слоя путем](#page-122-0)  [ввода или импорта координат](#page-122-0)**»). Далее необходимо выделить редактируемый объект (подобъект) из списка объектов (подобъектов мультиобъекта) однократным нажатием левой кнопки мыши. Справа отобразится таблица со столбцами координат «X», «Y» точечного объекта (таблица со столбцами координат «X», «Y» узлов линейного или полигонального объекта), в которой можно с клавиатуры отредактировать значения координат точки (узлов линейного или полигонального объекта).

В нижней части окна расположены кнопки «Инверт X,Y», «Реверс», «Вверх», «Вниз», «Удалить», «Добавить», «Инфо», которые предназначены для редактирования геометрии объектов и получения геометрической информации о них. Кнопки «Инверт X,Y», «Реверс», «Инфо» становятся активными при выборе объекта из списка подобъектов мультиобъекта (по умолчанию выбран первый в списке объект). Кнопки «Вверх», «Вниз», «Удалить», «Добавить» становятся активными после выделения координат узла в таблице однократным нажатием левой кнопки мыши. Для объектов линейного и полигонального типов доступны все кнопки редактирования объектов, для объектов точечного типа доступны только кнопки «Инверт X,Y» и «Инфо». В нижней части окна также расположены поля «Показывать узлы», «Показывать активный объект», «Показывать всю геометрию», которые предназначены для предварительного просмотра результатов редактирования объектов на карте. Для линейных и полигональных объектов доступны все варианты просмотра результатов редактирования объектов, для объектов точечного типа недоступен вариант «Показывать узлы».

| Объект: 124 Таблица: "Участки пос.Дербышки" |           |                                                | $\mathbf{x}$<br>回<br>$\Box$      |  |  |
|---------------------------------------------|-----------|------------------------------------------------|----------------------------------|--|--|
| Отчеты<br>Файл<br>Правка                    |           |                                                |                                  |  |  |
| Геометрия<br>Атрибуты                       |           |                                                |                                  |  |  |
| Проекция: $\left  \frac{4326}{5} \right $   | Градусы ▼ |                                                |                                  |  |  |
| <b>XI</b> Полигон                           |           | X                                              | γ                                |  |  |
|                                             | 1         | 49.190885957132°                               | 55.855190654349°                 |  |  |
|                                             | 2         | 49.191312576701°                               | 55.854998682520°                 |  |  |
|                                             | 3         | 49.191144976156°                               | 55.854873557511°                 |  |  |
|                                             | 4         | 49.190709214739°                               | 55.855075814173°                 |  |  |
|                                             |           |                                                |                                  |  |  |
|                                             |           |                                                |                                  |  |  |
|                                             |           |                                                |                                  |  |  |
|                                             |           |                                                |                                  |  |  |
|                                             |           |                                                |                                  |  |  |
|                                             |           | Инверт Х,У<br>Реверс<br>Вверх                  | Вниз<br>Удалить<br>Добавить      |  |  |
| Количество: 1                               |           | □ Показывать узлы □ Показывать активный объект |                                  |  |  |
| Редактирование<br>(MULTIPOLYGON)            |           |                                                | Показывать всю геометрию<br>Инфо |  |  |

<span id="page-161-0"></span>**Рисунок 200 — Координаты объекта до инвертирования** 

Кнопка «Инверт X,Y» (инвертировать X,Y) предназначена для перемены местами координат X и Y всех узлов выбранного объекта (**[Рисунок](#page-161-0) 200, [Рисунок](#page-162-0) 201**). Для сохранения инвертированных координат необходимо нажать кнопку «Сохранить», расположенную в закладке «Атрибуты» окна «Объект». При сохранении инвертированных координат изменится положение объекта на карте — объект отобразится в соответствии с новыми координатами.

Кнопка «Реверс» предназначена для изменения порядка узлов линейного или полигонального объекта на противоположный (**[Рисунок](#page-163-0) 202**, **[Рисунок](#page-163-1) 203**). Для сохранения реверсивных координат необходимо нажать кнопку «Сохранить», расположенную в закладке «Атрибуты» окна «Объект». Если для линейного объекта включена настройка «Направление линий», то при сохранении реверсивных координат изменится направление линий объекта на карте (**[Рисунок](#page-164-0) 204**, **[Рисунок](#page-164-1) 205**).

| Объект: 124 Таблица: "Участки пос.Дербышки" |                                           |                                                | $\mathbf{x}$<br>▣<br>$\Box$      |  |  |
|---------------------------------------------|-------------------------------------------|------------------------------------------------|----------------------------------|--|--|
| Отчеты<br>Файл<br>Правка                    |                                           |                                                |                                  |  |  |
| Геометрия<br>Атрибуты                       |                                           |                                                |                                  |  |  |
| 4326 $\star$<br>Проекция:                   | Градусы ▼                                 |                                                |                                  |  |  |
| <b>XI</b> Полигон                           |                                           | X                                              | ٧                                |  |  |
|                                             | 1                                         | 55.855190654349°                               | 49.190885957132°                 |  |  |
|                                             | 2                                         | 55.854998682520°                               | 49.191312576701°                 |  |  |
|                                             | 55.854873557511°<br>49.191144976156°<br>3 |                                                |                                  |  |  |
|                                             | 4                                         | 55.855075814173°                               | 49.190709214739°                 |  |  |
|                                             |                                           |                                                |                                  |  |  |
|                                             |                                           |                                                |                                  |  |  |
|                                             |                                           |                                                |                                  |  |  |
|                                             |                                           |                                                |                                  |  |  |
|                                             |                                           |                                                |                                  |  |  |
|                                             |                                           | Инверт Х,У<br>Реверс<br>Вверх                  | Добавить<br>Вниз<br>Удалить      |  |  |
| Количество: 1                               |                                           | □ Показывать узлы □ Показывать активный объект |                                  |  |  |
| Редактирование<br>(MULTIPOLYGON)            |                                           |                                                | Инфо<br>Показывать всю геометрию |  |  |

<span id="page-162-0"></span>**Рисунок 201 — Координаты объекта после инвертирования** 

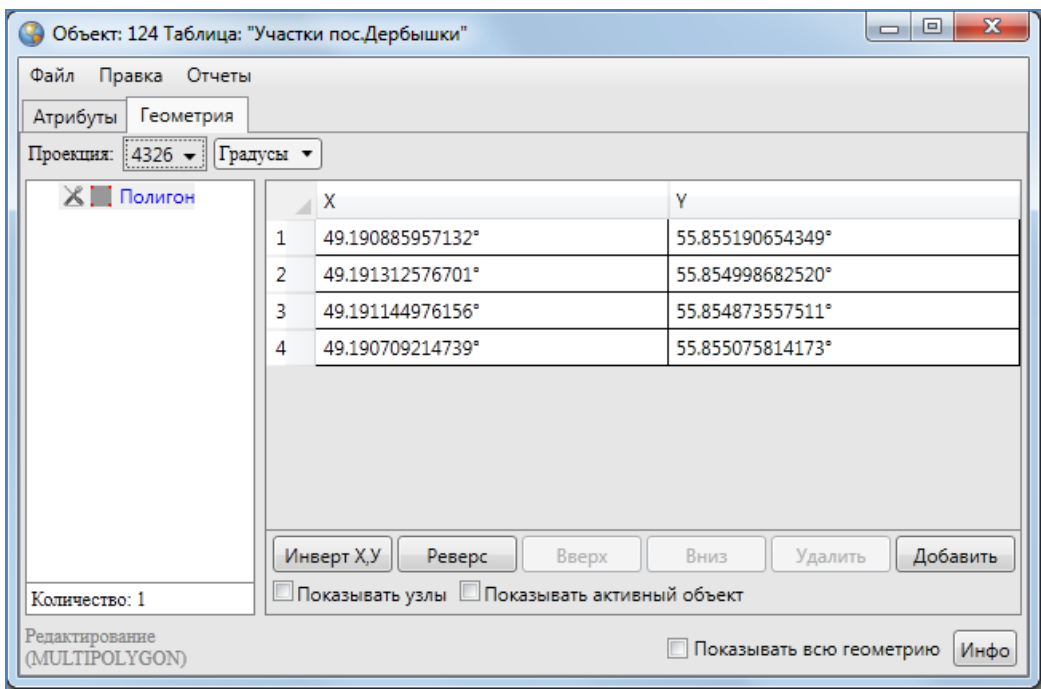

**Рисунок 202 — Координаты объекта до реверсирования**

<span id="page-163-0"></span>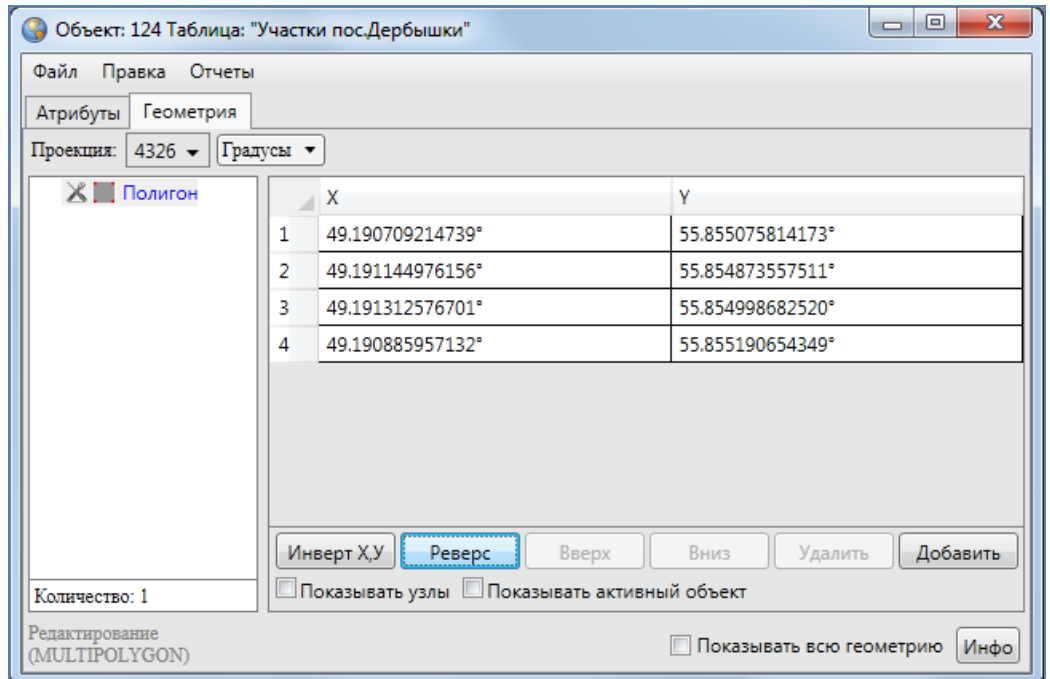

<span id="page-163-1"></span>**Рисунок 203 — Координаты объекта после реверсирования**

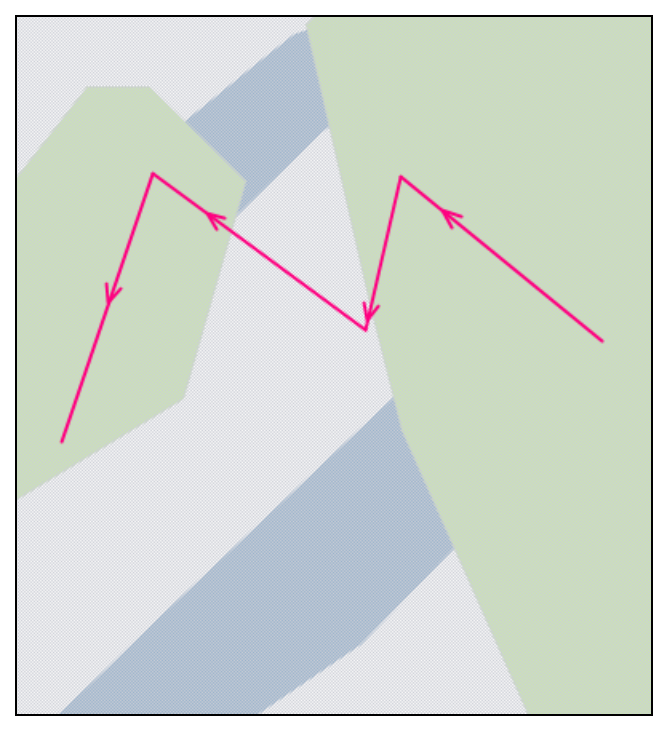

**Рисунок 204 — Направление линий до реверсирования координат**

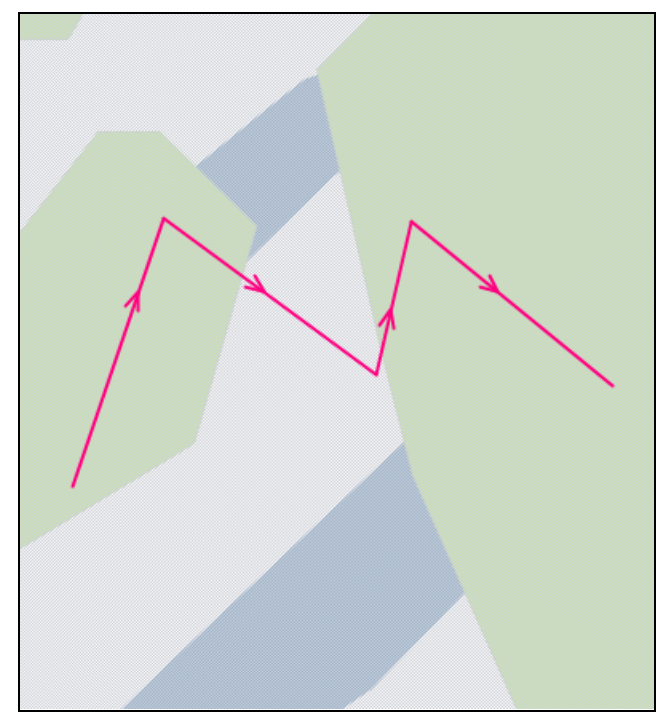

**Рисунок 205 — Направление линий после реверсирования координат**

<span id="page-164-2"></span><span id="page-164-0"></span>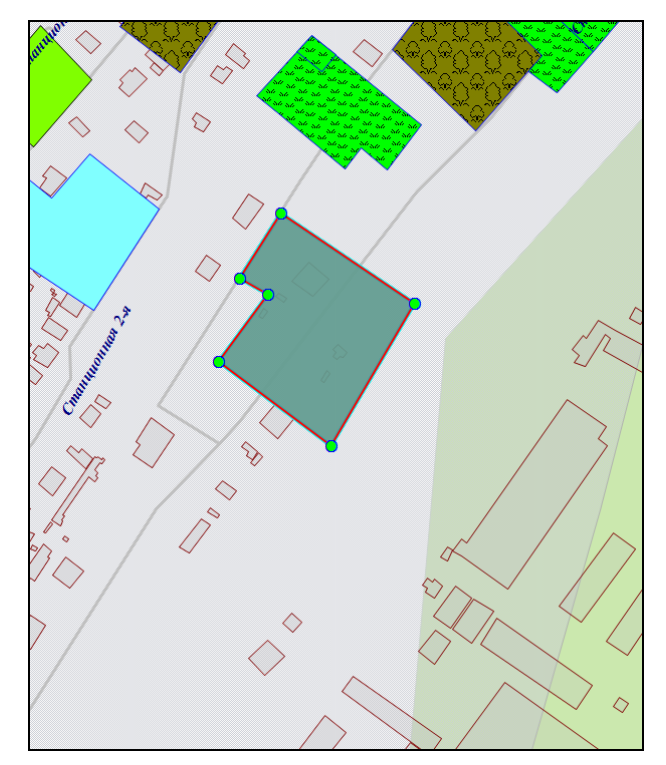

**Рисунок 206 — Вид полигонального объекта до редактирования координат узлов в таблице**

<span id="page-164-3"></span><span id="page-164-1"></span>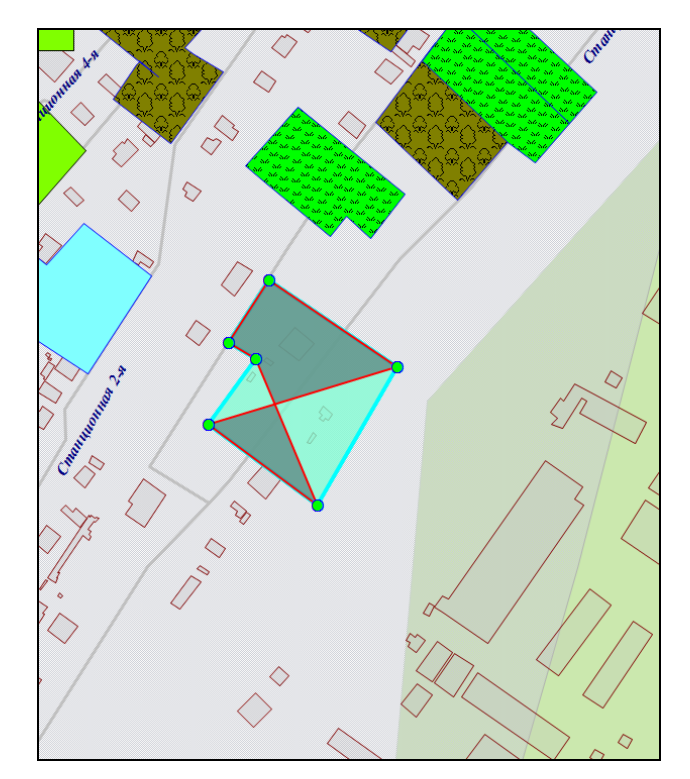

**Рисунок 207 — Вид полигонального объекта после перемещения координат узлов в таблице**

Кнопки «Вверх», «Вниз» предназначены для перемещения выделенного узла вверх или вниз в таблице координат. Перед перемещением узла необходимо его предварительно выделить однократным нажатием левой кнопки мыши слева от номера узла в таблице. При перемещении узлов в таблице меняется и порядок соединения узлов на карте (узлы соединяются последовательно с первого до последнего узла в таблице; **[Рисунок](#page-164-2) 206, [Рисунок](#page-164-3)  [207](#page-164-3)**). Для сохранения перемещенных в таблице узлов необходимо нажать кнопку «Сохранить», расположенную в закладке «Атрибуты».

Выделение узла объекта и нажатие кнопки «Удалить» позволит удалить выбранный узел. При этом изменится вид самого объекта — узлы будут соединены последовательно с первого до последнего без учета удаленного узла (**[Рисунок](#page-164-2) 206, [Рисунок](#page-165-0) 208**). Для сохранения удаленных узлов необходимо нажать кнопку «Сохранить», расположенную в закладке «Атрибуты».

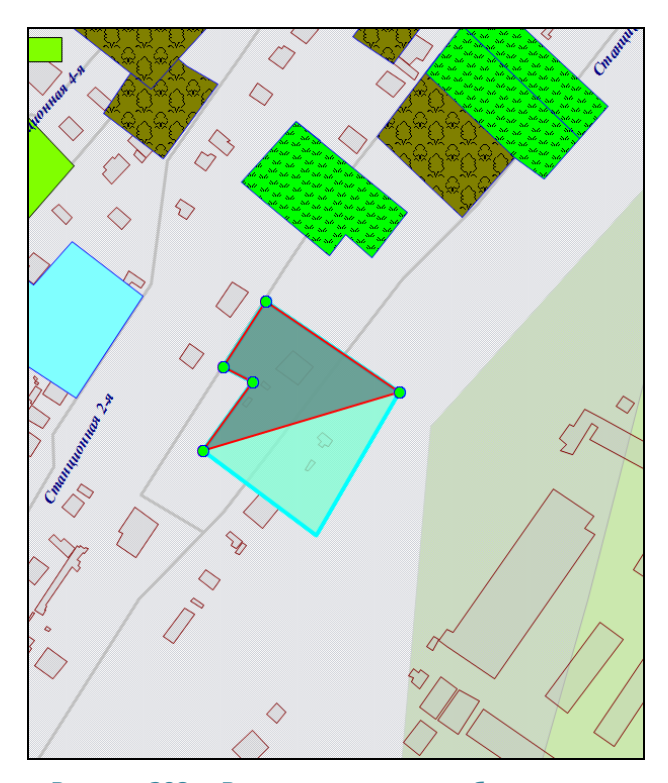

**Рисунок 208 — Вид полигонального объекта после удаления узла**

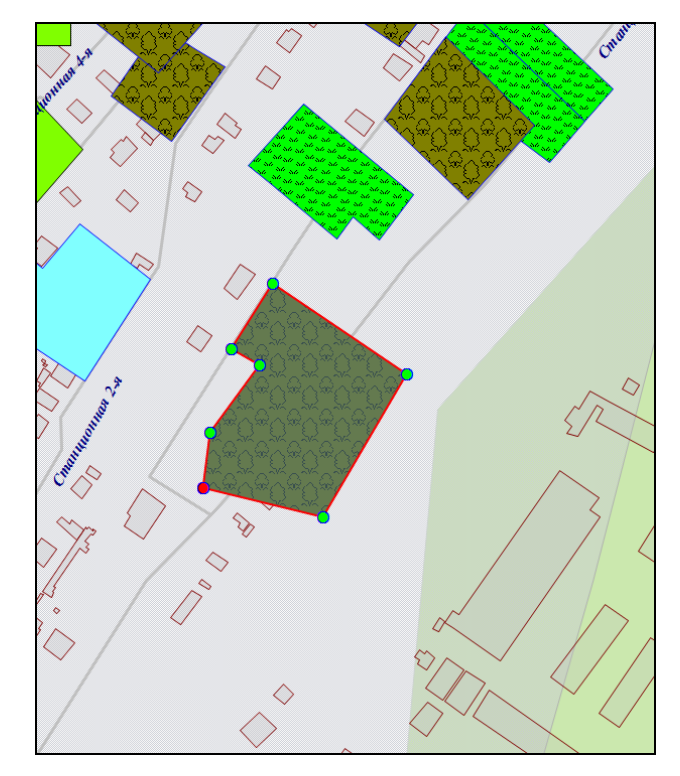

<span id="page-165-1"></span>**Рисунок 209 — Вид полигонального объекта после добавления нового узла**

<span id="page-165-0"></span>Кнопка «Добавить» предназначена для добавления новых узлов. При выделении узла в таблице однократным нажатием левой кнопки мыши и нажатии кнопки «Добавить» в таблице отобразится строка для ввода координат нового узла (на месте выделенного узла), а выделенный узел сместится в таблице на одну позицию вниз. Добавленный узел будет

отображен на карте (**[Рисунок](#page-164-2) 206, [Рисунок](#page-165-1) 209**). Узлы объекта будут соединены согласно последовательному порядку соединения узлов с первого до последнего с учетом добавленного узла.

Галочка в поле «Показывать узлы» позволит выделить на карте узлы объекта. При этом выбранный (однократным нажатием левой кнопки мыши) в таблице узел будет отображен на карте красным цветом, остальные узлы объекта — зеленым цветом (**[Рисунок](#page-165-1) 209**).

Галочка в поле «Показывать активный объект» позволит выделить на карте объект, выбранный в списке объектов (подобъектов мультиобъекта). При этом объект будет отображаться на карте (**[Рисунок](#page-166-0) 210**) с учетом промежуточных действий, совершенных с узлами объекта (действий, которые были совершены до нажатия кнопки «Сохранить»).

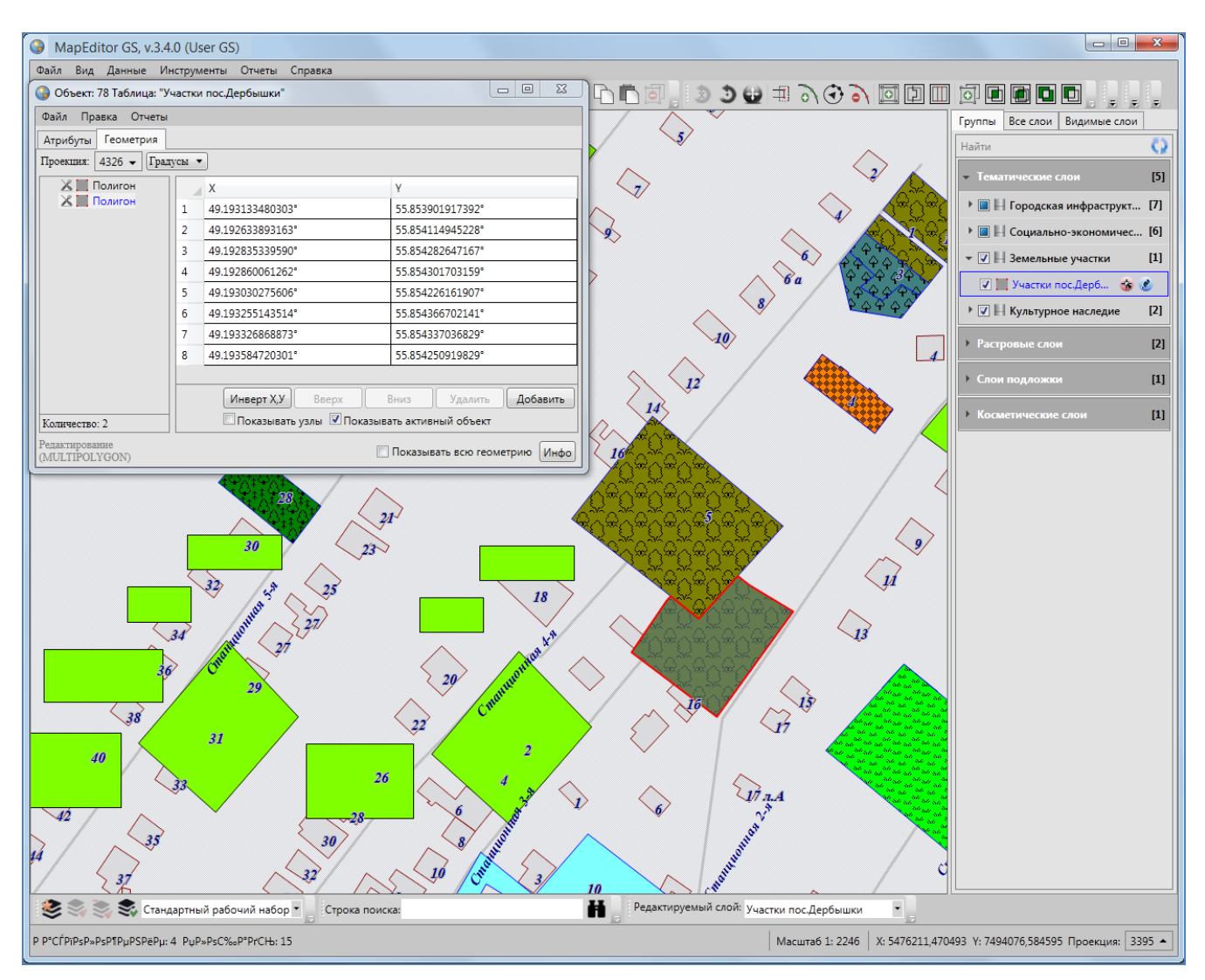

<span id="page-166-0"></span>**Рисунок 210 — Выделение на карте активного объекта**

Галочки в полях «Показывать активный объект», «Показывать всю геометрию» не обеспечат сохранение объекта в базе Программы, объект будет создан во временном косметическом слое. Для сохранения объекта используйте кнопку «Сохранить», расположенную в закладке «Атрибуты» окна «Объект».

Кнопка «Инфо» предназначена для получения геометрической информации об объектах (в том числе, геометрической информации о подобъектах мультиобъектов). При нажатии кнопки «Инфо» отобразится информация с геометрическими характеристиками выбранного объекта (подобъекта). Для объектов точечного типа информация будет содержать тип объекта и координаты центроида объекта (справа от названия поля «Центроид» в скобках указан код проекции, в которой подсчитаны координаты центроида, **[Рисунок](#page-167-0) 211**); для объектов линейного типа — также длину объекта (**[Рисунок](#page-168-0) 212**); для объектов полигонального типа также площадь и периметр объекта (**[Рисунок](#page-168-1) 213**). Кнопки «Копировать», расположенные справа от каждого поля, предназначены для копирования информации из соответствующего поля.

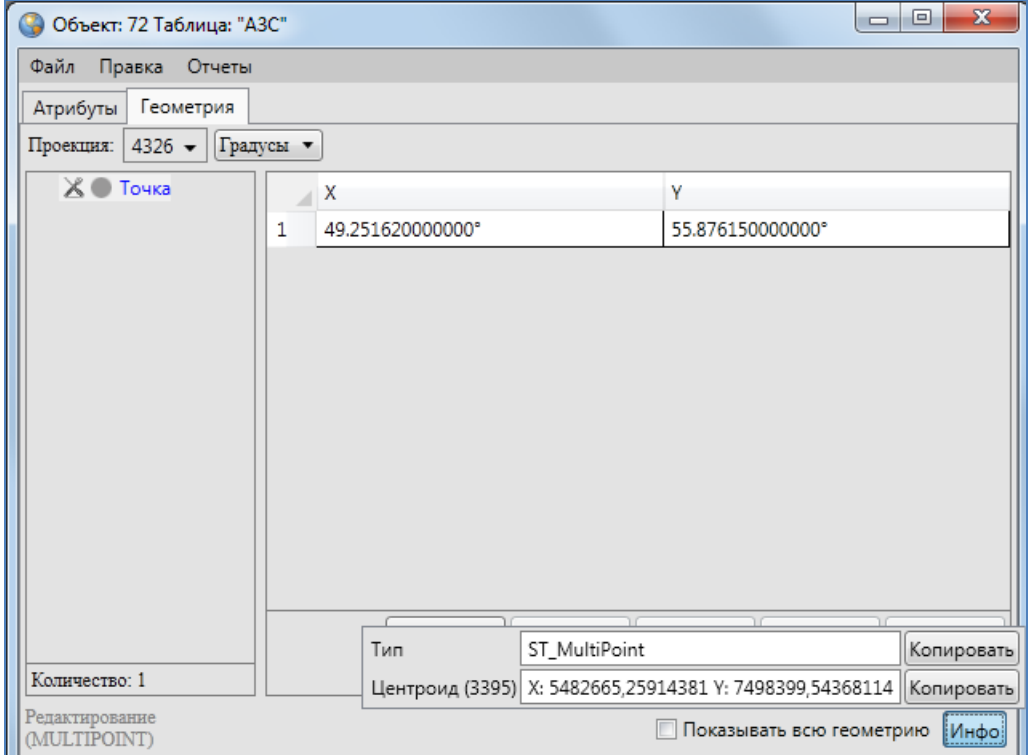

<span id="page-167-0"></span>**Рисунок 211 — Геометрическая информация о точечном объекте**

| $\mathbf{x}$<br>同<br>$\Box$<br>Объект: 2069 Таблица: "Улицы" |           |                  |                                                         |            |  |  |
|--------------------------------------------------------------|-----------|------------------|---------------------------------------------------------|------------|--|--|
| Файл<br>Правка<br>Отчеты                                     |           |                  |                                                         |            |  |  |
| Геометрия<br>Атрибуты                                        |           |                  |                                                         |            |  |  |
| 4326 $\star$<br>Проекция:                                    | Градусы ▼ |                  |                                                         |            |  |  |
| $X$ $\Lambda$ Линия                                          |           | X                | ٧                                                       |            |  |  |
|                                                              | 1         | 49.147875319758° | 55.735365185130°                                        |            |  |  |
|                                                              | 2         | 49.148424082833° | 55.735878228390°                                        |            |  |  |
|                                                              | 3         | 49.148927691836° | 55.736358983081°                                        |            |  |  |
|                                                              |           |                  |                                                         |            |  |  |
|                                                              |           |                  |                                                         |            |  |  |
|                                                              |           |                  |                                                         |            |  |  |
|                                                              |           |                  |                                                         |            |  |  |
|                                                              |           | Тип              | ST_MultiLineString<br>Копировать                        |            |  |  |
|                                                              |           | Длина (м)        | 128,892220854808                                        | Копировать |  |  |
| Количество: 1                                                |           |                  | Центроид (3395) Х: 5471175,25391549 Ү: 7470670,36899294 | Копировать |  |  |
| Редактирование<br>(MULTILINESTRING)                          |           |                  | Показывать всю геометрию                                | MH         |  |  |

**Рисунок 212 — Геометрическая информация о линейном объекте**

<span id="page-168-0"></span>

| $\Box$<br>Объект: 45 Таблица: "Многоуровневые парковки" |   |                  |                  |                                                         |                  |  |  |
|---------------------------------------------------------|---|------------------|------------------|---------------------------------------------------------|------------------|--|--|
| Правка<br>Отчеты<br>Файл                                |   |                  |                  |                                                         |                  |  |  |
| Атрибуты<br>Геометрия                                   |   |                  |                  |                                                         |                  |  |  |
| Градусы ▼<br>Проекция:<br>4326 $\star$                  |   |                  |                  |                                                         |                  |  |  |
| <b>X</b>   Полигон                                      |   | х                |                  | γ                                                       |                  |  |  |
|                                                         | 1 | 49.048607198531° |                  |                                                         | 55.818713175974° |  |  |
|                                                         | 2 | 49.048573662994° |                  | 55.818135456425°                                        |                  |  |  |
|                                                         | 3 | 49.047936854078° |                  | 55.818138907494°                                        |                  |  |  |
|                                                         | 4 | 49.047808041358° |                  | 55.818237545383°                                        |                  |  |  |
|                                                         | 5 | 49.047800686830° |                  | 55.818714709650°                                        |                  |  |  |
|                                                         |   |                  |                  |                                                         |                  |  |  |
|                                                         |   | Тип              | ST_MultiPolygon  |                                                         | Копировать       |  |  |
|                                                         |   | Площадь (кв.м)   | 3116,00703778308 |                                                         | Копировать       |  |  |
|                                                         |   | Периметр (м)     | 393,517893047552 |                                                         | Копировать       |  |  |
| Количество: 1                                           |   |                  |                  | Центроид (3395) Х: 5460020,98050929 Ү: 7486978,94185253 | Копировать       |  |  |
| Редактирование<br>(MULTIPOLYGON)                        |   |                  |                  | Показывать всю геометрию                                | Инфо!            |  |  |

<span id="page-168-1"></span>**Рисунок 213 — Геометрическая информация о полигональном объекте**

### **12.2.2.2. Импорт координат**

Отредактировать координаты точечного, линейного или полигонального объекта тематического слоя можно путем импорта координат из файлов следующих форматов (**[Рисунок](#page-169-0)  [214](#page-169-0)**):

- ESRI Shape-файлы (\*.shp),
- MapInfo-файлы (\*.tab),
- GeoJSON (\*.geojson),
- MapInfo interchange Format (MIF) (\*.mif),
- SQLite (\*.sqlite),
- Текстовый файл (\*.txt).

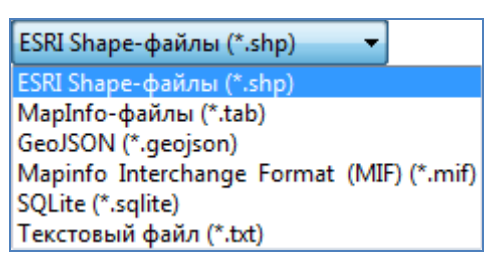

**Рисунок 214 — Импорт геометрии объекта**

<span id="page-169-0"></span>Изменить координаты точечного объекта можно также путем импорта координат из файла формата \*.jpg со стандартом EXIF (**[Рисунок](#page-169-1) 215**). Импорт координат из перечисленных форматов файлов подробно описан в разделе «**[Создание нового объекта слоя путем ввода](#page-122-0)  [или импорта координат](#page-122-0)**».

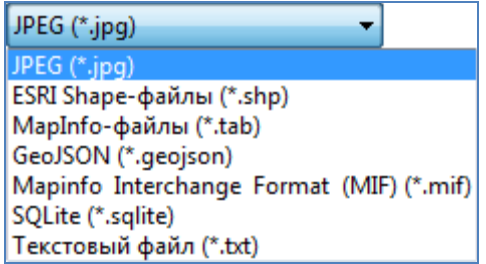

**Рисунок 215 — Импорт геометрии точечного объекта**

<span id="page-169-1"></span>В Программе также реализована возможность экспорта координат объекта в вышеперечисленные форматы файлов (**[Рисунок](#page-170-0) 216**). Координаты объекта могут быть изменены в соответствующих программах и после редактирования импортированы в данную Программу. Для выгрузки координат объекта достаточно выбрать вкладку «Экспорт геометрии в …» раздела меню «Файл» окна «Объект», в появившемся окне «Сохранение» выбрать из выпадающего списка формат, указать имя и расположение файла (рекомендуется завести

отдельные папки для размещения файлов каждого формата). Так, например, при выгрузке координат объекта в SHP-файл данные будут выгружены в SHP-файл, и по указанному расположению отобразится набор файлов с одинаковым названием и следующими расширениями: \*.shp, \*.prj, \*.dbf, \*.shx, которые являются составляющими частями SHP-файла. При выгрузке геометрии объекта в текстовый файл координаты будут выгружены в формате:

```
X Y
```
для объектов точечных слоев и

- $X_1 Y_1$
- $X_2 Y_2$
- $X_3 Y_3$
- …

 $X_n Y_n$ 

для объектов линейных и полигональных слоев, где  $\alpha X_k$   $Y_k$ » — k-ый узел линейного или полигонального объекта, где k принимает значения от 1 до n.

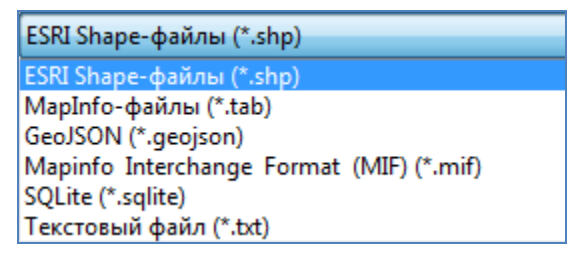

**Рисунок 216 — Экспорт геометрии объекта**

<span id="page-170-0"></span>Для загрузки координат объекта из файла после редактирования его геометрии используйте вкладку «Импорт геометрии из…» раздела меню «Файл» окна «Объект».

В Программе также реализованы возможности редактирования координат мультиобъектов путем добавления, редактирования и удаления подобъектов и пустот для мультиполигональных объектов.

Для добавления подобъекта в мультиобъект (мультиполигональный, мультилинейный или мультиточечный) необходимо в закладке «Геометрия» выделить наименование мультиобъекта в списке однократным нажатием правой кнопки мыши, затем в открывшемся меню действий с мультиобъектом выбрать вариант добавления подобъекта («Добавить полигон», «Добавить линию», «Добавить точку», **[Рисунок](#page-154-0) 188**). В списке объектов отобразится подобъект соответствующего типа («Полигон», «Линия» или «Точка»).

```
170
```
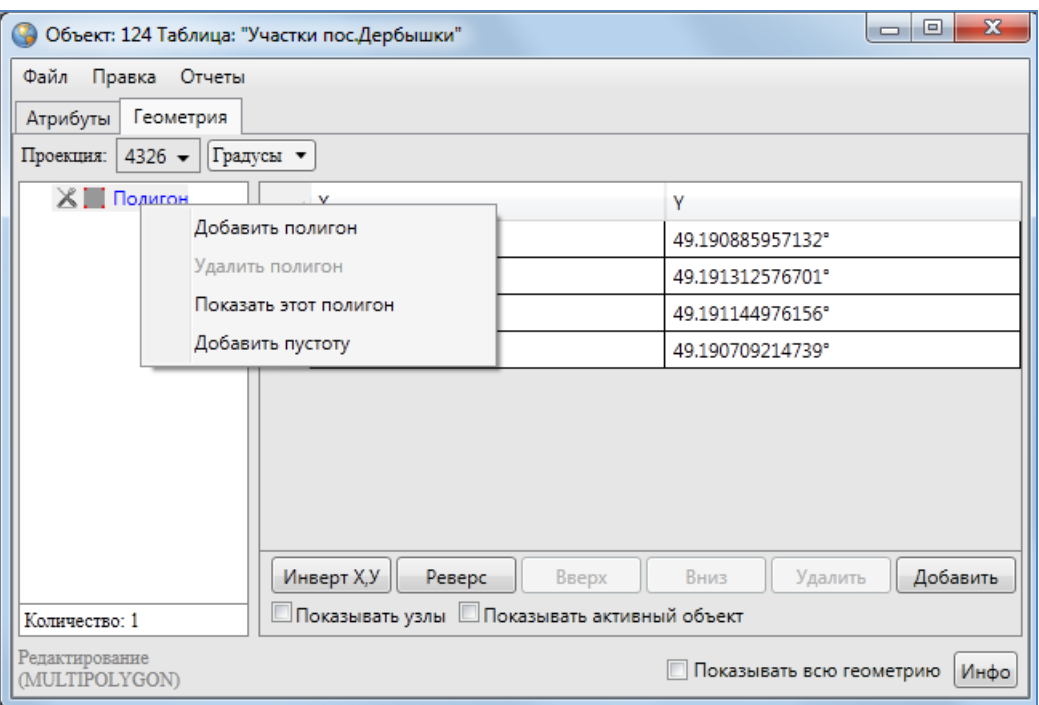

**Рисунок 217 — Меню действий с мультиобъектом**

Далее необходимо выделить подобъект из списка однократным нажатием левой кнопки мыши и в соответствующих полях ввести координаты подобъекта (**[Рисунок](#page-172-0) 218**).

Для удаления подобъекта мультиобъекта достаточно выделить наименование подобъекта в списке однократным нажатием правой кнопки мыши, выбрать вариант удаления подобъекта в меню действий с мультиобъектом («Удалить полигон», «Удалить линию», «Удалить точку») и подтвердить намерение удаления объекта в окне подтверждения (**[Рисунок](#page-172-1) 219**).

Для добавления в мультиполигональный объект пустоты путем ввода координат полигона пустоты необходимо в меню действий с мультиполигоном выбрать вариант «Добавить пустоту». В списке объектов отобразится подобъект «Пустота» (**[Рисунок](#page-173-0) 220**). Далее необходимо выделить полигон пустоты из списка однократным нажатием левой кнопки мыши и в соответствующих полях ввести его координаты (**[Рисунок](#page-173-0) 220**).

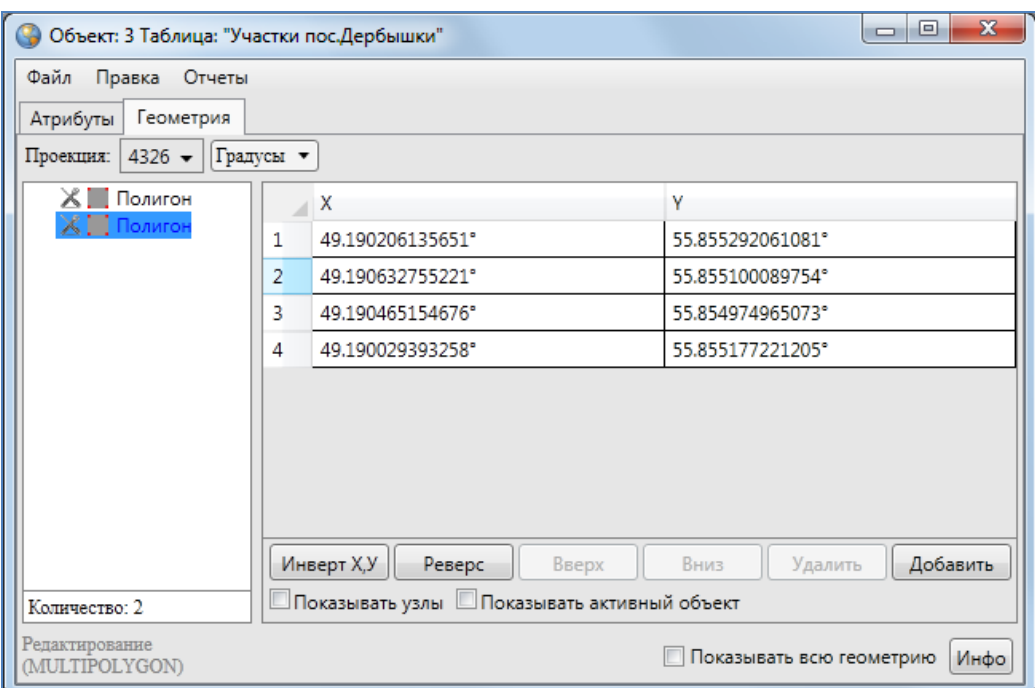

**Рисунок 218 — Добавление подобъекта в мультиобъект**

<span id="page-172-0"></span>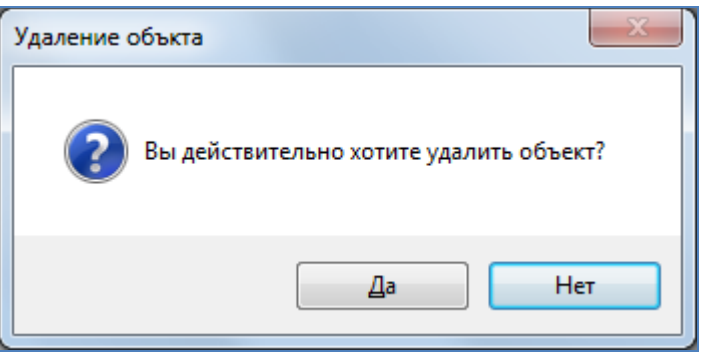

**Рисунок 219 — Подтверждение удаления подобъекта**

<span id="page-172-1"></span>Варианты «Показать этот полигон», «Показать эту линию», «Показать эту точку» в меню действий с мультиобъектами позволят отобразить на карте соответствующие объекты (объект будет отображен в центре главного окна Программы). Вариант действий «Показать характеристики» дублирует функции кнопки «Инфо», расположенной в нижней части окна, и выдает окно «Характеристики объекта» с геометрическими характеристиками выбранного объекта (более подробно функции кнопки «Инфо» описаны в разделе «**[Создание нового](#page-122-0)  [объекта слоя путем ввода или импорта координат](#page-122-0)**»).

Для сохранения измененных координат объекта используйте кнопку «Сохранить» в закладке «Атрибуты» окна «Объект».

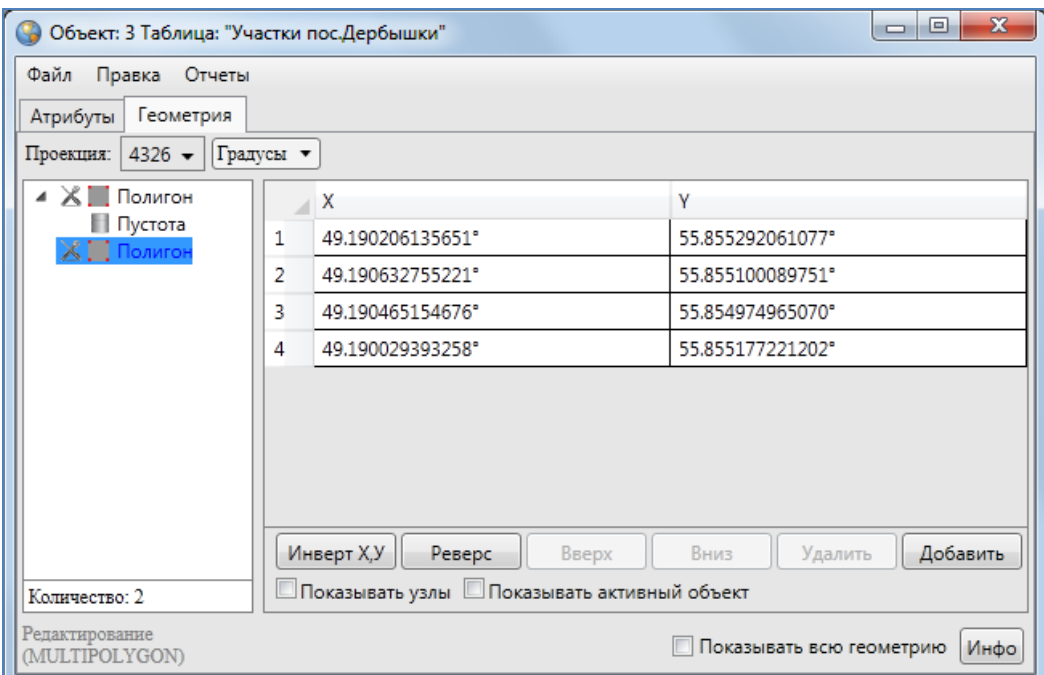

<span id="page-173-0"></span>**Рисунок 220 — Добавление в полигон пустоты**

## **13. Работа с атрибутивными данными объектов**

Окно «Объект» предназначено для выполнения следующий функций:

- для объектов тематических слоев
	- o добавление, просмотр и редактирование атрибутивных данных,
	- o добавление, просмотр и редактирование геометрии;
- для объектов косметических слоев
	- o задание/изменение индивидуального стиля отображения объекта,
	- o задание/изменение индивидуального стиля отображения подписи,
	- o добавление текста подписи,
	- o просмотр и редактирование координат объекта;
- для объектов справочников, интервалов и других типов таблиц данных;
	- o добавление, просмотр и редактирование атрибутивных данных.

Открыть окно «Объект» по объектам тематического или косметического слоя карты можно несколькими способами:

- оно откроется автоматически сразу после нанесения объекта на карту (при включенной настройке «Открывать окно атрибутики после создания объекта на карте»),
- при выделении объекта на карте двойным щелчком левой кнопки мыши по нему,
- при выделении строки редактируемого объекта в окне «Таблица» и нажатии кнопки «Изменить»,
- при выделении значения столбца «gid» объекта двукратным нажатием левой кнопки мыши в окне «Таблица».

В названии окна «Объект» у каждого объекта отображается его идентификационный номер и таблица данных, которой объект принадлежит (**[Рисунок](#page-180-0) 228**).

При создании объектов других таблиц откройте интересующую таблицу через вкладку меню «Данные» и нажмите кнопку «Добавить» в появившемся окне «Таблица». При редактировании объектов других таблиц выделите редактируемый объект в окне «Таблица» и нажмите кнопку «Изменить» или выделите значение столбца «gid» объекта двукратным нажатием левой кнопки мыши. В каждом из описанных случаев у Вас откроется окно «Объект»

(**[Рисунок](#page-176-0) 222**). Подробное описание работы с окном «Таблица» дано в разделе «**[Табличное](#page-189-0)  [представление данных](#page-189-0)**».

Вы можете одновременно открыть и работать с несколькими окнами «Объект» (**[Рисунок](#page-175-0) [221](#page-175-0)**). Окна «Объект» не блокируют работу с главным окном Программы.

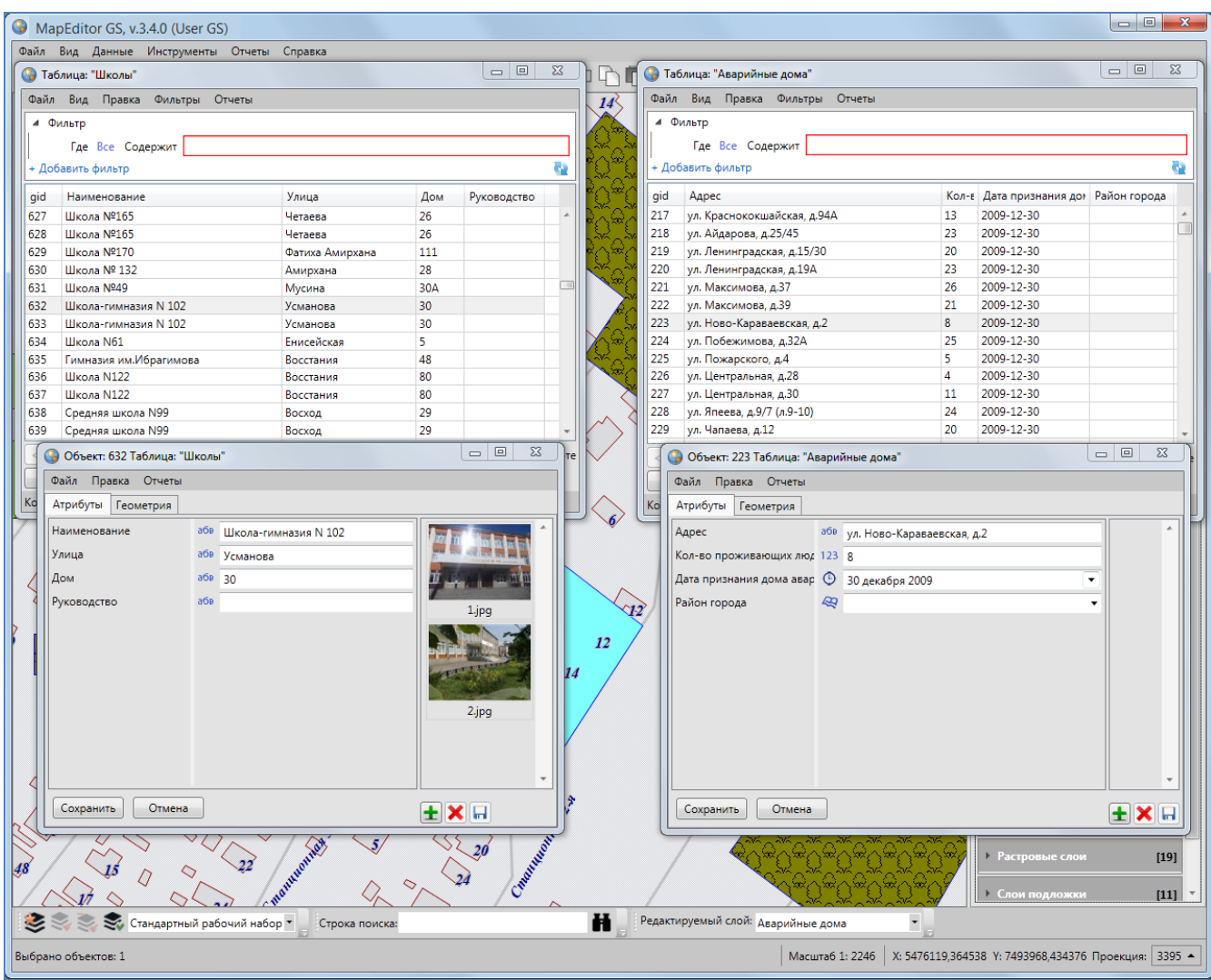

**Рисунок 221 — Одновременное открытие нескольких окон «Объект»**

<span id="page-175-0"></span>Возможно изменение размера окна «Объект» и размера панели, содержащей наименования атрибутивных полей. Для изменения размера окна необходимо сначала навести курсор мыши на любую границу окна, курсор примет форму двунаправленной стрелки, затем, удерживая левую кнопку мыши, передвигать курсор в необходимых направлениях, изменяя размер окна. Для изменения размера панели достаточно навести курсор мыши на границу панели (вертикальную черту, отделяющую данную панель от полей для ввода соответствующих значений), курсор примет форму двунаправленной стрелки, затем, удерживая левую кнопку мыши, передвигать курсор в необходимых направлениях, меняя размер панели (**[Рисунок](#page-176-0) 222, [Рисунок](#page-177-0) 223**).

Окно «Объект» по объектам косметических слоев представляет собой упрощенный вариант окна «Объект» по объектам тематических слоев. Более подробно работа с окном «Объект» для объектов косметических слоев описана в разделе «**[Работа с косметическими](#page-231-0)  [слоями](#page-231-0)**».

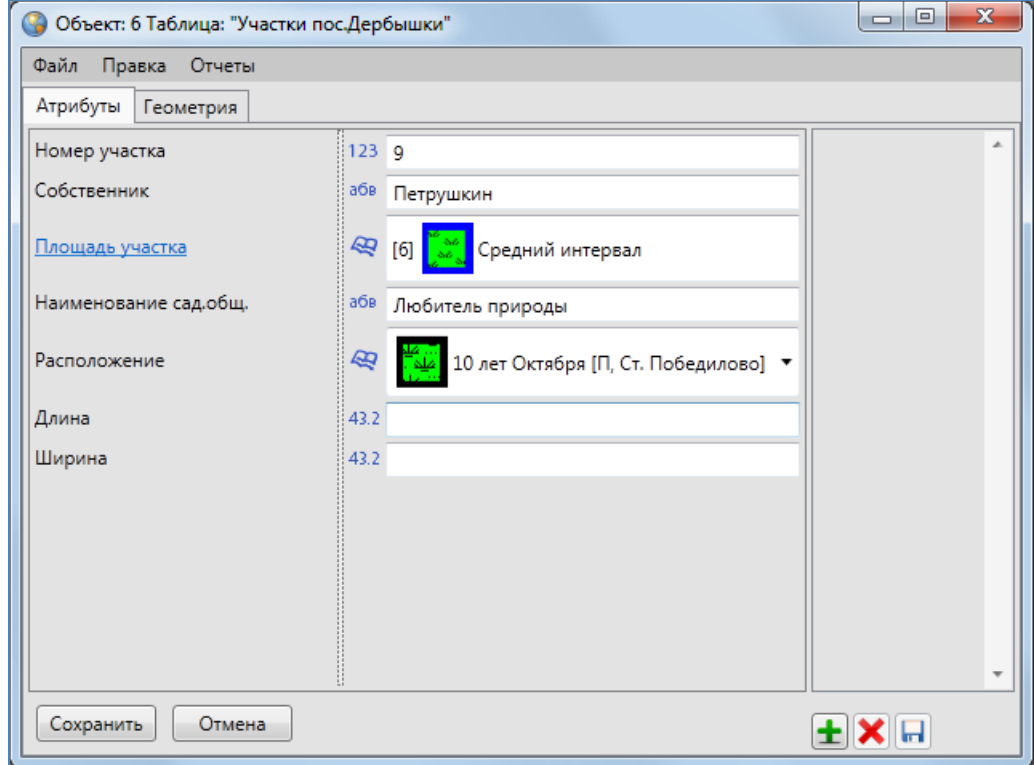

<span id="page-176-0"></span>**Рисунок 222 – Изменение размера панели, содержащей наименования атрибутивных полей в окне «Объект»**

Меню окна «Объект» содержит разделы «Файл», «Правка» и «Отчеты» (**[Рисунок](#page-178-0) 224**). Раздел меню «Файл» для объектов слоев карты предназначен для экспорта и импорта геометрии объектов. При наличии у пользователя прав на редактирование объектов данной таблицы, а также на действия по экспорту и импорту данных раздел будет содержать вкладки «Экспорт геометрии в…», «Импорт геометрии из…». Более подробно импорт и экспорт геометрических данных описаны в разделах «**[Создание нового объекта слоя путем ввода](#page-122-0)  [или импорта координат](#page-122-0)**», «**[Изменение геометрии объекта слоя путем](#page-160-1)  [редактирования или импорта координат](#page-160-1)**». Для объектов других типов таблиц данных вкладки раздела меню «Файл» неактивны.

Раздел меню «Правка» для объектов всех таблиц данных содержит вкладку «Показать объект в окне «Таблица»…», а также может содержать вкладку «История…»

(**[Рисунок](#page-178-1) 225**), если пользователями с административными правами доступа была подключена возможность ведения истории по объектам таблицы.

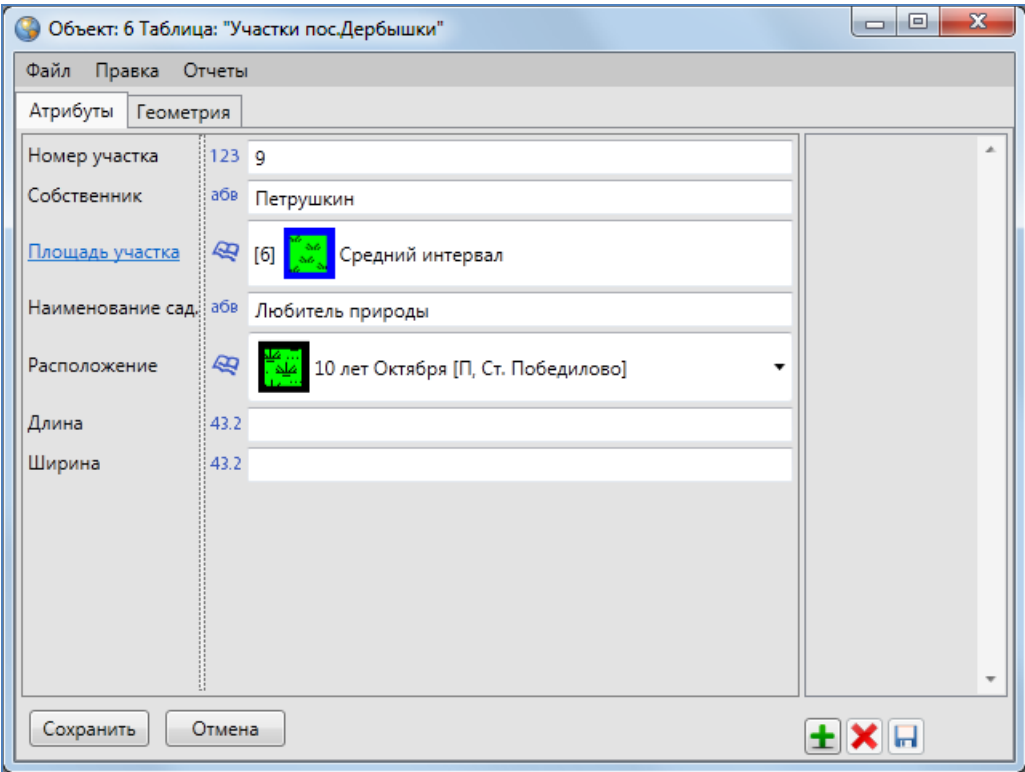

<span id="page-177-0"></span>**Рисунок 223 — Изменение размера панели, содержащей наименования атрибутивных полей в окне «Объект»**

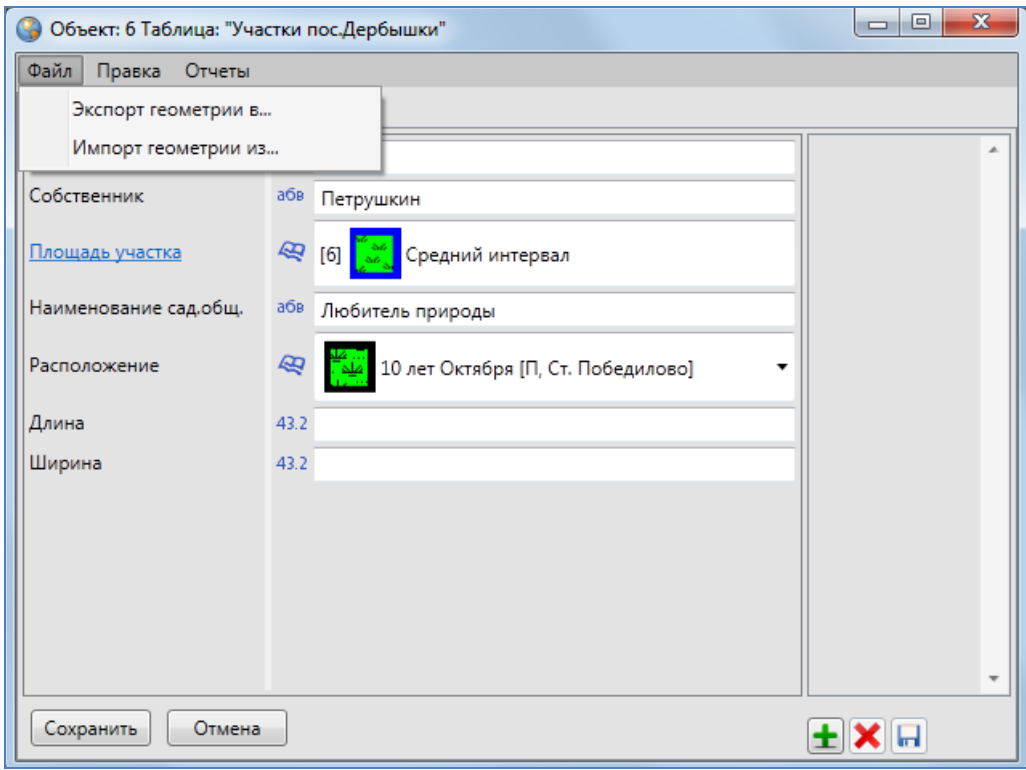

#### <span id="page-178-0"></span>**Рисунок 224 — Вкладки раздела меню «Файл» окна «Объект» для объектов слоев карты**

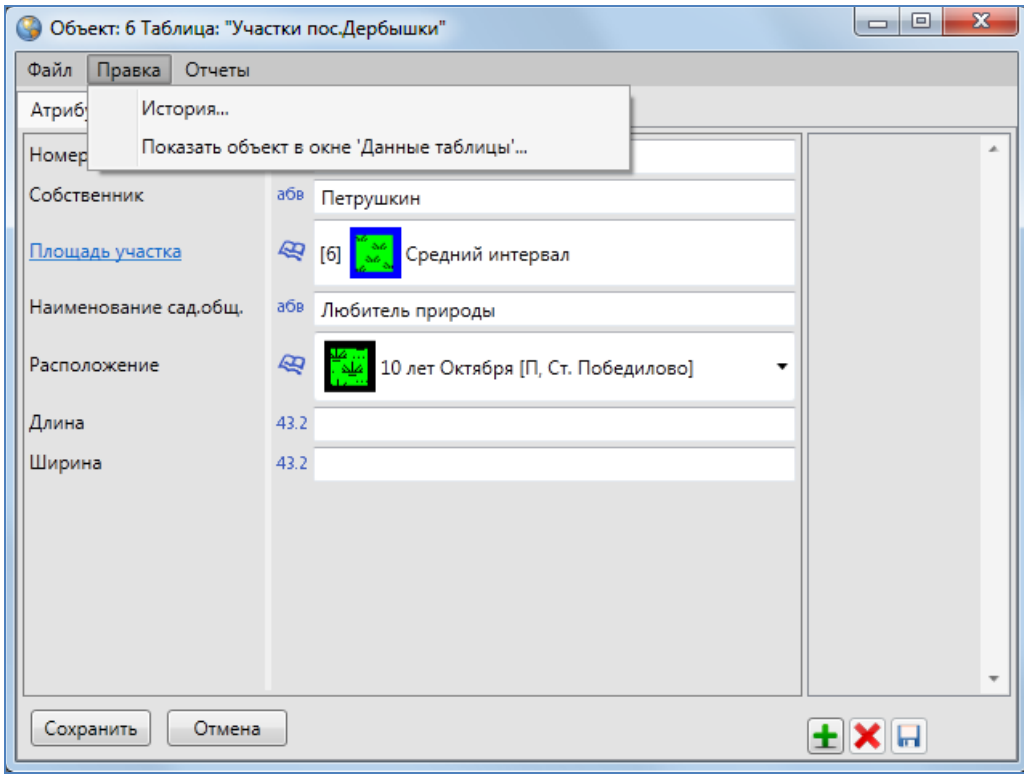

<span id="page-178-1"></span>**Рисунок 225 — Вкладки раздела меню «Правка» окна «Объект»**

| История изменений                                                 |                      |                       |                                           |                                 | $\mathbf{x}$<br>▣<br>$\Box$                                                    |  |
|-------------------------------------------------------------------|----------------------|-----------------------|-------------------------------------------|---------------------------------|--------------------------------------------------------------------------------|--|
| $\frac{1}{15}$<br>01.08.2013<br>Участки пос.Дербышки              |                      | Выбрать               | Очистить<br>Показать только с изменениями |                                 |                                                                                |  |
| $\frac{1}{15}$<br>03.10.2013<br>Выберите пользователей для поиска |                      |                       | Найти<br>Выбрать                          | √ Показать актуальное состояние |                                                                                |  |
| 11 сентября 2013 г. [1]                                           | $\blacktriangledown$ | Поля                  | Значение до                               | Значение после                  | Актуальное значение                                                            |  |
| <b>С. 15:20:26 Пользователь GS</b><br><Участки пос                | V                    | <b>Геометрия</b>      | Есть значение<br>П Показать               | Есть значение<br>Показать       | Есть значение<br>Показать                                                      |  |
|                                                                   | ⊽                    | Номер участка         | 11                                        | 11                              | 11                                                                             |  |
|                                                                   |                      | Собственник           | Иванов И.И.                               | Иванов И.И.                     | Иванов И.И.                                                                    |  |
|                                                                   |                      | Площадь участка       | [15] Большой интервал                     | [15] Большой интервал           | [15] Большой интервал                                                          |  |
|                                                                   |                      | Наименование сад.общ. | Любитель природы                          | Любитель природы                | Любитель природы                                                               |  |
|                                                                   | $\overline{J}$       | Расположение          |                                           |                                 | [3] 40 лет Октября [K, na][3] 40 лет Октября [K, na][3] 40 лет Октября [K, na] |  |
|                                                                   | ⊽                    | Длина                 |                                           |                                 |                                                                                |  |
|                                                                   | √                    | Ширина                |                                           |                                 |                                                                                |  |
| Ш                                                                 |                      |                       |                                           |                                 |                                                                                |  |
| Восстановить состояние до<br>Восстановить состояние после         |                      |                       |                                           |                                 |                                                                                |  |
| Количество дат: 1 Количество событий: 1 Количество атрибутов: 8   |                      |                       |                                           |                                 |                                                                                |  |

**Рисунок 226 – Просмотр истории изменений объектов**

При выборе вкладки «Показать объект в окне «Таблица»…» откроется окно «Таблица» со списком объектов соответствующего слоя, и рассматриваемый объект будет выделен в списке.

Вкладка «История…» позволит Вам просмотреть историю изменений данного объекта, а также при необходимости восстановить из истории данные по объекту (**[Рисунок](#page-185-0) 233**). Подробное описание работы с окном «История изменений объектов» дано в разделе «**[История](#page-237-0)  [изменений объектов](#page-237-0)**».

Раздел меню «Отчеты» предназначен для просмотра отчетов по текущему объекту. Отчеты формируются пользователями с административными правами доступа с помощью менеджера отчетов FastReport.NET. Раздел содержит вкладку «Отчеты с объектом» со списком отчетов по данному объекту (**[Рисунок](#page-180-1) 227**). Выбор вкладки с названием отчета позволит открыть отчет для просмотра.
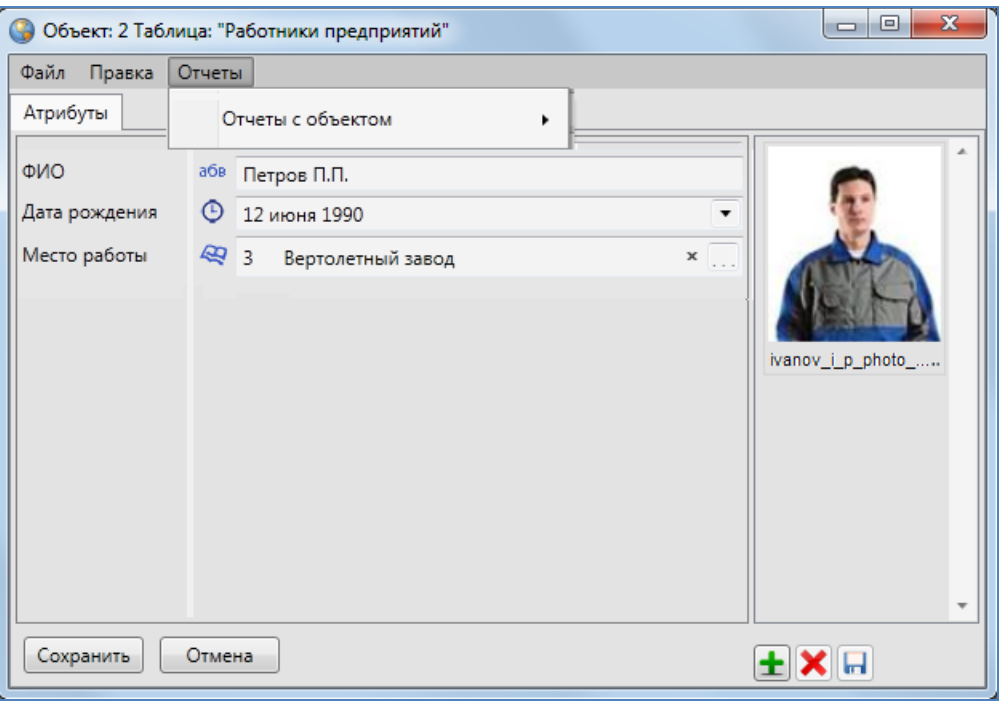

**Рисунок 227 — Вкладка раздела меню «Отчеты» окна «Объект»**

Окно «Объект» для объектов тематических слоев карты будет содержать две закладки — «Атрибуты» и «Геометрия» (**[Рисунок](#page-176-0) 222**), для объектов других таблиц с данными закладка «Геометрия» в окне «Объект» будет отсутствовать (**[Рисунок](#page-180-0) 228**). Для объектов связанных таблиц данных окно «Объект» будет также содержать дополнительные закладки (с наименованиями дочерних таблиц для объектов родительских таблиц; **[Рисунок](#page-181-0) 229**).

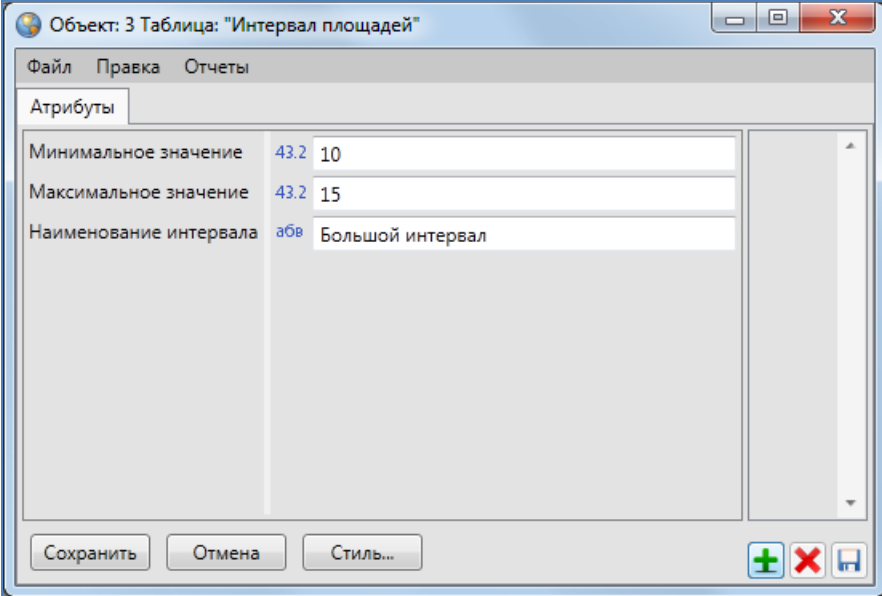

<span id="page-180-0"></span>**Рисунок 228 – Вид окна «Объект» для объектов справочников, интервалов и других таблиц данных**

Закладка «Атрибуты» предназначена для добавления, просмотра и изменения атрибутов объекта таблицы данных, закладка «Геометрия» — для добавления, просмотра и изменения координат объекта слоя.

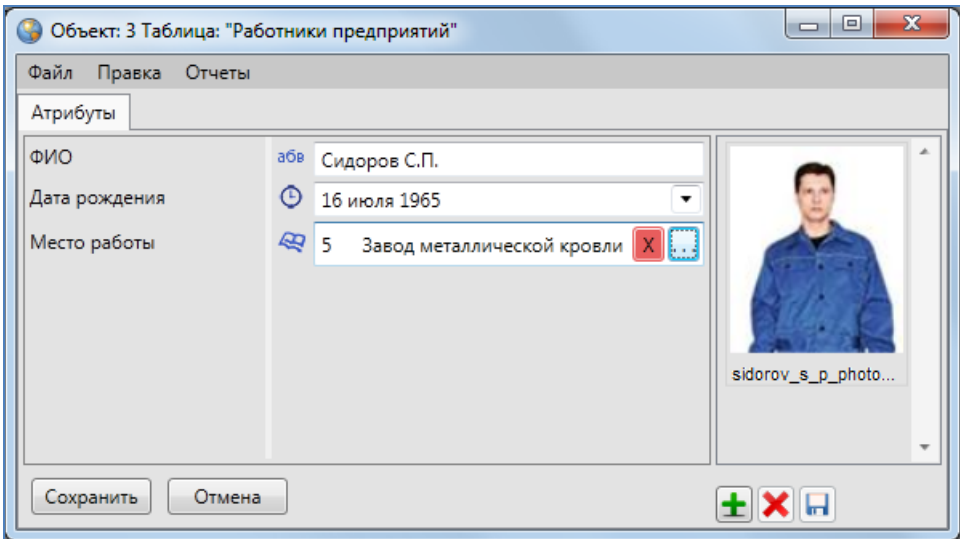

<span id="page-181-0"></span>**Рисунок 229 — Отображение атрибутивных полей дочерних таблиц, связывающих дочерние таблицы с родительскими** 

В закладке «Атрибуты» окна «Объект» (**[Рисунок](#page-176-0) 222**) можно заполнять и редактировать атрибутивные поля, характеризующие объект. По умолчанию все таблицы данных имеют обязательное атрибутивное поле «id» или «gid» для обозначения идентификационных номеров объектов, а слои карты имеют также атрибутивное поле «geom» или «the\_geom» для обозначения геометрии объектов. Эти поля не являются редактируемыми.

Справа от названия атрибутивного поля расположена пиктограмма с типом данных поля:

- пиктограмма «123» соответствует типу данных «Целое»;
- пиктограмма «43.2» соответствует типу данных «Вещественное»;
- пиктограмма со значком часов соответствует типам данных «Дата» и «Дата и время»;
- пиктограмма «абв» соответствует типу данных «Текст»;
- пиктограмма со значком книжки (**[Рисунок](#page-181-0) 229**) соответствует типу данных «Целое» у атрибутивного поля с подключенным к нему справочником (при наведении курсора на пиктограмму со значком книжки отобразится подпись «Справочник»; подробно использование справочников описано в разделе «**[Использование справочника](#page-249-0)**»), либо у атрибутивного поля дочерней таблицы

данных, связывающего дочернюю и родительскую таблицы (при наведении курсора на пиктограмму со значком книжки отобразится подпись «Табличные данные»;

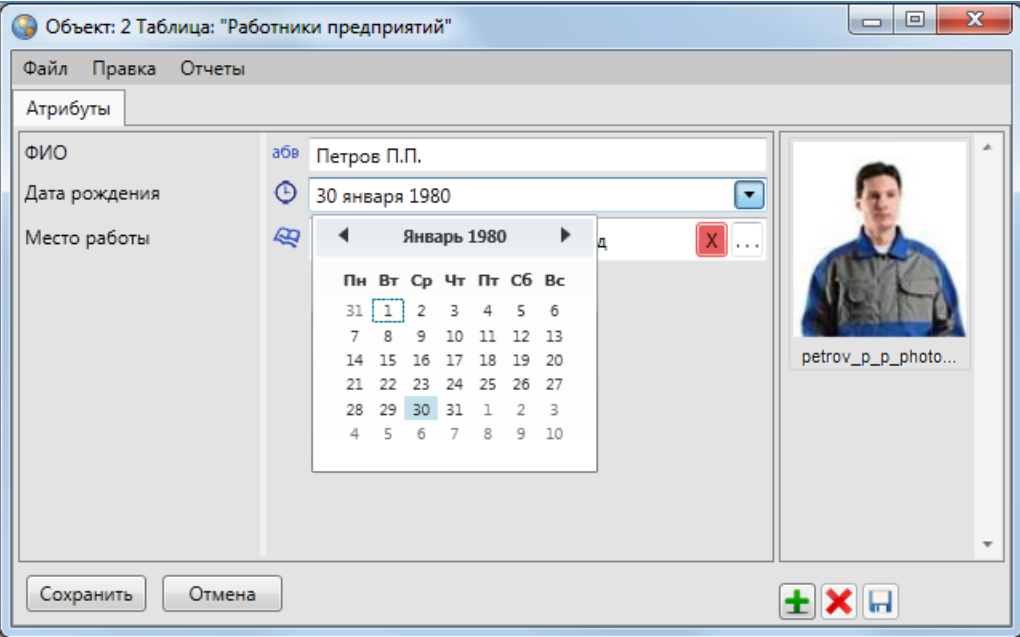

<span id="page-182-0"></span>**Рисунок 230 — Заполнение атрибутивных полей с типом данных «Дата», «Дата и время» с использование календаря** 

В атрибутивных полях с типами данных «Дата» и «Дата и время» вводить и редактировать данные можно с помощью клавиатуры. Вводить данные с клавиатуры необходимо с учетом используемых форматов данных для указанных типов атрибутивных полей:

- «ДД.ММ.ГГГГ» формат ввода данных для атрибутивных полей с типом данных «Дата»,
- «ДД.ММ.ГГГГ ЧЧ:ММ:СС» формат ввода данных для атрибутивных полей с типом данных «Дата и время».

Также при заполнении и редактировании дат в атрибутивных полях с типами данных «Дата» и «Дата и время» можно использовать календарь. При нажатии кнопки вызова календаря откроется календарь с изображением дней текущего месяца текущего года (**[Рисунок](#page-182-0) 230**). Для перехода к другому месяцу можно использовать кнопки «<», «>», либо щелкнуть левой кнопкой мыши по названию текущего месяца, — и на календаре отобразятся все месяцы текущего года. Для перехода к другому году можно использовать также кнопки «<», «>», либо щелкнуть левой кнопкой мыши по номеру текущего года, — и на календаре отобразятся все года текущего десятилетия. Для перехода к другому десятилетию можно также использовать кнопки «<», «>», либо щелкнуть левой кнопкой мыши по номеру текущего десятилетия, — и на календаре отобразятся все десятилетия текущего века**.**

Все атрибутивные поля, за исключением полей «id» («gid») и «geom» («the\_geom»), создаются пользователями Программы, имеющими административные права доступа. Атрибутивные поля различных таблиц с данными (в том числе слоев, справочников, интервалов) могут отличаться, так как зависят от определенных характеристик таблицы с данными. У пользователей Программы с административными правами доступа существуют возможности редактирования существующих атрибутивных полей.

Программа сама присваивает идентификационный номер объекту, поэтому поле «id» («gid») заполнять не нужно. Слой карты может не иметь других атрибутивных полей, кроме поля «id» («gid»). В этом случае при создании нового объекта слоя Вам будет достаточно отметить новый объект на карте.

Пользователи Программы с административными правами доступа могут также сделать атрибутивные поля обязательными для заполнения и уникальными. Обязательные для заполнения поля будут подсвечиваться красной рамкой (**[Рисунок](#page-183-0) 231**). Программа не позволит сохранить объект без заполнения обязательных полей. При настройке уникальности поля Программа не позволит сохранить повторяющиеся значения для разных объектов таблицы, будет выдаваться соответствующее сообщение об ошибке (**[Рисунок](#page-184-0) 232**).

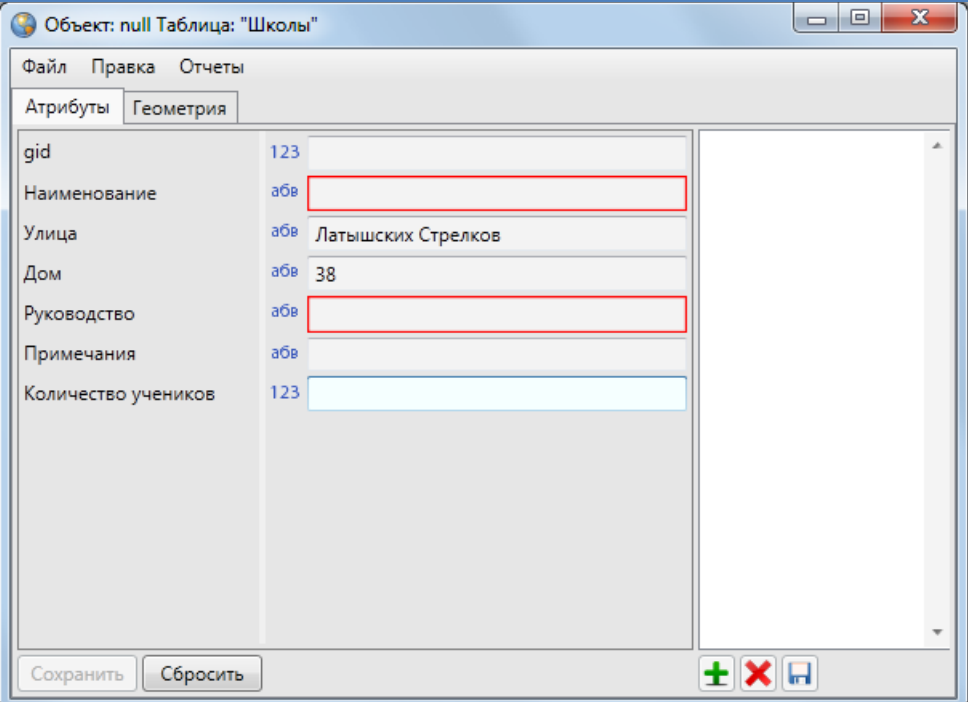

<span id="page-183-0"></span>**Рисунок 231 — Заполнение обязательных полей**

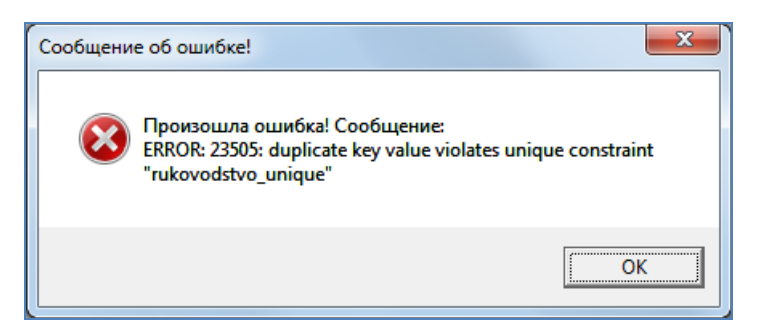

**Рисунок 232 — Сообщение об ошибке при попытке сохранить ранее использованное значение в уникальном поле**

<span id="page-184-0"></span>Если пользователи с административными правами доступа при создании таблицы с данными подключили возможность добавления файлов к объектам таблицы, в правой части окна «Объект» будет расположен раздел для работы с файлами по данному объекту. Для прикрепления к объекту файла нажмите на кнопку «Добавить файл», расположенную в правом нижнем углу окна, и укажите расположение нужного файла (**[Рисунок](#page-185-0) 233**). Вы сможете прикрепить к объекту любой файл размером не более 6Мб. Для добавления к файлу комментария выделите прикрепленный файл однократным нажатием левой кнопки мыши и нажмите кнопку «Редактировать комментарий». Откроется окно «Комментарий к файлу» (**[Рисунок](#page-185-1) 234**), в котором Вы сможете ввести текст комментария. После сохранения комментарий будет отображен под файлом в правой части окна (**[Рисунок](#page-186-0) 235**).

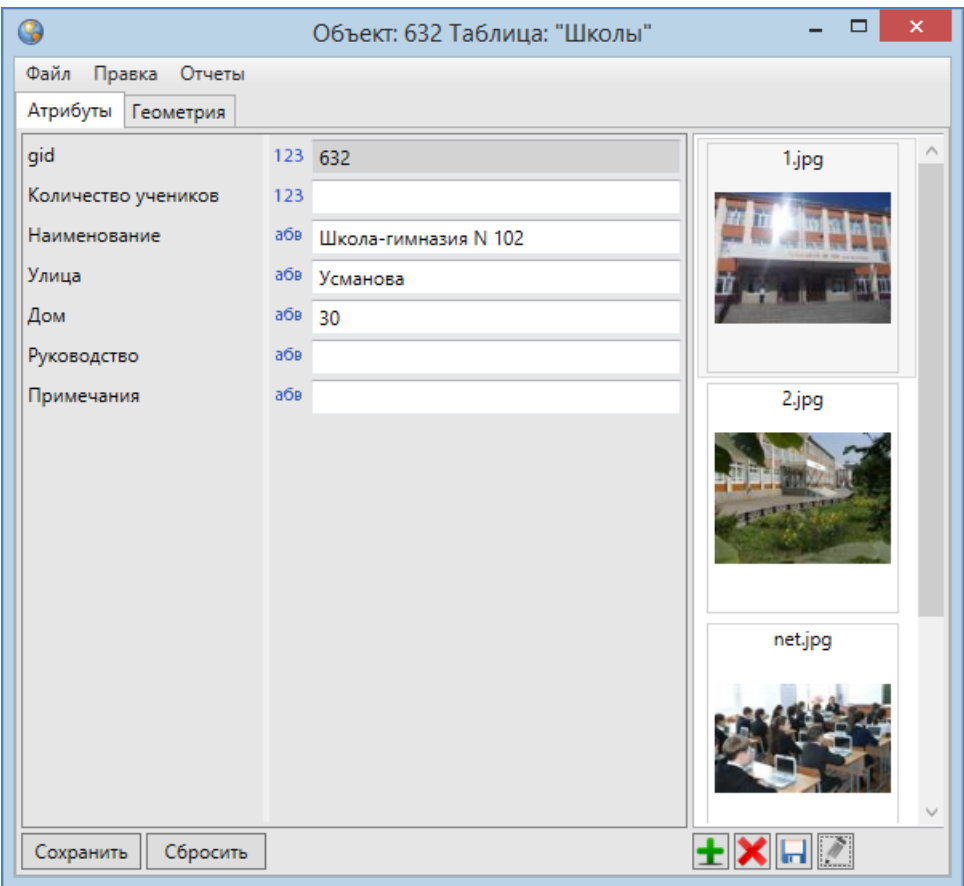

<span id="page-185-0"></span>**Рисунок 233 — Прикрепление к объекту слоя фотографии**

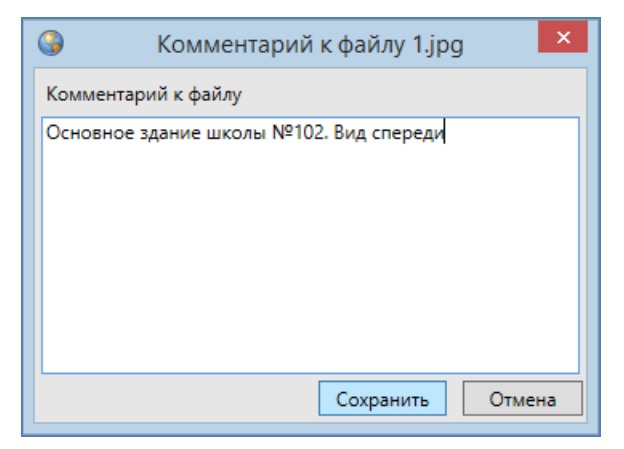

**Рисунок 234 — Добавление комментария к файлу**

<span id="page-185-1"></span>Для просмотра прикрепленных к объекту изображений выделите любое изображение двукратным нажатием левой кнопки мыши, откроется окно «Просмотр изображений». Кнопки «Назад» («←») и «Вперед» («→») в нижней части окна или соответствующие клавиши на клавиатуре («←», «→») предназначены для навигации по каталогу изображений (перехода к предыдущим/следующим изображениям). Кнопки «Повернуть против часовой стрелки», «Повернуть по часовой стрелке» или соответствующие клавиши на клавиатуре («↑», «↓») предназначены для поворота изображений на 90° в соответствующих направлениях в режиме просмотра.

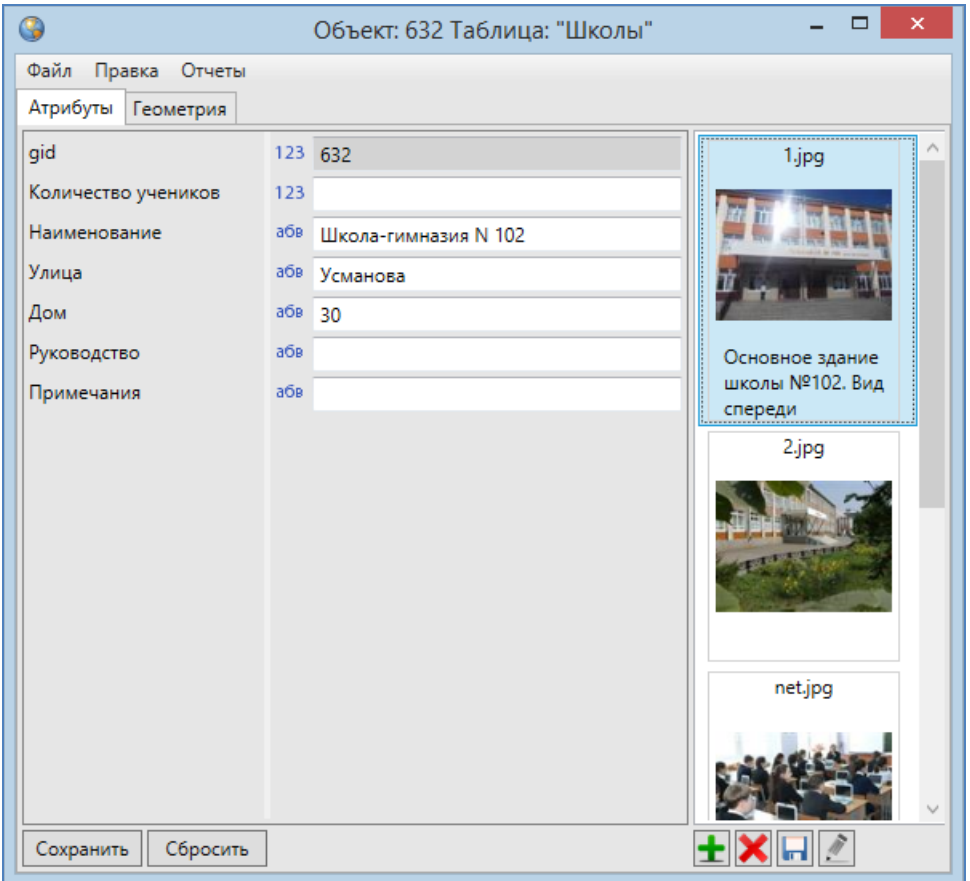

**Рисунок 235 — Отображение комментария к файлу**

<span id="page-186-0"></span>Можно также сохранять прикрепленные к объектам слоев файлы с помощью кнопки «Сохранить файлы». Для удаления прикрепленного файла выделите файл и нажмите кнопку «Удалить файлы».

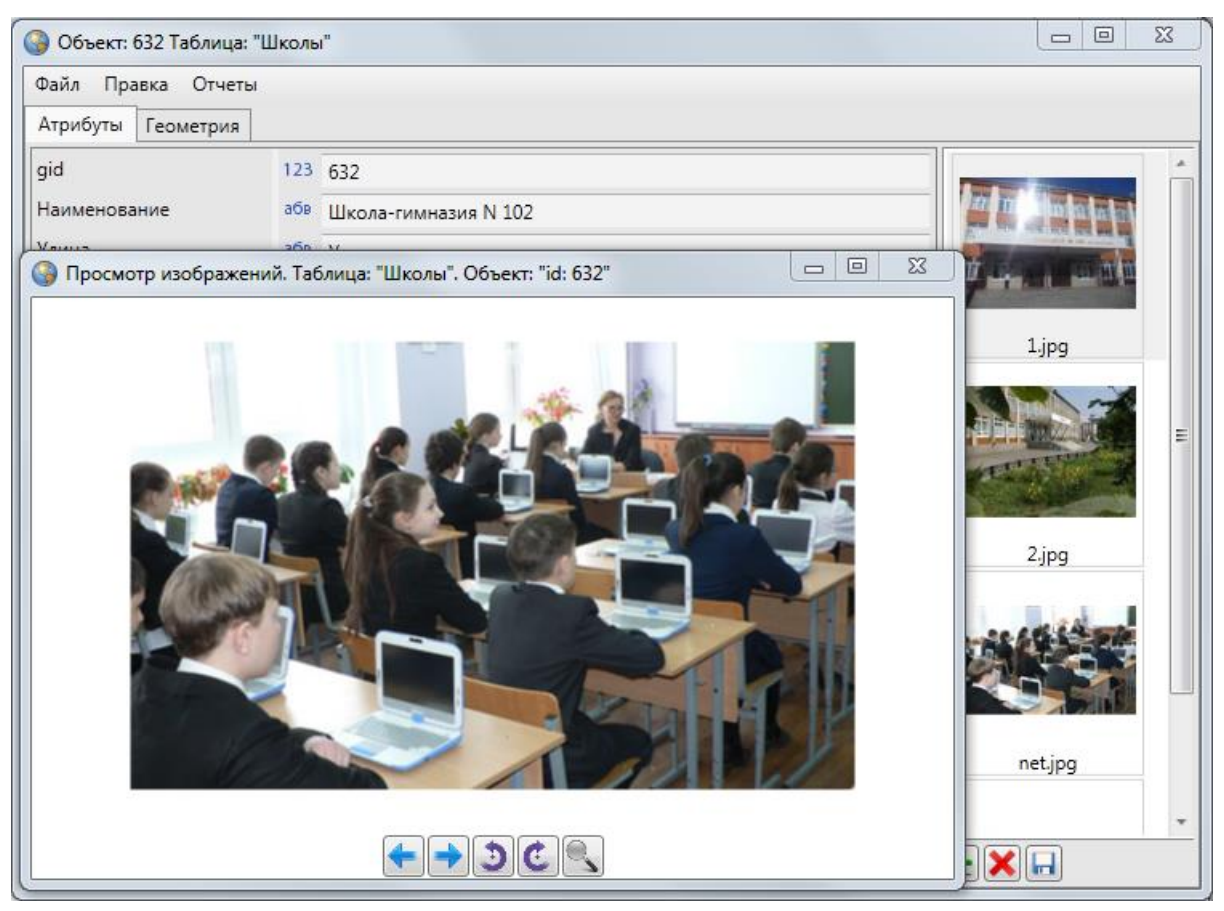

**Рисунок 236 — Просмотр прикрепленных к объекту изображений**

В нижней части окна для объектов слоев карты и таблиц данных расположены кнопки «Сохранить» и «Отмена», для объектов справочников и интервалов — дополнительно имеется кнопка «Стиль…».

Нажатие на кнопку «Сохранить» сохраняет внесенную (отредактированную) атрибутивную информацию по объекту и прикрепленные файлы.

Кнопка «Отмена» используется для отмены действий по добавлению и редактированию атрибутивной информации.

Кнопка «Стиль…» применяется для выбора стиля отображения на карте объектов слоев с использованием справочников или интервалов (более подробную информацию об этом смотрите в разделах «**[Использование справочника](#page-249-0)**», «**[Использование интервала](#page-255-0)**»).

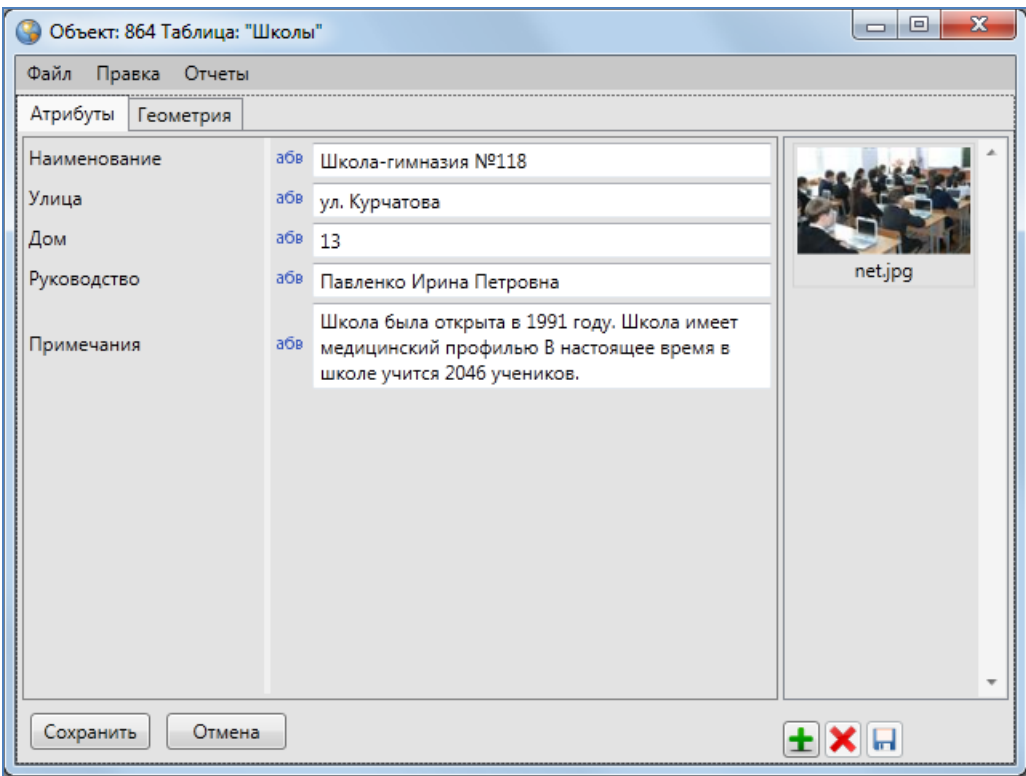

**Рисунок 237 – Пример заполнения атрибутивных полей окна «Объект»**

<span id="page-188-0"></span>

|         | Таблица: "Школы"                                                             |                   |     |                         | $\overline{\mathbf{x}}$<br>▣<br>$\Box$ |
|---------|------------------------------------------------------------------------------|-------------------|-----|-------------------------|----------------------------------------|
| Файл    | Вид Правка<br>Фильтры Отчеты                                                 |                   |     |                         |                                        |
|         | ⊿ Фильтр                                                                     |                   |     |                         |                                        |
|         |                                                                              |                   |     |                         |                                        |
|         | Где Все Содержит                                                             |                   |     |                         |                                        |
|         | + Добавить фильтр                                                            |                   |     |                         | ъ                                      |
| qid     | Наименование                                                                 | Улица             | Дом | Руководство             | Примечания                             |
| 806     | Illkona N75                                                                  | Гагарина          | 101 |                         |                                        |
| 807     | Школа N133                                                                   | Гагарина          | 26a | Ганина Л.С.             | углубленное изучение русск             |
| 808     | Начальная школа № 63                                                         | Звездная          | 15  |                         |                                        |
| 809     | Школа №93                                                                    | Красной Позиции   | 37  | Павлова А.П.            | математический уклон                   |
| 810     | Школа №72                                                                    | Дружбы            | 6   |                         |                                        |
| 811     | Школа-гимназия N 140                                                         | Клубная           | 24  | Салихова Л.А.           | татарская школа                        |
| 812     | Школа N 114                                                                  | Фрезерная         | 2   | Куницына К.П.           | углубленное изучение языкс             |
| 813     | Общеобразовательная школа N113                                               | Адоратского       | 36  | Анохина Р.Т.            | имеется музыкальная школа              |
| 814     | Школа № 10                                                                   | Братьев Касимовых | 14  |                         |                                        |
| 815     | школа №86                                                                    | Высотная          | 26  | Валентинова П.Р.        | иностранные языки                      |
| 816     | школа №86                                                                    | Высотная          | 26  | Антонова О.Н.           | математический профиль                 |
| 817     | школа №86                                                                    | Высотная          | 26  | Кочегаров О.В.          | гуманитарный профиль                   |
| 818     | школа №98                                                                    | Калинина          | 85  | Ермолаева Л.Н.          | естественные науки                     |
| 819     | школа №18                                                                    | Муштари           | 6   | Белова М.П.             | юридический профиль                    |
| 864     | Школа-гимназия №118                                                          | ул. Курчатова     | 13  | Павленко Ирина Петровна | Школа была открыта в 1991              |
| ۰       |                                                                              | Ш                 |     |                         | ٠                                      |
| $\,<\,$ | $1$ из $1$<br>>><br>Добавить<br>Удалить<br>Изменить                          | Показать все      |     |                         | Переходить к объекту на карте          |
|         | Количество строк: 272 Из них загружено: 272 Количество колонок: 6 Выбрано: 1 |                   |     |                         |                                        |

<span id="page-188-1"></span>**Рисунок 238 – Отображение атрибутивных данных по объектам в окне «Таблица»**

На **[Рисунок](#page-188-0) 237** представлен пример заполнения атрибутивных полей окна «Объект» при добавлении нового объекта на слой «Школы».

Добавленные Вами атрибутивные данные по объектам отобразятся в окне «Таблица» (**[Рисунок](#page-188-1) 238**). Объекты отобразятся на карте, если создаваемая таблица с данными является слоем карты. Работа в окне «Таблица» подробно описана в разделе «**[Табличное](#page-189-0)  [представление данных](#page-189-0)**».

# <span id="page-189-0"></span>**14. Табличное представление данных**

## **14.1. Описание таблицы данных**

Окно «Таблица» по объектам слоя карты можно открыть несколькими способами:

- нажать кнопку «Таблица данных по слою» на панели инструментов для работы со слоями,
- выделить слой на панели управления слоями двукратным нажатием левой кнопки мыши,
- выбрать вариант «Открыть таблицу…» в меню действий со слоем на панели управления слоями.

|           | Таблица: "Школы"                                                             |                   |     |                         | x<br>$\Box$<br>$\Box$                         |
|-----------|------------------------------------------------------------------------------|-------------------|-----|-------------------------|-----------------------------------------------|
| Файл      | Фильтры Отчеты<br>Вид Правка                                                 |                   |     |                         |                                               |
| ⊿ Фильтр  |                                                                              |                   |     |                         |                                               |
|           |                                                                              |                   |     |                         |                                               |
|           | Где Все Содержит                                                             |                   |     |                         |                                               |
| + Условие |                                                                              |                   |     |                         |                                               |
| qid       | Наименование                                                                 | Улица             | Дом | Руководство             | Примечания                                    |
| 806       | Школа N75                                                                    | Гагарина          | 101 |                         |                                               |
| 807       | Illicona N133                                                                | Гагарина          | 26a | Ганина Л.С.             | углубленное изучение русского языка           |
| 808       | Начальная школа № 63                                                         | Звездная          | 15  |                         |                                               |
| 809       | Школа №93                                                                    | Красной Позиции   | 37  | Павлова А.П.            | математический уклон                          |
| 810       | Школа №72                                                                    | Дружбы            | 6   |                         |                                               |
| 811       | Школа-гимназия N 140                                                         | Клубная           | 24  | Салихова Л.А.           | татарская школа                               |
| 812       | Школа N 114                                                                  | Фрезерная         | 2   | Куницына К.П.           | углубленное изучение языков                   |
| 813       | Общеобразовательная школа N113                                               | Адоратского       | 36  | Анохина Р.Т.            | имеется музыкальная школа                     |
| 814       | Школа № 10                                                                   | Братьев Касимовых | 14  |                         |                                               |
| 815       | школа №86                                                                    | Высотная          | 26  | Валентинова П.Р.        | иностранные языки                             |
| 816       | школа №86                                                                    | Высотная          | 26  | Антонова О.Н.           | математический профиль                        |
| 817       | школа №86                                                                    | Высотная          | 26  | Кочегаров О.В.          | гуманитарный профиль                          |
| 818       | школа №98                                                                    | Калинина          | 85  | Ермолаева Л.Н.          | естественные науки                            |
| 819       | школа №18                                                                    | Муштари           | 6   | Белова М.П.             | юридический профиль                           |
| 864       | Школа-гимназия №118                                                          | ул. Курчатова     | 13  | Павленко Ирина Петровна | Школа была открыта в 1991 году. Школ          |
|           |                                                                              |                   |     |                         |                                               |
| d         |                                                                              | Ш.                |     |                         |                                               |
| <<        | $1$ из $1$<br>$\, >$<br>$>$ $>$<br>$\,<$                                     | Показать все      |     |                         | Выделять объект Переходить к объекту на карте |
|           | Добавить<br>Удалить<br>Изменить                                              |                   |     |                         | Сбросить<br>Сохранить                         |
|           | Количество строк: 272 Из них загружено: 273 Количество колонок: 7 Выбрано: 1 |                   |     |                         |                                               |

**Рисунок 239 – Окно «Таблица»**

<span id="page-190-0"></span>Для открытия окна «Таблица» по объектам других таблиц с данными (в том числе справочников, интервалов) достаточно перейти к соответствующей таблице по вкладке меню «Данные».

В каждом из перечисленных случаев откроется информационное окно «Таблица» (**[Рисунок](#page-190-0) 239**).

В Программе реализованы возможности одновременного открытия и работы с несколькими таблицами данных (одного либо разных типов; **[Рисунок](#page-191-0) 240**). Окна «Таблица» не блокируют главное окно Программы.

| MapEditor GS, v.3.4.0 (User GS)                              |                               |                     |                                                 |                                                                                                    |                                                                                                    | $\begin{array}{c c c c c} \hline \multicolumn{3}{c }{\textbf{0}} & \multicolumn{3}{c }{\textbf{0}} \end{array}$ |
|--------------------------------------------------------------|-------------------------------|---------------------|-------------------------------------------------|----------------------------------------------------------------------------------------------------|----------------------------------------------------------------------------------------------------|----------------------------------------------------------------------------------------------------|
| Вид Данные Инструменты Отчеты Справка Импорт/экспорт<br>Файл |                               |                     |                                                 |                                                                                                    |                                                                                                    |                                                                                                    |
| QQQQQQQSCO ROQQIE-VIPYIE                                     |                               |                     |                                                 |                                                                                                    |                                                                                                    |                                                                                                    |
|                                                              |                               |                     |                                                 |                                                                                                    |                                                                                                    |                                                                                                    |
| <b>+□□□□ → ○●</b> □○⊙○□□□□                                   |                               |                     |                                                 | 向面面口                                                                                                    |                                                                                                    |                                                                                                    |
| <b>• Таблица: "Школы"</b>                                    |                               |                     |                                                 | $\Box$<br>$\Sigma\!$                                                                                                    | Группы                                                                                                  | Видимые слои<br>Все слои                                                                                        |
| Файл Вид Правка Фильтры<br>Отчеты                            |                               |                     |                                                 |                                                                                                    | Найти                                                                                                   | o                                                                                                    |
| 4 Фильтр                                                     |                               |                     |                                                 |                                                                                                    |                                                                                                    | [22]<br>Тематические слои                                                                                       |
|                                                              |                               |                     |                                                 |                                                                                                    |                                                                                                    |                                                                                                    |
| Где Все Содержит                                             |                               |                     |                                                 |                                                                                                    |                                                                                                    | $\nabla$ Theatres                                                                                               |
| + Условие                                                    |                               |                     |                                                 |                                                                                                    |                                                                                                    | <b>V</b>   Аварийные дома                                                                                       |
| qid<br>Наименование                                          | Улица                         | Дом                 | Руководство                                     | Примечания                                                                                                    |                                                                                                    | $\sqrt{ }$ $\triangle$ A3C                                                                                      |
| 806<br>Школа N75                                             | Гагарина                      | 101                 |                                                 |                                                                                                    | $\mathbb{R}^n$                                                                                          |                                                                                                    |
| 807<br>Школа N133                                            | Гагарина                      | 26a                 | Ганина Л.С.                                     | углубленное изучение ру                                                                                                  | 1000<br>2<br>2                                                                                          | <b>V</b> Больницы                                                                                               |
| 808<br>Начальная школа № 63                                  | Звездная                      | 15                  |                                                 |                                                                                                    |                                                                                                    | √ дюсш                                                                                                    |
| Школа №93<br>809                                             | Красной Позиции               | 37                  | Павлова А.П.                                    | математический уклон                                                                                                    |                                                                                                    |                                                                                                    |
| Школа №72<br>810                                             | Дружбы                        | 6                   |                                                 |                                                                                                    | $\overline{\mathbf{p}}$                                                                                 | $\overline{v}$ $\sim$ $x$ <sub>K</sub> y                                                                        |
| 811<br>Школа-гимназия N 140                                  | Клубная                       | 24                  | Салихова Л.А.                                   | татарская школа                                                                                                    |                                                                                                    | √   Земельные участки                                                                                           |
| 812<br>Школа N 114                                           | Фрезерная                     | $\overline{2}$      | Куницына К.П.                                   | углубленное изучение я:                                                                                                  |                                                                                                    |                                                                                                    |
| 813<br>Общеобразовательная школа N113                        | Адоратского                   | 36<br>14            | Анохина Р.Т.                                    | имеется музыкальная шк                                                                                                   |                                                                                                    | <b>ПО Картинки</b>                                                                                              |
| Школа № 10<br>814<br>815<br>школа №86                        | Братьев Касимовых<br>Высотная | 26                  | Валентинова П.Р.                                | иностранные языки                                                                                                    |                                                                                                    | □ И Маршруты                                                                                                    |
| школа №86<br>816                                             | Высотная                      |                     |                                                 |                                                                                                    |                                                                                                    | $\Box$<br>$\Sigma$                                                                                              |
| школа №86<br>817                                             | Высотная                      | • Таблица: "Театры" |                                                 |                                                                                                    |                                                                                                    |                                                                                                    |
| 818<br>школа №98                                             | Калинина                      |                     | Отчеты<br>Файл Вид Правка Фильтры               |                                                                                                    |                                                                                                    |                                                                                                    |
| 819<br>школа №18                                             | Муштари                       | 4 Фильтр            |                                                 |                                                                                                    |                                                                                                    |                                                                                                    |
| Школа-гимназия №118<br>864                                   | ул. Курчатова                 |                     | Где Все Содержит                                |                                                                                                    |                                                                                                    |                                                                                                    |
|                                                              |                               | + Условие           |                                                 |                                                                                                    |                                                                                                    | G)                                                                                                    |
| m.                                                           |                               |                     |                                                 |                                                                                                    |                                                                                                    |                                                                                                    |
| $1$ из $1$<br>$\,<$<br>><br>$\epsilon$ $\epsilon$            | Показать все                  | gid<br>Наименование |                                                 |                                                                                                    | Адрес                                                                                                   | Руководство                                                                                                    |
| Добавить<br>Изменить<br>Удалить                              |                               | 6                   | Татарская Государственная Филармония им. Тукая  |                                                                                                    | Адрес: 420049, г. Казань, ул. Павлюхина, 73                                                             | Нуруллин Кадим Назырович                                                                                        |
|                                                              |                               | 22                  | Набережночелнинский государственный театр кукол |                                                                                                    | 423823, г. Набережные Челны, Школьный бульв Митрофанова Зухра Фаатовна                                  |                                                                                                    |
| Количество строк: 272 Из них загружено: 273 Количество ко.   |                               | 21                  |                                                 |                                                                                                    | Набережночелнинский государственный татарский драматический   423819, г. Н.Челны, пр. Хасана Туфана, 15 | Файзерахманов Рашат Фаесханс                                                                                    |
|                                                              |                               | 20                  |                                                 | Мензелинский государственный татарский драматический театр им                                                            | 423700, г. Мензелинск, ул. Мусы Джалиля, 19                                                             | Шаймарданов Роберт Шайхильє                                                                                     |
|                                                              |                               | 23<br>17            | Нижнекамский татарский драматический театр      |                                                                                                    | 423570, г. Нижнекамск, ул. Кайманова, 9                                                                 | Чабатов Фенис Киаметдинович<br>Исмагилова Фарида Багисовна                                                      |
|                                                              |                               | 18                  |                                                 | Альметьевский татарский государственный драматический театр<br>Бугульминский государственный русский драматический театр | 423450, г. Альметьевск, ул. Ленина, 37<br>423230, г. Бугульма, ул. Ленина, 28                           | Юдин Владислав Павлович                                                                                         |
|                                                              | G                             | 19                  | Буинский государственный драматический театр    |                                                                                                    | 422430, г. Буинск, ул. Карла Маркса, 68                                                                 | Садриев Раиль Ильдарович                                                                                        |
|                                                              |                               | 24                  | Казанский государственный цирк                  |                                                                                                    | 420202, г. Казань, пл. Тысячелетия, 2                                                                   | Шарифуллин Дамир Минханови                                                                                      |
|                                                              |                               | 1                   | Детская Православная Театральная Студия Сказ    |                                                                                                    | 420141, г. Казань, Сафиуллина ул., 7                                                                    |                                                                                                    |
|                                                              |                               | 15                  |                                                 | Государственный ансамбль песни и танца Республики Татарстан                                                              | 420111, г. Казань, ул. Островского, 2                                                                   | Жуков Юрий Леонидович                                                                                           |
|                                                              |                               | 16                  |                                                 | Государственный фольклорный ансамбль кряшен «Бермянчек»                                                                  | 420111, г. Казань, ул. М.Худякова, 11                                                                   | Максимов Геннадий Григорьеви                                                                                    |
|                                                              |                               | 11                  | Театр Моды Ильдан-Лик                           |                                                                                                    | 420111, г. Казань, Саид-Галеева ул., 6                                                                  | Галиева Альбина Миргасимовна                                                                                    |
|                                                              |                               | 14<br>Учебный театр |                                                 |                                                                                                    | 420111, г. Казань, Профсоюзная ул., 19                                                                  |                                                                                                    |
|                                                              |                               |                     | Казанский Государственный театр Юного Зрителя   |                                                                                                    | 420111, г. Казань, Островского ул., 10                                                                  | Фарит Шамилевич Шамсиев                                                                                         |
|                                                              |                               |                     |                                                 |                                                                                                    | Казанский Академический Русский Большой Драматический театр і 420111, г. Казань, Баумана ул., 48        | Славутский Александр Яковлеви                                                                                   |
|                                                              |                               |                     |                                                 |                                                                                                    |                                                                                                    |                                                                                                    |
|                                                              | M                             | ż                   | $1$ из $1$<br>$\rightarrow$<br>>                | П Показать все                                                                                                    |                                                                                                    | <b>• Выделять объект</b> Переходить к объекту на карте                                                          |
| Стандартный рабочий набор *                                  | Стро                          | Удалить             | Изменить<br>Добавить                            |                                                                                                    |                                                                                                    | Сбросить<br>Сохранить                                                                                           |
|                                                              |                               |                     |                                                 | Количество строк: 25 Из них загружено: 26 Количество колонок: 5 Выбрано: 1                                               |                                                                                                    |                                                                                                    |

**Рисунок 240 — Одновременная работа с несколькими окнами «Таблица»**

<span id="page-191-0"></span>Возможно изменение размера окна «Таблица». Для изменения размера окна необходимо сначала навести курсор мыши на любую границу окна (курсор примет форму двунаправленной стрелки) и, удерживая левую кнопку мыши, передвигать курсор в необходимых направлениях, изменяя размер окна.

Окно «Таблица» для объектов косметических и базовых слоев представляет собой упрощенный вариант окна «Таблица» по тематическим слоям.

При большом объеме данных в таблице данные по объектам выводятся постранично (на одной странице отображаются данные по 500 объектам). В нижней части информационного окна «Таблица» (**[Рисунок](#page-192-0) 241**) отображается номер текущей страницы, общее число страниц, а также кнопки перехода на другие страницы:

- «<<» перейти на первую страницу,
- «<» перейти на предыдущую страницу,
- «>» перейти на следующую страницу,
- «>>» перейти на последнюю страницу.

|           | Таблица: "Справочник улиц"                                                    | $\mathbf{x}$<br>$\Box$<br>$\qquad \qquad \Box$ |
|-----------|-------------------------------------------------------------------------------|------------------------------------------------|
| Файл      | Вид<br>Правка Фильтры Отчеты                                                  |                                                |
| ⊿ Фильтр  |                                                                               |                                                |
|           | Где Все Содержит                                                              |                                                |
| + Условие |                                                                               |                                                |
| gid       | Наименование улицы                                                            |                                                |
| 22        | Аделя Кутуя [С, продолжен. ул.Достоевского]                                   |                                                |
| 23        | Адмирала Нахимова [В, Калуга]                                                 |                                                |
| 24        | Адмирала Ушакова [П, Борисково]                                               |                                                |
| 25        | Адмиралтейская [К, Адмиралтейская сл.]                                        |                                                |
| 26        | Адоратского [Н, паралл. ул.Ф.Амирхана]                                        |                                                |
| 27        | Азамат [П, ИЖС Ферма-2 КСХИ]                                                  |                                                |
| 28        | Азина [С, Киндери, продолж.ул. Мира]                                          |                                                |
| 29        | Азинская 1-я [С, Царицыно]                                                    |                                                |
| 30        | Азинская 2-я [С, Царицыно]                                                    |                                                |
| 31        | Азинская 3-я [С, Царицыно]                                                    |                                                |
| 32        | Айбагар [С, ИЖС ТНПС; НПО Свияга ]                                            |                                                |
| 33        | Айвазовского [В, от ул.Бутлерова]                                             |                                                |
| 34        | Айдарова [А, Караваево]                                                       |                                                |
| 35        | Айлы [С, ИЖС ТНПС; НПО Свияга ]                                               |                                                |
| 36        | Айни Садретдинова [П, Борисково]                                              |                                                |
| 37        | Айнур [С, ИЖС Кульсеитово]                                                    |                                                |
| 38        | Айнур пер. [С, ИЖС Кульсеитово]                                               |                                                |
| 39        | Ак каен [А, западнее ул. Харьковская]                                         |                                                |
| 40        | Академика Арбузова [С, от ул.Сибирский Тракт]                                 |                                                |
| 41        | Академика Глушко [С, Азино-1 от ул.Закиева]                                   |                                                |
| 42        | Академика Губкина [С, от Советской пл.]                                       |                                                |
| 43        | Академика Завойского [П,С, от пр.Победы]                                      |                                                |
| 44        | Академика Кирпичникова ГС. паралл. ул.Сибирский Тракт]                        |                                                |
| $\,<$     | $1 \text{ ms} 5$<br>>>   Показать все<br>×                                    |                                                |
|           | Удалить<br>Изменить<br>Добавить                                               | Сохранить<br>Сбросить                          |
|           | Количество строк: 2043 Из них загружено: 501 Количество колонок: 2 Выбрано: 1 |                                                |

**Рисунок 241 — Постраничный вывод данных при большом объеме данных в таблице**

<span id="page-192-0"></span>Галочка в поле «Показать все» позволит отобразить данные по всем объектам информационной таблицы на одной странице. Загрузка данных может произойти с задержкой в несколько секунд в зависимости от объема данных таблицы.

Если в таблице данных отсутствует информация, а в нижней части таблицы отображена надпись «Данные не загружены в связи с настройками таблицы» (**[Рисунок](#page-193-0) 242**), это означает, что пользователями с административными правами доступа была произведена настройка необязательной загрузки данных при открытии таблицы (такую настройку рекомендуется делать для таблиц с большим объемом данных, т.к. время загрузки данных зависит от их объема, скорости подключения к серверу, и может занять до одной минуты).

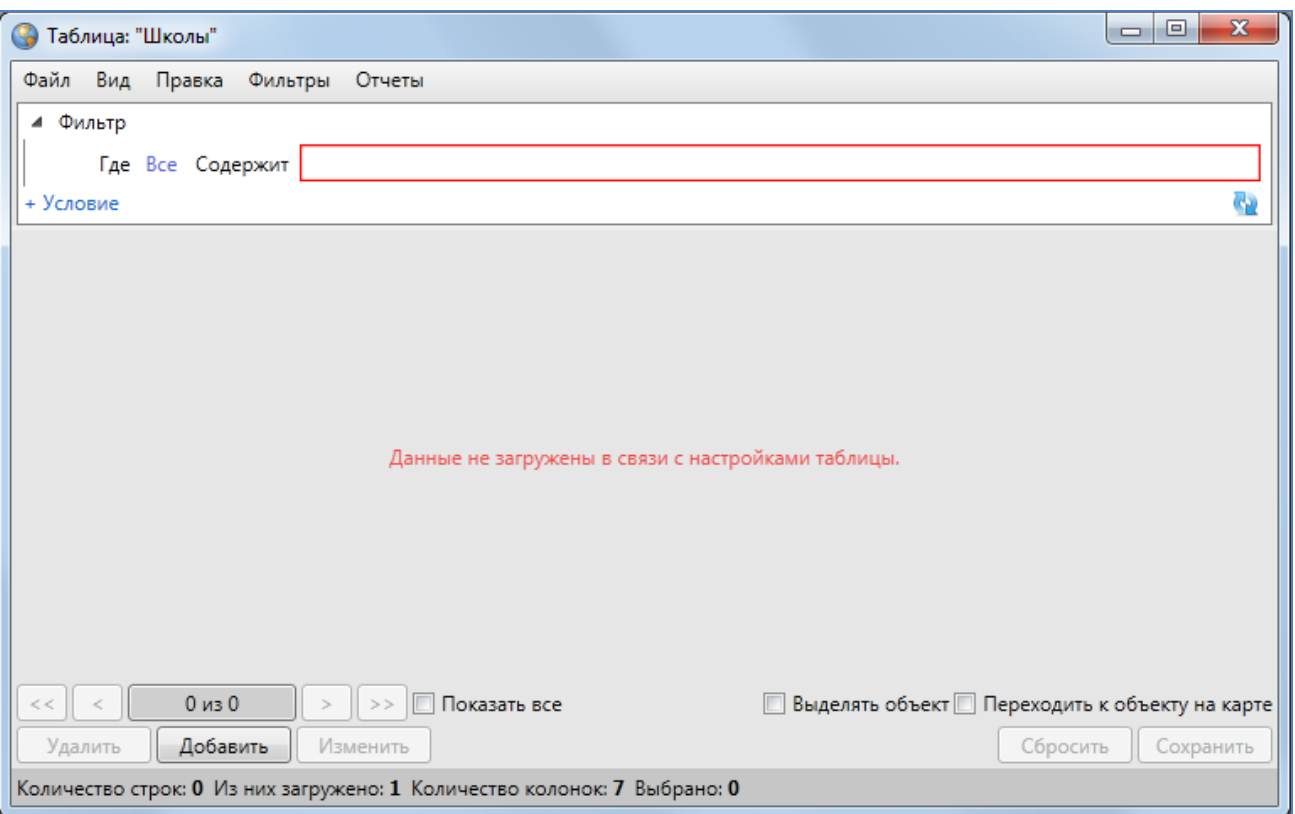

**Рисунок 242 — Настройка необязательной загрузки данных при открытии таблицы**

<span id="page-193-0"></span>Если таблица с данными является слоем карты, то галочка в поле «Выделять объект» и выбор объекта в таблице (однократным нажатием левой кнопки мыши) обеспечит выделение объекта на карте контрастным цветом. Галочка в поле «Переходить к объекту на карте» и выбор объекта в таблице обеспечит переход к объекту на карте и его выделение контрастным цветом. При включении функций «Выделять объект» или «Переходить к объекту на карте» слой автоматически становится видимым. По умолчанию функции выделения объекта и перехода к объекту на карте выключены.

Столбцы информационной таблицы соответствуют атрибутивным полям выбранной таблицы с данными. В нижней части информационного окна «Таблица» (**[Рисунок](#page-194-0) 243**)

отображается общее количество строк (общее количество объектов таблицы данных), количество загруженных строк (количество загруженных объектов таблицы данных), количество выбранных строк (объектов) таблицы и количество колонок таблицы (количество атрибутивных полей таблицы данных). Выделить объекты таблицы данных можно однократными нажатиями левой кнопки мыши при удерживаемой на клавиатуре клавише «Shift» (**[Рисунок](#page-194-0) 243**).

|           | • Таблица: "Школы"                                                           |                    |     |                         | x<br>▣<br>$\Box$                              |
|-----------|------------------------------------------------------------------------------|--------------------|-----|-------------------------|-----------------------------------------------|
| Файл      | Фильтры Отчеты<br>Вид Правка                                                 |                    |     |                         |                                               |
|           | ⊿ Фильтр                                                                     |                    |     |                         |                                               |
|           |                                                                              |                    |     |                         |                                               |
|           | Где Все Содержит                                                             |                    |     |                         |                                               |
| + Условие |                                                                              |                    |     |                         |                                               |
| gid       | Наименование                                                                 | Улица              | Дом | Руководство             | Примечания                                    |
| 801       | Школа №9                                                                     | Мусина             | 32  |                         |                                               |
| 802       | Школа №89                                                                    | Академика Лавренть | 18a |                         |                                               |
| 803       | Школа № 85                                                                   | Проспект Ямашева   | 100 |                         |                                               |
| 804       | Школа-34                                                                     | Короленко          | 26  |                         |                                               |
| 805       | Гимназия им.Ибрагимова                                                       | Восстания          | 48  |                         |                                               |
| 806       | Школа N75                                                                    | Гагарина           | 101 |                         |                                               |
| 807       | Школа N133                                                                   | Гагарина           | 26a | Ганина Л.С.             | углубленное изучение русского                 |
| 808       | Начальная школа № 63                                                         | Звездная           | 15  |                         |                                               |
| 809       | Школа №93                                                                    | Красной Позиции    | 37  | Павлова А.П.            | математический уклон                          |
| 810       | Школа №72                                                                    | Дружбы             | 6   |                         |                                               |
| 811       | Школа-гимназия N 140                                                         | Клубная            | 24  | Салихова Л.А.           | татарская школа                               |
| 812       | Школа N 114                                                                  | Фрезерная          | 2   | Куницына К.П.           | углубленное изучение языков                   |
| 813       | Общеобразовательная школа N Адоратского                                      |                    | 36  | Анохина Р.Т.            | имеется музыкальная школа                     |
| 814       | Школа № 10                                                                   | Братьев Касимовых  | 14  |                         |                                               |
| 815       | школа №86                                                                    | Высотная           | 26  | Валентинова П.Р.        | иностранные языки                             |
| 816       | школа №86                                                                    | Высотная           | 26  | Антонова О.Н.           | математический профиль                        |
| 817       | школа №86                                                                    | Высотная           | 26  | Кочегаров О.В.          | гуманитарный профиль                          |
| 818       | школа №98                                                                    | Калинина           | 85  | Ермолаева Л.Н.          | естественные науки                            |
| 819       | школа №18                                                                    | Муштари            | 6   | Белова М.П.             | юридический профиль                           |
| 864       | Школа-гимназия №118                                                          | ул. Курчатова      | 13  | Павленко Ирина Петровна | Школа была открыта в 1991 год<br>Ξ            |
|           |                                                                              |                    |     |                         |                                               |
|           |                                                                              | Ш                  |     |                         |                                               |
| <<        | $1$ из $1$<br>$\geq$<br>$>$ $>$                                              | Показать все       |     |                         | Выделять объект Переходить к объекту на карте |
|           |                                                                              |                    |     |                         |                                               |
|           | Добавить<br>Изменить<br>Удалить                                              |                    |     |                         | Сбросить<br>Сохранить                         |
|           | Количество строк: 272 Из них загружено: 273 Количество колонок: 7 Выбрано: 9 |                    |     |                         |                                               |

**Рисунок 243 — Отображение данных по таблице**

<span id="page-194-0"></span>Для сортировки данных в столбцах достаточно щелкнуть левой кнопкой мыши по названию столбца (**[Рисунок](#page-195-0) 244**). Столбцы с текстовыми данными будут отсортированы в прямом/обратном алфавитном порядке, а столбцы с числовыми данными и типами данных «Дата», «Дата и время» — в порядке возрастания/убывания. Для сортировки данных в таблице по нескольким столбцам необходимо при нажатой клавиши «Shift» указать столбцы однократными нажатиями левой кнопки мыши (**[Рисунок](#page-195-0) 244**). Для выхода из режима сортировки данных столбца повторно щелкните кнопкой мыши по его названию.

|           | Таблица: "Школы"                                                                                                    |                   |                |                                               | $\overline{\mathbf{x}}$<br>回<br>$\Box$ |
|-----------|----------------------------------------------------------------------------------------------------|-------------------|----------------|-----------------------------------------------|----------------------------------------|
| Файл      | Вид<br>Правка<br>Фильтры Отчеты                                                                                              |                   |                |                                               |                                        |
| ⊿ Фильтр  |                                                                                                    |                   |                |                                               |                                        |
|           | Где Все Содержит                                                                                                    |                   |                |                                               |                                        |
|           |                                                                                                    |                   |                |                                               |                                        |
| + Условие |                                                                                                    |                   |                |                                               | Q                                      |
| qid       | Наименование                                                                                                    | Улица             | Дом            | Руководство                                   | Примечания                             |
| 632       | Школа-гимназия N 102                                                                                                    | Усманова          | 30             |                                               |                                        |
| 633       | Школа-гимназия N 102                                                                                                    | Усманова          | 30             |                                               |                                        |
| 582       | Школа-гимназия № 154                                                                                                    | Горьковское шоссе | 26             |                                               |                                        |
| 793       | Школа-гимназия № 50                                                                                                    | Димитрова         | 19             |                                               |                                        |
| 769       | Школа-Гимназия №121                                                                                                    | Космонавтов       | 19             |                                               |                                        |
| 766       | Школа-Лицей №149                                                                                                    | Чишмяле           | 5              |                                               |                                        |
| 757       | Школа-Лицей №22 Дербышки                                                                                                    | Клубная           | 11             |                                               |                                        |
| 562       | школа-лицей№145                                                                                                    | Дементьева        | 18             |                                               |                                        |
| 796       | Школа-сад                                                                                                    | Годовикова        | 8              |                                               |                                        |
| 813       | Общеобразовательная школа N113                                                                                               | Адоратского       | 36             | Анохина Р.Т.                                  | имеется музыкал                        |
| 816       | школа №86                                                                                                    | Высотная          | 26             | Антонова О.Н.                                 | математический                         |
| 547       | школа№77                                                                                                    | Айдарова          | $\overline{2}$ | Белкин И.П.                                   |                                        |
| 819       | школа №18                                                                                                    | Муштари           | 6              | Белова М.П.                                   | юридический пр                         |
| 815       | школа №86                                                                                                    | Высотная          | 26             | Валентинова П.Р.                              | иностранные язь                        |
| 807       | Школа N133                                                                                                    | Гагарина          | 26 a           | Ганина Л.С.                                   | углубленное изуч                       |
| 818       | школа №98                                                                                                    | Калинина          | 85             | Ермолаева Л.Н.                                | естественные нау                       |
| 817       | школа №86                                                                                                    | Высотная          | 26             | Кочегаров О.В.                                | гуманитарный пр                        |
| 812       | Школа N 114                                                                                                    | Фрезерная         | $\overline{2}$ | Куницына К.П.                                 | углубленное изуч                       |
| 864       | Школа-гимназия №118                                                                                                    | ул. Курчатова     | 13             | Павленко Ирина Петровна                       | Школа была откр                        |
| 809       | Illicona Nº93                                                                                                    | Красной Позиции   | 37             | Павлова А.П.                                  | математический                         |
| 811       | Школа-гимназия N 140                                                                                                    | Клубная           | 24             | Салихова Л.А.                                 | татарская школа                        |
|           |                                                                                                    |                   |                |                                               |                                        |
| ×.        | Ш                                                                                                    |                   |                |                                               |                                        |
| $\,<\,$   | $1$ из $1$<br>><br>ż                                                                                                    | Показать все      |                | Выделять объект Переходить к объекту на карте |                                        |
|           | Добавить<br>Изменить<br>Удалить                                                                                              |                   |                | Сбросить                                      | Сохранить                              |
|           | Количество строк: 272 Из них загружено: 272 Количество колонок: 7 Выбрано: 0 Таблица содержит обязательные поля. Редактирова |                   |                |                                               |                                        |

**Рисунок 244 — Сортировка данных в столбцах таблицы**

<span id="page-195-0"></span>Перейти к окну «Объект» по конкретному объекту из таблицы данных можно несколькими способами:

- выделить строку объекта однократным нажатием левой кнопки мыши и нажать кнопку «Изменить»,
- выделить значение столбца «gid» объекта двукратным нажатием левой кнопки мыши.

В верхней части информационного окна «Таблица» расположено меню (**[Рисунок](#page-196-0) 245**), состоящее из пяти разделов: «Файл», «Вид», «Правка», «Фильтры», «Отчеты».

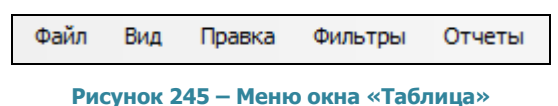

<span id="page-196-0"></span>Раздел меню «Файл» предназначен для экспорта и импорта табличных данных. При наличии у пользователя прав на редактирование данной таблицы, а также на действия по экспорту и импорту данных раздел будет содержать вкладки «Экспорт…», «Импорт…», «Открыть в MS Excel…» (**[Рисунок](#page-196-1) 246**), которые предназначены для экспорта и импорта данных.

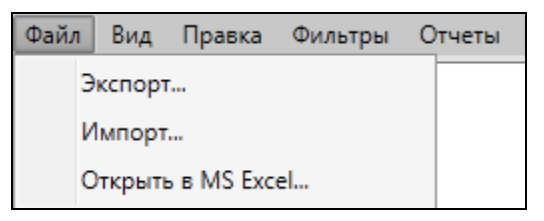

**Рисунок 246 – Вкладки раздела меню «Файл»**

<span id="page-196-1"></span>Раздел меню «Вид» предназначен для настройки вида таблицы в окне «Таблица». Раздел содержит вкладку «Колонки» и подвкладки «Сохраненные виды колонок», «Сохранить текущий вид колонок…», «Удаление…», «Вид колонок по умолчанию», «Настроить…» (**[Рисунок](#page-196-2) 247;**  раздел **[«Настройка вида таблицы данных»](#page-201-0)**).

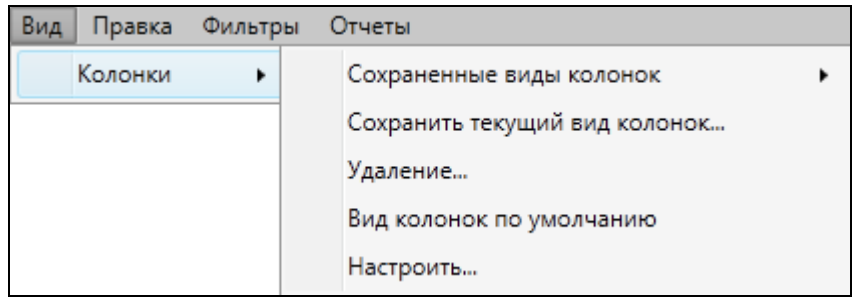

**Рисунок 247 — Раздел меню «Вид»**

<span id="page-196-2"></span>Раздел меню «Правка» содержит вкладки «Создать копию выделенных строк», «Удалить все записи…», «Обновить данные» (раздел «**[Функция «Массовое обновление](#page-203-0)** полей»

[Функция «Массовое обновление полей» позволяет производить массовое обновление в](#page-203-0)  [таблице атрибутной информации](#page-203-0) объектов.

[Например, если Вам необходимо вычислить площадь каждого земельного участка и](#page-203-0)  [результаты сохранить в колонке «Вычисленная площадь», то данная функция позволит Вам это](#page-203-0)  сделать (**Рисунок 255** - [Массовое обновление полей](#page-203-0)).

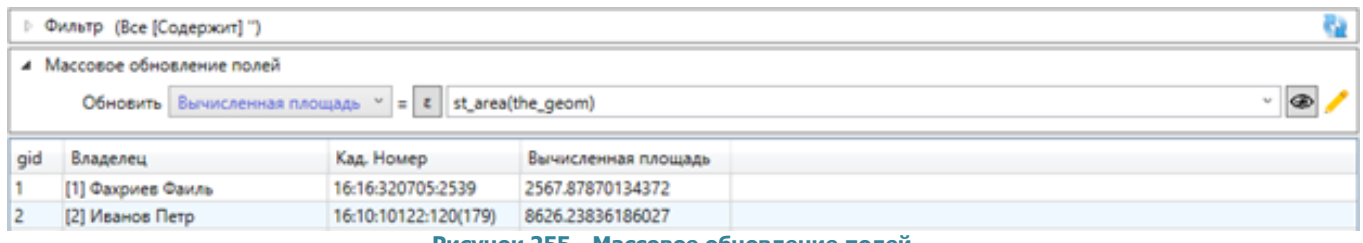

**Рисунок 255 - [Массовое обновление полей](#page-203-0)**

[В этом примере выражение, которое используется для решения этой задачи, следующее:](#page-203-0)

st\_area(the\_geom). [Данная строка содержит вызов функции st\\_area с передачей ей](#page-203-0)  [геометрии объекта в поле the\\_geom, площадь которой нужно вычислить.](#page-203-0)

[Кроме вызова функции могут быть использованы и другие конструкции. Например, для](#page-203-0)  [числовых типов данных можно использовать операторы: «+», «](#page-203-0)-», «\*», «/» и «%».

[Для решения различных задач возможно использование также и условных операторов,](#page-203-0)  [которые в зависимости от различных значений позволяют выполнить то или иное действие.](#page-203-0)  [Например, если Вам нужно заполнить поле «Размер участка» таблицы «Земельные участки» в](#page-203-0)  [зависимости от площади объекта, то необходимо выполнить](#page-203-0) следующие команды:

[CASE](#page-203-0)

[WHEN st\\_area\(the\\_geom\)<2000 THEN '](#page-203-0)Малый'

[WHEN st\\_area\(the\\_geom\)>=2000 AND st\\_area\(the\\_geom\)<3000 THEN '](#page-203-0)Средний' ELSE '[Большой](#page-203-0)' END

[В результате выполнения данного скрипта мы](#page-203-0) получим результаты, представленные на следующем изображении (**Рисунок 256** - [Применение условных операторов](#page-203-0)).

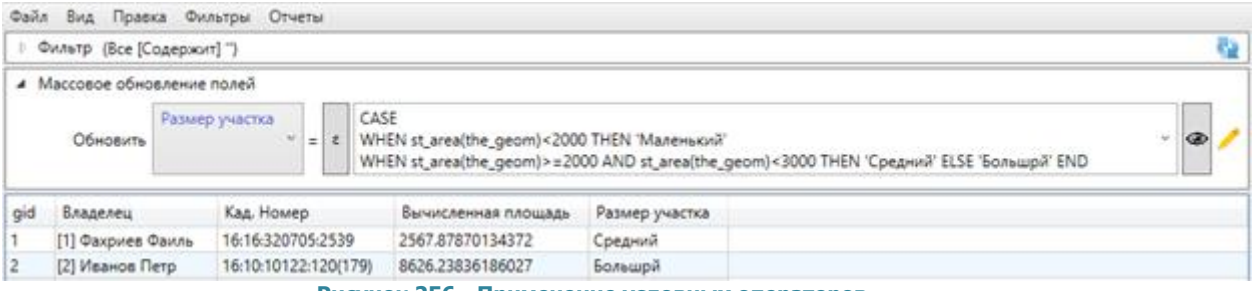

**Рисунок 256 - [Применение условных операторов](#page-203-0)**

[Для более удобного использования и получения справочной информации об](#page-203-0) имеющихся [функциях имеется конструктор выражений \(](#page-203-0)**Рисунок 257** - Конструктор выражений).

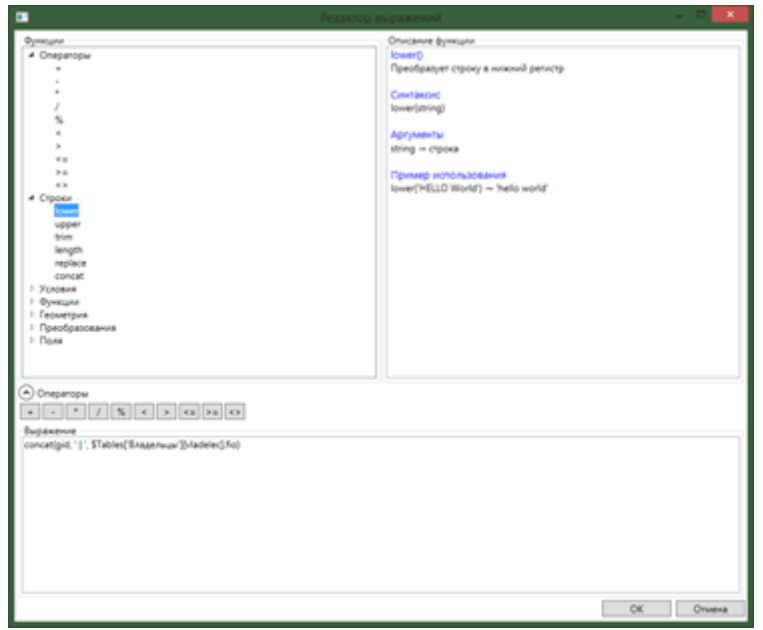

**Рисунок 257 - [Конструктор выражений](#page-203-0)**

[В данном окне представлены все функции, операторы и поля, которые можно](#page-203-0)  [использовать при создании выражения. Все они представлены в левой верхней панели и](#page-203-0)  разбиты по группам. При выборе какого-[либо элемента из списка, происходит загрузка](#page-203-0)  [описания в правой верхней панели.](#page-203-0)

[Также при выборе функции отображается краткое описание, синтаксис, описание](#page-203-0)  [аргументов и пример использования.](#page-203-0)

[При двойном клике по выбранному элементу он вставляется в текстовый редактор](#page-203-0), в то место, [где был курсор.](#page-203-0) 

[Изменение данных в таблице](#page-203-0)»). Если пользователями с административными правами доступа была подключена возможность ведения истории изменений по объектам таблицы данных, то раздел меню «Правка» будет также содержать вкладку «История…» (**[Рисунок](#page-198-0) 248**).

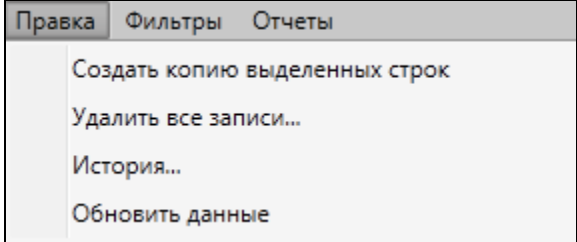

<span id="page-198-0"></span>**Рисунок 248 — Раздел меню «Правка»**

Раздел меню «Фильтры» предназначен для фильтрации информации в таблице данных. Раздел содержит вкладки «Показать», «Сохранить фильтр…», «Удаление фильтров…», «Применить на карте» (**[Рисунок](#page-199-0) 249**; раздел «**[Применение фильтров](#page-219-0)**»).

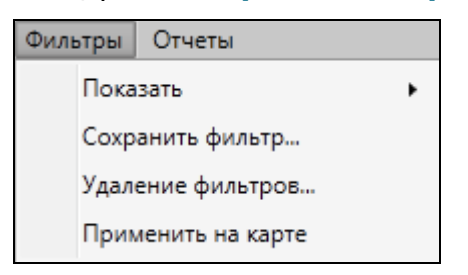

**Рисунок 249 — Раздел меню «Фильтры»**

<span id="page-199-0"></span>Раздел меню «Отчеты» предназначен для просмотра отчетов по объектам таблицы данных. Отчеты формируются пользователями с административными правами доступа с помощью менеджера отчетов FastReport.NET. Раздел содержит две вкладки: «Отчеты с текущим объектом», «Отчеты с таблицей» (**[Рисунок](#page-199-1) 250**). Вкладки «Отчеты с текущим объектом» и «Отчеты с таблицей» позволят открыть отчеты с объектом или таблицей для просмотра.

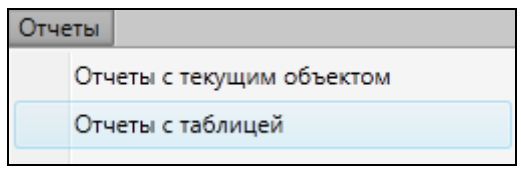

**Рисунок 250 — Раздел меню «Отчеты»**

<span id="page-199-1"></span>В нижней части окна «Таблица» расположены кнопки «Удалить», «Добавить», «Изменить», предназначенные для редактирования объектов таблицы (раздел «**[Функция](#page-203-0)  [«Массовое обновление](#page-203-0)** полей»

[Функция «Массовое обновление полей» позволяет производить массовое обновление в](#page-203-0)  [таблице атрибутной информации](#page-203-0) объектов.

[Например, если Вам необходимо вычислить площадь каждого земельного участка и](#page-203-0)  [результаты сохранить в колонке «Вычисленная площадь», то данная функция позволит Вам это](#page-203-0)  сделать (**Рисунок 255** - [Массовое обновление полей](#page-203-0)).

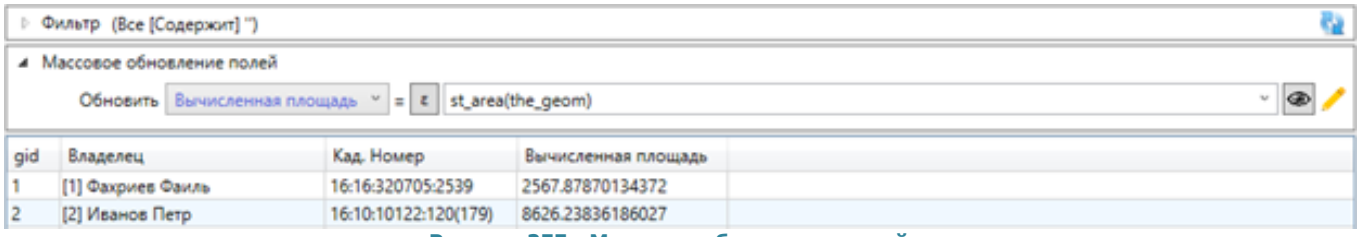

**Рисунок 255 - [Массовое обновление полей](#page-203-0)**

[В этом примере выражение, которое используется для решения этой задачи, следующее:](#page-203-0)

st\_area(the\_geom). [Данная строка содержит вызов функции st\\_area с передачей ей](#page-203-0)  [геометрии объекта в поле the\\_geom, площадь которой нужно вычислить.](#page-203-0)

[Кроме вызова функции могут быть использованы и другие конструкции. Например, для](#page-203-0)  [числовых типов данных можно использовать операторы: «+», «](#page-203-0)-», «\*», «/» и «%».

[Для решения различных задач возможно использование также и условных операторов,](#page-203-0)  [которые в зависимости от различных значений позволяют выполнить то или иное действие.](#page-203-0)  [Например, если Вам нужно заполнить поле «Размер участка» таблицы «Земельные участки» в](#page-203-0)  [зависимости от площади объекта, то необходимо выполнить](#page-203-0) следующие команды:

**[CASE](#page-203-0)** 

[WHEN st\\_area\(the\\_geom\)<2000 THEN '](#page-203-0)Малый'

WHEN st area(the geom)>=2000 AND st area(the geom)<3000 THEN 'Средний' ELSE '[Большой](#page-203-0)' END

[В результате выполнения данного скрипта мы](#page-203-0) получим результаты, представленные на следующем изображении (**Рисунок 256** - [Применение условных операторов](#page-203-0)).

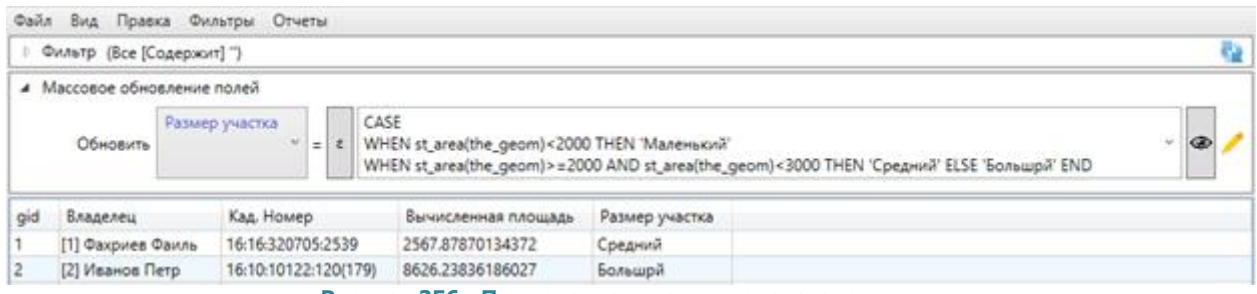

**Рисунок 256 - [Применение условных операторов](#page-203-0)**

[Для более удобного использования и получения справочной информации об](#page-203-0) имеющихся [функциях имеется конструктор выражений \(](#page-203-0)**Рисунок 257** - Конструктор выражений).

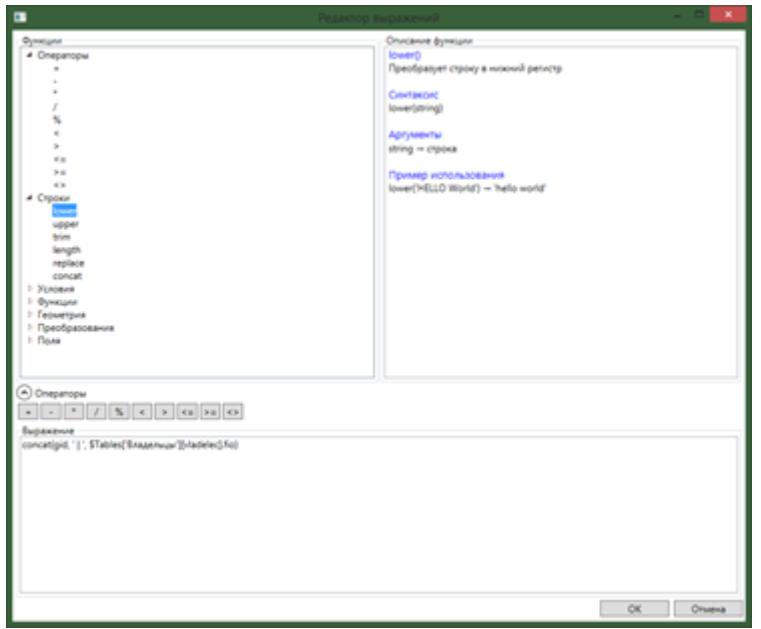

**Рисунок 257 - [Конструктор выражений](#page-203-0)**

[В данном окне представлены все функции, операторы и поля, которые можно](#page-203-0)  [использовать при создании выражения. Все они представлены в левой верхней панели и](#page-203-0)  разбиты по группам. При выборе какого-[либо элемента из списка, происходит загрузка](#page-203-0)  [описания в правой верхней панели.](#page-203-0)

[Также при выборе функции отображается краткое описание, синтаксис, описание](#page-203-0)  [аргументов и пример использования.](#page-203-0)

[При двойном клике по выбранному элементу он вставляется в текстовый редактор](#page-203-0), в то место, [где был курсор.](#page-203-0) 

[Изменение данных в таблице](#page-203-0)**»**).

### <span id="page-201-0"></span>**14.2. Настройка вида таблицы данных**

Раздел меню «Вид» предназначен для настройки вида таблицы данных. Раздел содержит вкладку «Колонки», с помощью которой можно настроить выборочное отображение и порядок следования колонок таблицы. Вкладка «Колонки» содержит подвкладки (**[Рисунок](#page-202-0) 251**):

«Сохраненные виды колонок»,

- «Сохранить текущий вид колонок…»,
- «Удаление…»,
- «Вид колонок по умолчанию»,
- «Настроить…».

|           | • Таблица: "Участки пос. Дербышки" |           |                                                                            |                  |            |                                                                 | $\Box$   | 回         |
|-----------|------------------------------------|-----------|----------------------------------------------------------------------------|------------------|------------|-----------------------------------------------------------------|----------|-----------|
| Файл      | Вид<br>Правка                      | Фильтры   | Отчеты                                                                     |                  |            |                                                                 |          |           |
| Фи        | Колонки                            |           | Сохраненные виды колонок                                                   | ٠                |            |                                                                 |          |           |
|           | Где Все Содержит                   |           | Сохранить текущий вид колонок                                              |                  |            |                                                                 |          |           |
| + Условие |                                    |           | Удаление                                                                   |                  |            |                                                                 |          | Ğ.        |
| gid       | Номер участка                      | Собст     | Вид колонок по умолчанию                                                   |                  | е сад.общ. | Расположение                                                    | Длина    | Ширина    |
|           | 11                                 | Иванс     | Настроить                                                                  |                  | роды       | [3] 40 лет Октября [К, паралл. ул. Горьковское                  | 1212     |           |
|           |                                    |           |                                                                            |                  |            | <b>Wocce]</b>                                                   |          |           |
|           | 12                                 | Петров    | [17] Огромная площадь                                                      | Любитель природы |            | [8] Абсалямова [Н, паралл. ул.Бондаренко]                       |          |           |
|           | 15                                 | Сидоров   | [3] Малая площадь                                                          | Любитель природы |            | [2] 25-го Октября [К, ок. парка им. Петрова]                    |          |           |
| 5         | 10                                 | Окунев    | [5] Малая площадь                                                          | Любитель природы |            | [5] Абая Кунанбаева [А, ок.ул.Центрально-<br>Мариупольская]     |          |           |
| 6         | 9                                  | Петрушкин | [6] Средняя площадь                                                        | Любитель природы |            | [5] Абая Кунанбаева [А, ок.ул.Центрально-<br>Мариупольская]     |          |           |
|           | 6                                  | Антонов   | [12] Огромная площадь                                                      | Любитель природы |            |                                                                 |          |           |
| 18        | 22                                 | Хрунин    | [13] Огромная площадь                                                      | Березка-2        |            | [4] 40 лет Победы [П, Петровский]                               |          |           |
| 77        | 14                                 | Котов     | [12] Огромная площадь                                                      | Любитель природы |            | [3] 40 лет Октября [К, паралл. ул. Горьковское<br><b>Woccel</b> |          |           |
| 86        | 12                                 | Петров    | [17] Огромная площадь                                                      | Любитель природы |            | [8] Абсалямова [Н, паралл. ул.Бондаренко]                       |          |           |
| 105       | 123                                | Никонов   | [13] Огромная площадь                                                      |                  |            | [5] Абая Кунанбаева [А, ок.ул.Центрально-<br>Мариупольская]     |          |           |
| 107       | 123                                | Никонов   | [13] Огромная площадь                                                      |                  |            | [5] Абая Кунанбаева [А, ок.ул.Центрально-<br>Мариупольская]     |          |           |
| 120       | 14                                 | Котов     | [10] Большая площадь                                                       | Любитель природы |            | [3] 40 лет Октября [К, паралл. ул. Горьковское<br><b>Woccel</b> |          |           |
|           |                                    |           |                                                                            | ш                |            |                                                                 |          |           |
| $\,<\,$   | $1$ из $1$<br>$\,<$                | $\geq$    | Показать все<br>>                                                          |                  |            | <b>V</b> Выделять объект Переходить к объекту на карте          |          |           |
|           | Добавить<br>Удалить                |           | Изменить                                                                   |                  |            |                                                                 | Сбросить | Сохранить |
|           |                                    |           | Количество строк: 46 Из них загружено: 47 Количество колонок: 8 Выбрано: 1 |                  |            |                                                                 |          |           |

**Рисунок 251 — Подвкладки раздела меню «Вид» окна «Таблица»**

<span id="page-202-0"></span>Для настройки вида таблицы необходимо выбрать вкладку «Настроить…». Откроется окно «Настройка вида таблицы» (**[Рисунок](#page-203-1) 252**), в котором Вы сможете отметить галочками столбцы для отображения в таблице, и с помощью кнопок «Вверх», «Вниз» настроить порядок их следования. После нажатия кнопки «Применить» выбранные настройки будут применены к таблице.

Для сохранения полученного вида таблицы и последующего его использования выберите вкладку «Сохранить текущий вид колонок…» и введите название вида таблицы в открывшемся окне «Вид» (**[Рисунок](#page-203-2) 253**). Перейти к сохраненному виду таблицы можно будет через вкладку «Сохраненные виды колонок» (**[Рисунок](#page-203-3) 254**).

Вкладка «Вид колонок по умолчанию» позволит вернуться к первоначальному виду таблицы (отображение всех столбцов в порядке, заданном администратором).

Для удаления созданных видов таблицы выберите вкладку «Удаление…» и в открывшемся окне отметьте галочками виды, которые необходимо удалить.

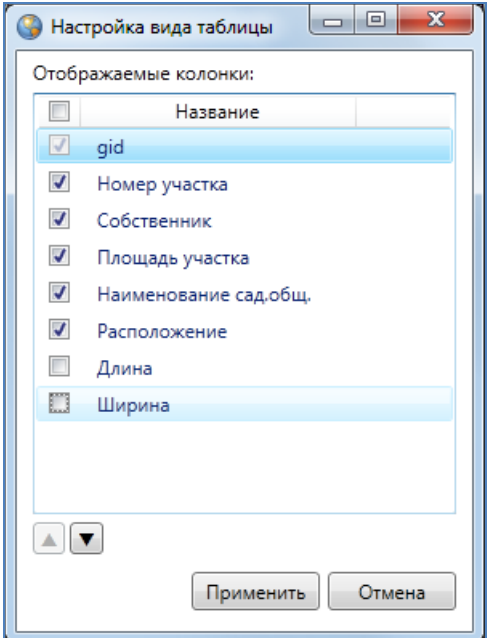

**Рисунок 252 — Настройка отображения столбцов таблицы** 

<span id="page-203-1"></span>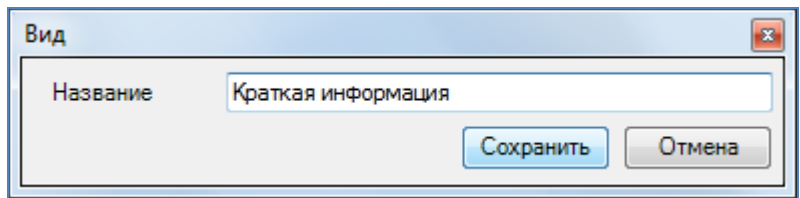

**Рисунок 253 — Сохранение вида таблицы**

<span id="page-203-2"></span>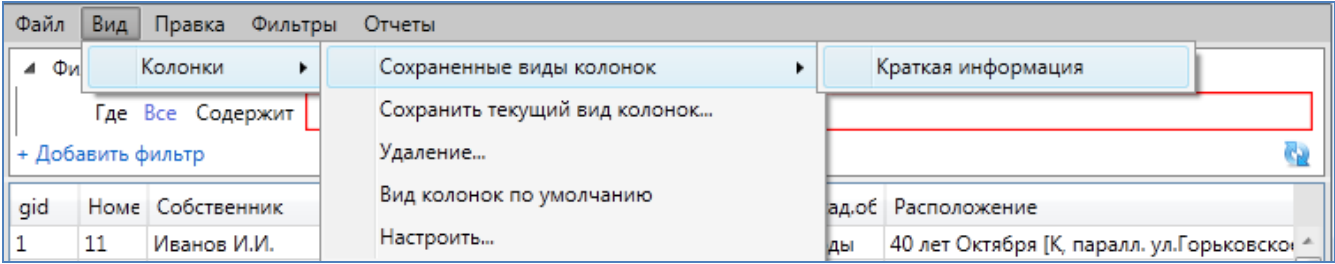

**Рисунок 254 — Использование сохраненного вида таблицы**

#### <span id="page-203-3"></span>**14.3. Функция «Массовое обновление полей»**

<span id="page-203-0"></span>Функция «Массовое обновление полей» позволяет производить массовое обновление в таблице атрибутной информации объектов.

Например, если Вам необходимо вычислить площадь каждого земельного участка и результаты сохранить в колонке «Вычисленная площадь», то данная функция позволит Вам это сделать (**Рисунок 255** - [Массовое обновление полей](#page-204-0)).

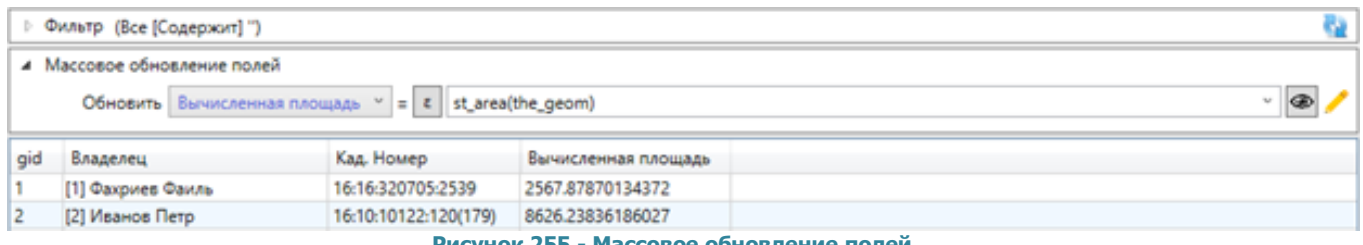

**Рисунок 255 - Массовое обновление полей**

<span id="page-204-0"></span>В этом примере выражение, которое используется для решения этой задачи, следующее:

st\_area(the\_geom). Данная строка содержит вызов функции st\_area с передачей ей геометрии объекта в поле the\_geom, площадь которой нужно вычислить.

Кроме вызова функции могут быть использованы и другие конструкции. Например, для числовых типов данных можно использовать операторы: «+», «-», «\*», «/» и «%».

Для решения различных задач возможно использование также и условных операторов, которые в зависимости от различных значений позволяют выполнить то или иное действие. Например, если Вам нужно заполнить поле «Размер участка» таблицы «Земельные участки» в зависимости от площади объекта, то необходимо выполнить следующие команды:

CASE

WHEN st\_area(the\_geom)<2000 THEN 'Малый'

WHEN st\_area(the\_geom)>=2000 AND st\_area(the\_geom)<3000 THEN 'Средний' ELSE 'Большой' END

В результате выполнения данного скрипта мы получим результаты, представленные на следующем изображении (**Рисунок 256** - [Применение условных операторов](#page-204-1)).

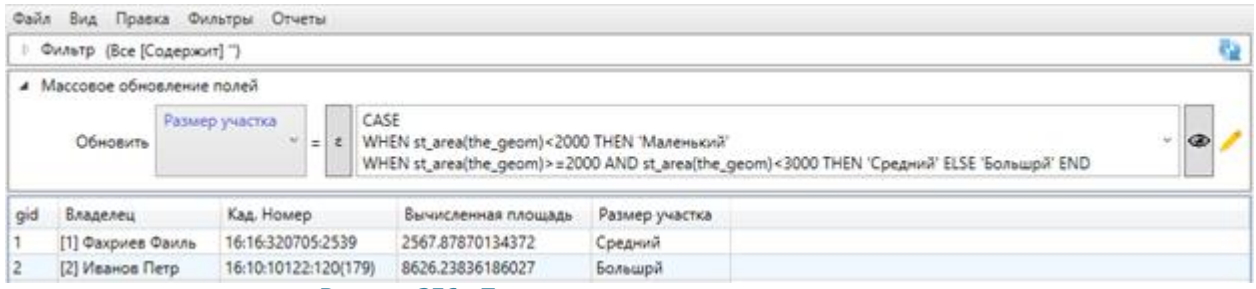

**Рисунок 256 - Применение условных операторов**

<span id="page-204-1"></span>Для более удобного использования и получения справочной информации об имеющихся функциях имеется конструктор выражений (**Рисунок 257** - [Конструктор выражений](#page-205-0)).

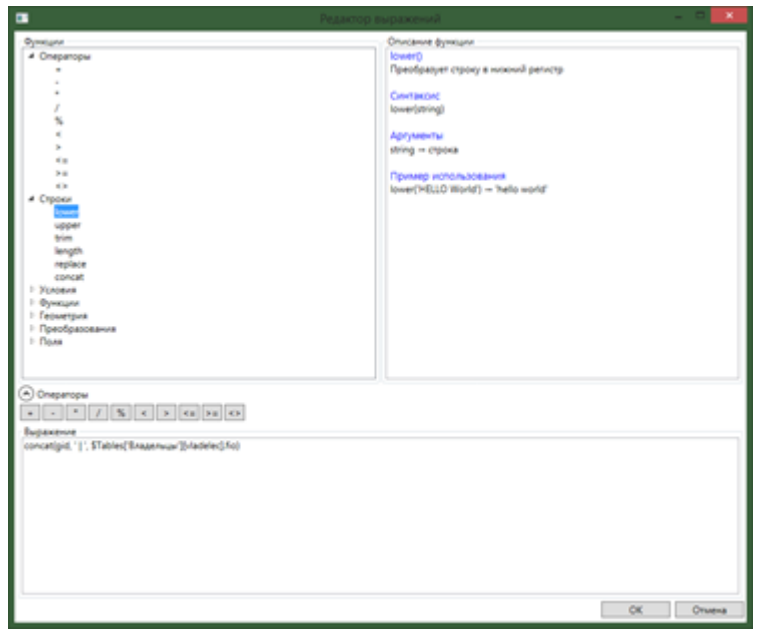

**Рисунок 257 - Конструктор выражений**

<span id="page-205-0"></span>В данном окне представлены все функции, операторы и поля, которые можно использовать при создании выражения. Все они представлены в левой верхней панели и разбиты по группам. При выборе какого-либо элемента из списка, происходит загрузка описания в правой верхней панели.

Также при выборе функции отображается краткое описание, синтаксис, описание аргументов и пример использования.

При двойном клике по выбранному элементу он вставляется в текстовый редактор, в то место, где был курсор.

#### **14.4. Изменение данных в таблице**

В окне «Таблица» доступны следующие функции по изменению данных:

- создание копий объектов,
- редактирование атрибутивных данных объектов,
- удаление объектов.

При выделении одного или нескольких копируемых объектов в таблице и переходе по вкладке «Создать копию выделенных строк» раздела меню «Правка» будут созданы копии выделенных объектов. Программа присвоит скопированным объектам идентификационные номера, в таблице отобразятся строки с атрибутивными данными скопированных объектов. Атрибутивные данные скопированных объектов можно изменить путем редактирования полей в

закладке «Атрибуты» окна «Объект». Для объектов слоев карты объект-копия будет иметь геометрические данные копируемого объекта, которые также можно изменить в закладке «Геометрия» окна «Объект».

Вкладка «Удалить все записи…» раздела меню «Правка» позволит удалить все данные по объектам рассматриваемой таблицы (атрибутивные и геометрические данные по слою карты, атрибутивные данные по другим типам таблиц данных). При переходе по данной вкладке отобразится окно «Подтверждение» (**Рисунок 258** - [Окно подтверждения удаления данных](#page-206-0)  [таблицы](#page-206-0)). Для удаления всех объектов достаточно нажать кнопку «Да».

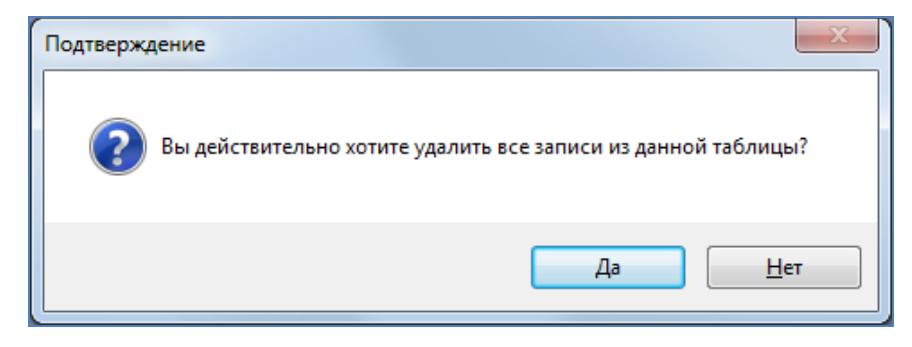

**Рисунок 258 - Окно подтверждения удаления данных таблицы**

<span id="page-206-0"></span>Вкладка «Обновить данные» используется при внесении изменений по объектам таблицы данных (импорт данных, восстановление данных из истории, добавление/удаление атрибутивных полей пользователями с административными правами и т.п.). Обновление данных обеспечит возможность работы с актуальной информацией по объектам.

Выбор вкладки «История…» позволит просмотреть историю добавления, редактирования и удаления объектов рассматриваемой таблицы с данными, а также восстановить из истории ранее внесенные атрибутивные данные (**Рисунок 259** – [Просмотр истории изменений](#page-207-0)  [объектов](#page-207-0)). Работа с данным окном подробно описана в разделе «**[История изменений](#page-237-0)  [объектов](#page-237-0)**».

В нижней части окна «Таблица» расположены кнопки «Удалить», «Добавить», «Изменить». Кнопки «Удалить» и «Изменить» становятся активными при выборе объекта таблицы (по умолчанию выбранным считается первый объект таблицы).

206

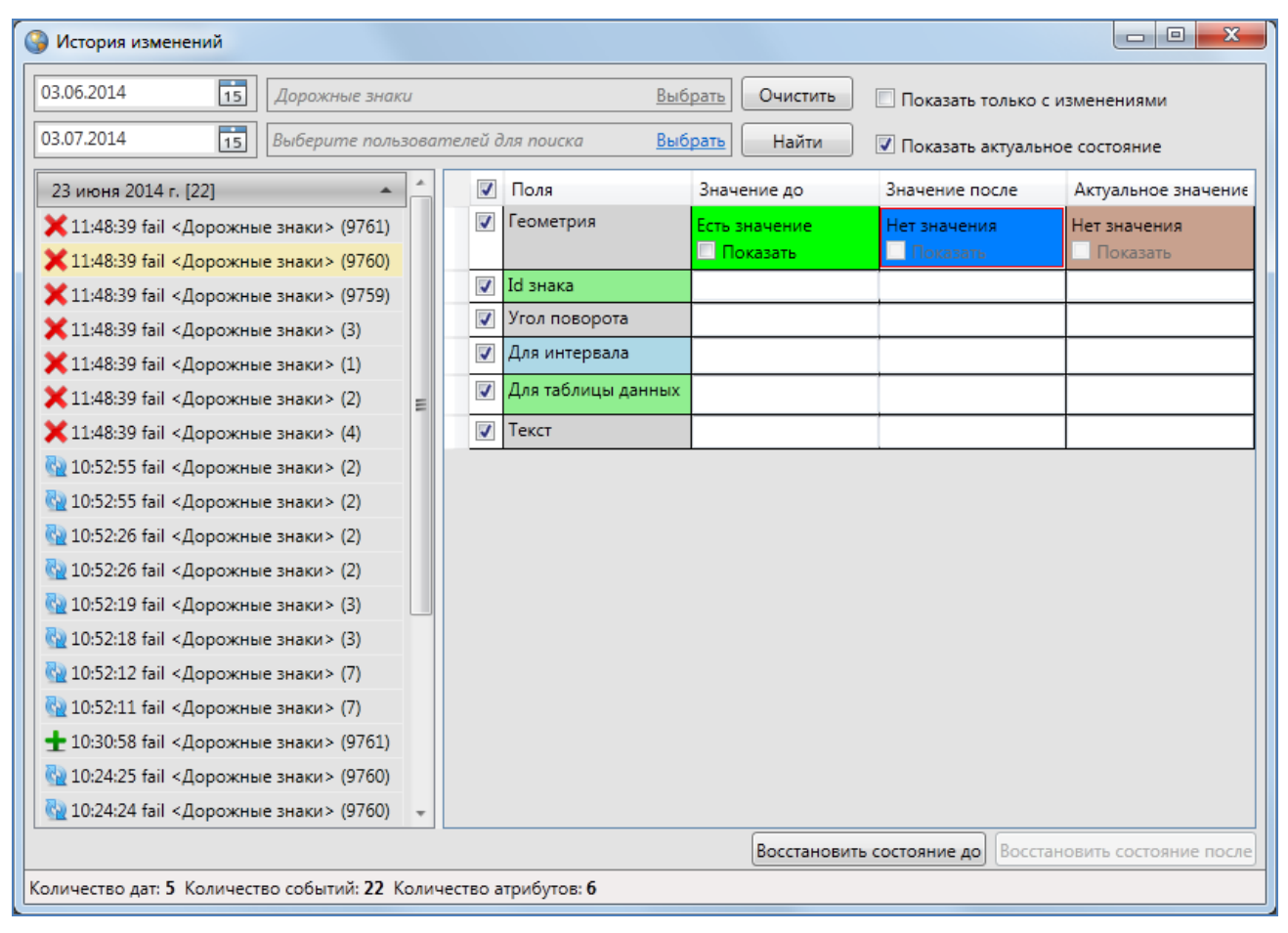

**Рисунок 259 – Просмотр истории изменений объектов**

<span id="page-207-0"></span>Вы сможете редактировать атрибутивные поля таблиц данных (за исключением первичных ключей) и геометрию объектов слоя. Отредактировать атрибутивные данные по объекту можно в таблице данных либо в окне «Объект», изменить геометрию объекта слоя карты можно в окне «Объект» или на карте. Если таблица данных содержит обязательные атрибутивные поля, то редактирование атрибутики объектов не доступно в таблице данных (доступно только в окнах «Объект»).

Для редактирования атрибутивных данных объекта в таблице необходимо выполнить следующие действия:

- 1) выделите объект в таблице однократным нажатием левой кнопки мыши,
- 2) поместите курсор мыши в поле для редактирования,
- 3) отредактируйте данные,
- 4) нажмите кнопку «Сохранить» после изменения полей.

Значения полей, не связанных с другими таблицами, можно изменить путем ввода значений с клавиатуры (**Рисунок 260** — [Изменение значения атрибутивного поля](#page-208-0)). Для полей с типами данных «Дата» и «Дата и время» данные можно вводить также с помощью календаря (кнопка вызова календаря расположена в правой части поля, **Рисунок 261** — [Изменение](#page-208-1)  [значения атрибутивного поля типа «Дата»](#page-208-1)). Значения полей, связанных со справочниками, можно выбрать из выпадающего списка (**Рисунок 262** — [Изменение значения атрибутивного](#page-208-2)  [поля, связанного со справочником](#page-208-2)). При изменении числового значения поля, связанного с интервалом, в поле отобразится название соответствующего интервала (**[Рисунок](#page-209-0) 263** — [Изменение значения атрибутивного поля, связанного с интервалом](#page-209-0)). При изменении полей, связанных с другими таблицами данных, связанное значение можно будет выбрать из таблицы, которая откроется после нажатия кнопки обзора («…»,**Рисунок 264** — [Изменение значения](#page-209-1)  [атрибутивного поля, связанного с таблицей данных](#page-209-1)). Удалить значения связанных полей можно будет с помощью кнопки удаления, которая расположена в правой части поля для всех связанных полей.

| 808 | Начальная школа № 63           | Звездная           | 15 |                  |
|-----|--------------------------------|--------------------|----|------------------|
| 809 | Школа №93                      | Красной Позиции    | 37 | Павлова А.П.     |
| 810 | Школа №72                      | Дружбы             | 6  |                  |
| 811 | Школа-гимназия N 140           | Клубная            | 24 | Салихова Л.А.    |
| 812 | Школа N 114                    | Фрезерная          | 2  | Куницына К.П.    |
| 813 | Общеобразовательная школа N113 | <b>Адоратского</b> | 36 | Анохина Р.Т.     |
| 814 | Школа № 10                     | Братьев Касимовых  | 14 |                  |
| 815 | школа №86                      | Высотная           | 26 | Валентинова П.Р. |
| 816 | школа №86                      | Высотная           | 26 | Антонова О.Н.    |

**Рисунок 260 — Изменение значения атрибутивного поля**

<span id="page-208-0"></span>

| gid | <b>ONO</b>    | Дата рождения |                                       |             |  |   | Место работы                     |
|-----|---------------|---------------|---------------------------------------|-------------|--|---|----------------------------------|
| 11  | Иванов И.И.   | 15 июля 1960  |                                       |             |  |   | <b>Гин [3] Вертолетный завод</b> |
| 12  | Петров П.П.   | ٠             |                                       | Ноябрь 2014 |  | ▶ | [3] Вертолетный завод            |
| 13. | Сидоров С.П.  |               |                                       |             |  |   | [3] Вертолетный завод            |
| 14  | Котов А.П.    |               | Пн Вт Ср Чт Пт Сб Вс                  |             |  |   | [3] Вертолетный завод            |
| 15  | Листьев Н.А.  |               | 27 28 29 30 31 1 2                    |             |  |   |                                  |
| 6   | Андреев А.П.  |               | 3 4 5 6 7 8 9<br>10 11 12 13 14 15 16 |             |  |   |                                  |
| 17  | Павлов Н.В.   |               | 17 18 19 20 21 22 23                  |             |  |   |                                  |
| 18  | Николаев К.В. |               | 24 25 26 27 28 29 30                  |             |  |   |                                  |
|     |               |               |                                       | 2 3 4 5 6 7 |  |   |                                  |

**Рисунок 261 — Изменение значения атрибутивного поля типа «Дата»**

<span id="page-208-1"></span>

| Никонов     | [13] Огромная площадь |                  | [5] Абая Кунанбаева [А, ок.ул.Центрально-Мариупольская]                           |
|-------------|-----------------------|------------------|-----------------------------------------------------------------------------------|
| Котов       | [10] Большая площадь  | Любитель природы | [3] 40 лет Октября [К, паралл. ул. Горьковское Шоссе]<br>$\times$ $\bullet$       |
| Никонов     | [13] Огромная площадь |                  | [3] 40 лет Октября [К, паралл. ул. Горьковское Шоссе]                             |
| Никонов     | [13] Огромная площадь |                  | і [4] 40 лет Победы [П, Петровский]                                               |
| Сидоров     | [3] Малая площадь     | Любитель природы | [5] Абая Кунанбаева [А, ок.ул.Центрально-<br>Мариупольская]                       |
| Иванов И.И. | [15] Огромная площадь | Любитель природы | [6] Абдуллы Алиша [П, Салмачи]                                                    |
| Листьев     | [15] Огромная площадь | Березка          | [1972] Абдуллы Бичурина [Н]                                                       |
|             | [12] Огромная площадь |                  | [7] Абжалилова [В, от ул. Н.Ершова]                                               |
|             | [6] Средняя площадь   |                  | [8] Абсалямова [Н, паралл. ул.Бондаренко]<br>[0] A6yasase [FL JAVC Meacoponey, 2] |

<span id="page-208-2"></span>**Рисунок 262 — Изменение значения атрибутивного поля, связанного со справочником**

| Никонов     | [13] Огромная площадь                                  |                  | [5] Абая Кунанбаева [А, ок.ул.Центрально-Мариупольская] |
|-------------|--------------------------------------------------------|------------------|---------------------------------------------------------|
| Котов       | Большая<br>$\overline{\mathbf{x}}$<br>10112<br>площадь | Любитель природы | [3] 40 лет Октября [К, паралл. ул. Горьковское Шоссе]   |
| Никонов     | [13] Огромная площадь                                  |                  | [5] Абая Кунанбаева [А, ок.ул.Центрально-Мариупольская] |
| Никонов     | [13] Огромная площадь                                  |                  | [5] Абая Кунанбаева [А, ок.ул.Центрально-Мариупольская] |
| Сидоров     | [3] Малая площадь                                      | Любитель природы | [2] 25-го Октября [К, ок. парка им. Петрова]            |
| Иванов И.И. | [15] Огромная площадь                                  | Любитель природы | [3] 40 лет Октября [К, паралл. ул. Горьковское Шоссе]   |
| Листьев     | [15] Огромная площадь                                  | Березка          |                                                         |
|             | [12] Огромная площадь                                  |                  | [1] 10 лет Октября [П, Ст. Победилово]                  |
|             | [6] Средняя площадь                                    |                  |                                                         |

**Рисунок 263 — Изменение значения атрибутивного поля, связанного с интервалом**

<span id="page-209-0"></span>

| qid | <b>ONO</b>    | Дата рождения   | Место работы                    |
|-----|---------------|-----------------|---------------------------------|
| 1   | Иванов И.И.   | 15 июля 1960    | [3] Вертолетный завод           |
| 12  | Петров П.П.   | 12 июня 1990    | [3] Вертолетный завод           |
| 13  | Сидоров С.П.  | 22 марта 1985   | [3] Вертолетный завод           |
| 4   | Котов А.П.    | 28 ноября 1980  | [3] Вертолетный за <sup>x</sup> |
| 15  | Листьев Н.А.  | 26 октября 1976 |                                 |
| 6   | Андреев А.П.  | 9 июня 1975     |                                 |
|     |               |                 |                                 |
| 17  | Павлов Н.В.   | 7 марта 1980    |                                 |
| 8   | Николаев К.В. | 7 марта 1983    |                                 |

**Рисунок 264 — Изменение значения атрибутивного поля, связанного с таблицей данных**

<span id="page-209-1"></span>При редактировании данных в таблице доступна функция «Отмена» (она вызывается с помощью сочетания клавиш «Ctrl»+«Z»). Функция «Отмена» позволит Вам вернуться на один шаг назад в процессе редактирования ячеек. При вызове функции в процессе редактирования конкретной ячейки произойдет отмена действия в данной ячейке. Для отмены действия, совершенного в одной ячейке, при нахождении в режиме редактирования другой ячейки, необходимо сначала выйти из режима редактирования другой ячейки (например, с помощью клавиши «Esc») и затем вызвать функцию «Отмена».

Если в окне «Таблица» имеются несохраненные изменения, перед закрытием окна Программа выдаст предупредительное сообщение (**Рисунок 265** – [Предупреждение о](#page-209-2)  [несохраненных изменениях](#page-209-2)).

<span id="page-209-2"></span>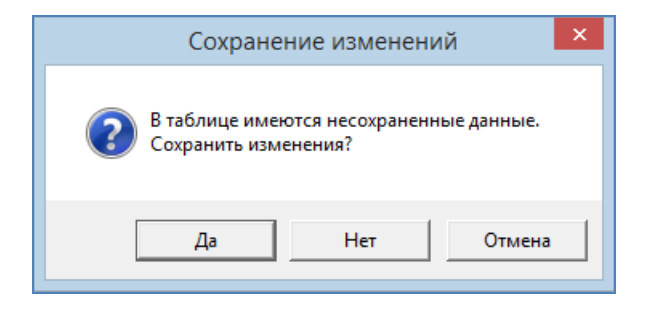

**Рисунок 265 – Предупреждение о несохраненных изменениях**

Для редактирования атрибутики или геометрии объекта в окне «Объект» выделите строку объекта в таблице однократным нажатием левой кнопки мыши и нажмите кнопку «Изменить» или выделите значение столбца «gid» объекта двукратным нажатием левой кнопки мыши. Откроется окно «Объект» (**Рисунок 266** – [Редактирование атрибутивных полей объекта](#page-211-0)). После редактирования атрибутивных полей, прикрепления файлов в закладке «Атрибуты» и редактирования координат объекта в закладке «Геометрия» (если рассматриваемая таблица является слоем карты) нажмите кнопку «Сохранить».

Для удаления объектов выделите удаляемые объекты в таблице и нажмите кнопку «Удалить» или клавишу «Delete» на клавиатуре.

Нажатие на кнопку «Добавить» позволит Вам создать новый объект рассматриваемой таблицы. При нажатии на кнопку «Добавить» откроется окно «Объект». Добавив атрибутивную и геометрическую информацию по объекту слоя карты в закладках «Атрибуты» и «Геометрия» окна «Объект», Вы создадите новый объект слоя карты (разделы «**[Работа с атрибутивными](#page-174-0)  [данными объектов](#page-174-0)**», «**[Создание нового объекта слоя](#page-115-0)**»). Добавив атрибутивную информацию по объекту справочника, интервала или другой таблицы данных в закладке «Атрибуты», Вы создадите новый объект соответствующей таблицы данных (раздел «**[Работа с](#page-174-0)  [атрибутивными данными объектов](#page-174-0)**»).

210

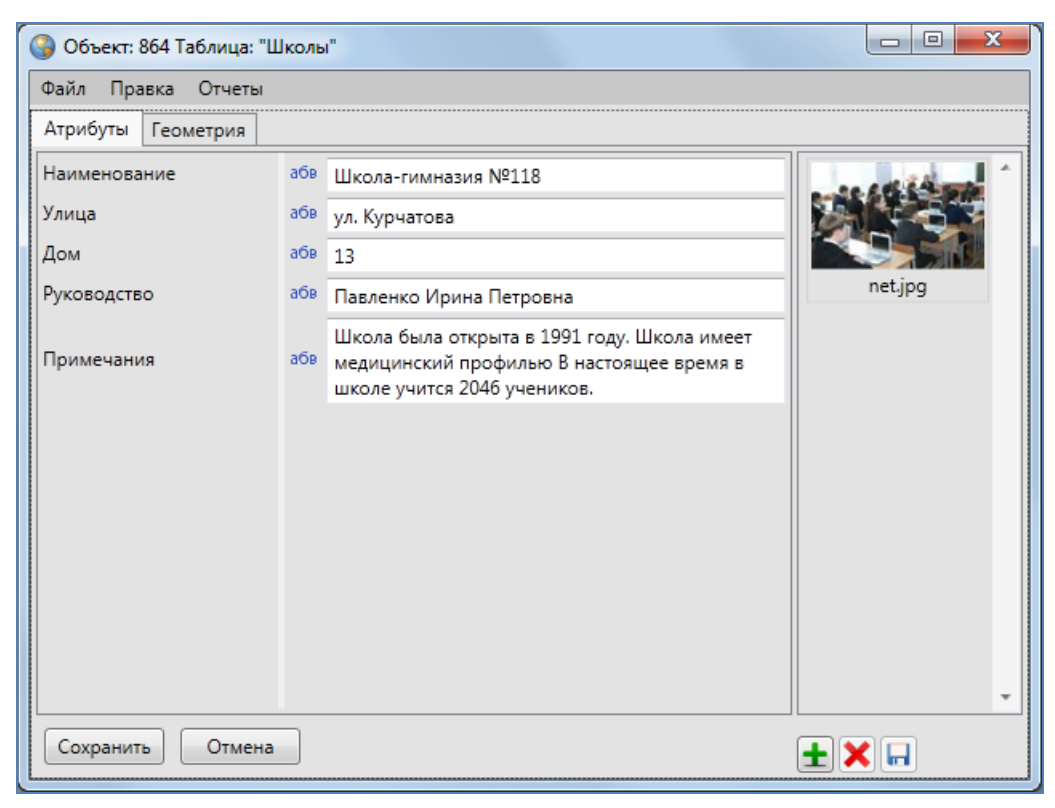

**Рисунок 266 – Редактирование атрибутивных полей объекта**

<span id="page-211-0"></span>Имеются возможности сохранения объекта слоя без геометрии (сохранение атрибутивных данных об объекте без геометрических данных). Для этого после нажатия кнопки «Добавить» и ввода атрибутивной информации в закладке «Атрибуты» нажмите кнопку «Сохранить» и подтвердите намерение сохранения объекта слоя без геометрии в открывшемся окне «а сохранения» (**Рисунок 267** — [Сохранение объекта без геометрии](#page-211-1)).

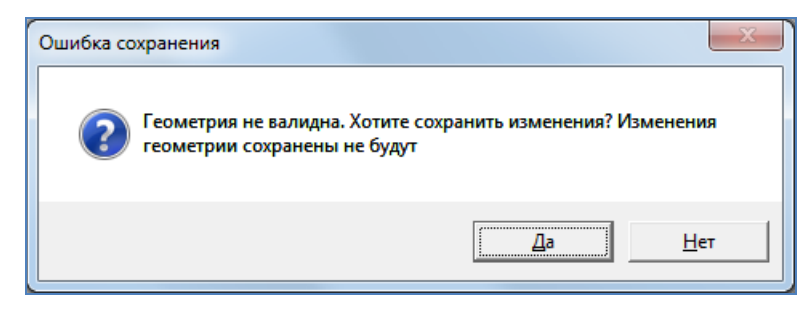

**Рисунок 267 — Сохранение объекта без геометрии**

#### <span id="page-211-1"></span>**14.5. Экспорт данных**

Вкладка «Экспорт…» раздела меню «Файл» позволяет выгружать данные информационной таблицы по слою карты в файлы следующих форматов (**Рисунок 268** — [Выбор формата файла](#page-212-0)  [для экспорта данных по слою карты](#page-212-0)):

- ESRI Shape-файлы (\*.shp),
- MapInfo-файлы (\*.tab),
- MapInfo interchange Format (MIF) (\*.mif),
- GeoJSON (\*.geojson),
- SQLite (\*.sqlite),
- Файл Excel  $(*.x\text{ls}, *.x\text{lsx}),$
- Файл dBase  $(*.dbf)$ ,
- Текстовый файл (\*.txt),

по объектам других типов таблиц данных в файлы форматов (**Рисунок 269** — [Выбор формата](#page-212-1)  [файла для экспорта данных по другим](#page-212-1) типам таблиц данных):

- Файл Excel  $(*.x\vert s, *.x\vert sx)$ ,
- Файл dBase  $(*.dbf)$ ,
- Текстовый файл (\*.txt).

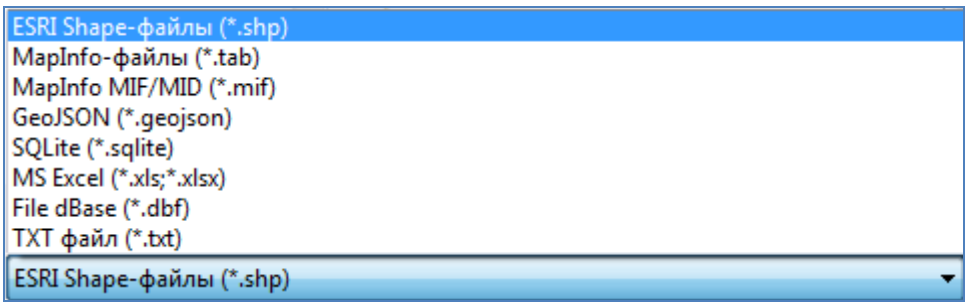

**Рисунок 268 — Выбор формата файла для экспорта данных по слою карты**

<span id="page-212-0"></span>

| $MS$ Excel $(*.x15,*.x15x)$ |  |
|-----------------------------|--|
| MS Excel (*.xls;*.xlsx)     |  |
| File dBase (*.dbf)          |  |
| TXT file (*.txt)            |  |

**Рисунок 269 — Выбор формата файла для экспорта данных по другим типам таблиц данных**

<span id="page-212-1"></span>Для выгрузки данных необходимо выполнить следующие действия:

- 1. выбрать вкладку «Экспорт…»,
- 2. в появившемся окне «Сохранение» выбрать из выпадающего списка формат, указать имя и расположение выгружаемого файла,
- 3. при экспорте геометрических данных по слою карты дополнительно выбрать из выпадающего списка проекцию слоя карты (**Рисунок 287** — [Поиск данных в](#page-225-0)  [таблице](#page-225-0)**70**),

4. при экспорте геометрических данных по слою карты в формат \*.shp дополнительно выбрать из выпадающего списка кодировку (**Рисунок 288** — [Добавление нового](#page-225-1)  [фильтра](#page-225-1)).

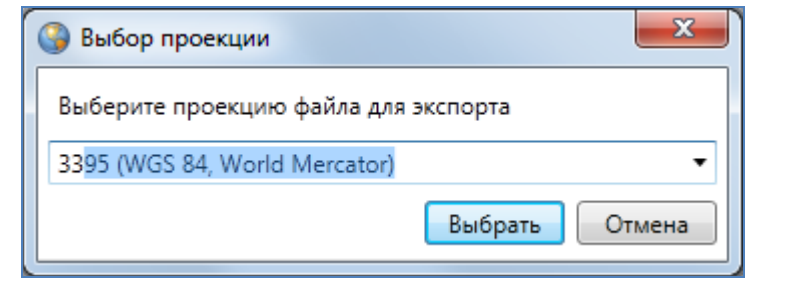

**Рисунок 270 — Выбор проекции слоя карты при экспорте данных**

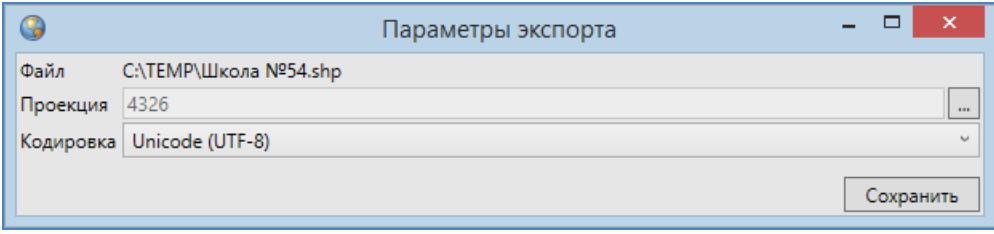

**Рисунок 271 – Выбор кодировки при экспорте данных в формат \*.shp**

Для всех форматов файлов, за исключением форматов \*.xls, \*.xslx и \*.txt, после указания имени и расположения файла данные будут выгружены в файл выбранного типа. При наличии в информационной таблице нескольких страниц с данными произойдет выгрузка в файл данных всех страниц.

Для экспорта данных в файл Excel необходимо наличие программы Microsoft Excel на компьютере пользователя. При выборе варианта экспорта данных в файл Excel (\*.xls, \*.xlsx) после указания имени и расположения файла откроется окно выбора параметров выгрузки данных (**Рисунок 289** — [Добавление новой группы фильтров](#page-226-0)**72**):

- выгружать со значениями связанных таблиц (справочников, интервалов, табличных данных),
- выгружать с оригинальными значениями из таблицы (без использования значений справочников и интервалов),
- выбрать поля для выгрузки со значениями связанных таблиц.

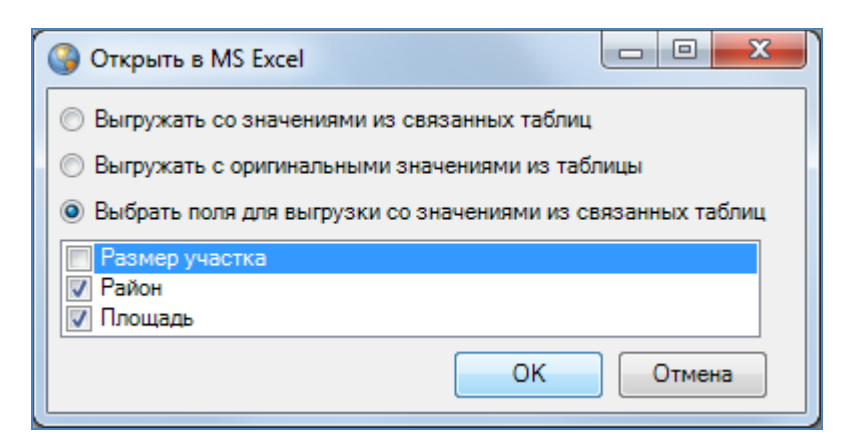

**Рисунок 272 — Выбор параметров выгрузки данных в программу MS Excel**

<span id="page-214-0"></span>После выбора параметров данные будут экспортированы в документ MS Excel (**[Рисунок](#page-215-0) 27373**. При наличии в информационной таблице нескольких страниц с данными произойдет выгрузка данных всех страниц.

При выборе варианта выгрузки данных в текстовый файл (\*.txt) после указания имени и расположения файла откроется окно выбора разделителя для экспортируемых данных (**[Рисунок](#page-215-1) 2744**). Вы сможете выбрать один из двух вариантов разделения текста: табуляция или символ. В поле «Символ» можно ввести с клавиатуры необходимые символы для разделения текста. После нажатия кнопки «Ok» в окне установки разделителя табличные данные будут выгружены в указанный текстовый файл (**[Рисунок](#page-216-0) 2755**).

Вкладка «Открыть в MS Excel…» позволит выгрузить атрибутивные данные информационной таблицы в программу Microsoft Excel без сохранения. При переходе по вкладке «Открыть в MS Excel…» откроется окно выбора параметров выгрузки данных (**[Рисунок](#page-214-0) 27276**). После выбора параметров данные будут экспортированы в программу Microsoft Excel.

При применении фильтров к таблице данных и последующем экспорте данных произойдет выгрузка отфильтрованных данных.

214

| $\mathbf \Omega$ :<br>日の・ペーー                                                                                                    | Лист1 - Microsoft Excel                                                                                                    | $\mathbf{x}$<br>▣                                                                                                    |  |
|----------------------------------------------------------------------------------------------------|----------------------------------------------------------------------------------------------------|----------------------------------------------------------------------------------------------------|--|
| Файл<br>Вставка<br>Главная<br>Разметка страницы                                                                                                    | Данные<br>Рецензирование<br>Формулы                                                                                              | 品<br>- 53<br>Вид<br>Load Test<br>Team<br>$\Box$                                                                                                 |  |
| Calibri<br>11<br>Ж<br>$A^{\dagger} A^{\dagger}$<br>Ж<br>ч<br>ᄐ<br>ía<br>K<br>Вставить<br>জ-<br>€≥≋<br>Буфер обмена Б<br>Шрифт<br><b>反。</b><br>$f_x$<br>÷ | 帚<br>Общий<br>哪 - %<br>$-3+$<br>喜<br>国<br>000<br>Стили<br>$^{+0.0}_{-0.0}$<br>89. –<br>Число<br>$\overline{u}$<br>Выравнивание Б | 日● Вставить ▼<br>Σ -<br>Э <sup>ж</sup> Удалить ▼<br>国 -<br>Сортировка<br>■ Формат ▼<br>o -<br>и фильтр - выделить -<br>Ячейки<br>Редактирование |  |
| А1<br>gid                                                                                                    |                                                                                                    |                                                                                                    |  |
| ⊿<br>B<br>A                                                                                                    | C                                                                                                    | D                                                                                                    |  |
| gid   Адрес<br>$\mathbf{1}$                                                                                                    | Характеристики                                                                                                    | Руководитель                                                                                                    |  |
| $\overline{2}$<br>1 420037, г. Казань, ул. Копылова, 26                                                                                                  |                                                                                                    | футбол, бокс, кикбоксинг, пауэрлифтинг, Сагдиев Раис Ахметгараевич<br>≡                                                                         |  |
| 3<br>2 420036, г.Казань, ул.Копылова, 2 А                                                                                                    | футбол                                                                                                    | Клобуков Александр Лаврович                                                                                                    |  |
| 4<br>3 420036, г. Казань, ул. Копылова, 2 А                                                                                                    |                                                                                                    | легкая атлетика, лыжные гонки, национа Косов Вячеслав Михайлович                                                                                |  |
| 5<br>4 420036, г. Казань, ул. Копылова, 2                                                                                                    |                                                                                                    | волейбол, спортивное ориентирование, Сурков Сергей Владимирович                                                                                 |  |
| 5 420111, г. Казань, ул. Тинчурина 27 А<br>6                                                                                                    |                                                                                                    | хоккей на траве, вольная борьба, футбол Новолаев Сергей Владимирович                                                                            |  |
| $\overline{7}$<br>6 420015, г. Казань, ул. К. Маркса, 71                                                                                                 | хоккею с шайбой                                                                                                    | Кофтун Олег Владимирович                                                                                                    |  |
| 8                                                                                                    |                                                                                                    | 7 420202, г.Казань, ул.Московская, 1 Дфигурное катание на коньках, шорт-трек Безменов Евгений Андреевич                                         |  |
| 8 420012, г. Казань, ул. Бутлерова, 7<br>9                                                                                                    | шахматы, шашки, игра ГО                                                                                                    | Валеев Мухамет Шакирович                                                                                                    |  |
| 10<br>9 420061, г. Казань, ул. Н. Ершова, 7                                                                                                    |                                                                                                    | футбол, баскетбол, бокс, вольная борьба Ахмадуллин Рашид Габдулхаевич                                                                           |  |
| 11<br>10 420107, г. Казань, ул. Х. Такташ, 58                                                                                                    |                                                                                                    | академическая гребля, гребля на байдар Сорокина Тамара Григорьевна                                                                              |  |
| 11 420015, г. Казань, ул. Горького, 11/2<br>12                                                                                                    |                                                                                                    | спортивная гимнастика, спортивная акро Ибрагимова Миляуша Ильясовна                                                                             |  |
| 13<br>12 420007, г. Казань, ул. Таш Аяк, 2 А                                                                                                    | легкая атлетика                                                                                                    | Вострикова Светлана Анатольевна                                                                                                    |  |
| 13 420015, г. Казань, ул. Ершова, 7<br>14                                                                                                    | художественная гимнастика                                                                                                    | Гатина Алсу Ильгизаровна                                                                                                    |  |
| 15<br>14 420030, г.Казань, ул.Красный Химик                                                                                                    | борьба национальная, легкая атлетика,                                                                                            | Романова Ирина Владимировна                                                                                                    |  |
| 15 420004, г. Казань, ул. Маршрутная, 4<br>16                                                                                                    | лыжные гонки                                                                                                    | Зиганшин Ильдар Салимович                                                                                                    |  |
| 17<br>16 420039, г. Казань, ул. Гагарина, 56                                                                                                    |                                                                                                    | легкая атлетика, дзюдо, футбол, конькоб Шурыгина Резеда Равкатовна                                                                              |  |
| 18<br>17 420066, г. Казань, пр. Ибрагимова, 44 самбо, дзюдо, греко-римская борьба, во Галимзянов Рустэм Юнусович                                         |                                                                                                    |                                                                                                    |  |
| 19<br>18 420066, г. Казань, ул. Короленко, 26 4 фехтование (шпага, сабля, рапира)                                                                        |                                                                                                    | Шаймарданов Ильдар Равилович                                                                                                    |  |
| 19 420080, г. Казань, ул. Волгоградская,<br>20                                                                                                    | <b>Волейбол</b>                                                                                                    | Семенов Эдуард Александрович                                                                                                    |  |
| 20 420091, г.Казань, ул.Гудованцева, 41 настольный теннис, хоккей пауэрлифтин Сидорова Татьяна Юрьевна<br>21                                             |                                                                                                    |                                                                                                    |  |
| 22<br>21 420080, г. Казань, ул. Ямашева, 3, пла плавание                                                                                                 |                                                                                                    | Чепик Светлана Юрьевна                                                                                                    |  |
| $\Box$<br>III<br>ÞШ                                                                                                    |                                                                                                    |                                                                                                    |  |
| Готово                                                                                                    |                                                                                                    | ■ 回凹 100%<br>$_{\oplus}$<br>$\overline{\phantom{0}}$                                                                                            |  |

<span id="page-215-0"></span>**Рисунок 273 – Выгрузка данных информационной таблицы в программу Microsoft Excel**

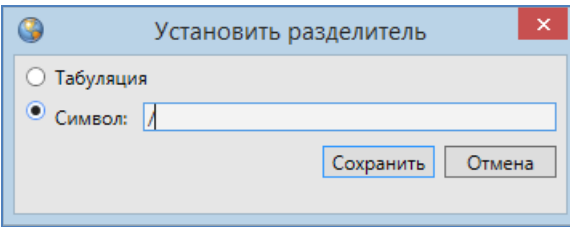

<span id="page-215-1"></span>**Рисунок 274 – Выбор разделителя для экспортируемых в текстовый файл данных**
**Рисунок 275 — Экспорт таблицы данных в текстовый файл** 

### **14.6. Импорт данных**

Вкладка «Импорт…» раздела меню «Файл» позволяет загружать в Программу атрибутивные и геометрические данные по слоям карты из файлов следующих форматов (**[Рисунок](#page-217-0) 2767**):

- ESRI Shape-файлы (\*.shp),
- MapInfo-файлы (\*.tab),
- MapInfo interchange Format (MIF) (\*.mif),
- GeoJSON (\*.geojson),
- **SQLite (\*.sqlite),**

атрибутивные данные по слоям карты и другим типам таблиц данных из файлов форматов (**[Рисунок](#page-217-1) 2778**):

- Файл Excel  $(*.x\vert s, * .x\vert sx),$
- $\bullet$  Файл базы данных dBase (\*.dbf).

Bce поддерживаемые форматы (\*.xls;\*.xlsx;\*.dbf;\*.shp;\*.tab;\*.mif;\*.geojson;\*.sqlite) ESRI Shape файлы (\*.shp) MapInfo файлы (\*.tab) Mapinfo Interchange Format (MIF) (\*.mif) GeoJSON (\*.geojson) SQLite (\*.sqlite) MS Excel (\*.xls;\*.xlsx) File dBase (\*.dbf) Все поддерживаемые форматы (\*.xls;\*.xlsx;\*.dbf;\*.shp;\*.tab;\*.mif;\*.geojson;\*.sqlite)

**Рисунок 276 — Выбор формата файла для импорта данных по слою карты**

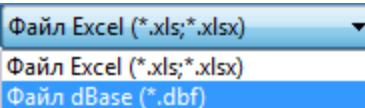

<span id="page-217-0"></span>**Рисунок 277 — Выбор формата файла для импорта данных по другим типам таблиц данных**

<span id="page-217-1"></span>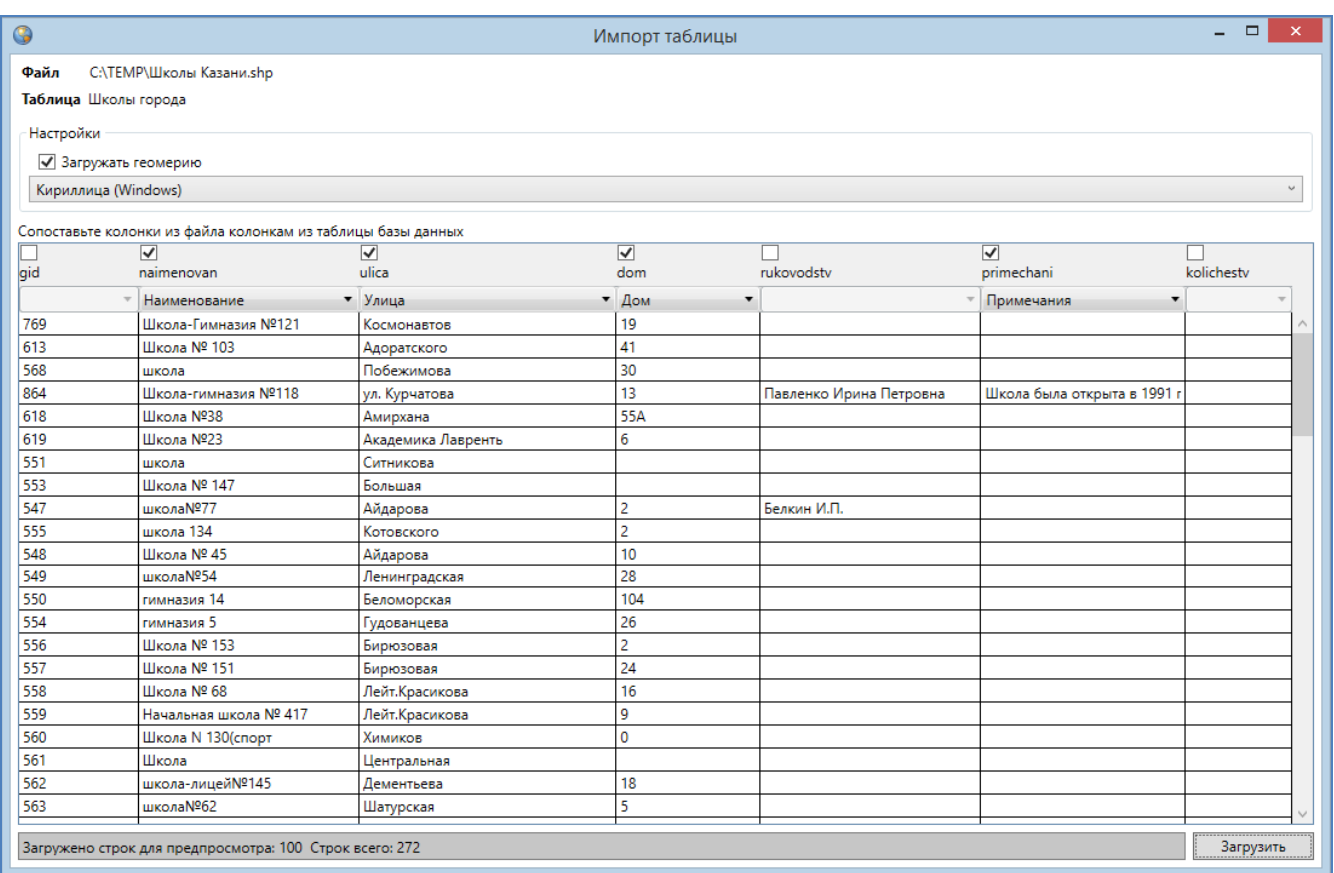

#### **Рисунок 278 — Импорт атрибутивной информации по слою карты из SHP-файла**

<span id="page-217-2"></span>Для импорта данных из файла MS Excel необходимо наличие программы Microsoft Excel на компьютере пользователя.

Для загрузки атрибутивных данных по слоям карты или другим типам таблиц данных из всех перечисленных форматов необходимо, чтобы атрибутивная информация, содержащаяся в импортируемых файлах, имела структуру, соответствующую структуре атрибутивной

информации рассматриваемой таблицы данных. Это необходимо для задания соответствия между столбцами с атрибутивной информацией импортируемых файлов и таблицей данных. Так, например, для загрузки атрибутивных данных по объектам слоя карты или других типов таблиц данных из файла MS Excel первая строка таблицы MS Excel должна содержать наименования столбцов, столбцы таблицы MS Excel должны иметь соответствующие информационной таблице типы данных.

Для импорта данных по слою карты или другим типам таблиц данных после выбора вкладки «Импорт…» необходимо в появившемся окне «Открытие» выбрать из выпадающего списка формат, указать имя и расположение файла. После выбора файла откроется окно «Мастер загрузки», в котором необходимо задать параметры для импорта данных:

- 1) при импорте из файлов форматов \*.shp, \*.tab, \* .mif, \*.geojson, \*.sqlite в таблицу данных по слою карты
	- 1.1) для импорта геометрических данных достаточным будет наличие галочки в поле «Загружать геометрию»,
	- 1.2) для импорта геометрических данных из файла формата \*.shp необходимо также выбрать из выпадающего списка кодировку,
	- 1.3) для импорта атрибутивных данных необходимо задать соответствие колонок таблицы данных из файла колонкам рассматриваемой таблицы. Для задания соответствия необходимо поставить галочку в поле «Загружать» и выбрать из отобразившихся выпадающих списков наименования колонок рассматриваемой таблицы данных, соответствующих колонкам таблицы данных из файла (**[Рисунок](#page-217-2) 2789**). Если названия в базе колонок таблиц (таблицы данных из файла и рассматриваемой таблицы данных) совпадают, Программа автоматически задаст соответствие таких колонок (**[Рисунок](#page-217-2) 27880**, соответствие колонок «Улица» и «Дом» были заданы Программой автоматически).
- 2) при импорте из файлов формата \*.dbf в таблицу данных по слою карты и другим типам таблиц данных

2.1) для импорта атрибутивных данных необходимо задать соответствие колонок таблицы с данными из файла колонкам рассматриваемой таблицы.

3) при импорте из файлов форматов \*.xls, \*.xlsx в таблицу данных по слою карты и другим типам таблиц данных

218

3.1) для импорта атрибутивных данных необходимо указать диапазон импортируемых строк и столбцов документа (диапазон задается номером ячейки первой строки первого импортируемого столбца и номером ячейки последней строки последнего импортируемого столбца) и задать соответствие колонок таблицы с данными из файла колонкам рассматриваемой таблицы (**[Рисунок](#page-219-0)  [2798](#page-219-0)1**).

После импорта данных в слой добавятся новые объекты, которым Программа присвоит идентификационные номера. В окне «Таблица» отобразятся строки с данными импортированных объектов.

| $\bullet$      |                                                              |                                 | Импорт таблицы                  |             |                                 | $ =$<br>$\boldsymbol{\times}$ |
|----------------|--------------------------------------------------------------|---------------------------------|---------------------------------|-------------|---------------------------------|-------------------------------|
| Файл           | C:\TEMP\Школы Казани.xls                                     |                                 |                                 |             |                                 |                               |
|                | Таблица Школы города                                         |                                 |                                 |             |                                 |                               |
|                |                                                              |                                 |                                 |             |                                 |                               |
|                | Укажите диапазон                                             |                                 |                                 |             |                                 |                               |
| Лист1          | ٠                                                            |                                 |                                 |             |                                 |                               |
| A <sub>1</sub> | $\frac{1}{2}$ G273                                           |                                 |                                 |             |                                 |                               |
|                |                                                              |                                 |                                 |             |                                 |                               |
|                | Сопоставьте колонки из файла колонкам из таблицы базы данных |                                 |                                 |             |                                 |                               |
|                | $\overline{\mathbf{v}}$                                      | $\overline{\blacktriangledown}$ | $\overline{\blacktriangledown}$ |             | $\overline{\blacktriangledown}$ |                               |
| gid            | Наименование                                                 | Улица                           | Дом                             | Руководство | Примечания                      | Кол                           |
|                | Наименование                                                 | • Улица                         | $\overline{\phantom{a}}$<br>Дом |             | Примечания                      | ۰<br>$\overline{\phantom{a}}$ |
| 547            | школаNº77                                                    | Айдарова                        | $\overline{2}$                  | Белкин И.П. |                                 |                               |
| 548            | Школа № 45                                                   | Айдарова                        | 10                              |             |                                 |                               |
| 549            | школаN <sup>954</sup>                                        | Ленинградская                   | 28                              |             |                                 |                               |
| 550            | гимназия 14                                                  | Беломорская                     | 104                             |             |                                 |                               |
| 551            | школа                                                        | Ситникова                       |                                 |             |                                 |                               |
| 553            | Школа № 147                                                  | Большая                         |                                 |             |                                 |                               |
| 554            | гимназия 5                                                   | Гудованцева                     | 26                              |             |                                 |                               |
| 555            | школа 134                                                    | Котовского                      | 2                               |             |                                 |                               |
| 556            | Школа № 153                                                  | Бирюзовая                       | 2                               |             |                                 |                               |
| 557            | Школа № 151                                                  | Бирюзовая                       | 24                              |             |                                 |                               |
| 558            | Школа № 68                                                   | Лейт. Красикова                 | 16                              |             |                                 |                               |
| 559            | Начальная школа № 417                                        | Лейт. Красикова                 | 9                               |             |                                 |                               |
| 560            | Школа N 130(спорт                                            | Химиков                         | $\mathbf 0$                     |             |                                 |                               |
| 561            | Школа                                                        | Центральная                     |                                 |             |                                 |                               |
| 562            | школа-лицей№145                                              | Дементьева                      | 18                              |             |                                 |                               |
| 563            | школаN <sup>962</sup>                                        | Шатурская                       | 5                               |             |                                 |                               |
| 564            | школаN <sup>2</sup> 103                                      | -НЕИЗВЕСТНА-                    |                                 |             |                                 |                               |
| 565            | школа№117                                                    | Дунайская                       | 16                              |             |                                 |                               |
| 566            | школаN <sup>237</sup>                                        | Копылова                        | 13                              |             |                                 |                               |
| 567            | школа № 112                                                  | Лядова                          | 16                              |             |                                 |                               |
| 568            | школа                                                        | Побежимова                      | 30                              |             |                                 |                               |
| 569            | школа№119                                                    | Максимова                       | 76                              |             |                                 |                               |
| <b>COLO</b>    |                                                              | <b>LIFLIAN PARLIS</b>           |                                 |             |                                 |                               |
|                | Загружено строк для предпросмотра: 100 Строк всего: 272      |                                 |                                 |             |                                 | Загрузить                     |

**Рисунок 279 — Импорт атрибутивной информации из файла MS Excel**

## <span id="page-219-0"></span>**14.7. Применение фильтров**

Раздел меню «Фильтры» предназначен для фильтрации информации в таблице данных. Раздел содержит вкладки:

- «Показать» (для перехода к сохраненным фильтрам),
- «Сохранить фильтр…» (для добавления и сохранения нового фильтра),
- «Удаление фильтров…» (для удаления фильтров),
- «Применить на карте» (для отображения результатов применения выбранного фильтра на карте).

| Файл | Вид | Правка | Фильтры |                  | Отчеты             |  |
|------|-----|--------|---------|------------------|--------------------|--|
|      |     |        |         | Показать         |                    |  |
|      |     |        |         | Сохранить фильтр |                    |  |
|      |     |        |         |                  | Удаление фильтров  |  |
|      |     |        |         |                  | Применить на карте |  |

**Рисунок 280 — Раздел меню «Фильтры»**

| <b>В Таблица: "Школы"</b>                                                    |                    |                |                  | $\mathbf{x}$<br>$\Box$<br>$\qquad \qquad \Box$ |
|------------------------------------------------------------------------------|--------------------|----------------|------------------|------------------------------------------------|
| Вид Правка Фильтры Отчеты<br>Файл                                            |                    |                |                  |                                                |
| ⊿ Фильтр                                                                     |                    |                |                  |                                                |
|                                                                              |                    |                |                  |                                                |
| ×<br>Содержит<br>Bce<br>Где                                                  |                    |                |                  |                                                |
| Bce<br>+ Условие<br>aid                                                      |                    |                |                  | G)                                             |
| gid<br><b>Наим Наименование</b>                                              | Улица              | Дом            | Руководство      | Примечания                                     |
| Улица<br>Школ<br>801                                                         | Мусина             | 32             |                  | ۸                                              |
| Дом<br>802<br>Школ<br>Руководство                                            | Академика Лавренть | 18a            |                  |                                                |
| 803<br>Школ Примечания                                                       | Проспект Ямашева   | 100            |                  |                                                |
| 804<br>Школ Количество учеников                                              | Короленко          | 26             |                  |                                                |
| 805<br>Гимназия им.Ибрагимова                                                | Восстания          | 48             |                  |                                                |
| 806<br>Illicona N75                                                          | Гагарина           | 101            |                  |                                                |
| Школа N133<br>807                                                            | Гагарина           | 26a            | Ганина Л.С.      | углубленное изучение русского языка и литерату |
| 808<br>Начальная школа № 63                                                  | Звездная           | 15             |                  |                                                |
| 809<br>Школа №93                                                             | Красной Позиции    | 37             | Павлова А.П.     | математический уклон                           |
| Школа №72<br>810                                                             | Дружбы             | 6              |                  |                                                |
| 811<br>Школа-гимназия N 140                                                  | Клубная            | 24             | Салихова Л.А.    | татарская школа                                |
| 812<br>Школа N 114                                                           | Фрезерная          | $\overline{a}$ | Куницына К.П.    | углубленное изучение языков                    |
| 813<br>Общеобразовательная школа N113                                        | Адоратского        | 36             | Анохина Р.Т.     | имеется музыкальная школа                      |
| 814<br>Школа № 10                                                            | Братьев Касимовых  | 14             |                  |                                                |
| 815<br>школа №86                                                             | Высотная           | 26             | Валентинова П.Р. | иностранные языки                              |
| $\epsilon$                                                                   | m                  |                |                  |                                                |
| $1$ из $1$<br>$\,<\,$<br>$\!>$<br>>><br>$\,<$                                | Показать все       |                |                  | Выделять объект Переходить к объекту на карте  |
| Добавить<br>Удалить<br>Изменить                                              |                    |                |                  | Сохранить<br>Сбросить                          |
| Количество строк: 272 Из них загружено: 273 Количество колонок: 7 Выбрано: 1 |                    |                |                  |                                                |

**Рисунок 281 – Выбор атрибутивного поля из выпадающего списка**

<span id="page-220-0"></span>Для добавления нового фильтра необходимо сначала отфильтровать информацию в таблице. Под панелью меню расположен раздел «Фильтр», предназначенный для фильтрации данных в таблице. В разделе «Фильтр» содержатся следующие элементы:

- выпадающий список атрибутивных полей таблицы данных (**[Рисунок](#page-220-0) 28182**),
- выпадающий список вариантов вхождения введенного в поле поиска параметра в выбранное атрибутивное поле (**[Рисунок](#page-221-0) 28283, [Рисунок](#page-221-1) 283**),

 поле поиска для ввода или выбора интересующих параметров (буквы, части слов, слова, цифры, значения прикрепленных таблиц данных; **[Рисунок](#page-221-0)** 282**283**).

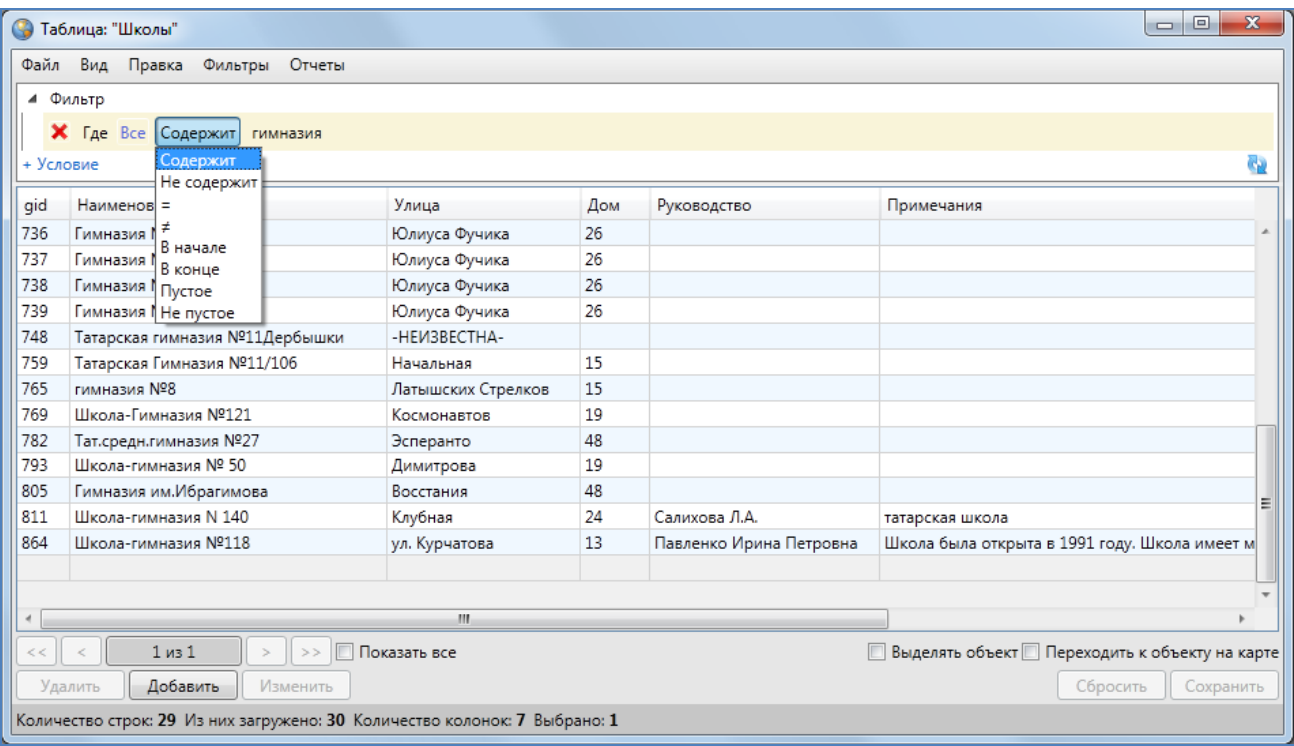

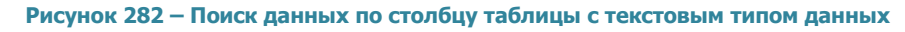

<span id="page-221-0"></span>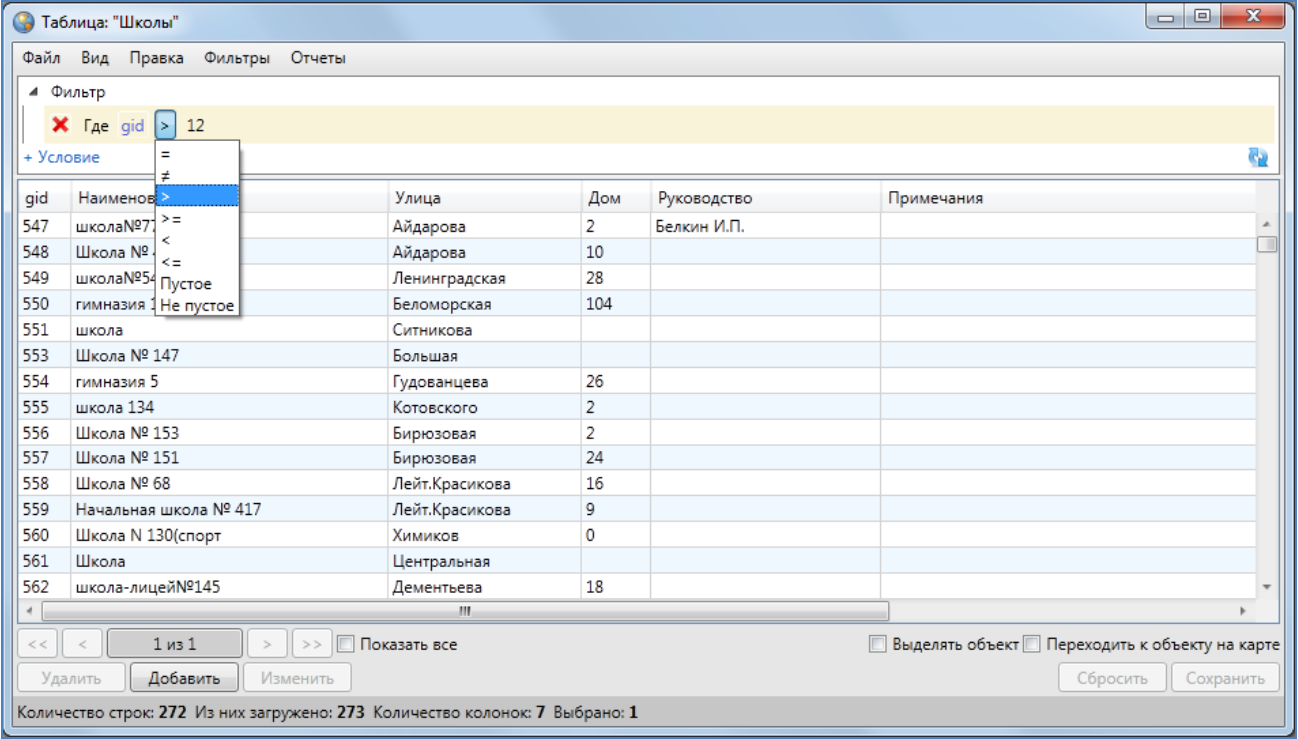

<span id="page-221-1"></span>**Рисунок 283 — Поиск данных по столбцу таблицы с числовым типом данных**

Для столбцов с текстовыми типами данных в выпадающем списке вариантов вхождения введенного символа в атрибутивное поле будут представлены варианты: «Содержит», «Не содержит», «=», «<>», «В начале», «В конце», «Пустое», «Не пустое» (**[Рисунок](#page-221-0) 282**).

Для столбцов с числовыми типами данных и типами данных «Дата», «Дата и время» в выпадающем списке вариантов вхождения введенного символа в атрибутивное поле будут представлены варианты «=», «<>», «>=», «>», «<», «<=», «Пустое», «Не пустое» (**[Рисунок](#page-221-1)  [283](#page-221-1)**).

Для столбцов с типами данных «Дата», «Дата и время» значения в поле поиска можно будет ввести с клавиатуры, а также выбрать с помощью календаря (**[Рисунок](#page-222-0) 284**).

Для столбцов, связанных со справочниками, при выборе варианта вхождения «=» в поле поиска отобразится выпадающий список значений, содержащий элементы справочника (**[Рисунок](#page-223-0) 285**).

Для столбцов, связанных с таблицами данных (связи между таблицами типа «один ко многим»), при выборе варианта вхождения «=» в поле поиска отобразится кнопка обзора («…») для перехода к связанной таблице и выбора значений (**[Рисунок](#page-224-0) 286**).

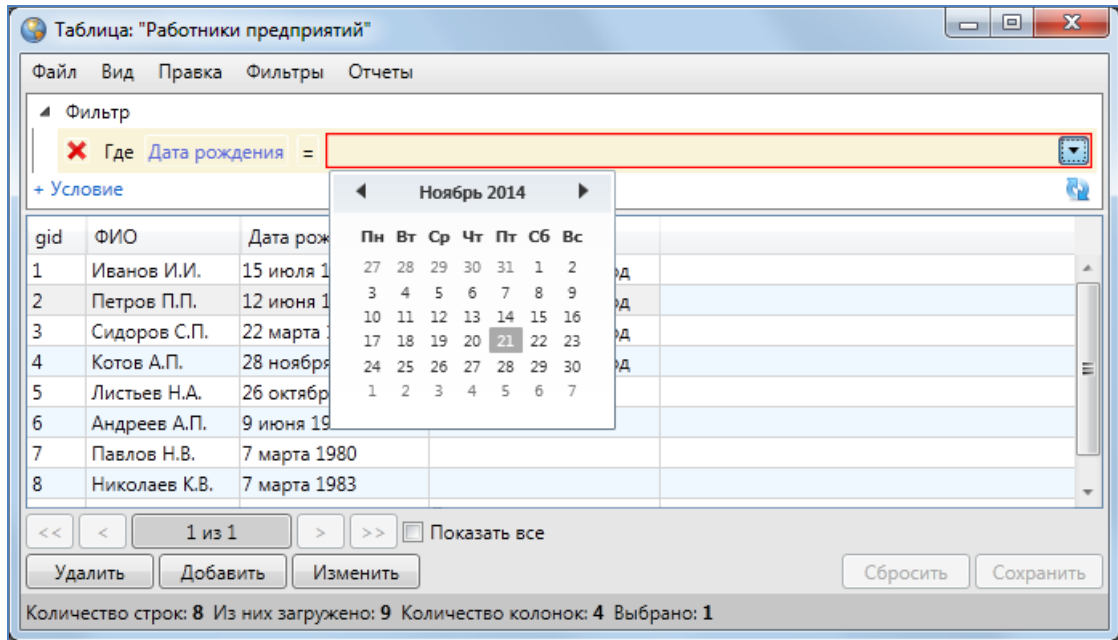

<span id="page-222-0"></span>**Рисунок 284 — Фильтрация данных по полю с типом данных «Дата»**

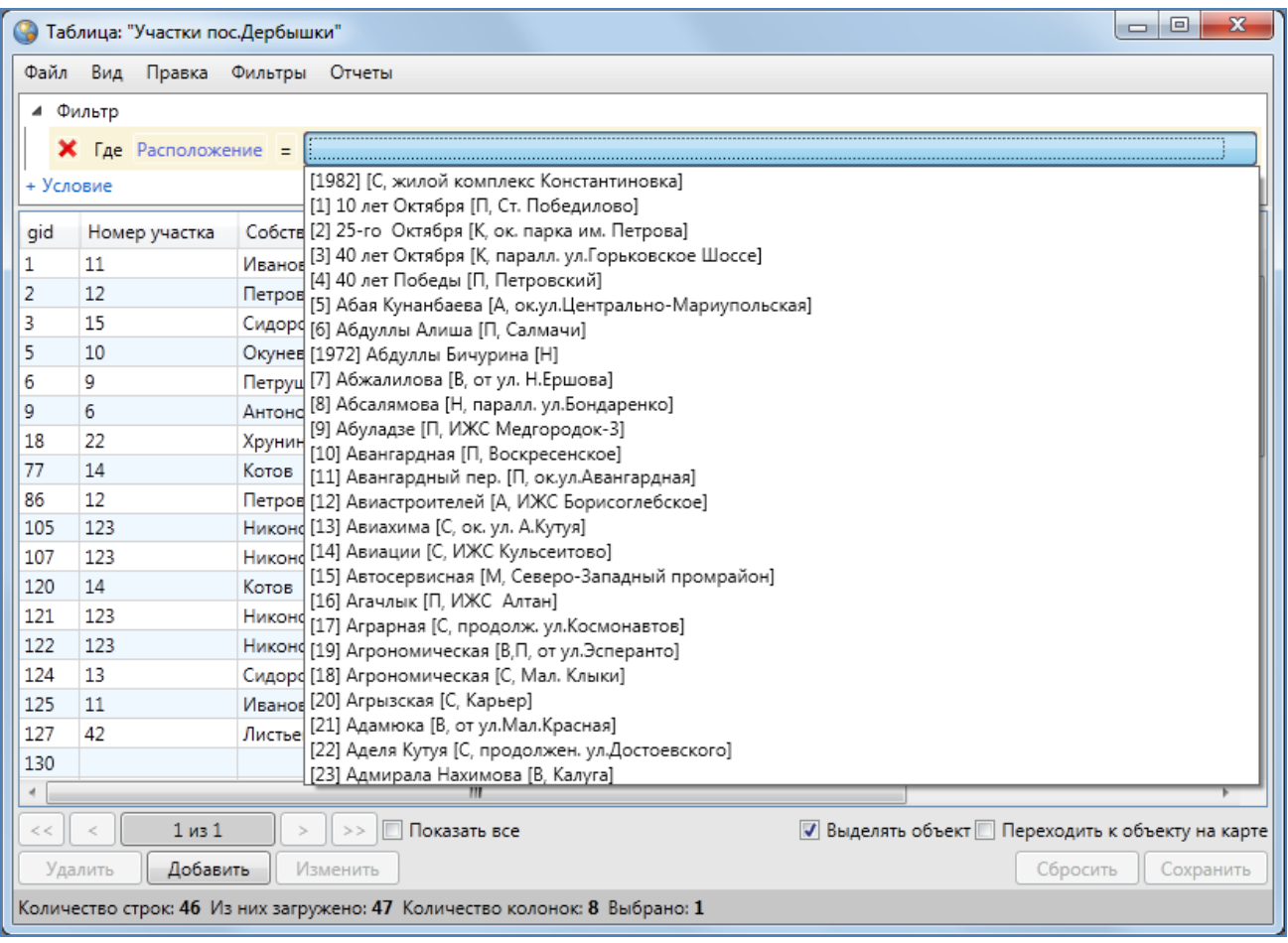

**Рисунок 285 — Фильтрация данных по полю, связанному со справочником**

<span id="page-223-0"></span>По таблице данных может быть организован более сложный поиск — с добавлением дополнительных фильтров (условий), групп фильтров (комбинированных условий) и условий поиска по прикрепленным к объектам таблицы файлам.

Для фильтрации информации выберите атрибутивное поле, введите (выберите) в поле поиска интересующий параметр и выберите вариант вхождения введенного символа в указанное атрибутивное поле («Содержит», «Не содержит», «=», «<>» («не равно»), «>=», «>», «<», «<=», «В начале», «В конце», «Пустое», «Не пустое») и нажмите клавишу «Enter» или кнопку «Обновить данные» (**[Рисунок](#page-225-0) 287**). В таблице отобразится список объектов, удовлетворяющих заданным условиям поиска.

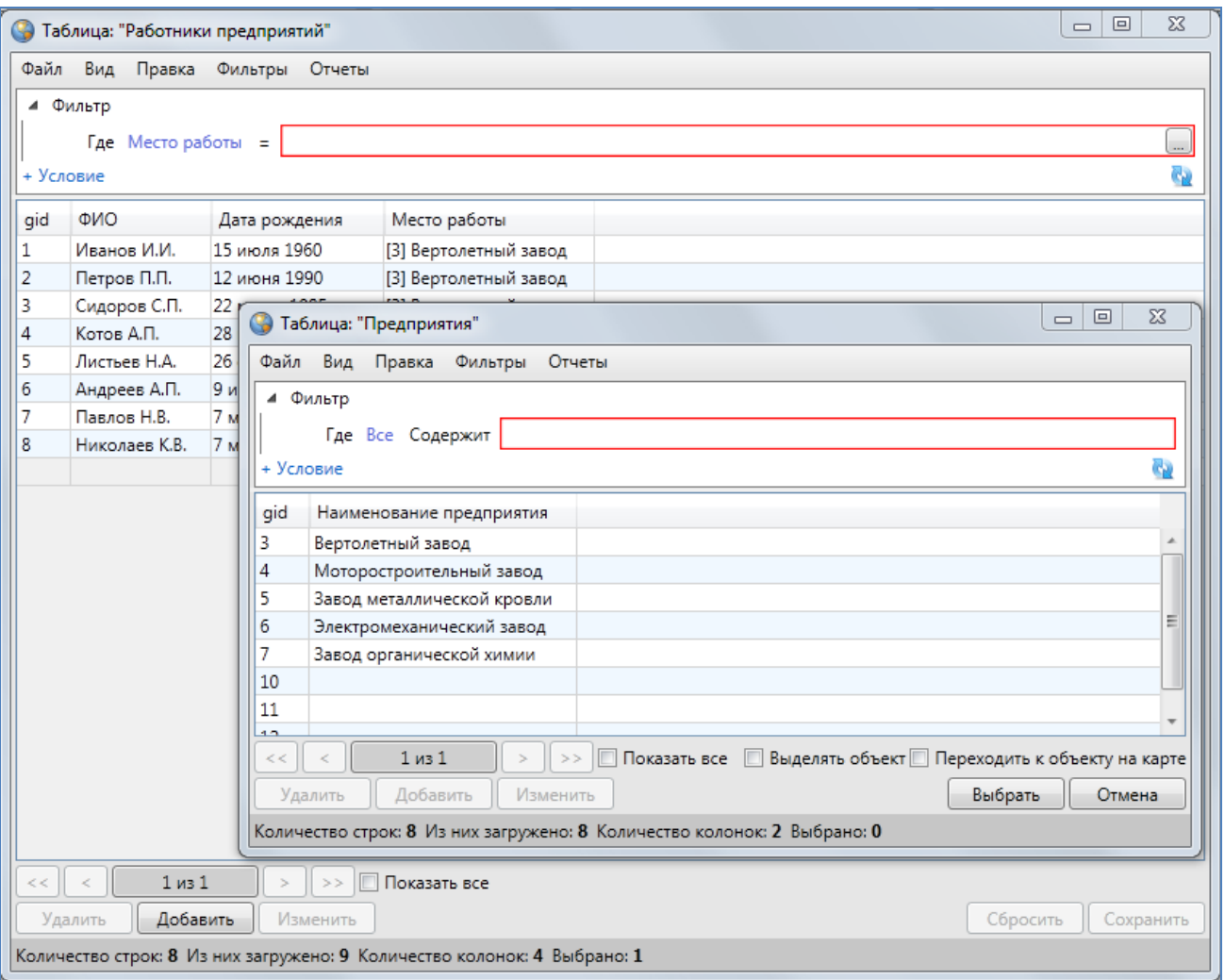

**Рисунок 286 — Фильтрация данных по полю, связанному с таблицей данных**

<span id="page-224-0"></span>Для добавления нового фильтра перейдите по ссылке «+ Условие» («Добавить условие»), выберите логический оператор для связи нового фильтра с предыдущим («И», «ИЛИ») и задайте параметры для нового фильтра (введите символы для поиска, выберите атрибутивное поле и вариант вхождения символов; **[Рисунок](#page-225-1) 288**).

Для добавления группы фильтров перейдите по ссылке «+ Комбинированное условие» («Добавить комбинированное условие»), выберите логический оператор для связи новой группы фильтров с предыдущей («И», «ИЛИ») и добавьте в группу необходимые условия (**[Рисунок](#page-226-0) 289**).

Условия, комбинированные условия или весь составленный запрос могут быть представлены в строчном виде (свернуты в строку). Для сворачивания условия в строку достаточно нажать левой кнопкой мыши на стрелку, расположенную слева от панели условия,

для сворачивания всего составленного запроса в строку достаточно нажать левой кнопкой мыши на стрелку, расположенную слева от панели «Фильтр» (**[Рисунок](#page-226-1) 290**).

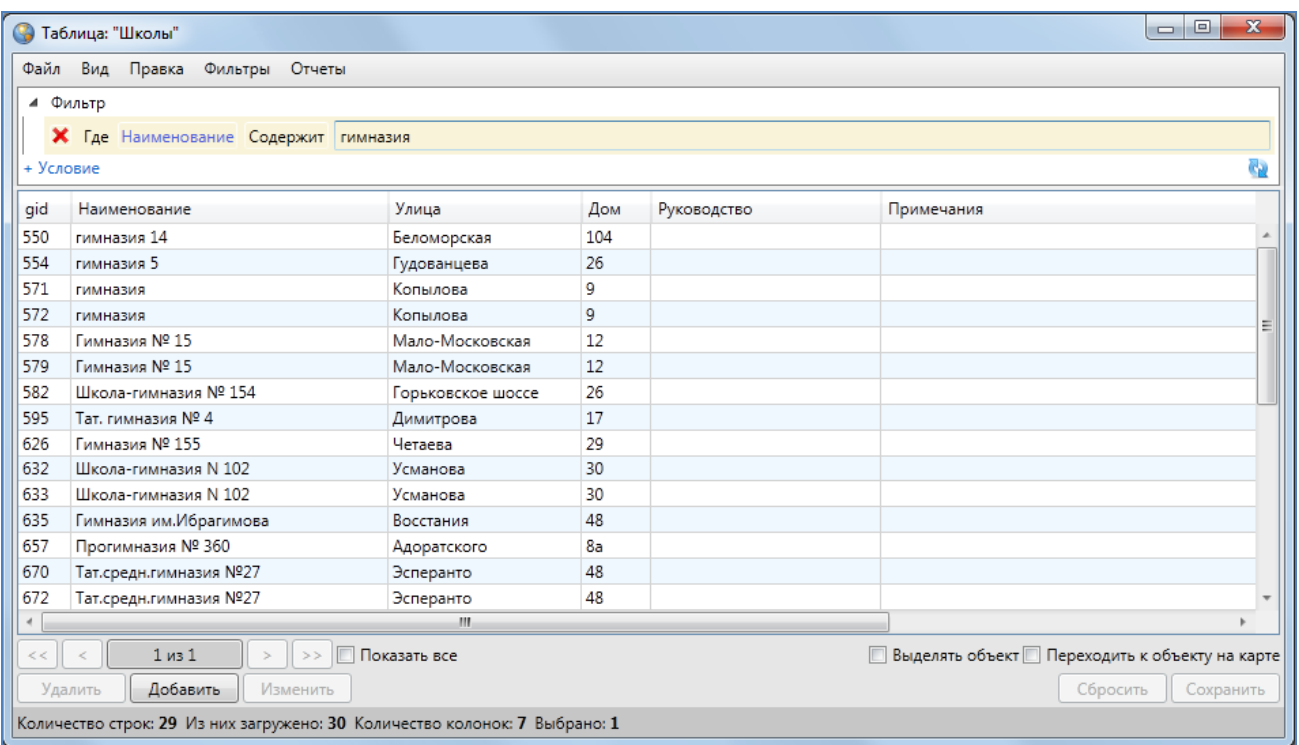

**Рисунок 287 — Поиск данных в таблице**

<span id="page-225-0"></span>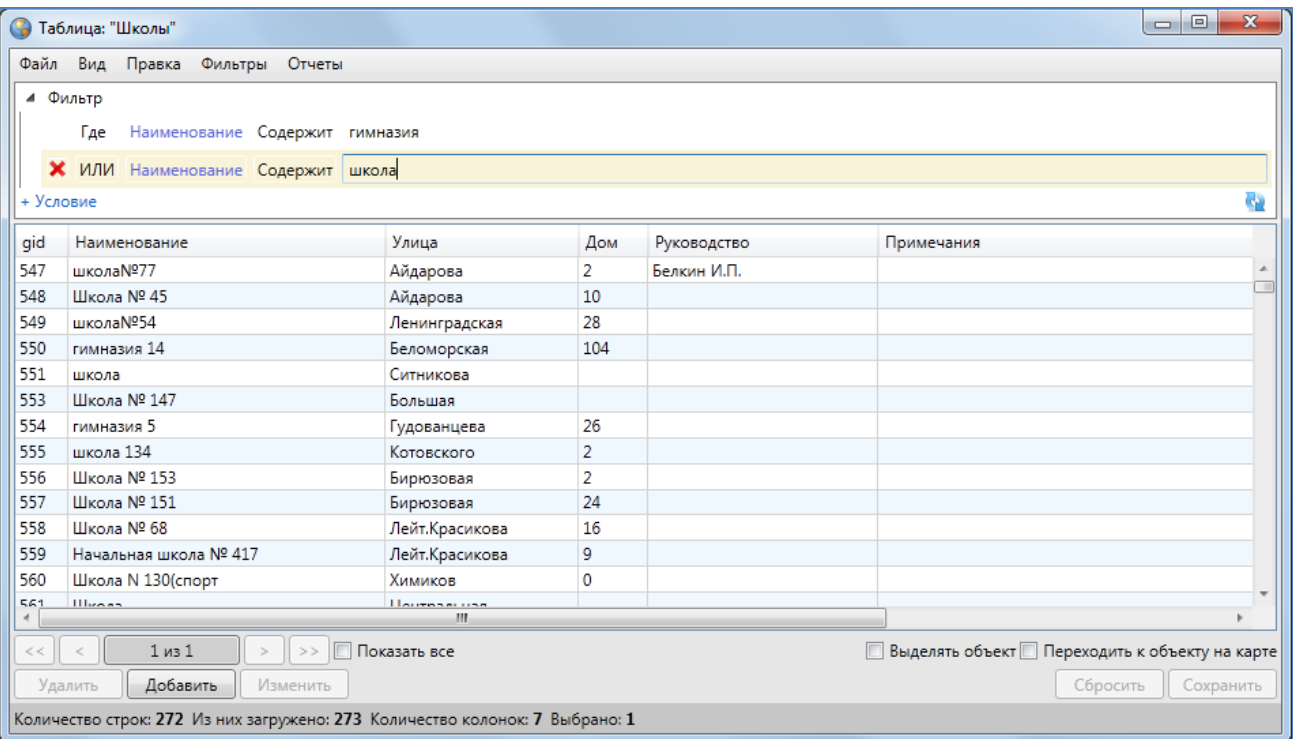

<span id="page-225-1"></span>**Рисунок 288 — Добавление нового фильтра**

Для удаления фильтра или группы фильтров используйте кнопку «Удалить». Для фильтров кнопка «Удалить» расположена слева от строки с параметрами фильтра (**[Рисунок](#page-227-0)  [291](#page-227-0)**), для группы фильтров — справа от выбранной логической операции для связи данной группы с предыдущей (**[Рисунок](#page-227-1) 292**).

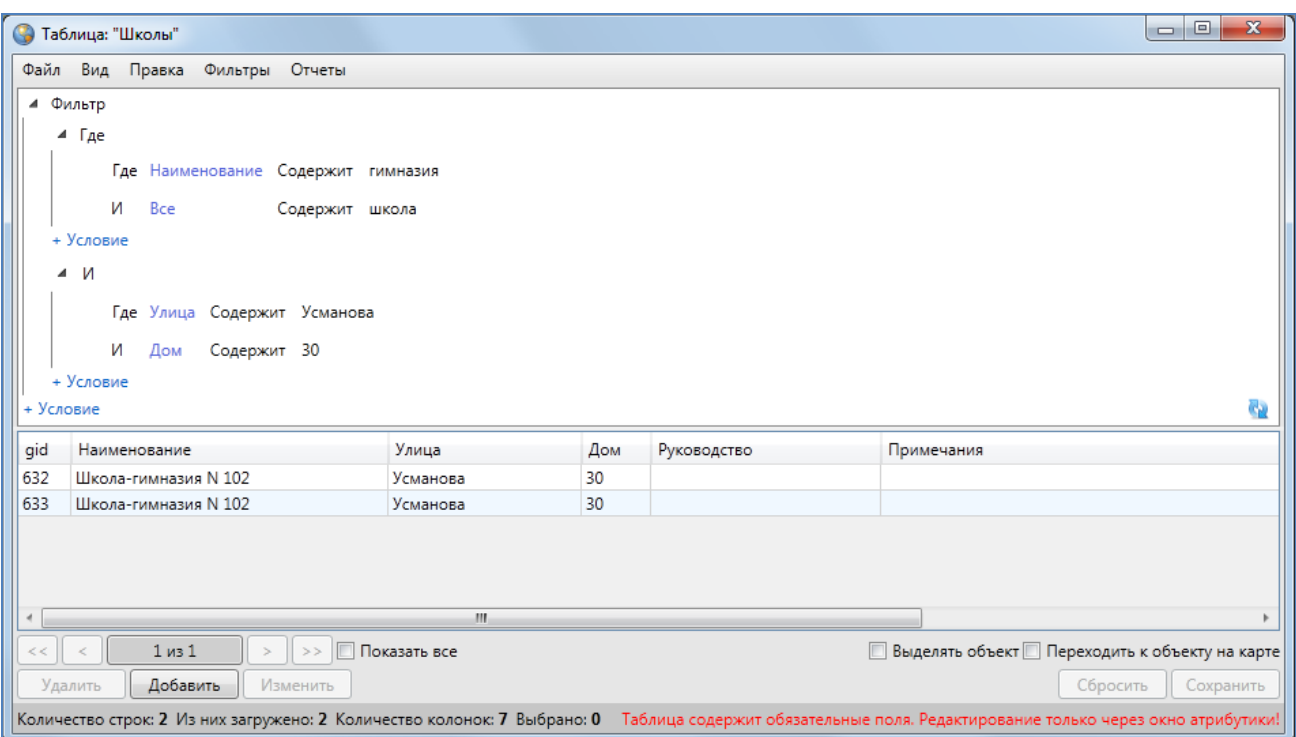

**Рисунок 289 — Добавление новой группы фильтров**

<span id="page-226-0"></span>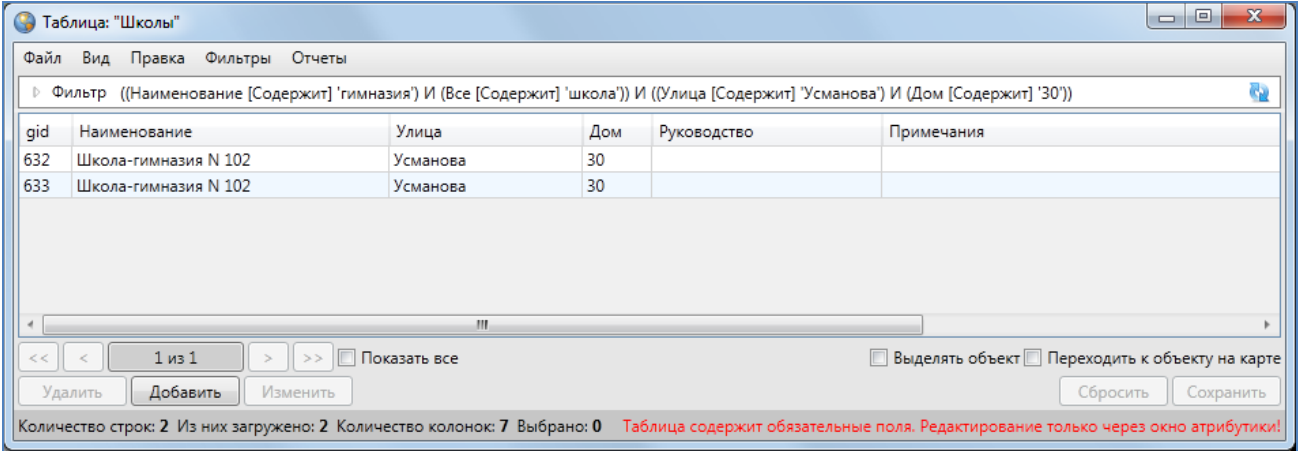

<span id="page-226-1"></span>**Рисунок 290 — Сворачивание фильтра в строку**

| Фильтр |              |                                    |                   |  |  |  |  |  |  |  |
|--------|--------------|------------------------------------|-------------------|--|--|--|--|--|--|--|
|        |              | Где Наименование Содержит гимназия |                   |  |  |  |  |  |  |  |
|        |              | И Наименование Содержит школа      |                   |  |  |  |  |  |  |  |
|        | $\mathsf{M}$ | Улица                              | Содержит Усманова |  |  |  |  |  |  |  |
|        |              |                                    |                   |  |  |  |  |  |  |  |

**Рисунок 291 — Кнопка удаления фильтра**

<span id="page-227-0"></span>

| И |   |                        |  |                   |                                                            |                                    |  |  |
|---|---|------------------------|--|-------------------|------------------------------------------------------------|------------------------------------|--|--|
|   |   |                        |  |                   |                                                            |                                    |  |  |
|   |   |                        |  |                   |                                                            |                                    |  |  |
|   |   |                        |  |                   |                                                            |                                    |  |  |
|   | M | Фильтр<br>$\mathbf{x}$ |  | И Дом Содержит 30 | Наименование Содержит школа<br>Где Улица Содержит Усманова | Где Наименование Содержит гимназия |  |  |

**Рисунок 292 — Кнопка удаления группы фильтров**

<span id="page-227-1"></span>Для поиска объектов по прикрепленным файлам необходимо перейти по ссылке «+ Условие (Файл)» («Добавить Условие (Файл)»). Далее Вы сможете указать количество прикрепленных файлов и/или их названия (**[Рисунок](#page-227-2) 2933**).

| G         | $\mathbf{x}$<br>$\Box$<br>$\Box$<br>Таблица: "Школы"                     |                                   |     |                         |                                                    |  |  |  |  |  |  |  |
|-----------|--------------------------------------------------------------------------|-----------------------------------|-----|-------------------------|----------------------------------------------------|--|--|--|--|--|--|--|
|           | Вид Правка Фильтры Отчеты<br>Файл                                        |                                   |     |                         |                                                    |  |  |  |  |  |  |  |
|           | ⊿ Фильтр                                                                 |                                   |     |                         |                                                    |  |  |  |  |  |  |  |
|           | Где Файл Количество >= 1                                                 |                                   |     |                         |                                                    |  |  |  |  |  |  |  |
|           |                                                                          |                                   |     |                         |                                                    |  |  |  |  |  |  |  |
|           | И Файл Название Непустое                                                 |                                   |     |                         |                                                    |  |  |  |  |  |  |  |
|           | + Условие / + Условие (Файл) / + Комбинированное условие                 |                                   |     |                         |                                                    |  |  |  |  |  |  |  |
| gid       | Наименование                                                             | Улица                             | Дом | Руководство             | Примечания                                         |  |  |  |  |  |  |  |
| 547       | школаN <sup>977</sup>                                                    | Айдарова                          | 2   | Белкин И.П.             |                                                    |  |  |  |  |  |  |  |
| 632       | Школа-гимназия N 102                                                     | Усманова                          | 30  |                         |                                                    |  |  |  |  |  |  |  |
| 702       | школа №56                                                                | Дзержинского                      | 5   |                         |                                                    |  |  |  |  |  |  |  |
| 750       | школа № 110                                                              | Александра Попова                 | 16  |                         |                                                    |  |  |  |  |  |  |  |
| 864       | Школа-гимназия №118                                                      | ул. Курчатова                     | 13  | Павленко Ирина Петровна | Школа была открыта в 1991 году. Школа имеет медици |  |  |  |  |  |  |  |
|           |                                                                          |                                   |     |                         |                                                    |  |  |  |  |  |  |  |
|           |                                                                          | m.                                |     |                         |                                                    |  |  |  |  |  |  |  |
| $<<$ $  $ | $1$ из $1$<br>$\,<$                                                      | Показать все<br>$\  >>$<br>$\geq$ |     |                         | Выделять объект Переходить к объекту на карте<br>П |  |  |  |  |  |  |  |
|           | Добавить<br>Удалить                                                      | Изменить                          |     |                         | Сохранить<br>Сбросить                              |  |  |  |  |  |  |  |
|           | Количество строк: 5 Из них загружено: 6 Количество колонок: 7 Выбрано: 0 |                                   |     |                         |                                                    |  |  |  |  |  |  |  |

**Рисунок 293 — Поиск объектов по прикрепленным файлам**

<span id="page-227-2"></span>После получения результатов поиска можно выгрузить данные в файлы доступных форматов с помощью вкладок «Экспорт…», «Открыть в MS Excel…» раздела меню «Файл».

Для сохранения отфильтрованной информации необходимо выбрать вкладку «Сохранить фильтр…» раздела меню «Фильтры» и указать название фильтра в поле «Название» окна

«Фильтр» (**[Рисунок](#page-228-0) 294**). Наименование добавленного фильтра отобразится в списке фильтров во вкладке «Показать» раздела меню «Фильтры» (**[Рисунок](#page-228-1) 295**).

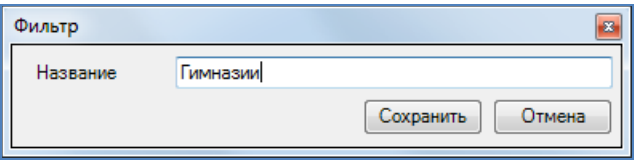

**Рисунок 294 — Добавление нового фильтра**

<span id="page-228-0"></span>Для отображения в таблице результатов применения фильтра необходимо выбрать наименование фильтра из списка во вкладке «Показать». Для отображения результатов применения фильтра в рабочей области карты необходимо сначала выбрать наименование фильтра во вкладке «Показать», затем перейти к вкладке «Применить на карте». Результаты применения фильтра будут отображены в таблице и на карте (**[Рисунок](#page-229-0) 296, [Рисунок](#page-230-0) 297**).

|                               | • Таблица: "Школы"                                                           |         |                        |                 |                    |          |                         | $\Box$<br>$\mathbf{x}$<br>- 1                        |
|-------------------------------|------------------------------------------------------------------------------|---------|------------------------|-----------------|--------------------|----------|-------------------------|------------------------------------------------------|
| Файл                          | Правка<br>Вид                                                                | Фильтры | Отчеты                 |                 |                    |          |                         |                                                      |
|                               | Фильтр                                                                       |         | Показать               | ٠               |                    | Гимназии |                         |                                                      |
| + Условие<br>Сохранить фильтр |                                                                              |         | Математический профиль |                 |                    | G)       |                         |                                                      |
| gid                           | Удаление фильтров<br>Наименование                                            |         |                        |                 | Руководство<br>Дом |          | Примечания              |                                                      |
| 806                           | Школа N75                                                                    |         | Применить на карте     |                 |                    | 101      |                         |                                                      |
| 807                           | Школа N133                                                                   |         |                        | Гагарина        |                    | 26a      | Ганина Л.С.             | углубленное изучение русского языка и литерату       |
| 808                           | Начальная школа № 63                                                         |         |                        | Звездная        |                    | 15       |                         |                                                      |
| 809                           | Школа Nº93                                                                   |         |                        | Красной Позиции |                    | 37       | Павлова А.П.            | математический уклон                                 |
| 810                           | Школа №72                                                                    |         |                        | Дружбы          |                    | 6        |                         |                                                      |
| 811                           | Школа-гимназия N 140                                                         |         |                        | Клубная         |                    | 24       | Салихова Л.А.           | татарская школа                                      |
| 812                           | Школа N 114                                                                  |         |                        | Фрезерная       |                    | 2        | Куницына К.П.           | углубленное изучение языков                          |
| 813                           | Общеобразовательная школа N113                                               |         |                        | Адоратского     |                    | 36<br>14 | Анохина Р.Т.            | имеется музыкальная школа                            |
| 814                           | Школа № 10                                                                   |         |                        |                 | Братьев Касимовых  |          |                         |                                                      |
| 815                           | школа №86                                                                    |         |                        | Высотная        |                    | 26       | Валентинова П.Р.        | иностранные языки                                    |
| 816                           | школа №86                                                                    |         |                        | Высотная        |                    | 26       | Антонова О.Н.           | математический профиль                               |
| 817                           | школа №86                                                                    |         |                        | Высотная        |                    | 26       | Кочегаров О.В.          | гуманитарный профиль                                 |
| 818                           | школа №98                                                                    |         |                        | Калинина        |                    | 85       | Ермолаева Л.Н.          | естественные науки                                   |
| 819                           | школа №18                                                                    |         |                        | Муштари         |                    | 6        | Белова М.П.             | юридический профиль                                  |
| 864                           | Школа-гимназия №118                                                          |         |                        | ул. Курчатова   |                    | 13       | Павленко Ирина Петровна | Школа была открыта в 1991 году. Школа имеет м        |
|                               |                                                                              |         |                        |                 |                    |          |                         |                                                      |
|                               |                                                                              |         |                        | m.              |                    |          |                         |                                                      |
| <<                            | $1$ из $1$                                                                   |         | >                      | Показать все    |                    |          |                         | <b>Выделять объект</b> Переходить к объекту на карте |
|                               | Добавить<br>Удалить                                                          |         | Изменить               |                 |                    |          |                         | Сохранить<br>Сбросить                                |
|                               | Количество строк: 272 Из них загружено: 273 Количество колонок: 7 Выбрано: 1 |         |                        |                 |                    |          |                         |                                                      |

**Рисунок 295 — Отображение добавленного фильтра в списке фильтров**

<span id="page-228-1"></span>Для удаления фильтра необходимо выбрать вкладку «Удаление фильтров…» и в открывшемся окне «Фильтр» (**[Рисунок](#page-230-1) 298**) отметить галочками фильтры на удаление, после чего нажать кнопку «OK».

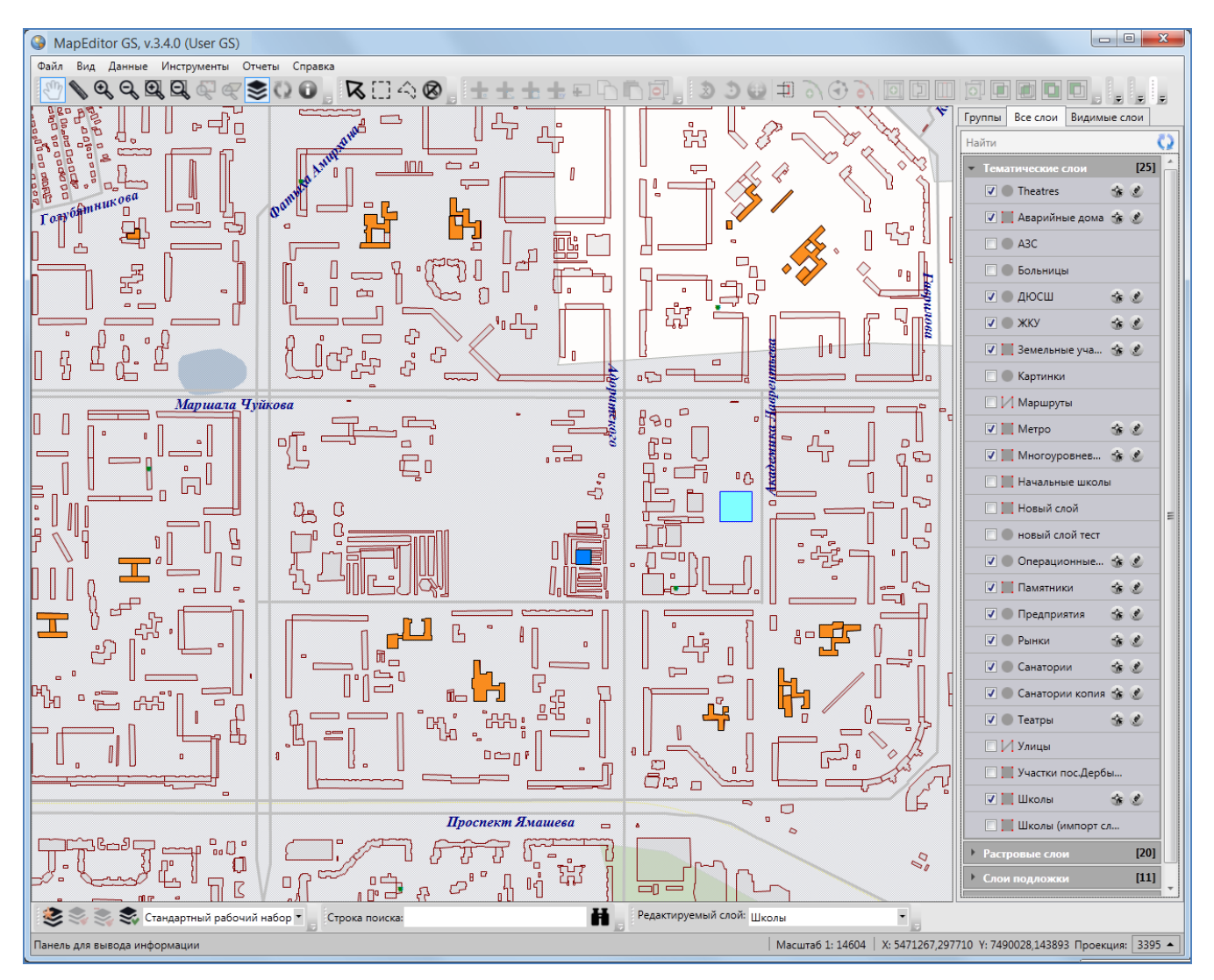

<span id="page-229-0"></span>**Рисунок 296 — Рабочая область карты до применения фильтра**

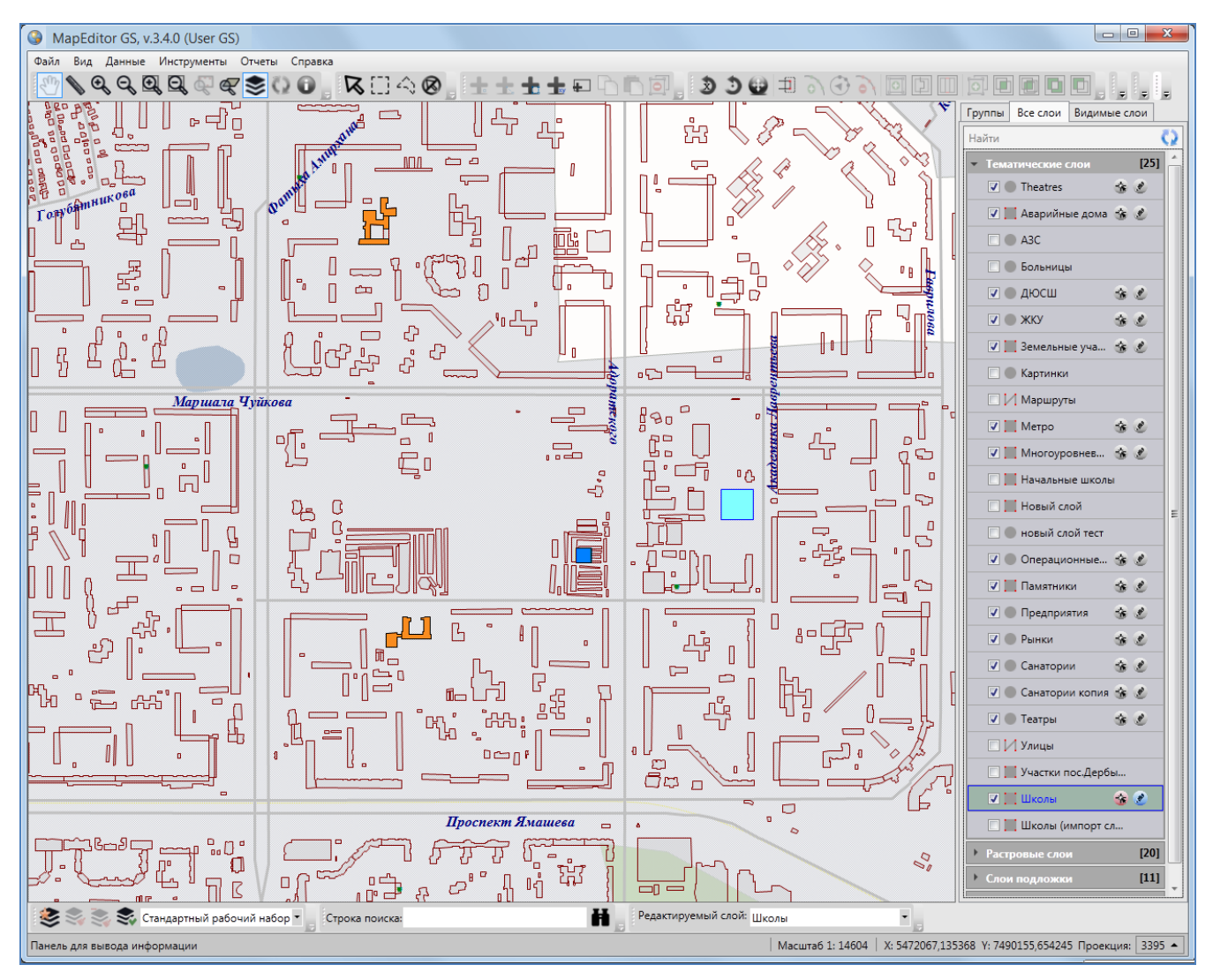

<span id="page-230-0"></span>**Рисунок 297 — Отображение результатов применения фильтра на карте**

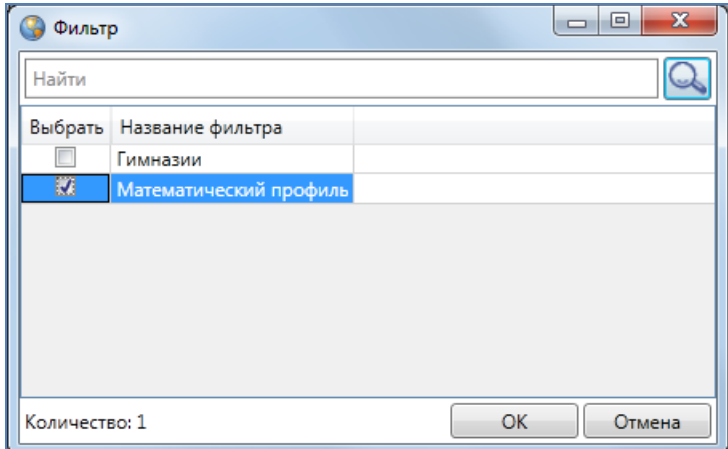

<span id="page-230-1"></span>**Рисунок 298 — Удаление фильтров**

# **15. Работа с косметическими слоями**

Косметический слой — это временный тематический слой. Данные по косметическому слою и его объектам сохраняются только на компьютере пользователя в текущем сеансе работы Программы. Косметический слой могут создать все пользователи Программы, при этом слой будет доступен для просмотра и редактирования только его создателю. По умолчанию в группе косметических слоев содержится один стандартный косметический слой.

В косметическом слое можно создавать и редактировать объекты, как и в любом другом тематическом слое. Для создания/редактирования объектов косметического слоя на карте доступны все инструменты создания/редактирования объектов тематических слоев. Косметический слой может содержать в себе объекты с геометрией разных типов (точки, линии, полигоны), поэтому при добавлении на карту объекта косметического слоя на панели инструментов «Операции с объектами» будут доступны инструменты для добавления объектов всех типов геометрии («**[Панель «Операции с объектами](#page-29-0)**»):

- «Добавление точки на карту»,
- «Добавление линии на карту»,
- «Добавление полигона на карту».

Косметические слои могут быть полезны пользователям для хранения объектов разного типа геометрии, настройки индивидуального стиля отображения объектов одного слоя, импорта и экспорта геометрии объектов, печати карты.

Косметический слой содержит два атрибутивных поля – «gid» (для обозначения идентификационных номеров объектов) и «Подпись» (для подписывания объектов на карте).

Для косметического слоя доступны следующие пользовательские настройки:

- границы видимости объектов слоя на карте,
- стандартные стили отображения (для объектов каждого типа геометрии),
- стандартный стиль подписи.

Для объектов косметических слоев можно также задать индивидуальный стиль отображения объекта.

Для управления косметическими слоями необходимо перейти во вкладку «Косметические слои…» раздела меню «Инструменты». Откроется окно управления косметическими слоями (**[Рисунок](#page-232-0) 299**). В списке косметических слоев будут содержаться все созданные Вами в

текущем сеансе работы с Программой косметические слои. В верхней части окна расположено поле поиска косметических слоев в списке.

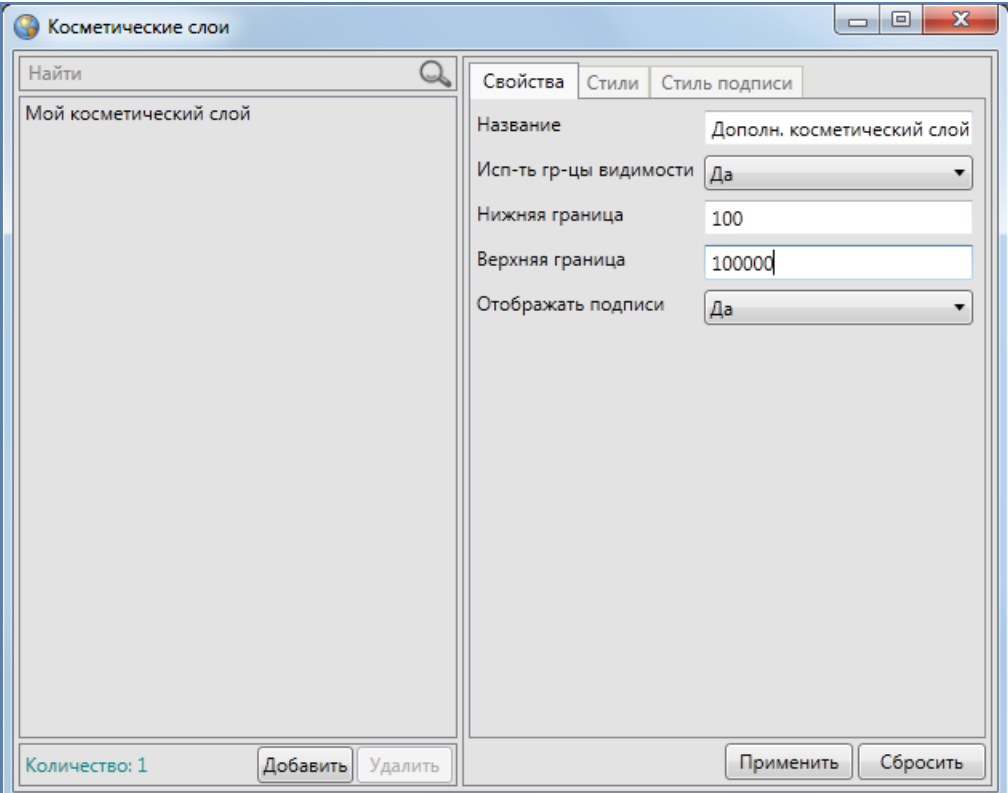

**Рисунок 299 — Окно управления косметическими слоями**

<span id="page-232-0"></span>Для добавления нового косметического слоя необходимо нажать кнопку «Добавить», и в закладке «Свойства» сделать следующие пользовательские настройки по слою:

- добавить название слоя,
- при необходимости задать границы видимости,
- настроить отображение подписи к объектам на карте (отображать/не отображать).

После нажатия кнопки «Сохранить» станут доступны настройки стандартного стиля отображения и стандартного стиля подписи для объектов слоя.

Для настройки стандартного стиля отображения объектов слоя необходимо перейти в закладку «Стили» (**[Рисунок](#page-233-0) 300**), и в каждой подзакладке настроить стиль отображения для объектов соответствующего типа геометрии («Символ», «Карандаш», «Кисть»). Более подробно этот процесс настройки стилей отображения объектов был описан ранее в разделе «**[Настройка](#page-66-0)  [рабочих наборов](#page-66-0)**».

Для настройки стандартного стиля подписи к объектам слоя необходимо выбрать закладку «Стиль подписи» и настроить стиль отображения подписи к объектам косметического слоя (**[Рисунок](#page-234-0) 301**). Более подробно процесс настройки стиля подписи был описан ранее в разделе «**[Настройка рабочих наборов](#page-66-0)**».

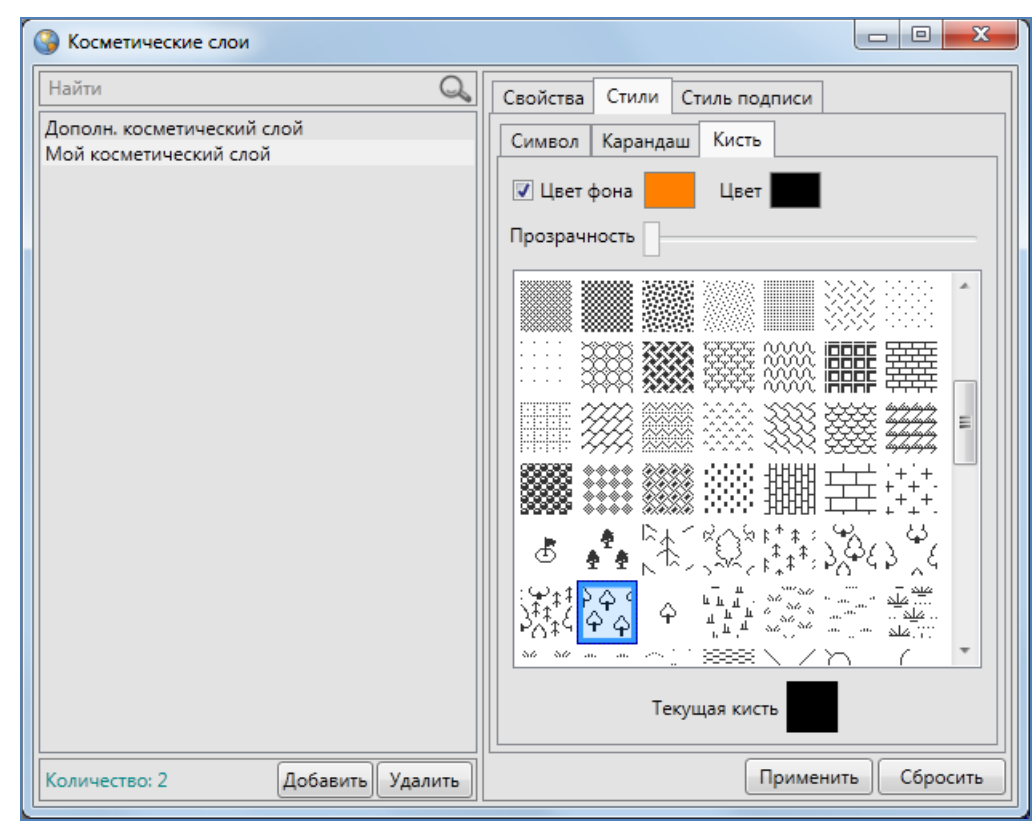

**Рисунок 300 — Настройка стандартного стиля отображения для объектов косметического слоя**

<span id="page-233-0"></span>Для редактирования параметров и настроек косметического слоя необходимо выделить слой в списке однократным нажатием левой кнопки мыши и произвести необходимые изменения в закладках «Свойства», «Стили», «Стиль подписи».

После произведения необходимых настроек Вы сможете добавить на карту объекты косметического слоя. Для создания объектов косметического слоя на карте доступны инструменты создания объектов всех типов геометрии. Для редактирования объекта косметического слоя на карте доступны все инструменты редактирования объектов соответствующего типа геометрии.

После добавления объекта косметического слоя на карту объект по умолчанию будет иметь стандартный стиль отображения и стандартный стиль подписи, но пользователь может изменить стили отображения и подписи на индивидуальные для каждого объекта.

Окно «Объект» (**[Рисунок](#page-235-0) 302**) по объектам косметического слоя предназначено для задания/изменения индивидуального стиля отображения объекта, для добавления текста подписи, просмотра и редактирования координат объекта.

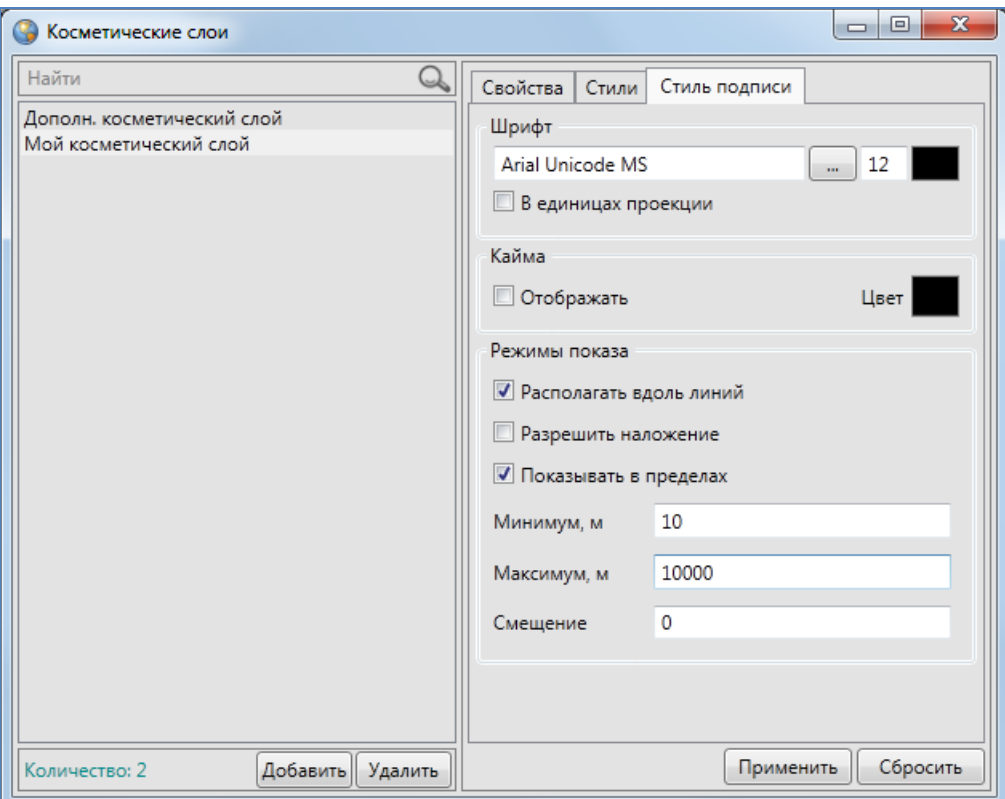

**Рисунок 301 — Настройка стандартного стиля подписи для объектов косметического слоя**

<span id="page-234-0"></span>Для добавления/изменения подписи к объекту необходимо внести/отредактировать текст в поле «Подпись» (**[Рисунок](#page-235-0) 302**).

Для задания/изменения индивидуального стиля объекта необходимо (**[Рисунок](#page-235-0) 302**):

- перейти в закладку «Стили»,
- поставить галочку в поле «Использовать собственный стиль»,
- в соответствующей подзакладке («Символ», «Карандаш» и/или «Кисть») настроить стиль отображения для объекта.

Для просмотра или изменения координат объекта необходимо перейти в закладку «Геометрия» и произвести необходимые изменения (более подробно процесс редактирования координат описан в разделах «**[Создание нового объекта слоя путем ввода или импорта](#page-122-0)  [координат](#page-122-0)**», «**[Изменение геометрии объекта слоя путем редактирования или](#page-160-0)  [импорта координат](#page-160-0)**»; **[Рисунок](#page-236-0) 303**). Объекты косметических слоев также можно отредактировать на карте. Процесс редактирования объектов на карте подробно описан в разделе «**[Редактирование геометрии объекта на карте](#page-128-0)**».

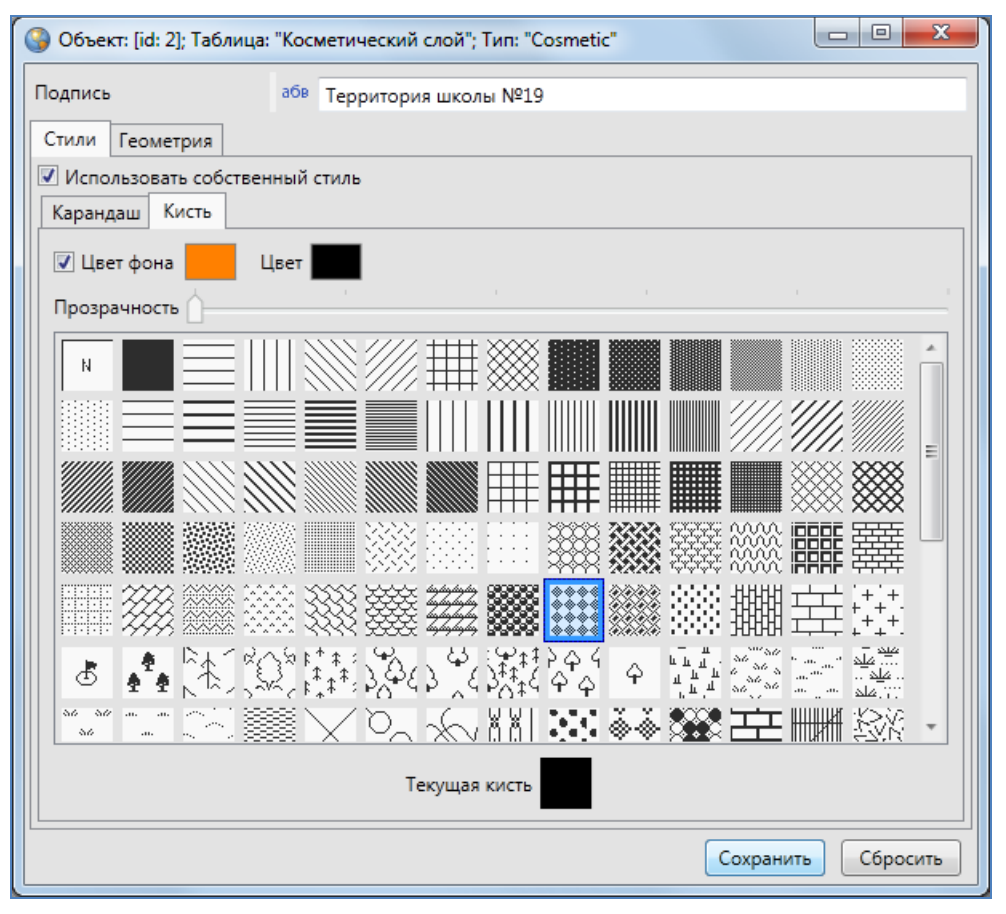

**Рисунок 302 — Задание индивидуального стиля для объекта**

<span id="page-235-0"></span>Кнопка «Сохранить» позволит сохранить произведенные изменения в окне «Объект», кнопка «Сбросить» — вернуть значения до изменений.

Окно «Таблица» по косметическому слою представляет собой упрощенный вариант окна «Таблица» по тематическим слоям и содержит следующие элементы (**[Рисунок](#page-236-1) 304**):

- поле поиска объектов по подписи,
- таблицу данных по слою, содержащую поля «id» и «Подпись»,
- кнопки «Удалить» и «Изменить» (для удаления и редактирования объектов),
- настройку «Перелет к объекту».

Работа с таблицами данных по тематическим слоям подробно описана в разделе «**[Табличное](#page-189-0)  [представление данных](#page-189-0)**».

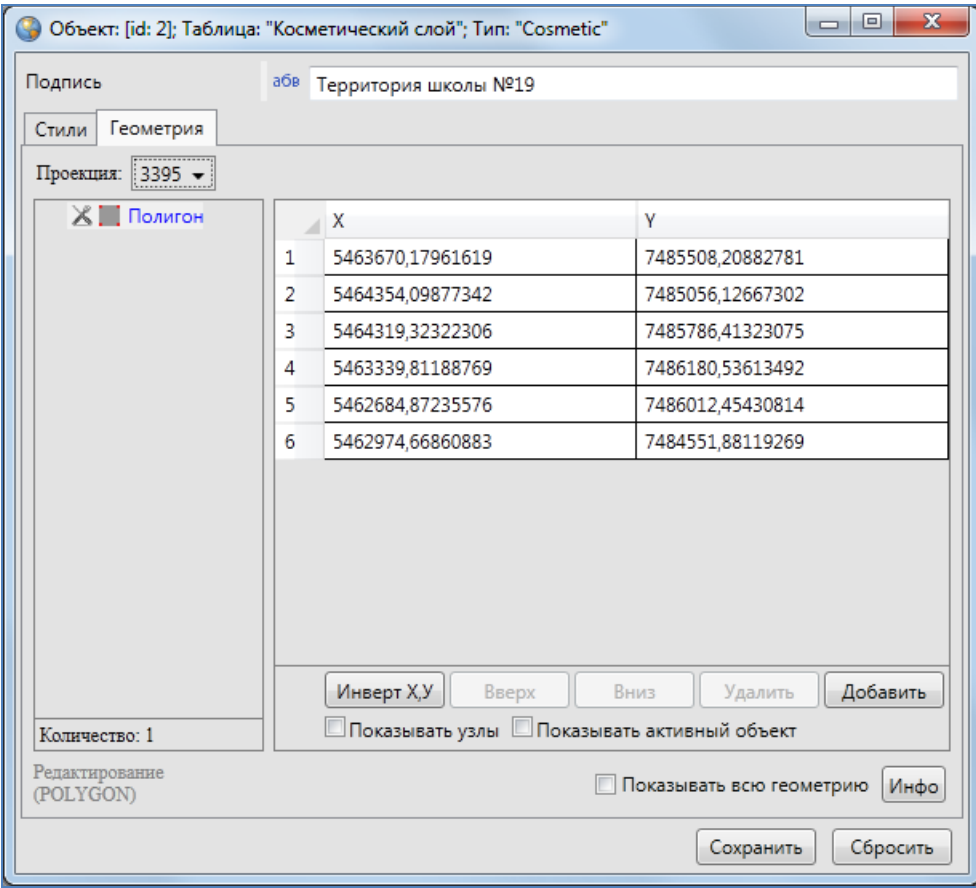

#### **Рисунок 303 — Редактирование геометрии объекта**

<span id="page-236-0"></span>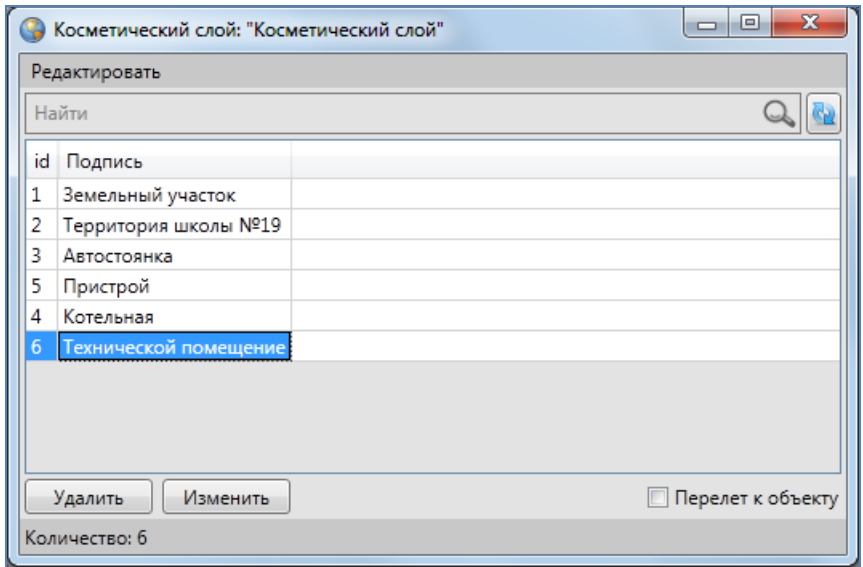

<span id="page-236-1"></span>**Рисунок 304 — Таблица данных по косметическому слою**

# **16. История изменений объектов**

Окно «История изменений объектов» позволяет просматривать историю добавления, редактирования и удаления объектов тематических слоев, справочников, интервалов и других таблиц с данными, а также восстанавливать из истории изменений ранее внесенные данные по объектам. Возможности просмотра истории изменений и восстановления данных распространяются на таблицы данных, при создании или редактировании которых была подключена функция ведения истории изменений (возможностью настройки функции ведения истории обладают только пользователи Программы с административными правами доступа).

Просмотреть историю изменений объектов конкретной таблицы данных можно путем выбора вкладки «История…» раздела меню «Правка» окна «Таблица». Откроется окно «История изменений объектов», в котором в поле «Выберите таблицы для поиска» будет неактивным, и в нем будет отображено название рассматриваемой таблицы. (**[Рисунок](#page-237-0) 305**).

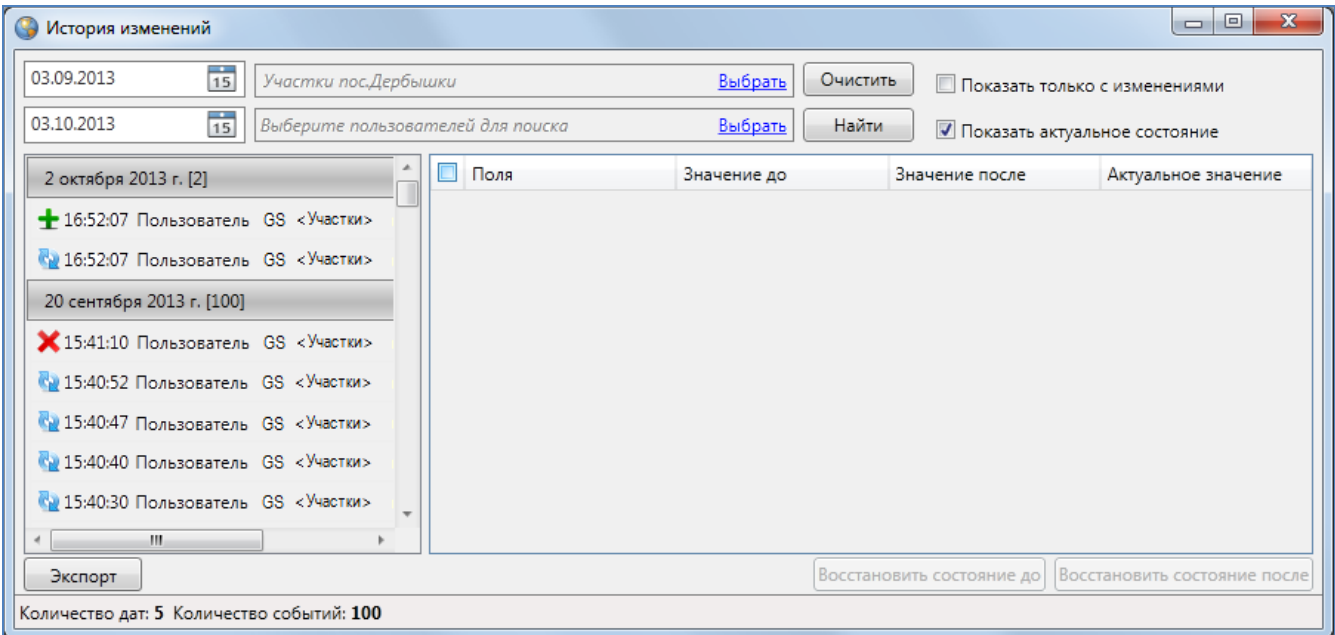

**Рисунок 305 – Просмотр истории изменений объектов выбранного слоя**

<span id="page-237-0"></span>Для просмотра истории изменений по конкретному объекту таблицы данных необходимо выбрать вкладку «История…» раздела меню «Правка» окна «Объект». Откроется окно «История изменений объектов», которое будет содержать информацию об изменениях выбранного Вами объекта, поле «Таблица» будет также неактивным, и в нем будет отображено название таблицы, которой принадлежит рассматриваемый объект.

Для просмотра истории изменений за определенный временной промежуток необходимо выбрать период времени, указав в верхней части окна две даты: дату начала периода в поле «Дата начала» и дату завершения периода в поле «Дата окончания» (**[Рисунок](#page-238-0) 306**). Задать даты можно с использованием календаря, расположенного справа от поля, либо набрать даты вручную (в формате «ДД.ММ.ГГГГ»).

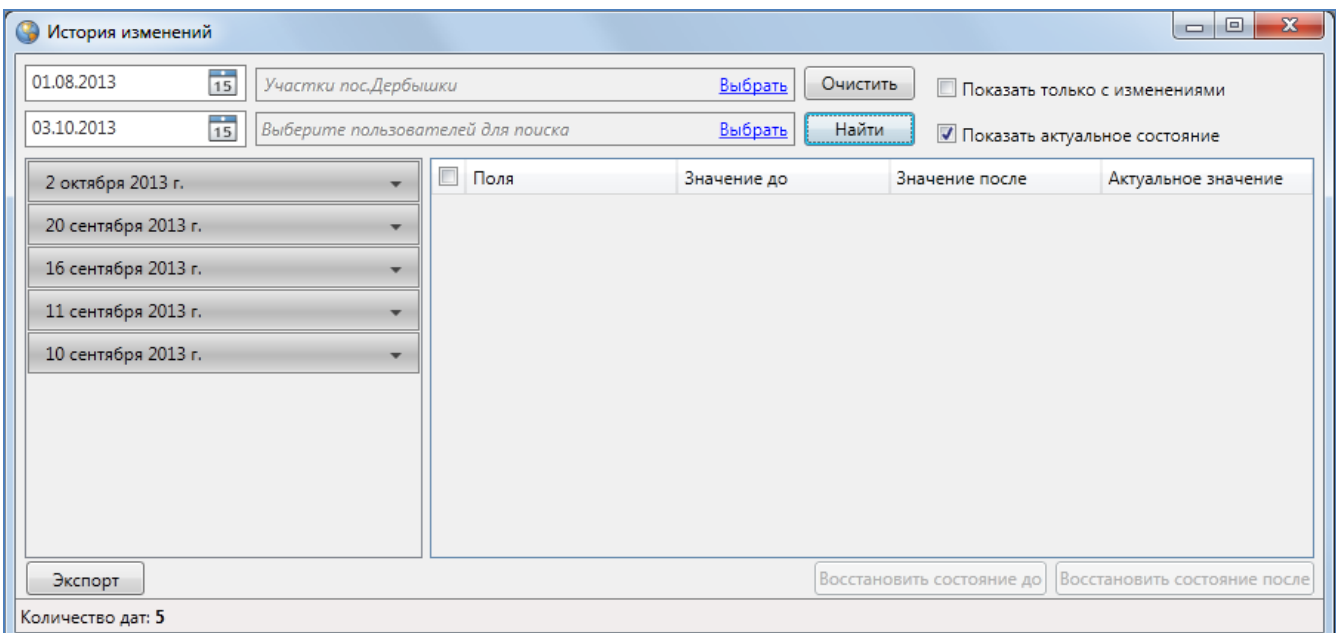

**Рисунок 306 - Список дат изменения объектов таблицы**

<span id="page-238-0"></span>

|               | х<br>$\Box$<br>Выбор пользователей |                                      |               |  |  |  |  |  |  |  |  |  |
|---------------|------------------------------------|--------------------------------------|---------------|--|--|--|--|--|--|--|--|--|
| Найти         |                                    |                                      |               |  |  |  |  |  |  |  |  |  |
| Выбрать       | Логин                              | Имя пользователя                     | Тип           |  |  |  |  |  |  |  |  |  |
|               | dmitry                             | Борисов Д.О.                         | Администратор |  |  |  |  |  |  |  |  |  |
| $\mathcal{A}$ | alina 123                          | Алина Борисова                       | Пользователь  |  |  |  |  |  |  |  |  |  |
|               | borisov                            | Борисов (пользователь)               | Пользователь  |  |  |  |  |  |  |  |  |  |
|               |                                    | alina_user   Пользователь GS         | Пользователь  |  |  |  |  |  |  |  |  |  |
| √             | fail                               | Пользователь fail                    | Администратор |  |  |  |  |  |  |  |  |  |
|               |                                    | fastreport   Для изучения FastReport | Администратор |  |  |  |  |  |  |  |  |  |
|               |                                    |                                      |               |  |  |  |  |  |  |  |  |  |
|               |                                    |                                      |               |  |  |  |  |  |  |  |  |  |
|               | ОК<br>Количество:2<br>Отмена       |                                      |               |  |  |  |  |  |  |  |  |  |

**Рисунок 307 — Выбор пользователей для просмотра истории изменений**

<span id="page-238-1"></span>При просмотре истории изменений без выбора конкретных пользователей (из списка поля «Выберите пользователей для поиска») отобразится список изменений, внесенных всеми

пользователями Программы. При выборе пользователей из списка отобразится информация по изменениям, внесенным этими пользователями (**[Рисунок](#page-238-1) 307**).

Кнопка «Очистить» позволит удалить введенные параметры (выбранные даты, таблицы данных и пользователей).

После заполнения полей нажмите кнопку «Найти», которая находится в верхней части окна. В окне появится список дат изменения объектов таблицы (**[Рисунок](#page-239-0) 308**).

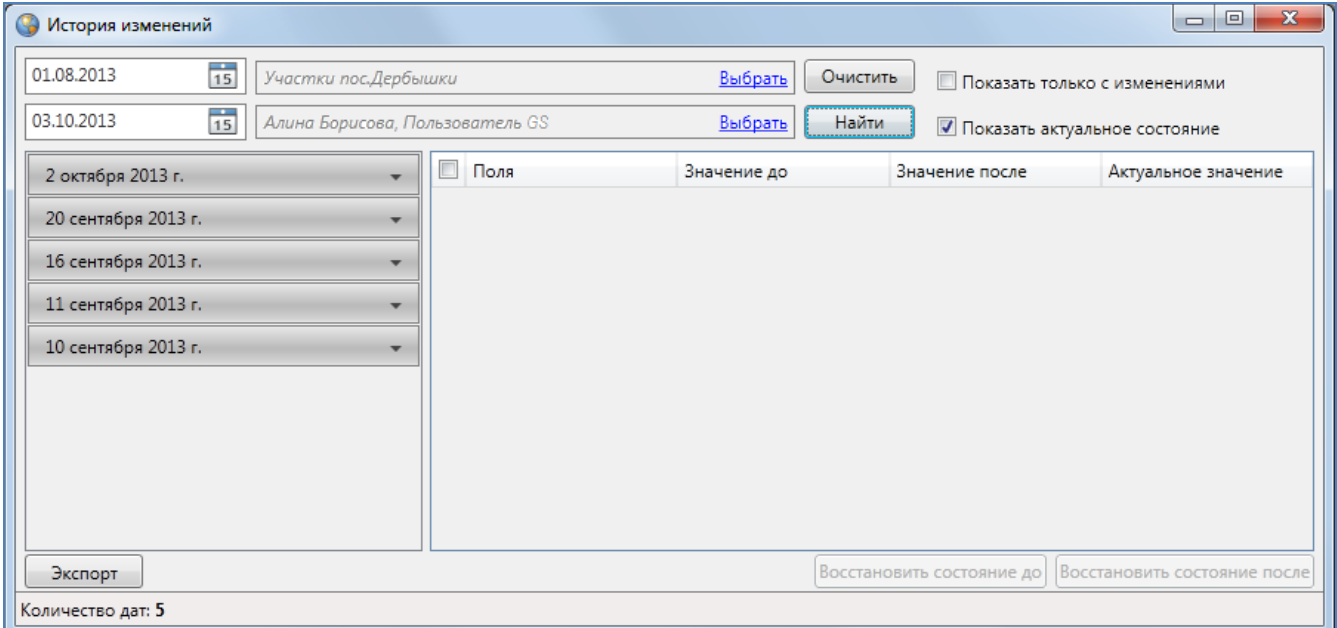

**Рисунок 308 — Отображение истории изменений по заданным параметрам**

<span id="page-239-0"></span>В Программе реализована возможность автоматического построения отчета по истории изменений. Отчет будет выполнен с помощью дизайнера отчетов «FastReport.NET». Для формирования отчета задайте необходимые параметры («Дата начала», «Дата окончания», при необходимости выберите таблицу/таблицы данных и пользователей) и нажмите кнопку «Экспорт», расположенную в левом нижнем углу окна. Отчет отобразится в отдельном окне (**[Рисунок](#page-240-0) 309**) в виде таблицы со столбцами:

- «Таблица»,
- «Пользователь»,
- «Дата изменения»,
- «Тип» (тип изменения),
- «ID объекта» (id измененного объекта).

Готовый отчет доступен для просмотра, печати, экспорта в различные форматы для последующего редактирования, архивирования, пересылки по электронной почте и др.

239

| Пользователь<br><b>User GS</b><br><b>User GS</b><br><b>User GS</b><br><b>User GS</b><br><b>User GS</b> | История изменений за период от 28.05.2014 до 29.09.2014<br>Дата изменения<br>29 сентября 2014 г. 16:50:42<br>5 августа 2014 г. 13:28:53<br>5 августа 2014 г. 13:25:13<br>5 августа 2014 г. 13:24:25 | <b>Тип</b><br>Добавление<br>Изменение<br>Изменение<br>Изменение | <b>ID объекта</b><br>15<br>1<br>1 |
|----------------------------------------------------------------------------------------------------|----------------------------------------------------------------------------------------------------|-----------------------------------------------------------------|-----------------------------------|
|                                                                                                    |                                                                                                    |                                                                 |                                   |
|                                                                                                    |                                                                                                    |                                                                 |                                   |
|                                                                                                    |                                                                                                    |                                                                 |                                   |
|                                                                                                    |                                                                                                    |                                                                 |                                   |
|                                                                                                    |                                                                                                    |                                                                 |                                   |
|                                                                                                    |                                                                                                    |                                                                 | 1                                 |
|                                                                                                    | 5 августа 2014 г. 8:26:57                                                                                                    | Изменение                                                       | $\overline{2}$                    |
| <b>User GS</b>                                                                                         | 5 августа 2014 г. 8:26:52                                                                                                    | Изменение                                                       | $\overline{2}$                    |
| <b>User GS</b>                                                                                         | 5 августа 2014 г. 8:26:42                                                                                                    | Изменение                                                       | $\overline{2}$                    |
| <b>User GS</b>                                                                                         | 4 августа 2014 г. 13:01:24                                                                                                    | Изменение                                                       | $\overline{2}$                    |
|                                                                                                    | 4 августа 2014 г. 13:01:18                                                                                                    | Изменение                                                       | $\overline{2}$                    |
| <b>User GS</b>                                                                                         | 4 августа 2014 г. 13:01:05                                                                                                    | Изменение                                                       | $\overline{2}$                    |
| <b>User GS</b>                                                                                         | 25 июля 2014 г. 11:36:08                                                                                                    | Изменение                                                       | 20                                |
| <b>User GS</b>                                                                                         | 25 июля 2014 г. 11:36:06                                                                                                    | Добавление                                                      | 20                                |
| <b>User GS</b>                                                                                         | 25 июля 2014 г. 11:35:56                                                                                                    | Изменение                                                       | 20                                |
| <b>User GS</b>                                                                                         | 25 июля 2014 г. 11:35:50                                                                                                    | Изменение                                                       | 20                                |
| <b>User GS</b>                                                                                         | 25 июля 2014 г. 11:35:24                                                                                                    | Изменение                                                       | 20                                |
| <b>User GS</b>                                                                                         | 25 июля 2014 г. 11:34:35                                                                                                    | Изменение                                                       | 20                                |
| <b>User GS</b>                                                                                         | 25 июля 2014 г. 11:32:58                                                                                                    | Изменение                                                       | 20                                |
| <b>User GS</b>                                                                                         | 25 июля 2014 г. 11:31:24                                                                                                    | Добавление                                                      | 20                                |
| <b>User GS</b>                                                                                         | 23 июля 2014 г. 13:32:34                                                                                                    | Добавление                                                      | 20                                |
| <b>User GS</b>                                                                                         | 23 июля 2014 г. 13:32:31                                                                                                    | Изменение                                                       | 20                                |
| <b>User GS</b>                                                                                         | 23 июля 2014 г. 13:18:07                                                                                                    | Изменение                                                       | 20                                |
| <b>User GS</b>                                                                                         | 23 июля 2014 г. 13:15:24                                                                                                    | Изменение                                                       | 20                                |
| <b>User GS</b>                                                                                         | 23 июля 2014 г. 13:15:14                                                                                                    | Изменение                                                       | 20                                |
| <b>User GS</b>                                                                                         | 23 июля 2014 г. 13:02:18                                                                                                    | Изменение                                                       | $\overline{8}$                    |
| <b>User GS</b>                                                                                         | 23 июля 2014 г. 13:02:17                                                                                                    | Изменение                                                       | 8                                 |
| <b>User GS</b>                                                                                         | 23 июля 2014 г. 13:01:22                                                                                                    | Добавление                                                      | 20                                |
| <b>User GS</b>                                                                                         | 23 июля 2014 г. 12:41:06                                                                                                    | Добавление                                                      | 20                                |
| <b>User GS</b>                                                                                         | 23 июля 2014 г. 11:05:28                                                                                                    | Добавление                                                      | 20                                |
| <b>User GS</b>                                                                                         | 23 июля 2014 г. 10:57:32                                                                                                    | Изменение                                                       | 20                                |
| <b>User GS</b>                                                                                         | 23 июля 2014 г. 10:57:26                                                                                                    | Изменение                                                       | 20                                |
| <b>User GS</b>                                                                                         | 23 июля 2014 г. 10:57:03                                                                                                    | Изменение                                                       | 20                                |
| User GS                                                                                                | 23 июля 2014 г. 9:54:22                                                                                                    | Добавление                                                      | 20                                |
| <b>User GS</b>                                                                                         | 23 июля 2014 г. 9:32:41                                                                                                    | Добавление                                                      | 20                                |
|                                                                                                    | <b>User GS</b>                                                                                                    |                                                                 |                                   |

**Рисунок 309 — Отчет по истории изменений таблиц данных**

<span id="page-240-0"></span>Для отображения списка действий пользователей щелкните левой кнопкой мыши по интересующей дате (**[Рисунок](#page-241-0) 310**). Действия пользователя будут обозначены значками, стоящими слева на каждой строке списка изменений. Знак «Плюс» означает добавление объекта пользователем, знак «Обновление» (две стрелки) означает редактирование объекта пользователем, знак «Крест» означает удаление объекта пользователем.

Для открытия списка внесенных, отредактированных или удаленных данных по конкретному изменению объекта щелкните кнопкой мыши по соответствующей строке списка (**[Рисунок](#page-241-1) 311**).

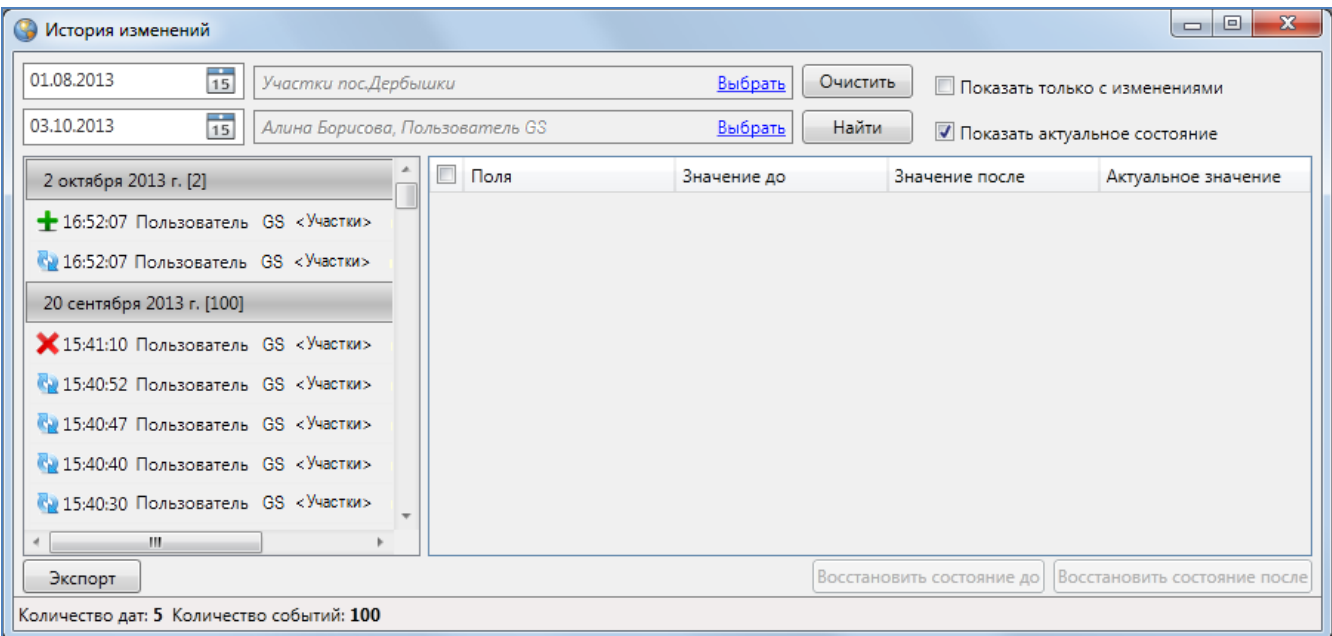

**Рисунок 310 - Отображение списка действий пользователя по изменению объектов**

<span id="page-241-0"></span>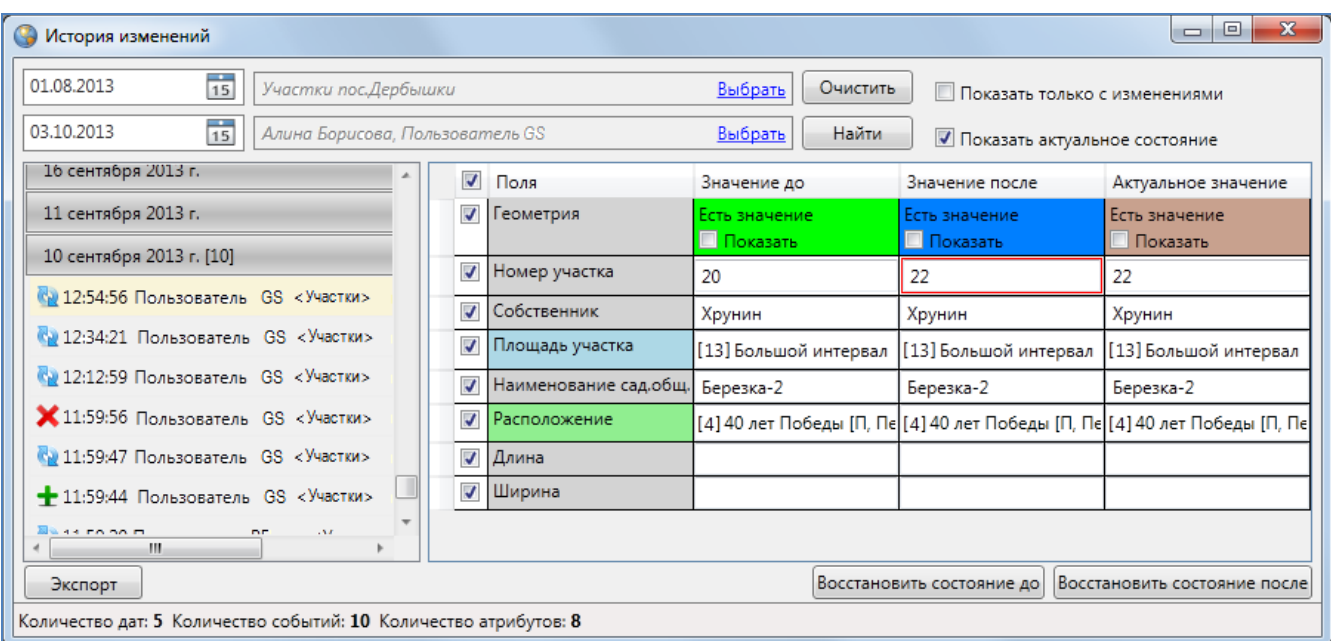

**Рисунок 311 – Отображение подробного списка действий пользователя по изменению объектов**

<span id="page-241-1"></span>В правой части окна отобразится таблица изменений со столбцами «Поля», «Значение до», «Значение после» и «Актуальное значение» (**[Рисунок](#page-241-1) 311**). Атрибутивные поля с измененными значениями будут выделены красной рамкой. При отсутствии галочки в поле «Показать актуальное состояние» столбец «Актуальное значение» отображаться не будет (**[Рисунок](#page-242-0) 31212**; по умолчанию данный столбец отображается в таблице). Зеленым цветом в

таблице (**[Рисунок](#page-241-1) 311**) будут выделены наименования атрибутивных полей дочерних таблиц, использованные для связи с родительскими таблицами данных, а также наименования атрибутивных полей таблиц данных, связанных со справочниками (разделы «**[Связи между](#page-258-0)  [таблицами данных](#page-258-0)**», «**[Использование справочника](#page-249-0)**»). Голубым цветом в таблице будут выделены наименования атрибутивных полей таблиц данных, связанных с интервалами (**[Рисунок](#page-241-1) 311**, раздел «**[Использование интервала](#page-255-0)**»). Галочка в поле «Показать только с изменениями» позволит отобразить в таблице только измененные атрибутивные и геометрические данные об объекте.

| <b>• История изменений</b>                                                  |                                                                  |                          |                       |                                                                 | $\overline{\mathbf{x}}$<br>$\Box$<br>$\Box$ |  |  |  |
|-----------------------------------------------------------------------------|------------------------------------------------------------------|--------------------------|-----------------------|-----------------------------------------------------------------|---------------------------------------------|--|--|--|
| $\frac{1}{15}$<br>01.08.2013<br>Участки пос.Дербышки                        |                                                                  |                          | Выбрать               | Очистить                                                        | <b>Показать только с изменениями</b>        |  |  |  |
| $\frac{1}{15}$<br>03.10.2013<br>Алина Борисова, Пользователь GS             |                                                                  |                          | Выбрать               | Найти                                                           | Показать актуальное состояние               |  |  |  |
| 16 сентября 2013 г.                                                         |                                                                  | $\blacktriangledown$     | Поля                  | Значение до                                                     | Значение после                              |  |  |  |
| 11 сентября 2013 г.                                                         |                                                                  | $\overline{J}$           | <b>Геометрия</b>      | Есть значение<br><b>П</b> Показать                              | Есть значение<br><b>П</b> Показать          |  |  |  |
| 10 сентября 2013 г. [10]                                                    |                                                                  | $\overline{\mathcal{S}}$ | Номер участка         | 20                                                              | 22                                          |  |  |  |
| Са 12:54:56 Пользователь GS <Участки>                                       |                                                                  | √                        | Собственник           | Хрунин                                                          | Хрунин                                      |  |  |  |
| 4 12:34:21 Пользователь GS <Участки>                                        |                                                                  | $\overline{\mathcal{J}}$ | Площадь участка       | [13] Большой интервал                                           | [13] Большой интервал                       |  |  |  |
| 49 12:12:59 Пользователь GS <Участки>                                       |                                                                  | √                        | Наименование сад.общ. | Березка-2                                                       | Березка-2                                   |  |  |  |
| X 11:59:56 Пользователь GS <Участки>                                        |                                                                  | √                        | Расположение          | [4] 40 лет Победы [П, Петровски [4] 40 лет Победы [П, Петровски |                                             |  |  |  |
| (2) 11:59:47 Пользователь GS <Участки>                                      |                                                                  | $\overline{\mathcal{J}}$ | Длина                 |                                                                 |                                             |  |  |  |
| 11:59:44 Пользователь GS <Участки>                                          |                                                                  | √                        | Ширина                |                                                                 |                                             |  |  |  |
| $\overline{a}$ and $\overline{a}$ and $\overline{a}$<br>15.87<br>n.e<br>JU. |                                                                  |                          |                       |                                                                 |                                             |  |  |  |
| Экспорт                                                                     |                                                                  |                          |                       | Восстановить состояние до                                       | Восстановить состояние после                |  |  |  |
|                                                                             | Количество дат: 5 Количество событий: 10 Количество атрибутов: 8 |                          |                       |                                                                 |                                             |  |  |  |

**Рисунок 312 — Таблица изменений без столбца «Актуальное состояние»**

<span id="page-242-0"></span>В списке полей для каждого объекта слоя будет содержаться поле «Геометрия», которое предназначено для отображения внесенных в геометрию объекта изменений. Поле «Геометрия» может содержать одно из двух значений — «Есть значение» (для объектов, сохраненных в Программе с геометрией) и «Пусто» (для объектов, сохраненных без геометрии). Выделение полей геометрии в столбцах «Значение после», «Актуальное состояние» красной рамкой будет свидетельствовать о редактировании геометрии объекта (**[Рисунок](#page-243-0) 313**). Галочка в поле «Показать» в столбцах «Значение до», «Значение после» и «Актуальное значение» позволит отобразить на карте геометрию объекта до изменений, после изменений и на данный момент времени, соответственно. Геометрия объекта до изменений будет отображена на карте зеленым цветом, геометрия объекта после изменений — синим цветом, актуальное состояние геометрии — коричневым цветом (**[Рисунок](#page-243-1) 314-[Рисунок](#page-244-0) 316**).

| G<br>История изменений                                           |                         |                      |                                                        |                                           | 回<br>$\Box$                                                                |  |
|------------------------------------------------------------------|-------------------------|----------------------|--------------------------------------------------------|-------------------------------------------|----------------------------------------------------------------------------|--|
| $\frac{1}{15}$<br>01.08.2013<br>Участки пос. Дербышки            |                         |                      | Очистить<br>Выбрать<br>П Показать только с изменениями |                                           |                                                                            |  |
| $\frac{1}{15}$<br>03.10.2013<br>Алина Борисова, Пользователь GS  |                         |                      | Найти<br>Выбрать                                       | √ Показать актуальное состояние           |                                                                            |  |
| 16 сентября 2013 г.                                              | $\blacktriangledown$    | Поля                 | Значение до                                            | Значение после                            | Актуальное значение                                                        |  |
| 11 сентября 2013 г.                                              | $\overline{\mathbf{v}}$ | Геометрия            | Есть значение<br><b>▽</b> Показать                     | Есть значение<br><mark>√</mark> :Показать | Есть значение<br><b>Показать</b>                                           |  |
| 10 сентября 2013 г. [10]                                         | V                       | Номер участка        | 20                                                     | 22                                        | 22                                                                         |  |
| (2) 12:54:56 Пользователь GS <Участки>                           | V                       | Собственник          | Хрунин                                                 | Хрунин                                    | Хрунин                                                                     |  |
| 49 12:34:21 Пользователь GS <Участки>                            | V                       | Площадь участка      | [13] Большой интервал                                  | [13] Большой интервал                     | [13] Большой интервал                                                      |  |
| (2:12:59 Пользователь GS <Участки>                               | V                       | Наименование садобщ. | Березка-2                                              | Березка-2                                 | Березка-2                                                                  |  |
| X 11:59:56 Пользователь GS <Участки>                             | ⊽                       | Расположение         |                                                        |                                           | [4] 40 лет Победы [П, Пє [4] 40 лет Победы [П, Пє [4] 40 лет Победы [П, Пє |  |
| 4 11:59:47 Пользователь GS <Участки>                             | V                       | Длина                |                                                        |                                           |                                                                            |  |
| 11:59:44 Пользователь GS <Участки>                               | V                       | Ширина               |                                                        |                                           |                                                                            |  |
| $\mathbb{R}$ as formation<br>15.81<br>D.P<br>m.                  |                         |                      |                                                        |                                           |                                                                            |  |
| Экспорт                                                          |                         |                      |                                                        | Восстановить состояние до                 | Восстановить состояние после                                               |  |
| Количество дат: 5 Количество событий: 10 Количество атрибутов: 8 |                         |                      |                                                        |                                           |                                                                            |  |

**Рисунок 313 — Отображение в окне истории изменений, внесенных в геометрию объекта**

<span id="page-243-0"></span>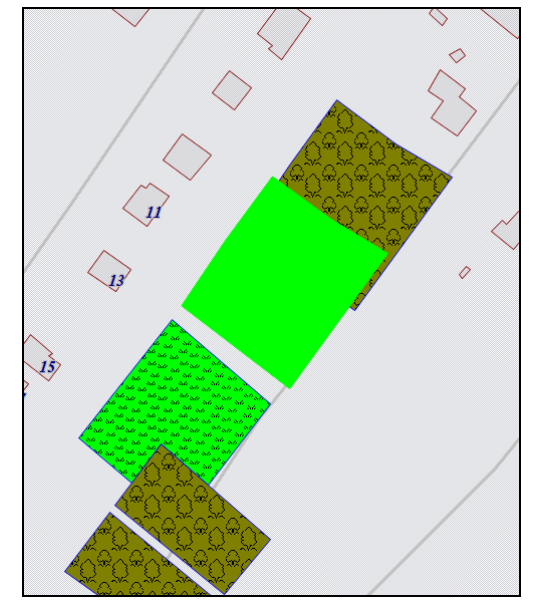

<span id="page-243-1"></span>**Рисунок 314 — Просмотр геометрии объекта до изменений**

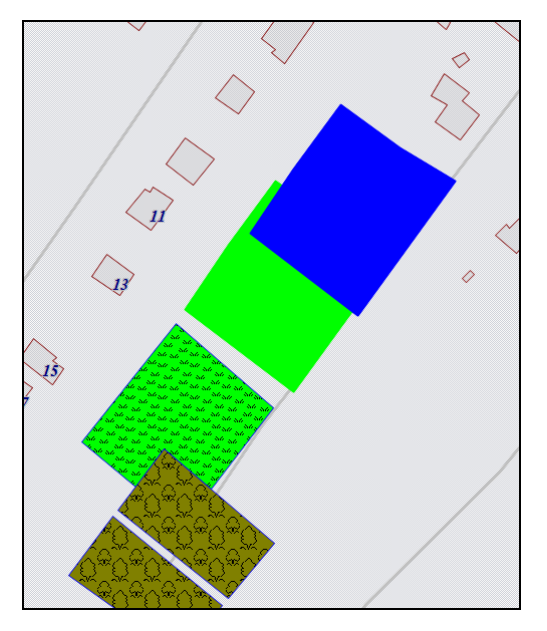

**Рисунок 315 — Просмотр геометрии объекта после изменений**

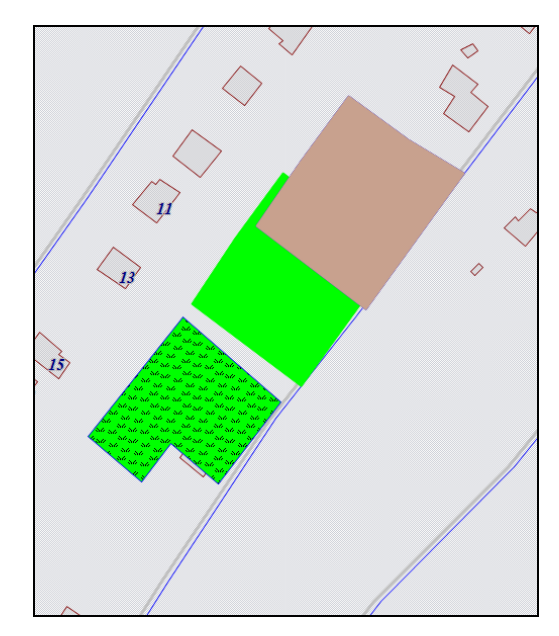

**Рисунок 316 — Просмотр актуального состояния геометрии объекта**

<span id="page-244-0"></span>Для восстановления значения конкретного поля (атрибутивного или поля геометрии) достаточно выделить его в таблице галочкой и нажать кнопку «Восстановить состояние до» или «Восстановить состояние после» (**[Рисунок](#page-244-1) 317**). Выбор кнопки для восстановления данных состояния зависит от того, какое значение поля Вы хотите восстановить. Можно выделить несколько полей для единовременного восстановления их значений. По умолчанию выделенными для восстановления являются все атрибутивные поля и поле геометрии.

| История изменений<br>G                                           |                                   |   |           |                                     |                       |                                               |                                                     | х<br>$\Box$<br>$\Box$                                                      |  |
|------------------------------------------------------------------|-----------------------------------|---|-----------|-------------------------------------|-----------------------|-----------------------------------------------|-----------------------------------------------------|----------------------------------------------------------------------------|--|
| $\frac{1}{15}$<br>03.09.2013                                     | Участки пос. Дербышки             |   |           |                                     |                       |                                               | Очистить<br>П Показать только с изменениями         |                                                                            |  |
| $\frac{1}{15}$<br>03.10.2013                                     | Выберите пользователей для поиска |   |           |                                     |                       |                                               | Найти<br>Выбрать<br>√ Показать актуальное состояние |                                                                            |  |
| 10 сентября 2013 г. [10]                                         |                                   |   | $\Box$    | Поля                                | Значение до           |                                               | Значение после                                      | Актуальное значение                                                        |  |
| С. 12:54:56 Пользователь GS <Участки>                            |                                   | ⊽ | Геометрия | Есть значение:<br><b>П</b> Показать |                       | Есть значение<br><b>П</b> Показать            | Есть значение<br>П Показать                         |                                                                            |  |
| С. 12:34:21 Пользователь GS <Участки>                            |                                   |   |           | Номер участка                       | 21                    |                                               | 20                                                  | 22                                                                         |  |
| С. 12:12:59 Пользователь GS <Участки>                            |                                   |   |           | Собственник                         | Хрунин                |                                               | Хрунин                                              | Хрунин                                                                     |  |
| X 11:59:56 Пользователь GS <Участки>                             |                                   |   |           | Площадь участка                     | [12] Большой интервал | [13] Большой интервал   [13] Большой интервал |                                                     |                                                                            |  |
| С. 11:59:47 Пользователь GS <Участки>                            |                                   |   |           | Наименование сад.общ.               | Березка               |                                               | Березка-2                                           | Березка-2                                                                  |  |
| 11:59:44 Пользователь GS <Участки>                               |                                   |   |           | Расположение                        |                       |                                               |                                                     | [4] 40 лет Победы [П, Пе [4] 40 лет Победы [П, Пе [4] 40 лет Победы [П, Пе |  |
| 4 11:59:20 Пользователь GS <Участки>                             |                                   |   |           | Длина                               |                       |                                               |                                                     |                                                                            |  |
| 4 11:58:57 Пользователь GS <Участки>                             |                                   |   |           | Ширина                              |                       |                                               |                                                     |                                                                            |  |
| 4 11:58:41 Пользователь GS <Участки>                             |                                   |   |           |                                     |                       |                                               |                                                     |                                                                            |  |
| JU.                                                              |                                   |   |           |                                     |                       |                                               |                                                     |                                                                            |  |
| Экспорт                                                          |                                   |   |           |                                     |                       |                                               | Восстановить состояние до                           | Восстановить состояние после                                               |  |
| Количество дат: 6 Количество событий: 10 Количество атрибутов: 8 |                                   |   |           |                                     |                       |                                               |                                                     |                                                                            |  |

<span id="page-244-1"></span>**Рисунок 317 — Восстановление данных из истории**

Перед восстановлением данных Программа произведет проверку на актуальность восстанавливаемого состояния объекта на данный момент. Если восстанавливаемое состояние объекта актуально на данный момент, Программа выдаст соответствующее сообщение, и пользователю будет предложено выбрать вариант дальнейших действий — восстановить актуальное состояние объекта либо не восстанавливать (**[Рисунок](#page-245-0) 318**).

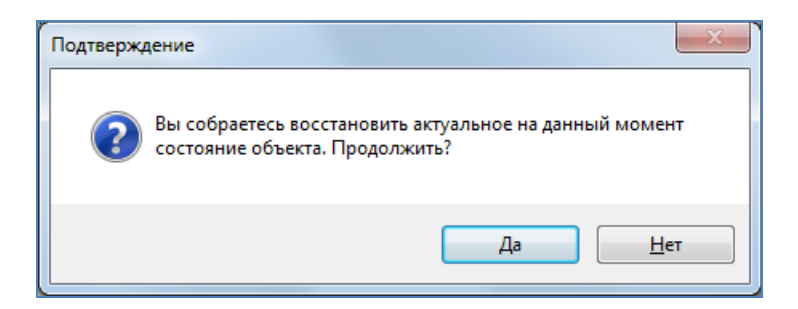

**Рисунок 318 — Окно подтверждения восстановления актуальных данных**

<span id="page-245-0"></span>Если восстанавливаемое состояние не актуально на данный момент, то оно будет восстановлено. При этом в окне «История изменений объектов» появится дополнительная запись, соответствующая восстановленному состоянию объекта.

# **17. Работа с таблицами данных**

### **17.1. Добавление слоя карты**

В Программе реализована возможность добавления слоев карты для работы в данной Программе. Данная функция доступна для всех пользователей Программы, в том числе и без административных прав.

Для добавления нового слоя карты необходимо выбрать вкладку «Добавить слой в MapAdmin…» раздела меню «Инструменты» (**[Рисунок](#page-246-0) 319**).

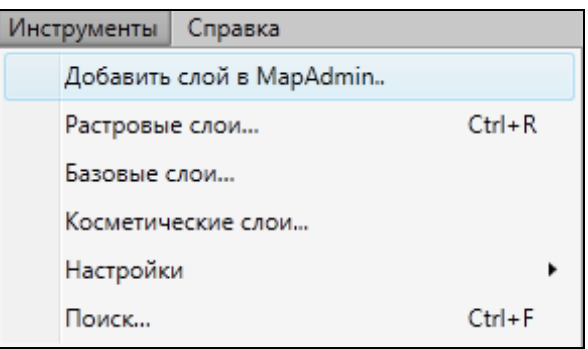

**Рисунок 319 — Вкладка «Добавить слой в MapAdmin…» раздела меню «Инструменты»**

<span id="page-246-0"></span>Откроется окно «Создание слоя», содержащее две закладки — «Свойства и стиль» и «Атрибуты» (**[Рисунок](#page-247-0) 320**).

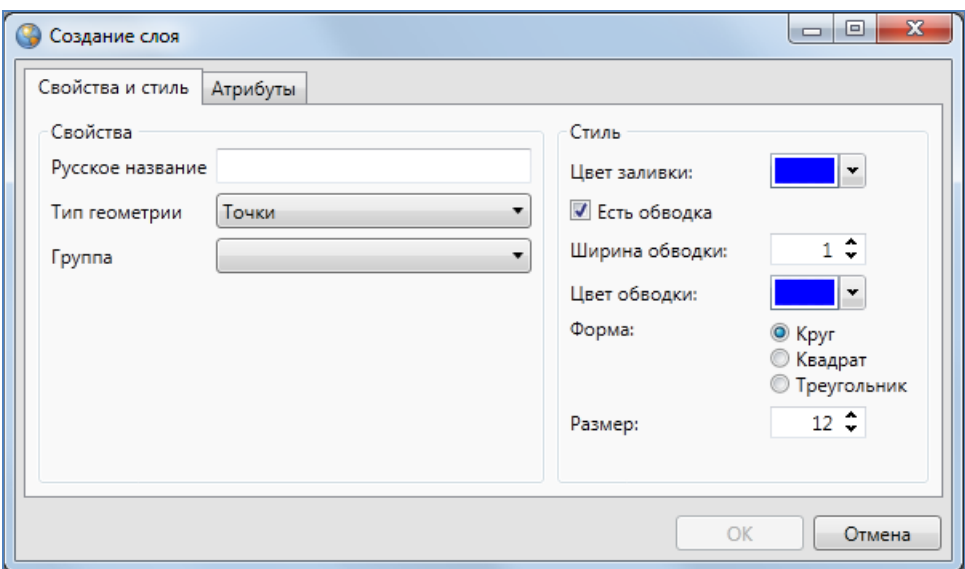

**Рисунок 320 — Окно создания нового слоя**

<span id="page-247-0"></span>В разделе «Свойства» закладки «Свойства и стиль» необходимо указать название слоя, выбрать тип геометрии и группу слоев в соответствующих полях (**[Рисунок](#page-247-1) 321**). В разделе «Стиль» можно изменить стиль для отображения объектов слоя на карте (по умолчанию будет задан стандартный стиль отображения объектов выбранного типа геометрии).

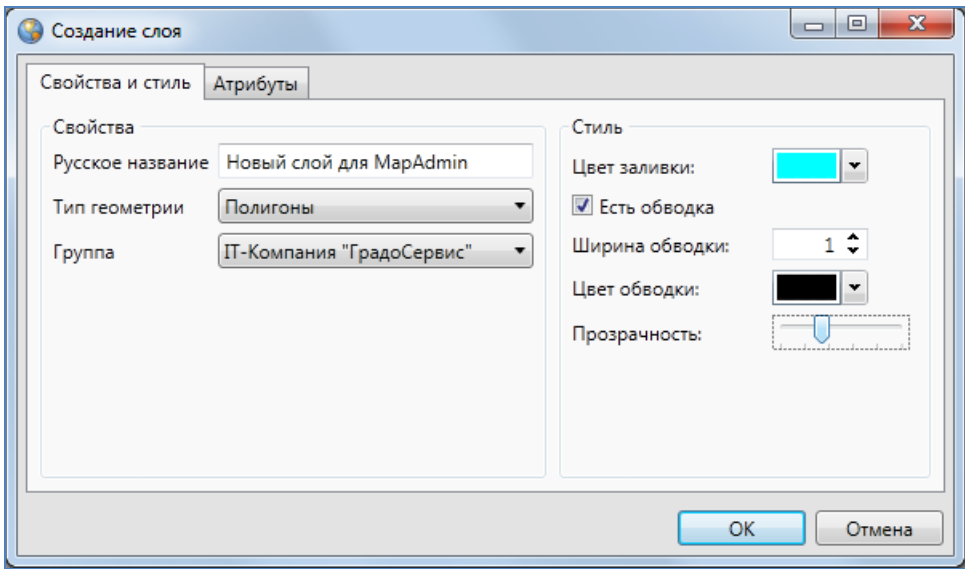

<span id="page-247-1"></span>**Рисунок 321 — Задание свойств слоя и стиля отображения объектов**

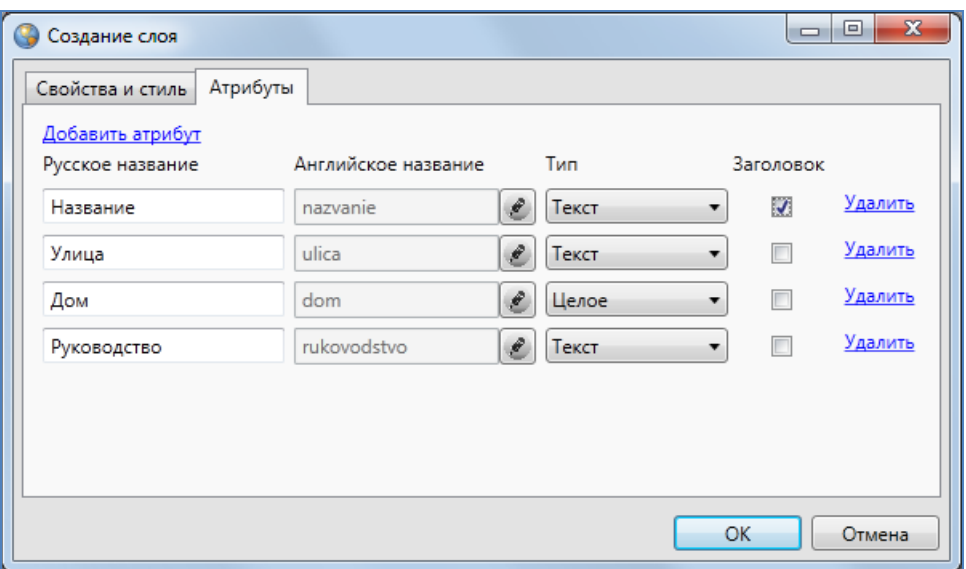

**Рисунок 322 — Добавление атрибутивных полей**

<span id="page-248-0"></span>В закладке «Атрибуты» необходимо добавить атрибутивные поля слоя (**[Рисунок](#page-248-0) 32222**). Для этого перейдите по ссылке «Добавить атрибут» и введите необходимые данные по новому атрибутивному полю (название в системе (на русском языке), при необходимости отредактируйте название в базе (на английском языке), выберите тип поля и поле для заголовка).

После нажатия кнопки «OK» слой будет создан в данной Программе (**[Рисунок](#page-248-1) 3233**), (**[Рисунок](#page-249-1) 324**).

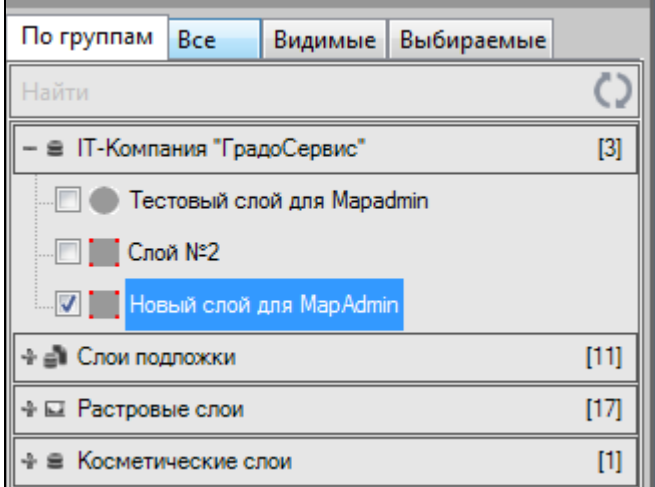

<span id="page-248-1"></span>**Рисунок 323 — Отображение добавленного слоя на панели управления слоями**

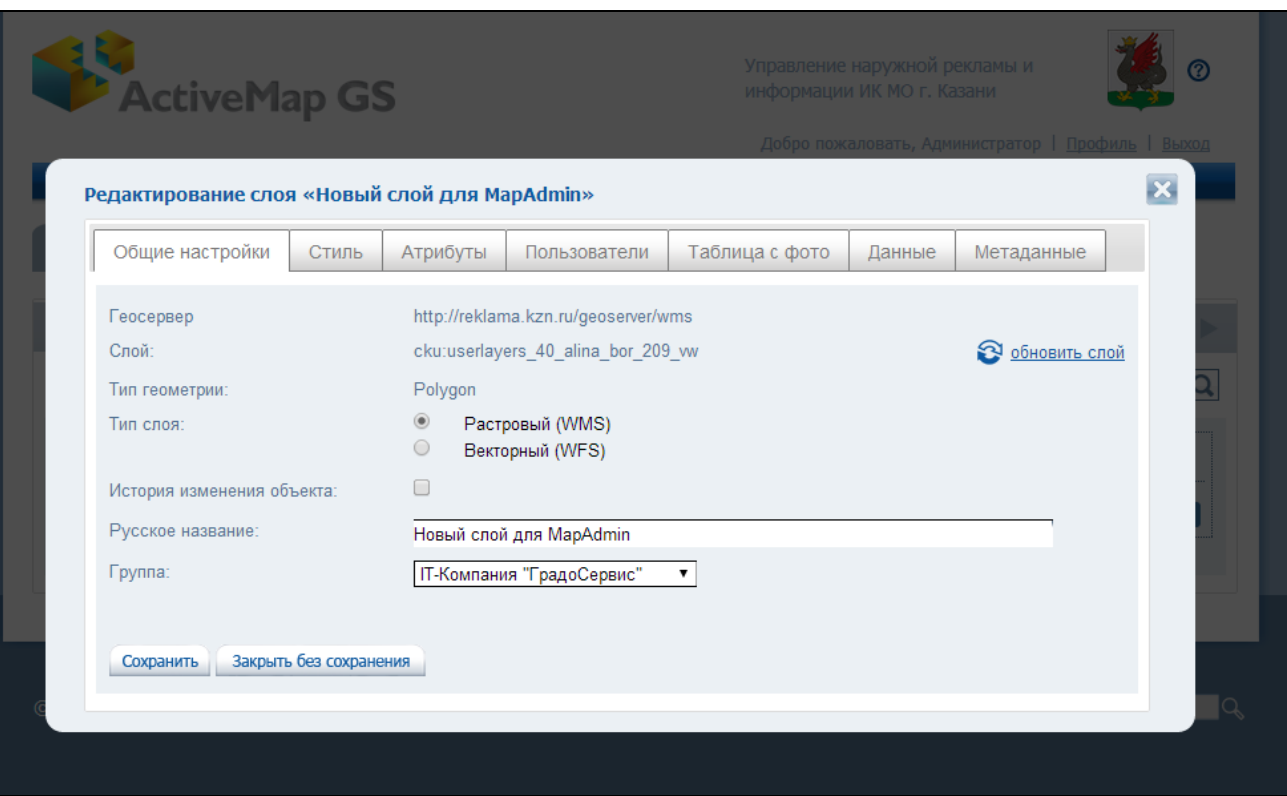

**Рисунок 324 — Работа с добавленным слоем на сервисе «MapAdmin GS»**

## <span id="page-249-1"></span><span id="page-249-0"></span>**17.2. Использование справочника**

Справочники предназначены для решения следующих задач:

- упрощение процесса заполнения атрибутивных полей при работе с объектами (при подключении к таблице справочника пользователи смогут выбирать значение атрибутивного поля из предложенных в справочнике вариантов, а не вводить вручную),
- $\checkmark$  настройка стилей отображения объектов слоев на карте (справочники стилей),
- настройка стилей отображения объектов точечных слоев в виде пиктограмм на карте (справочники пиктограмм).

Если администраторы Программы создали справочник для упрощения процесса заполнения атрибутивных полей и подключили справочник к определенному атрибутивному полю слоя, то при работе с атрибутивными данными в окнах «Таблица» и «Объект» Вы сможете выбрать значение соответствующего атрибутивного поля из выпадающего списка (**[Рисунок](#page-250-0)** 

**[325](#page-250-0)**, **[Рисунок](#page-251-0) 326**). Варианты, представленные в выпадающем списке, являются элементами подключенного справочника.

Если администраторы Программы создали справочник стилей и подключили его к определенному атрибутивному полю слоя, то при работе с атрибутивными данными в окнах «Таблица» и «Объект» Вы сможете выбрать значение соответствующего атрибутивного поля из выпадающего списка. Варианты, представленные в выпадающем списке, являются элементами подключенного справочника. В выпадающем списке, содержащем элементы справочника, помимо наименований элементов, также будут содержаться значки отображения на карте объектов, соответствующих данному элементу справочника (**[Рисунок](#page-251-1) 327**, **[Рисунок](#page-252-0) 328)**.

|                                                                                                    | Таблица: "Земельные участки"                                             |               |                       |                                              | $\mathbf{x}$<br>▣<br>$\Box$ |  |  |  |  |  |  |  |  |
|----------------------------------------------------------------------------------------------------|--------------------------------------------------------------------------|---------------|-----------------------|----------------------------------------------|-----------------------------|--|--|--|--|--|--|--|--|
| Файл<br>Вид<br>Правка<br>Отчеты<br>Фильтры                                                                                                    |                                                                          |               |                       |                                              |                             |  |  |  |  |  |  |  |  |
| Фильтр                                                                                                    |                                                                          |               |                       |                                              |                             |  |  |  |  |  |  |  |  |
| Где Все Содержит                                                                                                    |                                                                          |               |                       |                                              |                             |  |  |  |  |  |  |  |  |
|                                                                                                    | + Условие                                                                |               |                       |                                              | ē.                          |  |  |  |  |  |  |  |  |
| gid                                                                                                    | Кадастровый номер                                                        | Собственник   | Земля в собственности | Расположение                                 |                             |  |  |  |  |  |  |  |  |
|                                                                                                    | 16:50:090570:157                                                         | Петренко А.Н. | Да                    | $x -$<br>[7] Кировский                       |                             |  |  |  |  |  |  |  |  |
| 2                                                                                                    | 16:50:090570:158                                                         | Грунин П.В.   | Да                    | [3] Авиастроительный                         |                             |  |  |  |  |  |  |  |  |
| 3                                                                                                    | 16:50:090570:159                                                         | Ермолаев Н.П. |                       | [5] Вахитовский                              |                             |  |  |  |  |  |  |  |  |
| 4                                                                                                    | 16:50:090570:160                                                         | Оводов Р.К.   | Да                    | [7] Кировский                                |                             |  |  |  |  |  |  |  |  |
| 5                                                                                                    | 16:50:090570:162                                                         | Никитин К.В.  | Her                   | [6] Московский район<br>[4] Ново-Савиновский |                             |  |  |  |  |  |  |  |  |
|                                                                                                    |                                                                          |               |                       | [1] Приволжский                              |                             |  |  |  |  |  |  |  |  |
|                                                                                                    |                                                                          |               |                       | [2] Советский                                |                             |  |  |  |  |  |  |  |  |
| $1$ из $1$<br>V Выделять объект Переходить к объекту на карте<br>Показать все<br>$<$ $<$<br>>><br>$\,<$<br>$\geq$<br>Добавить<br>Сбросить<br>Удалить<br>Изменить<br>Сохранить |                                                                          |               |                       |                                              |                             |  |  |  |  |  |  |  |  |
|                                                                                                    | Количество строк: 5 Из них загружено: 6 Количество колонок: 5 Выбрано: 1 |               |                       |                                              |                             |  |  |  |  |  |  |  |  |

<span id="page-250-0"></span>**Рисунок 325 – Выбор значения атрибутивного поля из справочника в окне «Таблица»**

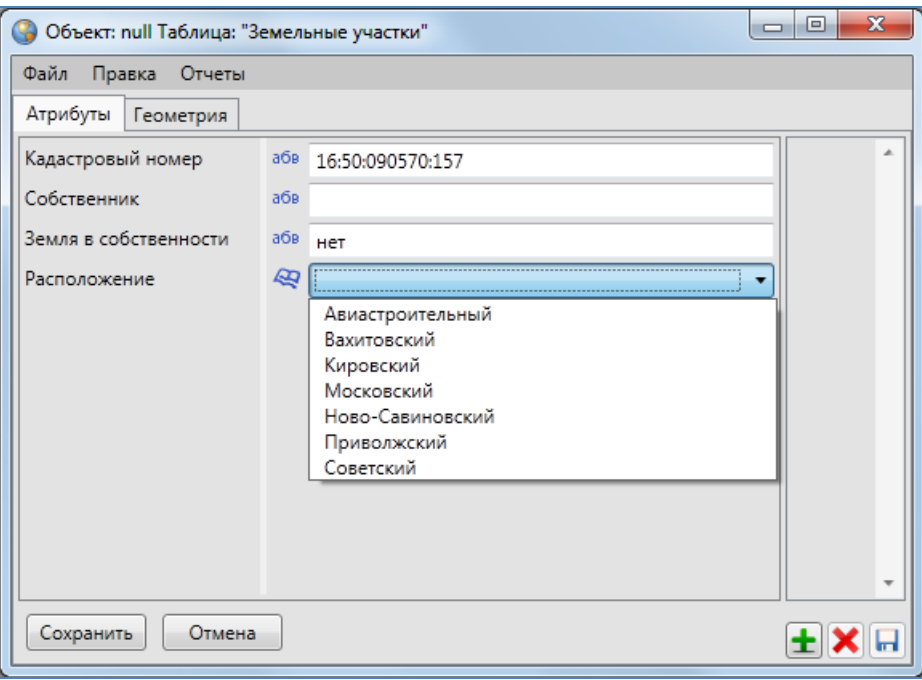

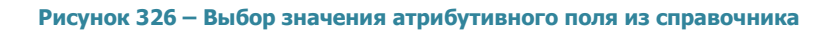

<span id="page-251-0"></span>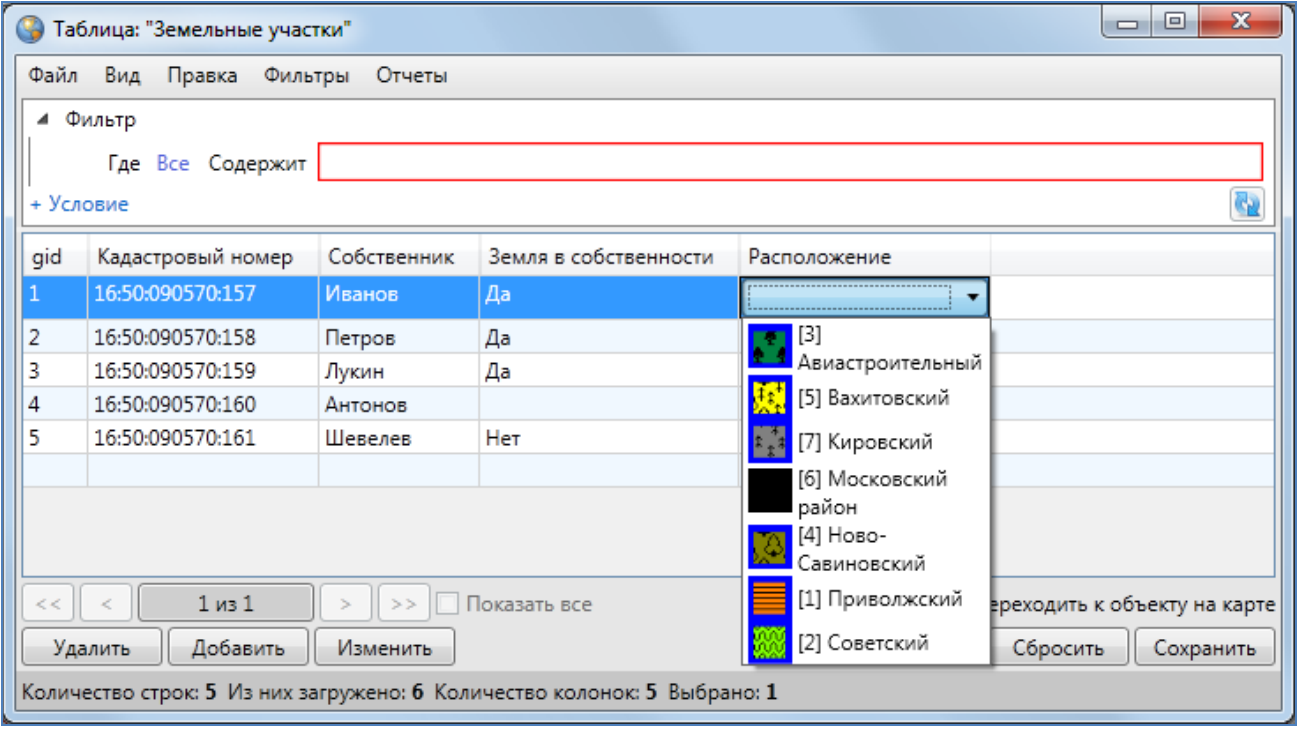

<span id="page-251-1"></span>**Рисунок 327 — Выбор значения атрибутивного поля из справочника в таблице данных**
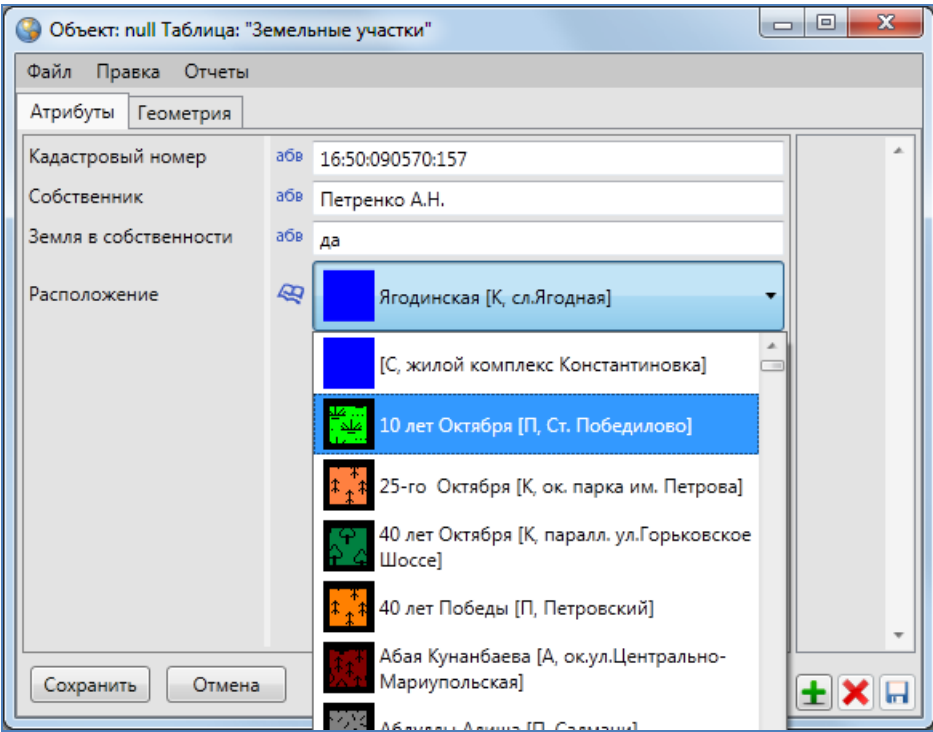

**Рисунок 328 – Заполнение атрибутивного поля объекта слоя, подключенного к справочнику**

После заполнения атрибутивного поля объектов слоя по справочнику изменится стиль их отображения на карте — они будут отображаться в соответствии со стилизацией, заданной с помощью справочника (**[Рисунок](#page-253-0) 329**).

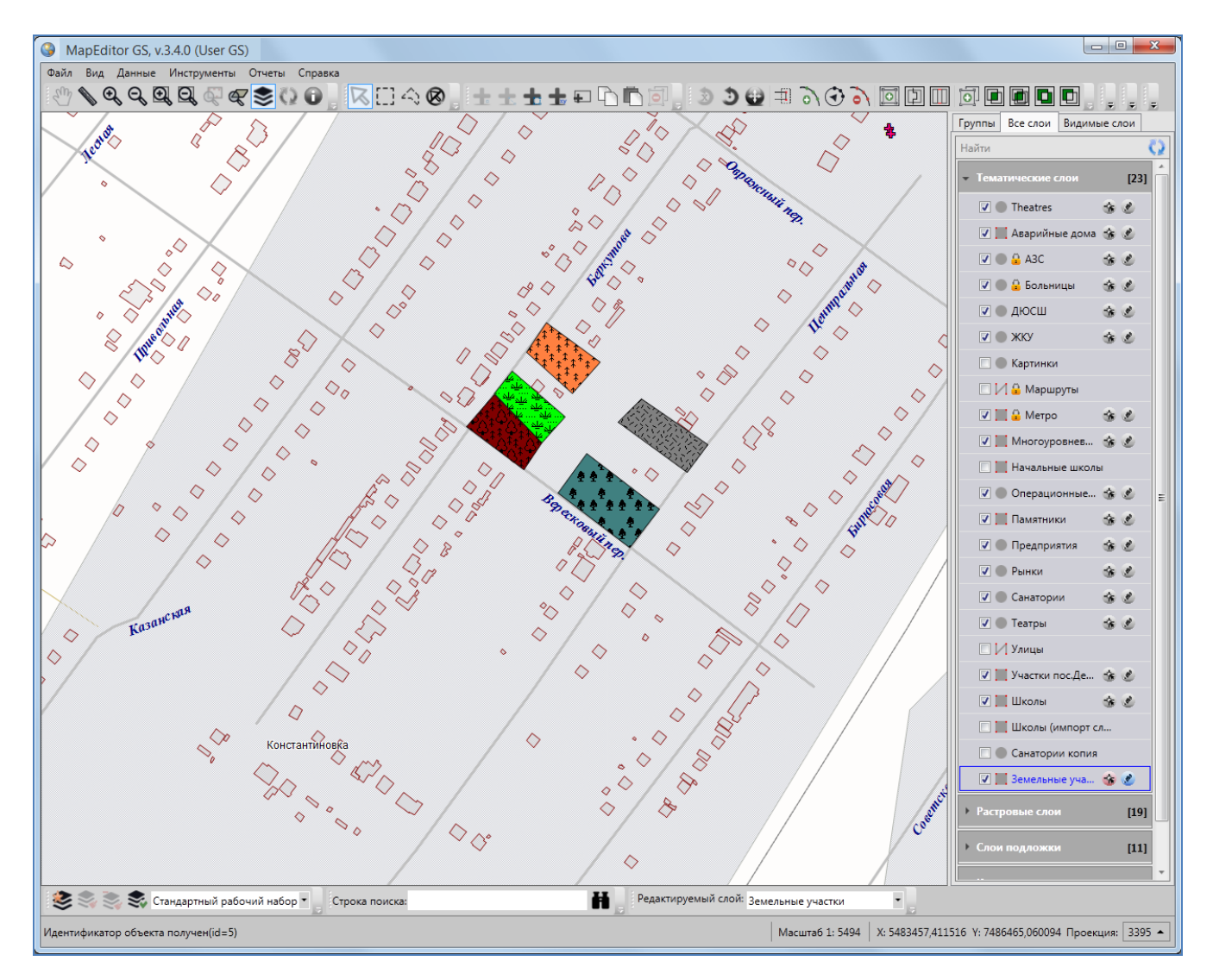

<span id="page-253-0"></span>**Рисунок 329 — Стиль отображения на карте объектов слоя в соответствии с подключенным справочником**

Если администраторы Программы создали справочник пиктограмм и подключили его к определенному атрибутивному полю слоя, то при работе с атрибутивными данными в окнах «Таблица» и «Объект» Вы сможете выбрать значение соответствующего атрибутивного поля из выпадающего списка (**[Рисунок](#page-254-0) 330**). В выпадающем списке будут содержаться наименования файлов и изображения соответствующих пиктограмм. После заполнения этого поля для объектов слоя изменится стиль их отображения на карте — они будут отображаться в виде пиктограмм (**[Рисунок](#page-255-0) 331**).

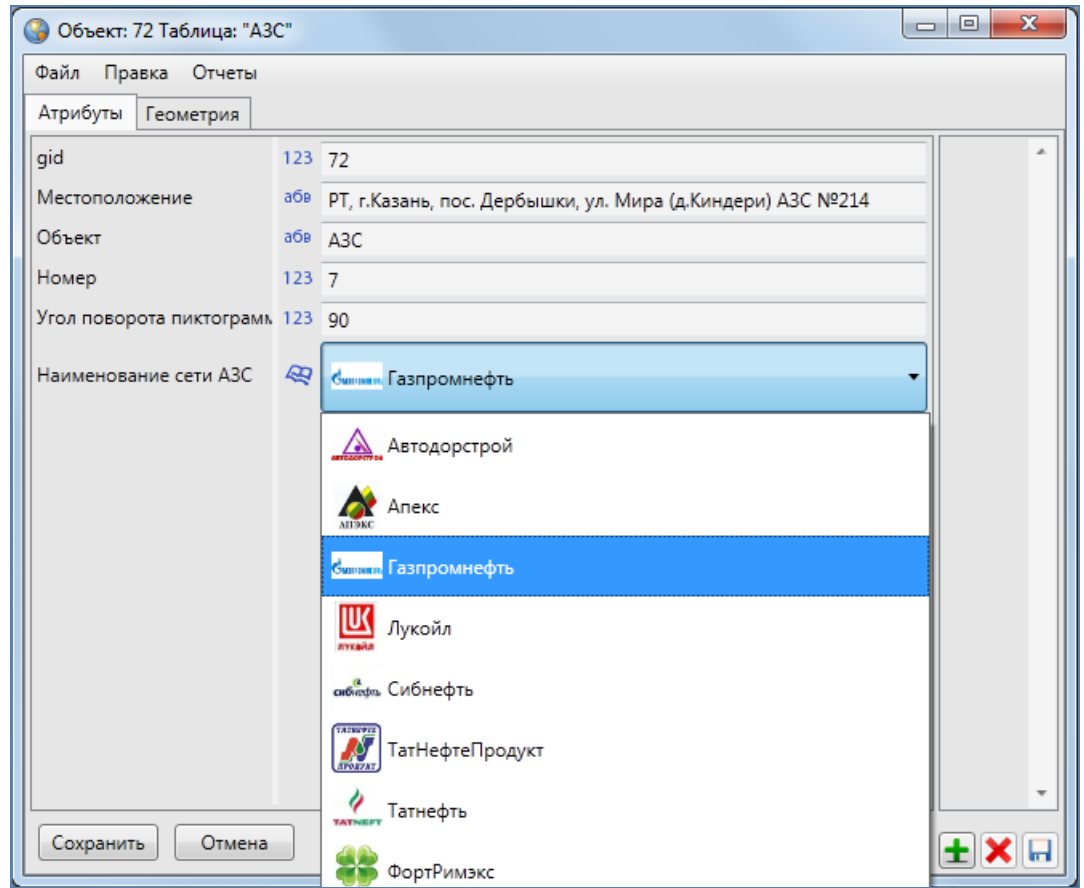

<span id="page-254-0"></span>**Рисунок 330 – Заполнение атрибутивного поля объекта слоя, подключенного к справочнику пиктограмм**

Также администраторы Программы могли создать атрибутивное поле для хранения значений углов поворота пиктограмм. Тогда для поворота пиктограмм объектов необходимо заполнить/отредактировать значения этого атрибутивного поля соответствующими значениями углов поворота.

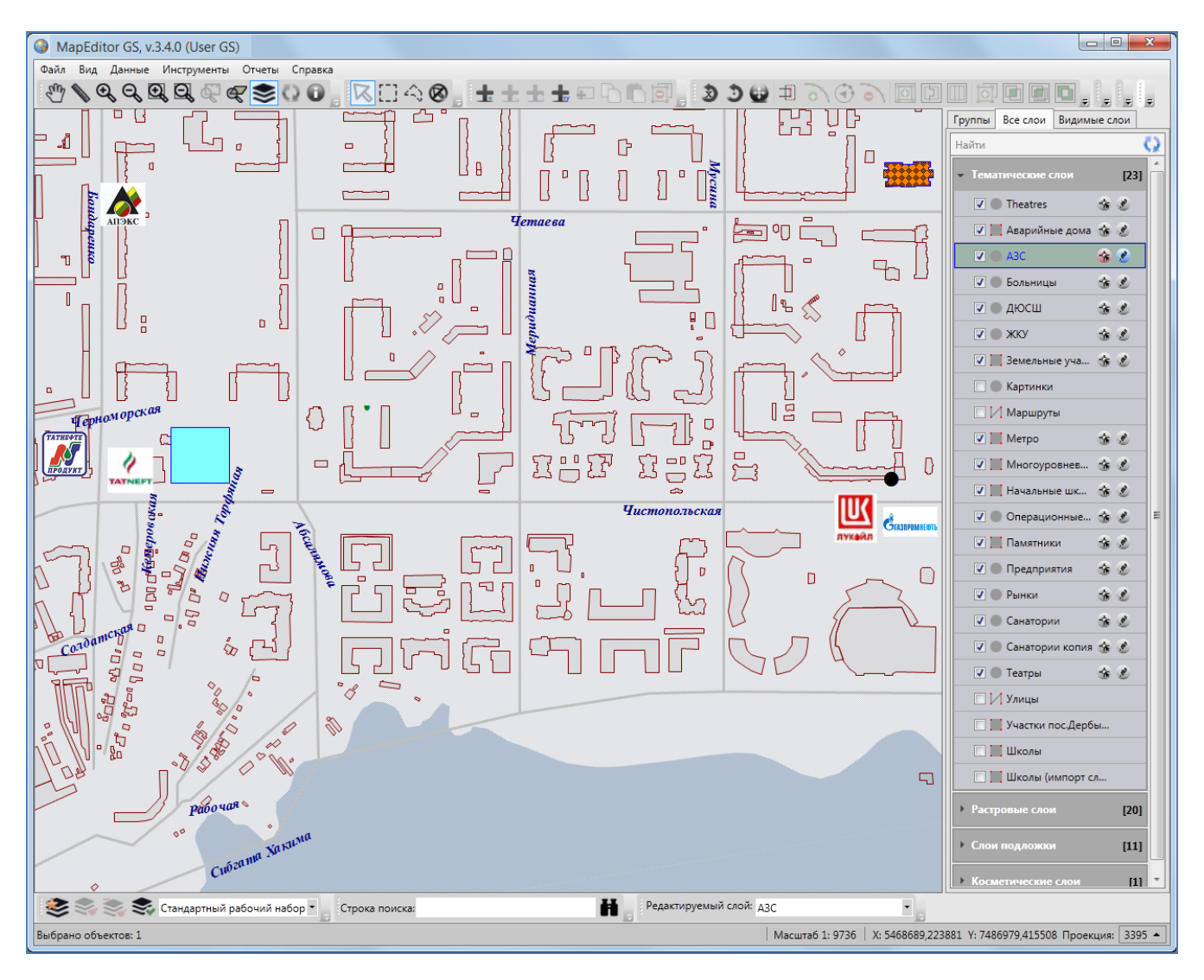

<span id="page-255-0"></span>**Рисунок 331 — Стиль отображения на карте объектов слоя в соответствии с подключенным справочником пиктограмм**

## **17.3. Использование интервала**

Интервалы предназначены для настройки стилей отображения объектов слоев на карте.

Если администраторы Программы подключили интервал к определенному атрибутивному полю слоя, то при работе с атрибутивными данными в окнах «Таблица» и «Объект» Вы сможете указать числовое значение данного атрибутивного поля (**[Рисунок](#page-256-0) 332**, **[Рисунок](#page-256-1) 3333)**. Введенное Вами значение попадет в определенный интервал, наименование интервала отобразится в поле справа от введенного числового значения. Стиль отображения объекта также будет отображен в поле после ввода числового значения интервала. При нажатии на

строку с наименованием атрибутивного поля, подключенного к интервалу, откроется таблица данных этого интервала. Эта возможность позволит просмотреть данные объектов интервала при заполнении атрибутивного поля объектов слоя, подключенного к интервалу.

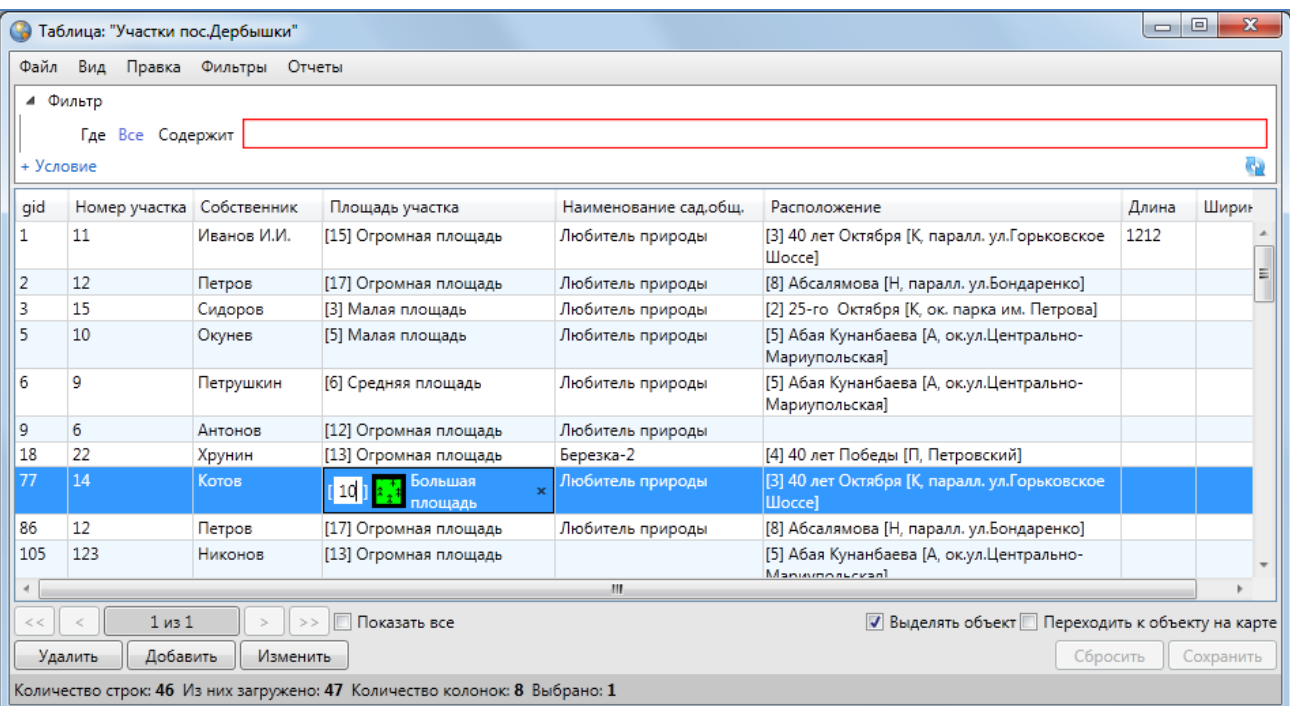

<span id="page-256-0"></span>**Рисунок 332 — Заполнение атрибутивного поля объектов слоя, подключенного к интервалу, в таблице данных**

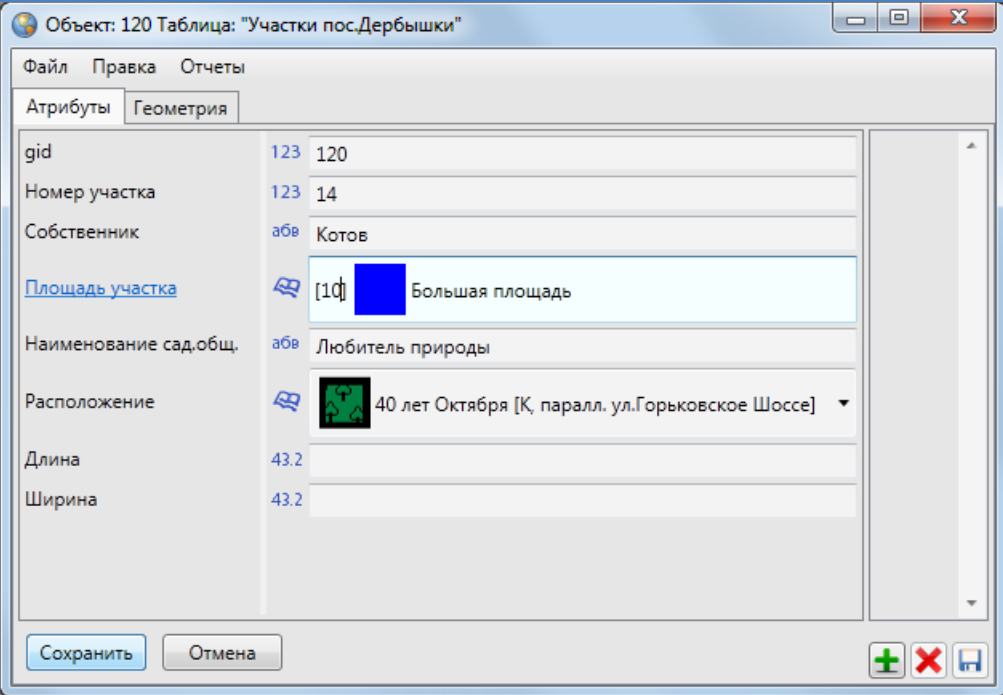

<span id="page-256-1"></span>**Рисунок 333 – Заполнение атрибутивного поля объекта слоя, подключенного к интервалу**

На **[Рисунок](#page-257-0) 334** представлен пример заполнения атрибутивного поля «Площадь участка» для объектов слоя «Участки пос.Дербышки». Интервал в данном случае используется для настройки отображения на карте площадных объектов с зависимости от значения их площади.

После заполнения атрибутивного поля, подключенного к интервалу, изменится стиль отображения объектов слоя на карте — они будут отображаться в соответствии с тонкой настройкой отображения, заданной с помощью интервала (**[Рисунок](#page-258-0) 335**).

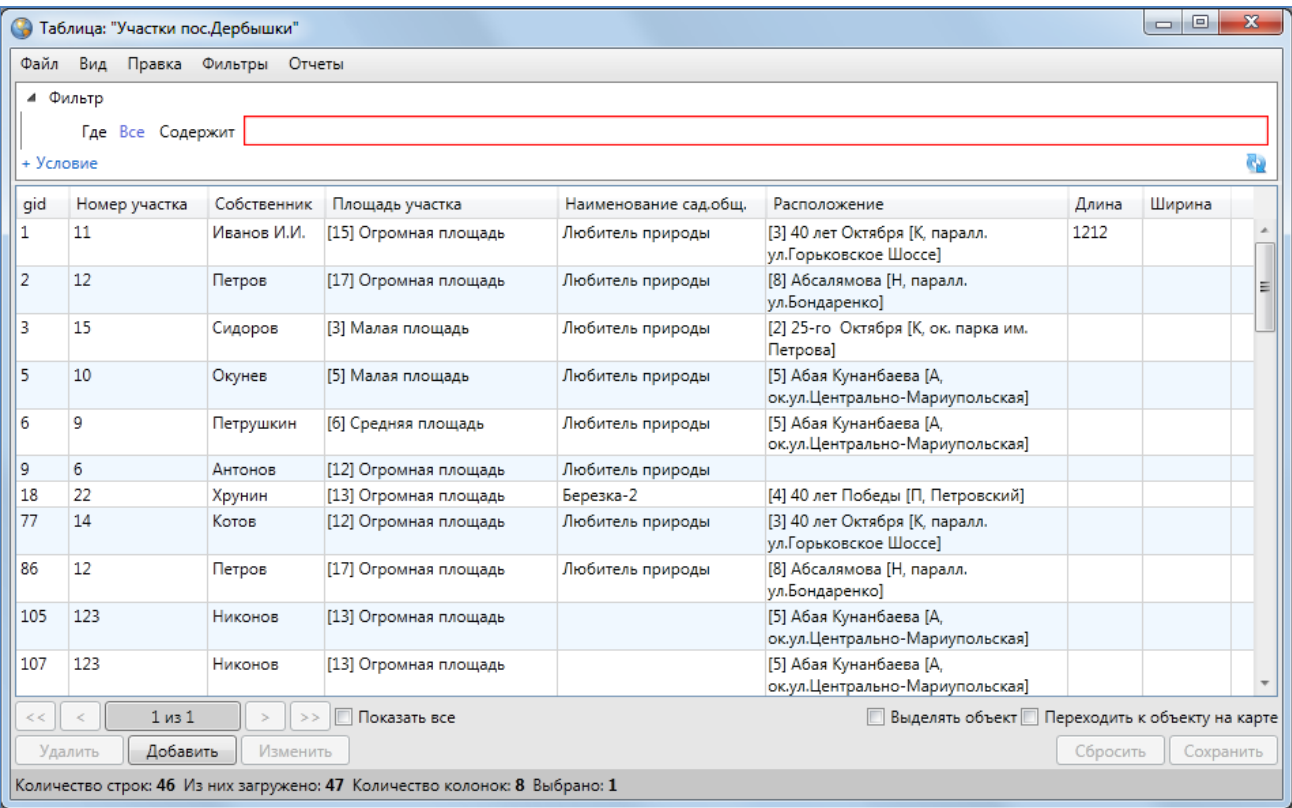

<span id="page-257-0"></span>**Рисунок 334 - Пример заполнения атрибутивного поля объектов слоя, подключенного к интервалу**

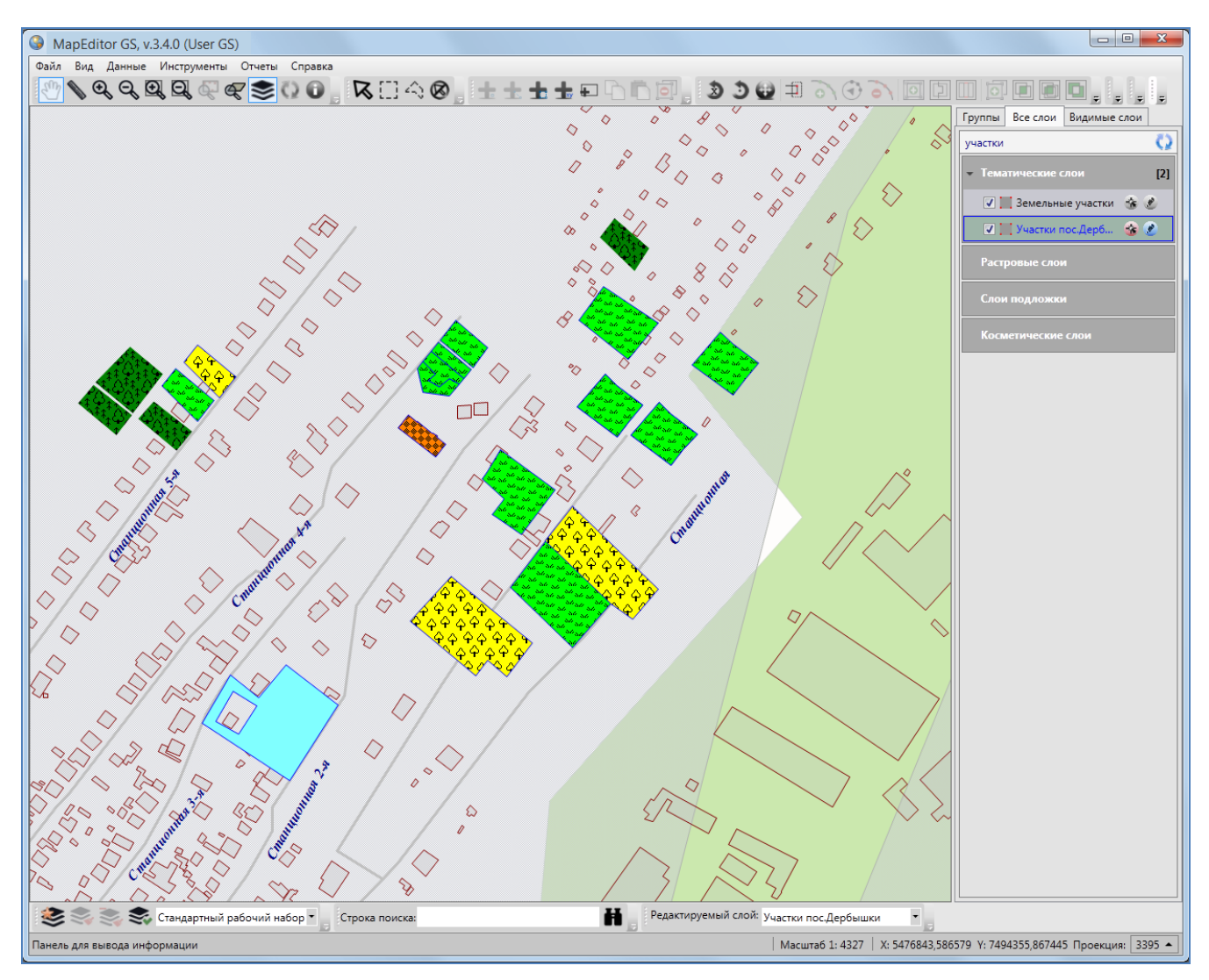

**Рисунок 335 – Отображение на карте объектов слоя, подключенного к интервалу**

## <span id="page-258-0"></span>**17.4. Связи между таблицами данных**

Объекты разных таблиц с данными могут быть логически связаны между собой. В Программе реализованы инструменты связывания таблиц с помощью ключевых полей для повышения удобства перехода между логически связанными объектами. Таблицы связываются по типу отношения «один ко многим», что означает возможность привязки нескольких объектов одной таблицы (дочерней таблицы) к одному объекту второй таблицы (родительской таблицы).

Для создания связи «один ко многим» администраторам Программы необходимо добавить поле связи (типа «Целое») в дочернюю таблицу и настроить связь с полем «id» («gid») родительской таблицы. В родительской таблице должно существовать текстовое поле для

описания ее объектов. Это поле будет использовано при отображении значений в ключевом поле объектов дочерней таблицы.

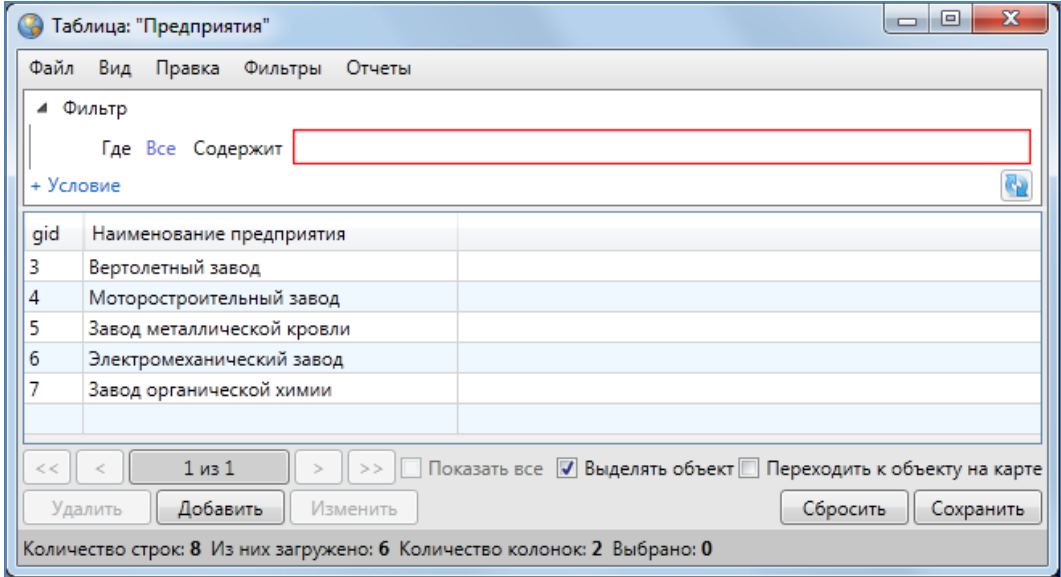

**Рисунок 336 - Объекты родительской таблицы** 

<span id="page-259-0"></span>Рассмотрим пример использования связи «один ко многим» между слоем (родительской таблицей) и таблицей данных (дочерней таблицей). В качестве родительской таблицы рассмотрим слой «Предприятия». Слой имеет атрибутивное поле «Наименование предприятия» (тип данных «Текст») для описания объектов (**[Рисунок](#page-259-0) 336**).

В качестве дочерней таблицы рассмотрим таблицу данных «Работники предприятий» (**[Рисунок](#page-260-0) 337)**, имеющую три атрибутивных поля: «ФИО» (тип данных «Текст»), «Дата рождения» (тип данных «Дата»), «Место работы» (тип данных «Целое»).

При выборе любого объекта дочерней таблицы (таблицы данных «Работники предприятий») в окне «Объект» отобразится атрибутивное поле, связывающее родительскую и дочернюю таблицы («Место работы», **[Рисунок](#page-260-1) 3388**). Справа от данного атрибутивного поля расположены кнопки обзора «…» и удаления. Кнопка обзора предназначена для выбора объекта родительской таблицы для связи с данным объектом дочерней таблицы, кнопка удаления предназначена для отмены связи данного объекта дочерней таблицы с объектами родительской таблицы. После выбора объекта для связи или отмены связи нажмите кнопку «Сохранить».

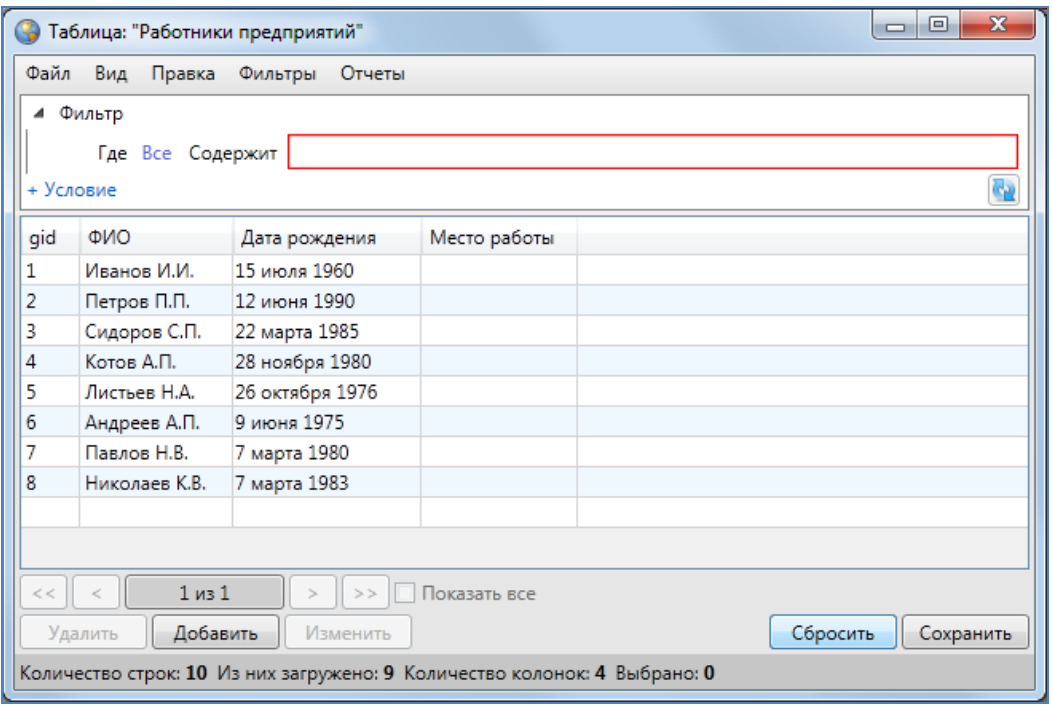

**Рисунок 337 — Объекты дочерней таблицы**

<span id="page-260-0"></span>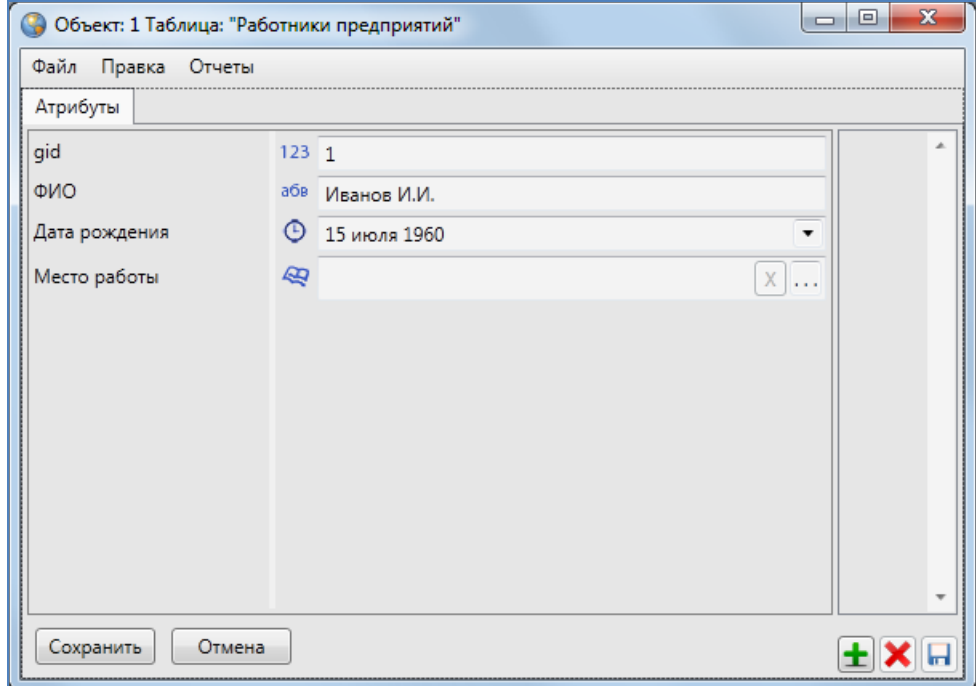

**Рисунок 338 - Атрибутивное поле, связывающее родительскую и дочернюю таблицы**

<span id="page-260-1"></span>Дочерняя таблица отображается в виде подзакладки закладки «Связанные таблицы» в окне «Объект» по объектам родительской таблицы (**[Рисунок](#page-261-0) 339**). При выборе данной закладки в окне отобразятся объекты дочерней таблицы, привязанные к текущему объекту родительской таблицы.

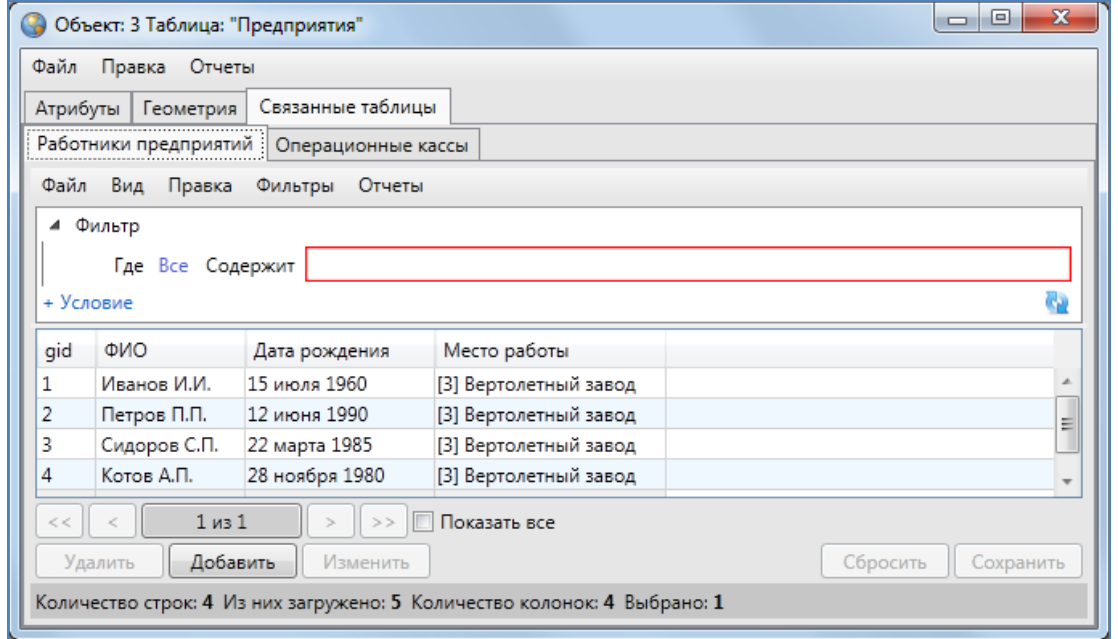

<span id="page-261-0"></span>**Рисунок 339 — Отображение закладки с наименованием дочерней таблицы в окне «Объект» родительской таблицы**

При выборе закладки с наименованием дочерней таблицы («Работники предприятия») с помощью кнопок «Добавить», «Изменить», «Удалить» Вы сможете создавать и редактировать объекты дочерней таблицы, связанные с выбранным объектом родительской таблицы (в примере — данные по сотрудникам выбранного предприятия; **[Рисунок](#page-261-0) 339**).

## **18. Завершение работы в Программе**

Для выхода из Программы в разделе меню «Файл» выберите вкладку «Выход» (**Рисуно[к](#page-262-0) [340](#page-262-0)**) или закройте главное окно Программы нажатием на кнопку «Закрыть», находящуюся в правом верхнем углу главного окна Программы.

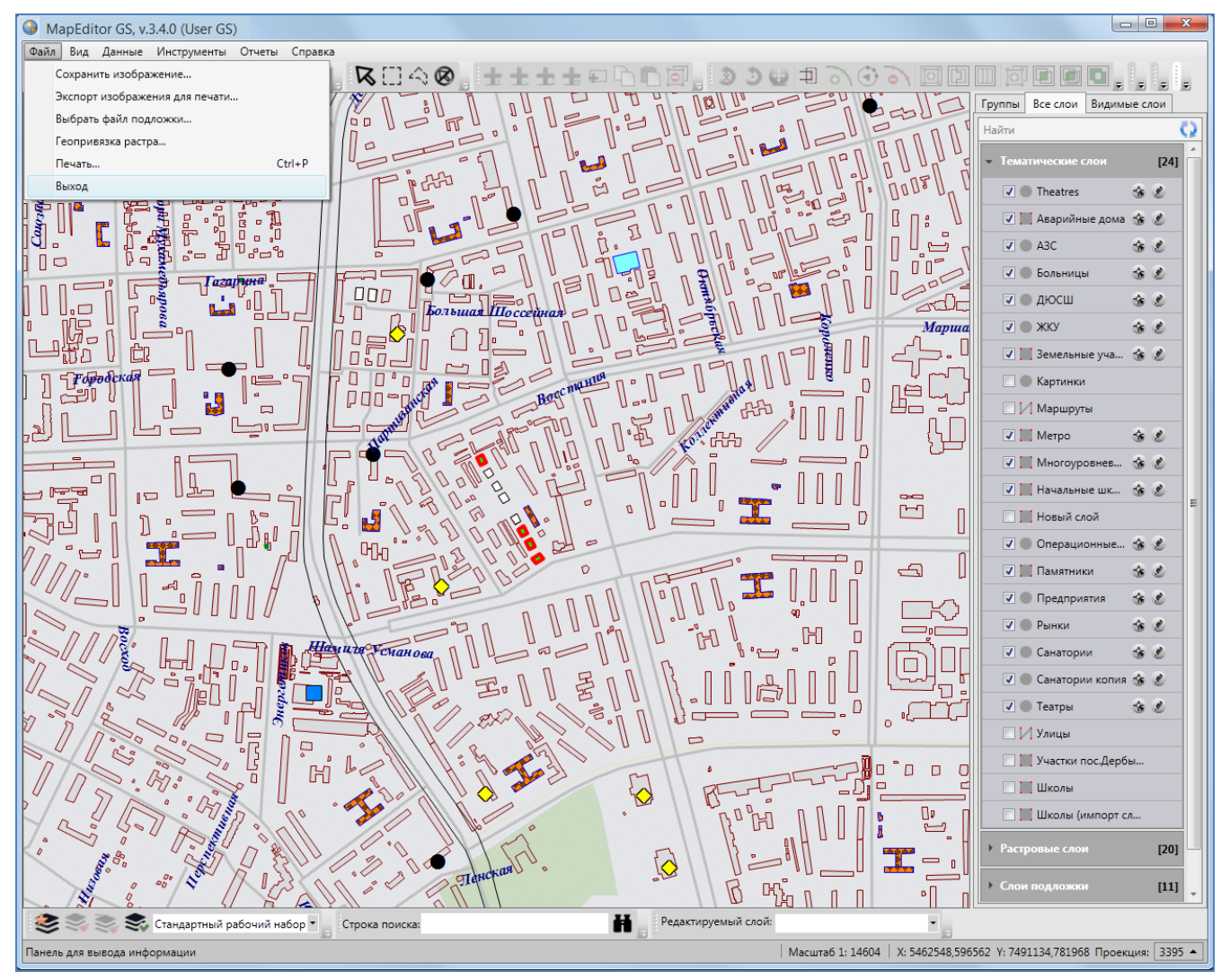

<span id="page-262-0"></span>**Рисунок 340 – Завершение работы в Программе**

## **19. Аварийные ситуации и способы их устранения**

При сбое в работе аппаратуры восстановление нормальной работы Программы должно производиться после перезагрузки операционной системы и перезапуска Программы.

При неверных действиях пользователей, неверных форматах или недопустимых значениях входных данных, Программа выдает пользователю соответствующие сообщения, после чего возвращается в рабочее состояние, предшествовавшее неверной (недопустимой) команде или некорректному вводу данных.

При потере соединения с базой данных Программа выдаст соответствующее сообщение о выборе дальнейших действий — повтор соединения или закрытие Программы (**[Рисунок](#page-263-0) 341**).

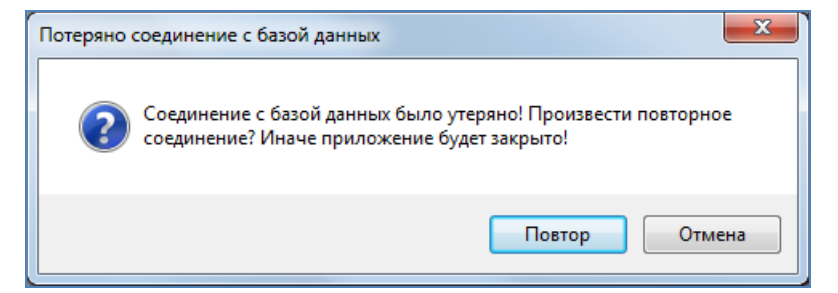

**Рисунок 341 — Сообщение Программы при потере соединения с базой данных**

<span id="page-263-0"></span>Если при открытой Программе пользователь переведет компьютер в режим сна, то при выходе из режима сна Программа возобновит свою работу.